# Oracle® MICROS Simphony Configuration Guide

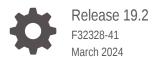

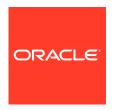

Oracle MICROS Simphony Configuration Guide, Release 19.2

F32328-41

Copyright © 2010, 2024, Oracle and/or its affiliates.

This software and related documentation are provided under a license agreement containing restrictions on use and disclosure and are protected by intellectual property laws. Except as expressly permitted in your license agreement or allowed by law, you may not use, copy, reproduce, translate, broadcast, modify, license, transmit, distribute, exhibit, perform, publish, or display any part, in any form, or by any means. Reverse engineering, disassembly, or decompilation of this software, unless required by law for interoperability, is prohibited.

The information contained herein is subject to change without notice and is not warranted to be error-free. If you find any errors, please report them to us in writing.

If this is software, software documentation, data (as defined in the Federal Acquisition Regulation), or related documentation that is delivered to the U.S. Government or anyone licensing it on behalf of the U.S. Government, then the following notice is applicable:

U.S. GOVERNMENT END USERS: Oracle programs (including any operating system, integrated software, any programs embedded, installed, or activated on delivered hardware, and modifications of such programs) and Oracle computer documentation or other Oracle data delivered to or accessed by U.S. Government end users are "commercial computer software," "commercial computer software documentation," or "limited rights data" pursuant to the applicable Federal Acquisition Regulation and agency-specific supplemental regulations. As such, the use, reproduction, duplication, release, display, disclosure, modification, preparation of derivative works, and/or adaptation of i) Oracle programs (including any operating system, integrated software, any programs embedded, installed, or activated on delivered hardware, and modifications of such programs), ii) Oracle computer documentation and/or iii) other Oracle data, is subject to the rights and limitations specified in the license contained in the applicable contract. The terms governing the U.S. Government's use of Oracle cloud services are defined by the applicable contract for such services. No other rights are granted to the U.S. Government.

This software or hardware is developed for general use in a variety of information management applications. It is not developed or intended for use in any inherently dangerous applications, including applications that may create a risk of personal injury. If you use this software or hardware in dangerous applications, then you shall be responsible to take all appropriate fail-safe, backup, redundancy, and other measures to ensure its safe use. Oracle Corporation and its affiliates disclaim any liability for any damages caused by use of this software or hardware in dangerous applications.

Oracle®, Java, MySQL, and NetSuite are registered trademarks of Oracle and/or its affiliates. Other names may be trademarks of their respective owners.

Intel and Intel Inside are trademarks or registered trademarks of Intel Corporation. All SPARC trademarks are used under license and are trademarks or registered trademarks of SPARC International, Inc. AMD, Epyc, and the AMD logo are trademarks or registered trademarks of Advanced Micro Devices. UNIX is a registered trademark of The Open Group.

This software or hardware and documentation may provide access to or information about content, products, and services from third parties. Oracle Corporation and its affiliates are not responsible for and expressly disclaim all warranties of any kind with respect to third-party content, products, and services unless otherwise set forth in an applicable agreement between you and Oracle. Oracle Corporation and its affiliates will not be responsible for any loss, costs, or damages incurred due to your access to or use of third-party content, products, or services, except as set forth in an applicable agreement between you and Oracle.

For information about Oracle's commitment to accessibility, visit the Oracle Accessibility Program website at http://www.oracle.com/pls/topic/lookup?ctx=acc&id=docacc.

## Contents

| EMC Basics                                                                | 1   |
|---------------------------------------------------------------------------|-----|
| ENC Basics                                                                | 1-  |
| Getting Started                                                           |     |
| Enterprise                                                                |     |
| Inheritance and Overrides                                                 | 3-: |
| Distribution                                                              | 3-2 |
| Configuring Distribution Privileges                                       | 3-3 |
| Distributing Properties and Revenue Centers                               | 3-4 |
| Distributing Records                                                      | 3-6 |
| Distribution Based on Source, Destination, and Selected Options           | 3-7 |
| Configuring Permissions for the EMC                                       | 3-7 |
| Cloning Simphony Database Configurations                                  |     |
| Extracting Data from the Source Environment                               | 4-2 |
| Uploading Data to the Target Environment                                  | 4-2 |
| Post-Uploading Cloned Data Instructions                                   | 4-3 |
| Log File Management                                                       |     |
| Modifying the Default Log Archive Purge Settings for Application Services | 5-2 |
| Enabling Log Archiving for Workstations                                   | 5-2 |
| Properties                                                                |     |
| Adding a Property                                                         | 6-1 |

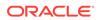

| Revenue Center Groups<br>Configuring a Revenue Center Group                  | 6-3  |
|------------------------------------------------------------------------------|------|
| Configuring a Revenue Center Group                                           |      |
|                                                                              | 6-3  |
| Deleting a Property                                                          | 6-4  |
| Zones                                                                        |      |
| Creating Zones                                                               | 7-7  |
| POS Workstations                                                             |      |
| Workstation Tasks                                                            | 8-1  |
| Adding a Workstation                                                         | 8-1  |
| Configuring Workstation Transaction Settings                                 | 8-5  |
| Setting Offline Transaction Posting Time                                     | 8-6  |
| Configuring Workstation Security                                             | 8-6  |
| Changing the Appearance of Workstations                                      | 8-8  |
| Configuring the Magnetic Stripe Reader on the Oracle MICROS Tablet 720       | 8-8  |
| Configuring the Barcode Scanner on the Oracle MICROS Tablet 720              | 8-8  |
| Allowing Employees to Install and Authenticate POS Clients and Service Hosts | 8-9  |
| Using the Simphony POS Client and Mobile Solution Application on One Device  | 8-9  |
| Configuring the Close Application Button                                     | 8-9  |
| POS Clients Running Android Mobile Operating System                          | 8-10 |
| Android Functionality Support                                                | 8-10 |
| Android Network Requirements                                                 | 8-11 |
| Android Payments                                                             | 8-11 |
| Workaround for Android Lollipop 5.0.2 and 5.1                                | 8-12 |
| Configuring the Android Device as a Workstation                              | 8-12 |
| Configuring an Android Workstation                                           | 8-12 |
| Viewing and Editing Simphony Android Files                                   | 8-13 |
| Wireless Signal Strength Threshold                                           | 8-14 |
| Configuring Wireless Signal Strength Control Permissions                     | 8-14 |
| Configuring the Wireless Signal Strength Threshold for Tablet Devices        | 8-15 |
| Configuring an Alpha-Numeric Keyboard                                        | 8-15 |
| Language Settings and Translation                                            |      |
| Language Translation Configuration Tasks                                     | 9-1  |
| Configuring Translation Privileges                                           | 9-2  |
| Configuring Languages                                                        | 9-3  |
| Configuring Workstation Translations                                         | 9-4  |
| Configuring the EMC Translation Files                                        | 9-8  |

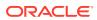

| EMC Record Translation                                                                                                    |                                                                                      |
|----------------------------------------------------------------------------------------------------|--------------------------------------------------------------------------------------|
|                                                                                                    | 9-10                                                                                 |
| Translating Touchscreen Buttons                                                                                                    | 9-10                                                                                 |
| Setting Languages for the Property                                                                                                    | 9-11                                                                                 |
| Setting the Default Language for Employees                                                                                                    | 9-11                                                                                 |
| Setting the Default Language for a Workstation                                                                                                    | 9-12                                                                                 |
| Configuring Screen Language Buttons                                                                                                    | 9-12                                                                                 |
| Multiple Languages on Guest Checks and Customer Receipts                                                                                                    | 9-13                                                                                 |
| Printing a Secondary Language on Guest Checks and Customer Receipts                                                                                                    | 9-13                                                                                 |
| Configuring Right to Left Reading Languages                                                                                                    | 9-14                                                                                 |
| Creating a Print Language List Button                                                                                                    | 9-15                                                                                 |
| Creating Print Language Buttons                                                                                                    | 9-15                                                                                 |
| Copying Translations from One Language to Another                                                                                                    | 9-15                                                                                 |
| Exporting a Translation File                                                                                                    | 9-16                                                                                 |
| Privacy and Personal Data Management                                                                                                    |                                                                                      |
| Configuring Consent Messages                                                                                                    | 10-1                                                                                 |
| Withdrawing Consent                                                                                                    | 10-2                                                                                 |
| Demoving Developed Data from Cimphony                                                                                                    | 10.0                                                                                 |
| Removing Personal Data from Simphony                                                                                                    | 10-2                                                                                 |
|                                                                                                    | 10-2                                                                                 |
| Removing Personal Data from Simphony  Employees and Privileges  Creating Employee Roles                                                                                                    | 10-2                                                                                 |
| Employees and Privileges  Creating Employee Roles                                                                                                    |                                                                                      |
| Employees and Privileges  Creating Employee Roles  Creating Employee Classes                                                                                                    | 11-1                                                                                 |
| Employees and Privileges  Creating Employee Roles  Creating Employee Classes  Menu Item Field Security                                                                                                    | 11-1<br>11-2                                                                         |
| Employees and Privileges  Creating Employee Roles  Creating Employee Classes  Menu Item Field Security  Adding an Employee                                                                                                    | 11-1<br>11-2<br>11-4                                                                 |
| Employees and Privileges  Creating Employee Roles  Creating Employee Classes  Menu Item Field Security  Adding an Employee  Deleting an Employee                                                                                                    | 11-1<br>11-2<br>11-12                                                                |
| Employees and Privileges  Creating Employee Roles  Creating Employee Classes  Menu Item Field Security  Adding an Employee  Deleting an Employee  Changing Employee Information                                                                                                    | 11-1<br>11-2<br>11-4<br>11-12                                                        |
| Employees and Privileges  Creating Employee Roles  Creating Employee Classes  Menu Item Field Security  Adding an Employee  Deleting an Employee  Changing Employee Information  Configuring Employee Shifts                                                                                                    | 11-1<br>11-2<br>11-12<br>11-12<br>11-13                                              |
| Employees and Privileges  Creating Employee Roles Creating Employee Classes Menu Item Field Security Adding an Employee Deleting an Employee Changing Employee Information Configuring Employee Shifts Configuring Employee Breaks                                                                                                    | 11-1<br>11-2<br>11-4<br>11-12<br>11-13<br>11-16                                      |
| Employees and Privileges  Creating Employee Roles  Creating Employee Classes  Menu Item Field Security  Adding an Employee  Deleting an Employee  Changing Employee Information  Configuring Employee Shifts  Configuring Employee Breaks  Configuring Time Card Chit Printing                                                                                                    | 11-1<br>11-2<br>11-12<br>11-13<br>11-16<br>11-19                                     |
| Employees and Privileges  Creating Employee Roles  Creating Employee Classes  Menu Item Field Security  Adding an Employee  Deleting an Employee  Changing Employee Information  Configuring Employee Shifts  Configuring Employee Breaks  Configuring Time Card Chit Printing  Clock-In and Clock-Out Cycles                                                                                          | 11-1<br>11-2<br>11-12<br>11-13<br>11-16<br>11-19<br>11-20                            |
|                                                                                                    | 11-1<br>11-2<br>11-4<br>11-12<br>11-13<br>11-16<br>11-19                             |
| Employees and Privileges  Creating Employee Roles Creating Employee Classes Menu Item Field Security Adding an Employee Deleting an Employee Changing Employee Information Configuring Employee Shifts Configuring Employee Breaks Configuring Time Card Chit Printing Clock-In and Clock-Out Cycles Setting Clock-In and Clock-Out Cycles                                                             | 11-1<br>11-2<br>11-12<br>11-13<br>11-16<br>11-19<br>11-19<br>11-20                   |
| Employees and Privileges  Creating Employee Roles Creating Employee Classes Menu Item Field Security Adding an Employee Deleting an Employee Changing Employee Information Configuring Employee Shifts Configuring Employee Breaks Configuring Time Card Chit Printing Clock-In and Clock-Out Cycles Setting Clock-In and Clock-Out Cycles Job Codes                                                   | 11-1<br>11-2<br>11-12<br>11-13<br>11-16<br>11-19<br>11-20<br>11-20                   |
| Employees and Privileges  Creating Employee Roles  Creating Employee Classes  Menu Item Field Security  Adding an Employee  Deleting an Employee  Changing Employee Information  Configuring Employee Shifts  Configuring Employee Breaks  Configuring Time Card Chit Printing  Clock-In and Clock-Out Cycles  Setting Clock-In and Clock-Out Cycles  Job Codes  Configuring Job Codes  Declaring Tips | 11-1<br>11-2<br>11-12<br>11-13<br>11-16<br>11-19<br>11-19<br>11-20<br>11-20<br>11-21 |
| Employees and Privileges  Creating Employee Roles Creating Employee Classes Menu Item Field Security Adding an Employee Deleting an Employee Changing Employee Information Configuring Employee Shifts Configuring Employee Breaks Configuring Time Card Chit Printing Clock-In and Clock-Out Cycles Setting Clock-In and Clock-Out Cycles Job Codes Configuring Job Codes                             | 11-1<br>11-2<br>11-12<br>11-13<br>11-16<br>11-19<br>11-20<br>11-21<br>11-21<br>11-21 |

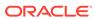

## 12 Payments and Currency

| Types of Payment                                                                       | 12-1  |
|----------------------------------------------------------------------------------------|-------|
| Configuring Currency                                                                   | 12-1  |
| Configuring Base Currency and Alternate Currency                                       | 12-2  |
| Configuring Currency Conversions                                                       | 12-3  |
| Configuring the Cash Tender                                                            | 12-3  |
| Adding Payment Keys to the Transaction Page                                            | 12-6  |
| The Oracle Payment Interface (OPI)                                                     | 12-7  |
| OPI Architecture                                                                       | 12-7  |
| Configuring the OPI Driver                                                             | 12-10 |
| Configuring the OPI Payment Module                                                     | 12-10 |
| Configuring the Default Payment Tender for OPI                                         | 12-11 |
| Creating Credit Card Payment Buttons                                                   | 12-11 |
| Updating Credit Card Preambles for OPI                                                 | 12-12 |
| Configuring the OPI and SPI to Settle Transactions Automatically                       | 12-13 |
| Configuring the OPI and SPI to Settle Transactions Manually                            | 12-14 |
| Credit Card Preambles for OPI and SPI                                                  | 12-14 |
| The Simphony Payment Interface (SPI)                                                   | 12-16 |
| SPI Architecture                                                                       | 12-16 |
| Payment Driver vs. Workstation Settings                                                | 12-21 |
| OPI Users                                                                              | 12-21 |
| Pay@Table                                                                              | 12-22 |
| Check Sharing                                                                          | 12-22 |
| Configuring the SPI Payment Driver                                                     | 12-22 |
| Configuring Mail Order Telephone Order (MOTO)                                          | 12-24 |
| Configuring Cash Back                                                                  | 12-25 |
| Allowing Employees to Authorize and Perform Cash Back                                  | 12-26 |
| Configuring Activate, Issue, and Reload Gift Cards with SPI                            | 12-27 |
| Configuring Default Gift Card Redemption and Cash Out Gift Card with SPI               | 12-27 |
| Configuring Gift Card Providers for SPI                                                | 12-28 |
| Configuring Gift Card Tender Parameters for SPI                                        | 12-29 |
| Creating SPI Gift Card Buttons                                                         | 12-29 |
| OPERA Self Pay                                                                         | 12-30 |
| Configuring a Credit Card Tender                                                       | 12-31 |
| Credit Card Preamble                                                                   | 12-31 |
| Configuring Standard Credit Card Preambles                                             | 12-31 |
| List of Standard Credit Card Preambles for the U.S.                                    | 12-32 |
| Configuring Credit Card Authorization to Print Merchant Vouchers and Customer Receipts | 12-33 |
| Configuring Credit Card Voucher Headers and Trailers                                   | 12-33 |
| Configuring the Poom Charge Tender                                                     | 12-3/ |

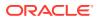

|    | Configuring the OPERA PMS Payment Driver                                                                        | 12-34 |
|----|----------------------------------------------------------------------------------------------------|-------|
|    | Configuring the Loadable PMS Payment Module                                                                     | 12-35 |
|    | Configuring the OPERA Self Pay Button                                                                           | 12-36 |
|    | Configuring Email Receipts                                                                                      | 12-37 |
|    | Configuring a Tender with Charged Tips                                                                          | 12-38 |
|    | Autosequence Events                                                                                             | 12-39 |
|    | Configuring Autosequence Events                                                                                 | 12-39 |
|    | Configuring the Autosequence Event Schedule                                                                     | 12-40 |
|    | Configuring Equal Payment Functionality                                                                         | 12-40 |
|    | Removing Legacy Credit Card Drivers                                                                             | 12-41 |
| 13 | Taxes                                                                                                    |       |
|    | Tax Rates and Tax Classes                                                                                       | 13-2  |
|    | Configuring Tax Rates and Classes                                                                               | 13-3  |
|    | Tax Parameters                                                                                                  | 13-3  |
|    | Configuring Tax Parameters                                                                                      | 13-6  |
|    | Tax Labels                                                                                                    | 13-6  |
|    | Configuring Tax Labels                                                                                          | 13-6  |
|    | Serving Periods                                                                                                 | 13-7  |
|    | Configuring a Serving Period                                                                                    | 13-7  |
|    | Order Types                                                                                                    | 13-8  |
|    | Configuring Order Types                                                                                         | 13-9  |
|    | Configuring Order Types as Subtotal Keys                                                                        | 13-11 |
|    | Configuring Touchscreen Buttons for Order Types                                                                 | 13-11 |
|    | Printing Tax Rate Per Item                                                                                      | 13-12 |
|    | Configuring Tax Rates Per Item to Print on Guest Check, Customer Receipt and Journal                            | 13-12 |
|    | Configuring Workstation Number and Transaction Number to Print on Guest Check,<br>Customer Receipt, and Journal | 13-13 |
|    | Surcharges                                                                                                    | 13-13 |
|    | Configuring Surcharges                                                                                          | 13-13 |
|    | Configuring the Menu Item Tax Class Override                                                                    | 13-14 |
|    | Configuring the Parent Item Tax Class Override                                                                  | 13-16 |
|    | Configuring Options for Australia GST Requirements                                                              | 13-17 |
| 14 | Discounts                                                                                                    |       |
|    | Manual Discounts                                                                                                | 14-1  |
|    | Automatic Discounts                                                                                             | 14-2  |
|    | Automatic Discount Rules                                                                                        | 14-3  |
|    | Awarding Algorithms                                                                                             | 14-4  |
|    | Discount Award Types                                                                                            | 14-6  |

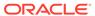

|    | Discount Exclusivity                                                           | 14-8  |
|----|--------------------------------------------------------------------------------|-------|
|    | Simple Exclusivity                                                             | 14-9  |
|    | Group Exclusivity                                                              | 14-9  |
|    | Menu Item Groups                                                               | 14-11 |
|    | Configuring Menu Item Groups                                                   | 14-11 |
|    | Configuring Discount Privileges                                                | 14-12 |
|    | Configuring Discounts                                                          | 14-13 |
|    | Configuring Effectivity Groups                                                 | 14-18 |
|    | Automatic Discounts with Decimal Quantity Menu Items                           | 14-19 |
|    | Amount Off Examples                                                            | 14-20 |
|    | Amount Substitution Examples                                                   | 14-20 |
|    | Configuring Decimal Quantity Menu Items                                        | 14-22 |
|    | Configuring an Item Price Substitution Discount                                | 14-22 |
|    | Configuring a Quantity Threshold Discount                                      | 14-23 |
|    | Configuring a Total Price Threshold Discount                                   | 14-25 |
|    | Configuring a Combination Pricing Discount                                     | 14-26 |
|    | Configuring a Sales Price Discount                                             | 14-26 |
|    | Discounts With Condiments                                                      | 14-27 |
|    | Configuring Condiments as Discount Triggers                                    | 14-28 |
|    | Configuring Discounts for Parent Menu Items in a Menu Item Class               | 14-28 |
|    | Configuring a Condiment as the Discount Award                                  | 14-29 |
|    | Creating the Discount Button                                                   | 14-30 |
| 15 | Service Charges                                                                |       |
|    | Configuring Service Charges                                                    | 15-1  |
|    | Creating Service Charge Buttons                                                | 15-6  |
|    | Menu Item Fees                                                                 | 15-6  |
|    | Configuring Menu Item Fees                                                     | 15-7  |
| 16 | Menu Items                                                                     |       |
|    | Configuring Menu Items                                                         | 16-1  |
|    | Adding and Disabling Menu Items                                                | 16-3  |
|    | Configuring Employee Privileges to Edit Menu Item Definitions and Prices       | 16-4  |
|    | Configuring Employee Privileges for Menu Item Availability Adjustments         | 16-4  |
|    | Configuring Menu Item Availability for Multiple Definitions at the Workstation | 16-5  |
|    | Adding the Menu Item Availability Key to the Transaction Page                  | 16-5  |
|    | Adding Menu Item Keys to the Transaction Page                                  | 16-5  |
|    | Adding the Edit Menu Item Key to the Transaction Page                          | 16-6  |
|    | Repeatable Menu Items                                                          | 16-6  |
|    | - p                                                                            | 100   |

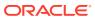

| Configuring Menu Items to be Repeatable                           | 16-7  |
|-------------------------------------------------------------------|-------|
| Configuring a Repeat Round Button                                 | 16-7  |
| Menu Item Distribution                                            | 16-8  |
| Distributing Menu Items                                           | 16-8  |
| Searching and Filtering Menu Items                                | 16-9  |
| Categorizing Menu Items into Groups                               |       |
| Configuring Major Groups                                          | 17-1  |
| Configuring Family Groups                                         | 17-1  |
| Menu Item Master Records                                          |       |
| Configuring Master Records for Menu Items                         | 18-1  |
| Menu Item Search and Report                                       |       |
| Generating the Module Reference Report                            | 19-1  |
| Menu Item Classes                                                 |       |
| Configuring Menu Item Classes                                     | 20-1  |
| Print Groups                                                      | 20-10 |
| Configuring Print Groups for Menu Item Classes                    | 20-11 |
| Menu Item Definitions                                             |       |
| Adding Menu Item Definition Records to Multiple Menu Item Masters | 21-2  |
| Adding Menu Item Definition Records to a Single Menu Item Master  | 21-3  |
| Configuring Menu Item Definitions                                 | 21-3  |
| Allowing Users to Override Restricted Menu Item Ranges            | 21-6  |
| Configuring Menu Tag Groups and Tags                              | 21-7  |
| Associating a Menu Item Definition with a Tag                     | 21-8  |
| Allergen, Nutrition and Consumer Advisory Information             | 21-8  |
| Creating Allergen Classes                                         | 21-9  |
| Configuring Nutrition Settings                                    | 21-16 |
| Adding Dietary Labels to Menu Item Masters                        | 21-21 |
| Menu Item Prices                                                  |       |
| Configuring Menu Item Prices                                      | 22-2  |

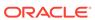

| Configuring Menu Item Prices for Multiple Definitions               | 22-2 |
|---------------------------------------------------------------------|------|
| Menu Levels                                                         |      |
| Setting Main, Sub, and Custom Menu Levels                           | 23-3 |
| Setting the Default Main and Sub Levels for Serving Periods         | 23-4 |
| Configuring Auto Menu Levels                                        | 23-4 |
| Setting the Default Menu Levels for a Revenue Center                | 23-5 |
| Configuring Active Menu Levels for Menu Item Definitions and Prices | 23-5 |
| Configuring Active Main or Sub Level Pricing for Current Round      | 23-6 |
| Sales Itemizers                                                     |      |
| Configuring Sales Itemizers                                         | 24-1 |
| Screen Look Up (SLU)                                                |      |
| Creating Screen Look Ups for Menu Items                             | 25-4 |
| Configuring Screen Look Ups for Discounts                           | 25-6 |
| Configuring Screen Look Ups for Service Charges                     | 25-6 |
| Configuring Menu Item Screen Look Ups by Family Group               | 25-7 |
| Configuring Menu Item Screen Look Ups by Major Group                | 25-7 |
| Configuring Menu Item Screen Look Ups by Menu Item Master Group     | 25-7 |
| Configuring Screen Look Ups for Custom Reports                      | 25-8 |
| Configuring Screen Look Ups for Open Checks                         | 25-8 |
| Number Look Up (NLU)                                                |      |
| Configuring Number Look Ups for Discounts                           | 26-1 |
| Configuring Number Look Ups for Service Charges                     | 26-2 |
| Configuring Number Look Ups for Tender/Media Records                | 26-2 |
| Configuring Number Look Ups for Main and Sub Levels                 | 26-3 |
| Configuring Number Lookups for Menu Items                           | 26-3 |
| Configuring NLU Groups                                              | 26-3 |
| Weighed Menu Items                                                  |      |
| Configuring a Weighed Menu Item                                     | 27-1 |
| Setting the Tare Weight for a Menu Item                             | 27-2 |
|                                                                     |      |

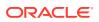

## 28 Menu Item Waste

|    | Allowing Employees to Begin Waste Checks and Run Waste Reports              | 28-2  |
|----|-----------------------------------------------------------------------------|-------|
|    | Configuring Waste Reasons                                                   | 28-2  |
|    | Configuring Waste Receipt Headers and Trailers                              | 28-2  |
|    | Hiding Price Details on Waste Checks                                        | 28-3  |
|    | Creating the Declare Waste Button                                           | 28-3  |
| 29 | Menu Item Refills                                                           |       |
|    | Allowing Employees to Refill Menu Items                                     | 29-1  |
|    | Making Menu Items Refillable and Configuring the Refill Limit               | 29-1  |
|    | Adding Refill Buttons                                                       | 29-2  |
| 30 | Condiments                                                                  |       |
|    | Condiment Groups and Condiment Sets                                         | 30-1  |
|    | Configuring Condiment Groups                                                | 30-2  |
|    | Creating Menu Item Classes for Condiment Groups                             | 30-2  |
|    | Creating Menu Item Master Records for Condiments                            | 30-3  |
|    | Configuring Condiment Sets                                                  | 30-4  |
|    | Assigning Condiments to Parent Menu Item Classes                            | 30-4  |
|    | Assigning Default Condiments to Parent Menu Items                           | 30-8  |
|    | Condiment Prefixes                                                          | 30-9  |
|    | Creating Condiment Prefix Menu Items                                        | 30-9  |
|    | Creating Menu Item Classes for Prefixes                                     | 30-10 |
|    | Using Condiment Prefixes with Menu Item Classes                             | 30-11 |
|    | Disabling Condiment Prefixes                                                | 30-11 |
|    | Configuring Touchscreen Buttons for Condiment Prefixes                      | 30-11 |
|    | Setting Condiment Appearance                                                | 30-12 |
|    | Popup Condiment Orderer                                                     | 30-13 |
|    | Configuring a Popup Condiment Orderer Page                                  | 30-13 |
|    | Configuring a Revenue Center to Use the Popup Condiment Orderer             | 30-14 |
|    | Configuring Menu Items Linked to Classes to Use the Popup Condiment Orderer | 30-14 |
| 31 | Combo and Fixed Price Meals                                                 |       |
|    | Combo Meal Group Pricing                                                    | 31-1  |
|    | Placeholder Menu Items in Combo Meals                                       | 31-3  |
|    | Creating Combo Meal Groups                                                  | 31-4  |
|    | Creating Combo Meals                                                        | 31-6  |
|    | Configuring Additional Combo Meal Settings                                  | 31-9  |
|    |                                                                             |       |

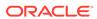

|    | Creating Combo Meal Pages                                           | 31-11 |
|----|---------------------------------------------------------------------|-------|
|    | Configuring a Smart Key to Show Menu Level Buttons                  | 31-12 |
|    | Combo Meal Function Keys                                            | 31-13 |
| 32 | Guest Checks                                                        |       |
|    | Configuring Guest Check Numbers                                     | 32-1  |
|    | Configuring Guest Check Headers and Trailers                        | 32-1  |
|    | Creating a Service Total to End the Current Service Round of Checks | 32-2  |
|    | Adding a Service Total Key to the Transaction Page                  | 32-3  |
|    | Configuring Pickup Next Check by Check Open Time                    | 32-3  |
|    | Configuring Pickup Next Check by Service Total Time                 | 32-4  |
|    | Configuring Open Checks on Revenue Centers to Automatically Cancel  | 32-4  |
|    | Fast Transactions                                                   | 32-5  |
|    | Configuring Fast Transactions                                       | 32-5  |
|    | Full Seat Checks                                                    | 32-6  |
|    | Configuring a Print Full Seat Check Service Total                   | 32-6  |
|    | Creating a Full Seat Check Button                                   | 32-7  |
|    | Splitting Off an Item                                               | 32-7  |
|    | Configuring a Split Off Item Button                                 | 32-8  |
|    | Adding the Assign Opera Account Button                              | 32-9  |
|    | Conversational Ordering                                             | 32-9  |
|    | Creating Menu Item Master Groups for Conversational Ordering        | 32-10 |
|    | Configuring Menu Level Sets for Conversational Ordering             | 32-10 |
|    | Configuring Menu Item Classes for Conversational Ordering           | 32-11 |
|    | Configuring Menu Items for Conversational Ordering                  | 32-12 |
|    | Creating Buttons for Conversational Ordering                        | 32-13 |
|    | Configuring Employee Privileges for Automatic Check Firing          | 32-14 |
|    | Configuring Automatic Check Firing (Autofire)                       | 32-14 |
|    | Configuring Employee Privileges for Check Re-firing                 | 32-16 |
|    | Configuring the Check Re-fire Button                                | 32-16 |
|    | Suspend and Resume                                                  | 32-17 |
|    | Configuring Suspend and Resume                                      | 32-17 |
|    | Creating a Suspend and Resume Button                                | 32-18 |
|    | Setting the Employee Auto Sign Out Period                           | 32-18 |
|    | Follow Me                                                           | 32-18 |
|    | Configuring Follow Me Checks                                        | 32-19 |
|    | Order Handling on Open Checks                                       | 32-20 |
|    | Holding and Sending Items to Order Devices                          | 32-20 |
|    | Configuring Send and Stay                                           | 32-21 |
|    | Setting the Hold and Fire Option                                    | 32-21 |
|    |                                                                     |       |

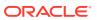

|    | Setting the Hold and Fire Tender Notification                           | 32-21 |
|----|-------------------------------------------------------------------------|-------|
|    | Setting a Reminder for Items on Hold                                    | 32-22 |
|    | Configuring Checks with Items on Hold to End Current Service Round      | 32-22 |
|    | Configuring Check Handling For Closing Checks With Held Items           | 32-23 |
|    | Configuring Item Hold Buttons                                           | 32-24 |
|    | Configuring the Fire Now Button                                         | 32-24 |
|    | Team Service                                                            | 32-25 |
|    | Reports and Totals Posting for Team Checks                              | 32-25 |
|    | Enabling Team Service                                                   | 32-26 |
|    | Configuring Team Service Privileges                                     | 32-26 |
|    | Configuring Revenue Centers to Delete Service Teams at the Start of Day | 32-27 |
|    | Adding Team Service Buttons                                             | 32-28 |
|    | Allowing Employees to Edit Guest Check ID on Open Check                 | 32-28 |
|    | Closed Guest Check Operations                                           | 32-29 |
|    | Configuring Closed Check Settings                                       | 32-29 |
|    | Allowing Employees to Adjust Closed Checks                              | 32-31 |
|    | Allowing Employees to Reopen and Edit a Closed Check                    | 32-31 |
|    | Allowing Employees to Reprint Closed Checks                             | 32-32 |
|    | Allowing Employees to Manually Replay Checks Through the Workstation    | 32-33 |
|    | Check Add/Transfer                                                      | 32-34 |
|    | Allowing Employees to Add or Transfer Checks                            | 32-34 |
|    | Configuring the Add/Transfer Revenue Centers                            | 32-35 |
|    | Configuring Add/Transfer Buttons                                        | 32-35 |
|    | Seat Filtering and Memo Checks                                          | 32-36 |
|    | Configuring Memo Check Printing                                         | 32-39 |
|    | Configuring Service Charges for Seat Filtering                          | 32-39 |
|    | Configuring Seat Filter Management Buttons                              | 32-40 |
| 3  | Workstation Touchscreen Pages                                           |       |
|    | Page Design                                                             | 33-1  |
|    | Assigning Default Touchscreen Pages                                     | 33-2  |
|    | Configuring Function Keys                                               | 33-2  |
|    | Configuring Macros                                                      | 33-3  |
| 34 | Rental Deposits                                                         |       |
|    | Configuring Deposits as a Menu Item                                     | 34-1  |
|    | Configuring Deposits as a Service Charge                                | 34-2  |
|    | Configuring Rental Deposit Buttons                                      | 34-2  |
|    |                                                                         |       |

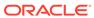

#### 35 Resetting Daily Totals 35-1 Start of Day 35-1 Start of Day Business Rules Start of Day with Offline Workstations or Server 35-2 Configuring Start of Day 35-2 **Updating POS Client Configuration** 36 Setting the Database Update Frequency 36-1 37 **Clearing Totals** Running the Clear Totals Operation 37-1 38 Check and Posting Service (CAPS) **CAPS Configuration Methods** 38-1 **CAPS Configuration Tool** 38-2 Prerequisite Products for CAPS 38-3 Tasks to Set Up CAPS as a Web Service on Microsoft Internet Information Services 38-3 Configuring CAPS on Microsoft IIS with Oracle Database on Enterprise Server 38-3 Configuring CAPS Access 38-3 Configuring the Service Host for CAPS in EMC 38-4 38-4 Configuring CAPS with an Oracle Database Configuring CAPS on Microsoft IIS 38-5 Configuring CAPS on Microsoft IIS with Oracle Database on Remote Service Host 38-5 Configuring CAPS Access 38-5 Configuring the Service Host for CAPS in EMC 38-6 Preparing the Server to Configure CAPS 38-7 38-7 Scheduling and Viewing Device Information 38-9 **Device Information Needs Attention State** 38-11 Configuring CAPS with an Oracle Database 38-11 Configuring CAPS on Microsoft IIS 38-12 Upgrading Microsoft IIS CAPS Upgrading Microsoft IIS CAPS on Enterprise Server 38-12 Upgrading Microsoft IIS CAPS on Remote Service Host 38-12 Configuring CAPS as a Windows Service with an Oracle Database 38-13 Configuring CAPS Access 38-13 Configuring the Service Host for CAPS in EMC 38-13 Preparing the Server to Configure CAPS 38-14

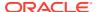

|    | Scheduling and Viewing Device Information                                                          | 38-15 |
|----|----------------------------------------------------------------------------------------------------|-------|
|    | Device Information Needs Attention State                                                           | 38-16 |
|    | Configuring CAPS with an Oracle Database                                                           | 38-18 |
|    | Copying the Database Settings                                                                      | 38-19 |
|    | Starting the CAPS Service                                                                          | 38-19 |
|    | Optional CAPS Configuration Tasks                                                                  | 38-19 |
|    | CAPS Optimization for High Loads                                                                   | 38-19 |
|    | CAL Installation Prerequisites for a Workstation without the POS Interface (CAPS Only Workstation) | 38-20 |
|    | Configuring the Deployment Schedule to Install CAL on a Workstation without the POS Interface      | 38-20 |
|    | Installing CAL on a Workstation without the POS Interface                                          | 38-20 |
|    | Configuring the Show Database Provider Button                                                      | 38-24 |
|    | Encrypting Database Credentials                                                                    | 38-24 |
|    | Verifying CAPS Installation                                                                        | 38-25 |
|    | Configuring IIS Application Pool Settings                                                          | 38-25 |
|    | Configuring Recycle Settings for the IIS Application Pool                                          | 38-25 |
|    | Restarting Microsoft IIS CAPS                                                                      | 38-25 |
| 39 | Printers  Print Controller                                                                         | 39-1  |
|    | Roll Printer                                                                                       | 39-2  |
|    | Slip Printer                                                                                       | 39-2  |
|    | Internet Protocol (IP) Printer                                                                     | 39-2  |
|    | Bluetooth Printer                                                                                  | 39-2  |
|    | Printer Groups                                                                                     | 39-3  |
|    | Configuring a Printer                                                                              | 39-3  |
|    | Creating, Editing, and Removing Printer Groups                                                     | 39-8  |
|    | Configuring the Change Default Printer Destination Button                                          | 39-9  |
|    | Configuring a Printer Order Device                                                                 | 39-9  |
|    | Print Class Output                                                                                 | 39-12 |
|    | Secondary Printing                                                                                 | 39-13 |
|    | Configuring Secondary Printing                                                                     | 39-14 |
|    | Printer DIP and Memory Switch Settings                                                             | 39-15 |
|    | Epson Printer Setup for IDN Module                                                                 | 39-15 |
|    | Printer DIP Switch/Memory Switch Setting when using UB-IDN (IDN02) Interface                       | 39-16 |
|    | Printer DIP Switch/Memory Switch Setting when using UB-IDML (IDNML02) Interface                    | 39-17 |
|    | Printer DIP Switch/Memory Switch Setting when using UB-E02 (E03) Interface                         | 39-19 |
|    | Printer DIP Switch/Memory Switch Setting when using UB-EML Interface                               | 39-20 |
|    | Printer DIP Switch/Memory Switch Setting when using UB-EML02 Interface                             | 39-22 |
|    |                                                                                                    |       |

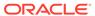

DIP Switch Definitions 39-23

| Uploading a Logo to Simphony                                                                                                    | 40-1                                                                                    |
|----------------------------------------------------------------------------------------------------|-----------------------------------------------------------------------------------------|
| Assigning a Logo to Guest Checks and Customer Receipts                                                                                                    | 40-2                                                                                    |
| Banquet Guest Check Printing                                                                                                    |                                                                                         |
| Configuring Employee Privileges for Banquet Guest Check Printing                                                                                                    | 41-2                                                                                    |
| Configuring Banquet Guest Check Buttons and Prompts                                                                                                    | 41-4                                                                                    |
| Adding a Banquet Guest Check Printer and Various Print Settings                                                                                                    | 41-16                                                                                   |
| Creating and Printing Banquet Guest Checks From a POS Workstation                                                                                                    | 41-21                                                                                   |
| Configuring Pre-Production Chits to Output to Remote Printers                                                                                                    |                                                                                         |
| Configuring Print Classes for Pre-Production Chits                                                                                                    | 42-1                                                                                    |
| Configuring Tender/Media - Service Total Records for Pre-Production Chits                                                                                                    | 42-1                                                                                    |
| Configuring Menu Item Classes for Pre-Production Chits                                                                                                    | 42-2                                                                                    |
| Configuring a Page Design Button for Pre-Production Chits                                                                                                    | 42-3                                                                                    |
| Example of a Pre-Production Chit                                                                                                    | 42-4                                                                                    |
|                                                                                                    | 72 7                                                                                    |
| Peripheral Devices                                                                                                    |                                                                                         |
| Peripheral Devices  Cash Drawer Assignment and Unassignment                                                                                                    | 43-1                                                                                    |
| Peripheral Devices  Cash Drawer Assignment and Unassignment  Configuring a Cash Drawer                                                                                                    | 43-1<br>43-2                                                                            |
| Peripheral Devices  Cash Drawer Assignment and Unassignment  Configuring a Cash Drawer  Coin Dispenser                                                                                                    | 43-1<br>43-2<br>43-5                                                                    |
| Peripheral Devices  Cash Drawer Assignment and Unassignment Configuring a Cash Drawer  Coin Dispenser  Configuring a Coin Dispenser                                                                                                    | 43-1<br>43-2<br>43-5<br>43-5                                                            |
| Peripheral Devices  Cash Drawer Assignment and Unassignment  Configuring a Cash Drawer  Coin Dispenser  Configuring a Coin Dispenser  Magnetic Stripe Reader                                                                                                    | 43-1<br>43-2<br>43-5<br>43-5<br>43-6                                                    |
| Peripheral Devices  Cash Drawer Assignment and Unassignment Configuring a Cash Drawer Coin Dispenser Configuring a Coin Dispenser Magnetic Stripe Reader Installing the MSR Sleeve for Oracle MICROS Tablet E-Series 8-Inch and 11-Inch Devices                                                                                                    | 43-1<br>43-2<br>43-5<br>43-5<br>43-6                                                    |
| Peripheral Devices  Cash Drawer Assignment and Unassignment  Configuring a Cash Drawer  Coin Dispenser  Configuring a Coin Dispenser  Magnetic Stripe Reader  Installing the MSR Sleeve for Oracle MICROS Tablet E-Series 8-Inch and 11-Inch Devices  Configuring a Magnetic Stripe Reader                                                                                                    | 43-1<br>43-2<br>43-5<br>43-6<br>43-6<br>43-7                                            |
| Peripheral Devices  Cash Drawer Assignment and Unassignment Configuring a Cash Drawer Coin Dispenser Configuring a Coin Dispenser Magnetic Stripe Reader Installing the MSR Sleeve for Oracle MICROS Tablet E-Series 8-Inch and 11-Inch Devices Configuring a Magnetic Stripe Reader Testing the MSR Sleeve for Oracle MICROS Tablet E-Series 8-Inch and 11-Inch Devices                                                                                                    | 43-1<br>43-2<br>43-5<br>43-5<br>43-6<br>43-6<br>43-7<br>43-8                            |
| Peripheral Devices  Cash Drawer Assignment and Unassignment Configuring a Cash Drawer Coin Dispenser Configuring a Coin Dispenser Magnetic Stripe Reader Installing the MSR Sleeve for Oracle MICROS Tablet E-Series 8-Inch and 11-Inch Devices Configuring a Magnetic Stripe Reader Testing the MSR Sleeve for Oracle MICROS Tablet E-Series 8-Inch and 11-Inch Devices Barcode Reader Setup                                                                                                    | 43-1<br>43-2<br>43-5<br>43-6<br>43-6<br>43-7<br>43-8<br>43-9                            |
| Peripheral Devices  Cash Drawer Assignment and Unassignment Configuring a Cash Drawer Coin Dispenser Configuring a Coin Dispenser Magnetic Stripe Reader Installing the MSR Sleeve for Oracle MICROS Tablet E-Series 8-Inch and 11-Inch Devices Configuring a Magnetic Stripe Reader Testing the MSR Sleeve for Oracle MICROS Tablet E-Series 8-Inch and 11-Inch Devices Barcode Reader Setup Configuring a Barcode Reader                                                                                                    | 43-1<br>43-2<br>43-5<br>43-6<br>43-6<br>43-7<br>43-8<br>43-9                            |
| Peripheral Devices  Cash Drawer Assignment and Unassignment Configuring a Cash Drawer Coin Dispenser Configuring a Coin Dispenser Magnetic Stripe Reader Installing the MSR Sleeve for Oracle MICROS Tablet E-Series 8-Inch and 11-Inch Devices Configuring a Magnetic Stripe Reader Testing the MSR Sleeve for Oracle MICROS Tablet E-Series 8-Inch and 11-Inch Devices Barcode Reader Setup Configuring a Barcode Reader Configuring the 1D/2D Imager Scanner                                                                                                    | 43-1<br>43-2<br>43-5<br>43-6<br>43-7<br>43-8<br>43-9<br>43-9                            |
| Peripheral Devices  Cash Drawer Assignment and Unassignment Configuring a Cash Drawer Coin Dispenser Configuring a Coin Dispenser Magnetic Stripe Reader Installing the MSR Sleeve for Oracle MICROS Tablet E-Series 8-Inch and 11-Inch Devices Configuring a Magnetic Stripe Reader Testing the MSR Sleeve for Oracle MICROS Tablet E-Series 8-Inch and 11-Inch Devices Barcode Reader Setup Configuring a Barcode Reader Configuring the 1D/2D Imager Scanner Fingerprint Scanning                                                                                                    | 43-1<br>43-2<br>43-5<br>43-6<br>43-6<br>43-7<br>43-8<br>43-9<br>43-9<br>43-10<br>43-11  |
| Peripheral Devices  Cash Drawer Assignment and Unassignment  Configuring a Cash Drawer  Coin Dispenser  Configuring a Coin Dispenser  Magnetic Stripe Reader  Installing the MSR Sleeve for Oracle MICROS Tablet E-Series 8-Inch and 11-Inch Devices  Configuring a Magnetic Stripe Reader  Testing the MSR Sleeve for Oracle MICROS Tablet E-Series 8-Inch and 11-Inch Devices  Barcode Reader Setup  Configuring a Barcode Reader  Configuring the 1D/2D Imager Scanner  Fingerprint Scanning  Configuring Employee Privileges for the Fingerprint Reader  Configuring the Touchscreen Home or Sign In Page to Assign Employee Personal                                                                                                    | 43-1<br>43-2<br>43-5<br>43-6<br>43-6<br>43-7<br>43-8<br>43-9<br>43-9<br>43-10<br>43-11  |
| Peripheral Devices  Cash Drawer Assignment and Unassignment  Configuring a Cash Drawer  Coin Dispenser  Configuring a Coin Dispenser  Magnetic Stripe Reader  Installing the MSR Sleeve for Oracle MICROS Tablet E-Series 8-Inch and 11-Inch Devices  Configuring a Magnetic Stripe Reader  Testing the MSR Sleeve for Oracle MICROS Tablet E-Series 8-Inch and 11-Inch Devices  Barcode Reader Setup  Configuring a Barcode Reader  Configuring a Barcode Reader  Configuring the 1D/2D Imager Scanner  Fingerprint Scanning  Configuring Employee Privileges for the Fingerprint Reader  Configuring the Touchscreen Home or Sign In Page to Assign Employee Personal Identification Number (PIN)  Configuring the Workstation Employee Fingerprint Sign In Options | 43-1<br>43-2<br>43-5<br>43-5<br>43-6                                                    |
| Peripheral Devices  Cash Drawer Assignment and Unassignment  Configuring a Cash Drawer  Coin Dispenser  Configuring a Coin Dispenser  Magnetic Stripe Reader  Installing the MSR Sleeve for Oracle MICROS Tablet E-Series 8-Inch and 11-Inch Devices  Configuring a Magnetic Stripe Reader  Testing the MSR Sleeve for Oracle MICROS Tablet E-Series 8-Inch and 11-Inch Devices  Barcode Reader Setup  Configuring a Barcode Reader  Configuring the 1D/2D Imager Scanner  Fingerprint Scanning  Configuring Employee Privileges for the Fingerprint Reader  Configuring the Touchscreen Home or Sign In Page to Assign Employee Personal Identification Number (PIN)                                                                                                 | 43-1<br>43-2<br>43-5<br>43-6<br>43-6<br>43-7<br>43-8<br>43-9<br>43-10<br>43-11<br>43-12 |

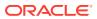

| Е                                       |                                                                                                    |                                                               |
|-----------------------------------------|----------------------------------------------------------------------------------------------------|---------------------------------------------------------------|
|                                         | Enabling SRM for a Property                                                                                                    | 43-16                                                         |
| (                                       | Configuring SRM Payment Types for Tenders                                                                                                    | 43-16                                                         |
| E                                       | Enabling SRM for Printers                                                                                                    | 43-17                                                         |
| C                                       | Configuring the Quebec SRM Control Button                                                                                                    | 43-17                                                         |
| A                                       | Allowing Employees to Enable and Disable SRM from the Workstation                                                                                                    | 43-18                                                         |
| F                                       | Reporting                                                                                                    |                                                               |
| F                                       | Allowing Employees to Run Reports                                                                                                    | 44-1                                                          |
|                                         | ist of Workstation PMC Reports                                                                                                    | 44-1                                                          |
|                                         | Closed Check Report Codes                                                                                                    | 44-4                                                          |
| C                                       | Configuring Employee Privileges for Oracle Hospitality Reporting and Analytics                                                                                                    | 44-5                                                          |
| (                                       | Configuring the Log Files for Oracle Hospitality Reporting and Analytics                                                                                                    | 44-6                                                          |
| V                                       | /iewing Move History Logs                                                                                                    | 44-7                                                          |
| C                                       | Configuring Data Retention Limits                                                                                                    | 44-8                                                          |
| A                                       | Auditing                                                                                                    |                                                               |
| l                                       | Jsing the Audit Trail                                                                                                    | 45-1                                                          |
| ι                                       | Jsing Audit This Record                                                                                                    | 45-3                                                          |
|                                         | as a series of a series of Europetines Date                                                                                                    |                                                               |
| _ I                                     | mporting and Exporting Data                                                                                                    |                                                               |
| C                                       | Configuring the Import/Export Service Privileges                                                                                                    | 46-1                                                          |
| C                                       | Configuring the Import/Export Service                                                                                                    | 46-2                                                          |
|                                         | Configuring Task Schedules for Export Reliability                                                                                                    |                                                               |
| C                                       | · · · · · · · · · · · · · · · · · ·                                                                                                    | 46-3                                                          |
|                                         | ncreasing the Import File Size                                                                                                    | 46-3<br>46-4                                                  |
| li                                      |                                                                                                    |                                                               |
| lı<br>lı                                | ncreasing the Import File Size                                                                                                    | 46-4                                                          |
| lı<br>lı<br>L                           | mport/Export Service Components                                                                                                    | 46-4                                                          |
|                                         | ncreasing the Import File Size mport/Export Service Components  Loyalty and Gift Card Interfaces and Drivers                                                                                                    | 46-4<br>46-4                                                  |
| L<br>L                                  | ncreasing the Import File Size mport/Export Service Components  Loyalty and Gift Card Interfaces and Drivers  Loyalty and Stored Value Configuration Prerequisites                                                                                                    | 46-4<br>46-4<br>47-1                                          |
|                                         | ncreasing the Import File Size mport/Export Service Components  Loyalty and Gift Card Interfaces and Drivers  Loyalty and Stored Value Configuration Prerequisites Configuring Valutec Installation Files                                                                                                    | 46-4<br>46-4<br>47-1<br>47-2                                  |
|                                         | ncreasing the Import File Size mport/Export Service Components  Loyalty and Gift Card Interfaces and Drivers  Loyalty and Stored Value Configuration Prerequisites Configuring Valutec Installation Files Loyalty Configuration Tasks                                                                                                    | 46-4<br>46-4<br>47-1<br>47-2<br>47-3                          |
|                                         | ncreasing the Import File Size mport/Export Service Components  Loyalty and Gift Card Interfaces and Drivers  Loyalty and Stored Value Configuration Prerequisites Configuring Valutec Installation Files Loyalty Configuration Tasks Configuring Loyalty and Stored Value Privileges                                                                                               | 46-4<br>46-4<br>47-1<br>47-2<br>47-3                          |
|                                         | ncreasing the Import File Size mport/Export Service Components  Loyalty and Gift Card Interfaces and Drivers  Loyalty and Stored Value Configuration Prerequisites Configuring Valutec Installation Files Loyalty Configuration Tasks Configuring Loyalty and Stored Value Privileges Setting Loyalty Options                                                                       | 46-4<br>46-4<br>47-1<br>47-2<br>47-3<br>47-3                  |
| L C C C C C C C C C C C C C C C C C C C | Increasing the Import File Size Import/Export Service Components  Loyalty and Gift Card Interfaces and Drivers  Loyalty and Stored Value Configuration Prerequisites  Configuring Valutec Installation Files  Loyalty Configuration Tasks  Configuring Loyalty and Stored Value Privileges  Setting Loyalty Options  Configuring the Loyalty Driver  Configuring the Loyalty Module | 46-4<br>46-4<br>47-1<br>47-2<br>47-3<br>47-7<br>47-7          |
|                                         | Increasing the Import File Size Import/Export Service Components  Loyalty and Gift Card Interfaces and Drivers  Loyalty and Stored Value Configuration Prerequisites  Configuring Valutec Installation Files  Loyalty Configuration Tasks  Configuring Loyalty and Stored Value Privileges  Setting Loyalty Options  Configuring the Loyalty Driver                                 | 46-4<br>46-4<br>47-1<br>47-2<br>47-3<br>47-7<br>47-7<br>47-10 |

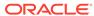

|    | Configuring the Stored value Module                     | 47-15 |
|----|---------------------------------------------------------|-------|
|    | Creating Loyalty and Stored Value Buttons               | 47-16 |
|    | Voiding Points on a Re-opened Check                     | 47-19 |
|    | XProcessor Extension Application Migration              | 47-20 |
| 48 | XProcessor Gift Cards and Plug-ins                      |       |
|    | Setting Up the XProcessor Framework                     | 48-1  |
|    | Add XProcessor Payment DLL to the Payments Module       | 48-2  |
|    | Add XProcessor Configuration File to the Content Module | 48-3  |
|    | Givex Processor                                         | 48-4  |
|    | Configuring the Givex Tender/Media Record               | 48-5  |
|    | Configuring the Givex Service Charge Record             | 48-6  |
|    | Configuring the Givex Processor and Content Files       | 48-6  |
|    | Configuring the Givex Processor Address and Port        | 48-7  |
|    | Creating Givex Processor Operations Buttons             | 48-8  |
|    | Givex Host Adaptor                                      | 48-12 |
|    | Configuring the Givex Host Adaptor                      | 48-12 |
|    | Stored Value Solutions (SVS) Processor                  | 48-13 |
|    | Configuring the SVS Tender/Media Record                 | 48-14 |
|    | Configuring the SVS Service Charge Records              | 48-15 |
|    | Configuring the SVS Processor and Content Files         | 48-15 |
|    | Creating SVS Operations Buttons                         | 48-21 |
|    | ValueLink Processor                                     | 48-22 |
|    | Configuring the ValueLink Tender/Media Record           | 48-23 |
|    | Configuring the ValueLink Service Charge Record         | 48-24 |
|    | Configuring the ValueLink Processor Content Files       | 48-24 |
|    | Creating ValueLink Operations Buttons                   | 48-27 |
|    | Perform DataWire Merchant Registration                  | 48-32 |
| 49 | Events                                                  |       |
|    | Configuring Event Privileges and Permissions            | 49-1  |
|    | Specifying Ad Hoc Reports                               | 49-3  |
|    | Enabling Events                                         | 49-3  |
|    | Configuring Event Types and Sub Types                   | 49-4  |
|    | Creating an Event                                       | 49-4  |
|    | Configuring an Event Area                               | 49-5  |
|    | Linking Events                                          | 49-6  |
|    | Breaking Linked Events                                  | 49-7  |
|    | Cancelling an Event                                     | 49-7  |
|    |                                                         |       |

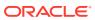

|    | Configuring Event information to Print on Checks and Receipts            | 49-8  |
|----|--------------------------------------------------------------------------|-------|
|    | Creating Task Schedules                                                  | 49-8  |
|    | Configuring the Event Status Bar                                         | 49-10 |
|    | Configuring the Event Buttons                                            | 49-11 |
|    | Event Information in Reporting and Analytics Reports                     | 49-11 |
| 50 | Dining Room Tables and Seating                                           |       |
|    | Standard and Enhanced Table Management                                   | 50-1  |
|    | Configuring the Standard Table Management Interface                      | 50-1  |
|    | Creating Standard Dining Tables                                          | 50-3  |
|    | Configuring the Standard Dining Table Status Set                         | 50-3  |
|    | Table Management                                                         | 50-4  |
|    | Reservation List                                                         | 50-5  |
|    | Wait List                                                                | 50-5  |
|    | Table Management, Reservation, and Wait List Configuration Prerequisites | 50-5  |
|    | Configuring Table Management Privileges                                  | 50-6  |
|    | Configuring Reservation Privileges                                       | 50-8  |
|    | Configuring Wait List Privileges                                         | 50-9  |
|    | Configuring Servers for Table Management                                 | 50-10 |
|    | Configuring Properties for Table Management                              | 50-10 |
|    | Configuring Custom Images for Table Management                           | 50-11 |
|    | Configuring KDS or Dining Course Colors and Images for Table Management  | 50-11 |
|    | Configuring Dining Course Pacing                                         | 50-11 |
|    | Configuring the Service Total Tender for Table Management                | 50-12 |
|    | Enhanced Dining Tables                                                   | 50-12 |
|    | Setting Dining Table Classes                                             | 50-12 |
|    | Setting Enhanced Dining Table Attributes                                 | 50-13 |
|    | Configuring Enhanced Dining Tables                                       | 50-14 |
|    | Setting Table Decorator Images                                           | 50-15 |
|    | Configuring Server and Table Availability                                | 50-17 |
|    | Setting Table Management Options                                         | 50-18 |
|    | Configuring Table Suggestion Factors                                     | 50-20 |
|    | Table Management Alerts                                                  | 50-21 |
|    | Configuring Alerts                                                       | 50-22 |
|    | Table Management Sections                                                | 50-22 |
|    | Configuring Sections                                                     | 50-22 |
|    | Creating the Touchscreen Reservation List                                | 50-23 |
|    | Creating the Touchscreen Wait List                                       | 50-25 |
|    | Touchscreen Page Table Management Tasks                                  | 50-28 |
|    | Host Command Area                                                        | 50-28 |
|    |                                                                          |       |

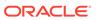

| Configuring the Host Command Area                         | 50-20 |
|-----------------------------------------------------------|-------|
| Dining Table Status                                       | 50-29 |
| Configuring the Dining Table Status                       | 50-30 |
| Employee Lines                                            | 50-31 |
| Configuring Employee Lines                                | 50-31 |
| Section Layout                                            | 50-32 |
| Creating a Section Layout                                 | 50-33 |
| Creating Enhanced Dining Tables                           | 50-33 |
| Setting Table Management Functions in Check Detail        | 50-34 |
| Creating the Employee Section Assignment Report Button    | 50-34 |
| Configuring Table Cancellation Reasons                    | 50-35 |
| Setting Reservation Timing Parameters                     | 50-35 |
| Setting Wait List Timing Parameters                       | 50-36 |
| Reservation Periods                                       | 50-37 |
| Configuring Effectivity                                   | 50-38 |
| Configuring Acceptance Limits                             | 50-38 |
| Configuring Occupancy Limits                              | 50-39 |
| Configuring Seating Limits                                | 50-40 |
| Configuring Target Turn Times                             | 50-41 |
| Table Management Configuration Levels                     | 50-42 |
| Reservation Configuration Levels                          | 50-42 |
| Wait List Configuration Levels                            | 50-43 |
|                                                           |       |
| Enterprise Cash Management                                |       |
| Configuring Data Retention Limits                         | 51-1  |
| Specifying Ad Hoc Reports                                 | 51-2  |
| Configuring ECM Privileges and Permissions                | 51-3  |
| Allowing Users to View Blind Totals                       | 51-9  |
| Allowing Assigned Receptacle Access and Counts            | 51-9  |
| Configuring Accounting Methods for Users                  | 51-10 |
| Allowing Users to Override Employee Class Options         | 51-11 |
| Tracking Tender Transaction Items                         | 51-11 |
| Tracking Service Charge Transactions                      | 51-12 |
| Tracking Discount Transactions                            | 51-12 |
| Creating, Editing, and Deleting Cash Management Reasons   | 51-13 |
| Cash Management Classes                                   | 51-13 |
| Adding Transaction Items                                  | 51-13 |
| Adding Counting Units                                     | 51-14 |
| Cash Pull Threshold Set                                   | 51-15 |
| Creating, Editing, and Deleting a Cash Pull Threshold Set | 51-16 |

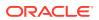

| Cash Count Threshold Set                                                  | 51-16 |
|---------------------------------------------------------------------------|-------|
| Creating, Editing, and Deleting a Cash Count Threshold Set                | 51-17 |
| PAR Level Set                                                             | 51-17 |
| Creating, Editing, and Deleting a PAR Level Set                           | 51-18 |
| Count Sheet                                                               | 51-18 |
| Creating, Editing, and Deleting a Count Sheet                             | 51-19 |
| Creating, Editing, and Deleting an Account                                | 51-21 |
| Creating, Editing, and Deleting a Vendor                                  | 51-21 |
| Creating and Editing a Template                                           | 51-22 |
| Creating, Editing, and Deactivating Receptacles                           | 51-25 |
| Setting Cash Management Parameters                                        | 51-25 |
| Creating Cash Management Touchscreens and Dashboard                       | 51-30 |
| Configuring a Smart Key on a Workstation                                  | 51-35 |
| Configuring a Till Through Extensibility                                  | 51-36 |
| Configuring a Bank Deposit Reference Through Extensibility                | 51-36 |
| ECM Reporting                                                             | 51-36 |
| Enabling Reports in Enterprise Back Office                                | 51-37 |
| ECM Enterprise Information in Reporting and Analytics Reports             | 51-37 |
| ECM Property Reports                                                      | 51-39 |
| ECM Workstation Hardware                                                  | 51-40 |
| ECM Configuration Levels                                                  | 51-41 |
|                                                                           |       |
| Engagement Cloud Service                                                  |       |
| System Requirements and Supported Devices                                 | 52-1  |
| Security Precautions                                                      | 52-1  |
| Assigning Privileges for Engagement Administrative Users                  | 52-2  |
| Language Translation Tasks                                                | 52-3  |
| Adding a New Language to Hub and Welcome Pages                            | 52-3  |
| Adding a Language to the EMCWeb File                                      | 52-3  |
| Adding a Language File to the Engagement Configuration Application Server | 52-4  |
| Setting Multiple Languages                                                | 52-5  |
| Engagement Manager Procedures                                             | 52-5  |
| Adding Engagement Manager Procedure Tiles to the Hub Page                 | 52-6  |
| Editing the Check Header and Trailer                                      | 52-6  |
| Editing Bulk Menu Item Prices                                             | 52-6  |
| Adding an Employee From a Template                                        | 52-7  |
| Deactivating an Employee                                                  | 52-8  |
| Adding a New Menu Item Using an Existing Menu Item as a Template          | 52-9  |
| Adding Images to Menu Items                                               | 52-9  |
| Adding or Changing an Employee's Profile Image                            | 52-9  |
|                                                                           |       |

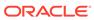

|    | Creating Pages for Engagement Users                                                                  | 52-10 |
|----|----------------------------------------------------------------------------------------------------|-------|
|    | Modifying Pages for Engagement Users                                                                 | 52-10 |
|    | Assigning Logos and Colors to Pages                                                                  | 52-10 |
|    | Assigning Default Welcome and Hub Pages                                                              | 52-11 |
|    | Widgets                                                                                              | 52-11 |
|    | The IP Camera Widget                                                                                 | 52-12 |
|    | Adding and Moving Widgets                                                                            | 52-13 |
|    | Creating Tiles (Adding Widgets to a Page)                                                            | 52-13 |
|    | Adding Command Buttons                                                                               | 52-16 |
|    | Configuring Widget Timing Values                                                                     | 52-16 |
|    | List of Widgets                                                                                      | 52-17 |
|    | Viewing the Maximum Data Limit for Hosted Engagement Server                                          | 52-20 |
| 53 | Extension Applications                                                                               |       |
|    | Configuring Extension Application Privileges                                                         | 53-1  |
|    | Enabling Extension Applications                                                                      | 53-1  |
| 54 | Transaction Services                                                                                 |       |
|    | Enabling Simphony Transaction Services Gen 2 for Revenue Centers                                     | 54-3  |
|    | Enabling Simphony Transaction Services for Workstations                                              | 54-3  |
|    | Location-Based API Requirements for Simphony Transaction Services Gen 2                              | 54-3  |
|    | Configuring Menu Item Definitions, Family Groups, and Condiment Group Names Consumer-Facing Settings | 54-4  |
|    | Configuring Discounts, Tender/Media, and Service Charges Consumer-Facing Settings                    | 54-8  |
|    | Configuring the Transaction Services Workstation Client                                              | 54-10 |
|    | Configuring the Transaction Services Default Employee                                                | 54-11 |
|    | Order Information Service                                                                            | 54-11 |
|    | Activating the Extension Application for Order Information Service                                   | 54-12 |
|    | Configuring Touchscreen Order Information Service Buttons                                            | 54-12 |
|    | Order Information Service Functions and Extensibility Arguments                                      | 54-14 |
| 55 | Cruise Ship Time Zone and Business Day Settings                                                      |       |
|    | Changing the Time Zone                                                                               | 55-1  |
|    | Start of Business Day                                                                                | 55-1  |
|    | Configuring Start of Day                                                                             | 55-2  |
|    | Workstation Control Privileges                                                                       | 55-3  |
|    | Configuring Workstation Control Privileges                                                           | 55-3  |

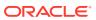

## 56 Interfaces with Simphony

|    | Configuring a Rear Marketing Display (RMD)               | 56-1  |
|----|----------------------------------------------------------|-------|
|    | OPERA PMS Enhanced Interface Features and Requirements   | 56-5  |
|    | Inserting the Extension Application Files for OPERA      | 56-6  |
|    | Configuring OPERA Content Information                    | 56-9  |
|    | Content Text Settings for the OPERA PMS                  | 56-10 |
|    | Configuring the OPERA PMS Interface                      | 56-13 |
|    | Enabling the OPERA PMS Interface for a Revenue Center    | 56-16 |
|    | Adding the Tender/Media Data Extension for OPERA         | 56-17 |
|    | Configuring the Tender Media for OPERA                   | 56-18 |
|    | Configuring the Room Charge Buttons for the OPERA PMS    | 56-20 |
|    | Updating the SIM OPERA Interface to a Newer Version      | 56-22 |
| 57 | Accessibility                                            |       |
|    | Enabling High Contrast Visibility Settings               | 57-1  |
|    | Navigating the Home Page Using Keystrokes                | 57-1  |
|    | Keyboard Shortcuts                                       | 57-2  |
| 58 | Remote Support                                           |       |
|    | Allowing Employees to Launch and Close a Support Session | 58-1  |
|    | Creating Support Session Buttons                         | 58-1  |

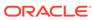

## **Preface**

Oracle MICROS Simphony is a cloud-based Point-of-Sale (POS) solution that provides business management capabilities using a single tool with vast integration capabilities to property management systems, paperless kitchen display systems, credit card interfaces, and reporting applications.

#### **Purpose**

This Configuration Guide provides instructions to set up Simphony release 19.2.

#### Audience

This document is intended for system administrators of Oracle MICROS Simphony release 19.2.

#### **Customer Support**

To contact Oracle Customer Support, access My Oracle Support at the following URL:

#### https://support.oracle.com

When contacting Customer Support, please provide the following:

- Product version and program/module name
- Functional and technical description of the problem (include business impact)
- Detailed step-by-step instructions to re-create
- Exact error message received and any associated log files
- Screen shots of each step you take

#### **Documentation**

Product documentation is available on the Oracle Help Center at https://docs.oracle.com/en/industries/food-beverage/pos.html.

#### Simphony eLearning

The Simphony Learning Subscription provides additional product knowledge through interactive training, guided video tours, and helpful knowledge checks. After exploring the documentation library, use your Oracle Single Sign On to check out the Simphony learning opportunities at Hospitality Learning Subscriptions.

#### **Revision History**

| Date         | Description of Change |
|--------------|-----------------------|
| October 2020 | Initial publication.  |

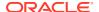

| Date          | Description of Change                                                                                                    |
|---------------|----------------------------------------------------------------------------------------------------|
| November 2020 | <ul> <li>Updated Surcharges in Taxes.</li> <li>Updated Follow Me in Guest Checks.</li> <li>Updated Configuring Employee         Privileges for Oracle Hospitality         Reporting and Analytics in Reporting.     </li> </ul>                                            |
| December 2020 | • Removed CAPS Supported Software and Hardware from Check and Posting Service (CAPS) as this information now appears in the Oracle Food and Beverage Compatibility Matrix.                                                                                                 |
|               | Added a reference in Check and Posting Service (CAPS) to the <i>Oracle Food and Beverage Compatibility Matrix</i> • Added a new chapter called Remote Support.                                                                                                    |
| February 2021 | <ul> <li>Updated Configuring Workstation         Translations in the Language Settings         and Translation chapter.</li> <li>Updated the following topics in the         Peripheral Devices chapter:         <ul> <li>Configuring a Barcode Reader</li></ul></li></ul> |

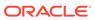

| Date       | Description of Change                                                                                                    |
|------------|----------------------------------------------------------------------------------------------------|
| April 2021 | Added and updated the following for Simphony release 19.2.1:  Updated Configuring the Room Charge Tender and Configuring the Loadable PMS Payment Module in the Payments and Currency chapter.  Updated Configuring Menu Item Classes in the Menu Item Classes chapter.  Updated Assigning Condiments to Parent Menu Item Classes and Using Condiment Prefixes with Menu Item Classes in the Condiments chapter.  Updated Configuring Menu Item Definitions in the Menu Item Definitions in the Menu Item Definitions chapter.  Updated Allowing Assigned Receptacle Access and Counts in the Enterprise Cash Management chapter.  Added Configuring a Rear Marketing Display (RMD) to the Interfaces with Simphony chapter.  Added a new chapter called XProcesso Gift Cards and Plug-ins.  Updated the following topics in the Properties chapter:  Adding a Property  Adding a Revenue Center  Updated Enabling Events in the Events chapter.  Updated the Transaction Services chapter home page.  Updated Configuring Menu Item Definitions, Family Groups, and Condiment Group Names Consumer-Facing Settings in the Transactions Services chapter:  Amended the following topics in the Taxes chapter:  Updated Taxes chapter:  Updated the Taxes chapter home page, specifically the Inclusive Taxes content  Updated Configuring Order Types |
|            | <ul> <li>Added Configuring the Parent Item</li> <li>Tax Class Override</li> <li>Added Configuring Active Main or Sub</li> </ul>                                                                                                    |
|            | Level Pricing for Current Round in the Menu Levels chapter.                                                                                                    |
|            | <ul> <li>Updated OPERA Self Pay in the</li> </ul>                                                                                                    |

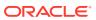

| Date           | <b>Description of Change</b>                                                                                                    |
|----------------|----------------------------------------------------------------------------------------------------|
| May 2021       | Updated Cloning Simphony Database<br>Configurations.                                                                                                    |
|                | Updated Adding a Revenue Center in the Properties chapter.                                                                                                    |
|                | Updated Configuring a Serving Period in the Taxes chapter.                                                                                                    |
|                | Added the following topics to the Menu Item Definitions chapter: Configuring Menu Tag Groups and                                                                                                    |
|                | Tags • Associating a Menu Item Definition with a Tag                                                                                                    |
|                | <ul> <li>Added the following topics to the Check and Posting Service (CAPS) chapter:</li> <li>Scheduling and Viewing Device Information</li> <li>Device Information Needs Attention State</li> </ul> |
| June 2021      | <ul> <li>Added the following topics to the Menu Item Definitions chapter:</li> <li>Configuring Menu Tag Groups and Tags</li> <li>Associating a Menu Item Definition with a Tag</li> </ul>            |
|                | Updated Assigning Default Condiments to Parent Menu Items in the Condiments chapter.                                                                                                    |
|                | Updated Slip Printer in the Printers chapter.                                                                                                    |
|                | Added Configuring Open Checks on<br>Revenue Centers to Automatically Cancel to<br>the Guest Checks chapter.                                                                                          |
| July 2021      | Added Configuring Time Card Chit Printing to the Employees and Privileges chapter.                                                                                                    |
|                | Updated the XProcessor Gift Cards and Plug-ins chapter.                                                                                                    |
|                | Updated Configuring Open Checks on<br>Revenue Centers to Automatically Cancel in<br>the Guest Checks chapter.                                                                                        |
| August 2021    | Added Transaction Services Gen 2 URL and OpenID Connect information to the Transaction Services introductory topic.                                                                                  |
| September 2021 | Updated Adding a Property in the Properties chapter.                                                                                                    |
|                | Updated Order Types in the Taxes chapter.                                                                                                    |

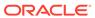

| Date          | Description of Change                                                                                        |
|---------------|----------------------------------------------------------------------------------------------------|
| October 2021  | Updated Configuring the Loadable PMS<br>Payment Module in the Payments and<br>Currency chapter.              |
|               | Added Removing Legacy Credit Card Drivers in the Payments and Currency chapter.                              |
|               | Updated List of Workstation PMC Reports, and added Closed Check Report Codes to the Reporting chapter.       |
| November 2021 | Updated Configuring Options for Australia GST Requirements in the Taxes chapter.                             |
|               | Added CAPS Optimization for High Loads in the Check and Posting Service (CAPS) chapter.                      |
|               | Updated Configuring a Rear Marketing Display (RMD) in the Interfaces with Simphony chapter.                  |
| January 2022  | Added the Banquet Guest Check Printing chapter.                                                              |
| February 2022 | Updated Dining Table Status in the Dining Room Tables and Seating chapter.                                   |
|               | Updated Configuring the SVS Processor and Content Files in the XProcessor Gift Cards and Plug-ins chapter.   |
|               | Updated the Logo Printing chapter.                                                                           |
| March 2022    | Added Post-Uploading Cloned Data<br>Instructions to the Cloning Simphony<br>Database Configurations chapter. |
|               | Updated CAPS Optimization for High Loads in the Check and Posting Service (CAPS) chapter.                    |
|               | Updated Enabling Simphony Transaction<br>Services for Workstations in the<br>Transaction Services chapter.   |
| April 2022    | Updated the following topics in the Loyalty and Gift Card Interfaces and Drivers chapter:                    |
|               | <ul> <li>Setting Loyalty Options</li> </ul>                                                                  |
|               | Setting Stored Value Options  Undated the following topics in the Manual                                     |
|               | Updated the following topics in the Menu<br>Item Definitions chapter:                                        |
|               | Creating Allergen Classes     Configuration Nutrition Continues                                              |
| May 2022      | <ul> <li>Configuring Nutrition Settings</li> <li>Updated Configuring Mail Order Telephone</li> </ul>         |
| 1910y 2022    | Order (MOTO) in the Payments and Currency chapter.                                                           |
|               | Updated Configuring Menu Item Prices in the Menu Item Prices chapter.                                        |

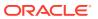

| Date           | Description of Change                                                                                                    |
|----------------|----------------------------------------------------------------------------------------------------|
| June 2022      | Updated CAPS Configuration Methods in the Check and Posting Service (CAPS) chapter by restoring Microsoft SQL Server references.                                                     |
|                | Added Location-Based API Requirements for Simphony Transaction Services Gen 2 in the Transaction Services chapter.                                                                   |
| July 2022      | Updated Configuring Menu Item Prices in the Menu Item Prices chapter.                                                                                                    |
|                | Updated Barcode Reader Setup in the Peripheral Devices chapter.                                                                                                    |
|                | Updated Enabling Extension Applications in the Extension Applications chapter.                                                                                                    |
|                | Updated Configuring a Rear Marketing Display (RMD) in the Interfaces with Simphony chapter.                                                                                          |
|                | Updated Configuring Rental Deposit<br>Buttons in the Rental Deposits chapter.                                                                                                    |
| September 2022 | Updated Adding a Workstation in the POS Workstations chapter.                                                                                                    |
|                | Updated Credit Card Preambles for OPI and SPI in the Payments and Currency chapter.                                                                                                  |
|                | Updated Closed Guest Check Operations in the Guest Checks chapter.                                                                                                    |
| November 2022  | Removed the Configuring the Biometrics CAL Package Deployment topic from the Peripheral Devices chapter.                                                                             |
|                | <ul> <li>Updated the following topics in the Transaction Services chapter:</li> <li>Transaction Services</li> <li>Configuring the Transaction Services Workstation Client</li> </ul> |
| October 2023   | Updated Configuring a Printer in the Printers chapter.                                                                                                    |
|                | Updated Configuring an Android<br>Workstation in the POS Workstations<br>chapter.                                                                                                    |

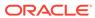

| Date         | Description of Change                                                                                                    |
|--------------|----------------------------------------------------------------------------------------------------|
| January 2024 | Updated CAPS Optimization for High Loads in the Check and Posting Service (CAPS) chapter.                                                                                                    |
|              | <ul> <li>Updated the following topics in the Number Look Up (NLU) chapter:</li> <li>Number Look Up (NLU)</li> <li>Configuring Number Look Ups for Tender/Media Records</li> </ul>                                      |
|              | Updated the following topics in the XProcessor Gift Cards and Plug-ins chapter:                                                                                                    |
|              | <ul> <li>Configuring the Givex Host Adaptor</li> <li>Creating Givex Processor Operations         Buttons</li> <li>Added the Menu Item Field Security topic         to the Employees and Privileges chapter.</li> </ul> |
| March 2024   | Updated Creating Menu Item Classes for Condiment Groups in the Condiments chapter.                                                                                                    |

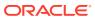

## Introduction to Simphony

Oracle Hospitality Simphony is an Enterprise-class Point-of-Sale (POS) software product. Simphony can be hosted in the Oracle Cloud Hosting Center, self hosted at multiple properties or at a customer's data center. Simphony can support multiple or single property configurations.

Administrators can configure Simphony using the Enterprise Management Console (EMC) tool. This application allows you to set up the Enterprise, properties, revenue centers, and zones from a PC that has access to the central server.

Simphony interacts with the following devices and solutions:

- Peripheral Devices, such as cash drawers, magnetic stripe readers, and barcode readers
- Printers and Order Devices, such as a Kitchen Display System (KDS)
- Credit Card Drivers
- Loyalty and Gift Card Interfaces and Drivers
- Oracle Hospitality Reporting and Analytics
- Oracle Hospitality OPERA 5 Hotel Property Systems

### **EMC Basics**

This section describes the basic functions in EMC. For information about accessing the EMC after a fresh installation or upgrade, see the *Oracle Hospitality Simphony Post-Installation or Upgrade Guide*, specifically the *EMC Access Security* chapter.

#### **EMC Configuration Hierarchy**

The Simphony EMC has three areas that allow you to choose where to define certain definitions and records in the EMC's hierarchy tree. In EMC, modules are configured (in order from highest to lowest) on the enterprise, property, or revenue center levels. See Enterprise for more information on EMC levels.

An employee's assigned role determines whether users have full or partial access to specific modules on certain levels. See Employees and Privileges for more information on employee roles

#### **EMC Home Page**

When you log in, EMC defaults to the Home Page. The Home Page shows a navigation tree in the Locations pane based on the EMC levels. Modules appear to the right of the Locations pane and filters based on the location you select from the navigation tree.

You can use the filters below the Locations pane to easily search for properties, revenue centers, and zones within a large enterprise.

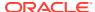

Figure 1-1 EMC Home Page Filters

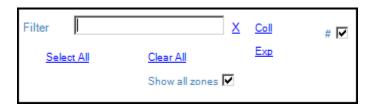

- **Filter**: Enter the name of a property, revenue center or zone to filter the navigation tree.
- **Coll**: Click to collapse the navigation tree. If the navigation tree is collapsed when filtering, the search returns the top most level. For example, when you search for a revenue center, the navigation tree shows the property to which it belongs.
- **Exp**: Click to expand the navigation tree.
- **Show all zones**: Select to shows zones in the navigation tree and to include zones in your search.
- #: Select to show the object number in front of properties, revenue centers, and zones in the navigation tree.

EMC remembers each users state at the time of exit. Therefore, the next time you log in, the EMC Home Page defaults to the location that was last viewed by you when EMC was closed.

#### **Table View and Form View**

Table view and form view are two views used to show information within modules.

Most modules open to table view, which is a grid view showing all records sorted by object number. Typically, the first two columns are the object number and name of the record. Table view is generally used when making bulk changes. When a record is changed, table view highlights the record in yellow.

Form view shows the same content that is available in table view, but for a single record. Depending on the data, sometimes form view shows more information than table view. For example, the Employee Roles module, which contains only object number and name in table view, contains several configurable tabs in form view. Form view includes a navigation bar that shows the object number and name of each record available, making record-to-record navigation easier. To navigate to a specific record, simply select the record within the navigation bar and the corresponding form view tabs populate with the selected record's information.

Three methods are available for switching between table view and form view:

- Click the Toggle Table/Form View icon on the EMC toolbar.
- While in table view, double-click the Object Number column to open form view.
- While in form view, double-click the object number/name in the navigation bar to open table view.

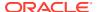

#### **Module Record Filters**

By default, most modules in EMC show all of the available records when opened. You can remove unwanted records from view using the filters available in table view. The filters appear above the table and is set to Show All Records.

Figure 1-2 EMC Filter Section in Table View

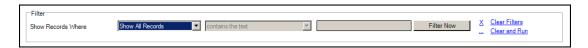

When records are filtered,

- Form view shows only the records that appear in table view. While in form view, the
  navigation buttons (next, previous, first, and last) change to only the records that appear
  in table view.
- The Option Bit Comparison Dialog shows only the records that appear in table view.

The Menu Item Maintenance module provides additional filters for streamlining the records. See Searching and Filtering Menu Items for more information.

#### **Sorting Records**

In EMC, you can sort records presented in tables by one of the columns. By default, records are sorted by object number. To sort by another column, click the column header.

#### **EMC Toolbar**

EMC uses common controls that are familiar to most users. For example, the top of the screen includes a menu bar with the standard File, Edit, and View options. Additionally, a number of navigational icons are available on the toolbar.

The following table describes the icons on the EMC toolbar. You can also access the functions performed by these icons within the menu bar.

Table 1-1 EMC Toolbar Icons

| Toolbar<br>Icon | Name                 | Function                                                                                                    | Available in Table View? | Available in Form View? |
|-----------------|----------------------|----------------------------------------------------------------------------------------------------|--------------------------|-------------------------|
| €               | Refresh              | Performs a refresh of the data in the current module.                                                                                                    | Yes                      | Yes                     |
| *               | Close                | Closes the currently active module.                                                                                                    | Yes                      | Yes                     |
|                 | Close All            | Closes all open modules.                                                                                                    | Yes                      | Yes                     |
| <u></u>         | Location<br>Selector | Opens the current module in another property or revenue center. This icon is enabled only if you open a module from the property or revenue center level. | Yes                      | Yes                     |

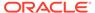

Table 1-1 (Cont.) EMC Toolbar Icons

| Toolbar<br>Icon | Name                    | Function                                                                                                    | Available in Table View? | Available in Form View? |
|-----------------|-------------------------|----------------------------------------------------------------------------------------------------|--------------------------|-------------------------|
| é               | Language<br>Translation | Opens the EMC Record Translation dialog. This icon is enabled only when the current GUI control is a translatable text field.                                                                                         | Yes                      | Yes                     |
|                 | Print                   | Opens a dialog that allows you to print records from table view.                                                                                                    | Yes                      | No                      |
|                 | Save                    | Saves changes to records in the currently active module. This icon is enabled only when changes have are made to the current module.                                                                                  | Yes                      | Yes                     |
|                 |                         | When you insert a new record to a module, Simphony automatically saves that record. To invoke this icon, you must make initial entries or modify an existing record entry.                                            |                          |                         |
| 6               | Save All                | Saves changes to records in all open<br>modules. This icon is enabled only<br>when any open module has its records<br>change.                                                                                         | Yes                      | Yes                     |
| Ō               | Insert                  | Adds a new record to the module. This icon is enabled only when the current module supports the Insert functionality and only when the logged-in user has Employee Role permissions to add new records to the module. | Yes                      | Yes                     |
| 8               | Delete                  | Deletes records. This icon is enabled only when the current module supports the Delete functionality, and only when the logged-in user has Employee Role permissions to delete records from the module.               | Yes                      | Yes                     |
|                 | Distribute              | Distributes records. This icon is enabled only when the EMC user is associated with an Enterprise Role with the option <b>Distribute</b> enabled, and only when the current module supports distribution.             | Yes                      | Yes                     |
|                 | Copy Record(s)          | Copies records while in table view.                                                                                                    | Yes                      | No                      |

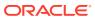

Table 1-1 (Cont.) EMC Toolbar Icons

| Toolbar<br>Icon | Name                       | Function                                                                                                    | Available in Table View? | Available in Form View? |
|-----------------|----------------------------|----------------------------------------------------------------------------------------------------|--------------------------|-------------------------|
| KO              | Undo/Redo                  | Performs the undo/reload function.                                                                                                    | Yes                      | Yes                     |
|                 |                            | You cannot undo the addition or deletion of a record. EMC uses a record-level undo, where all changes to a single record are undone. You cannot undo a previous change because the flow and layout of EMC make this an impractical option. The standard Ctrl+Z functionality does exist to undo changes to a text field.                                                                                      |                          |                         |
|                 |                            | In Employee Maintenance and Menu<br>Item Maintenance, undo is available<br>through the right-click menu only.                                                                                                    |                          |                         |
|                 | Paste Record(s)            | Pastes records while in table view.                                                                                                    | Yes                      | No                      |
|                 | Toggle Table/<br>Form View | Switches the current module between table view and form view.                                                                                                    | Yes                      | Yes                     |
| H               | First Record               | Navigates to the first record in the module.                                                                                                    | No                       | Yes                     |
| 4               | Previous<br>Record         | Navigates to the previous visible record in the module.                                                                                                    | No                       | Yes                     |
| •               | Next Record                | Navigate to the next record.                                                                                                    | No                       | Yes                     |
| H               | Last Record                | Navigates to the last record in the module.                                                                                                    | No                       | Yes                     |
| 14              | Go To                      | Opens a dialog that allows you to type an object number and navigate to the specified record.                                                                                                    | Yes                      | Yes                     |
| êê              | Find                       | Opens a dialog that allow you to find a record based on text comparison in any column.                                                                                                    | Yes                      | No                      |
|                 | Go To Previous             | In some modules, go to links are provided to quickly open other modules. For example, the Job Codes module includes a go to link to open the Employee Classes module. After clicking a go to link, this icon is enabled. When clicked, it closes the module that you were navigated to (for example, Employee Classes) and returns you to the module from which the link was pressed (for example, Job Code). | N/A                      | N/A                     |
|                 | Navigation Bar             | Switches the visibility of the navigation bar in form view.                                                                                                    | No                       | Yes                     |

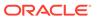

## **Getting Started**

This chapter provides a high-level overview of Simphony configuration.

Table 2-1 Getting Started

| I Want To                                                                              | Go To                                                        |
|----------------------------------------------------------------------------------------|--------------------------------------------------------------|
| Configure the business start of day                                                    | Resetting Daily Totals                                       |
| Add properties                                                                         | Adding a Property                                            |
| Configure languages                                                                    | Adding a Language                                            |
| Configure currencies                                                                   | Payment and Currency                                         |
| Add revenue centers                                                                    | Adding a Revenue Center                                      |
| Add employees                                                                          | Employees and Privileges                                     |
| Add menu items                                                                         | Menu Items                                                   |
| Add condiments to menu items                                                           | Condiments                                                   |
| Create combo meals                                                                     | Combo and Fixed Price Meals                                  |
| Configure menu levels                                                                  | Menu Levels                                                  |
| Configure service charges                                                              | Service Charges                                              |
| Configure taxes                                                                        | Taxes                                                        |
| Configure discounts                                                                    | Discounts                                                    |
| Configure guest checks and receipts                                                    | Guest Checks                                                 |
| Add workstations                                                                       | POS Workstations                                             |
| Configure workstation touchscreens                                                     | Workstation Touchscreen Pages                                |
| Configure Kitchen Display Systems                                                      | Oracle Hospitality Simphony KDS Configuration and User Guide |
| Configure printers                                                                     | Printers                                                     |
| Configure cash drawers, coin dispenses, barcode scanners, and other peripheral devices | Peripheral Devices                                           |

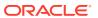

# Enterprise

The term Enterprise refers to the company's business operations managed by Simphony. Simphony supports multiple properties, and administrators can configure each property individually. Simphony allows these properties to report centrally to a single database.

Configuration flexibility accommodates differences between properties and revenue centers. In an Enterprise, the EMC configuration hierarchy is important to the administrator. Some module components are configured at the Enterprise and are then used in various properties and revenue centers.

The EMC level refers to the location where an EMC module is configured. In the EMC, you can configure modules for the Enterprise, property, revenue center, and zone levels based on the information you are configuring. For example, employee roles are set at the Enterprise level because typically a company keeps privileges the same throughout the Enterprise (for example, all bartenders have the same privileges). Tax rates are set at the property level because a property in Chicago uses different tax rates than a property in Dallas. Order devices are set at the revenue center level for a particular restaurant.

The following figure depicts the Enterprise with two properties. One property has two revenue centers (they might be a restaurant and bar), while the other property has one revenue center.

Property Property

Revenue Center Revenue Center Revenue Center

Figure 3-1 Enterprise Hierarchy Organization Levels

#### **Related Topics**

Configuring Permissions for the EMC

## Inheritance and Overrides

When configuration elements that are the same throughout an Enterprise, inheritance allows you to configure the elements once and use them throughout the properties and revenue

centers. When an operation differs at the property or revenue center levels, override allows you to break away from the ancestry.

When you configure a module at the Enterprise level, the property and revenue center levels inherit the module settings. If you want the property or revenue center to have a different configuration than the Enterprise level, you can override the inheritance at the property and revenue center levels. For example, you can configure menu items at the Enterprise level, and override the menu items for a property by changing the configuration at the property level.

Some EMC modules show the Zone/Location or Tab and Inheritance Type columns. The Zone/Location column shows the zone or the location (Enterprise, property, or revenue center) of each record. The Inheritance Type column indicates the type of inheritance for each record:

- **Defined Here, No Override**: This status indicates the record is defined in the location of the module that is open. The record does not override another record. It is possible that another record overrides this record. (EMC is not aware of records below the current location.)
- **Inherited**: This status indicates the record is defined in another location, and it is inherited in the current module and location.
- **Defined Here, Overriding**: This status indicates the record is defined in the location of the module that is open. The record overrides another record from a higher location.

Additionally, in Menu Item Maintenance, the Override Indicator column shows visual markers denoting the overriding level hierarchy (where an item is configured) for definitions on the Enterprise:

- Up arrow (†): Indicates that there is a definition above the current level in the hierarchy.
- Down arrow (1): Indicates that it is overridden below in the hierarchy.
- Plus sign (+): Indicates that there is a definition at another unit, which can be a
  peer to the current level or a different zone, which is not above or below the
  current unit in the hierarchy.

You need to change a record from the location in which it is inherited. If the change only applies to a particular location (such as the Bar revenue center), you can override the record. You cannot edit an inherited record from a child hierarchy. When overrides exist for a record, the lowest record location applies.

The Override Indicator column is calculated only when the **Map Menu Item Override** option is set on the search panel.

## **Related Topics**

Configuring Permissions for the EMC

## Distribution

Distribution is an EMC function that enables you to copy records between properties and revenue centers. You can configure records once within the EMC and distribute the records throughout the enterprise to multiple properties and revenue centers without having to create a record multiple times.

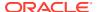

#### **Remote Distribution**

Remote distribution enables you to distribute data between two different Simphony systems. Remote distribution is database independent; therefore, you can distribute from a Microsoft SQL database into an Oracle Database and conversely, from an Oracle Database into a Microsoft SQL database. Remote distribution is specifically designed for the following two scenarios:

- Moving data from a testing system into a production system. This allows testing in a preproduction environment before moving to production.
- Distributing a new revenue center into the production system.

### The Importance of Object Numbers

When records are distributed from one location to another, the object number stays the same. Therefore, it is important to configure properties and revenue centers consistently. For example, if object number 11 is Room Charge in one property, it must be Room Charge in all properties. Consider the following sample serving period configuration in revenue center 4:

- Object Number: 1
- Default Transaction Page: 41

When distributing this record to revenue center 8, it is created with the object number 1, and there are two possibilities for the default transaction page:

- If transaction page object number 41 exists in revenue center 8, the serving period's default screen is set to 41.
- If transaction page object number 41 does not exist in revenue center 8, the default screen is set to 0. This is the standard functionality for all types of distributed records. If the referencing object number does not exist, the value is set to 0.

#### **Related Topics**

- Configuring Distribution Privileges
- Distributing Properties and Revenue Centers
- Distributing Records
- Distribution Based on Source, Destination, and Selected Options

## **Configuring Distribution Privileges**

- 1. Select the Enterprise level, click Configuration, and then click Roles.
- Double-click the role type, click the **Actions** tab, and then select the appropriate privileges:

**Table 3-1 Distribution Privileges** 

| Privilege Name | Allows the Employee to           |
|----------------|----------------------------------|
| Distribute     | Use the EMC Distribute function. |

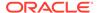

Table 3-1 (Cont.) Distribution Privileges

| Privilege Name        | Allows the Employee to                                                                                                    |
|-----------------------|----------------------------------------------------------------------------------------------------|
| Remote Distribute Out | Move data from one revenue center to another revenue center or from one property to another property between two different Simphony systems. Select this option to allow employees associated with this role to remote distribute from this Simphony system out to another Simphony system. |
|                       | Employees need login credentials with permissions on the receiving Simphony system to Remote Distribute In.                                                                                                    |
| Remote Distribute In  | Move data from one revenue center to another revenue center or from one property to another property between two different Simphony systems. Select this option to allow employees associated with this role to remote distribute from another Simphony system into this Simphony system.   |
|                       | Employees need <b>Remote Distribute Out</b> permissions on the other system to distribute in.                                                                                                    |

3. Click Save.

## **Related Topics**

- Distribution
- Distribution Based on Source, Destination, and Selected Options

## Distributing Properties and Revenue Centers

- 1. To distribute a property:
  - a. Select the Enterprise, click **Setup**, and then click **Properties**.
  - **b.** Select the source property record.
- 2. To distribute a revenue center:
  - a. Select the property, click **Setup**, and then click **RVC Configuration**.
  - **b.** Select the source revenue center record.
- **3.** To distribute within the same Simphony system, in the EMC toolbar, click **Edit**, and then click **Distribute**.
- 4. To remotely distribute between Simphony systems:
  - a. In the EMC toolbar, click **Edit**, and then click **Remote Distribute**.
  - **b.** Enter or select the **Server** or the IP address of the destination Simphony system.
  - c. Enter the user credentials for the destination system in the User and Password fields respectively, and then click OK to log on to the system.
- **5.** From the Destination pane, select the destination properties or revenue centers.

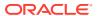

- **6.** From the Modules To Copy pane, select the modules to distribute.
- **7.** Select the appropriate options:

The following table lists the distribution options and indicates whether the options are applicable for property distribution or revenue center distribution. See Distribution Based on Source, Destination, and Selected Options for more information on how Simphony distributes records based on the source record, destination record, and the configuration of options Distribute inherited records and If destination record is inherited, create override.

Table 3-2 Property and Revenue Center Distribution Options

| Option                                              | Description                                                                                                    | Property | RVC |
|-----------------------------------------------------|----------------------------------------------------------------------------------------------------|----------|-----|
| Create Clone                                        | Select this option to copy IP addresses of<br>workstations and KDS displays and to<br>distribute all revenue centers and create<br>new revenue centers.                                                                                                | Yes      | No  |
|                                                     | Selecting this option also enables the <b>Distribute RVCs</b> and <b>Copy IP Addresses</b> options.                                                                                                    |          |     |
| Distribute RVCs                                     | Select this option to distribute revenue centers, including all modules, in addition to distributing the selected modules for the property, if revenue centers exist in both properties. Existing records are overwritten and new records are created. | Yes      | No  |
|                                                     | Selecting <b>Create Clone</b> automatically enables this option.                                                                                                    |          |     |
| Create RVCs                                         | If remote distributing, select this option to create revenue centers in the destination properties, if they do not exist.                                                                                                    | Yes      | No  |
|                                                     | This option only becomes active when you select <b>Distribute RVC</b> .                                                                                                    |          |     |
| Copy IP Addresses                                   | Select this option to copy IP addresses of the source record to the destination record. This option applies only to modules where the records include an IP address (for example, workstations and KDS displays).                                      | Yes      | No  |
|                                                     | Selecting <b>Create Clone</b> automatically enables this option.                                                                                                    |          |     |
| Distribute inherited records                        | Select to distribute all records (defined and inherited) to the destination property.  Deselect to distribute only records defined at the source property.                                                                                             | Yes      | Yes |
| If destination record is inherited, create override | Select to override inherited definition records in the destination property. Deselect to keep inherited records unchanged.                                                                                                    | Yes      | Yes |
| Distribute Data<br>Extension if they<br>Exist       | Select to distribute any existing data extension values. The source and destination data extension property record must match                                                                                                    | Yes      | Yes |

8. Click OK.

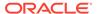

## **Related Topics**

- Distribution
- Distribution Based on Source, Destination, and Selected Options

## **Distributing Records**

This procedure is applicable for most modules in the EMC. Some modules, such as Menu Item Maintenance, contain module-specific distribution dialog boxes. See Distributing Menu Items for more information.

- Navigate to the module that you want to distribute.
- To distribute records within the same Simphony system, in the EMC toolbar, click Edit, and then click Distribute.
- 3. To remotely distribute records between Simphony systems:
  - a. In the EMC toolbar, click **Edit**, and then click **Remote Distribute**.
  - Enter or select the Server or the IP address of the destination Simphony system.
  - c. Enter the user credentials for the destination system in the User and Password fields respectively, and then click OK to log on to the system.
- **4.** From the Record Selection pane, select the records to distribute:
  - All Records: Select to copy all records from the source to the destination.
  - Selected Records: Select to distribute only the selected records.
  - **Specify Records**: Select to enter a list or range of records to distribute, and then enter the record numbers or ranges in the text box below separated by a comma. For example, 3-7, 9-20, 21-30.
- 5. From the Options pane, select the appropriate options:

See Distribution Based on Source, Destination, and Selected Options for more information on how Simphony distributes records based on the source record, destination record, and the configuration of options **Distribute inherited records** and **If destination record is inherited, create override**.

- Overwrite records if they exist: Select to overwrite existing records in the destination location. If the destination record is inherited, it is not overwritten.
- Create records if they do not exist: Select to create new records in the destination location.
- Distribute inherited records: Select to distribute all records (defined and inherited) to the destination property. Deselect to distribute only records defined at the source property. This option only appears if the module supports inheritance and override.
- If destination record is inherited, create override: Select to override inherited definition records in the destination property. Deselect to keep inherited records unchanged. This option only appears if the module supports inheritance and override.
- Distribute Data Extension if they Exist: Select to distribute any existing data extension values. The source and destination data extension property record must match.

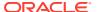

- **6.** From the Destination pane, select one or more destinations for the records.
- 7. Click OK.

Once distribution completes, a Distribution Report appears showing all records that were created, overwritten, and any errors encountered. You can save this report by clicking **Save to Disk**.

## **Related Topics**

- Distribution
- Distribution Based on Source, Destination, and Selected Options

## Distribution Based on Source, Destination, and Selected Options

The following table describes how records are distributed based on the source record, destination record, and the selected distribution options.

Table 3-3 Distribution Based on Source, Destination, And Selected Options

| Record Source<br>Type | Record<br>Destination Type | Option Distribute<br>Inherited Records | Option If<br>Destination<br>Record is<br>Inherited, Create<br>Override | Destination<br>Record Created? |
|-----------------------|----------------------------|----------------------------------------|------------------------------------------------------------------------|--------------------------------|
| Inherited             | Inherited                  | Selected                               | Selected                                                               | Yes                            |
| Inherited             | Inherited                  | Selected                               | Deselected                                                             | No                             |
| Inherited             | Inherited                  | Deselected                             | Selected                                                               | No                             |
| Inherited             | Inherited                  | Deselected                             | Deselected                                                             | No                             |
| Inherited             | Defined                    | Selected                               | N/A                                                                    | Yes                            |
| Inherited             | Defined                    | Deselected                             | N/A                                                                    | No                             |
| Defined               | Inherited                  | Selected                               | Selected                                                               | Yes                            |
| Defined               | Inherited                  | Selected                               | Deselected                                                             | No                             |
| Defined               | Inherited                  | Deselected                             | Selected                                                               | Yes                            |
| Defined               | Inherited                  | Deselected                             | Deselected                                                             | No                             |
| Defined               | Defined                    | Selected                               | N/A                                                                    | Yes                            |
| Defined               | Defined                    | Deselected                             | N/A                                                                    | Yes                            |

## **Related Topics**

- Distribution
- Configuring Distribution Privileges
- · Distributing Properties and Revenue Centers
- Distributing Records

# Configuring Permissions for the EMC

You can set user permissions for the EMC modules. The privileges define the actions which users linked to the role can perform throughout EMC.

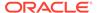

- 1. Select the Enterprise level, click **Configuration**, and then click **Roles**.
- 2. Double-click the record of the role for which to set user permissions (for example, administrator, manager or server).
- 3. Click the EMC Modules tab.
- **4.** Select the appropriate module permission options for the user role. You can grant user permissions for the following module actions:
  - **View**: Open and view a module. If you allow a user to Edit, Add, or Delete, you must also grant View access (otherwise the user cannot open the module).
  - Edit: Update fields or records within a module.
  - Add: Add records to a module.
  - Delete: Delete records from a module.
  - Add Override: Override records within a module.
  - **Allow Duplicate Obj#**: Add menu item records where existing records with the same number exist elsewhere in the Enterprise.
  - **Allow Duplicate Name**: Add records where existing records with the same name exist elsewhere in the Enterprise.

To grant access for all module actions, select **All Modules** from the Global Access section for each action. The **All Modules** option allows you to easily configure all permissions for the user for every module without individually selecting each option. Selecting **All Modules** also allows the user to access new modules that become available in future Simphony versions. Oracle Hospitality recommends granting **All Modules** permission for an administrator role.

- 5. Click the Actions tab.
- **6.** Select the appropriate action permissions for the role.

To grant access to perform all actions, select **All Actions** from the Global Access section. Selecting **All Actions** also allows the user to perform new actions that become available in future Simphony versions. Oracle Hospitality recommends granting **All Actions** permission for an administrator type of role.

7. Click Save.

#### **Related Topics**

- Enterprise
- Inheritance and Overrides

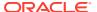

4

# Cloning Simphony Database Configurations

Starting with Simphony 18.2.2, you can clone an existing Simphony database configuration to quickly set up a new database. Cloning a database configuration consists of extracting data from a source environment and then uploading that data to the new target environment. Roles are not deleted during the cloning process, preserving existing users, so they can continue to log onto the system.

To clone a database configuration, you need the EMC logon credentials for both the source and new target environments.

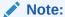

The Shell DB Clone tool only supports Oracle-to-Oracle Database solutions. The tool is not supported for use with Microsoft SQL Server database installations.

#### **How it Works**

#### **Data Extraction**

- Data extraction from the source database only extracts configuration and definition related data. It does not extract any Payment Card Industry (PCI) data (where cardholder data includes any information that could be used to identify the individual) or transactional data.
- Data extraction only partially occurs for employee related data. See the Post-Uploading Cloned Data Instructions section for more information.
- A validation check is run against each extracted table for a row count of one million or more. If the detected row count is greater than one million records, the extraction process stops and users are prompted to confirm continuing with the data extraction. This is meant as a safe-guard to ensure the data extraction is occurring from the correct database.
- The Shell DB Clone tool is not designed to serve as a database backup strategy. Only a limited amount of data/configuration items are extracted which does not fulfill an entire database backup.

#### **Uploading Data**

- During the data upload process, the application first checks to ensure users are not uploading data into an organization running live transactions.
- The Shell DB Clone tool detects any existing configuration related data and generates a
  warning message to users which indicates the cloned data upload process deletes any
  currently existing configuration records (as listed on the validation check window).

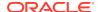

Figure 4-1 Uploading Data Validation Check

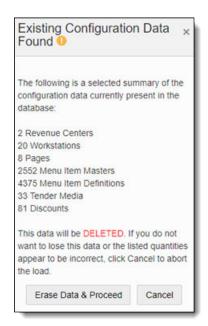

## Note:

You can proceed with uploading cloned data despite the warning message by clicking the **Erase Data & Proceed** button, but be aware the cloned data upload does not merge data, rather it only inserts cloned data.

# Extracting Data from the Source Environment

- Log in to the source environment.
- 2. Click Clone Config on the toolbar.
- Click Create Configuration Export File.
- In the Extract and Download window, click **Download Link** to download the data ZIP file.
- 5. Log out of the clone configuration tool.

# Uploading Data to the Target Environment

- 1. Log in to the new target environment.
- 2. Click Clone Config on the toolbar.
- Drag and drop the data ZIP file to the Import Configuration window or click the link to upload the file. Do not unzip the data ZIP file first.

### 4. Click Import Configuration File.

After the upload is complete, verify the configuration settings in the new environment.If the upload fails, review the error messages returned by the clone tool, and then try the upload again.

If configuration data exists in the target environment, the clone tool detects the data during the upload. To overwrite the existing data with the data you are uploading, click **Erase Data & Proceed.** 

# Post-Uploading Cloned Data Instructions

Once you have successfully uploaded cloned data, you need to access the EMC for the new environment and perform the following:

## **Employee Configuration**

Most personal information data contained in employee records is not cloned during the data extraction process. Your new environment now contains only partial employee records which can be used to log on to the EMC (for example, as the default user). Users need to configure employee information such as their first and last name, password, email address, and enable their access to generate Reporting and Analytics reports, and so on.

See the *Oracle MICROS Simphony Configuration Guide*, specifically the **Employees and Privileges** chapter and the **Configuring Employee Privileges for Oracle Hospitality Reporting and Analytics** topic in the **Reporting** chapter for more information.

## **Reporting and Analytics Integration**

Reporting and Analytics configuration data is not cloned. Users need to map all associated properties and revenue centers to the Reporting and Analytics environment.

See the *Oracle MICROS Simphony Installation Guide*, specifically the **Post-Installation Tasks** chapter, and the **Connecting Reporting and Analytics to Simphony** topic for more information.

#### **Workstation Configuration**

Existing workstations are erased during the cloning process. Workstations for the targeted location need to be updated with their correct host names, subnet masks, and default gateways.

See the *Oracle MICROS Simphony Configuration Guide*, specifically the **POS Workstations** chapter for more information.

## **CAL Package Configuration**

CAL packages are not cloned. As with standard operations, you need to assign CAL packages to the workstations. After this is complete, workstations with updated CAL packages can begin to process transactions.

See the Oracle MICROS Simphony Client Deployment Guide for more information.

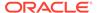

5

# Log File Management

Built-in log archiving capabilities are included with Simphony version 2.8 and later. Rather than deleting the oldest log file when a log reaches its maximum size, Simphony compresses the oldest log file up to two percent of its original size and then stores it in an AutoArchive folder, which is located in the same directory as the original logs. This reduces the disk space consumed by the log files and allows you to keep the files for a longer period of time. For example, if the maximum file size for a single log file is 1 MB and the total amount of disk space (log size) that can be used by all log files is 10 MB or 10 logs, when the application generates the eleventh log, it compresses the oldest log file and moves it to the AutoArchive folder.

Simphony names the archived files after the log files and includes the date and time of compression. You can easily search the log files for a particular date. For example, if the log file is Log\_PEPPER\_172.txt, the archived file is Log\_Pepper 172.DateOfCreation TimeOfCreation.zip.

Simphony purges archived log files only when one of the following configured thresholds is met:

Table 5-1 Log Archive Purge Thresholds

| Purge Threshold                | Description                                                                                                    |
|--------------------------------|----------------------------------------------------------------------------------------------------|
| LogArchiver.MinDiskUsedPercent | This threshold defines the free disk space threshold.<br>When the free disk space falls below the configured<br>percentage, Simphony purges the archived files.            |
|                                | The minimum disk space is set to 10% by default.                                                                                                    |
| LogArchiver.MaxDiskUsedMB      | This threshold defines the maximum size for the archived files. When the total size of all the archives exceeds the configured amount, Simphony purges the archived files. |
|                                | The size is set to 100 MB by default.                                                                                                    |
| LogArchiver.DaysToKeeep        | This threshold defines the number of days to keep the archived logs before purging.                                                                                        |
|                                | The number of days to keep is set to 21 days by default.                                                                                                    |

The ArchiveHistory.txt file, which resides in the original log directory, tracks log archiving operations. When this file reaches 20 KB, Simphony renames it to ArchiveHistory.previous.txt. Simphony retains only one ArchiveHistory.previous.txt file at a time.

Log archiving is active by default for application servers and services, while it is deactivated by default for workstation services due to the constrained disk space of workstations.

# Modifying the Default Log Archive Purge Settings for Application Services

To modify the default archive purge settings, you need to add entries to four application service configuration files. The following table lists the configuration files for the application services and their locations:

**Table 5-2** Application Services Configuration Files

| Application Service             | Configuration File Name          | Location                                                     |
|---------------------------------|----------------------------------|--------------------------------------------------------------|
| EGateway Service                | Web.config                       | [Drive<br>Letter]:\MICROS\Simphony2\EGateway<br>Service      |
| Data Transfer Service<br>(DTS)  | DataTransfeService.exe.c onfig   | [Drive<br>Letter]:\MICROS\Simphony2\DataTran<br>sfeService   |
| Direct Posting Service<br>(DPS) | DirectPostingService.exe. config | [Drive<br>Letter]:\MICROS\Simphony2\DirectPos<br>tingService |
| Sequencer Service               | SequencerService.exe.co nfig     | [Drive<br>Letter]:\MICROS\Simphony2\Sequence<br>rService     |

- 1. Browse to the file location and open the configuration file.
- 2. Add the following entries:
  - To turn off log archiving, add <add key="LogArchiver.Enabled" value="false" />.
  - To change the free disk space threshold, add <add key="LogArchiver.MinDiskUsed-Percent" value="MinDiskUsedPercent" />.
  - To change the maximum size for the archived files, add <add key="LogArchiver.MaxDiskUsedMB" value="MaxDiskUsedMB" />.
  - To change the number of days to keep the archived logs, add <add key="LogArchiver.DaysToKeep" value="DaystoKeep" />.
- 3. Repeat Steps 1 and 2 for each configuration file listed in the table.

# **Enabling Log Archiving for Workstations**

Workstations keep 10 logs by default. In some cases, it is necessary to retain the logs for a longer period of time. This is accomplished by enabling the **Log Archiving** settings on each workstation where needed.

Once enabled, an additional folder in the EGatewayLog folder named **AutoArchive** is created. The logs that are rotated out of the EgatewayLog folder are then zipped and placed in the AutoArchive folder.

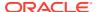

There are default values in place to ensure that the Workstations do not keep excess logs, which can cause disk space issues. The available default values are:

- MinDiskUsedPercent: 10 When only 10% free space remains on the workstation's drive, the oldest logs are removed as each log is rotated.
- MaxDiskUsedMB: 100 When only 100 MB of free space remains on the workstation's drive, the oldest logs are removed as each log is rotated.
- DaysToKeep: 21 Any archived logs older than 21 days are removed

To override the defaults, optional keys and values can be added as well. Care should be taken when overriding the default values to ensure that the Workstation does not run out of disk space.

To enable this functionality:

- 1. Browse to the [Drive Letter]:\MICROS\webserver\wwwroot\EGateway folder and open the Web.config file.
- 2. Add the following entry to the Web.config file:

```
<add key="LogArchiver.Enabled" value="true" />
```

- 3. Add optional keys to override default values by adding the following entries:
  - <add key="LogArchiver.MinDiskUsedPercent" value="MinDiskUsedPercent" />
  - <add key="LogArchiver.MaxDiskUsedMB" value="MaxDiskUsedMB" />
  - <add key="LogArchiver.DaysToKeep" value="DaystoKeep" />
- 4. Save the changes.

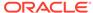

6

# **Properties**

A property is a place of business. A property can have one or more revenue centers within a confined geographic location. For example, a hotel property can have three revenue centers (restaurant, bar, and gift shop), and a shopping mall can have several restaurant revenue centers. Both properties can belong to the same Simphony Enterprise, but each property has separate sales figures, tax information, and other configuration specific to the location.

## Adding a Property

- 1. Select the Enterprise level, click **Setup**, and then click **Properties**.
- 2. Click the **Insert** icon on the toolbar.
- 3. In the Add Property dialog, enter the **Property Number** and **Property Name**.
- To include this property in Reporting and Analytics, select Add Location To Simphony Reporting.
- **5.** Select the **Time Zone** for the property location.
- 6. (Optional) The content in the Simphony Reporting Location section is intended for users of Simphony Transaction Services (STS) Gen 2. If you want customers to view your property name and location information via STS Gen 2, complete this section.
  - See Transaction Services for more information about Transaction Services Gen 1 and STS Gen 2.
- If the property connects to Labor Management Cloud Service, enter the Simphony Labor Logon username and Simphony Labor Password.
- 8. Select the appropriate options as applicable:
  - Enable Inventory: Select to enable Inventory Management for the property.
  - Enable Enterprise Labor Management: Select to enable Labor Management for the property.
- (Optional) To copy information from a property template, in the Source Property section, select Copy from source property. The hierarchy panel and Modules To Copy fields become active.
  - To add the property to the same locations as the template property, select Add to Zones
  - **b.** In the hierarchy panel, select the property to use as the source property.
  - c. In the Modules to Copy section, select the modules you want to copy from the source property. To automatically select all modules, click the Select All Modules link.
  - d. (Optional) To copy the Internet Protocol (IP) addresses of workstations and kitchen display system (KDS) displays, and to create new revenue centers, select Create Clone. Selecting this option essentially selects the next two options (described in Steps 9d and 9e).

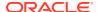

- **e.** (Optional) To create new revenue centers for the property based on the existing revenue centers in the template property, select **Create RVCs**.
- f. (Optional) To copy the IP addresses of workstations and KDS displays from the source property to the destination property, select Copy IP Addresses. Use this option when properties are segmented on their own networks and IP address conflicts do not occur.
- g. (Optional) To distribute all records (defined and inherited) from the source property to the destination property, select **Distribute inherited records**. Deselect this option to distribute only records defined at the source property to the destination property.
- h. (Optional) To create an override record in the destination property when an inherited definition exists, select If destination record is inherited, create override.
- i. (Optional) To distribute data extension values, select Distribute Data Extensions if they exist.
- **10.** Click **OK** to copy the records from the source template property to the new property.
- 11. Click Save.
- 12. In the Properties module table view, double-click the property you just added.
- 13. In the Oracle MICROS Reporting and Analytics section, select the location configured in the reporting database from the Report Location drop-down list. The Oracle MICROS Reporting and Analytics database determines the locations that appear in the list.
  - a. To add a location, click New, and then enter the appropriate information. An administrator must then add the information to the Reporting and Analytics property list in order to run reports.
  - To change an existing location, click Edit, and then enter the appropriate information.
    - If you change the report location for a live location, update the corresponding Simphony Transaction Services API account in Oracle MICROS Reporting and Analytics to use the same location.
- 14. Click Save.

# Adding a Revenue Center

- 1. Select the property, click **Setup**, and then click **RVC Configuration**.
- 2. Insert a record.
- From the Add Revenue Center dialog, enter the RVC Number and the RVC Name
- 4. (Optional) To copy information from an existing revenue center, select **Copy from source Revenue Center** from the Source Revenue Center section. The hierarchy panel and **Modules To Copy** fields become active.
  - a. From the hierarchy panel, select the revenue center to use as the source revenue center.

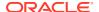

- b. From the Modules to Copy section, select the modules you want to copy from the source revenue center. To automatically select all modules, click the Select All Modules link.
- c. (Optional) Select **Distribute inherited records** to distribute all records (defined and inherited) from the source revenue center to the new revenue center. Deselect this option to distribute only records defined at the source revenue center to the new revenue center.
- **d.** (Optional) Select **If destination record is inherited, create override** to create an override record in the new revenue center when an inherited definition exists.
- e. (Optional) Select **Distribute Data Extensions if they exist** to distribute data extension values if they exist.
- Click **OK** to copy the records from the source template revenue center to the new revenue center.
- 6. (Optional) Toggle to Form view. The content in the General section is meant for users of Simphony Transaction Services (STS) Gen 2. If you want customers to view your Revenue Center name and location information via STS Gen 2, complete this section.
  - See Transaction Services for more information about Transaction Services Gen 1 and STS Gen 2.
- 7. Toggle to Table view and select the following options as applicable for the new revenue center:
  - LDS Active: Select this option if the revenue center uses a Liquor Dispensing System (LDS), which is a third-party system used for pouring and tracking liquor and beverages, as well as mixed drinks.
  - **KDS Controller**: Select the KDS Controller to control the kitchen display system (KDS) order devices in the revenue center.
- 8. Click Save.

After adding a new revenue center, restart the workstation to ensure changes are saved.

## Revenue Center Groups

You can create a revenue center group for use when a property hosts an event that occurs in multiple revenue centers. For example, a baseball game takes place in every revenue center at a stadium. When you create the event, you can associate it with the revenue center group rather than selecting each revenue center individually.

Revenue center groups are also useful when multiple revenue centers use the same kitchen or bar to prepare menu items. You can set a Menu Item Availability record for a revenue center group.

# Configuring a Revenue Center Group

- 1. Select the property, click **Setup**, and then click **Revenue Center Groups**.
- 2. Insert a new record or select an existing record, and then double-click the record to open it.
- 3. Select the revenue centers to include in the revenue center group.
- 4. Click Save.

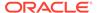

## **Deleting a Property**

Administrators can remove a property from the Enterprise when it has stopped operating. All property level data is removed, including revenue centers in the property.

Before deleting a property, close all modules in the EMC that are related to the property, and close all open checks and transactions.

- 1. Select the Enterprise level, click **Setup**, and then click **Properties**.
- 2. Highlight the property to delete, and then click the **Delete** icon ( on the toolbar.
- 3. On the Properties: Delete dialog, click Yes to confirm.

A progress bar shows the status. Depending on the amount of data being deleted, the deletion process may take several minutes.

If you click **Cancel**, the operation will finish deleting the current property, but will not delete any properties remaining in the queue.

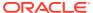

7

# Zones

Zones are custom hierarchies within the Enterprise. You can use zones to group similar aspects of an Enterprise together to manage configuration tasks with minimum effort and to eliminate duplicate configuration. For example, you can categorize:

- Taxes by country, state, county, and city
- Prices by region, tier, and property
- Menu item maintenance by item groups (food, beverage, retail), price tiers, and stores

Zones assist in managing definitions and records in a more streamlined manner. Simphony's Inheritance and Override feature enables you to configure definition records on the Enterprise level, and they are inherited throughout the system. If there are unique circumstances where a particular definition must be different from an inherited record, you can override that record at the zone, property, or revenue center level. Inheritance and Override contains more information.

For example, you can create a country zone for the Enterprise, create sub-zones (child zones) for each country, and then create or override the records from the relevant level as illustrated in the following figure. This figure shows a sample zone hierarchy for a single record group, where the existence of records is denoted in blue and inheritance is denoted in gray.

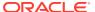

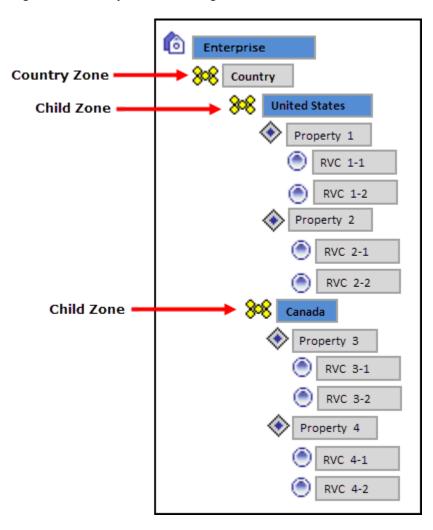

Figure 7-1 Sample Zone Configuration

A single revenue center or property can belong to multiple zones, and a single zone can contain an unlimited number of sub-zones. Zones with meaningful names provide a clear overview of the structure. Configuring zones effectively:

- Allows privileged users to view and navigate the entire Enterprise from within the EMC in a more logical manner
- Creates a big picture that shows which locations might be affected by potential changes or updates
- Saves time with definition handling and updates throughout the system
- Controls definition distribution to POS clients

## **Record Priority within Multiple Zone Configurations**

If a property or revenue center exists in multiple zones, Simphony uses the definition record which is closest to the hierarchy when determining which record to use for a specific object number. For example, in the following figure, the Enterprise depicted has two separate zone hierarchies. The Country zone has two sub-zones: United States and Canada. The second zone, Concepts, also has two sub-zones: Restaurants and Retail. Both zone hierarchies have revenue centers in common.

Imagine that a discount record is defined in the Enterprise, and the four sub-zones (United States, Canada, Restaurants, and Retail) override this discount record, which is then inherited by their properties and revenue centers respectively. The existence of the record is denoted in blue and inheritance is denoted in gray.

Enterprise Country **United States** 2 levels Property 1 away RVC 1-1 RVC 1-2 Property 2 RVC 2-1 RVC 2-2 Canada Property 3 RVC 3-1 RVC 3-2 Property 4 RVC 4-1 RVC 4-2 Concepts Restaurants 1 level away RVC 1-1 RVC 2-1 Retail RVC 2-2 RVC 3-2

Figure 7-2 Sample Configuration of a Single Record Definition

Because the revenue centers are closer to the definition record in the Concepts zone (RVC 1-1 is only one level away from Restaurants while it is two levels away from United States), the Concepts zone record wins.

Consider the following sample configuration for multiple discount records:

Figure 7-3 Sample Configuration of Multiple Record Definitions

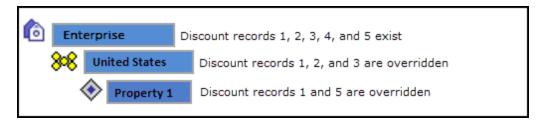

Given the configuration in the above image, Simphony uses the following discount records for Property 1:

- Record 1 defined in Property 1
- Record 2 defined in the United States zone
- Record 3 defined in the Unites States zone
- Record 4 defined in the Enterprise
- Record 5 defined in Property 1

#### **Record Collisions**

Record collisions occur when a property or revenue center has two competing winning records that are the same number of levels away from the hierarchy. For example, in the following figure, RVC 4-2 is one level away from Property 4 and Retails, both of which have overriding record definitions.

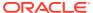

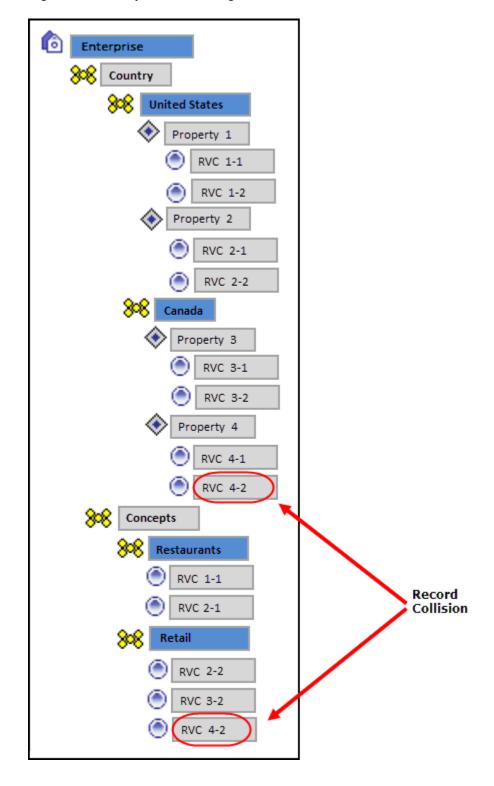

Figure 7-4 Sample Zone Configuration with Record Collision

While EMC prevents you from manually creating a competing record, such situations can arise when moving revenue centers and zones, or when using the Import/Export Service. In such instances, EMC detects the error and prevents you from opening the module corresponding to the definition record until the conflict is resolved.

## **Example Configuration Scenarios**

You can use zones to organize the Enterprise in multiple ways. Here are a few examples:

 Example 1: Region zones are useful for many applications, from global considerations such as alphanumeric keyboards and currencies to tax or labor laws. These zones are usable repeatedly in multiple trees.

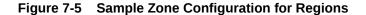

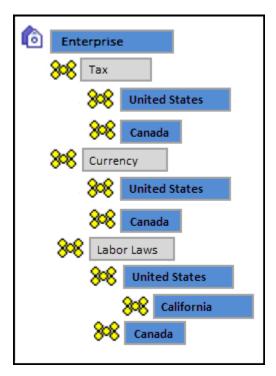

Example 2: Enterprises that have different concepts (Dine-In, Take-Out) between
properties or revenue centers can manage their differences through zones.
 Similarly, zones are useful for configuring brands. Hotel chains that have certain
concessions in various or all properties can configure them as zones and place the
appropriate revenue centers into the Brand Zones to inherit the relevant records.

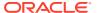

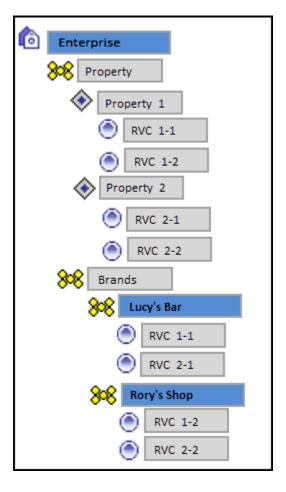

Figure 7-6 Sample Zone Configuration for Brands

## **Reporting and Analytics Posting**

Reporting and Analytics is zone independent. Transactions post to the actual location where the transaction originated. For example, if a menu item definition record originated in the Retail zone, it posts under the revenue center that inherited the record from the zone at the time of the transaction. If you create an overriding record later in the same revenue center and another transaction is posted for the same menu item, Reporting and Analytics shows as if the price change was made for the same menu item.

## **Related Topics**

Creating Zones

# **Creating Zones**

- 1. Select the Enterprise, click **Setup**, and then click **Zone Configuration**.
- 2. In the Zone Configuration pane on the left, right-click Enterprise, and then select the appropriate option:
  - Add Zone: Select to create only a single zone.
  - Add Multiple Zones: Select to create more then one zone simultaneously.
- 3. In the Add Zones to Enterprise dialog, enter the **Name** and **Object Number** for each zone, and then click **OK**.

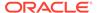

Enter a meaningful name, such as a description of what modules are defined in the zone, to provide a clear overview of the structure.

- **4.** To apply enforcement rules to the zone to prevent record collisions and unwanted updates:
  - a. From the Zone Configuration pane, select a zone, and then click Edit Selected Note.
  - **b.** Select the appropriate **Zone Type**:
    - 0 None: Select if the zone has no restrictions.
    - 1 Properties and RVCs: Select if the zone can only contain properties and their revenue centers.
    - 2 RVCs Only: Select if the zone can only contain revenue centers.
  - **c.** Select the appropriate enforcement rules. The following table describes the enforcement rule options and indicates the zone types for which each option is available.

Table 7-1 Zone Enforcement Rule Options

| Option                                                               | Description                                                                                     | Non<br>e | Properti<br>es and<br>RVCs | RVCs<br>Only |
|----------------------------------------------------------------------|-------------------------------------------------------------------------------------------------|----------|----------------------------|--------------|
| 1 - Enforce Unique<br>Properties within<br>this Zone                 | Select to prevent properties from existing more than once in the zone and all child zones.      | No       | Yes                        | No           |
| 2 - Enforce Unique<br>RVCs within this<br>Zone                       | Select to prevent revenue centers from existing more than once in the zone and all child zones. | No       | Yes                        | Yes          |
| 3 - Modules Available in this Zone are not available in Child Zones. | Select to prevent child zones from inheriting the modules from the zone.                        | Yes      | Yes                        | Yes          |
| 4 - All RVCs must be<br>from the same<br>Property                    | Select to enforce all revenue centers within the zone to belong to the same property.           | No       | No                         | Yes          |
| 5 - Sort the selected zone alphabetically                            | Select to sort a zone in alphabetical order.                                                    | Yes      | Yes                        | Yes          |

- d. To make all EMC modules configurable in the zone, select All Modules.
- e. To select the EMC modules that are configurable in the zone, deselect All Modules, and then select the modules that are accessible from the EMC module list.

Modules that are available in one location are also available in the children of that location, unless you configure otherwise.

- f. Click OK.
- **5.** To add properties to a zone:
  - a. From the Zone Configuration pane, right-click the zone, and then click Add Properties.
  - **b.** From the Add Property dialog, select the properties to add, and then click **OK**.

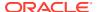

- **6.** To add revenue centers to a zone:
  - a. From the Zone Configuration pane, right-click the zone, and then click **Add Revenue Centers**.
  - **b.** From the Add RVC dialog, select the property to which the revenue centers belongs, and then select the revenue centers from the list.
  - c. Click OK.
- 7. To apply enforcement rules to the properties or revenue centers in the zone:
  - **a.** From the Zone Configuration pane, select a property or revenue center, and then click **Edit Selected Node**.
  - b. Select the appropriate enforcement rules and configurable EMC modules. Refer to the Zone Enforcement Rule Options table in Step 4 for more information on the enforcement rules.
- 8. Click OK.

## **Related Topics**

Zones

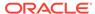

## **POS Workstations**

A workstation is a device used by managers, servers, bartenders, hosts, and cashiers at a property to perform various functions, such as creating guest checks, adding menu items, applying discounts and service charges, and paying a check. Examples of POS workstations include the Oracle MICROS Workstation 6 Series and the Workstation 5a.

## **Workstation Tasks**

Adding a workstation consists of completing the following tasks:

- Adding a workstation
- Configuring workstation transaction settings
- Setting offline transaction posting time
- Configuring workstation security
- (Optional) Configuring an Android mobile device as a workstation

### **Related Topics**

- Adding a Workstation
- Configuring Workstation Transaction Settings
- Setting Offline Transaction Posting Time
- Configuring Workstation Security
- Allowing Employees to Install and Authenticate POS Clients and Service Hosts

## **Related Topics**

- Workaround for Android Lollipop 5.0.2 and 5.1
- Configuring the Android Device as a Workstation
- · Configuring an Android Workstation
- Viewing and Editing Simphony Android Files

## Adding a Workstation

- 1. Select the property, click **Setup**, and then click **Workstations**.
- 2. Insert a record for the workstation, enter the name, and then click **OK**.
  - Workstations cannot be named using solely numerical characters. Alpha characters must be included in each workstations naming convention. A combination of alphanumeric characters is supported.
- Double-click the new workstation record.
- 4. On the **General** tab, enter information in the following fields:

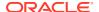

Table 8-1 General Workstation Settings

| Field                              | Description                                                                                                    |
|------------------------------------|----------------------------------------------------------------------------------------------------|
| Туре                               | <ul> <li>Select the type of workstation from the drop-down list:         <ul> <li>1 - Mobile MICROS: Mobile devices</li> </ul> </li> <li>2 - Workstation Client: Workstations, virtual machines, and Android tablets         <ul> <li>Select this option when configuring these devices:</li> <li>Oracle MICROS Workstation 6 Series</li> <li>Oracle MICROS Tablet 700 Series</li> <li>Oracle MICROS Compact Workstation 310</li> </ul> </li> <li>3 - POSAPI Client: Simphony Transaction Services or Pay@Table</li> </ul> |
|                                    | <ul> <li>6 - MICROS Tablet Client: Oracle MICROS Tablet<br/>E-Series</li> <li>Select this option for the Oracle MICROS Tablet E-<br/>Series 11-inch.</li> </ul>                                                                                                    |
| Language                           | Select the default language of the workstation. This is the language that appears on the workstation's Sign On screen. If an employee has a different default language set, the employee sees their default language after signing in to the workstation.                                                                                                    |
| Resolution Cols                    | Enter the number of Resolution Columns for the workstation's display. The default value is 0 (zero).                                                                                                    |
| Resolution Rows                    | Enter the number of Resolution Rows for the workstation's display. The default value is 0 (zero).                                                                                                    |
| Log Verbosity                      | Select the logging verbosity for the workstation. Select 0 (zero) for minimal logging. Higher log verbosity provides more information in the log file, which may be helpful in troubleshooting issues.                                                                                                    |
| (Optional) Workstation<br>Class    | Select a Workstation Class to allow similar workstations to be grouped together and to share certain page configuration settings.                                                                                                    |
| Database Update Frequency          | Enter the number of seconds for the workstation to receive changes. The default value is 1800 seconds (30 minutes).                                                                                                    |
|                                    | The value in this field overrides the Property Parameter's Database Update Frequency setting.                                                                                                    |
| Check Inactivity Timeout           | Enter the number of seconds before the workstation shows the message (Do you need more time?), prompting the workstation operator to cancel the transaction. When you enter 0 (zero), the message does not appear.                                                                                                    |
|                                    | When you select <b>Enable Follow Me</b> from the RVC Parameters module, the check is automatically suspended rather than cancelled.                                                                                                    |
| Check Inactivity Dialog<br>Timeout | Enter the number of seconds that the workstation shows the Inactivity dialog before automatically cancelling the transaction. This field is unavailable when you set the <b>Check Inactivity Timeout</b> value to 0 (zero).                                                                                                    |

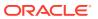

Table 8-1 (Cont.) General Workstation Settings

| Field               | Description                                                                                                    |
|---------------------|----------------------------------------------------------------------------------------------------|
| Report Timeout      | Enter the number of seconds the workstation waits for a response before showing a communication failure notice.                                                                                                    |
| Address / Host Name | Enter the IP address or host name of the Oracle<br>Hospitality Simphony Service Host where the<br>workstation application runs.                                                                                                    |
| Subnet Mask         | Enter the subnet mask of the Service Host where the workstation application runs.                                                                                                    |
| Default Gateway     | Enter the default gateway of the Service Host where the workstation application runs.                                                                                                    |
| Is Connectionless   | Select this option to have the Service Host open and close a new connection for each web service call. This prevents the workstation from reaching the maximum number of web connections allowed, although the connection becomes slightly slower.                                                                     |
| Is Windows Service  | Select this option to allow the Service Host to start as a Windows service. The Service Host service starts on Microsoft Windows startup with other Microsoft Windows services. The POS client starts only when the workstation operator signs on to the operating system.                                             |
|                     | If you select this option, you need to change the ports of the services being run (for example, Check and Posting Service (CAPS) and Oracle Hospitality Simphony Kitchen Display System (KDS) Controller) in addition to the POS client. Use the EMC modules to change the ports.                                      |
|                     | If a non-POS client is required to run on the Service<br>Host, it must run on a different port than the<br>workstation port.                                                                                                    |
|                     | You can also set the Service Host to run as a Microsoft Windows service from the Service Host module (rather than from the Workstations module). If you set this option in the Service Host module, you do not need to change the ports of the services being run as the device is not intended to run the POS client. |

- 5. Click the **Options** tab, and then click the **Display/Security** subtab.
- **6.** Select the appropriate Display Options:

**Table 8-2 Workstation Display Options** 

| Display Option                               | Description                                                                                                    |
|----------------------------------------------|----------------------------------------------------------------------------------------------------|
| 5 - Do Not Clear Screen After<br>Transaction | Select this option to have the last screen of a transaction remain visible on the workstation display after the transaction is complete. |
| 6 - Enable Rear Display                      | Select this option to enable output to a rear customer display that is attached to the workstation.                                      |

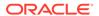

Table 8-2 (Cont.) Workstation Display Options

| Display Option                                                          | Description                                                                                                    |
|-------------------------------------------------------------------------|----------------------------------------------------------------------------------------------------|
| 33 - Show Cursor                                                        | Select this option to show the mouse cursor for this workstation when workstations are installed on PCs (such as a host/hostess desk). This option is usually disabled for Workstation 4 and other Oracle MICROS hardware platforms.                                                                                                    |
| 39 - Floating Tablet                                                    | Select this option for an Oracle tablet that is not docked to<br>a base station. When enabled, the tablet cannot configure<br>or use the majority of the hardware devices that<br>traditional workstations support.                                                                                                    |
| 42 - Display Discounts on<br>Customer Display                           | Select this option to show discount totals and amount due<br>on the second line of the customer display. Deselect this<br>option to show only the amount due.                                                                                                    |
| 43 - Auto-Pickup Next Check                                             | In a drive-through environment, select this option to allow the Payment Window workstation to automatically pick up the oldest open check (that has this workstation's order type) as soon as the current check is paid. When no checks are open, the workstation prompts to check again or to exit the Auto-Pickup functionality. This option is intended for drive-through environments that have an Ordering Window and a Payment Window. |
| 44 - Use LCD Customer Display                                           | Select this option to use an LCD customer display. Deselect this option to use a pole display. This option is dimmed when 6 - Enable Rear Display is deselected.                                                                                                    |
| 52 - Do not display currency<br>symbol on rear/customer<br>display      | Select this option to suppress the currency symbol appearance on the rear customer display.                                                                                                    |
| 53 - Display non-rounded amounts on rear/customer                       | Select this option to show a non-rounded value for the total amount due on a rear customer display.                                                                                                    |
| display                                                                 | You must also select <b>4 - Round Currency</b> in the Currency Parameters module. Configuring Base Currency and Alternate Currency contains more information.                                                                                                    |
| 54 - Display Change to<br>dispense in Bills in the Change<br>due dialog | Select this option to show the Change to Dispense in bills in<br>the Change Due dialog. This lets workstation operators<br>easily determine the change due in bills while the coin<br>dispenser dispenses the rest of the amount.                                                                                                    |
| 61 - Always Hide Frame                                                  | Select this option to hide the POS Operations window frame when the POS Operations UI is not in full-screen mode.                                                                                                    |
| 62 - Prompt for Destination<br>Printer when docked                      | Select this option to have the workstation prompt for a Destination Printer (if configured) when docked.                                                                                                    |

- 7. Click the **Printers** tab.
- **8.** Click the **Select** link next to each printer type that you need to configure, select the printer, and then click **OK**.
- 9. Click the Revenue Centers tab.
- **10.** Select the revenue centers for the workstation. You must select at least one revenue center.
- 11. Click Save.

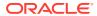

- **12.** When adding or removing workstations, you need to edit the system's license count using the following steps:
  - a. Select the Enterprise level, click **Setup**, and then click **Enterprise Parameters**.
  - b. Click the License Configuration tab.
  - c. Click Configure adjacent to Workstations Client License Count.
  - d. To add a license count (for the first time), select I would like to set the license count to X, making the new license count X.
  - e. To append licenses to an existing license count, select I would like to add X to the current license count, making the new license count Y.
  - f. Enter the number of client licenses purchased.
  - g. (Optional) Enter additional details regarding the purchased license in Enter Reference Information for the License Count Change, and then click OK.
  - h. Repeat Steps 12-c through 12-g for Transaction Service Client License Count, and KDS Client License Count.
  - i. Click **Save**, and then click **Yes** to agree to the license.
  - j. To perform a side by side comparison of the number of purchased licenses against the number of configured clients, click View adjacent to the Properties, Revenue Centers, Concessions Terminals, Workstation Client License Count, Transaction Services Client License Count, or KDS Client License Count labels.

## **Related Topics**

Workstation Tasks

# **Configuring Workstation Transaction Settings**

- 1. Select the property, click **Setup**, and then click **Workstations**.
- 2. Double-click the workstation record to open it.
- 3. Click the **Transactions** tab, and then enter information in the following fields:

**Table 8-3 Workstation Transaction Settings** 

| Field                | Description                                                                                                    |
|----------------------|----------------------------------------------------------------------------------------------------|
| Minimum Check Number | <ul> <li>Enter the minimum guest check number to use:</li> <li>When the workstation is in offline mode</li> <li>When the workstation is used in revenue centers without the RVC Parameters option Use Revenue Center Check Numbers. In these revenue centers, each workstation determines its own check number range.</li> </ul> |
| Maximum Check Number | <ul> <li>Enter the maximum guest check number to use:</li> <li>When the workstation is in offline mode</li> <li>When the workstation is used in revenue centers without the RVC Parameters option Use Revenue Center Check Numbers. In these revenue centers, each workstation determines its own check number range.</li> </ul> |

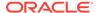

Table 8-3 (Cont.) Workstation Transaction Settings

| Field                         | Description                                                                                                    |
|-------------------------------|----------------------------------------------------------------------------------------------------|
| (Optional) Default Order Type | Select the default active order type for the workstation (for example, Dine In, Take Out, or Drive Thru).                                                                                   |
| Barcode Format Set            | Select the barcode format for the workstation to read barcodes of various lengths.                                                                                                    |
| Cashier Link                  | Select the cashier record to link to the workstation. This provides a link to tracking totals for Tender/Media information.                                                                 |
|                               | This field is available only when you select <b>8 - On = Link</b> Cashier Totals to WS; OFF = Link to Operator from the Workstations module (Optionstab, and then the Offline/Misc subtab). |
| Merchant Group                | Select the merchant group for the workstation, or select <b>0 - Use RVC Setting</b> to use the settings from the revenue center in which the transaction occurs.                            |
|                               | If multiple revenue centers exist, each revenue center may route payment information to a different bank. These banks can be grouped into merchant groups.                                  |
| Thai Tax Rd Number            | If applicable, enter the number to print on Thai Tax trailers.                                                                                                    |

4. Click Save.

## **Related Topics**

Workstation Tasks

## **Setting Offline Transaction Posting Time**

When a property or its workstations are unable to communicate with the database for an extended period of time, transactions do not post. You can determine whether offline transactions post using the current time or the transaction time once communication resumes.

- Select the property, click Setup, and then click Property Parameters.
- Click the Options tab.
- 3. To allow offline checks to post to the database (when communication with the Check and Posting server is re-established) with the actual time of the transaction, select 6 Post Offline Transactions with Actual Transaction Time. Deselect this option to allow offline checks to post with the time that the check is uploaded into the database.
- 4. Click Save.

#### **Related Topics**

Workstation Tasks

# **Configuring Workstation Security**

- 1. Select the property, click **Setup**, and then click **Workstations**.
- 2. Double-click the workstation record to open it.

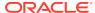

- 3. Click the **Options** tab, and then click the **Display/Security** subtab.
- **4.** Select the appropriate options:

Table 8-4 Workstation Security Options

| Security Option                                              | Description                                                                                                    |
|--------------------------------------------------------------|----------------------------------------------------------------------------------------------------|
| Mag Card Entry Required for<br>Employee ID                   | Select this option to require all employee identification (ID) entries at the workstation to us a magnetic employee identification card (for example, to sign on and authorize privileged operations). When you select this option, the workstation does not accept an employee ID number entered through the keyboard or touchscreen. Deselect this option to allow employee ID entery by either a magnetic card or by the keyboard or touchscreen. |
| Disable Employee Auto Sign Out                               | Select this option to if you do not want to use the <b>Automatic Operator Popup Interval</b> set in the RVC Parameters module. Deselect this option to sign out workstation operators after the <b>Automatic Operator Popup Interval</b> is reached.                                                                                                    |
| Use Alternate ID for Sign-in                                 | Select this option to allow workstation operators sign on using a four-digit alternate ID number rather than a ten-digit employee ID number.                                                                                                    |
| Fingerprint Scan Required for<br>Employee ID                 | Select this option to require all employee ID entries at the workstation to scan a fingerprint. When you select this option, the workstation doe not accept an employee ID number entered through the keyboard or touchscreen.                                                                                                    |
| Employee ID or Fingerprint Scan<br>Required for Employee ID  | Select this option to require all employee ID entries at the workstation to scan a fingerprint or enter an employee ID through the keyboard or touchscreen. When you select this option, the workstation only accepts an employee ID numbe entered through the keyboard or touchscreen, or fingerprint scan.                                                                                                    |
| Employee ID and Fingerprint Scan<br>Required for Employee ID | Select this option to require all employee ID entries at the workstation to scan a fingerprint at enter an employee ID through the keyboard or touchscreen. When you select this option, the workstation only accepts an employee ID numbe entered through the keyboard or touchscreen an fingerprint scan.                                                                                                    |
| Mag Card or Fingerprint Scan<br>Required for Employee ID     | Select this option to require all employee ID entries at the workstation to scan a fingerprint or swipe a magnetic card. When you select this option, the workstation only accepts either a magnetic card swipe or fingerprint scan.                                                                                                    |
| Mag Card and Fingerprint Scan<br>Required for Employee ID    | Select this option to require all employee ID entries at the workstation to scan a fingerprint as swipe a magnetic card. When you select this option, the workstation accepts only a magnetic card swipe and fingerprint scan.                                                                                                    |

5. Click Save.

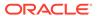

## **Related Topics**

Workstation Tasks

# Changing the Appearance of Workstations

- Select the Enterprise, property, or zone, click Configuration, and then click Theme Assignment.
- 2. Change the following settings:
  - Default Theme: Select the default theme for the workstations.
  - Default Palette: If you selected Edge as the Default Theme, select the color palette for the theme.
- Click Save.

# Configuring the Magnetic Stripe Reader on the Oracle MICROS Tablet 720

The Oracle MICROS Tablet 720 comes with a built-in OPOS Mag Stripe Reader (MSR).

- 1. In EMC, select **Property**, **Setup**, **Hardware/Interfaces**, **Workstations**, and then **Devices**.
- 2. In the Peripheral Device Configuration section, click Add.
- 3. For Select Peripheral Device Type, select OPOS Mag Stripe Reader.
- 4. For Configuration, enter IDTECH SECUREMAG USBHID.
- 5. Click OK, and then Save.

The *Oracle MICROS Tablet 720 Setup Guide* contains more information on setting up and using the Tablet 720.

# Configuring the Barcode Scanner on the Oracle MICROS Tablet 720

The Oracle MICROS Tablet 720 comes with a built-in OPOS Barcode Scanner.

- In EMC, select Property, Setup, Hardware/Interfaces, Workstations, and then Devices.
- 2. In the Peripheral Device Configuration section, click Add.
- 3. For Select Peripheral Device Type, select OPOS Barcode Reader.
- 4. For Configuration, enter Honeywell.
- 5. Click **OK**, and then **Save**.

The *Oracle MICROS Tablet 720 Setup Guide* contains more information on setting up and using the Tablet 720.

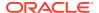

# Allowing Employees to Install and Authenticate POS Clients and Service Hosts

In Simphony release 19.1, you must allow administrator employees to download software, install, and authenticate clients and service hosts using CAL version 145. After granting this privilege, employees can use their credentials to configure POS clients. In addition, the User Security Credentials configured in the Property Parameters module become inactive.

- 1. Select the Enterprise, click Configuration, and then click Roles.
- 2. Double-click an employee role.
- Click the Operations tab, click the Miscellaneous subtab, and then select 10065 -Download Software, Install and Authenticate Clients and Service Hosts Using CAL.
- 4. Click Save.

### **Related Topics**

Workstation Tasks

# Using the Simphony POS Client and Mobile Solution Application on One Device

Your organization can run Mobile Solution 18.1 (used with Oracle Hospitality Inventory Management and Oracle Hospitality Materials Control) on a Simphony tablet device. To share applications on the device, you need to configure a button (using the Page Design module in the EMC) that closes the Simphony POS client on the device. (Minimizing Simphony does not release the scanner.)

After configuring the **Close Application** function button:

- When the device is powered on, the Simphony POS client starts automatically.
- The workstation operator must click the Close Application button to stop the Simphony POS client.
- The workstation operator must manually start the Mobile Solution application.
- After using Mobile Solution, the workstation operator must stop it.
- The workstation operator must manually start the Simphony POS client.

## **Related Topics**

Configuring the Close Application Button

## Configuring the Close Application Button

To configure a button that closes Simphony on the workstation:

- Select the Enterprise, property, revenue center, or zone, click Configuration, and then click Page Design.
- 2. Open the page on which to place the close application button.
- 3. On the **Edit** tab, select the page area in which to define the button.

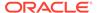

- Click Button to add a button.
- 5. From the **Type** drop-down list, select **Function**.
- 6. Click the black arrow beneath the **Type** drop-down list.
- 7. In the Name field, enter close, select Close Application in the Results section, and then click OK.
- 8. On the General subtab, click the Generate Legend link.
- 9. Position and size the button on the page. Use the Style arrow to change the color.
- 10. Click Save.

### **Related Topics**

Using the Simphony POS Client and Mobile Solution Application on One Device

## POS Clients Running Android Mobile Operating System

You can run Simphony release 2.7 and later on devices that have the Android mobile operating system. The Simphony POS client operates in a similar way on an Android mobile device and a Microsoft Windows device. You can configure the POS client using the EMC.

Oracle recommends using one revenue center per Android device, and a maximum of 10,000 menu item definitions.

The UI is the same on all devices and workstations. Android devices have special requirements to consider, including deployment method, configuration requirements, and the procurement process.

The *Oracle Food and Beverage Compatibility Matrix* contains more information about supported POS client operating systems.

### **Related Topics**

- Workaround for Android Lollipop 5.0.2 and 5.1
- · Configuring the Android Device as a Workstation
- Configuring an Android Workstation
- Viewing and Editing Simphony Android Files

## **Android Functionality Support**

Note the following functionality limitations when using Simphony on an Android device:

- Simphony does not support remote access to the Android desktop for certified support applications (for example, Bomgar, Remote Desktop Protocol (RDP), and so on).
- Android devices only operate the Simphony POS client application and cannot host shared services that other devices might access.
- Android devices do not support the Check and Posting Service (CAPS). Therefore, the property must use at least one device with a Microsoft operating system in addition to the Android device. Oracle Hospitality recommends that this device be an Oracle MICROS Workstation 5a (POSReady) or Oracle MICROS PC Workstation 2015.

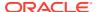

### **Related Topics**

- Workaround for Android Lollipop 5.0.2 and 5.1
- Configuring the Android Device as a Workstation
- · Configuring an Android Workstation
- · Viewing and Editing Simphony Android Files

## **Android Network Requirements**

Android devices are connected wirelessly to Simphony using an 802.11x network. Therefore, it is vital that the property have a high quality wireless network. Spotty Wi-Fi coverage causes application performance issues with check sharing and posting, as well as bouncing between online and offline states with the services on property (for example, check and posting, printing and kitchen display) and the Enterprise, which impacts the ability to receive database updates.

You must configure the Android device to use a wireless local area network (WLAN) with connectivity to the local area network (LAN) used by the Check and Posting Service and other Simphony POS clients with which they might share checks. Simphony does not support the use of a 3G or 4G connection through a telecommunications provider back to these local devices.

Oracle Hospitality recommends that you configure Android devices to use a static Internet Protocol (IP) address. Simphony does not support the use of Dynamic Host Configuration Protocol (DHCP) assigned addresses unless you define a DHCP reservation.

### **Related Topics**

- Workaround for Android Lollipop 5.0.2 and 5.1
- Configuring the Android Device as a Workstation
- Configuring an Android Workstation
- Viewing and Editing Simphony Android Files

## **Android Payments**

The Android clients support credit card processing and other forms of electronic payments.

The following drivers are supported with the Android mobile operating system:

OPI/SPI

The loadable Stored Value and Loyalty modules support Android clients, and are used with Oracle Hospitality Gift and Loyalty and with FreedomPay. The Xprocessor Extension Application, which is used for third party gift cards such as Givex, does not support Android devices.

### **Related Topics**

- Workaround for Android Lollipop 5.0.2 and 5.1
- Configuring the Android Device as a Workstation
- Configuring an Android Workstation
- Viewing and Editing Simphony Android Files

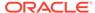

## Workaround for Android Lollipop 5.0.2 and 5.1

Devices running the Android version Lollipop (5.0.2 and 5.1) mobile operating system do not render the WebView drop-down lists properly. To resolve this issue, update the Android WebView Component.

- Open the Play Store app on the Android device.
- 2. Search for, and then select the **Android System WebView** app by Google.
- 3. Tap Update.

### **Related Topics**

- Workstation Tasks
- POS Clients Running Android Mobile Operating System
- Android Functionality Support
- Android Network Requirements
- Android Payments

## Configuring the Android Device as a Workstation

Perform the following steps before installing Simphony software.

- Configure the Android device to be a member of the POS network using a static Internet Protocol (IP) address.
- 2. Install antivirus software on the device.
- Turn off Trusted Sources on the device. See the manufacturer instructions for details.
- If you are using a Bluetooth printer, pair it with the device. See the manufacturer instructions for details.

#### **Related Topics**

- Workstation Tasks
- POS Clients Running Android Mobile Operating System
- Android Functionality Support
- Android Network Requirements
- Android Payments

## Configuring an Android Workstation

- (Optional) If you are using a printer with the Android device, configure the printer from the **Printers** module. Configuring a Printer contains more information about setting up the printer.
- 2. Select the property, click **Setup**, and then click **Workstations**.
- Insert a new workstation record.
- 4. Double-click the record to open it in form view.

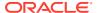

Enter information in the workstation configuration fields, and set the Type as 2 -Workstation Client.

If you are configuring a Motorola MC40 device, set the **Type** as **1 - Mobile**.

- **6.** Enter the Internet Protocol (IP) address or host name of the Service Host where the workstation application runs in the **Address/Host Name** field.
- 7. Click the **Options** tab, and then click the **Display/Security** subtab.
- 8. Select 39 Floating Tablet.
- 9. (Optional) If you are using a printer, click the **Printers** tab, and then select the printer.
- 10. Click the **Revenue Centers** tab, and then assign the device to a revenue center.
- 11. Click Save.
- 12. To install the Simphony Service Host on an Android Device, see the *Oracle MICROS Simphony Client Deployment Guide*, specifically the **CAL on Workstations** chapter.

### **Related Topics**

- Workstation Tasks
- POS Clients Running Android Mobile Operating System
- Android Functionality Support
- Android Network Requirements
- Android Payments

## Viewing and Editing Simphony Android Files

After installing Simphony on an Android device, you can use the Configuration Management Tool to view and edit certain files.

- 1. Launch the Simphony application on the Android device.
- 2. After the application loads, perform the following task on the Android device: On event (left swipe + right swipe + left swipe + tap + tap).
- 3. Enter the code based on the six-digit number shown at the top, and then tap **Sign In**. The Management Tool Home screen appears.
- 4. The following table lists the options and actions you can perform.

**Table 8-5 Simphony Android Files** 

| Option              | Action                                                                              |
|---------------------|-------------------------------------------------------------------------------------|
| View web.config.txt | Tap to view and edit the web.config.txt file                                        |
| View config32.web   | Tap to view and edit the config32.web file                                          |
| View Log            | Tap to view the EGateway Log                                                        |
| View LogZone        | Tap to view the LogZone_LoadHandlers.txt file, which is not editable                |
| Ping Server         | Tap to view the Server Name or IP Address                                           |
| Delete DataStore    | Tap to delete the DataStore database file and restart the application on the device |

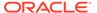

Table 8-5 (Cont.) Simphony Android Files

| Option         | Action                                                    |
|----------------|-----------------------------------------------------------|
| Copy DataStore | Tap to copy the DataStore database file within the device |

### **Related Topics**

- Workstation Tasks
- POS Clients Running Android Mobile Operating System
- Android Functionality Support
- Android Network Requirements
- Android Payments

## Wireless Signal Strength Threshold

Wireless devices occasionally behave unpredictably or inconsistently due to weak wireless signal strength or a flickering network, leaving the device in a state that is not consistently online or offline. To handle unstable network environments, you can configure the wireless network signal strength at which devices automatically go offline. Configure the wireless signal strength threshold for workstations that use a wireless network (tablet devices running the Microsoft Windows and Android mobile operating systems). Some devices may have both cable and wireless network connections; when docked, the device can use both network types. Disable this wireless signal strength feature when docking a device with a cable (wired) network.

You can define the wireless threshold settings from the following EMC modules:

- Property Parameters: The values are set at the property.
- Workstations: The workstation inherits the values from the property, unless overridden here.

### **Related Topics**

- Configuring Wireless Signal Strength Control Permissions
- Configuring the Wireless Signal Strength Threshold for Tablet Devices

## Configuring Wireless Signal Strength Control Permissions

- Select the Enterprise level, click Configuration, and then click Roles.
- 2. Double-click the role type record (for example, administrator, manager or server).
- 3. Click the **Actions** tab, and then click the **Hardware** subtab.
- Select the Wireless Monitor option.
- Click Save.

### **Related Topics**

Wireless Signal Strength Threshold

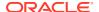

# Configuring the Wireless Signal Strength Threshold for Tablet Devices

- 1. Perform one of the following, depending on which level you want to configure or override:
  - To configure at the property level, select the property, click Setup, and then click Property Parameters.
  - To override at the workstation, select the property, click Setup, and then click Workstations.
- On the General tab, in the Wireless Signal Strength Control section, enter information in the following fields:
  - Offline Threshold: Enter a number between 0 and 99 to represent the signal strength percentage at which devices go offline. Devices will go offline when the signal strength is at or below this percentage value. For example, if the Offline Threshold is set to 90 (90%), and the device's current signal is 89%, the device will go offline. When the signal is detected above 90%, the device reconnects online.
  - Reconnect Threshold: Enter a number between 0 and 99 to represent the signal strength percentage at which devices recover online after being in an offline state. Devices will go online when the signal strength is at or above this percentage value. For example, if the Reconnect Threshold is set to 80, and the device's signal strength is 85%, the device will go online.

These values appear in a status bar on the POS client workstation.

3. Click Save.

### **Related Topics**

Wireless Signal Strength Threshold

## Configuring an Alpha-Numeric Keyboard

The following steps describe how to configure an Alpha-Numeric Keyboard in EMC:

- 1. In Enterprise Management Console, select the property, click the **Setup** tab, and then click **Alpha-Numeric Keyboard** under the **Custom Content** section.
- Insert a new record. Choose Regular Alpha-Numeric or Small Screen Alpha-Numeric from the template record drop down menu.
- 3. Add a name for the record, and then click **OK**.
- 4. In the list view, set the desired language from the **Language** drop down menu.
- Click the Options button, and then ensure that the Default keyboard for this language option is enabled.
- 6. Double-click the record to enter page design view.
- 7. In page design, add the necessary buttons for the workstation. Ensure that the Popup Alpha Numeric Keyboard button is added. In addition to this, add a Cancel button to be able to exit in the workstation.
- 8. Click the Save icon to complete.

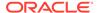

## Language Settings and Translation

Simphony allows you to translate the user interface to the local language and to maintain translation files for the EMC. You can configure up to four languages to appear on workstations, guest checks, and customer receipts. When a new language is configured for a property, all POS workstation clients must receive the new database updates and must restart prior to the changes becoming active. When the Translation CAL package is loaded, the POS workstation clients, including the CAPS workstation, need to be restarted upon receiving the language translation files.

Simphony upgrades earlier versions of translation files to later versions, and translates all languages defined in the system. You cannot translate core translation files as they are managed internally.

Configuring languages allows strings that have been translated to be presented to the user based on their language setting. You must manually translate menu items, touchscreen buttons, and user-defined strings in the EMC.

Adding Languages contains a list of all supported languages in Simphony.

### **Related Topics**

- Configuring Translation Privileges
- Configuring Languages
- Configuring Workstation Translations
- Configuring the EMC Translation Files
- Translating Menu Item Records
- Translating Touchscreen Buttons
- Setting Languages for the Property
- Setting the Default Language for a Workstation
- Configuring Screen Language Buttons
- Copying Translations from One Language to Another
- · Exporting a Translation File

## Language Translation Configuration Tasks

Configuring language translation in Simphony consists of completing the following tasks:

Table 9-1 Overview of Configuring Languages

| Task                                | Go To                              |
|-------------------------------------|------------------------------------|
| Set the Translation Privileges      | Configuring Translation Privileges |
| Create an Enterprise language entry | Adding a Language                  |

Table 9-1 (Cont.) Overview of Configuring Languages

| Task                                                                                                    | Go To                                                                                                    |  |
|----------------------------------------------------------------------------------------------------|----------------------------------------------------------------------------------------------------|--|
| Load translation file                                                                                   | <ul><li>Loading Workstation Translations</li><li>Setting Languages in the EMC</li></ul>                                 |  |
| Translate definition data                                                                               | <ul><li>Translating Menu Item Records</li><li>Translating EMC Records</li><li>Translating Touchscreen Buttons</li></ul> |  |
| Set languages for the property                                                                          | Setting Languages for the Property                                                                                      |  |
| Assign languages to employees                                                                           | Associating Languages to Employees                                                                                      |  |
| Set the default language for a workstation                                                              | Setting the Default Language for a Workstation                                                                          |  |
| (Optional) Configure Simphony to print a<br>secondary language on guest checks and<br>customer receipts | Multiple Languages on Guest Checks and Customer Receipts                                                                |  |
| (Optional) Create touchscreen button to switch between languages on workstations                        | Configuring Screen Language Buttons                                                                                     |  |

### **Related Topics**

- Configuring Translation Privileges
- Configuring Languages
- Configuring Workstation Translations
- Configuring the EMC Translation Files
- Translating Menu Item Records
- Translating Touchscreen Buttons
- Setting Languages for the Property
- Setting the Default Language for a Workstation
- Configuring Screen Language Buttons
- Copying Translations from One Language to Another
- Exporting a Translation File

## **Configuring Translation Privileges**

To enable privileges so that users can modify, import, or configure translations, perform the following steps:

- 1. Select the Enterprise, click **Configuration**, and then click **Roles**.
- 2. Double-click the role type, click the **Actions** tab, and then select the appropriate privileges:

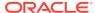

Table 9-2 Translation Privilege Settings

| Privilege Name                   | Allows the Employee to                           | Recommended Roles |
|----------------------------------|--------------------------------------------------|-------------------|
| EMC Text Translations            | Import and modify the EMC related text files     | Property expert   |
| Workstation Text<br>Translations | Import and modify workstation related text files | Property expert   |

3. Click Save.

### **Related Topics**

- Language Settings and Translation
- Language Translation Configuration Tasks
- EMC Record Translation

## **Configuring Languages**

Configuring languages as described in this procedure changes the user interface message language on workstations, and in the EMC for text labels, options, help text, and error messages. You must manually change the language for EMC records, menu items, and touchscreen buttons.

- Select the Enterprise, click Setup, and then click Languages.
- 2. Insert a record and enter a name (for example, Spanish).
- 3. Double-click the record to open it.
- On the General tab, select the language from the Keyboard Type drop-down list.
- 5. On the **Printing** tab, set the following options (if needed):
  - Print Custom Numerals: Select this option to print numerals defined in the Custom Numerals field on the General tab.
  - Asian Characters: Select this option for languages such as Chinese, Japanese,
    Thai, and Korean where characters are picture-based. When you select this option,
    characters print double-wide to make them more readable. The order device printer
    also prints the characters double-wide to maximize readability.
  - Mapping Font: By default, this option is set to Amap (used for Arabic). Select Vmap for Thai and Hebrew.
- 6. Click the Miscellaneous tab.
- Select the language from the Locale String drop-down list. The following table lists all supported languages in Simphony.

**Table 9-3 Supported Language Settings** 

| Language              | Locale String       | Local ID                                | Language Culture |
|-----------------------|---------------------|-----------------------------------------|------------------|
| Arabic                | Arabic-SaudiArabia  | Arabic (Saudi Arabia)                   | ar-SA            |
| Chinese (Simplified)  | chinese-simplified  | Chinese (People's<br>Republic of China) | zh-CHS           |
| Chinese (Traditional) | chinese-traditional | Chinese (Taiwan)                        | zh-CHT           |

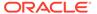

Language **Locale String** Local ID **Language Culture** Danish danish Danish (Denmark) da-DK Dutch dutch Dutch (Netherlands) nl-NL **English** english-us English (United en-US States) Finnish finnish Finnish (Finland) fi-FI French french France (France) fr-FR German german Germany (Germany) de-DE Hebrew hebrew Hebrew (Israel) he-IL Italian italian Italian (Italy) it-IT Japanese japanese Japanese (Japan) ja-JP Korean korean Korean (Korea) ko-KR nb-NO Norwegian norwegian Norwegian (Norway) Portuguese (Brazil) Portuguese (Brazil) portuguese pt-BR Portuguese (Portugal) portuguese Portuguese (Portugal) pt-PT Russian russian Russian (Russia) ru-RU es-ES **Spanish** spanish Spanish (Spain)

Swedish (Sweden)

Thai (Thailand)

Turkish (Turkey)

sv-SE

th-TH

tr-TR

Table 9-3 (Cont.) Supported Language Settings

swedish

chinese

turkish

See http://msdn.microsoft.com/en-us/library/ee825488(v=cs.20) for a detailed list of language codes.

- 8. Select the **Local ID** from the drop-down list, and then enter the **Language Culture** corresponding to the language.
- 9. Click Save.

Swedish

Turkish

Thai

- **10.** To configure translated text files for the workstation, see Configuring Workstation Translation Files.
- 11. To configure translated text files for the EMC, see Configuring the EMC Translation Files

### **Related Topics**

- Language Settings and Translation
- Language Translation Configuration Tasks
- EMC Record Translation

## **Configuring Workstation Translations**

### **Configuring Translations for Required Files**

The following file types require translation configuration:

OPS Text

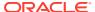

- POS Core Text
- Payment Cash

To configure translated text files for required files:

- 1. Select the Enterprise, click **Setup**, and then click **Languages**.
- 2. Double-click the appropriate language record to open it.
- Click the General tab, and apply the appropriate language abbreviation in the Text File Name field. Refer to the table of standard language abbreviations below these steps as an example.

Figure 9-1 General Tab

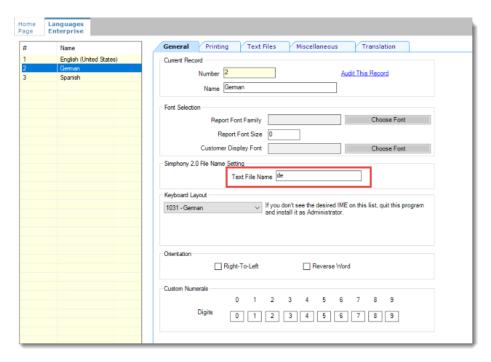

4. Click Save.

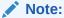

If you are using non-standard languages (that is, any language other than the 20 standard languages that are included with Simphony), proceed to the following steps.

5. Click the **Text Files** tab.

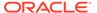

Figure 9-2 Text Files Tab

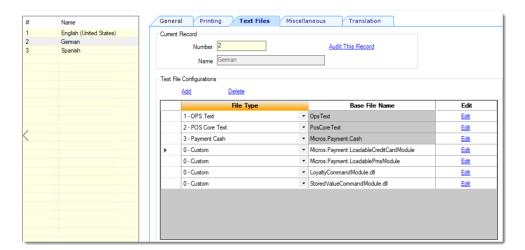

- 6. Click the **Add** link in the **Text File Configurations** section, and then select the file type from the **File Type** drop-down list.
- 7. Click the **Edit** link, and then click the **Import from a file** link.
- 8. Browse to the <code>[Drive Letter]:\MICROS\Simphony2\Tools\Translations</code> folder, and then select the file corresponding to your language. Use the following sample German translation text file names as an example:
  - a. For an OPS Text file, select OpsText de.xml to translate to German.
  - b. For a POS Core Text file, select PosCoreText\_de.xml to translate to German.
  - c. For a MICROS Payment Cash file, select MicrosPaymentCash\_de.xml to translate to German.
- 9. Click Open, click OK, and then click Save.

Note:

Text files uploaded to EMC are available to use for all client types.

Table 9-4 Sample Translation Files and Used Abbreviations for Language Settings

| Language | Sample OpsText Filename | Abbreviation    |
|----------|-------------------------|-----------------|
| English  | OpsText.xml             | No Abbreviation |
| German   | OpsText_de.xml          | de              |
| Spanish  | OpsText_es.xml          | es              |
| Italian  | OpsText_it.xml          | it              |
| French   | OpsText_fr.xml          | fr              |
| Danish   | OpsText_da.xml          | da              |
| Dutch    | OpsText_nl.xml          | nl              |
|          |                         |                 |

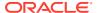

Table 9-4 (Cont.) Sample Translation Files and Used Abbreviations for Language Settings

| Language              | Sample OpsText Filename | Abbreviation |
|-----------------------|-------------------------|--------------|
| Arabic                | OpsText_ar.xml          | ar           |
| Portuguese            | OpsText_pt.xml          | pt           |
| Finnish               | OpsText_fi.xml          | fi           |
| Japanese              | OpsText_ja.xml          | ja           |
| Korean                | OpsText_ko.xml          | ko           |
| Norwegian             | OpsText_no.xml          | no           |
| Portuguese (Brazil)   | OpsText_pt_BR.xml       | pt_BR        |
| Russian               | OpsText_ru.xml          | ru           |
| Swedish               | OpsText_sv.xml          | SV           |
| Thai                  | OpsText_th.xml          | th           |
| Turkish               | OpsText_tr.xml          | tr           |
| Chinese (Simplified)  | OpsText_zh_CN.xml       | zh_CN        |
| Chinese (Traditional) | OpsText_zh_TW.xml       | zh_TW        |

### **Configuring Translations for Custom Files**

The following steps are required only for non-standard language users.

In addition to configuring the required translated files for POS client workstations and the EMC, you can also configure the translated text for the following custom files:

- Micros.Payment.LoadableCreditCardModule
- Micros.Payment.LoadablePmsModule
- LoyaltyCommandModule.dll
- StoredValueCommandModule.dll

To configure translated text files for custom files:

- 1. Select the Enterprise, click **Setup**, and then click **Languages**.
- Double-click the appropriate language record to open it.
- 3. Click the **General** tab and set the language abbreviation. Refer to Step 3 from the previous section if you have not set your language abbreviation.
- 4. Click the **Text Files** tab.
- 5. Click the **Add** link in the **Text File Configurations** section, and then select **0 Custom** from the **File Type** drop-down list.
- 6. Click the **Edit** link, and then click the **Import from a file** link. For standard language users, Simphony's preset translation files are automatically sent through the Service Host Download package.
- 7. Browse to the [Drive Letter]:\MICROS\Simphony2\Tools\Translation folder, and then select the custom text file corresponding to your language.

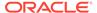

For example, if you are adding a translation text file for StoredValueCommandModule.dll, browse to that folder in the Translations folder, and select the desired language. Use the following sample German translation text file name as an example:

- StoredValueCommandModule.dll de.xml
- 8. Click Open, and then click OK.
- 9. Repeat Steps 3 through 5 for each custom file.
- 10. Click Save.

### **Configuring Translation Files for Non-Standard Languages**

The following steps apply to users who need to create a translation file for a non-standard language (that is, any language other than the 20 standard languages that are included with Simphony).

- 1. Select the Enterprise, click **Setup**, and then click **Languages**.
- Create a custom language record by clicking the Add icon on the toolbar. Click OK to save the custom language record.
- Click the General tab and set the language abbreviation in the Text File Name field. Refer to this site and find the appropriate language abbreviation in the ISO 639–1 column.
- 4. Click the **Translation** tab and select the desired **Text File Type**.
- 5. In the **Translated Text** column of the **Text Elements** section, manually translate each text element listed in the desired language. For example, if the non-standard language is Czech, manually translate each text element to its Czech equivalent.
- 6. After translating each text element, click Export to a File in the Text File section. The custom text file name is automatically generated from the text in the Text File Name field of the General tab. For example, when setting up a translation file for OPS Text in Czech, the file name displays as OpsText\_cz.xml if the abbreviation was set to cz.
- 7. Navigate to the appropriate text file type folder, click **Save**, and then click **OK**.
- 8. The non-standard language translation file is now available for use when adding and importing in the **Text Files** tab.

### **Related Topics**

- Language Settings and Translation
- Language Translation Configuration Tasks
- EMC Record Translation

## Configuring the EMC Translation Files

When you add a new language or after the Simphony Cloud Service has been upgraded, you need to import the translation files for each local language you want to use or that you have configured.

To configure translated text files for the EMC:

1. Select the Enterprise, click **Setup**, and then click **Languages**.

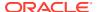

- 2. Double-click the language record to open it.
- Click the Translation tab.
- To access a standard translation file:
  - a. In the Type drop-down list, select EMC Text.
  - b. Click Import Standard Translation.
  - c. In the Select translation field, select the EMC Text file corresponding to the standard language, and then click OK.

For example, select EMCText de.xml for German.

If you do not import a standard translation file, the system will use the default English (EMCText.xml). The default English text file does not appear in the list.

**d.** The Import Summary Report shows the number of fields that were successfully imported from the application server. Click the **Exit** button.

The translated fields are listed in the Text Elements section of the Translation tab.

- 5. To manually import a translation file for each language used:
  - a. In the Type drop-down list, select EMC Text.
  - b. Click Import from a File.
  - **c.** Browse to the [Drive Letter]:\MICROS\Simphony2\EmcClient folder, select the language translation text file, and then click **Open**.
  - d. Click **Yes** in the Translation dialog to proceed.
  - **e.** The Import Summary Report shows the number of fields that were successfully imported from the application server. Click the **Exit** button.

The translated fields are listed in the Text Elements section of the Translation tab.

6. Click Save.

#### **Related Topics**

- Language Settings and Translation
- Language Translation Configuration Tasks
- EMC Record Translation

## Translating Menu Item Records

- 1. Select the Enterprise, property, revenue center, or zone, click **Configuration**, and then click **Menu Item Maintenance**.
- 2. Use the filters to search for the items to translate, and then click **Search**.
- 3. To translate menu item master records, enter the translated text in the relevant language column on the **Master Records** tab.
  - For example, to translate master records to Spanish, enter the translated text in the **Name Spanish** column. Master records show a separate column for each language configured in the Enterprise.
- 4. To translate menu item definitions, click the **Definition Records** tab, and then enter the translated text in the relevant language column.

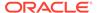

Definition records show two extra columns per language, First - [Language Name] and Second - [Language Name], to allow translations for the first name and second name of each definition.

5. Click Save.

### **Related Topics**

- · Language Settings and Translation
- Language Translation Configuration Tasks
- EMC Record Translation

### **EMC Record Translation**

In the EMC, you can translate the name of any record into multiple languages using the Text Translation dialog. This dialog is invoked by the Language Translation icon

( ) on the toolbar (or using the shortcut key F8). The Language Translation icon only becomes active when a translatable text field or a translatable table view cell is active in the module. This icon is dimmed if:

- Only one language exists in the Enterprise
- You do not have Edit access for the selected module

Translated text saves when the record itself is saved. Therefore, if you perform an undo operation on a record, record translations are also reverted.

### **Related Topics**

- Configuring Translation Privileges
- Configuring Languages
- Configuring Workstation Translations
- Configuring the EMC Translation Files
- Translating Menu Item Records
- Translating Touchscreen Buttons
- Setting Languages for the Property
- Setting the Default Language for a Workstation
- Configuring Screen Language Buttons
- Copying Translations from One Language to Another
- Exporting a Translation File

## **Translating Touchscreen Buttons**

- 1. Select the Enterprise, property, revenue center, or zone, click **Configuration**, and then click **Page Design**.
- 2. Open the page to translate, and then on the **Edit** tab, click the **Translate current** item legend ( ab ) icon.

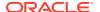

3. In the Edit Content Area Translated Text dialog, enter the translation for each button in the relevant language column.

The dialog shows a separate column for each language assigned to the current property in Property Parameters. Each row in the grid represents a single touchscreen button.

4. Click Save.

### **Related Topics**

- Language Settings and Translation
- Language Translation Configuration Tasks
- EMC Record Translation

## Setting Languages for the Property

You can specify four languages that are available to be used in the property. Workstation operators can then switch between the four different languages on the fly, independent from the employee language settings. For example, if an employee has a different language assigned that what is configured for the property, the workstation operator will be prompted to select any of the available languages of the property upon first signing in to the workstation.

After configuring languages for a property, all POS workstation clients must receive the new database updates and must be restarted prior to the changes becoming active.

To configure the screen languages for the property:

- Select the property, click Setup, and then click Property Parameters.
- 2. On the General tab, select the default language from the Language 1 drop-down list.
- **3.** (Optional) From the **Language 2** through **Language 4** drop-down lists, select the secondary languages.
- Click Save.

### **Related Topics**

- · Language Settings and Translation
- Language Translation Configuration Tasks
- EMC Record Translation

## Setting the Default Language for Employees

You can configure the default language for employees, which appears on the following:

- POS Operations UI for the logged in workstation operator
- Workstation messages and prompts not configurable in the EMC
- PMC labels and ad hoc reports
- Select the Enterprise, property, revenue center, or zone, click Configuration, and then click Employee Maintenance.
- Double-click an employee record to open it, change the default Language of the employee, and then click Save.
- 3. Repeat Step 2 for all employees.

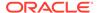

## Setting the Default Language for a Workstation

You can configure the language that appears on the POS UI Sign-In page.

Employees with a different language configured see their default language after signing in to the workstation.

The CAPS workstation requires the translation files, so the ad hoc reports for the workstation operator who is signed in show the report in the his or her assigned language.

- 1. Select the property, click **Setup**, and then click **Workstations**.
- 2. Double-click a workstation record to open it.
- 3. On the **General** tab, select the **Language** to appear on the workstation device, and then click **Save**.
- 4. Repeat Steps 2 and 3 for all workstations.

### **Related Topics**

- Language Settings and Translation
- Language Translation Configuration Tasks
- EMC Record Translation

## **Configuring Screen Language Buttons**

If more than one language is configured, you can create touchscreen buttons to allow workstation operators to switch between the languages.

- 1. Select the Enterprise, property, revenue center, or zone, click **Configuration**, and then click **Page Design**.
- 2. Open the Front of House page on which to place the language buttons, and then on the Edit tab, select the page area in which to define the buttons.
- Click Button, and then on the General subtab, select Function from the Type drop-down list.
- 4. Click the black arrow directly beneath the **Type** drop-down list, and then select **Multi Language** from the **Type** pane.
- 5. To allow workstation operators to select the preferred language from a list, select **Screen Language List**, and then click **OK**.
- **6.** To configure separate touchscreen buttons for each language configured for the property, select **Screen Language 1**, and then click **OK**.
  - Screen Language 1 shows the descriptors for the default language.
- 7. Enter a **Legend** for the button, and then position and size the button on the page.
- **8.** If you are creating separate buttons for each language, repeat Steps 3 through 7 and configure buttons for the following:
  - Screen Language 2: Shows the descriptors for the second language defined in the system.

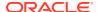

- Screen Language 3: Shows the descriptors for the third language defined in the system.
- Screen Language 4: Shows the descriptors for the fourth language defined in the system.
- 9. Click Save.

### **Related Topics**

- Language Settings and Translation
- Language Translation Configuration Tasks
- EMC Record Translation

## Multiple Languages on Guest Checks and Customer Receipts

You can show guest check detail and print a customer receipt showing both primary and secondary languages configured for the property. For example, English and Arabic can appear on the guest check detail area of the POS client and print on the customer receipt. When configured, all areas of the check show both languages, except the check number, table number and employee name and number. These fields print in the primary language.

Multilingual printing with Simphony is supported through the internationalized domain name (IDN) and ethernet interface. There is no need to change the default language setting for the printer. Each property in Simphony can be set up to support four languages at one time for multilingual printing.

Simphony version 2.7 and later supports printing custom numerals on a customer receipt (not in the check detail area of the POS client). For example, Arabic digits can print on the customer receipt rather than Latin digits.

#### **Related Topics**

- Printing a Secondary Language on Guest Checks and Customer Receipts
- Configuring Right to Left Reading Languages
- · Creating a Print Language List Button
- Creating Print Language Buttons

### Printing a Secondary Language on Guest Checks and Customer Receipts

To configure Simphony to print menu items in an alternate language beneath the default language on guest checks and customer receipts:

- 1. Select the property, click **Setup**, and then click **Property Parameters**.
- On the General tab, select a language from the Select Secondary Print Language drop-down list. Select 0 - None to print only the default language.
- Click Save.
- Select the Enterprise, property, revenue center, or zone, click Setup, and then click Format Parameters.
- Click the **Options** tab.
- Select 52 Print Secondary Language on Guest Checks/Customer Receipt.
- 7. Click Save.

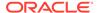

### **Related Topics**

Multiple Languages on Guest Checks and Customer Receipts

### Configuring Right to Left Reading Languages

To show guest check detail and print customer receipts and guest checks in the right to left orientation configured for a language (for example, Arabic and Hebrew), set the following:

- Enterprise Language
- Workstation Language
- Secondary Print Language
- 1. Select the Enterprise level, click **Setup**, and then click **Languages**.
- Double-click the language record to open it.
- To show the check detail area and customer receipt on the POS client and print in right-to-left orientation, select Right-To-Left.
- 4. To print Hebrew characters in the correct order, select **Reverse Word**.
- 5. Click Save.
- 6. Select the property, click **Setup**, and then click **Workstations**.
- From the Language drop-down list, select the language to appear on the workstation.

You can override the default language on the workstation for specific employees using the Employee Maintenance module. Employees with a different language configured in Employee Maintenance see that language after signing on to the workstation.

- 8. Click Save.
- 9. Select the property, click **Setup**, and then click **Property Parameters**.
- **10.** From the **Language 1** and **Language 2** drop-down lists, select the primary and secondary languages.
- 11. From the Select Secondary Print Language drop-down list, select the language.

To print only the default language, select **0 - None**. When printing multiple languages, the application prints item names in the order configured for the property.

- 12. Click Save.
- Select the Enterprise, property, revenue center, or zone, click Setup, and then click Format Parameters.
- 14. Click the Options tab, and then select 52 Print Secondary Language on Guest Checks/Customer Receipt.
- 15. Click Save.

#### **Related Topics**

Multiple Languages on Guest Checks and Customer Receipts

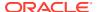

### Creating a Print Language List Button

When printing multiple languages, you can have each workstation operator select the language from a list in the POS client using the Print Language List button.

- 1. Select the Enterprise, property, revenue center, or zone, click **Configuration**, and then click **Page Design**.
- 2. Add a button to the appropriate screen with the function **Print Language List**.
- 3. Click Save.

### **Related Topics**

- Multiple Languages on Guest Checks and Customer Receipts
- Workstation Touchscreen Pages

## **Creating Print Language Buttons**

The Print Language function allows the workstation operator to select a specific language. For example, if the secondary language is Arabic, the Print Language 2 button prints the customer receipt in Arabic. Follow these steps to create one or more Print Language buttons.

- Select the Enterprise, property, revenue center, or zone, click Configuration, and then click Page Design.
- Add a button to the appropriate screen with the function Print Language 2. Depending on the number of languages, you can create other Print Language buttons (for example, Print Language 3 and Print Language 4).
- 3. Click Save.

### **Related Topics**

- Multiple Languages on Guest Checks and Customer Receipts
- Workstation Touchscreen Pages

## Copying Translations from One Language to Another

- Select the Enterprise, click Setup, and then click Languages.
- Double-click the appropriate language record to open it, and then click the Translations tab.
- To copy all translations from another language, click Copy All Translations, select the language from which to copy, and then click OK.
- **4.** To copy the translations for selected elements:
  - a. From the Text Element section, select the relevant records, and then click Copy Selected Translations.
  - **b.** Select the language from which to copy, and then click **OK**.
- 5. Click Save.

### **Related Topics**

Language Settings and Translation

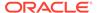

- Language Translation Configuration Tasks
- EMC Record Translation

## **Exporting a Translation File**

After you modify a language file, you can export it and then import it into another system.

- 1. Select the Enterprise, click **Setup**, and then click **Languages**.
- Double-click the appropriate language record to open it, and then click the Translations tab.
- 3. Click **Export to a File**, and then browse to the desired local directory and save the file.

The default file name appends the language to the end. For example, if the language is French, the exported default file name is <code>OPSText French</code>.

### **Related Topics**

- Language Settings and Translation
- Language Translation Configuration Tasks
- EMC Record Translation

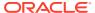

## Privacy and Personal Data Management

Before entering and storing the personal information of an employee in the system, consent must first be obtained. Consent can be denied, which stops you from entering a new employee record. You can enable or disable the prompt of the consent message. The prompt of the consent message applies for the Enterprise.

The consent notification message for an employee appears in the EMC at the Enterprise level when creating a new employee. If consent is granted, the personal information is entered in the Employee Maintenance module and stored in the application database.

The Audit Trail tracks and logs the user name of whomever is currently logged in (either in the EMC or workstation), and responds to the consent request for employees. Audit Trail contains more information.

## **Configuring Consent Messages**

- 1. Select the Enterprise level, click **Setup**, and then click **Enterprise Parameters**.
- 2. Click the Data Privacy tab.
- Enter or paste the consent message for employees in the Capture Consent Message text box, and then click Save.
  - The character limit for consent messages is unlimited. The default language is English and you must first enter the consent message in English. You can then enter the message in multiple languages (depending on the languages configured in the Languages module). The language tabs that appear are those configured for the Enterprise.
- To enable the consent prompt, select Enable Consent Capture.
  - If **Enable Consent Capture** is enabled, when an administrator adds a new employee, the configured consent message prompt appears in the administrator's language. The consent must be accepted to add a new employee. If consent is denied, the employee record cannot be created nor saved.
- 5. To disable the consent prompt, select Disable Consent Capture. The Capture Consent Message text box, and the No Of Days to keep Employee PII Data fields also become inactive.
- 6. In the No Of Days to keep Employee PII Data field, enter the number of days after an employee withdraws consent when the system de-identifies the employee's PII data. De-identifying deletes a person's personal data from the system.
  - Removing Personal Data from Simphony contains more information about configuring deidentification.
- 7. Click Save.
- If prompted with a consent message for bulk updates for existing employees, click OK.To deny the bulk updates for existing employees, click Cancel. The data is not saved.
- 9. To edit the consent message:

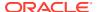

- a. Modify the message text, and then click **Save**.
  - If you modify the consent message, you are prompted with the option to trigger re-capturing of consent from users.
- b. To present the updated consent message to all employees and require recapture of consent when employees log in to EMC, the workstation, the Engagement Cloud Service, or the Simphony Web Portal, click **OK**.
- c. On the Consent status updated successfully dialog, click **OK**.

The Employee Maintenance module shows all employee records and the **Is Consented** option is unchecked for everyone. After an employee logs in and agrees to the modified consent message, the **Is Consented** option becomes checked.

## Withdrawing Consent

Before withdrawing an employee's consent, you must ensure that:

- Enable Consent Capture is selected in the Enterprise Parameters module.
   Configuring Consent Messages contains more information.
- The employee is in a deleted state. Deleting an Employee contains more information.

If an employee has withdrawn consent, they can be reactivated if the employee personal information has not been removed from Simphony. Consent must be asked again upon reactivation. See Removing Personal Data from Simphony for more information about de-identification.

- Select the Enterprise, property, or revenue center, click Configuration, and then click Employee Maintenance.
- 2. Select **View Deleted Employees**, and then click the **Search** button to locate the employee record.
- 3. Right-click the employee record, and select Withdraw Consent.
- In the Withdraw Consent confirmation dialog, click Yes. The employee's consent status is removed.
- 5. Click Save.

## Removing Personal Data from Simphony

When you de-identify someone, their personal data is deleted from Simphony. The employee who withdrew consent in the system will have their records de-identified after a configured number of days. Simphony automatically runs a DTS job on a periodic basis to check for records eligible for de-identification; the default is every 12 hours.

After an employee has been de-identified, the employee cannot be reactivated.

- 1. To configure automated de-identification:
  - Select the Enterprise level, click Setup, and then click Enterprise Parameters.
  - b. Click the Miscellaneous tab.

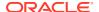

- c. In the DTS Jobs section, enter the **Interval** for the **Withdraw Employee Consent** job. This is the number of minutes between jobs. For example, if you enter 1, the DTS job runs every minute.
- d. Click Save.
- 2. To manually de-identify an employee without using the DTS job:
  - a. Select the Enterprise, property, or revenue center, click **Configuration**, and then click **Employee Maintenance**.
  - **b.** Search for the employee record with the **View Deleted Employees** option selected in the Search/Table View pane.
  - c. Right-click the employee record, and then select **De-identify Now**.
  - **d.** In the De-Identify Now confirmation dialog, click **Yes**. The employee's PII data is de-identified with a standard template.

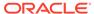

## **Employees and Privileges**

If you are using Oracle Hospitality Labor Management, you need to add employees using Labor Management. The *Oracle Hospitality Labor Management Cloud Service Feature Reference Manual*, located at the Oracle Help Center, contains information about adding employees in Labor Management. The initial employee information is sent from Labor Management to Simphony. To change the role for an existing employee, use the Simphony EMC.

In Simphony, privileges determine the activities an employee can perform, the EMC modules available to the employee, and the types of transactions the employee can process. You can configure privileges by the job role (for example, host, server, bartender, cashier, manager).

## **Creating Employee Roles**

- 1. Select the Enterprise level, click **Configuration**, and then click **Roles**.
- Insert a record for the type of role (for example, host, bartender, server, manager, or administrator), and then click OK.
- 3. Double-click the role type.
- 4. On the **General** tab, select the role security from the **Level** drop-down list.

Level 0 (zero) has greater privileges than level 9. The value in this field prevents EMC users from creating employee records with greater privileges than the administrator is granted. The following table describes typical levels for various types of roles. Gaps appear to allow flexibility for other types of roles that are not listed.

Table 11-1 Role Security Levels

| Level | Type of Role                   |
|-------|--------------------------------|
|       |                                |
| 0     | System Administrator           |
| 1     | Enterprise Level Administrator |
| 2     |                                |
| 3     |                                |
| 4     | Property Level Administrator   |
| 5     |                                |
| 6     | Property Floor Manager         |
| 7     |                                |
| 8     | Bartender, Cashier, Server     |
| 9     |                                |

- Click the EMC Modules tab.
- **6.** For each EMC module listed in the File column, select one or more of the following privileges:

- View: Selecting this option grants access to view a module. You must select View so that employees in the role can open the module.
- Edit: Selecting this option allows employees in the role to update fields or records within a module.
- Add: Selecting this option allows employees in the role to add records to a module.
- Delete: Selecting this option allows employees in the role to delete records from a module.
- Add Override: Selecting this option allows employees in the role to override records in a module.
- Allow Duplicate Obj#: Selecting this option allows employees in the role to add menu item records where existing records with the same number exist elsewhere in the Enterprise.
- Allow Duplicate Name: Selecting this option allows employees in the role to add records where existing records with the same name exist elsewhere in the Enterprise.
- To easily configure a role to View, Edit, Add, Delete, or Add Override for every
  module without individually selecting each option, right-click a column heading
  and select Set All.
- 7. Click the Actions tab.
- Select Enable for the appropriate EMC tasks listed in the Action column.
   To activate a role for every module without individually selecting each option, right-click the Enable heading, and then select Set All.
- 9. Click Save.

## **Creating Employee Classes**

You can set collective options for a group of similar employee roles using an Employee Class. Each employee must belong to an Employee Class to perform workstation operations.

- 1. Select the property, click **Configuration**, and then click **Employee Classes**.
- 2. Insert a record for a group of employees (for example, server, bartender, or host), and then double-click the record to open it.
- 3. On the General tab, set information for the fields as described in the following table:

Table 11-2 Employee Class Settings

| Field                | Description                                                                                                    |
|----------------------|----------------------------------------------------------------------------------------------------|
| #Hours/Day Before OT | Enter the number of regular hours that employees in the Employee Class can work in a single day before being paid at the overtime rate. |

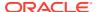

Table 11-2 (Cont.) Employee Class Settings

| Field                           | Description                                                                                                    |
|---------------------------------|----------------------------------------------------------------------------------------------------|
| #Hours/Period Before OT         | Enter the number of regular hours that employees in the Employee Class can work in a single pay period before being paid at the overtime rate.                                                                                                    |
| ISL Options                     | Select the <b>ISL Employee Options</b> to allow employees in the Employee Class to execute Interface Script Language (ISL) scripts.                                                                                                    |
|                                 | ISL is the Oracle Hospitality proprietary interpreted language used to create small programs called scripts. The ISL options act like a transaction privilege level in an ISL script. ISL scripts can be written to include variables that check for the presence of these privileges for the employee who is running the script. If the employee is not a member of an Employee Class that has the necessary ISL employee option set, the script does not execute, and a privilege prompt appears. |
| Default Trans TS                | Select the default touchscreen that appears when members of the Employee Class sign on to a workstation.                                                                                                    |
| MMH Default Trans TS            | Select the default touchscreen that appears when members of the Employee Class sign on to a Mobile MICROS device.                                                                                                    |
| Pickup/Add/Xfer SLU Style       | Select a touchscreen style that workstation operators can use when adding and transferring checks with the Add/Transfer Check Screen Lookup (SLU) function key.                                                                                                    |
| View Screen/Style Names for RVC | Select this option to view the screen names and styles set in the revenue centers.                                                                                                    |

- 4. Click the **Operator Options** tab.
- **5.** For each revenue center listed, from the **Operator Type** drop-down list, select the guest check printing method for workstation operators assigned to the Employee Class.
  - **By Round**: Select this option to print a guest check at the end of each service round, showing only the changes posted to the service round.
  - **On Demand**: Select this option to print a buffered guest check after performing a Service Total or tender set to print an on demand check.
  - **Temp On Demand**: Select this option to print a guest check on demand (in a by round manner).
  - **Special By Round**: Select this option to print a guest check on demand for all rounds except the first round of a check. The first round always prints. Subsequent service rounds print if the Service Total is set to print an on demand check.
- **6.** For each revenue center listed, select the appropriate **Options** for workstation operators assigned to the Employee Class, and then click **OK**.

Using a Server Employee Class as an example, you can require all servers in a revenue center to enter the number of guests when beginning new checks and to enter table numbers.

7. Click Save.

## Menu Item Field Security

EMC Employee Role privileges have been added so access to all of the fields within the Menu Item (MI) Master, MI Definition, MI Prices, Event Definitions, and Effectivity Groups files can be controlled more precisely. All current EMC and POS client access privilege controls remain enforced. However, all of the fields within these files now have Editable, View Only, and Exclude privileges available for configuration. By default, all of the new field access levels are set to **Editable** (full access privileges).

### **EMC Configuration**

To configure the Role's module Fields tab settings:

Access the EMC and select the **Enterprise**, **Configuration** tab, under Personnel, **Roles** module.

Select the **Fields** tab. You can set the access levels under the **Access** column.

Select the drop-down list to view the settings. The levels you have available are:

- 0 Editable
- 1 View Only
- 2 Exclude

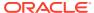

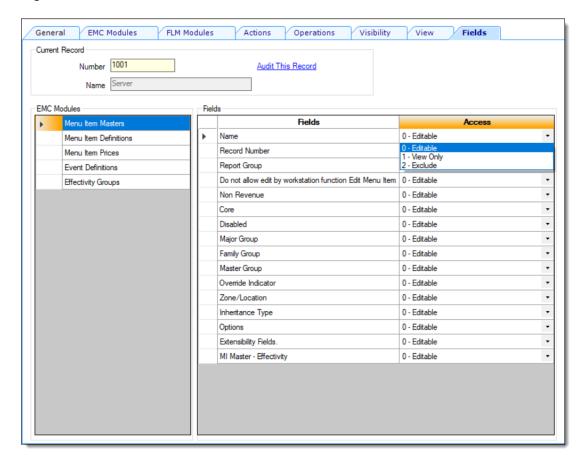

Figure 11-1 Roles Module 'Fields' Tab

From the same **Roles** module, when you select the **EMC Modules** tab, there is a column named **Field Level Security**. This column shows an indicator (!) when viewed from Table view if any of the access privileges located in the Fields tab have been set to the **View Only** or **Exclude** access settings.

In the following example, the Manager role has been assigned **View Only** access privileges for the **Menu Item (MI) Masters** and **MI Definitions** modules.

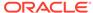

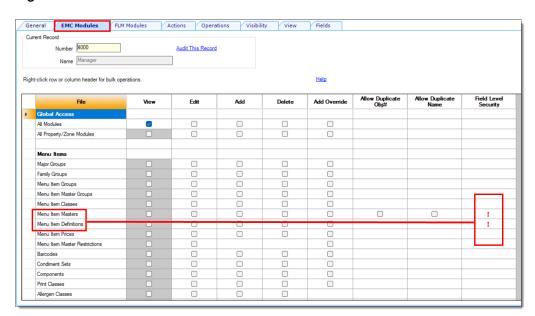

Figure 11-2 Roles Module 'EMC Modules' Tab

If you restrict access to users using the View Only or Exclude Field settings, the indicators (!) display on the tabs located in the MI Maintenance module while in Table view. Additionally, if users attempt to filter a search using an excluded field, the Filter becomes disabled.

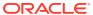

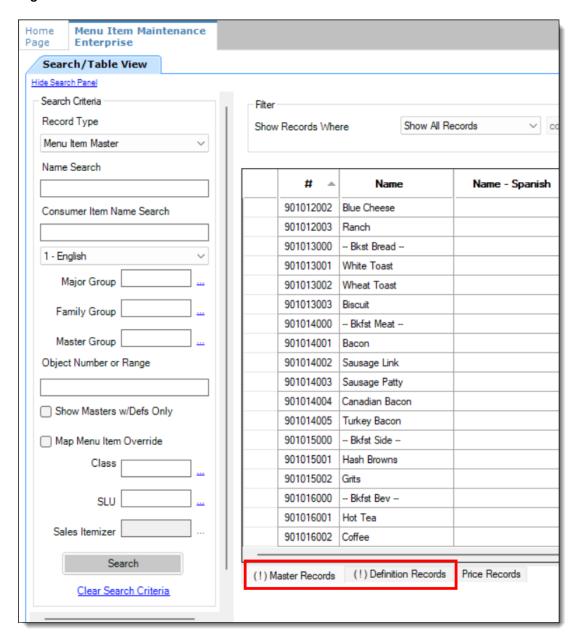

Figure 11-3 Menu Item Maintenance Module - Restriction Indicators for MI Records

If you are in Form view from within the Menu Item Definition module, restriction indicators show on the record tabs as shown below.

Home Menu Item Maintenance Page **Enterprise** Search/Table View (!) Definition: 901014001:1 - Bacon Menu Item Master Record Number 901014001 References Bacon Name Name2 Report Group Do not allow edit by workstation function Edit Menu Item General (!) Definition List Menu Levels Tab **Default Condiments** Name and Class Touchscreen Number 901014001 Def Sequence # 1 Prev Def Seq Next Def Seq First Name Second Name Long Descriptor Menu Item Class 1014 - Bkfst Meat Select Print Class Override 0 - Use Menu Item Class Setting SLU Sort Select Allergen Class Override 0 - Use Menu Item Class Setting Select Number Looku ΝL Consumer Advisory Description NLU KDS Prep Time Capacity 0 Negative Seconds Minutes Capacit

Figure 11-4 Menu Item Definition Module - Restriction Indicators from Form View

When working with **Event Definitions**, if the Roles module Fields setting is assigned to View Only or Exclude, the fields from within the module are grayed out and nonconfigurable by the user.

Figure 11-5 Roles Module 'Fields' Tab - Event Definitions

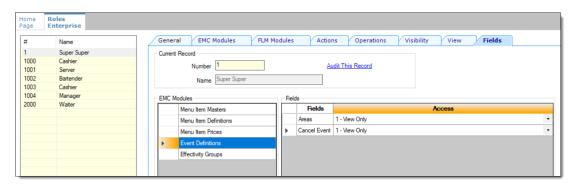

The grayed out fields shown here are non-configurable based on the previous Fields tab configuration.

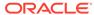

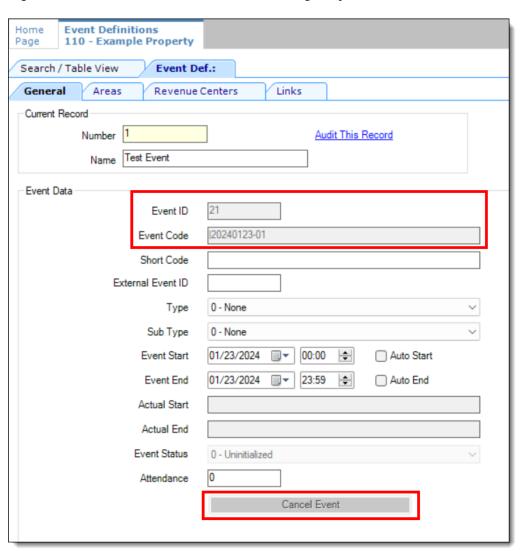

Figure 11-6 Event Definitions Module Showing Grayed Out Fields

Figure 11-7 Event Definitions Module - Grayed Out 'Areas' Tab

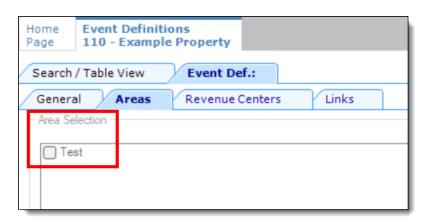

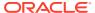

When working with **Effectivity Groups**, if the Roles module Fields setting is assigned to View Only or Exclude, the fields from within the module are grayed out and non-configurable by the user.

Figure 11-8 Roles Module 'Fields' Tab - Effectivity Groups

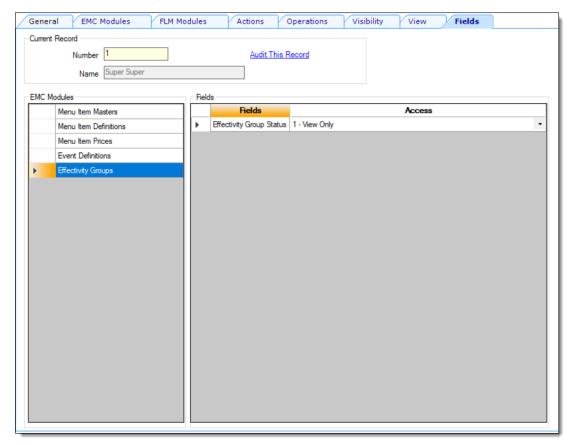

The grayed out fields shown here are non-configurable based on the previous Fields tab configuration.

Figure 11-9 Effectivity Groups Module Showing Grayed Out Fields

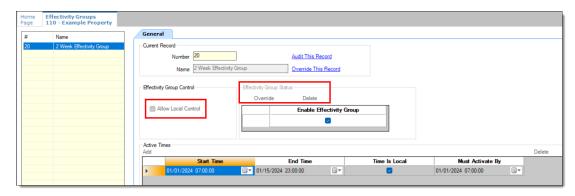

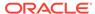

See Creating Employee Roles in the **Employees and Privileges** chapter for more information.

### Adding an Employee

You must have the Enterprise level permission Add Employees to add an employee record from a template.

- 1. Select the Enterprise, property, or revenue center, click **Configuration**, and then click **Employee Maintenance**.
- 2. Click the Insert Record icon from the toolbar. The Add Employees dialog appears.
- From the Select a task to perform drop-down list, select Add Employee Record from Template.

Using a template simplifies the process of adding employees.

- 4. Click the Select link next to the Employee To Copy field.
- From the Select Employee dialog, select a template employee record, and then click OK.
- 6. Enter employee information in the following fields, and then click **OK**.
  - First and Last Name
  - (Optional) Check Name: Enter the employee name to appear on guest checks (for example, Sally S).
  - (Optional) ID: Enter the employee identification number.
  - Record Number: The next available record number appears by default.
  - Property # and Name: The property where the employee works.
  - RVC # and Name: The revenue center (RVC) where the employee works.
- 7. Click **Yes** in the Add Employee confirmation dialog.
- 8. If prompted with the employee consent message, click **OK** to accept consent and save the new employee record.

Click **Cancel** to deny consent. The Warning Data Privacy Declined dialog appears. If you click **OK**, the employee record is not created nor saved.

When employee consent capture is enabled, the consent must be accepted to add a new employee.

- 9. To add another employee:
  - a. Click **Yes** on the Item Added Successfully dialog (prompt to add another employee), and then repeat Steps 6 through 8
  - **b.** When you are finished adding employees, click **No**.
- 10. Click Save.

### Deleting an Employee

You must have the Enterprise level permission called Delete Employees to remove an employee record.

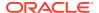

- 1. Select the Enterprise, property, or revenue center, click **Configuration**, and then click **Employee Maintenance**.
- 2. Search for the employee record.
- 3. Right-click the employee record, and then select **Delete**.
- 4. From the Delete Employee Records dialog, click **Yes** to confirm.
- 5. To view a list of all deleted employees in the search area, select **View Deleted Employees**, and then click **Search**.
- To reactivate a deleted employee, right-click the employee record, select Reactivate, and then click Yes to confirm.

After an employee has been de-identified, the employee cannot be reactivated because the employee's personally identifiable information has been deleted from Simphony and cannot be reconstructed. Removing Personal Data from Simphony contains more information about de-identification.

 If you are an administrator and want to permanently delete an employee, right-click the employee record, select **Permanently Delete**, and then click **Yes** on the prompts to confirm.

You cannot permanently delete an employee who is not marked **Is Deleted** and who has associated sales or timecard records in the Oracle Hospitality Reporting and Analytics database. Employees are mapped between the Simphony and Reporting and Analytics databases using the object number from the EMC. Consider the following example:

- Employee 12345, Ted Davis, has \$500 in sales
- Employee 12345 is deleted from the database
- If the EMC allowed this employee to be permanently deleted, a new employee, Mary Smith, could be added at employee record 12345 and the new employee would essentially start with \$500 in sales

Thus, the two-step employee deletion process preserves the object number between the two databases. Because of this potential scenario, object numbers are not reusable. If employee 12345 shows as **Is Deleted** in the database, you cannot create a new employee record using number 12345.

- 8. Click Save.
- 9. To withdraw an employee's consent, see Withdrawing Consent.

### **Changing Employee Information**

You must have the Enterprise level permission Edit Employees to change an employee record.

- 1. Select the Enterprise, property, or revenue center, click **Configuration**, and then click **Employee Maintenance**.
- 2. Search for the employee record using the **Search Criteria** fields to limit the results, and then click **Search**. Depending on the hierarchy level at which you opened the Employee Maintenance module (Enterprise, property, or revenue center), the resulting list of employee records appears in one of the following tabs located near the lower area of the screen:
  - Employee Records Enterprise level
  - Property Employee Records Property level

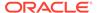

- Operator Records Revenue Center level
- 3. Make changes in either table view or form view. To make changes in form view, double-click the object number of the employee record.
- **4.** Change any of the information in the active fields. The following tables list the types of information you can change for each hierarchy level.

Table 11-3 Employee Records Information

| ubtab | Type of Information                                                                                                    |  |
|-------|----------------------------------------------------------------------------------------------------|--|
| neral | Allows you to change basic information about the employee, including name, language, identification numbers, level, group, email address, and EMC login credentials.                         |  |
|       | The Employee Access Level is not manageable from EMC when Labor Management is in use. When the Employee Access Level is changed in Labor Management, it is subsequently updated in Simphony. |  |
|       | Allows you to change the employee's                                                                                                    |  |

role.

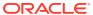

Table 11-3 (Cont.) Employee Records Information

| Subtab     | Type of Information                                                                                                    |
|------------|----------------------------------------------------------------------------------------------------|
| Reporting  | In previous versions, this tab allowed you to change an employee's logon credentials for Oracle Hospitality Reporting and Analytics ( R&A).                                                                                                    |
|            | Beginning with the Simphony 19.1.2 release, when integrated with R&A version 20.1, Reporting User creation is no longer possible from the Simphony EMC because the Employee records Reporting subtab has been disabled. Moving forward, Reporting Users are only able to be created from the R&A version 20.1 application. It is still possible to add Reporting Users from Simphony when it is associated with R&A version 9.1. |
|            | See the <i>Enterprise Back Office 20.1</i> documentation, specifically the Reporting and Analytics User Guide's Adding Users section for more information about adding users from R&A.                                                                                                    |
| References | Shows the locations where the employee is being referenced (excluding workstations).                                                                                                    |

Table 11-4 Property Employee Records Information

| Subtab    | Type of Information                                                                                                    |
|-----------|----------------------------------------------------------------------------------------------------|
| General   | The <b>General</b> subtab allows you to change basic information about the employee, including name, employee class, revenue center, check name, email address, and clock-in options. |
| Job Codes | The <b>Job Codes</b> subtab shows the job code assigned to the employee in the property. You can change the <b>Regular and Overtime Pay Rates</b> for each job code.                  |

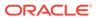

Table 11-4 (Cont.) Property Employee Records Information

| Subtab    | Type of Information                                                                                                    |
|-----------|----------------------------------------------------------------------------------------------------|
| Operators | The <b>Operators</b> sub tab shows each revenue center in the property where the employee has an operator record. You can change the <b>Cash Drawer</b> , <b>Table Count</b> , <b>TMS Color</b> , and <b>Server Efficiency</b> . You can also select whether to use the Employee Class options or set options at the operator level. |

**Table 11-5 Operator Records Information** 

| Subtab    | Type of Information                                                                                                    |
|-----------|----------------------------------------------------------------------------------------------------|
| General   | The <b>General</b> subtab allows you to change basic information about the employee, including name, employee class, revenue center, and clock-in options.                                                                                                    |
| Job Codes | The <b>Job Codes</b> subtab shows the job code assigned to the employee in the property. You can change the <b>Regular and Overtime Pay Rates</b> for each job code.                                                                                                    |
| Operators | The <b>Operations</b> subtab shows each revenue center in the property where the employee has an operator record. You can change the <b>Cash Drawer</b> , <b>Table Count</b> , <b>TMS Color</b> , and <b>Server Efficiency</b> . You can also select whether to use the Employee Class options or set options at the operator level. |

5. Click Save.

# **Configuring Employee Shifts**

A shift is the period of time that an employee is scheduled to work. Employees can volunteer or are scheduled to work more than one shift. Simphony provides the ability to post employee or cashier totals to shifts to account for the multiple shifts worked during a single business day.

- Select the Enterprise, property, revenue center, or zone, click Setup, and then click Control Parameters.
- 2. Click the **Options** tab, and then select the appropriate shift options.

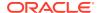

Table 11-6 Shift Options

| Option                                                       | Description                                                                                                    |
|--------------------------------------------------------------|----------------------------------------------------------------------------------------------------|
| 49 - Enable Shift Tracking                                   | Select this option to activate shift reporting, segregating employee, employee tip, and cashier financial totals by shift. Deselect this option to accumulate employee, employee tip, and cashier totals in a single total set. When you deselect this option, the subsequent shift-related options are dimmed.                                                                                                    |
| 50 - Increment Cashier Shift when Clocking<br>Out            | Select this option to increment the shift for<br>the cashier associated with the employee<br>clocking out (except when clocking out on<br>break). Deselect this option to have the shift<br>for the cashier associated with the employee<br>remain the same.                                                                                                    |
| 51 - Increment Cashier Shift when Clocking<br>In             | Select this option to increment the shift for<br>the cashier associated with the employee<br>clocking in (except when returning from<br>break). Deselect this option to have the shift<br>for the cashier associated with the employee<br>remain the same.                                                                                                    |
| 52 - Increment Cashier Shift when Changing<br>Job            | Select this option to increment the shift for the cashier associated with the employee when they clock in with a different job. This clock in occurs automatically when the employee signs on to a workstation with a different revenue center than the job in which they are currently clocked in. Deselect this option to have the shift for the cashier associated with the employee remain the same during this clock in cycle. |
| 53 - Increment Cashier Shift when Changing<br>Revenue Center | Select this option to increment the shift for<br>the cashier associated with the employee<br>when signing on to a different revenue<br>center. Deselect this option to have the shift<br>for the cashier associated with the employee<br>remain the same when signing on to a<br>different revenue center.                                                                                                    |
| 54 - Prompt before incrementing Cashier<br>Shift             | Select this option to prompt the employee to increment the shift for the cashier associated with the employee when the shift is set to increment upon clocking in or out, changing jobs, or changing revenue centers. Deselect this option so that no prompting occurs when the cashier shift is set to increment through one of those methods.                                                                                     |
| 55 - Prompt to Increment Cashier Shift after<br>Shift Report | Select this option to prompt the workstation operator to increment the cashier shift when a Cashier Shift Report is generated with a shift scope. Deselect this option so that no prompting occurs and the cashier shift does not increment.                                                                                                    |

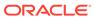

Table 11-6 (Cont.) Shift Options

| Option                                                        | Description                                                                                                    |
|---------------------------------------------------------------|----------------------------------------------------------------------------------------------------|
| 56 - Increment Employee Shift when<br>Clocking Out            | Select this option to increment the shift for<br>the employee upon clocking out (except on<br>break). Deselect this option to have the shift<br>for the employee remain the same.                                                                                                    |
| 57 – Increment Employee Shift when<br>Clocking In             | Select this option to increment the shift for<br>the employee upon clocking in (except when<br>returning from break). Deselect this option<br>to have the shift for the employee remain<br>the same.                                                                                                    |
| 58 - Increment Employee Shift when<br>Changing Job            | Select this option to increment the shift for<br>the employee when clocking in with a<br>different job. This clock in occurs<br>automatically when the employee signs on<br>to a workstation with a different revenue<br>center than the job in which they are<br>currently clocked in. Deselect this option to<br>have the shift for the employee remain the<br>same during this clock in cycle. |
| 59 - Increment Employee Shift when<br>Changing Revenue Center | Select this option to increment the employee shift when signing in to a different revenue center. Deselect this option to have the employee shift remain the same when signing in to a different revenue center.                                                                                                    |
| 60 - Prompt to Increment Employee Shift after Shift Report    | Select this option to prompt the workstation operator to increment the employee shift when an Employee Shift Report is generated with a shift scope. Deselect this option to set no prompting and leave the employee shift the same.                                                                                                    |
| 61 - Prompt before incrementing Employee<br>Shift             | Select this option to prompt the workstation operator to increment the employee shift when the shift is set to increment upon clocking in or out, changing jobs, or changing revenue centers. Deselect this option to set no prompting when the employee shift is set to increment through one of those methods.                                                                                  |

- 3. Click Save.
- 4. Select the revenue center, click **Setup**, and then click **RVC Parameters**.
- **5.** Click the **Calendar** tab.
- 6. From the Shift Incrementing Options section, select the following options if you do not want Employee or Cashier Financial Shifts to reset with the start of business day:
  - Do not reset Employee Financial Shifts with the start of each business day
  - Do not reset Cashier Financial Shifts with the start of each business day
- 7. Click Save.

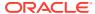

### **Configuring Employee Breaks**

A break is a rest period for hourly workers, such as a lunch break. Breaks can be either paid or unpaid and you can set time limits for breaks. Some jurisdictions legislate break length requirements for minor employees.

- 1. Select the property, click **Setup**, and then click **Property Parameters**.
- Click the Timekeeping tab, and then enter values in the following fields:
  - Minor Unpaid Break Minimum Length: If applicable, enter the minimum number of minutes allowed for unpaid breaks taken by a minor employee.
  - Minor Unpaid Break Maximum Length: If applicable, enter the maximum number of minutes allowed for unpaid breaks taken by a minor employee.
  - Minor Paid Break Minimum Length: If applicable, enter the minimum number of minutes allowed for paid breaks taken by a minor employee.
  - Minor Paid Break Maximum Length: If applicable, enter the maximum number of minutes allowed for paid breaks taken by a minor employee.
  - **Regular Unpaid Break Minimum Length**: Enter the minimum number of minutes allowed for an unpaid break taken by a regular employee.
  - Regular Unpaid Break Maximum Length: Enter the maximum number of minutes allowed for an unpaid break taken by a regular employee.
  - Regular Paid Break Minimum Length: Enter the minimum number of minutes allowed for a paid break taken by a regular employee.
  - Regular Paid Break Maximum Length: Enter the maximum number of minutes allowed for a paid break taken by a regular employee.
- 3. Click Save.

### **Configuring Time Card Chit Printing**

You can print time card chits for an employee with the total hours worked per shift. The time card chit combines their regular hours with any overtime hours worked during a shift into a single total. The total labor hours worked are labeled **Labor Shift Hours** on the printout. The **Labor Shift Hours** label text cannot be translated.

The following figure shows an example of the printed time card chit with the **Labor Shift Hours** indicated in red.

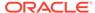

4090 USER 1111, LABOR
Fri 7/9/2021 10:33:36 AM

Clock In: 2 MANAGER
NONVAT RVC
Pay Period Reg Hours To Date 0.01

4090 USER 1111, LABOR
Fri 7/9/2021 12:49:48 PM

Clock Out: 2 MANAGER
Current Hours 2.27
Labor Shift Hours 2.27
Pay Period Reg Hours To Date 2.28

To configure printing for time card chits:

- 1. Select the property, click **Setup**, and then click **Property Parameters**.
- 2. Click the **Timekeeping** tab.
- 3. Select Print Accumulated Labor Shift Total in Clock In/Out Chits.

When enabled, the system prints single labor shift total hours worked by employees on final clock-out chits for the shift.

4. Click Save.

### Clock-In and Clock-Out Cycles

A clock-in cycle for a workstation operator includes one clock in and the subsequent clock out. Clock-in cycles are sequentially numbered from the start of the current payroll period to the current date on employee time cards and labor detail reports. If breaks are not in use, a cycle is the equivalent of a work shift.

A clock-in cycle includes the day, date, and time of the entry and the Job Code under which the employee clocks in.

#### **Related Topics**

Setting Clock-In and Clock-Out Cycles

### Setting Clock-In and Clock-Out Cycles

 Select the Enterprise, property, or revenue center, click Configuration, and then click Employee Maintenance.

- 2. Search for the property employee record.
- 3. Select the **Employee Records** tab near the lower part of the screen, and then double-click the object number of the appropriate record.
- 4. If the **ID** field is blank, enter the employee identification number.
- 5. Click the Search/Table View tab.
- **6.** Click the **Property Employee Records** tab near the lower part of the screen, and then double-click the object number of the appropriate record.
- 7. Click the **Job Codes** tab and add a job code for the role if it does not exist.

Employees who clock in require a job code. Employees without a job code assigned typically do not need to clock in (such as tax exempt employees). If an employee has more than one job code assigned (for example, bartender and server), the workstation prompts the employee to select a job code when clocking in.

- 8. Click Save.
- 9. Select the Enterprise level, click Configuration, and then click Roles.
- 10. Select the role type, click the **Operations** tab, and then click the **Timekeeping** subtab.
- 11. From the Job Rate Options section, select the appropriate Clock in at Rate options for employees associated with the role. Each rate number refers to a pay rate that is assigned for the employee record.
- 12. Click Save.

#### **Related Topics**

Clock-In and Clock-Out Cycles

### Job Codes

A Job Code identifies a category of labor group (for example, Server, Bartender, Cashier, Manager) for timekeeping. Job codes:

- Link hourly employees to specific pay rates upon clock in
- Group labor hours and costs into job categories on reports

#### **Related Topics**

Configuring Job Codes

# **Configuring Job Codes**

- 1. Select the property, click **Configuration**, and then click **Job Codes**.
- 2. Insert a new job code record with the appropriate name (for example, Server, Bartender, or Manager), and then double-click it to open.
- 3. Select the **Employee Role** from the drop-down list to associate with the job code.

If you select **0 - None**, the employee receives privileges based on the roles set in the Employee Maintenance module.

This setting is ideal for an employee who has two job codes (for example, Server and Bartender). The privileges associated with this employee role are active for the duration of the clock-in cycle.

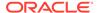

4. Select the **Employee Class** from the drop-down list.

If you select **0 - None**, the employee uses the Employee Class set in the Employee Maintenance module.

The employee is assigned to this employee class for the duration of the clock-in cycle.

5. Select the **Revenue Center** in which the job code is available.

To make the job code available in all revenue centers, select **0 - None**.

**6.** Enter the **Report Group** for the job code.

The labor reports sort and calculate subtotals by the Report Group. If you set the Report Group to 0 (zero), the job code does not appear on job code reports.

**7.** Select the appropriate options as described in the following table:

**Table 11-7 Job Code Options** 

| Option                                                | Description                                                                                                    |
|-------------------------------------------------------|----------------------------------------------------------------------------------------------------|
| 1 - Prompt for Direct Tips before<br>Clocking Out     | Select this option to prompt employees who are clocked in under the job code to declare the amount of direct tips received (tips given directly from the customer to the employee) when clocking out. |
| 2 - Prompt for Indirect Tips before<br>Clocking Out   | Select this option to prompt employees who are clocked in under the job code to declare the amount of indirect tips received (tips given from one employee to another) when clocking out.             |
| 3 - Cannot Clock Out with Open<br>Checks              | Select this option to prevent employees clocked in under the job code from clocking out while they have open guest checks.                                                                            |
|                                                       | You can override this setting for employees that have the <b>Clock Out with Open Checks</b> privilege.                                                                                                |
| 4 - Use Scheduled Time if Employee<br>Clocks in Early | Select this option to use the employee's scheduled clock-in time for labor calculations if the employee clocks in earlier than scheduled.                                                             |
| 5 - Prompt for Clock In Revenue<br>Center             | Select this option to allow employees to select the revenue center when clocking in.                                                                                                    |

#### 8. Click Save.

#### **Related Topics**

Job Codes

### **Declaring Tips**

Tip declaration is a generic term that applies to direct tips and indirect tips.

Tip Track is a Simphony feature that involves declaration of indirect tips. Servers can use Tip Track to:

Share tips with other employees

- Edit tip-outs
- Claim tips from other employees

Managers can use Tip Track to:

- Grant tip-out privileges
- Generate tip-out transaction reports

#### **Related Topics**

- · Configuring Tip Tracking and Reporting
- Configuring Tip Track Buttons

# Configuring Tip Tracking and Reporting

- 1. Select the Enterprise level, click Configuration, and then click Roles.
- 2. Select the type of role (for example, server or bartender).
- 3. Click the **Operations** tab, and then select the appropriate options as described in the following table:

Table 11-8 Tip Tracking and Reporting Privileges

| Option Number | Privilege Name                                                                            | Allow the Employee to                                                                                                    | Recommended Role |
|---------------|-------------------------------------------------------------------------------------------|----------------------------------------------------------------------------------------------------|------------------|
| 65            | Authorize/Use the<br>[Direct Tips] and<br>[Indirect Tips] Keys                            | Use the Direct Tips<br>and Indirect Tips<br>function keys to<br>declare cash tips<br>received, and to<br>authorize others to<br>do so            | Server           |
| 66            | Authorize/Use the<br>[Direct Tips] and<br>[Indirect Tips] Keys<br>for Another<br>Employee | Use the Direct Tips<br>and Indirect Tips<br>keys to declare cash<br>tips received by<br>another employee,<br>and to authorize<br>others to do so | Manager          |
| 187           | Authorize/Perform<br>the Pay Tip Out To<br>Others Keys                                    | Give cash tips to<br>others, and to<br>authorize non-<br>privilege employees<br>to do so                                                         | Server           |
| 188           | Claim Tips From<br>Other Employee                                                         | Receive a tip from another employee                                                                                                    | Server           |
| 189           | Authorize/Perform<br>Edit Of Any Tip Outs                                                 | Edit cash tips given to<br>other employees, and<br>to authorize non-<br>privilege employees<br>to do so                                          | Manager          |
| 195           | Allow Edit of My Tip<br>Out                                                               | Edit tip outs                                                                                                    | Server           |

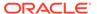

Table 11-8 (Cont.) Tip Tracking and Reporting Privileges

| Option Number | Privilege Name                         | Allow the Employee to                                                                      | Recommended Role |
|---------------|----------------------------------------|--------------------------------------------------------------------------------------------|------------------|
| 303           | Authorize/Perform a<br>zero Direct Tip | Enter a \$0 direct tip<br>without requiring<br>authorization to do<br>so when clocking out | Manager          |
| 31010         | Run Employee Tip<br>Report             | Run the Employee<br>Tip Report                                                             | Manager          |
| 31045         | Run Employee Tip<br>Track Report       | Run the Employee<br>Tip Track Report                                                       | Manager          |

- Click Save.
- 5. Select the revenue center, click **Setup**, and then click **RVC Parameters**.
- 6. Click the **Options** tab.
- To print a validation receipt when a tip-out or tip edit operation occurs, select 7 -Validate Employee Direct/Indirect Tips Declared Transactions.
- 8. Assign a validation printer at the property level:
  - a. Select the property, click **Setup**, and then click **Workstations**.
  - b. Click the **Printers** tab.
  - c. Select a Validation Printer, and then click OK.
  - d. Click Save.

Declaring Tips

### **Configuring Tip Track Buttons**

- 1. Select the Enterprise, property, revenue center, or zone, click **Configuration**, and then click **Page Design**.
- 2. Open the page on which to place tip track buttons.
- 3. On the **Edit** tab, select the page area in which to define the tip track functions.
- Click Button.
- On the General subtab, enter the button name Tip Track Tip Out in the Legend field
- 6. Select **Function** from the **Type** drop-down list.
- Click the black arrow directly beneath the Type drop-down list, select Tips from the Type section, select Tip Track Tip Out from the Results section, and then click OK.
- 8. Repeat Steps 3 through 7 to create the following buttons:
  - Tip Track Edit My Tips
  - Tip Track Edit
- 9. Click Save.

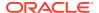

Declaring Tips

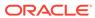

# Payments and Currency

Guests pay guest checks with various types of payments or tenders, ranging from paper to plastic to digital.

# Types of Payment

Payments reduce the balance of the guest check, and can include the types listed in the following table:

Table 12-1 Payment Types

| Payment Type      | More Information                     |
|-------------------|--------------------------------------|
| Cash              | Configuring the Cash Tender          |
| Credit Cards      | The Oracle Payment Interface (OPI)   |
|                   | The Simphony Payment Interface (SPI) |
| Gift Cards        | Stored Value Configuration Tasks     |
| Pay at the Table  | Pay@Table                            |
| Hotel Room Charge | Configuring the Room Tender          |

# **Configuring Currency**

You can configure the types of currencies in circulation for exchange at workstations.

Oracle Food and Beverage recommends to use Currency ISO standard 4217 in the Currency module's Abbreviation field. For example:

- USD for the US Dollar
- CAD for the Canadian Dollar
- EUR for the Euro
- GBP for Pound Sterling
- MXN for the Mexican Peso
- JPY for the Japanese Yen

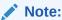

The currency **Abbreviation** field is where the currency type is pulled from by the Simphony Transaction Services (STS) Gen2 API.

1. Select the Enterprise, property, or zone, click **Setup**, and then click **Currency**.

- 2. Insert a record, enter the name (for example, US Dollars), and then click **OK**.
- 3. Double-click the record to open it.
- 4. Enter the **Abbreviation** for the currency (for example, USD).
- 5. Enter the **Symbol** for the currency record (for example, \$).
- 6. Select the **Number of Digits** from the drop-down list.

This is the number of digits after the decimal point that the currency allows.

- 7. Enter the **Smallest Bill Amount** for the currency (for example, 1).
- 8. Select 1 On = Print Symbol After Total; Off = Print Symbol Before Total to print the currency's symbol after the amount due on guest checks and customer receipts. Deselect this option to print the currency's symbol before the amount due.
- Select 5 Use Thousands Separator Character to use the thousands separator (comma as in the example 1,000) when numbers are printed.
- 10. Click Save.
- 11. Repeat Steps 2 through 10 for each currency payment allowed.

### Configuring Base Currency and Alternate Currency

- 1. Select the Enterprise, property, or zone, click **Setup**, and then click **Currency Parameters**.
- Select the Base Currency from the drop-down list. This is the primary currency for the location.
  - Oracle recommends setting the base currency once during initial configuration of a property, prior to opening guest checks. When you change the base currency after opening checks, the EMC prompts you for verification twice.
- 3. (Optional) Select the **Alternate Currency** from the drop-down list.
  - This is the other currency used at the location. For example, a property located near Niagara Falls might set US Dollars as the base currency and accept Canadian Dollars as the alternate currency.
- **4.** To use rounding, select **4 Round Currency**. Selecting this option activates the subsequent options. Select the appropriate options to round the amount due:
  - **5 ON = Round to Nearest 0; OFF = Round to Nearest 5**: Select this option to round currency amounts to the nearest 0 (for example, 163.336 rounds to 163.340). Deselect this option to round currency amounts to the nearest 5 (for example, 163.336 rounds to 163.335).
  - 6 ON = Round to Second-Least Significant Digit; OFF = Round to Least Significant Digit: Select this option to round currency amounts based on the second least significant digit (for example, in 100.45, the second least significant digit is 4). Deselect this option to round currency amounts based on the least significant digit (for example, in 100.45, the least significant digit is 5).
- 5. Click Save.
- Select the Enterprise, property or zone, click Setup, and then click Currency Availability.

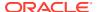

- 7. If you selected the Enterprise level, for each record, select the non-base currency (foreign or alternate currency) for conversion in the **Currency** field.
- 8. Select the appropriate alternate currency options:
  - 2 Issue Change In Other Currency: Select this option to issue change from a currency conversion in the currency. Deselect this option to issue change only in the base currency.
  - **3 Prompt For Issuing Change**: Select this option to ask the workstation operator with a **Yes/No** prompt whether change is required in the alternate currency. Deselect this option to issue change only in the base currency without prompting.
  - Select options **4**, **5**, and **6** as appropriate for the alternate currency. These options are described in Step 4.
- 9. Click Save.

### **Configuring Currency Conversions**

You can configure the manner in which one currency rate converts to another currency rate. Typically, currency conversion rates are set at the Enterprise level, and each property receives the same conversion. If one location has a slightly different conversion rate for the same two currencies, you can set the currency conversion at the zone (for example, a Euroto-US Dollar conversion might be standard for the Enterprise level, while an airport property has a different rate).

- Select the Enterprise, property or zone, click Setup, and then click Currency Conversions.
- Insert a record. Each record contains two currencies: a Currency and a Conversion Currency.
- Click the ellipsis point (...) button from the Currency column, select the currency, and then click OK.
  - This field, divided by the Rate, determines the number of Conversion Currency records.
- 4. Click the ellipsis point (...) button from the Conversion Currency column, select the conversion currency, and then click OK. You must select a different currency than the selection in the Currency field. That is, the Currency and Conversion Currency fields cannot contain the same values.
  - This field, multiplied by the Rate, determines the number of Currency records.
- 5. Enter the conversion Rate.
  - The Rate determines how Simphony calculates the Currency and Conversion Currency. The Conversion and Conversion Reverse fields calculate automatically to show additional information about the record.
- 6. Click Save.

### Configuring the Cash Tender

You must configure a cash tender to allow guests to pay the check with cash.

- 1. Select the Enterprise, property, or revenue center, click **Setup**, and then click **Payments**.
- 2. Insert a record, enter **Cash** as the name, and then click **OK**.
- 3. Double-click the record to open it.

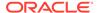

- 4. On the General tab, click the Import from a file link.
- **5.** Browse to [Drive Letter]:\MICROS\Simphony2\EgatewayService\handlers, select **Micros.Payment.Cash.dll**, and then click **Open**.
- **6.** Click the **Configuration** tab, and then click the **Module Configuration** subtab.
- **7.** Enter information in the following fields:

**Table 12-2 Module Configuration Fields** 

| Field                  | Description                                                                                                    |
|------------------------|----------------------------------------------------------------------------------------------------|
| Module ID              | Enter MicrosCashPaymentModule.                                                                                                    |
| Description            | Enter a description for the payment driver (for example, MICROS Cash Payment Module).                                                                                                    |
| Do Not Batch           | Select <b>False</b> .                                                                                                    |
| Run As Service         | Select either <b>True</b> or <b>False</b> to indicate whether to run the MICROS Cash Payment Module as a Service Host service. Select <b>False</b> to run the cash module directly on the POS client. |
| Show Change Due Dialog | Select <b>True</b> to show the Change Due dialog on the POS client.                                                                                                    |

- 8. Click Save.
- Select the Enterprise or property, click Configuration, and then click Tender/ Media.
- 10. Insert a record, name it Cash, and then click OK.
- 11. Double-click the **Cash** record to open it.
- 12. On the **General** tab, select 1 Payment from the **Key Type** drop-down list.
- 13. Select the **Print Class** to associate with the cash tender.
  - Print Class Output contains more information.
- **14.** Click the **Options** tab, and then click the **Printing Options** subtab.
- 15. Select 8 Print Customer Receipt and 21 Print Summary Totals.
- **16.** Select the **Ops Behavior** subtab, and then select the appropriate options as described in the following table:

**Table 12-3 Amount Options** 

| Option              | Description                                                                                                    |
|---------------------|----------------------------------------------------------------------------------------------------|
| 2 - Amount Required | Select this option to require an amount when using the cash tender. If the workstation operator presses the cash tender button at the POS client without entering an amount, the POS client prompts to enter the tender amount. |
|                     | If you deselect option 2 and select option 3, the tender is used for 0.00, unless the workstation operator enters an amount before pressing the tender key.                                                                     |

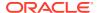

Table 12-3 (Cont.) Amount Options

| Option                                             | Description                                                                                                    |
|----------------------------------------------------|----------------------------------------------------------------------------------------------------|
| 3 - Assume Paid in Full                            | Select this option to record the exact amount due as the entry. You must also deselect option <b>2</b> . If you deselect both options <b>2</b> and <b>3</b> , the system records 0.00 as the entry.                                                                                                    |
| 4 - Use with Currency Conversion                   | Select this option to post payment amounts entered through a currency key to the cash payment key.                                                                                                    |
| 37 - Partial Tender Not Allowed                    | Select this option to prevent the cash tender from being used to partially tender a transaction.                                                                                                    |
| 53 - Round Tender to Next Highest<br>Dollar        | the next highest whole number dollar amount. Options <b>53</b> , <b>3</b> , and <b>56</b> work together; to enable option <b>53</b> , you must also select options <b>3</b> and <b>56</b> . In addition, option <b>2</b> must be deselected. In this scenario, the Change Due will always be 0.00 and the rounding value will show the                                                      |
|                                                    | difference.  In Page Design, you must configure the  Payment Type as Cash:Cash and the Function as Default in the Payment Configuration dialog when configuring the Cash payment tender button.                                                                                                    |
|                                                    | Partial tenders are allowed when Amount Options 3, 53, and 56 are enabled, when the Payment Type is Cash:Cash and the Function is # (DollarUp) in the Payment Configuration dialog when configuring the payment tender button in Page Design. Partial Tenders are not allowed when option 37 is enabled. (The message "Tender must be made in full" will appear when option 37 is enabled). |
|                                                    | Adding Payment Keys to the Transaction Page contains more information.                                                                                                    |
| 56 - Round Change Due                              | Select this option to accept payments for the exact amount and to round change due. Selecting option <b>56</b> overrides option <b>87</b> .                                                                                                    |
| 87 - Rounded Payments and<br>Change                | Select this option to round change due resulting from an overtender.                                                                                                    |
| 88 - Round Payments and Change<br>To the Nearest 0 | Select this option to round the payment total or change due to the nearest 0 or 10.  You must also select one of the following options:  56  87                                                                                                    |
|                                                    | If you select option <b>88</b> , the least significant decimal digit is rounded to 0 or 10. Deselect option <b>88</b> to round the least significant decimal digit to 0 or 5.  Tender/Media Amount Options <b>53</b> and <b>88</b> are                                                                                                    |
|                                                    | mutually exclusive; you cannot select both.                                                                                                    |

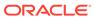

Table 12-3 (Cont.) Amount Options

| Description                                                                                                    |
|----------------------------------------------------------------------------------------------------|
| Select this option to round the payment total or change due to the nearest .50 or 1.00.                                                                                                    |
| You must also select one of the following options: • 56 • 87                                                                                                    |
| If you select option <b>88</b> , the payment total and change due are rounded to the nearest 0. With option <b>96</b> enabled, it is rounded to the nearest .00.                                                                                                    |
| If you deselect option <b>88</b> , the payment total and change due are rounded to the nearest 0 or 5. With option <b>96</b> enabled, it is rounded to the nearest .00 or .50.                                                                                                    |
| Select this option to round change due down when the unrounded change is exactly half of the rounding number. For example if the payment given is .25 greater than the amount due, and rounding is to the nearest .50, the change due will be 0 instead of .50.  Select option 97 to round the change due down. Deselect option 97 to round the change due up. |
|                                                                                                    |

17. Click Save.

# Adding Payment Keys to the Transaction Page

You can create payment keys for each type of payment tender (for example, Cash, Auth, Auth and Pay, Final Authorization, and Split Tender).

- Select the Enterprise, property, revenue center, or zone, click Configuration, and then click Page Design.
- 2. Open the Front of House page (typically the Transaction page) on which to place the payment buttons.
- 3. On the **Edit** tab, select the page area in which to define the payment buttons.
- 4. Click **Button** to add a button.
- 5. On the **General** subtab, enter the button name in the **Legend** field.
- 6. From the **Type** drop-down list, select **Payment Tenders**.
- 7. Click the black arrow beneath the **Type** drop-down list.
- 8. Select the tender payment type, and then click **OK**.
- From the Payment Configuration dialog, select the Payment Type, and then click OK.
- **10.** Position and size the button on the page. Use the Style arrow to change the color.
- 11. Click Save.

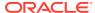

### The Oracle Payment Interface (OPI)

The Oracle Payment Interface (OPI) simplifies credit card payment configuration by enabling Simphony to communicate with payment service providers (PSPs) that provide credit card processing using a single payment driver. In addition the OPI:

- Enhances security by not handling or storing card holder or sensitive authentication data in Simphony or OPI. PSPs process card data and provide a token to Simphony.
- Eliminates credit card batch processing in Simphony by automating end-of-day settlement for credit card transactions through the OPI.

Before performing an installation or upgrade, ensure that you install or upgrade to OPI version 6.2, including the latest patch.

See My Oracle Support (MOS) at https://support.oracle.com/ to access the latest OPI payment drivers.

#### **Related Topics**

- Configuring the OPI Driver
- Configuring the OPI Payment Module
- Configuring the Default Payment Tender for OPI
- Updating Credit Card Preambles for OPI
- Configuring the OPI and SPI to Settle Transactions Automatically
- Configuring the OPI and SPI to Settle Transactions Manually
- Credit Card Preambles for OPI and SPI

### **OPI** Architecture

In the Simphony implementation, an OPI server is installed on-premise and processes payment requests between the Simphony POS clients and the PSP. The PSP provides the PIN Entry Devices (PEDs) that read and process credit card data, and then communicate with the PSP Host on the Cloud. The PEDs can be connected directly to the POS clients (usually via serial, USB, or Bluetooth connection) or they can be network devices.

OPI supports two modes:

- Terminal Mode
- Middleware Mode

In Terminal mode, the OPI Datastore database contains a table with a one-to-one mapping of POS client to PED. A payment request from a POS client is directed to the correct PED. In Middleware mode, the PSP provides an application, called middleware, that handles the mapping of a POS client to a PED. The OPI server directs all payment requests to the middleware application, which then routes the request to the appropriate PED. In either mode, neither the OPI server nor Simphony come in contact with credit card data. Sensitive data is handled strictly between the PED or middleware and the PSP Host. OPI receives and stores tokens and voucher printing instructions from the PSP, and passes the voucher data to Simphony, leaving Simphony and the OPI server out of PA-DSS scope.

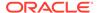

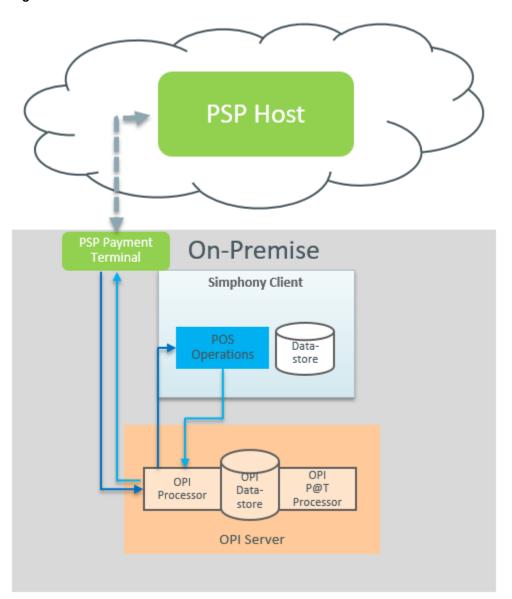

Figure 12-1 Terminal Mode Architecture

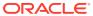

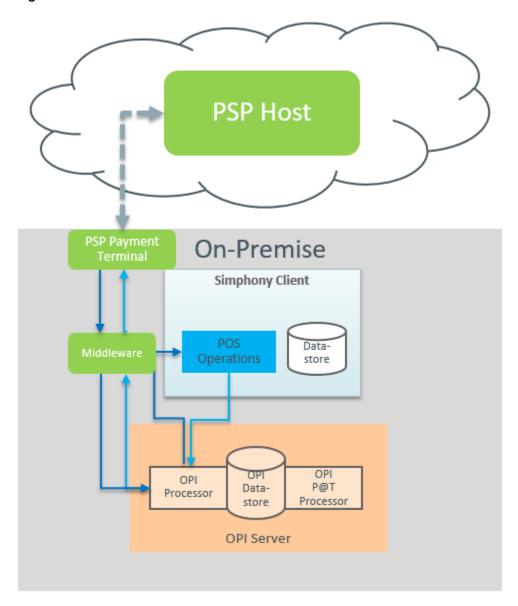

Figure 12-2 Middleware Mode Architecture

- Configuring the OPI Driver
- Configuring the OPI Payment Module
- · Configuring the Default Payment Tender for OPI
- Updating Credit Card Preambles for OPI
- Configuring the OPI and SPI to Settle Transactions Automatically
- Configuring the OPI and SPI to Settle Transactions Manually
- Credit Card Preambles for OPI and SPI

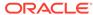

### Configuring the OPI Driver

If the property sends transactions to multiple Merchant IDs, create the OPI driver record in the property with the Merchant ID that is used by a majority of the revenue centers, and then override the driver records of the revenue centers that route transactions to other Merchant IDs.

- Select the Enterprise, property, or revenue center, click Setup, and then click Payment Drivers.
- Insert a new Payment Driver record named OPI, and then double-click the record to open it.
- 3. On the General tab, select 3 DLL or 26 Secure DLL Configuration as the Content Type, click Import from a file, browse to [Drive Letter]:\MICROS\Simphony2\EgatewayService\handlers\OPIPaymen t.dll, and then click Open.
- 4. On the **Configurations** subtab, enter information in the following fields:
  - Display Name: Enter a display name for the driver (for example, OPI).
  - Merchant Number: Enter the Merchant ID.
  - Primary Host: Enter the URL for the OPI gateway.
  - Host Timeout: Enter the timeout value in seconds. The default timeout value is 180 seconds.
  - Pass Phrase: Enter a passphrase for authentication.
- 5. Click Save.

#### **Related Topics**

- The Oracle Payment Interface (OPI)
- OPI Architecture
- Credit Card Preambles for OPI and SPI

### Configuring the OPI Payment Module

- Select the Enterprise, property, revenue center, or zone, click Setup, and then click Payments.
- 2. Insert a new record for the OPI, and then double-click to open it.
- 3. Click Import from a file, browse to [Drive letter] \MICROS\Simphony2\EgatewayService\handlers\Micros.Payment.Lo adableCreditCardModule.dll, and then click Open.
- 4. Select the OPI **Driver** from the drop-down list.
- 5. Select the **Device** from the drop-down list.
- 6. Select **3 DLL** from the **Content Type** drop-down list.
- On the Configuration subtab, modify the settings as required. Obtain the configuration information from the credit card processor.

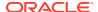

To enable **Incremental Authorizations**, select **True**. By default, **Incremental Authorizations** is disabled (**False**). You must use the native Oracle Payment Interface (OPI) payment drivers and the payment service provider must support Incremental Authorizations.

8. Click Save.

#### **Related Topics**

- The Oracle Payment Interface (OPI)
- OPI Architecture
- Credit Card Preambles for OPI and SPI

### Configuring the Default Payment Tender for OPI

 Create a credit card tender for the OPI. See Configuring a Credit Card Tender for instructions.

Give the tender a general name such as OPIDefault.

- 2. Select the Enterprise, property, revenue center, or zone, click **Setup**, and then click **Tender Parameters**.
- 3. On the Configuration tab, select the credit card tender that you created for the OPI as the **Payment Card Tender**.
- 4. Click Save.
- Create a button for the default OPI tender. See Creating Credit Card Payment Buttons for instructions.

#### **Related Topics**

- The Oracle Payment Interface (OPI)
- OPI Architecture
- Credit Card Preambles for OPI and SPI

### **Creating Credit Card Payment Buttons**

Oracle recommends that you create payment card buttons on a page for the credit card functions.

- Select the Enterprise, property, revenue center, or zone, click Configuration, and then click Page Design.
- Open the page on which to place credit card buttons.
- On the Edit tab, select the page area in which to define the credit card functions (typically the payment area).
- Click Payments.
- On the General subtab, select Payment Tenders from the Type drop-down list.
- 6. Click the black arrow beneath the **Type** drop-down list.
- From the Select Tender/Media Payment dialog, select the payment tender, and then click OK.

Select None to use all types of credit cards.

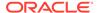

- 8. From the Payment Configuration dialog, select **CreditDebit:Loadable** from the **Payment Type** drop-down list.
- 9. Select the appropriate function key from the **Functions** drop-down list:
  - CreditAuthOnly: This function sends a request to the cardholder's bank to authorize available funds and place a hold on those funds for sale. The account is not charged. This function is used in Table Service to obtain authorization of payment.
  - CreditAuthAndPay: This function authorizes funds available and completes
    the sale. This function is used in Quick Service to apply payment and close a
    check.
  - InitialAuthorization: This function sends a request to the cardholder's bank to authorize available funds and place a hold on those funds for sale. The account is not charged. This function is used in Table Service to obtain authorization of payment for a large party or with bar tabs where additional charges may be incurred. It is also used to name a bar tab after the patron whose credit card was authorized.
  - Manual Authorization: When connection to the credit card processor is unavailable, this function allows the workstation operator to manually enter the authorization code (obtained by phoning the credit card processor).
- **10.** To use the Initial Authorization process to update the check ID (check name) with the card holder's name from the authorized credit card:
  - a. In the Argument field, enter GuestCheckId.
  - b. Click OK.

The Initial Authorization performs an SPI authorization, and Simphony retrieves the card holder name (if present) from the payment service provider (PSP) and inserts it into the **Guest Check ID** field.

- 11. Position and size the button on the page. Use the Style arrow to change the color.
- **12.** In the **Legend** field, enter the button name.
- **13.** Repeat Steps 7 through **11** for each type of payment tender.
- 14. Click Save.

### **Updating Credit Card Preambles for OPI**

- Click the Enterprise or property, click Configuration, and then click Tender/ Media.
- 2. Double-click a credit card tender type to open it, click the **Options** tab, and then click the **Credit Card Options** subtab.
- **3.** In the Preambles section, if standard credit card preambles are defined, select the preamble records, and then click **Delete**.
  - You must delete all preexisting standard credit card preambles.
- Click Add, and then configure the Start preamble and the Length based on the card payment type.
  - See Credit Card Preambles for OPI and SPI for a list of preambles for commonly used card types.
- 5. Click Save.

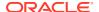

6. Repeat Steps 2 through 5 for other credit card payment types.

#### **Related Topics**

- The Oracle Payment Interface (OPI)
- OPI Architecture
- Credit Card Preambles for OPI and SPI

# Configuring the OPI and SPI to Settle Transactions Automatically

You can configure the OPI or SPI settlement to run automatically at a recurring day and time. The settlement occurs at the Coordinated Universal Time (UTC) standard. Here are a few configuration examples:

Workstation Time Zone: Eastern

Recurrence Time: 15:00

#### Configuration 1 (There is no conversion to UTC in this case)

Time Zone: 0 - Local Time Zone

Time Settlement Occurs: 15:00

Any event with a Time Zone is converted to UTC. This is best illustrated with Configuration 2.

#### **Configuration 2**

- Time Zone: 35 Eastern Time Zone (UTC 5) (Daylight Savings Time is active)
- UTC Time Settlement Will Occur: 19:00

#### **Configuration 3**

- Time Zone: 260 Brisbane (UTC + 10)
- UTC Time Settlement Will Occur: 05:00 Tomorrow
- 1. Select the Enterprise or property, click **Configuration**, and then click **Task Schedules**.
- 2. Insert a new record for the OPI or SPI EOD, and then double-click the record to open it.
- On the General tab, in the Service Type drop-down list, select 8 Check and Posting, and then select 5 - EOD Settlement as the Task Type.
- 4. In the **Schedule Type** drop-down list, select **4 Recurring Daily**, and then select **Enabled** in the Duration section.
- 5. Select the **Start date**, and then click **No end date**.
- 6. Click the **Recurrence** tab.
- 7. To set the SOD settlement:
  - a. In the Daily Frequency section, select Occurs once at.
  - b. Schedule the EOD settlement to execute at the same time SOD runs on the property.
- 8. To set the EOD settlement:
  - a. In the Daily section, enter 1 in the Every xx day(s) field.

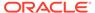

- **b.** In the Daily Frequency section, select **Occurs every** and schedule the EOD batch settlement time to execute.
- 9. Click Save.

- The Oracle Payment Interface (OPI)
- OPI Architecture
- Credit Card Preambles for OPI and SPI

### Configuring the OPI and SPI to Settle Transactions Manually

If credit card settlement fails, you can enable workstation operators to manually perform the EOD OPI or SPI settlement through the workstation.

- 1. Select the Enterprise, property, revenue center, or zone, click **Configuration**, and then click **Page Design**.
- 2. Double-click the transaction page on which you want the button to appear on the workstation, and insert a new button.
- On the General tab, select Payment Tenders as the Type, click the right arrow directly beneath the Type drop-down list, select the 0-None payment record, and then click OK.
- 4. On the Payment Configuration dialog, select **CreditDebit:Loadable** from the **Payment Type** drop-down list.
- In the Argument drop-down list, select CreditDebit:Loadable ManualEODSettlement, and then click OK.
- 6. Enter a Legend for the button (for example, OPI EOD or SPI EOD), and then click Save.

#### **Related Topics**

- The Oracle Payment Interface (OPI)
- OPI Architecture
- · Credit Card Preambles for OPI and SPI

### Credit Card Preambles for OPI and SPI

The preambles configured in EMC are different than the Issuer IDs used by SPI and OPI, and these numbers are not a one-to-one match.

The following table lists the credit card preambles for OPI and SPI.

Table 12-4 Credit Card Preambles for OPI and SPI

| Card Type       | Preamble | <b>Preamble Length</b> | Issuer ID |
|-----------------|----------|------------------------|-----------|
| Visa            | 0*       | 1                      | 01        |
| Visa PIN Credit | 12*      | 2                      |           |
| Visa Electron   | 17*      | 2                      | 17        |
| Visa Debit      | 18*      | 2                      | 18        |

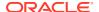

Table 12-4 (Cont.) Credit Card Preambles for OPI and SPI

| Card Type         Preamble         Preamble Length         Issuer ID           VPAY         20°         20           MasterCard         1*         1         02           MasterC Debit         2*         24           MasterCard PIN Credit         13*         2         4           Marcian Express         1*         1         03           Discover         26*         2         12           Diners         3*         1         04           Diners         3*         1         04           JCB         4*         1         05           Stored Value Card (SVC)         7*         1         07           Maestro         19*         2         19           Gift Card         8*         1         07           Maestro         10*         07           CUP         10*         2         06           CUP         10*         2         0           CUP Debit         11*         2         0           Interac         15*         2         10           UKDM/Switch         16         1         1           VPAY         2         2 |
|----------------------------------------------------------------------------------------------------|
| MasterCard         1*         1         02           MasterC Debit         24*         2         24           MasterCard PIN Credit         13*         2           American Express         1*         1         03           Discover         26*         2         12           Diners         3*         1         04           JCB         4*         1         05           Stored Value Card (SVC)         7*         1         07           Maestro         19*         2         19           Gift Card         8*         1         07           Maestro         19*         2         19           Gift Card         8*         1         07           Points         2         06           CUP         10*         2         06           CUP         10*         2         09           Debit         11*         2         00           Interac         15*         2         10           UKDM/Switch         16         1         16           VPAY         20*         2         2           ecChip         25*         2               |
| Master C Debit         24*         2           Master Card PIN Credit         13*         2           American Express         1*         1         03           Discover         26*         2         12           Diners         3*         1         04           JCB         4*         1         05           Stored Value Card (SVC)         7*         1         07           Maestro         19*         2         19           Gift Card         8*         1         07           Points         1         07           Points         2         06           CUP         10*         2         06           CUP Debit         14*         2         09           Debit         11*         2         00           Interac         15*         2         10           UKDM/Switch         16         1         16           VPAY         20*         2         2           ecChip         22*         2         2           GiroCard         23*         2         11           Reserve-1         28*         2         31                     |
| MasterCard PIN Credit         13*         2           American Express         1*         1         03           Discover         26*         2         12           Diners         3*         1         04           JCB         4*         1         05           Stored Value Card (SVC)         7*         1         07           Maestro         19*         2         19           Gift Card         8*         1         07           Points         1         07           Points         9*         1         07           CUP         10*         2         06           CUP Debit         14*         2         09           Debit         11*         2         00           Interac         15*         2         10           UKDM/Switch         16         1         16           VPAY         20*         2         2           GiroCard         23*         2         2           Bank Card         25*         2         11           PayPal         27*         2         31           RESERVE-2         29*         2                |
| American Express         1*         1         03           Discover         26*         2         12           Diners         3*         1         04           JCB         4*         1         05           Stored Value Card (SVC)         7*         1         07           Maestro         19*         2         19           Gift Card         8*         1         07           Points         1         07           Points         1         07           Points         1         07           Points         2         06           CUP         10*         2         06           CUP Debit         14*         2         09           Debit         11*         2         00           Interac         15*         2         10           UKDM/Switch         16         1         16           VPAY         20*         2         20           Alliance         21*         2         2           GiroCard         23*         2         31           RESERVE-1         28*         2         31           RESERVE-2                        |
| Discover 26* 2 12  Diners 3* 1 04  JCB 4* 1 05  Stored Value Card (SVC) 7* 1 07  Maestro 19* 2 19  Gift Card 8* 1 07  Points 9* 1  CUP 10* 2 06  CUP Debit 11* 2 00  Interac 15* 2 10  UKDM/Switch 16 1 16  VPAY 20* 2 20  Alliance 21* 2 20  Alliance 21* 2 21  ecChip 22* 2 22  GiroCard 23* 2 22  GiroCard 23* 2 22  GiroCard 25* 2 21  PayPal 27* 2 2 31  RESERVE-1 28* 2 31  RESERVE-2 29* 2 23  RESERVE-3 30* 2 33  RESERVE-4 31* 2 33  RESERVE-4 31* 2 33  RESERVE-5 32* 2 35  RESERVE-6 33* 2 36  RESERVE-7 34* 2 36  RESERVE-8 35* 2 37  RESERVE-8 35* 2 38  RESERVE-9 36* 2 38                                                                                                    |
| Diners         3*         1         04           JCB         4*         1         05           Stored Value Card (SVC)         7*         1         07           Maestro         19*         2         19           Gift Card         8*         1         07           Points         9*         1         7           CUP         10*         2         06           CUP Debit         14*         2         09           Debit         11*         2         00           Interac         15*         2         10           UKDM/Switch         16         1         16           VPAY         20*         2         20           Alliance         21*         2         2           GiroCard         23*         2         2           Bank Card         25*         2         11           PayPal         27*         2         31           RESERVE-1         28*         2         31           RESERVE-2         29*         2         32           RESERVE-3         30*         2         34           RESERVE-6         33*                   |
| JCB       4*       1       05         Stored Value Card (SVC)       7*       1       07         Maestro       19*       2       19         Gift Card       8*       1       07         Points       9*       1       1         CUP       10*       2       06         CUP Debit       14*       2       09         Debit       11*       2       00         Interac       15*       2       10         UKDM/Switch       16       1       16         VPAY       20*       2       20         Alliance       21*       2       2         ecChip       22*       2       2         GiroCard       23*       2       2         Bank Card       25*       2       11         PayPal       27*       2       13         RESERVE-1       28*       2       31         RESERVE-2       29*       2       32         RESERVE-3       30*       2       34         RESERVE-4       31*       2       34         RESERVE-5       32*       36       35*       2 </td                                                                                                |
| Stored Value Card (SVC)       7*       1       07         Maestro       19*       2       19         Gift Card       8*       1       07         Points       9*       1       1         CUP       10*       2       06         CUP Debit       14*       2       09         Debit       11*       2       00         Interac       15*       2       10         UKDM/Switch       16       1       16         VPAY       20*       2       20         Alliance       21*       2       21         ecChip       22*       2       22         GiroCard       23*       2       23         Bank Card       25*       2       11         PayPal       27*       2       13         RESERVE-1       28*       2       31         RESERVE-2       29*       2       32         RESERVE-3       30*       2       33         RESERVE-4       31*       2       34         RESERVE-5       32*       2       35         RESERVE-6       33*       2       36     <                                                                                               |
| Maestro       19*       2       19         Gift Card       8*       1       07         Points       9*       1       1         CUP       10*       2       06         CUP Debit       14*       2       09         Debit       11*       2       00         Interac       15*       2       10         UKDM/Switch       16       1       16         VPAY       20*       2       20         Alliance       21*       2       21         ecChip       22*       2       22         GiroCard       23*       2       23         Bank Card       25*       2       11         PayPal       27*       2       31         RESERVE-1       28*       2       31         RESERVE-2       29*       2       32         RESERVE-3       30*       2       33         RESERVE-4       31*       2       34         RESERVE-5       32*       2       36         RESERVE-6       33*       2       36         RESERVE-7       34*       2       37                                                                                                    |
| Gift Card       8*       1       07         Points       9*       1         CUP       10*       2       06         CUP Debit       14*       2       09         Debit       11*       2       00         Interac       15*       2       10         UKDM/Switch       16       1       16         VPAY       20*       2       20         Alliance       21*       2       21         ecChip       22*       2       22         GiroCard       23*       2       23         Bank Card       25*       2       11         PayPal       27*       2       13         RESERVE-1       28*       2       31         RESERVE-2       29*       2       32         RESERVE-3       30*       2       33         RESERVE-4       31*       2       34         RESERVE-5       32*       2       36         RESERVE-7       34*       2       36         RESERVE-8       35*       2       38         RESERVE-9       36*       2       39                                                                                                    |
| Points       9*       1         CUP       10*       2       06         CUP Debit       14*       2       09         Debit       11*       2       00         Interac       15*       2       10         UKDM/Switch       16       1       16         VPAY       20*       2       20         Alliance       21*       2       21         ecChip       22*       2       22         GiroCard       23*       2       23         Bank Card       25*       2       11         PayPal       27*       2       13         RESERVE-1       28*       2       31         RESERVE-2       29*       2       32         RESERVE-3       30*       2       33         RESERVE-4       31*       2       34         RESERVE-5       32*       2       35         RESERVE-6       33*       2       36         RESERVE-7       34*       2       37         RESERVE-8       35*       2       38         RESERVE-9       36*       2       39                                                                                                    |
| CUP Debit 14* 2 09 Debit 11* 2 00 Interac 15* 2 10 UKDM/Switch 16 1 16 VPAY 20* 2 20 Alliance 21* 2 21 ecChip 22* 2 22 GiroCard 23* 2 23 Bank Card 25* 2 11 PayPal 27* 2 13 RESERVE-1 28* 2 31 RESERVE-2 29* 2 32 RESERVE-3 30* 2 33 RESERVE-4 31* 2 34 RESERVE-5 32* 2 35 RESERVE-6 33* 2 36 RESERVE-7 34* 2 36 RESERVE-8 35* 2 38 RESERVE-8 35* 2 36 RESERVE-9 36* 2 39                                                                                                    |
| CUP Debit       14*       2       09         Debit       11*       2       00         Interac       15*       2       10         UKDM/Switch       16       1       16         VPAY       20*       2       20         Alliance       21*       2       21         ecChip       22*       2       22         GiroCard       23*       2       23         Bank Card       25*       2       11         PayPal       27*       2       13         RESERVE-1       28*       2       31         RESERVE-2       29*       2       32         RESERVE-3       30*       2       33         RESERVE-4       31*       2       34         RESERVE-5       32*       2       35         RESERVE-6       33*       2       36         RESERVE-7       34*       2       37         RESERVE-8       35*       2       38         RESERVE-9       36*       2       39                                                                                                    |
| Debit       11*       2       00         Interac       15*       2       10         UKDM/Switch       16       1       16         VPAY       20*       2       20         Alliance       21*       2       21         ecChip       22*       2       22         GiroCard       23*       2       23         Bank Card       25*       2       11         PayPal       27*       2       13         RESERVE-1       28*       2       31         RESERVE-2       29*       2       32         RESERVE-3       30*       2       33         RESERVE-4       31*       2       34         RESERVE-5       32*       2       35         RESERVE-6       33*       2       36         RESERVE-7       34*       2       37         RESERVE-8       35*       2       38         RESERVE-9       36*       2       39                                                                                                    |
| Interac       15*       2       10         UKDM/Switch       16       1       16         VPAY       20*       2       20         Alliance       21*       2       21         ecChip       22*       2       22         GiroCard       23*       2       23         Bank Card       25*       2       11         PayPal       27*       2       13         RESERVE-1       28*       2       31         RESERVE-2       29*       2       32         RESERVE-3       30*       2       33         RESERVE-4       31*       2       34         RESERVE-5       32*       2       35         RESERVE-6       33*       2       36         RESERVE-7       34*       2       37         RESERVE-8       35*       2       38         RESERVE-9       36*       2       39                                                                                                    |
| UKDM/Switch       16       1       16         VPAY       20*       2       20         Alliance       21*       2       21         ecChip       22*       2       22         GiroCard       23*       2       23         Bank Card       25*       2       11         PayPal       27*       2       13         RESERVE-1       28*       2       31         RESERVE-2       29*       2       32         RESERVE-3       30*       2       33         RESERVE-4       31*       2       34         RESERVE-5       32*       2       35         RESERVE-6       33*       2       36         RESERVE-7       34*       2       37         RESERVE-8       35*       2       38         RESERVE-9       36*       2       39                                                                                                    |
| VPAY       20*       2       20         Alliance       21*       2       21         ecChip       22*       2       22         GiroCard       23*       2       23         Bank Card       25*       2       11         PayPal       27*       2       13         RESERVE-1       28*       2       31         RESERVE-2       29*       2       32         RESERVE-3       30*       2       33         RESERVE-4       31*       2       34         RESERVE-5       32*       2       35         RESERVE-6       33*       2       36         RESERVE-7       34*       2       37         RESERVE-8       35*       2       38         RESERVE-9       36*       2       39                                                                                                    |
| Alliance 21* 2 21 ecChip 22* 2 22 GiroCard 23* 2 23 Bank Card 25* 2 11 PayPal 27* 2 13 RESERVE-1 28* 2 31 RESERVE-2 29* 2 32 RESERVE-3 30* 2 33 RESERVE-4 31* 2 34 RESERVE-5 32* 2 35 RESERVE-6 33* 2 36 RESERVE-7 34* 2 37 RESERVE-8 35* 2 38 RESERVE-9 36* 2 39                                                                                                    |
| ecChip       22*       2       22         GiroCard       23*       2       23         Bank Card       25*       2       11         PayPal       27*       2       13         RESERVE-1       28*       2       31         RESERVE-2       29*       2       32         RESERVE-3       30*       2       33         RESERVE-4       31*       2       34         RESERVE-5       32*       2       35         RESERVE-6       33*       2       36         RESERVE-7       34*       2       37         RESERVE-8       35*       2       38         RESERVE-9       36*       2       39                                                                                                    |
| GiroCard 23* 2 23  Bank Card 25* 2 11  PayPal 27* 2 13  RESERVE-1 28* 2 31  RESERVE-2 29* 2 32  RESERVE-3 30* 2 33  RESERVE-4 31* 2 34  RESERVE-5 32* 2 35  RESERVE-6 33* 2 36  RESERVE-7 34* 2 37  RESERVE-8 35* 2 38  RESERVE-9 36* 2 39                                                                                                    |
| Bank Card       25*       2       11         PayPal       27*       2       13         RESERVE-1       28*       2       31         RESERVE-2       29*       2       32         RESERVE-3       30*       2       33         RESERVE-4       31*       2       34         RESERVE-5       32*       2       35         RESERVE-6       33*       2       36         RESERVE-7       34*       2       38         RESERVE-9       36*       2       39                                                                                                    |
| PayPal       27*       2       13         RESERVE-1       28*       2       31         RESERVE-2       29*       2       32         RESERVE-3       30*       2       33         RESERVE-4       31*       2       34         RESERVE-5       32*       2       35         RESERVE-6       33*       2       36         RESERVE-7       34*       2       37         RESERVE-8       35*       2       38         RESERVE-9       36*       2       39                                                                                                    |
| RESERVE-1 28* 2 31 RESERVE-2 29* 2 32 RESERVE-3 30* 2 33 RESERVE-4 31* 2 34 RESERVE-5 32* 2 35 RESERVE-6 33* 2 36 RESERVE-7 34* 2 37 RESERVE-8 35* 2 38 RESERVE-9 36* 2 39                                                                                                    |
| RESERVE-2       29*       2       32         RESERVE-3       30*       2       33         RESERVE-4       31*       2       34         RESERVE-5       32*       2       35         RESERVE-6       33*       2       36         RESERVE-7       34*       2       37         RESERVE-8       35*       2       38         RESERVE-9       36*       2       39                                                                                                    |
| RESERVE-3       30*       2       33         RESERVE-4       31*       2       34         RESERVE-5       32*       2       35         RESERVE-6       33*       2       36         RESERVE-7       34*       2       37         RESERVE-8       35*       2       38         RESERVE-9       36*       2       39                                                                                                    |
| RESERVE-4       31*       2       34         RESERVE-5       32*       2       35         RESERVE-6       33*       2       36         RESERVE-7       34*       2       37         RESERVE-8       35*       2       38         RESERVE-9       36*       2       39                                                                                                    |
| RESERVE-5       32*       2       35         RESERVE-6       33*       2       36         RESERVE-7       34*       2       37         RESERVE-8       35*       2       38         RESERVE-9       36*       2       39                                                                                                    |
| RESERVE-6       33*       2       36         RESERVE-7       34*       2       37         RESERVE-8       35*       2       38         RESERVE-9       36*       2       39                                                                                                    |
| RESERVE-7       34*       2       37         RESERVE-8       35*       2       38         RESERVE-9       36*       2       39                                                                                                    |
| RESERVE-8       35*       2       38         RESERVE-9       36*       2       39                                                                                                    |
| RESERVE-9 36* 2 39                                                                                                    |
|                                                                                                    |
| RESERVE-10 37* 2 40                                                                                                    |
|                                                                                                    |
| RESERVE-11 38* 2 41                                                                                                    |
| RESERVE-12 39* 2 42                                                                                                    |
| RESERVE-13 40* 2 43                                                                                                    |
| RESERVE-14 41* 2 44                                                                                                    |
| RESERVE-15 42* 2 45                                                                                                    |

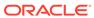

Table 12-4 (Cont.) Credit Card Preambles for OPI and SPI

| Card Type  | Preamble | Preamble Length | Issuer ID |
|------------|----------|-----------------|-----------|
| AliPay     |          |                 | 26        |
| MIR        |          |                 | 27        |
| WeChat Pay |          |                 | 25        |

- The Oracle Payment Interface (OPI)
- OPI Architecture
- Configuring the OPI Driver
- Configuring the OPI Payment Module
- Configuring the Default Payment Tender for OPI
- Updating Credit Card Preambles for OPI
- Configuring the OPI and SPI to Settle Transactions Automatically
- Configuring the OPI and SPI to Settle Transactions Manually

### The Simphony Payment Interface (SPI)

The SPI is a resilient version of the OPI. It is part of the Simphony client application and formats the individual messages for the PSP (terminal or middleware) and processes the responses for the client directly. This eliminates the need for the OPI server and avoids traffic over the LAN on POS clients that have a PIN Entry Device (PED) attached.

#### **Related Topics**

- Configuring the SPI Payment Driver
- Configuring Mail Order Telephone Order (MOTO)

### **SPI** Architecture

With the exception of Pay@Table, there is no longer a need for the OPI server. The business logic and communication layer that with the OPI are handled by the OPI server are included in the SPI, which is a component of the Simphony client application. If a POS client has a PED attached, it is possible to be completely independent of the LAN for payment processing.

The SPI can be deployed using one of the following connection methods: Terminal mode or Middleware mode. Talk to your PSP to identify the mode(s) which are available and best suited to your environment.

#### **Terminal Mode**

#### **POS Clients With Attached PEDs**

In the ideal scenario, Simphony POS clients (typically Win32 or Win64) are each attached to a PED. This setup eliminates the need for a LAN connection.

Figure 12-3 POS Clients With Attached PEDs

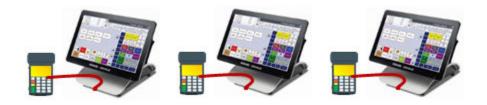

The process for a credit card transaction follows these steps (as illustrated in the following figure):

Figure 12-4 Terminal Mode Architecture With Attached PED

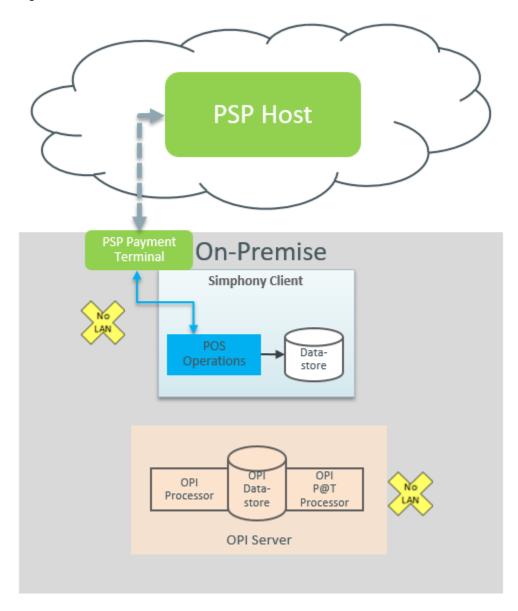

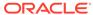

- **1.** POS Operations sends a payment request to the PED, addressing it as localhost:port.
- 2. The PED communicates with the PSP Host and returns the token and voucher printing instructions to POS Operations.
- **3.** The token and other transaction details are saved in the Datastore on the POS client.

This scenario is independent of both the LAN and the OPI server.

#### **POS Clients Without Attached PEDs**

POS clients, such as tablets and Android devices, may not have PED devices directly attached. However, PSPs offer network-capable PEDs that can be used.

Figure 12-5 POS Clients Without Attached PEDs

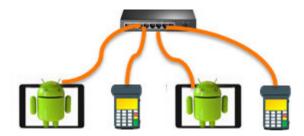

The process for a credit card transaction follows these steps (as illustrated in the following figure):

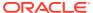

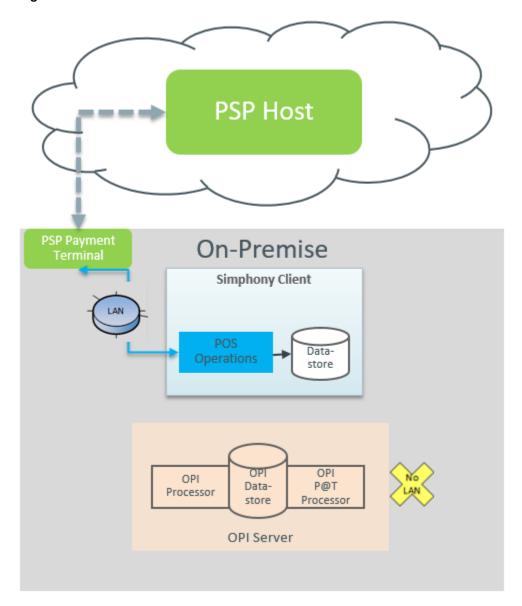

Figure 12-6 Terminal Mode Architecture Without Attached PED

- 1. POS Operations sends a payment request to the PED over the network, addressing it with its IP address:port.
- 2. The PED communicates with the PSP Host and returns the token and voucher printing instructions to POS Operations.
- 3. The token and other transaction details are saved in the Datastore on the POS client.

This scenario depends on a LAN connection and is vulnerable to network failure to the PED, but does not require an OPI server.

#### Middleware Mode

#### **POS Clients With or Without Attached PEDs**

The PSP provides an application, called middleware, which handles the mapping of a POS client to a PED.

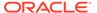

The process for a credit card transaction follows these steps (as illustrated in the following figure):

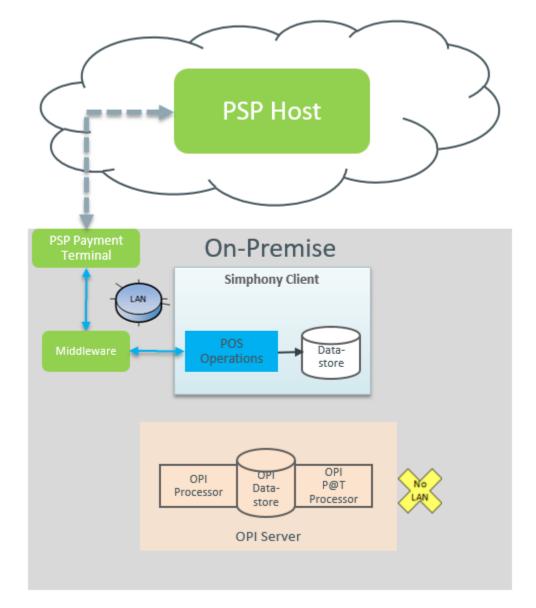

Figure 12-7 Middleware Mode Architecture With or Without Attached PED

- 1. POS Operations sends a payment request to the IP address where the middleware application is configured.
- 2. The middleware application passes the request to the appropriate PED.
- 3. The PED communicates with the PSP Host and returns the token and voucher printing instructions to POS Operations.
- **4.** The token and other transaction details are saved in the Datastore on the POS client.

This scenario depends on a LAN connection and is vulnerable to network failure to the PED, but does not require an OPI server.

- Configuring the SPI Payment Driver
- Configuring Mail Order Telephone Order (MOTO)

### Payment Driver vs. Workstation Settings

You must configure SPI as a payment driver. You can configure the SPI driver at the Enterprise, zone, property, and revenue center levels in the Payment Drivers module, and you can override the SPI configuration to set client specific values at the workstation level in the Workstations module. Workstation settings override Payment Driver settings in case of conflict. If workstation settings are present, but the driver is not SPI, workstation settings are ignored.

One example where workstation device settings are required when a property or revenue center has a mix of Windows clients that have PEDs directly attached, and Android clients that are paired with network PEDs in Terminal mode:

- For the Windows clients, entering http://localhost:port in the Primary Host of the Payment Driver module is sufficient as each PED communicates with the client on the local host IP address.
- For the Android clients, it is necessary to enter each PED's IP address individually. An SPI device is added for each Android client, and the only setting entered is the paired PED's actual URL. When the Android client attempts to process a credit card transaction, the device setting URL will override the Payment Driver setting, and it will communicate with its own paired PED. If this environment is a middleware mode, this configuration is not necessary. In that case, the URL in the Payment Driver points to the middleware host, which in turn looks up the paired PED for the requesting client, and passes the request on.

SPI supports TLS 1.2 with two-way authentication, where server and client exchange certificates. The PSP is responsible for issuing certificates. Another scenario in which workstation devices have to be used for each client is HTTPS with two-way authentication when client certificates are to be issued for each client individually. In that case, the Payment Driver settings reflect the security settings as HTTPS with Certificate Validation, and the Server Certificate's public key file will be loaded. For each client, a workstation SPI device is created, and the client's certificate with password is loaded.

#### **Related Topics**

- Configuring the SPI Payment Driver
- Configuring Mail Order Telephone Order (MOTO)

### **OPI Users**

If you are currently using the Oracle Payment Interface (OPI), you will not experience changes as the system can run SPI and OPI together at the same property. OPI transaction data remains in the OPI database. If an Enterprise is currently using OPI, you can create an override record at a property or revenue center to configure it to use SPI, while other properties or revenue centers remain on OPI. Only a few settings that were configured on the OPI server are now configured in EMC. If required, client-specific settings (such as the PED's IP address or client certificates) can be set at each workstation by configuring an SPI device.

The OPI and SPI use the same OPIPayment.dll file.

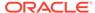

- Configuring the SPI Payment Driver
- Configuring Mail Order Telephone Order (MOTO)

### Pay@Table

Pay@Table is supported by both OPI and SPI. Pay@Table devices continue to connect to the OPI server and use Transaction Services to close the check. The architecture and configuration remains the same. These devices are supported with a LAN connection, but not during LAN failure. If the LAN connection is not available, Pay@Table devices are dependent on the OPI server.

#### **Related Topics**

- Configuring the SPI Payment Driver
- Configuring Mail Order Telephone Order (MOTO)

### **Check Sharing**

The SPI supports check sharing if this feature is also supported by the primary service provider.

#### **Related Topics**

- Configuring the SPI Payment Driver
- Configuring Mail Order Telephone Order (MOTO)

### Configuring the SPI Payment Driver

To add the SPI driver for the first time, or to update an existing property, revenue center, or zone from OPI to using SPI:

- Select the Enterprise, property, or revenue center, click Setup, and then click Payment Drivers.
  - If multiple properties exist and you are configuring one property or revenue center to use SPI, select the property or revenue center that will use SPI.
- 2. Insert a new Payment Driver record named SPI, and then double-click the record to open it.
- On the General tab, select 26 Secure DLL Configuration as the Content Type, click Import from a file, browse to [Drive]
  - Letter]:\MICROS\Simphony2\EgatewayService\handlers\OPIPayment.dll, and then click Open.
- 4. On the **Configuration** subtab, enter information in the following fields:

**Table 12-5** Configuration Fields

| Field       | Description                                            |
|-------------|--------------------------------------------------------|
| Description | Enter a description for the driver (for example, SPI). |

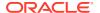

Table 12-5 (Cont.) Configuration Fields

| Field                                  | Description                                                                                                    |
|----------------------------------------|----------------------------------------------------------------------------------------------------|
| Display Name                           | Enter a display name for the driver (for example, SPI).                                                                                                    |
| Currency Code                          | Enter or verify the existing ISO numeric three-digit currency code for the country. (This value can only be set when <b>SPI Interface</b> = <b>True</b> .)                                                                                                    |
| Enable Quick Chip                      | Set the value to <b>True</b> when using the quick chip feature. (This value can only be set when <b>SPI Interface</b> = <b>True</b> .)                                                                                                    |
|                                        | Ensure that your PSP supports quick chip before you enable this feature. Quick chip lets the guest swipe or dip a credit card at the beginning of a fast transaction while the workstation operator enters the menu items.                                                                                                    |
|                                        | The system must allow fast transactions by enabling option 15 - Allow Fast Transactions in the RVC Parameters module.                                                                                                    |
| Merchant Number                        | Enter the Merchant ID.                                                                                                    |
| Host Timeout                           | Enter the timeout value in seconds. This is the amount of time that the host waits for a response from the PSP. The default timeout value is 180 seconds.                                                                                                    |
| Pass Phrase                            | Leave this field blank for SPI.                                                                                                    |
| Primary Host                           | Enter the URL for the PSP endpoint.                                                                                                    |
|                                        | For example, in Terminal Mode this is http:// PEDIPAddress:Port. In Middleware Mode, this is http://MiddlewareIPAddress:Port. If the IP address for each PED is different (network/wireless PEDs in Terminal mode), you need to create workstation devices to enter each POS client's PED's IP address individually.                                                                                                    |
|                                        | If the <b>Security Settings</b> use HTTPS, ensure that the <b>Primary Host</b> field shows https. This is based on the <b>Security</b> settings below.                                                                                                    |
| SPI Interface                          | Set the value to <b>True</b> when using the SPI driver.                                                                                                    |
|                                        | This is helpful in preparation for an upgrade or switch from OPI to SPI, when you have a property with many POS clients that each require a certificate. While the property is still operating on OPI and the payment driver remains set to SPI Interface = False, each client SPI device can be created and certificates loaded. As long as the payment driver is not set to SPI, the device record is ignored. When the property is ready to switch to SPI, you simply need to set the SPI Interface to True. |
| Validate XML Message Against<br>Schema | To validate the format of existing messages that are sent to the PSP against the schema, set the value to <b>True</b> . (This value can only be set when <b>SPI Interface</b> = <b>True</b> .)                                                                                                    |

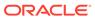

Table 12-5 (Cont.) Configuration Fields

| Field    | Description                                                                                                    |
|----------|----------------------------------------------------------------------------------------------------|
| Security | You can load the certificate into the payment driver or the workstation device, depending on the communication method and connection between the POS client and the PED. The certificates are installed on the POS clients as part of the DBSync process. |
|          | <ul> <li>Security Settings: Select the appropriate option:</li> </ul>                                                                                                    |
|          | <ul> <li>Use Http Only</li> <li>Use Https with No Certificate Validation</li> <li>Use Https with Certificate Validation (one- or two-way authentication)</li> </ul>                                                                                       |
|          | * For one-way authentication, the PSP provides the private key for the server certificates, which must be distributed to all POS clients.                                                                                                    |
|          | * For two-way authentication, the client certificates with passwords are also issued by the PSP for each Simphony POS client.                                                                                                    |
|          | <ul> <li>Load Server Certificate: Click the ellipsis<br/>button, select the server certificate, and then<br/>click Open.</li> </ul>                                                                                                    |
|          | <ul> <li>Load Client Certificate: Click the ellipsis<br/>button, select the client certificate, enter the<br/>password when prompted, and then click<br/>Open.</li> </ul>                                                                                 |
|          | <ul> <li>Delete Certificates: To delete a certificate,<br/>select Do Not Delete, Delete All Certificates,<br/>Delete Server Certificate, or Delete Client<br/>Certificate. Confirm with Yes or No.</li> </ul>                                             |
|          | The <i>Oracle Hospitality Simphony Security Guide</i> contains more information about the certificates.                                                                                                    |

5. Click Save.

#### **Related Topics**

- The Simphony Payment Interface (SPI)
- SPI Architecture
- Payment Driver vs. Workstation Settings
- OPI Users
- Pay@Table
- Check Sharing

### Configuring Mail Order Telephone Order (MOTO)

You need to create the MOTO button on a page, allowing workstation operators to use the MOTO feature with SPI.

- 1. Select the Enterprise, property, revenue center, or zone, click **Configuration**, and then click **Page Design**.
- 2. Double-click the transaction page on which you want the MOTO button to appear on the workstation, and insert a new button.
- 3. On the **General** tab, select **Payment Tenders** as the **Type**, click the right arrow directly beneath the **Type** drop-down list, select the **0 None** payment record, and then click **OK**.
- 4. On the Payment Configuration dialog, select **CreditDebit:Loadable** from the **Payment Type** drop-down list.
- 5. In the Function drop-down list, select CreditAuthAndPay or CreditAuthOnly.
- 6. In the Argument field, enter MOTO, and then click OK.
- Enter a Legend for the button (for example, MOTO Sale or MOTO Auth), and then click Save.

- The Simphony Payment Interface (SPI)
- SPI Architecture
- Payment Driver vs. Workstation Settings
- OPI Users
- Pay@Table
- Check Sharing

### **Configuring Cash Back**

Cash back is supported when the Simphony Payment Interface (SPI) is configured, and if the Payment Service Processor (PSP) also supports cash back.

In addition to the steps explained in this section, you need to configure a cash drawer and ensure that an employee is assigned to the cash drawer. Configuring a Cash Drawer contains more information.

- 1. (Optional) Create a cash back pickup tender. This is used for reporting, if configured.
  - a. Select the Enterprise or property, click Configuration, and then click Tender/Media.
  - b. Insert a record, name it Cash back, and then click OK.
  - c. Double-click the cash back record to open it.
  - d. On the General tab, select 3 Pickup from the Key Type drop-down list.
  - e. Select 9 CASHBACK in the Report Group drop-down list.
  - f. Select 17 Cash in the Print Class drop-down list.
  - g. Click the **Options** tab, and then click the **Ops Behavior** subtab.
  - h. Enable the following options:
    - 1 Open Cash Drawer
    - 91 Cash Management Transaction Item
    - 92 Affects Cash Pull Threshold

Tracking Tender Transaction Items contains more information about **91** and **92**.

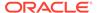

- i. Click Save.
- 2. Create a Cash Back non-revenue service charge.
  - a. Select the Enterprise, property, or zone, click **Configuration**, and then click **Service Charges**.
  - **b.** Insert a Cash Back service charge record, and then double-click the record to open it.
  - c. Select Cash back in the Pickup/Tender Media drop-down list.
  - d. Select Cash in the Print Class drop-down list.
  - e. Select CASHBACK in the Report Group drop-down list.
  - f. Select the following options:
    - 1 ON = Open; OFF = Preset
    - 7 Non-Revenue Service Charge (No Post to Sales)
    - 28 Cash Management Transaction Item
  - g. Click Save.
- 3. Associate the Cash Back non-revenue service charge with the tender:
  - Select the Enterprise, property, revenue center, or zone, click Setup, and then click Tender Parameters.
  - b. On the Configuration tab, ensure that **Default SPI** is selected in the **Payment** Card Tender drop-down list.

This must be set for SPI transactions to function.

- c. Select an open amount, non-revenue service charge (Cashback) to apply for cash back transactions in the **Cashback Service Charge** drop-down list.
- d. Click Save.
- 4. Enable Cash Back at the workstation:
  - a. Select the property, click **Setup**, and then click **Workstations**.
  - **b.** Double-click the workstation that has a Pinpad attached.
  - c. Click the **Options** tab, and then click the **Offline/Misc** subtab.
  - d. In the Miscellaneous Options section, select **63 Enable Cashback**.
  - e. Click Save.

### Allowing Employees to Authorize and Perform Cash Back

You must grant permission for employees to authorize and perform a cash back transaction.

- Select the Enterprise level, click Configuration, and then click Roles.
- 2. Select the role type, and then click the **Operations** tab.
- Click the Transactions sub-tab, and then in the Service Charge and Discount Options section select 305 - Authorize/Perform Cashback.
- Click Save.

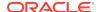

### Configuring Activate, Issue, and Reload Gift Cards with SPI

You can create three different service charge records for Activate Gift Card, Issue Gift Card, and Reload Gift Card, or you can create one service charge record for all three.

- Select the Enterprise, property, or zone, click Configuration, and then click Service Charges.
- 2. Insert the service charge record (for example, Activate Gift Card, Issue Gift Card, or Reload Gift Card), and then double-click it.

Note the Object # of each service charge.

- 3. On the **General Settings** tab, select the following options:
  - 1 ON = Open; OFF = Preset
  - 7 Non-Revenue Service Charge (No Post to Sales)
  - 28 Cash Management Transaction Item

See Configuring Service Charges for a description of each option.

- 4. Repeat Steps 2 and 3 to configure the other service charge records.
- Click Save.
- Select the Enterprise or property, click Configuration, and then click Print Classes.
- Insert a new record and enter the name of the gift card print class in the Name field (for example, Gift Card).
- 8. Select the following options:
  - 1 Print on Customer Receipt
  - 2 Print on Journal
  - 3 Print on Guest Check
- Click Save.

## Configuring Default Gift Card Redemption and Cash Out Gift Card with SPI

You can create two tender media records for Default Gift Card Redemption and Cash Out Gift Card.

- Select the Enterprise or property, click Configuration, and then click Tender/Media.
- 2. Insert a record, name it **Default Gift Card Redemption**, and then click **OK**.
- Double-click the Default Gift Card Redemption record to open it.
- 4. On the **General** tab, select **1 Payment** from the **Key Type** drop-down list.
- 5. Select 3 Gift Cards from the Report Group drop-down list.
- 6. Click the Options tab, and then click the Printing Options subtab.
- 7. Select 8 Print Customer Receipt and 21 Print Summary Totals.
- 8. Select the **Ops Behavior** subtab, and then select the following options:

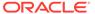

- 2 Amount Required
- 91 Cash Management Transaction Item
- Repeat Steps 2 through 8 to configure the Cash Out Gift Card record.
- 10. Click Save.
- Select the Enterprise or property, click Configuration, and then click Print Classes.
- 12. Insert a new record and enter the name of the gift card print class in the Name field (for example, Default Gift Card Redemption).
- **13.** Select the following options:
  - 1 Print on Customer Receipt
  - 2 Print on Journal
  - 3 Print on Guest Check
- 14. Click Save.

### Configuring Gift Card Providers for SPI

You can configure multiple gift card providers to use with SPI. The Gift Card Provider lets you configure the transaction type.

- 1. Select the Enterprise, click **Configuration**, and then click **Gift Card Provider**.
- 2. Insert a new gift card provider record with a relevant name, and then double-click the record to open it.
- **3.** Enter the **Provider Reference**. This is the Provider ID, which is obtained from the Payment Service Provider (PSP). You cannot enter duplicate Provider References.
  - Simphony reads the Provider ID that is returned from the PSP and uses this configuration to obtain the specific gift card provider. If no Provider ID is returned or if a Provider ID is returned that is not configured in this module, Simphony uses the Tender Parameters module configuration.
- 4. Select the default transaction type value for the following fields:
  - Activate Service Charge: Select the service charge to use to activate a gift card for this provider. Only non-revenue service charges may be used.
  - **Issue Service Charge**: Select the service charge to use to issue a gift card for this provider. Only non-revenue service charges may be used.
  - **Reload Service Charge**: Select the service charge to use to reload a gift card for this provider. Only non-revenue service charges may be used.
  - Redeem Tender Media: Select the tender to use to redeem a gift card for this provider.
    - When performing a gift card redemption transaction, the preambles in the Tender/Media module are not used if a Provider ID is returned in the PSP response.
  - Cash Out Pickup: Select the tender to use to cash out a gift card for this
    provider. Only Pickup Tenders may be used.
- 5. Repeat steps 2 through 4 for all gift card providers.
- Click Save.

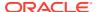

### Configuring Gift Card Tender Parameters for SPI

You need to have the privileges to configure the Tender Parameters module for gift cards.

To configure the default transaction types for SPI gift cards:

- 1. Select the Enterprise, click **Setup**, and then click **Tender Parameters**.
- 2. On the Configuration tab, select the SPI default values for the following fields:
  - Payment Card Tender: Select the payment tender to use as the default for SPI (for example, 14 - Default SPI).
  - Activate Gift Card Service Charge: Select the default service charge to activate a
    gift card (for example, 7 Activate Gift Card).
  - Issue Gift Card Service Charge: Select the default service charge to issue a gift card (for example, 8 Issue Gift Card).
  - Reload Gift Card Service Charge: Select the default service charge to reload a gift card (for example, 9 Reload Gift Card).
  - Redeem Gift Card Tender: Select the default tender to redeem a gift card (for example, 41 - Default Gift Card Redemption).
  - Cash Out Gift Card Tender: Select the default tender to cash out a gift card (for example, 42 - Default Cashout Gift Card).
    - The default **Payment Card Tender** must be configured for a Cash Out Gift Card transaction to function.
  - Cashback Service Charge: Select the default service charge to use for giving cash back from the use of a gift card (for example, 37 Cashback).
- 3. Click Save.

### Creating SPI Gift Card Buttons

You can create buttons on a POS client page for the SPI gift card functions.

- Select the Enterprise, property, revenue center, or zone, click Configuration, and then click Page Design.
- 2. Open the page on which to place gift card buttons.
- On the Edit tab, select the page area in which to define the gift card functions (typically the payment or function area).
- 4. Click Button.
- 5. On the General subtab, select Payment Tenders from the Type drop-down list.
- 6. Click the black arrow beneath the **Type** drop-down list.
- 7. Select **0 None**, and then click **OK**.
- 8. In the Payment Configuration dialog, select **CreditDebit:Loadable** from the **Payment Type** drop-down list.
- 9. Select Balance Inquiry from the Functions drop-down list, and then click OK.
- 10. Position and size the button on the page. Use the Style arrow to change the color.
- 11. In the **Legend** field, enter the button name (for example, Gift Card Balance Inquiry)

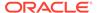

- 12. Click Save.
- 13. Repeat steps 4 through 12 to create buttons for each gift card function listed in the following table. Select the corresponding function shown below from the **Functions** drop-down list in Step 9.

Table 12-6 Gift Card Buttons

| Button Name        | Function         |
|--------------------|------------------|
| Issue Gift Card    | IssueGiftCard    |
| Activate Gift Card | ActivateGiftCard |
| Reload Gift Card   | ReloadGiftCard   |
| Cash Out Gift Card | CashoutGiftCard  |

### **OPERA Self Pay**

This section describes the process in which a guest can pay a check using a tablet device, and an overview for setting up OPERA Self Pay features for Simphony.

The OPERA Self Pay feature is currently supported for OPERA Property Management System (PMS) version 5.6.8.0 or higher.

After a dining room guest or hotel guest places an order, a server or room service staff member presents a tablet device containing the check to the guest, who can:

- View the check
- Add a tip or change the tip value
- Select a different language
- Charge entire check to a room account
- Enter a room number and guest last name
- Sign the check with electronic signature after authorization
- Enter a valid email address and receive a receipt electronically through email

When a guest charges payment to a room account, Simphony posts the total payment to the OPERA property management system (PMS). The front desk manager can view the payment and signature from OPERA Self Pay in:

- Oracle Hospitality Reporting and Analytics using the Check Query and Audit and Analysis portlets
- Oracle Hospitality Simphony Reports

Check images, including captured electronic signatures, are available through the Oracle Hospitality Reporting and Analytics Check Query and Audit and Analysis portlets.

Complete the following tasks to set up the OPERA Self Pay feature.

- Configure the Tenders
- Configure the Payment Drivers
- Configure the Payment Modules
- · Create buttons for the POS Client

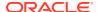

- Configure E-mail Receipts
- Configure Languages

### Configuring a Credit Card Tender

- Select the Enterprise or property, click Configuration, and then click Tender/Media.
- Insert a record and name it based on the credit card company (for example, Visa or MasterCard).
- 3. Double-click the credit card record to open it.
- 4. On the General tab, select 1 Payment from the Key Type drop-down list.
- 5. Click the Options tab, and then click the Printing Options subtab.
- 6. Select 8 Print Customer Receipt and 21 Print Summary Totals.
- Click the Ops Behavior subtab.
- 8. Select 3 Assume Paid in Full.
- 9. Click Save.

#### Credit Card Preamble

A credit card preamble—sometimes called a credit card prefix, issuer identification number (IIN), or bank identification number (BIN)—is a digit or series of digits at the beginning of a credit card number that identifies the type of card or company that issued the card.

Adhere to the following rules for governing a valid credit card preamble:

- The **Start** and **End** preambles must end with an asterisk (\*) (for example, 304\*).
- The number of digits in the Start and End fields must be the same.
- The number of digits in the Start and End fields cannot exceed the Length defined.
- The value of the End field must be greater than the value of the Start field.

#### **Related Topics**

- Configuring Standard Credit Card Preambles
- List of Standard Credit Card Preambles for the U.S.

### **Configuring Standard Credit Card Preambles**

- 1. Select the Enterprise or property, click **Configuration**, and then click **Tender/Media**.
- Double-click a credit card tender to open it, click the Options tab, and then click the Credit Card Options subtab.
- In the Preambles section, click Add, and then enter the Start, End, and Length for the preamble.

If the preamble record defines a range such as 3050 to 3090, the Start field represents the begin range, which is 3050\*, and the End field represents the end range, which is 3090\*.

See List of Standard Preambles for the U.S for a list of standard credit card preamble ranges for different card types.

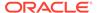

- 4. To add another preamble for the card, Repeat Step 3.
- 5. Click Save.

- Credit Card Preamble
- List of Standard Credit Card Preambles for the U.S.

#### List of Standard Credit Card Preambles for the U.S.

The values listed in the following table apply to all US sites. Additional types are accepted in other countries. Contact the local processor for the specific list. Preambles also change as card providers are bought out (for instance, Discover purchased Diner's Club) and should be updated regularly.

Table 12-7 List of Standard U.S. Credit Card Preambles

| Card Type        | Start     | End       | Length |
|------------------|-----------|-----------|--------|
| Visa             | 40000000* | 49999999* | 16     |
| MasterCard       | 51000000* | 55999999* | 16     |
|                  | 222100*   | 272099*   | 16     |
| American Express | 34000000* | 34999999* | 16     |
|                  | 37000000* | 37999999* | 15     |
| Diners Club      | 36000000* | 36999999* | 14     |
|                  | 38000000* | 39999999* | 16     |
|                  | 30000000* | 30599999* | 16     |
|                  | 30950000* | 30959999* | 16     |
| JCB              | 35280000* | 35899999* | 16     |
| Discover         | 60110000* | 60110999* | 16     |
|                  | 60112000* | 60114999* | 16     |
|                  | 60117400* | 60117499* | 16     |
|                  | 60117700* | 60117999* | 16     |
|                  | 60118600* | 60119999* | 16     |
|                  | 64400000* | 65999999* | 16     |
| Discover (CUP)   | 62212600* | 62292599* | 16     |
|                  | 62400000* | 62699999* | 16     |
|                  | 62820000* | 62889999* | 16     |

#### **Related Topics**

- · Credit Card Preamble
- Configuring Standard Credit Card Preambles

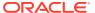

# Configuring Credit Card Authorization to Print Merchant Vouchers and Customer Receipts

You can configure the printing of credit card vouchers when workstation operators press the **Credit Card Authorization** function key on the POS client. Complete the steps below to allow the following items to print:

- Merchant voucher (for cardholder signature)
- Customer receipt

Confirm the cardholder signature verification with your Payment Service Processor (PSP) before configuring Quick Service Limits. Cardholder signature verification prompts are forced by the PSP, and may appear for every transaction, even if the property is configured to not print merchant vouchers below a certain amount. This could leave a property in a situation where no signature is present, but the workstation operator is prompted to verify it.

- Select the Enterprise or property, click Configuration, and then click Tender/Media.
- Click the Printing Options tab, and then select the following options:
  - 8 Print Customer Receipt
  - 54 Print 2 Guest Checks/Receipts
- Click Save.
- 4. Repeat Steps 1 through 3 for each credit card tender record.
  - If multiple properties exist and each property has different credit card tenders (not inherited from the Enterprise), you will need to configure the printing options separately for each property.
- 5. Select the revenue center, click **Setup**, and then click **RVC Parameters**.
- Click the CA/EDC tab (Credit Card Authorization/Electronic Draft Capture), and then select 7 - Print Two Credit Card Vouchers.
- 7. Click Save.

#### Configuring Credit Card Voucher Headers and Trailers

Credit card headers and trailers are leading and trailing lines that print on credit card vouchers.

- Select the Enterprise or revenue center, click Descriptors, and then click either Credit Card Headers or Credit Card Trailers.
- 2. In the Text column, enter the text to appear on the header or trailer in the rows.
- 3. To insert a logo for the header or trailer, select a check box from the **Use Logo** column, and then select a logo using the ellipsis point (...) button in the **Logo** column.
  - Logo Printing contains more information about setting a header or trailer line to print logos rather than text.
- Click Save.

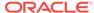

### Configuring the Room Charge Tender

Configure a room charge tender for guests to charge meals to a hotel room using Oracle Hospitality OPERA.

- Select the Enterprise or property, click Configuration, and then click Tender/ Media
- Insert a record and name it OPERA Room Charge.
- 3. Double-click the **OPERA Room Charge** record to open it.
- 4. On the General tab, select 1 Payment from the Key Type drop-down list.
- 5. Click the **Options** tab, and then click the **Interface Options** subtab.
- 6. Configure settings on the subtab as follows:
  - Click the Interface Link drop-down and select 0 None.
  - Select 38 Use ISL TMED Procedure Instead of PMS Interface.
  - Select 39 Reverse PMS Itemizers On VOID Postings.
- 7. Click Save.
- **8.** Select the Enterprise, property, revenue center, or zone, click **Setup**, and then click **Tender Parameters**.
- On the Configuration tab, select 4 PMS in the Room Charge Tender drop-down list.

This is the Tender/Media record to use for room charges with the OPERA PMS Interface.

10. Click Save.

### Configuring the OPERA PMS Payment Driver

To configure the Oracle Hospitality OPERA 5 Hotel Property Systems payment driver:

- Select the Enterprise, property, or revenue center, click Setup, and then click Payment Drivers.
- 2. Insert a record, enter OPERA PMS Driver as the name, and then click OK.
- 3. Double-click the record to open it.
- 4. On the **General** tab, click the **Import from a file** link.
- 5. Browse to [Drive Letter]:\MICROS\Simphony2\EgatewayService\handlers, select OperaWSPayment.dll, and then click Open.
- 6. Click the Configuration tab.
- **7.** From the Assembly/Class section, enter information in the following fields:

Table 12-8 Assembly/Class Fields

| Field       | Description                                                                             |
|-------------|-----------------------------------------------------------------------------------------|
| Description | Enter a description for the payment driver (for example, PMS posting driver for OPERA). |

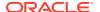

Table 12-8 (Cont.) Assembly/Class Fields

| Field        | Description                                                                                                    |
|--------------|----------------------------------------------------------------------------------------------------|
| Display Name | Enter the name of the PMS driver (for example, OPERAPMS). This value appears in the <b>Driver</b> drop-down list. |
| Driver ID    | Enter <b>OPERAPMS</b> .                                                                                           |

8. From the Opera Interface Properties section, enter information in the following fields:

**Table 12-9 Opera Interface Properties Fields** 

| Field               | Description                                                                                                    |
|---------------------|----------------------------------------------------------------------------------------------------|
| Connection String   | For Opera Cloud, enter <b>CLOUD</b> .                                                                                                    |
|                     | For Opera version 5, enter the connection string provided. It will look similar to <b>jdbc / abcde</b> .                                                                                                    |
| Interface ID        | Enter the OPERA interface ID.                                                                                                    |
| Opera Tender Number | Enter the Tender/Media object number mapped for the Room Charge.                                                                                                    |
| Password            | Enter the password.                                                                                                    |
| Posting Format      | <ul> <li>Encoded: Select to post to OPERA with encoded format in the XML request. The Encoded format is used for backward compatibility. Use this format with OPERA version 5.0.04.</li> <li>Literal or Empty (by default): Select to post to OPERA with plain text format. The room charge will post to OPERA with Literal format in the XML request. Use this format with OPERA version 5.0.05.</li> </ul> |
| Resort              | Enter the name of the property using OPERA.                                                                                                    |
| UserName            | Enter the user name.                                                                                                    |
| Web Service         | Enter the URL of the OPERA Web Service.                                                                                                    |

9. Click Save.

### Configuring the Loadable PMS Payment Module

Configure a property management system (PMS) payment module for guests to charge meals to a hotel room using Oracle Hospitality OPERA version 5.0.04.01 and later.

- Select the Enterprise, property, revenue center, or zone, click Setup, and then click Payments.
- Insert a record and name it LoadablePMS.
- 3. Double-click the LoadablePMS record to open it.
- Click the Import from a file link.
- Browse to [Drive Letter]:\MICROS\Simphony2\EgatewayService\handlers\Micros.Payment.LoadablePmsM odule.dll, and then click **Open**.

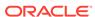

- 6. Click Save.
- 7. If you are using Simphony version 19.2.1 or later, complete the following steps:
  - Select the Enterprise, property, revenue center, or zone, click Setup, and then click Tender Parameters.
  - b. On the Configuration tab, select **OPERA** as the **Payment Card Tender**.
  - c. Click Save.

### Configuring the OPERA Self Pay Button

OPERA Self Pay utilizes the Loadable PMS Payment Module to perform a room charge from the Simphony POS client to the OPERA Property Management System. To configure the OPERA Self Pay button:

- Select the Enterprise, property, revenue center, or zone, click Configuration, and then click Page Design.
- 2. Open the page on which to place the OPERA Self Pay button.
- On the Edit tab, select the page area in which to define the OPERA Self Pay functions (typically the payment area).
- Click Button.
- 5. On the **General** subtab, enter the button name in the **Legend** field.
- 6. Select **Function** from the **Type** drop-down list.
- Click the black arrow directly beneath the Type drop-down list, and then select OPERA Self Pay.
- Highlight the OPERA Self Pay button.
- Click the OPERA Self Pay Configuration button. The following steps are optional:
  - a. Select Exit Opera Self Pay Without ID Prompt when OPERA Self Pay is used on a guest-facing device (such as a kiosk). This allows for the guest to exit to the order screen without employee intervention.
  - b. Select Hide Email Prompt Screen so that the UI does not ask for a guest's email address. If this option is disabled, the option to enter an email address appears for the guest.
  - c. Select **Enable Tip Screen**, and then enter the **Default Tip Percent** value between 0–99. This tip percentage value is shown to the guest.
- **10.** In the **Select Payment Methods** section, select **Opera** as the payment type from the**Type** drop-down list.
- 11. Click the Edit... link in the Command column.
- **12.** From the Payment Configuration dialog window, select the appropriate payment method from the **Functions** drop-down list.
- **13.** Select the Loadable PMS Driver Payment command **Other1:LoadablePms** from the **Payment Type** drop-down list, and then click **OK**.

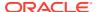

Table 12-10 OPERA Self Pay Payment Methods

| Туре  | Command                                                                         |
|-------|---------------------------------------------------------------------------------|
| Opera | Other1:LoadablePms: Loadable property management system driver for room charges |

- **14.** In the **Style** section, click the arrow to change the color of the button.
- **15.** Position and size the button to the desired area and dimension on the page.
- 16. Click Save.

### **Configuring Email Receipts**

- 1. Select the property, click **Setup**, and then click **Property Parameters**.
- 2. On the General tab, click the Primary SMTP Server subtab.
- 3. Enter information in the fields as described in the following table:

Table 12-11 Email Receipt Fields

| Field                      | Description                                                                                                    |
|----------------------------|----------------------------------------------------------------------------------------------------|
| Server                     | Enter the email server or service to use.<br>Click <b>Select</b> to choose from the SMTP Server<br>list of commonly used mail servers (for<br>example, Outlook, Gmail, or Yahoo).                                                                                                    |
| Port                       | Enter the port number for the SMTP email server. A default port of 587 works for most SMTP servers.                                                                                                    |
| SSL                        | Select this option to require secure Internet communication.                                                                                                    |
| User Name                  | Enter the user name of the email address that will send receipts.                                                                                                    |
| Password, Confirm Password | Enter the password associated with the email user name.                                                                                                    |
| Source Email               | Enter the full email address to appear as the sender in the emailed receipt. Depending on the SMTP server, this may not create a copy of emails sent.                                                                                                    |
| Name                       | Enter the business name or sender name to appear along with the email in the sender field. Depending on the SMTP server, this value may or may not appear in the sent email (for example, Username = jsmith Name = John could appear as: John <jsmith@oracle.com>).</jsmith@oracle.com> |
| BCC List                   | Enter the email addresses to receive a blind carbon copy of the email receipt that is sent to the guest. Oracle recommends that you list the source email in the BCC field so you can resend copies of email receipts later if necessary.                                               |

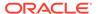

- 4. Click the **Send Test Email** button to send a test email receipt message to the source email address. A confirmation appears after the email is successfully sent.
- 5. Click the **Backup SMTP Server** subtab.
- Configure the Backup SMTP Server with the same settings as the Primary SMTP Server or an alternate server from which to send emails in the event the primary server becomes unavailable.
- 7. Click the **Text Formatting** subtab, and then enter information in the following fields:
  - Email Subject: Enter text in rich text format to appear as the subject line of email receipts.
  - Email Body: Enter text in rich text format to appear as the body of email receipts. You must include @@Check in the body in order to send a copy of the receipt.
- Click the HTML Formatting subtab, and then enter information in the following fields:
  - **Email Subject**: Enter text in HTML format as the subject line of email receipts.
  - Email Body: Enter text in HTML format as the body of email receipts. You
    must include @@Check in the body in order to send a copy of the receipt.
- Select the Send Html Email check box to dim the Text Formatting tab and send only the HTML format. Deselect this option to dim the HTML Formatting tab and send only the text formatted email.
- 10. Click Save.

### Configuring a Tender with Charged Tips

A charged tip is a gratuity credited to a server by adding it to a charge slip, such as a credit charge slip or room charge slip. Thus, like the meal, the tip is "charged" to a credit card or room account. A charged tip is credited to the check operator.

- Select the Enterprise or property, click Configuration, and then click Tender/ Media.
- Double-click a credit card tender record to open it (for example, Visa or OPERA Room Charge).
- 3. Click the **Ops Behavior** subtab.
- 4. Select the following options:.
  - 9 Charged Tip Required
  - 10 Post to Gross Receipts on Tip Reports

Disabling **10** causes service charges to post to gross receipts as a negative amount on tip reports.

- 11 Post Amount to Charged Receipts on Tip Reports
- 5. Click Save.
- Select the Enterprise, property, or zone, click Configuration, and then click Service Charges.
- 7. Double-click a service charge record to open it

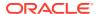

8. In the Service Charge options section, select 3 - Post to Charged Tips Total on Tip Reports.

Configuring Service Charges contains more information about option 3.

Click Save.

#### **Autosequence Events**

You can set up automatic event tasks, such as running Start of Day (SOD) and nightly credit card batching, using the PC Autosequence feature. After you create an automatic event, you can schedule it to run repeatedly at specific frequencies or time intervals.

To set up an automatic event, you must configure the Autosequence Event and the Autosequence Event Schedule.

#### **Related Topics**

- Configuring Autosequence Events
- Configuring the Autosequence Event Schedule

### **Configuring Autosequence Events**

- 1. Select the Enterprise level, click **Configuration**, and then click **PC Autosequences**.
- 2. Insert a record for the autosequence event (for example, Nightly Batch). If the autosequence event record exists, skip this step.
- 3. Double-click the record to open it.
- 4. On the **General** tab, select each **Property** to include in the autosequence event run.
- 5. (Optional) Select the employee group that is allowed to run the autosequence event from the **Privilege Group** drop-down list.
- **6.** (Optional) To restrict execution of the autosequence event, click the **Add** link from the Parameters section, and then add optional parameters.
- 7. Click the Steps tab.
- 8. Beneath the Steps section, click the **Add** link to add the first step of the autosequence event.
- 9. From the Step Parameters section, select the **Step Type** from the drop-down list.
- 10. Repeat Steps 9 and 10 to add each step required to run the autosequence event.
- **11.** Select the outcome for each step:
  - **Step on Success**: Select the step number to occur next if a step succeeds. For example, after Step 1 runs successfully, proceed to Step 2.
  - **Step on Failure**: Select the step number to occur next if a step fails. For example, if Step 1 fails, do no proceed with any steps.
- 12. Click Save.

#### **Related Topics**

Autosequence Events

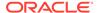

### Configuring the Autosequence Event Schedule

- Select the Enterprise level, click Configuration, and then click PC Autosequence Schedules.
- Insert a record for the autosequence schedule (for example, Nightly Batch). If the autosequence schedule record exists, skip this step.
- 3. Double-click the record to open it.
- 4. On the **General** tab, enter information in the following fields:

**Table 12-12 General Settings Fields** 

| Field         | Description                                                                     |
|---------------|---------------------------------------------------------------------------------|
| Autosequence  | Select the autosequence event from the drop-down list.                          |
| Server Name   | Enter the name of the server located at the Enterprise level or Hosting Center. |
| Time Zone     | Select the time zone of the Enterprise level or Hosting Center.                 |
| Schedule Type | Select the frequency for the autosequence event.                                |
| Duration      | Select <b>Enabled</b> for the autosequence event to run.                        |
|               | Select the <b>Start</b> and <b>End dates</b> for the autosequence event.        |

- Click the Recurrence tab.
- 6. From the **Daily** section, enter the number of days for the autosequence event to reoccur. For example, to run the event daily, set this value to Every 1 day(s).
- From the Daily Frequency section, set the time or times for the autosequence event to run.
- 8. Click Save.

#### **Related Topics**

Autosequence Events

### Configuring Equal Payment Functionality

To configure the Equal Payment On/Off function in EMC:

- Select the Enterprise or property level, click Configuration, and then click Page Design.
- In the Page Design module, select the Transaction page for editing.
- In the Edit tab, add the new toggle button function Equal Payment On/Off. You
  can also edit an existing button function and replace it with the Equal Payment
  On/Off button.
- Click Save.

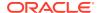

- 5. Select the Enterprise, zone, property, or revenue center, click **Configuration**, and then click **Format Parameters**.
- 6. In the Options tab, select 62 Print Equal Payment Receipts.

When enabled, the printed equal payment receipt shows all menu items, subtotal, tax, total due, and equal partial payment amount including tips or change. The receipt prints on the workstation guest check printer or customer receipt printer for fast transactions.

Click Save.

### Removing Legacy Credit Card Drivers

The following steps describe how to remove legacy credit card drivers from EMC, in order to allow for upgrading from older versions of Simphony. Oracle Food & Beverage provides an Upgrade Eligibility tool for customers that need to remove legacy credit card drivers.

- On the client system file explorer, navigate to the Handlers directory, and run the UpgradeEligibilityCheck.exe utility.
- After the utility finishes checking, it notifies you that there are configuration settings that
  are preventing an upgrade. Navigate to the UpgradeEligibilityCheck.log in the
  Handlers directory and open the file to view the list of detected settings.
- 3. Make note of the listed legacy payment drivers (and their property/enterprise locations in EMC) in the log file that are preventing the upgrade.
- 4. In EMC, at the enterprise or property level, navigate to the **Setup** tab and then click **Payment Drivers**.
- Select the payment driver record(s) that need to be deleted, and then click the Delete icon button.
- 6. Run the **UpgradeEligibilityCheck.exe** utility to verify that there are no additional payment drivers to delete.

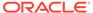

# 13 Taxes

A tax is a sum of money imposed by a government, levied upon prepared food and beverages sold in a restaurant. The following table explains the Simphony methods of taxation:

Table 13-1 Tax Methods

| Tax Method                  | Description                                                                                                    |
|-----------------------------|----------------------------------------------------------------------------------------------------|
| Value Added Tax (VAT)       | A VAT is a form of sales tax used in some countries. VAT is an inclusive tax, which means the tax is included in the menu item price. The global tax type can be set as European or United States. A VAT is calculated differently, depending on the global setting. In Europe, only inclusive type tax is calculated. In the United States, inclusive type tax and add-on type tax can be used at the same time.                                                                                                  |
|                             | VAT inclusive taxes are broken out from sales totals on financial related reports (for example, Revenue Center Financial Report or System Financial Report), with the inclusive tax reflected in the Tax Collected totals field.                                                                                                    |
|                             | If your property uses VAT, the following Reporting and Analytics templates can be applied for the Open/Closed Check reports:  EAME_MMRevCtrOpenChecks_VAT  EAME_MMRevCtrClosedChecks_VAT                                                                                                    |
| U.S. Inclusive Tax          | U.S. inclusive tax uses the item price and a percent value to calculate the tax amount. The tax is then included in the price of each menu item added to the bill. For example, if the tax rate is 5% and the item price is \$5.00, the inclusive tax method calculates by the formula: \$5.00/(1+5%) = \$4.76. The total cost for the customer remains \$5.00, but the net sales price is \$4.76 and the tax is \$0.24. If U.S. inclusive tax is used, only one inclusive tax rate can be applied to a menu item. |
|                             | U.S. inclusive taxes do not appear on the Open Check Report in Reporting and Analytics, and do not print on Open/Closed Check reports.                                                                                                    |
|                             | Additionally, inclusive taxes are broken out from net sales totals on financial related reports (for example, Revenue Center Financial Report or System Financial Report), with the inclusive tax reflected in the Tax Collected totals field.                                                                                                    |
| Add-on Tax                  | Add-on tax uses the item price to calculate tax, which is then added to the bill. For example, if the tax rate is 5% and the item is \$5.00, the application calculates 5% of \$5.00, posting \$0.25 tax to the check and making the total due of \$5.25.                                                                                                    |
| Breakpoint or Threshold Tax | Breakpoints establish the points at which an increase of one cent in sales increases tax by one cent. For example, a breakpoint tax might be one percent for sales from zero to twenty cents and then two percent from twenty-one to forty cents. Twenty cents would be the breakpoint for this tax.                                                                                                    |

#### Tax Rates and Tax Classes

Simphony uses tax rates and tax classes to assign taxes to menu items, discounts, and service charges.

A tax rate is the percentage at which taxes are paid to a government. In some jurisdictions, multiple tax rates apply. Usually these tax rates must be calculated separately for accounting purposes (allowing each jurisdictional government to collect the appropriate tax amount).

A tax class is a collection of tax rates. Tax classes determine the tax rates that apply to menu items and service charges, and which tax rates can be reduced by discounts. Consider the following example: 2% City Tax Rate + 4% State Tax Rate = 6% Sales Tax (tax class which contains two tax rates). In this example, both the city and state tax rates are active for the Sales tax class. The total sales tax is 6%. By grouping multiple tax rates into a single tax class, you can view a record named Sales Tax.

You can associate a tax class with the following types of records:

- Menu Item Class: All menu item definitions in the menu item class are taxed using the tax class.
- Discount: When you assign a tax class to a discount, the taxes linked to the tax class are recalculated when the discount is applied using the reduced taxable sales value.
- Service Charge: Some types of service charges are taxed, such as banquet and room service transactions.

For server convenience, bars often use inclusive taxes. In some properties with multiple revenue centers, it is common that a bar revenue center uses inclusive taxes while a restaurant revenue center uses add-on taxes, even though both revenue centers serve the same items. In this scenario, the configuration of a Liquor tax class might be:

- Inclusive tax rate 5%
- Add-on tax rate 5%

Using this scenario, you can set either order types or serving periods to have the appropriate tax rates in the revenue centers. The following table shows an example configuration using Order Types:

Table 13-2 Example of Inclusive Tax with Multiple Revenue Centers

| Revenue Center | Order Type Tax Configuration                                                  |
|----------------|-------------------------------------------------------------------------------|
| Bar            | <ul><li>Inclusive tax rate enabled</li><li>Add-on tax rate disabled</li></ul> |
| Restaurant     | <ul><li>Inclusive tax rate disabled</li><li>Add-on tax rate enabled</li></ul> |

#### **Related Topics**

Configuring Tax Rates and Classes

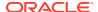

### Configuring Tax Rates and Classes

- 1. Select the Enterprise, property, or zone, click **Setup**, and then click **Tax Rates**.
- 2. Locate the appropriate tax rate. There are 64 active tax rates.
- 3. Select the tax rate type from the **Type** drop-down list. The following table describes the tax types:

Table 13-3 Tax Types

| Туре                     | Description                                                                                                    |
|--------------------------|----------------------------------------------------------------------------------------------------|
| 0 - Disabled Tax Rate    | Select this option if the tax rate is not used.                                                                                                    |
| 1 - Add On, Breakpoint   | Select this option to calculate the add-on tax using the Breakpoint method.                                                                                                    |
| 2 - Add On, Percentage   | Select this option to calculate the add-on tax using the tax percentage rate.                                                                                                    |
| 3 - Included, Percentage | Select this option to calculate the inclusive tax using the tax percentage rate to determine what portion of the sales price is the tax. The inclusive tax applies differently depending on the global VAT (European or United States).  Because the tax is included in the price, the |
|                          | tax is backed out of gross sales on reports.                                                                                                    |
| 4 - Surcharge            | Select this option to calculate surcharges for items.                                                                                                    |

- 4. Click Save.
- 5. Select the Enterprise, property, or zone, click **Setup**, and then click **Tax Classes**.
- 6. Insert a tax class record with the appropriate name (for example, Soda Tax, Liquor Tax, or Surcharge).
- 7. From the **Taxes Enabled** field, select the applicable tax rates, and then click **OK**. The tax rates you select are active for the tax class.
- 8. Click Save.

#### **Related Topics**

Tax Rates and Tax Classes

#### **Tax Parameters**

The Tax Parameters module enables you to configure options related to taxes. You can configure the Tax Parameters module at the property, zone, or revenue center levels. Configuring Tax Parameters contains more information.

The following tables list all tax parameter options.

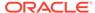

Table 13-4 Tax Parameters International Options

| International Options                                | Description                                                                                                    |
|------------------------------------------------------|----------------------------------------------------------------------------------------------------|
| 1 - ON = Apply Tax as Add-On; OFF = Apply Tax as VAT | Select this option to treat taxes as add-on. Deselect this option to treat taxes as a value added tax (VAT). If you enable VAT, all tax rates in use must be type <b>Included</b> , <b>Percentage</b> .                                                                                                    |
| 3 - Print Tax Itemizers                              | Select this option to print tax itemizers on guest checks and receipts. An itemizer is considered a bucket that holds the sale amount of all items taxed at a specific rate. At the end of a transaction, the tax is applied to the subtotal of all items in the bucket. Menu Item Classes are linked to Tax Classes, which in turn, are linked to Tax Rates 1-64. When you link to a tax rate, you are creating an itemizer bucket for that item.                                               |
|                                                      | You must enable this option for Philippine tax.                                                                                                    |
| 4 - Enable Canadian GST                              | Select this option to enable Canadian Goods and Services Tax (GST).                                                                                                    |
| 6 - Enable Thailand Tax Printing                     | Select this option to enable Thai tax options. Starting with Simphony release 19.2.1, this option is not in use.                                                                                                    |
| 13 - Truncate Inclusive Taxes                        | This option applies to all inclusive tax calculations. It determines whether the inclusive tax amount that is calculated is rounded or truncated. For example, if a currency has two decimal places and the tax calculated is 12.005, the rounded tax is 12.01, but the truncated tax is 12.00.                                                                                                    |
| 14 - Print Item Inclusive Tax Total                  | If the check contains items with inclusive taxes, this option enables the total inclusive tax to print on the guest check. The line prints according to Tax Parameters option 4 - Print Inclusive Tax Totals when 0.00. The inclusive tax amount is the sum of the inclusive taxes for each item on the check. You must also select Tender/Media Printing Options 21 - Print Summary Totals and 24 - Print Inclusive Tax or VAT Lines on Check or Receipt for the inclusive tax totals to print. |

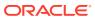

Table 13-4 (Cont.) Tax Parameters International Options

| International Options                | Description                                                                                                    |
|--------------------------------------|----------------------------------------------------------------------------------------------------|
| 15 - Print Check Inclusive Tax Total | If the check contains items with inclusive taxes, this option enables the total inclusive tax to print on the guest check. The line prints according to Tax Parameters option 4 - Print Inclusive Tax Totals when 0.00. The inclusive tax amount is calculated on the total sales for each tax rate. You must also select Tender/Media Printing Options 21 - Print Summary Totals and 24 - Print Inclusive Tax or VAT Lines on Check or Receipt for the inclusive tax totals to print. |
| 16 - Print Tax Rate per item         | Select to print the applied tax rates for each menu item on guest checks, customer receipts, and the journal.                                                                                                    |
| 17 - Enable Tax Labels               | Select to consolidate tax reporting information based on the defined Tax Labels configured under Tax Rates.                                                                                                    |

**Table 13-5 Tax Parameters Options** 

| Options                                                            | Description                                                                                                    |
|--------------------------------------------------------------------|----------------------------------------------------------------------------------------------------|
| 1 - Do Not Include Tax in Totals on Tip Reports                    | Select this option to prevent a transaction's calculated tax amount from posting to the gross receipts and charged receipts totals on tip reports.                                                                                                    |
| 2 - Require a Reference Entry with Tax<br>Exemptions               | Select this option to require workstation operators to enter a reference entry when using an exempt tax function key.                                                                                                    |
| 3 - Print Inclusive Tax Lines Before Summary<br>Totals             | Select this option to print inclusive tax total<br>before summary totals on guest checks and<br>customer receipts.                                                                                                    |
| 4 - Print Inclusive Tax Totals when 0.00                           | Select this option to print inclusive totals on guest checks and customer receipts even if the calculated tax due is 0.00.                                                                                                    |
| 5 - Print Consolidated VAT Line on Checks and<br>Customer Receipts | Select this option to print a consolidated VAT line. If you use this option in conjunction with individual VAT line printing, the consolidated line prints last.                                                                                                    |
| 6 - Print VAT Net Totals on Guest Checks and<br>Customer Receipts  | Select this option to print a VAT Net Totals line on guest checks and customer receipts.                                                                                                    |
| 7 - Print Tax Exempt Voucher                                       | Select this option to print a voucher when any tax is exempted. The voucher prints when a tax exempt function key or a tender exempts tax. The voucher prints at the validation printer designated for the workstation. Deselect this option to suppress printing of a tax exempt voucher. |

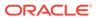

Table 13-5 (Cont.) Tax Parameters Options

| Options                                          | Description                                                                                                    |
|--------------------------------------------------|----------------------------------------------------------------------------------------------------|
| 8 - Post Taxable Sales When the Tax Rate is Zero | Select this option to have taxable sales post to the TAX_DAILY_TOTAL table in Reporting and Analytics when the tax rate is set to 0.00%. The taxable amounts can be used for reporting even though there are no applied taxes. Deselect this option so that taxable sales do NOT post to Reporting and Analytics when the tax rate is set to 0.00%. |

Configuring Tax Parameters

### **Configuring Tax Parameters**

Tax Parameters contains a list of all tax parameter options.

- Select the property, zone, or revenue center, click the Setup tab, and then click Tax Parameters.
- Click the International Options tab, enable the appropriate options, and then click Save.
- 3. Click the **Options** tab, enable the appropriate options, and then click **Save**.
- To set printing lines for the appropriate tax rates, select the VAT Options, and then click Save.

#### **Related Topics**

Tax Parameters

#### Tax Labels

Setting tax labels allows you to perform the following actions:

- Define up to two tax labels and associate each of them with a specific tax rate
- Associate multiple tax rates with the same tax labels
- Associate a blank tax label with tax exempt items (considered non-value-added tax (VAT))

#### **Related Topics**

Configuring Tax Labels

### **Configuring Tax Labels**

- Select the Enterprise, property, revenue center, or zone, click Setup, and then click Tax Parameters.
- 2. Click the International Options tab.
- 3. Select 17 Enable Tax Labels.

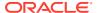

- 4. Click the **Options** tab.
- 5. To post items with a 0% tax rate, select 8 Post Taxable Sales when Tax Rate is Zero.
- 6. Click Save.

Tax Labels

### **Serving Periods**

A serving period is a time period during the business day in one revenue center. The following examples illustrate serving periods:

- Breakfast (5:00 a.m. to 11:00 a.m.)
- Lunch (11:00 a.m. to 5:00 p.m.)
- Dinner (5:00 p.m. to 10:00 p.m.)

You can run sales reports for serving periods, include the active serving period in interface posting messages, and use serving periods to determine the default transaction screen.

#### **Related Topics**

Configuring a Serving Period

### Configuring a Serving Period

- 1. Select the revenue center, click **Configuration**, and then click **Serving Periods**.
- 2. Insert a record and enter the serving period name.
  - The name is used in Serving Period Reports and is also available as an indicator on the POS client.
- Select the serving period Start Time and the End Time. If the serving period lasts all day, use the same start and end times.
- In the Table Count field, enter the number of tables available during the serving period.
- Select the days of the week when the serving period is active.
- 6. (Optional) Select the **Default Main Level** to use when the serving period is active.

The values available in the **Default Main Level** and the **Default Sub Level** fields are set in the RVC Parameters module. Setting the Default Menu Levels for a Revenue Center contains more information.

Menu Levels contains more information about Menu Level Hierarchy.

- 7. Select the **Default Sub Level** to use when the serving period is active.
- 8. Click the **Taxes** tab.
- 9. Select the tax rates to use when the serving period is active.
- 10. Click Save.

#### **Related Topics**

Serving Periods

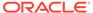

### **Order Types**

An order type is a sales category, such as Dine In or Take Out. You can set up to eight order types for each location. Order types control active tax rates for a transaction and help to reduce theft in fast transaction environments. You can specify order types at three different levels of a transaction, as described in the following table: Transaction, Check, and Menu Item.

Table 13-6 Order Types

| Order Type             | Description                                                                                                    |
|------------------------|----------------------------------------------------------------------------------------------------|
| Transaction Order Type | This is the order type of the current round. If the workstation operator changes the transaction order type, the order type of all menu items in the current round changes to the selected order type while the order type of the check remains unaffected. A reference entry with the name of the changed order type appears at the top of the menu items.                                                                                                    |
| Check Order Type       | The active check order type appears in the check detail header.                                                                                                    |
|                        | When option 16 - Post to Check Order Type is enabled (in<br>the RVC Parameters module Posting options), and the<br>menu item order type is different from the active check<br>order type, menu item sales post to the check order type<br>on financial reports, even if the Menu Item Order Type<br>function is used and will result in a different order type.                                                                                                    |
|                        | When option <b>16 - Post to Check Order Type</b> is disabled, and the menu item order type is different from the active check order type, menu item sales post to the menu item order type on financial reports.                                                                                                    |
|                        | For example, a Dine In guest wants to take a dessert home, so the server changes the dessert item's order type to Take Out. Doing so may have tax rate implications, as well as notifying the prep station to package the dessert for carry out. In this instance, if option 16 is disabled, the dessert posts to the Take Out order type totals on the financial reports.                                                                                                    |
| Menu Item Order Type   | This is the order type of the menu item and also affects the condiments of the menu item. The workstation operator can change the order type of an entire combo meal or selected items in a combo meal. A reference entry appears with the name of the order type beneath the menu item to which the change was made. If the workstation operator consolidates menu items, changing the menu item order type affects all consolidated items. When the workstation operator changes a condiment order type, it applies to the parent menu item. |
|                        | Review the Check Order Type information (in the row directly above) for information about how <b>Posting</b> option <b>16 - Post to Check Order Type</b> in the <b>RVC Parameters</b> module affects order types and their reporting totals.                                                                                                    |

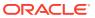

#### **Order Type Subtotal Security Option**

In a fast transaction environment, you can increase security and reduce theft by restricting the workstation operators' ability to perform voids and cancel transactions, while still allowing operators to perform legitimate error corrections. Simphony allows you to suppress the check total on the workstation until the workstation operator presses an order type key that functions as a subtotal. The following table describes the type of theft that can be prevented using the subtotal security.

Table 13-7 Subtotal Restriction Scenarios

#### No Order Type Subtotal Keys

#### Workstation operator begins transaction.

- Customer orders hamburger and soda.
- Workstation operator sees the total as \$4.78 and requests the payment amount from the customer.
- The customer gives \$4.78 in cash.
- Workstation operator pockets the cash and voids the items or cancels the transaction.

#### **Using Order Type Subtotal Keys**

- Workstation operator begins transaction.
- Customer orders hamburger and soda.
- Workstation operator does not see the total amount due, and must press one of the **Order Type** function keys to view the subtotal.
- The customer gives \$4.78 in cash.
- Workstation operator cannot void items or cancel the transaction after pressing the **Order Type** key. After pressing the **Order Type** key, the items ordered are considered previous-round items for voiding purposes. Typically, only managers can perform previous-round voids.

If the workstation operator adds another menu item after pressing the **Order Type** key, the Summary Totals are hidden until an Order Type is declared again. The workstation operator can perform error corrections on items that were ordered since the Order Type key was pressed, but cannot perform error corrections on items before the Order Type declaration.

#### **Related Topics**

- Configuring Order Types
- Configuring Order Types as Subtotal Keys
- Configuring Touchscreen Buttons for Order Types

### **Configuring Order Types**

- 1. Select the Enterprise, property, or zone, click **Descriptors**, and then click **Order Types**.
- In the Text field, enter an order type for each record (for example, Dine In, Take Out, Drive Thru).
- 3. Click Save.
- Select the Enterprise, property, revenue center, or zone, click Setup, and then click Order Type Parameters.

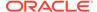

**5.** For each order type record, select the appropriate options as described in the following table:

**Table 13-8 Order Type Options** 

| Option                                               | Description                                                                                                    |
|------------------------------------------------------|----------------------------------------------------------------------------------------------------|
| 1 - Print on Customer Receipt and<br>Guest Check     | Select this option to print the order type name on customer receipts and guest checks.                                                                                                    |
| 2 - Print on Order Printer                           | Select this option to print the order type name on order printers.                                                                                                    |
| 4 - Do Not Post Transactions to Tip<br>Report Totals | Select this option to exclude sales for the order type from Tip Report Totals.                                                                                                    |
| 5 - Perform Auto Combo<br>Recognition                | Select this option to have workstations automatically perform auto combo recognition when the workstation operator changes the workstation to the order type.                                                                                                    |
| 6 - Transaction Cancel Default                       | Select this option when starting orders without an order type.                                                                                                    |
|                                                      | When a workstation operator begins a transaction and cancels it before selecting an order type, the POS client requires the workstation operator to associate the check with an order type for posting purposes. The POS client finds the first order type that has this option selected and uses it. |
|                                                      | Deselect this option to have the POS client use<br>the first order type record in the list to associate<br>with the check.                                                                                                    |
| 8 - Enable Routing Order by Order<br>Type            | Select this option to control order routing by the order type.                                                                                                    |
| 9 - KDS Allow Item Print on Item<br>All Prep Done    | See Printing Runner Chits by Order Type in the<br>Oracle Hospitality Simphony KDS Configuration<br>and User Guide for more information.                                                                                                    |
| 10 - Suppress Dining Course                          | See Suppressing Dining Courses from Orders in<br>the Oracle Hospitality Simphony KDS<br>Configuration and User Guide for more<br>information.                                                                                                    |
| 11 - Exempt Inclusive Tax                            | Select this option to exempt the inclusive tax for take away order types.                                                                                                    |

6. Click the ellipsis point (...) button in the **Tax Mask** column, select the tax rates for the order type, and then click **OK**.

If you are creating an order type for Uber Eats or Deliveroo, do not select any tax rates in the **Tax Mask** column.

- 7. Select **Active** for each order type that you want to activate.
- 8. Click Save.
- 9. Select the revenue center, click **Setup**, and then click **RVC Parameters**.
- **10.** (Optional) Select the **Default Order Type** from the drop-down list. This is the order type that is active when a workstation operator begins a check.
- 11. Click Save.

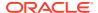

- **12.** To override the default order type setting for a workstation:
  - a. Select the property, click **Setup**, and then click **Workstations**.
  - b. Click the **Transactions** tab.
  - c. Select the **Default Order Type** from the drop-down list.
  - d. Click Save.

Order Types

#### Configuring Order Types as Subtotal Keys

You can allow the Order Type keys in the revenue center to act as Subtotal keys. After pressing the Order Type key, the items ordered are considered previous-round items for voiding purposes. This is a security option to prevent fast transaction operators from voiding items after viewing the check subtotal.

- Select the Enterprise, property, or revenue center, click Setup, and then click Control Parameters.
- 2. Click the **Options** tab.
- If you do not want summary totals (subtotal, tax, amount due, and change due) to appear on the workstation until the workstation operator presses an Order Type key, select 8 -Display Summary Totals Only After Order Type Declared.
- 4. Click Save.

#### **Related Topics**

Order Types

### Configuring Touchscreen Buttons for Order Types

- Select the Enterprise, property, revenue center, or zone, click Configuration, and then click Page Design.
- Open the page on which to place the order type buttons, and then on the Edit tab, select the page area in which to define the buttons.
- Click Button.
- **4.** To configure a menu item order type button:
  - a. On the General subtab, select **Menu Item Order Type** from the **Type** drop-down list
  - **b.** Click the black arrow directly beneath the **Type** drop-down list, select an order type from the list, and then click **OK**.
- **5.** To configure a transaction order type button:
  - a. On the General subtab, select **Transaction Order Type** from the **Type** drop-down list
  - b. Click the black arrow directly beneath the **Type** drop-down list, select an order type from the list, and then click **OK**.
- **6.** To configure a check order type button:
  - a. On the General subtab, select **Order Type** from the **Type** drop-down list
  - b. Click the black arrow directly beneath the Type drop-down list, select an order type from the list, and then click OK.

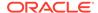

- 7. Enter a **Legend** for the button, and then position and size the button on the page.
- 8. Click Save.
- Repeat Steps 3 through 8 to configure more order type buttons.

Order Types

#### Printing Tax Rate Per Item

You can configure a menu item's tax rate to print on guest checks and customer receipts, and in the journal. The following diagram illustrates a sample customer receipt printed with the tax rates for each menu item, workstation number and transaction number.

Figure 13-1 Sample Guest Check with Tax Rates

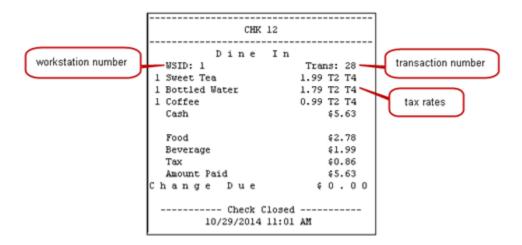

#### **Related Topics**

- Configuring Tax Rates Per Item to Print on Guest Check, Customer Receipt and Journal
- Configuring Workstation Number and Transaction Number to Print on Guest Check, Customer Receipt, and Journal

### Configuring Tax Rates Per Item to Print on Guest Check, Customer Receipt and Journal

- Select the Enterprise, property, revenue center, or zone, click Setup, and then click Tax Parameters.
- 2. Click the International Options tab.
- Select 16 Print Tax Rate per item to print tax rates associated with the menu item class on the guest checks and customer receipts. Deselect this option if you do not want the tax rates to print on the guest check, customer receipt, or journal.

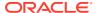

For example, the line item for a Grilled Cheese Sandwich on the printed check appears as follows:

1 Grilled Cheese 5.99 T2 T4

The guest check and customer receipt indicate the tax rate applied to each item. The T2 and T4 shown after the item's price indicate that tax rates 2 and 4 were applied to a Grilled Cheese.

Click Save.

#### **Related Topics**

Printing Tax Rate Per Item

# Configuring Workstation Number and Transaction Number to Print on Guest Check, Customer Receipt, and Journal

- Select the Enterprise, property, revenue center, or zone, click Setup, and then click Format Parameters.
- 2. Click the **Options** tab.
- 3. Select the appropriate workstation and transaction options.
  - **54 Print Workstation Number**: Select this option to print the workstation number on the header of guest checks and customer receipts, and in the journal.
  - 55 Print Transaction Number: Select this option to print the transaction number on the header of guest checks and customer receipts, and in the journal. The journal header does not contain the legacy transaction number (labeled TRN).
- 4. Click Save.

#### **Related Topics**

Printing Tax Rate Per Item

### Surcharges

A surcharge is a preset tax amount that is applied to a menu item. For example, some cities charge a sugar tax for beverages that contain added sugar, such as carbonated soft drinks, sports drinks, and energy drinks.

#### **Related Topics**

Configuring Surcharges

### **Configuring Surcharges**

- Create a surcharge tax rate:
  - a. Select the Enterprise, property, or zone, click **Setup**, and then click **Tax Rates**.
  - **b.** Insert a record and name it for the surcharge.
  - c. Select the **4 Surcharge** tax rate type from the **Type** drop-down list.
  - d. Click Save.
- Create a surcharge tax class:

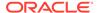

- Select the Enterprise, property, or zone, click Setup, and then click Tax Classes.
- **b.** Insert a tax class record and name it for the surcharge.
- From the Taxes Enabled field, select the surcharge tax rate, and then click OK.
- d. Click Save.
- Configure the Tax Mask:
  - a. Select the Enterprise, property, revenue center, or zone, click **Setup**, and then click **Order Type Parameters**.
  - **b.** Click the ellipsis point (...) button in the **Tax Mask** column, select the surcharge tax rate for the order type, and then click **OK**.
  - **c.** Ensure that **Active** is enabled for the order type with the surcharge tax rate.
  - d. Click Save.
- 4. Configure the serving period for the tax rate:
  - Select the revenue center, click Configuration, and then click Serving Periods.
  - Insert a record and enter the serving period name, or select an existing serving period.
  - c. On the **Taxes** tab, select the surcharge tax rate
  - d. Click Save.
- 5. Change the Menu Item Class to the surcharge tax class:
  - a. Select the Enterprise, property, revenue center, or zone, click **Configuration**, and then click **Menu Item Classes**.
  - b. Double-click the menu item class.
  - On the General tab, select the surcharge tax class from the Tax Class dropdown list.
  - d. Click Save.
- **6.** Configure the surcharge for the Menu Item Definition record:
  - **a.** Select the Enterprise, property, revenue center, or zone, click **Configuration**, and then click **Menu Item Maintenance**.
  - **b.** Double-click the menu item master record corresponding to the definition to open it.
  - c. Click the **General** tab, and then enter the surcharge for the menu item in the **Surcharge** field.
  - d. Click Save.

Surcharges

#### Configuring the Menu Item Tax Class Override

 Select the Enterprise, property, or zone, click Configuration, and then click Menu Item Groups.

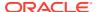

- 2. Insert a record and name it for the tax class override.
- 3. Double-click the record to open it.
- **4.** Select **2 Tax Override** from the **Group Type** drop-down list in the Group Type Configuration section.
- 5. Enter the Threshold Quantity.
  - The base tax class setting is applied if the quantity of an ordered menu item is below the designated threshold value.
  - You can use the Menu Item Definition Quantity field to contribute (or add to) to the Menu Item Group module's Threshold Quantity value. Once the Threshold Quantity setting has been reached or exceeded, the previous base tax class setting is overridden by the tax class assigned to the Menu Item Group record. See Configuring Menu Item Definitions for more information.
  - For Add-on taxes, the overall price of an item changes when the threshold is met or exceeded.
  - For Inclusive taxes, only the tax rate changes when the threshold is met or exceeded.
- 6. From the **Tax Class Override** drop-down list, select the desired tax class override.

You can use the lookup function for tax class override, which opens the Tax Classes module.

Tax Rates and Tax Classes contains more information.

- 7. You must add all menu items to a specific Menu Item Group to which you want to apply a tax class override. In the **Include** section, click **Add** to assign menu items (or range of items) that you want to be able to apply to this particular tax class override.
- **8.** Select information for the fields described in the following table:

Table 13-9 Include Fields

| Field                | Description                                                                                                    |
|----------------------|----------------------------------------------------------------------------------------------------|
| Туре                 | Select <b>4 - By Menu Item</b> .                                                                                                    |
|                      | This the only option that is applicable as an included item for tax class override. An error message appears if you select family group or major group. |
| Start #              | Click in this field, and then enter the start item.                                                                                                    |
| End #                | Do not enter anything in this field.                                                                                                    |
| See Items and Select | Click the link, select the item or item range in the See Items and Select dialog, and then click <b>OK</b> .                                            |
| Range                | Items selected in <b>See Items and Select</b> appear in this field.                                                                                     |

- 9. If a menu item or menu item range was entered in error or is no longer needed, select the row, and then click **Delete**.
- 10. Repeat Steps 7 through 9 as needed.
- 11. Click Save.

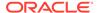

### Configuring the Parent Item Tax Class Override

There are some locations where food is taxed differently based upon its preparation. For example, a whole bagel is not taxed. However, a bagel that is sliced in two, or warmed up is taxed. In both cases, the bagel's status changes from non-prepared to prepared - resulting in a tax change.

The configuration described here is only meant for condiment menu items. A condiment item can be configured to override a parent item's tax class on all menu items associated with the condiment. The condiment only applies to the item to which it is added; the condiment does not change the taxes for the entire check, nor for items not associated with the parent item.

Preparation instructions, such as *sliced* and *warmed*, can be configured as condiment items in the EMC, and then workstation operators can add them to the parent item on the POS workstation.

To configure condiment items with a parent item tax class override:

- Select the Enterprise, property, revenue center, or zone, click Configuration, click Menu Item Maintenance, and then search for and select a Menu Item Definition record.
- 2. Double-click the Menu Item Definition record to open it.
- Click the Prices sub-tab.
- Under the Parent Tax Class Override column, select the tax class to apply to the parent item if this condiment changes how that item is taxed.

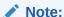

Since this configuration is meant for only condiment menu items, the Parent Tax Class Override column is grayed out for regular menu item records, and is not configurable.

When the Parent Tax Class Override column is set to a valid tax class, there are two available options to drive the behavior of the parent tax class if there is a conflict with an existing menu item tax class override. To access these options, remain on the Prices sub-tab.

- 5. Click the ellipsis (...) under the **Options** column to configure the following options:
  - 3 Use Menu Item Group Tax Class Override instead of parent Tax Class Override - Select if this condiment causes the parent item to use the Menu Item Group Tax Class Override instead of the parent item Tax Class Override.
  - 4 Exclude parent from Tax Override Threshold Quantity Select if this
    condiment causes the parent item to not count toward the Tax Override
    Threshold Quantity in Menu Item Groups.
- 6. Click Save.

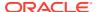

### Configuring Options for Australia GST Requirements

The following options must be configured in EMC in accordance with the Australia Goods and Services Tax requirements:

- 1 On = Apply Tax as Add-On; Off = Apply Tax as VAT
- 78 Forgive Inclusive Tax
- 11 Exempt Inclusive Tax
- 61 Show Asterisk
- 1. To configure the Tax Parameter option 1:
  - Select the Enterprise, property, or revenue center, click Setup, and then click Tax Parameters.
  - b. Click the International Options tab.
  - c. Enable option 1 On = Apply Tax as Add-On; Off = Apply Tax as VAT.
  - d. Click Save.
- 2. To configure Menu Item Classes option 78:
  - a. Select the Enterprise, property, or revenue center, click Configuration, and then click Menu Item Classes.
  - b. Double-click the record to open it.
  - c. On the General tab, select a previously configured tax class from the Tax Class drop-down list.
  - d. Click the **Options** tab, and then select option **78 Forgive Inclusive Tax**.
  - e. Click Save.
- 3. To configure Order Type option 11:
  - Select the Enterprise, property, or revenue center, click Setup, and then click Order Type Parameters.
  - b. Locate the Take Away order type record, click the ellipsis point (...) button in the Options column, select 11 Exempt Inclusive Tax, and then click OK.
  - c. Click Save.
- 4. To configure the Print Outputs and option 61:
  - a. Select the Enterprise, property, or revenue center, click **Setup**, and then click **Format Parameters**.
  - b. Click the Configuration tab.
  - c. In the Print Output section, enter the Print Tax Invoice after Sales Threshold and the Print Customer Information after Sales Threshold.
  - d. Enter the customer name and/or business number in the Customer/Trade Identity Label field.
    - Per Australia GST requirements, this label must be present on a bill after the maximum threshold is met. This information is never stored, and the label can be changed.
  - e. Click the Options tab.

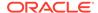

- f. Select 61 Show Asterisk (\*) indicator for Menu Item where Inclusive Tax was forgiven on screen.
- g. Click Save.

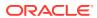

14

# **Discounts**

You can activate a discount using the methods described in the following table:

**Table 14-1** Discount Methods

| Discount Method     | Description                                                                                                    |
|---------------------|----------------------------------------------------------------------------------------------------|
| Manual              | A workstation operator manually applies a discount to a check by pressing a discount key. This is a traditional discount method.                                                                                                    |
| Automatic           | Simphony applies an automatic discount when a transaction meets certain criteria. As a workstation operator adds menu items to the guest check, Simphony detects items that trigger a discount, and then applies the discount to the check.                                                                                                |
| Coupon              | A coupon is an automatic discount with one difference:<br>the workstation operator must first apply the discount<br>(coupon) to the guest check.                                                                                                    |
|                     | Coupon discounts do not require trigger menu items on<br>the transaction when entering the coupon. The coupon<br>discounts the check if trigger menu items are added<br>before or after the coupon is entered. The coupon is<br>applied only when the menu items are ordered and it is<br>not excluded by the presence of a better deal.   |
| Combination Pricing | A combination pricing discount charges a single price for multiple items when they appear on a check at the same time. Restaurants use this type of discount in combo meal scenarios such as Burger, Fries, and Soda are \$3.25. Configuring a Combination Pricing Discount contains instructions to set up combination pricing discounts. |

### **Manual Discounts**

Workstation operators can manually apply a discount to a transaction. You can configure manual discounts as:

- Subtotal discounts
- Item discounts

#### **Subtotal Discounts**

All discounts are subtotal discounts by default. That is, the discount applies to all items on a check that belongs to a menu item group or itemizer group affected by the discount. Subtotal discounts are item discounts that apply to multiple items. The amount of a subtotal discount is allotted to all items to which the discount applies. For example, a \$3.00 discount that applies to two items will discount each item by \$1.50. Workstation operators can add a subtotal discount any time during the transaction, and the subtotal discount is applied to all trigger

items that are already on the check. New items added after applying the discount are not discounted.

#### **Item Discounts**

An item discount applies to only one item. Item discounts apply to any menu item that belongs to a Menu Item Class with option **7 - Item Discounts May Be Applied to these Menu Items** set. Discount Itemizers and Menu Item Groups are not applicable for item discounts. Workstation operators must add an item discount immediately after adding the menu item to discount.

### **Automatic Discounts**

The workstation automatically applies discounts to a guest check based on conditions within the transaction and without workstation operator interaction. For example, a property may run a promotional sale: buy one DVD and receive one CD for free. In this situation, whenever both a CD and a DVD appear on a single transaction, a 100% discount applies to the CD. There are several automatic discount types. This scenario is just one example of an automatic discount configuration.

Automatic discounts and coupon discounts use the following Menu Item Groups to determine which items receive a discount:

- Trigger Menu Item Group: Trigger menu items are the menu items that trigger a discount award. A Trigger Menu Item Group contains at least one item that initiates a discount. For example, in a Buy a DVD, get a CD example, the DVD is in the Trigger Menu Item Group. When a workstation operator adds the minimum quantity of items (1) from this menu item group (DVD), items from the Award Menu Item Group are discounted based on the award configuration for the discount.
- Award Menu Item Group: The Award Menu Item Group is the Menu Item Group to be used as the award group. An Award Menu Item Group contains at least one item to receive a discount. For example, in the Buy a DVD, get a CD example, the CD is in the Award Menu Item Group. When a workstation operator adds the minimum quantity of items from the Trigger Menu Item Group, items from this Award Menu Item Group are discounted based on the award configuration for the discount. As another example, in a Buy-One-Get-One scenario, such as Buy one DVD and get one CD for 50% off, set the Award Menu Item Group to CDs and the Percent Off to 50.

A menu item can be in both the trigger and award groups.

Simphony uses several other factors to determine the automatic discount amount:

- Automatic Discount Rules
- Awarding Algorithms
- Discount Award Types
- Discount Exclusivity

- Configuring Discount Privileges
- Configuring Discounts
- Creating the Discount Button

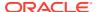

- Configuring Decimal Quantity Menu Items
- · Configuring an Item Price Substitution Discount
- Configuring a Quantity Threshold Discount
- Configuring a Total Price Threshold Discount
- Configuring a Combination Pricing Discount
- Configuring a Sales Price Discount

### **Automatic Discount Rules**

Various algorithms (known as Automatic Discount Rules) determine how Simphony calculates a discount. The following table explains the Automatic Discount Rules:

Table 14-2 Automatic Discount Rules

| Automatic Discount Rule | Description                                                                                                    |
|-------------------------|----------------------------------------------------------------------------------------------------|
| Item Price Substitution | The discount is applied when the Minimum Quantity has been satisfied. If the Minimum Quantity is not met, the normal item price applies. When the Minimum Quantity is set to 1, the Max Count is equal to the number of items awarded. When the Minimum Quantity is set to a value greater than 1, the Max Count field applies to groups of awarded menu items. When set, the Max Count field affects which items get the reward. A value of 0 indicates that the discount applies to an unlimited number of items.                                                                                                    |
|                         | <ul> <li>This discount rule is used in scenarios such as:</li> <li>All Beverages are half-price on Tuesday</li> <li>If you order three or more hamburgers, they are 20% off</li> <li>Candy bars are 10% off</li> <li>Candy bars are 50 cents off</li> <li>Candy bars are \$1 each</li> <li>The Item Price Substitution discount rule is more complex than the Sales Price rule.</li> </ul>                                                                                                    |
| Quantity Threshold      | Use a Quantity Threshold discount when the number of items added triggers a discount, and the awarded items are different than the trigger items. The discount is applied when the Minimum Quantity has been satisfied. When the workstation operator adds the configured number of items from the Trigger Menu Item Group, the discount award is applied. For example, to configure a scenario where every three shirts purchased awards a free tie, set the Minimum Quantity value to 3, the Trigger Menu Item Group as the Shirt group, the Award Menu Item Group as the Tiggroup, and the Award Count to 1.  This discount rule can be used for Buy-One-Get-One scenarios, such as Buy one DVD and get one CD for 50% off, or Buy two entrees and a dessert is free. |

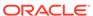

Table 14-2 (Cont.) Automatic Discount Rules

| Automatic Discount Rule | Description                                                                                                    |  |
|-------------------------|----------------------------------------------------------------------------------------------------|--|
| Total Price Threshold   | Use a Total Price Threshold discount when the total price of items triggers a discount. This discount is similar in operation to Quantity Threshold, except that Total Price Threshold looks at the total price of the trigger items rather than the quantity of items on the transaction. |  |
|                         | This discount rule is used for scenarios such as 15% off all purchases of \$200 or more.                                                                                                    |  |
| Combination Pricing     | Use a Combination Pricing discount to include each combo item to apply the discount. Workstation operators must add at least two of an item before a discount can be applied.                                                                                                    |  |
|                         | This discount rule is used for combination meals, such as when a hamburger, fries, and soda are applied on one check, charge \$4.00.                                                                                                    |  |
| Sales Price             | This discount rule is similar to Item Price Substitution, but it is easier to configure. Sales Price discounts have no <b>Minimum Quantity</b> or <b>Max Count</b> associated, always apply before another discount, and cannot be replaced by a better deal.                              |  |
|                         | Use this discount rule for All hamburgers are \$2.00 on Wednesdays, without configuring <b>Minimum Quantity</b> of trigger items or <b>Max Count</b> per check.                                                                                                    |  |

- Configuring Discount Privileges
- Configuring Discounts
- · Creating the Discount Button

## **Awarding Algorithms**

The better deal always wins with automatic discounts. For example, if you set both Buy One DVD Get One CD For Free and Buy One DVD Get One Car For Free, the application discounts the price of the car to \$0.00 because this is a better deal than receiving a CD for \$0.00.

When using automatic discounts, Simphony detects the presence of discountable menu items on a transaction, and then performs algorithms to determine which discounts are applied and which items receive a discount. The following two types of algorithms determine the discount:

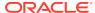

**Table 14-3** Awarding Algorithms

| Awarding Algorithm     | Description                                                                                                    |
|------------------------|----------------------------------------------------------------------------------------------------|
| Best Deal for Customer | If two discounts can be applied to a check and one yields a higher discounted amount, that discount is said to give the best deal. If two discounts can be applied to a check, and the order in which they are applied yields a different amount, the ordering which gives the customer the highest discount is said to give the best deal.  Each automatic discount type provides the best deal for                      |
|                        | the customer, which means that the workstation scans<br>all menu items and determines the largest discount to<br>apply. In this example, a common best deal scenario is<br>described as follows:                                                                                                    |
|                        | <ul> <li>A combo discount is configured so any Pants-and-<br/>Shirt purchase is \$30.</li> </ul>                                                                                                    |
|                        | • If a customer orders a \$25 pair of pants and a \$20 shirt, the discount is \$15:                                                                                                    |
|                        | <ul> <li>\$25 for a pair of pants, \$20 for a shirt = \$45</li> <li>The combination price is \$30, so the discount is \$15.</li> </ul>                                                                                                    |
|                        | • If the customer then orders a \$25 shirt, the discount recalculates:                                                                                                    |
|                        | <ul> <li>\$25 for a pair of pants, \$25 for a shirt = \$50</li> <li>The combination price is \$30, so the discount is \$20.</li> </ul>                                                                                                    |
|                        | In this example, the higher-priced shirt is discounted, so the customer receives a total discount of \$20 instead of just \$15. This is the calculation for all automatic discounts and you cannot configure it (except for Quantity Threshold Discounts). By default, the POS client considers all menu items on the check and all discounts that can apply, and creates the largest discount possible for the customer. |
| Best Deal for Merchant | You can configure Quantity Threshold Discounts to provide the best deal for the merchant, which means that the customer receives the lowest possible discount. Some jurisdictions require this configuration.                                                                                                    |

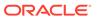

Figure 14-1 Examples of Best Deals for Merchant and Customer

```
-- Ex 1: Best for Customer --
Filet 20.00
Chicken Dinner 15.00
Spaghetti 10.00
Discount -7.50

-- Ex 2: Best for Merchant --
Filet 20.00
Chicken Dinner 15.00
Spaghetti 10.00
Discount -5.00
```

Consider this discount: Buy one entree and get a second (of equal or lesser value) for 50% off. The examples show the different calculations of the discount based on the best deal configuration.

- In Example 1, the Filet is the most expensive item, so it is the trigger. The Chicken Dinner is more expensive than the Spaghetti, so it is discounted by 50%. The total discount is \$7.50.
- In Example 2, the Filet is the most expensive item, so it is the trigger. The Spaghetti is the least expensive entree, so it is discounted by 50%. The total discount is \$5.00.

#### **Related Topics**

- Configuring Discount Privileges
- Configuring Discounts
- Creating the Discount Button

# **Discount Award Types**

An award type identifies the discount that customers receive. The following table describes the three discount award types in Simphony.

Table 14-4 Award Types

| Award Type          | Description                                                                                                    |  |  |
|---------------------|----------------------------------------------------------------------------------------------------|--|--|
| Percent Off         | This award type is used when all menu items in the Trigger Menu Item Group (Item Price Substitution discounts) or in the Award Menu Item Group (Threshold discounts) are to receive a percent discount. You can use the Percent Off award type for discounts such as All sodas are 50% off on Tuesdays or Get 15% off all shirts for purchases of \$80 or more.  Simphony calculates this type of award as a percent of the sales total. For example, if the item is \$10.00 and the discount is 20%, the discount amount is \$2.00. The |  |  |
|                     | amount owed is reduced to \$8.00.                                                                                                    |  |  |
| Amount Off          | This award type is used when all items in the Trigger Menu Item Group (Item Price Substitution discounts) or in the Award Menu Item Group (Threshold discounts) are to receive a flat amount discount. You can use the Amount Off award type for discounts such as All sodas are \$1.00 off on Tuesdays or Save \$25 on shirts for purchases of \$150 or more on pants.                                                                                                    |  |  |
|                     | Simphony calculates this type of award as a fraction of the sales total. The discount awarded cannot be greater than the Amount Off value. The Amount Off is subtracted from the item's price. For example, if the item is \$10.00 and the Amount Off is \$3.00, the discount amount is \$3.00. The amount owed is \$7.00. Items are not discounted below 0.00; if an item's price is \$5.00 and the Amount Off is set to \$9.00, the amount owed is \$0.00.                                                                             |  |  |
|                     | Amount Off Examples contains more complex examples of the Amount Off award type.                                                                                                    |  |  |
| Amount Substitution | This award type is used when all items in the Trigger Menu Item Group (Item Price Substitution discounts) or in the Award Menu Item Group (Threshold discounts) are to be charged a fixed amount. You can use the Amount Substitution award for discounts such as All sodas are \$2.00 on Tuesdays or Buy \$80 of shirts and receive up to 3 pairs of pants for \$15.00 each.                                                                                                    |  |  |
|                     | The amount is substituted for the original price of the item. For example, if the item is \$10.00 and the amount substitution is \$5.99, the discounted item's price is \$5.99. Calculations do not change with whole numbers. For decimal values, Simphony calculates what percent of the parent item the original substitution price was, and applies that percent discount to the new decimal quantity.                                                                                                    |  |  |
|                     | Amount Substitution contains more complex examples of the Amount Substitution award type.                                                                                                    |  |  |

- Configuring Discount Privileges
- Configuring Discounts
- Creating the Discount Button

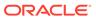

### **Discount Exclusivity**

Exclusivity stops all discounts from applying to a check at once. Discount exclusivity controls how multiple discounts interact with each other. You can configure discounts to be exclusive to the following:

- Per transaction
- Per menu item
- Based on workstation operator-defined groups

In short, discount exclusivity stops discounts from applying multiple times to the same items.

Discount exclusivity applies in these situations:

- A senior citizen discount coupon cannot be used at the same time as a 25% off all items discount.
- A Buy One Get One Free discount cannot be applied to a transaction that also has a Buy \$100, Get 25% Off Discount.
- The customer's 10% coupon cannot be applied to items that receive the Happy Hour discount.

You can configure two types of discount exclusivity: simple exclusivity and group exclusivity. Simple exclusivity is easier to use and configure. Group exclusivity yields greater flexibility, but at the price of complexity. Simple Exclusivity and Group Exclusivity contain more information about these types of discount exclusivity.

Automatic discounts always recalculate after the workstation operator adds or removes an item from a guest check. Because of this, automatic discounts are always applied after manual discounts. Consider the following example:

- The revenue center is configured with automatic discounts enabled in the RVC Parameters module.
- One automatic discount is active: all food is 10% off.
- A manual discount is configured, and it allows the 10% off all food discount to be on the check at the same time as the manual discount.
- The operator orders \$20 of food.
- The automatic discount applies on the check for \$2.

If the workstation operator then adds a manual discount for \$5.00 off, the discount changes:

- All automatic discounts are removed (this occurs internally on the workstation but is listed here to explain the logic)
- The check's total is \$15.00 (\$20.00 minus the \$5.00 manual discount)
- The 10% automatic discount is applied for \$1.50, taking the check's total to \$13.50

Because of the scenario described here, it is not possible to get a better deal when combining automatic and manual discounts. Either the discounts can both be on the check (as in this example) or the manual discount is not allowed (if the automatic discount is exclusive to the manual discount). Thus, to use manual discounts and automatic discounts in the same environment, configure the discounts that would

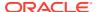

normally be manual as automatic coupon discounts, which follow the best deal rules of the Discount Engine. See Understanding Awarding Algorithms for more information.

Configuring Discounts contains more information about setting the **Simple Item Exclusivity** and **Simple Transaction Exclusivity** options.

### **Related Topics**

- Configuring Discount Privileges
- Configuring Discounts
- Creating the Discount Button

### Simple Exclusivity

The following three discount options apply to simple exclusivity in the Discounts module:

**Table 14-5 Simple Exclusivity Options** 

| Option                                 | Description                                                                                                    |
|----------------------------------------|----------------------------------------------------------------------------------------------------|
| 9 - Simple Item Exclusivity            | When you select this option, only this discount can be applied to a menu item. This prevents individual items from being discounted more than once. Deselecting this option causes the Exclusivity Group settings to determine how this discount interacts with other discounts. If other discounts that are better deals can apply to the item or transaction, the better deal discounts apply. |
| 23 - Simple Transaction<br>Exclusivity | When you select this option, only this discount can be applied to a single check. This prevents the check from being discounted more than once. Deselecting this option causes the Exclusivity Group settings to determine how this discount interacts with other discounts. If other discounts that are better deals can apply to the item or transaction, the better deal discounts apply.     |
| 24 - Discount is Final                 | When you select this option, no additional discounts can be applied to the transaction after this discount posts. (This option works in automatic discount transactions only.)                                                                                                    |

### **Related Topics**

- Configuring Discount Privileges
- Configuring Discounts
- Creating the Discount Button

# **Group Exclusivity**

Group exclusivity lets you configure the manner in which discounts interact. When two discounts are exclusive to each other, it means that only one discount applies. This exclusiveness can apply either per transaction or per menu item:

- If two discounts are transaction exclusive to each other, only one can be applied to the same transaction. The discount that provides the best deal is applied to the check.
- If two discounts are item exclusive to each other, only one can be applied to a specific menu item. Two discounts that are item exclusive can both be present on a transaction,

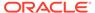

but only applied to different menu items. Again, the discount that provides the best deal is applied to the item.

**Table 14-6** Transaction Exclusivity

| Discount | In Exclusivity Group 1 | In Exclusivity Group 2 |
|----------|------------------------|------------------------|
| A        | Yes                    | Yes                    |
| В        | Yes                    | No                     |
| C        | No                     | Yes                    |
| D        | No                     | No                     |

Given the configuration shown in the Transaction Exclusivity table, the following occurs:

- Discounts A and B cannot appear on the same transaction because they both belong to the first group.
- Discounts A and C cannot appear on the same transaction because they both belong to the second group.
- Discounts B and C can appear on the same transaction because they do not belong to the same groups.
- Discount D can appear on any transaction with A, B, and C because it does not belong to any group.

The Transaction Exclusivity example shows a configuration with only two groups. The combinations become more complex (yet more flexible) when using all 32 groups in the property.

Table 14-7 Item Exclusivity

| Discount | In Exclusivity Group 1 | Menu Items Affected by<br>Discount |  |
|----------|------------------------|------------------------------------|--|
| A        | Yes                    | x, y                               |  |
| В        | Yes                    | X                                  |  |
| С        | No                     | у                                  |  |

Given the configuration shown in the Item Exclusivity table, the following occurs:

- Menu Item x is discounted by A or B, but not both. Discounts A and B are exclusive to each other.
- Menu Item y is discounted by A and C. These discounts are not exclusive to each other, so they may both discount the same items.

- Configuring Discount Privileges
- Configuring Discounts
- Creating the Discount Button

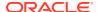

### Menu Item Groups

Each record in a menu item group specifies the menu items it represents. Within the Menu Item Group module, you can assign menu items based on major groups, family groups, or by menu item object number or range. Each menu item group can have a combination of major groups, family groups, and so on. You can configure menu item groups to include and exclude major groups, family groups, and so on.

Examples of menu item groups are:

- All menu items in major group Liquor
- All menu items in major group Liquor, but not Bottles of Wine in family group 6
- All menu items in family groups Cold Appetizers, Warm Appetizers, and Soups
- All menu items with object numbers in the range 4000-4999, 14000-14999, and major group Non-liquor
- All menu items with object numbers in the range 5000-10000, except those in 6500-6600

#### **Related Topics**

Configuring Menu Item Groups

#### **Related Topics**

Configuring Major Groups

### **Related Topics**

· Configuring Family Groups

# Configuring Menu Item Groups

- 1. Select the Enterprise, property, or zone, click **Configuration**, and then click **Menu Item Groups**.
- 2. Insert a menu item group record, and then double-click it to open.
- 3. Click **Add** near one of the following areas:
  - Include: You can add the menu item groups to include in the discount here
  - Exclude: You can add the menu item groups to exclude from the discount here
- **4.** Select information for the fields described in the following table:

Table 14-8 Include and Exclude Fields

| Field   | Description                                                                                                    |
|---------|----------------------------------------------------------------------------------------------------|
| Туре    | Select the grouping to include or exclude:  O - None  1 - All  2 - By Major Group  3 - By Family Group  4 - By Menu Item |
| Start # | Click in this field, and then select the start item.                                                                     |
| End #   | Do not enter anything in this field.                                                                                     |

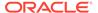

Table 14-8 (Cont.) Include and Exclude Fields

| Field                                               | Description                                                                                                    |
|-----------------------------------------------------|----------------------------------------------------------------------------------------------------|
| See Items and Select                                | Click the link and then select the menu items to be the trigger. This item appears in the End # field.                                                                                                    |
| Range                                               | The items you selected in the See Items and Select dialog appear in this field.                                                                                                    |
| Override Price Amount/<br>Percentage (Include only) | If you want a discount to apply to menu items differently, use this field. For example, you can set discounts for Sweet Potato Fries to 15% and Pub Fries to 20%.                                                                                                    |
|                                                     | To use this field with automatic discounts, you must select the <b>Use Price in MI Group Detail</b> option from the Discounts module <b>Auto</b> subtab. You can set amount off, percent off, or amount substitution, based on the discount configuration. For example, enter 10.00 to indicate 10% off (not 0.10). The <b>Use Price in MI Group Detail</b> option does not function with combination pricing discounts. |

5. Click Save.

#### **Related Topics**

- Menu Item Groups
- Categorizing Menu Items into Groups

### **Configuring Discount Privileges**

- 1. Select the Enterprise level, click Configuration, and then click Roles.
- Select the role type, click the Operations tab, and then click the Voids/Returns subtab.
- Select the following options to allow employees to void discounts in a previous round and on closed checks:
  - 27 Authorize/Perform Void of Discounts from a Previous Round
  - 70 Authorize/Perform Void of Discounts on Closed Checks
- 4. Click the **Transactions** subtab.
- 5. Select the options that apply to discounts:
  - 20 Post Discounts to Checks Belonging to Another Operator
  - 52 Authorize/Perform Posting of Discounts in Priv Group 1
  - 53 Authorize/Perform Posting of Discounts in Priv Group 2
  - 54 Authorize/Perform Posting of Discounts in Priv Group 3
  - 98 Authorize/Perform Employee Meal Discount Override for Non-Scheduled Employees
  - 282 Authorize/Perform Minimum Amount Threshold Override
- 6. Click Save.

### **Related Topics**

Automatic Discounts

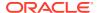

- Automatic Discount Rules
- Awarding Algorithms
- Discount Award Types
- Discount Exclusivity
- Simple Exclusivity
- Group Exclusivity

# **Configuring Discounts**

- Select the Enterprise, property, or zone, click Configuration, and then click Discounts.
- 2. Insert a record for a discount or double-click a record to select it.
- 3. On the General tab, select the type of discount from the Activation Type drop-down list:
  - 0 Manual (Manually entered and applied)
  - 1 Automatic (Automatically applied, operator cannot enter)
  - 2 Coupon (Automatically applied, operator must enter)
- (Optional) Enter the minimum menu item subtotal required on a check to apply the discount in the Min Amount field.
- 5. To configure a manual discount, enter the following information. Otherwise, skip this step.
  - a. To use a percent discount, enter the percentage in the **Percent** field.
  - b. If configuring an open-priced discount, enter the maximum amount allowed for the discount in the **Max Amount** field.
  - If configuring a preset amount discount, enter the amount of the discount in the Amount field.
    - This field works with options 7 Limit Discount to Value in Amount Field and 8 If No Amount is Entered, Use the Full Discountable Amount.
  - **d.** From the **Trigger MI Group** drop-down list, select the menu item group that triggers the discount.
    - This is an alternative and preferred method to using discount itemizers. The discount applies to only those qualifying menu items based on the selected Trigger MI Group, Trigger Condiment Group, and other discount configurations.
- 6. To make the discount available to the workstation operator, select **Enabled**.
  - You can turn off temporary discounts by deselecting **Enabled**.
- 7. Select the Tax Class to use for the discount.
- Select a Privilege Group to restrict the discount to only employees who are linked to the same privilege group. Set the Privilege Group to 0 to allow all employees to use the discount.
- Select the method to determine how condiment menu items are discounted from the Condiment Discountability drop-down list.
  - If you select **0 Use MI Class Option**, the discounts only apply to parent items unless you enable the Menu Item Class option **55 Discounts Apply to Priced Condiments**.
- 10. Select the Report Group to associate with the discount.

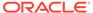

Report groups are subcategories that allow reports to show similar discounts grouped together. You can set report groups from the Report Groups module, in the Reporting section of the Property tab.

11. Select the **Print Class** to associate with the discount.

Print Class Output contains more information.

**12.** Select the appropriate options for the discount. The following table describes the options and indicates the Activation Types (Manual, Automatic, Coupon) that are available for each option.

**Table 14-9 Discount Options** 

| Option                                  | Description                                                                                                    | Manual | Automatic | Coupon |
|-----------------------------------------|----------------------------------------------------------------------------------------------------|--------|-----------|--------|
| 1 - ON = Open;<br>OFF = Preset          | Select this option to make the discount open. The workstation prompts the workstation operator to enter the amount or percentage.  Deselect this option to use a preset amount or preset percentage for the discount.                                                                                                    | Yes    | No        | Yes    |
| 2 - ON =<br>Amount; OFF =<br>Percentage | Select this option to make the discount an amount. Deselect this option to make the discount a percentage.                                                                                                    | Yes    | No        | No     |
| 3 - This is an<br>Item Discount         | Select this option to calculate the discount based on the price of the last menu item entered. Deselect this option to calculate the discount based on the discountable transaction subtotal.                                                                                                    | Yes    | Yes       | Yes    |
|                                         | For automatic discounts, this option controls the discount sorting and consolidation on a check. When set, each item in the Menu Item Award Group shows the discounted amount on customer receipts and on the POS client. When deselected, all items in the Menu Item Award Group show a combined discounted amount as one entry. |        |           |        |
| 4 - Employee<br>Meal                    | Select this option to set the discount as an Employee Discount. The POS client prompts the workstation operator to enter the employee number or ID of the employee receiving the discount.                                                                                                    | Yes    | No        | Yes    |
| 5 - Reference<br>Entry Required         | Select this option to require the workstation operator to enter a name or number when using the discount.                                                                                                    | Yes    | No        | Yes    |
| 6 - Validation<br>Required              | Select this option to print a validation chit when the discount is applied.                                                                                                    | Yes    | No        | Yes    |

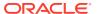

Table 14-9 (Cont.) Discount Options

| Oution                                                                       | Description                                                                                                    | Managal | Andronatio | 0   |
|------------------------------------------------------------------------------|----------------------------------------------------------------------------------------------------|---------|------------|-----|
| Option 7. Limit                                                              | Description  Color this antion to limit the                                                                                                    | Manual  | Automatic  |     |
| 7 - Limit<br>Discount to<br>Value in<br>Amount Field                         | Select this option to limit the amount of a discount. Enter an amount in the <b>Max Amount</b> field, which represents the highest discount possible when setting this option.                                                                                                    | Yes     | No         | Yes |
| 8 - If No<br>Amount is<br>Entered, Use<br>the Full<br>Discountable<br>Amount | Select this option to control the open amount discount calculation if the workstation operator does not enter an amount before pressing the Discount button. In short, this option allows you to set a discount as:  • A 100% discount (if the workstation operator does not enter an amount before selecting the Discount button)  • An open amount discount (if the workstation operator enters an amount before selecting the Discount button) | Yes     | No         | No  |
|                                                                              | You must select option 2 - ON = Amount; OFF = Percentage to activate this option.                                                                                                    |         |            |     |
| 9 - Simple Item<br>Exclusivity                                               | Select this option to apply the discount to only one menu item. This setting imposes a limit of one discount per item and prevents individual items from receiving a discount more than once.                                                                                                    | Yes     | Yes        | Yes |
|                                                                              | Deselect this option to have the Exclusivity tab settings determine how the discount interacts with other discounts.                                                                                                    |         |            |     |
| 10 - Tender<br>Required (Only<br>for Subtotal<br>Discounts)                  | Select this option to require workstation operators to tender the transaction after applying a subtotal discount. You must also deselect option 3 - This is an Item Discount.                                                                                                    | Yes     | No         | No  |
| 11 - Affects<br>Auto Service<br>Charge (Only<br>Subtotal<br>Discounts)       | Select this option to apply the discount to Menu Item Itemizers that allow Auto Service Charges. This results in an adjusted Auto Service Charge value based on the Itemizers discounted. Deselect to keep the Auto Service Charge unchanged.                                                                                                    | Yes     | No         | No  |
| 14 - Do Not<br>Allow Subtotal<br>Discount While<br>Seat Filter is<br>Active  | Select this option to disallow<br>subtotal discounts while seat<br>filtering is active. Deselect for<br>item discounts or when not using<br>seat handling.                                                                                                    | Yes     | No         | No  |

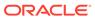

Table 14-9 (Cont.) Discount Options

| Option                                                                      | Description                                                                                                    | Manual | Automatic | Coupon |
|-----------------------------------------------------------------------------|----------------------------------------------------------------------------------------------------|--------|-----------|--------|
| 23 - Simple<br>Transaction<br>Exclusivity                                   | Select this option to have the discount apply to a single transaction. This setting prevents the transaction from receiving a discount more than once.                                                                                                    | Yes    | Yes       | Yes    |
| 24 - Discount is<br>Final                                                   | Select this option to prevent<br>workstation operators from<br>applying additional discounts to<br>the transaction after the discount<br>is posted.                                                                                                    | No     | Yes       | No     |
| 25 - Discount<br>Combo Meal<br>Group Items                                  | Select this option to discount combo group menu items when the <b>Allow Discounts</b> option is set for the combo group.                                                                                                    | Yes    | Yes       | No     |
| 28 - Apply to<br>Returned or<br>Direct-Voided<br>Menu Items                 | Select this option to allow the discount to be applied to returned and voided items.                                                                                                    | No     | Yes       | Yes    |
| 29 - Menu item<br>to use check<br>open time                                 | Select this option to have a menu item use the check's open time (instead of using the current time) to determine effectivity of the discount.                                                                                                    | Yes    | Yes       | Yes    |
| 30 - Selected<br>menu item to<br>include parent<br>menu item in<br>discount | Select this option to include a parent menu item in the discount when the workstation operator selects a child menu item for the discount.                                                                                                    | Yes    | Yes       | Yes    |
| 31 - Net<br>Automatic<br>Service Charge<br>Itemizer                         | Select this option to post the net value of the menu item to the Automatic Service Charge Itemizer, reducing the Automatic Service Charge after the discount is applied.  This option is available when you set option 3 - This is an Item  Discount (above) and option 12 - Add to Automatic Service  Charge Itemizer from the Menu Item Classes module. | No     | Yes       | Yes    |
| 32 - Limit<br>Discount value<br>to value of<br>Discountable<br>Item         | Select this option to limit the discountable amount to the item or award when the Amount Off exceeds the item or award. For example, if the Amount Off is \$5.00 and the item or award is \$4.00, the discount is limited to \$4.00.                                                                                                    | Yes    | Yes       | No     |
| 33 - Cash<br>Management<br>Transaction<br>Item                              | Select this option to include the discount in Enterprise Cash Management (ECM) tracking and reports.                                                                                                    | Yes    | No        | Yes    |

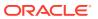

- 13. Click the RVC Type tab.
- 14. Select the revenue centers that can have the discount available.
- 15. Click the Menu Levels tab.
- 16. In the Menu Level Configuration section, select the Active On Main Levels and Active On Sub Levels on which the discount is active.
- 17. In the Main Level Popup and Sub Level Popup sections, select Transaction Default to return the transaction to the default Main Level or Sub Level after the discount is pressed, select 0 Stay Down to keep the current transaction levels, or select one of the levels 1-8 to become active. Deselect Transaction Default to make the other levels active for selection.
- **18.** (Optional) If you are using NLUs or SLUs, click the **NLU/SLU** tab.
- 19. (Optional) Enter the unique **NLU** number for the discount (0 to 255).
- 20. (Optional) Select a screen lookup key for the discount from the SLU drop-down list.
  The SLU is configured by selecting the Enterprise or property, clicking Descriptors, and then clicking Discounts.
- **21.** (Optional) From the **MMH SLU** drop-down list, select a Mobile MICROS screen lookup key for the discount.
- 22. (Optional) From the **Icon** drop-down list, select an icon to assign to the discount key.
- 23. Click the Effectivity tab.
- 24. Select the dates, days, and times for the discount to be in effect.
- **25.** To configure manual discount printing output, click the **Output** tab, and then select the order devices that will show the discount. Otherwise, skip this step.
  - Automatic Discounts and Coupons are excluded from Order Device output.
- **26.** Click the **Effectivity Groups** tab.
  - Effectivity groups allow you to configure and package promotions so that the menu items and their discounts are only available for a fixed period of time. If effectivity groups do not exist, you must create one or more in the Effectivity Groups module. Configuring Effectivity Groups contains more information.
- 27. Click the Add Effectivity Record link.
- 28. Click the **Select** link adjacent to **Effectivity Group**, select the effectivity group, and then click **OK** twice. The new effectivity record shows the discount name, Effectivity Status (for example, Active or Future), Date Start, and Date End.
- 29. Click Save.
- **30.** To set an automatic discount to apply to a revenue center:
  - a. Select the revenue center, click **Setup**, and then click **RVC Parameters**.
  - **b.** Click the **Options** tab.
  - c. Select 48 Enable Automatic Discounts by Default. If you do not select this option, workstation operators must activate automatic discounts per transaction using one of the following function keys:
    - **655 Auto Discount Toggle**: Switch the automatic discounts for the transaction
    - 656 Auto Discount Apply: Apply all discounts possible
    - **657 Auto Discount Remove**: Remove all discounts from the transaction

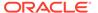

Examples of the types of discounts that are available with this option include:

- All appetizers are 25% off
- All domestic beers are \$3.00 during Happy Hour
- Buy an appetizer, get another one for 50% off
- Buy an entrée, get \$2.00 off a dessert

#### d. Click Save.

- **31.** To configure an Item Price Substitution Discount, see Configuring an Item Price Substitution Discount.
- **32.** To configure a Quantity Threshold Discount, see Configuring a Quantity Threshold Discount.
- **33.** To configure a Total Price Threshold Discount, see Configuring a Total Price Threshold Discount.
- **34.** To configure a Combination Pricing Discount, see Configuring a Combination Pricing Discount.
- 35. To configure a Sales Price Discount, see Configuring a Sales Price Discount.

### **Related Topics**

- Automatic Discounts
- Automatic Discount Rules
- Awarding Algorithms
- Discount Award Types
- Discount Exclusivity
- Simple Exclusivity
- Group Exclusivity

### **Configuring Effectivity Groups**

You can assign discounts, menu item prices, and reservation periods to an effectivity group. Effectivity groups let you configure and package promotions and reservation times. For example, you can make menu items or discounts available for a fixed period of time.

- Select the Enterprise, property, revenue center, or zone, click Configuration, and then click Effectivity Groups.
- Insert a record for the effectivity group, enter a descriptive name, and then click OK.
- 3. Double-click the record to open it.
- Click the Add link, and then select the Start Time and the End Time from the calendar.
- 5. Click Save.
- 6. After creating the Effectivity Group, you need to associate the Effectivity Group with one of the following types of records to make it active:
  - Tender/Media

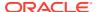

- Menu Item Price
- Discount
- Combo Group Detail Price
- Service Charge
- Tax
- Page Content Area

You can make the association in the record type. For example, to associate a Tender/Media record with the Effectivity Group, click the **Tender/Media** module, and then click the **Effectivity** tab.

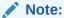

Valid Property effectivity date settings take precedence over enterprise effectivity date settings. If no valid effectivity dates are configured for a property, then valid enterprise effectivity dates are then used by the system.

## Automatic Discounts with Decimal Quantity Menu Items

Simphony ignores decimal quantity menu items with automatic discounts and applies the discount for the closest whole number. For example:

- 1 Cherry Pie = \$20.00
- 1.5 Cherry Pies = \$30.00
- If you add a menu item to the check with a quantity less than 1, Simphony does not apply the automatic discount.
- If you add a menu item to the check with a discount and then split the check, the discount no longer applies to either check.

The following automatic discount rules ignore decimal quantities when ordering:

- Quantity Threshold
- Combination Pricing

The discount engine ignores menu items added with a quantity less than 1 (for example .5 cup of yogurt). Understanding Automatic Discount Rules contains more information about Quantity Threshold and Combination Pricing.

Amount Off Examples contains examples of the Amount Off award type.

Amount Substitution contains examples of the Amount Substitution award type.

- Configuring Decimal Quantity Menu Items
- Configuring an Item Price Substitution Discount
- · Configuring a Quantity Threshold Discount
- Configuring a Total Price Threshold Discount
- Configuring a Combination Pricing Discount

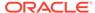

Configuring a Sales Price Discount

# **Amount Off Examples**

This section provides examples of the Amount Off discount award type.

### **Example 1: Whole Number Quantity Item**

• 1 Salad: \$10.00

Amount Off: \$2.00

- Award Percent = Amount Off (\$2.00) / Item Base Price (\$10.00) = .20
- Discount = Discountable Total (\$10.00) x Award Percent (.20) = \$2.00

Because the Discountable Total is greater than or equal to the base price, the customer receives the Amount Off.

### **Example 2: Decimal Number Quantity Item**

.5 Salad: \$5.00

Amount Off: \$2.00

- Award Percent = Amount Off (\$2.00) / Item Base Price (\$10.00) = .20
- Discount = Discountable Total (\$5.00) x Award Percent (.20) = \$1.00

When the Discountable Total is less than the base price, the customer receives the discount based on the Award Percent calculation.

#### **Example 3: Decimal Number Quantity Item with Condiment**

.5 Salad: \$5.00

1 Chicken: \$5.00

- Discountable Total = \$10.00
- Discount = Discountable Total (\$10.00) x Award Percent (.20) = \$2.00

Because the Discountable Total is greater than or equal to the base price, the customer receives the Amount Off.

#### **Related Topics**

- Configuring Decimal Quantity Menu Items
- Configuring an Item Price Substitution Discount
- · Configuring a Quantity Threshold Discount
- Configuring a Total Price Threshold Discount
- Configuring a Combination Pricing Discount
- · Configuring a Sales Price Discount

### **Amount Substitution Examples**

This section provides examples of the Amount Substitution discount award type.

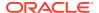

### **Example 4: Whole Number Quantity Item**

- 1 Salad: \$10.00
- Amount Substitution: \$9.00 (discounted \$1.00)
- Award Percent = Amount Substitution (\$9.00) / Item Base Price (\$10.00) = .90
- Discount = (\$10.00) Amount Substitution (\$9.00) = \$1.00

When dealing with whole number quantity menu items, the customer always pays the Amount Substitution. If the customer orders items totaling \$100, they pay only \$9.00.

#### **Example 5: Decimal Number Quantity Item**

- .5 Salad: \$5.00
- Amount Substitution: \$9.00 (discounted \$1.00 from parent item base price)
- Award Percent = Amount Substitution (\$9.00) / Item Base Price (\$10.00) = .90
- Discount = (Current Sales Total (Current Sales x Award Percent) =  $\$5.00 (\$5.00 \times .90) = \$5.00 \$4.50 = \$.50$

### Example 6: Decimal Number Quantity Item, More Condiments Than Parent Items

- The Award Percent for Amount Substitution is based on the parent item base price, not the total price of each item plus condiments.
- The Discount Calculation only applies when the menu item plus condiments are less than the base price amount of the parent item.

| Order<br>Number | Items                                                               | Price   | Award<br>Percent                                    | Discount<br>Calculation | Discount<br>Amount | Customer<br>Pays |
|-----------------|---------------------------------------------------------------------|---------|-----------------------------------------------------|-------------------------|--------------------|------------------|
| 1               | 1 Salad                                                             | \$10.00 | (\$9.00) / (\$25.00<br>(\$10.00) - \$9.00)<br>= .90 |                         | \$16.00            | \$9.00           |
|                 | 1 Chicken                                                           | \$5.00  |                                                     | <b>-</b> \$9.00)        |                    |                  |
|                 | 1 Steak                                                             | \$5.00  |                                                     |                         |                    |                  |
|                 | 1 Steak                                                             | \$5.00  |                                                     |                         |                    |                  |
|                 | (This extra<br>condiment<br>is added to<br>the first<br>menu item.) |         |                                                     |                         |                    |                  |
| 2               | 1 Salad                                                             | \$10.00 |                                                     | (\$25.00                | \$11.00            | \$9.00           |
|                 | 1 Chicken                                                           | \$5.00  |                                                     | <b>-</b> \$9.00)        |                    |                  |
|                 | 1 Steak                                                             | \$5.00  |                                                     |                         |                    |                  |
| 3               | 1 Salad                                                             | \$10.00 | (\$9.00) /<br>(\$10.00)<br>= .90                    | (\$17.50                | \$8.50             | \$9.00           |
|                 | 1 Chicken                                                           | \$2.50  |                                                     | <b>-</b> \$9.00)        |                    |                  |
|                 | 1 Steak                                                             | \$5.00  | .50                                                 |                         |                    |                  |
| 4               | .5 Salad                                                            | \$5.00  | (\$9.00) /<br>(\$10.00)<br>= .90                    | (\$10.00<br>- \$9.00)   | \$1.00             | \$9.00           |
|                 | 1 Steak                                                             | \$5.00  |                                                     |                         |                    |                  |

### **Related Topics**

Configuring Decimal Quantity Menu Items

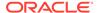

- Configuring an Item Price Substitution Discount
- Configuring a Quantity Threshold Discount
- Configuring a Total Price Threshold Discount
- Configuring a Combination Pricing Discount
- · Configuring a Sales Price Discount

### Configuring Decimal Quantity Menu Items

- Select the Enterprise, property, or revenue center, click Configuration, and then click Menu Item Classes.
- Double-click the menu item class record to open it.
- (Optional) On the General tab, select 2 Decimal/fraction allowed, round sales count up from the Count Entry drop-down list.
- 4. Click Save.

#### **Related Topics**

- Automatic Discounts
- Automatic Discounts with Decimal Quantity Menu Items
- Amount Off Examples
- Amount Substitution Examples

## Configuring an Item Price Substitution Discount

- Select the Enterprise, property, or zone, click Configuration, and then click Discounts.
- 2. Double-click an automatic discount record to open it.
- 3. On the Auto tab, select 1 Item Price Substitution from the Automatic (Automatically applied, operator cannot enter) drop-down list.
- 4. (Optional) Enter a **Priority** for the discount.
  - Priority determines the order in which discounts are calculated. By default, this field is blank (0) for all discounts, meaning that discounts are calculated at the same time. If you enter a priority, the workstation calculates all discounts in priority 1, then in priority 2, and so on. Priority zero (0) discounts are calculated last. The priority field allows Simphony to calculate discounts more efficiently.
- 5. In the Trigger section, configure a trigger to invoke the discount:
  - Trigger MI Group: Select the menu item groups that will trigger the discount award.
  - Trigger Condiment Group: Select the condiment menu item groups to use as
    the trigger for the discount, if any. For example, If customers can get a bagel
    for \$0.50 when they add cream cheese to any bagel, cream cheese is the
    trigger condiment and bagel is the trigger menu item for the \$0.50 discount.
  - Minimum Quantity: Enter the number of items that customers must order from the corresponding trigger menu group before applying the discount award.

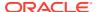

- 6. In the Awards section, configure the discount amount:
  - **Percentage Off**: If this is a percent discount, enter the percentage to discount from each item in the Trigger MI Group.
  - Amount Off: If this is an amount discount, enter the amount to discount from each item in the Trigger MI Group.
  - **Amount Substitution**: If this is an amount substitution discount, enter the price to charge for each item in the Trigger MI Group.
  - Max Count: Enter the maximum number of discounts that can be applied to a single check when option 23 - Simple Transaction Exclusivity is enabled for this discount. If set to zero (0), the maximum count is unlimited.

For example, if the discount is \$5.00 off every appetizer with a limit of 3 appetizers per check, set this field to 3. Then, if seven appetizers are ordered, the three most expensive appetizers are discounted while the other four appetizers are charged the regular price.

- 7. If you configured a Percent Off discount, click the **General** tab, and then enter the maximum amount allowed for the discount in the **Max Amount** field.
- 8. Click Save.

#### **Related Topics**

- Automatic Discounts
- Automatic Discounts with Decimal Quantity Menu Items
- Amount Off Examples
- Amount Substitution Examples

### Configuring a Quantity Threshold Discount

- 1. Select the Enterprise, property, or zone, click **Configuration**, and then click **Discounts**.
- 2. Double-click an automatic discount record to open it.
- Click the Auto tab, and then select 2 Quantity Threshold from the Automatic (Automatically applied, operator cannot enter) drop-down list.
- 4. Select the appropriate Awarding Algorithm:
  - 1 Best Deal for Customer: Select to apply the best possible deal (highest discount amount) to the check. Oracle recommends using this setting unless specific business needs are required at the property.
  - **2 Best Deal for Merchant**: Select to apply the smallest discount amount to the check. This option is intended for properties with specific needs and configurations.
- 5. (Optional) Enter a **Priority** for the discount.
  - Priority determines the order in which discounts are calculated. By default, this field is blank (0) for all discounts, meaning that discounts are calculated at the same time. If you enter a priority, the workstation calculates all discounts in priority 1, then in priority 2, and so on. Priority zero (0) discounts are calculated last. The priority field allows Simphony to calculate discounts more efficiently.
- Enter the maximum number of times the coupon discount can be entered on a check in the Max Count Per Check field.

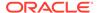

- 7. To use promotion prices that appear in the Menu Item Groups module for the discounted menu item, select **Use Price in MI Group Detail**.
- **8.** In the Trigger section, configure up to eight unique triggers to invoke the discount. You must configure the triggers in sequential order.
  - Trigger MI Group: Select the menu item groups that will trigger the discount award.
  - Trigger Condiment Group: Select the condiment menu item groups to use as the trigger for the discount, if any. For example, If customers can get a bagel for \$0.50 when they add cream cheese to any bagel, cream cheese is the trigger condiment and bagel is the trigger menu item for the \$0.50 discount.
  - **Quantity**: Enter the number of items that customers must order from the corresponding trigger menu group before applying the discount award.
  - Minimum Quantity: Enter the number of items that customers must order from the corresponding trigger menu group before applying the discount award.
- 9. In the Awards section, configure up to eight rewards for the discount:
  - **Award MI Group**: Select the menu item groups to use as the award group when the minimum quantity of items from the Trigger MI Group is ordered.
  - Award Type: Select the discount type.
  - Percentage Off: If this is a percent discount, enter the percentage to discount from each item in the Award MI Group.
  - **Amount Off**: If this is an amount discount, enter the amount to discount from each item in the Award MI Group.
  - **Amount Substitution**: If this is an amount substitution discount, enter the price to charge for each item in the Award MI Group.
  - Award Count: Enter the number of award items that are allowed once the Trigger MI Group's Minimum quantity is reached. For example, if this is a Buy Three Coffees and Get Two Donuts at 50% off discount, set this field to 2.
  - Max Count: Enter the maximum number of award items that can be discounted on a single check. If set to zero (0), the maximum count is unlimited.
  - Allow award of higher priced item: Select to allow a discount to be applied when the trigger item price is lower than the award item price.
- **10.** If you configured a Percent Off discount, click the **General** tab, and then enter the maximum amount allowed for the discount in the **Max Amount** field.
- 11. Click Save.

- Automatic Discounts
- Automatic Discounts with Decimal Quantity Menu Items
- Amount Off Examples
- Amount Substitution Examples

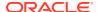

### Configuring a Total Price Threshold Discount

- Select the Enterprise, property, or zone, click Configuration, and then click Discounts.
- 2. Double-click an automatic discount record to open it.
- Click the Auto tab, and then select 3 Total Price Threshold from the Automatic (Automatically applied, operator cannot enter) drop-down list.
- 4. (Optional) Enter a Priority for the discount.
  - Priority determines the order in which discounts are calculated. By default, this field is blank (0) for all discounts, meaning that discounts are calculated at the same time. If you enter a priority, the workstation calculates all discounts in priority 1, then in priority 2, and so on. Priority zero (0) discounts are calculated last. The priority field allows Simphony to calculate discounts more efficiently.
- To use promotion prices that appear in the Menu Item Groups module for the discounted menu item, select Use Price in MI Group Detail.
- In the Trigger section, configure up to eight unique triggers to invoke the discount. You must configure the triggers in sequential order.
  - Trigger MI Group: Select the menu item groups that will trigger the discount award.
     When the total amount of all items on a check exceeds the amount configured for the trigger group, the discount will be applied to all items in the Award Menu Item Group.
  - Trigger Condiment Group: Select the condiment menu item groups to use as the trigger for the discount, if any. For example, If customers can get a bagel for \$0.50 when they add cream cheese to any bagel, cream cheese is the trigger condiment and bagel is the trigger menu item for the \$0.50 discount.
  - Total: Enter the total amount of corresponding trigger menu item group items
    customers must order before applying the discount (that is, to activate the Award
    Menu Item Group). For example, if you are giving 15% off all shirts for a purchase
    of \$80 or more, enter 80.00 in this field.
- 7. In the Awards section, configure up to eight rewards for the discount:
  - Award MI Group: Select the menu item groups to use as the award group when the total amount of all items on a check exceeds the Total configured for the Trigger MI Group.
  - Award Type: Select the discount type.
  - **Percentage Off**: If this is a percent discount, enter the percentage to discount from each item in the Award MI Group.
  - Amount Off: If this is an amount discount, enter the amount to discount from each item in the Award MI Group.
  - Amount Substitution: If this is an amount substitution discount, enter the price to charge for each item in the Award MI Group.
  - Max Count: Enter the maximum number of award items that can be discounted on a single check. If set to zero (0), the maximum count is unlimited.
- 8. If you configured a Percent Off discount, click the **General** tab, and then enter the maximum amount allowed for the discount in the **Max Amount** field.
- 9. Click Save.

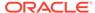

- Automatic Discounts
- Automatic Discounts with Decimal Quantity Menu Items
- Amount Off Examples
- Amount Substitution Examples

### **Configuring a Combination Pricing Discount**

- Select the Enterprise, property, or zone, click Configuration, and then click Discounts.
- Double-click an automatic discount record to open it.
- 3. On the Auto tab, select 4 Combination Pricing from the Automatic (Automatically applied, operator cannot enter) drop-down list.
- 4. (Optional) Enter a **Priority** for the discount.
  - Priority determines the order in which discounts are calculated. By default, this field is blank (0) for all discounts, meaning that discounts are calculated at the same time. If you enter a priority, the workstation calculates all discounts in priority 1, then in priority 2, and so on. Priority zero (0) discounts are calculated last. The priority field allows Simphony to calculate discounts more efficiently.
- 5. If you are configuring an automatic coupon discount with combination pricing, enter the maximum number of times the coupon discount can be entered on a check in the **Max Count Per Check** field. Enter a value of 0 to allow the discount to be added an unlimited amount of times to the same check.
  - This field is active only for automatic discounts with the **Activation Type** of **2 Coupon (Automatically applied, operator must enter)**.
- **6.** In the Trigger section, select up to eight unique **Trigger MI Groups** that invoke the discount. You must configure the triggers in sequential order.
- Enter the price to charge for this combo meal in the Amount Substitution field.
- Enter the maximum number of combo meals that customers can order per check in the Max Count field.
  - In general, the  ${\bf Max}$   ${\bf Count}$  field is set to  ${\bf 0}$  to allow an unlimited amount of combo meals on a single check
- 9. Click Save.

#### **Related Topics**

- Automatic Discounts
- Automatic Discounts with Decimal Quantity Menu Items
- Amount Off Examples
- Amount Substitution Examples

### Configuring a Sales Price Discount

 Select the Enterprise, property, or zone, click Configuration, and then click Discounts.

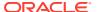

- 2. Double-click an automatic discount record to open it.
- 3. On the Auto tab, select 5- Sales Price from the Automatic (Automatically applied, operator cannot enter) drop-down list.
- 4. Select the menu item groups that will trigger the discount from the Trigger MI Group drop-down list, and then select the condiment menu item groups to use as the trigger for the discount, if any from the Trigger Condiment Group drop-down list.

For example, if customers can get a bagel for \$0.50 when they add cream cheese to any bagel, cream cheese is the trigger condiment and bagel is the trigger menu item for the \$0.50 discount.

- 5. Select discount type, and then enter the discount amount:
  - **Percentage Off**: If this is a percent discount, enter the percentage to discount from each item in the menu group.
  - **Amount Off**: If this is an amount discount, enter the amount to discount from each item in the menu group.
  - **Amount Substitution**: If this is an amount substitution discount, enter the price to charge for each item in the menu group.
- 6. If you configured a Percent Off discount, click the **General** tab, and then enter the maximum amount allowed for the discount in the **Max Amount** field.
- 7. Click Save.

### **Related Topics**

- Automatic Discounts
- Automatic Discounts with Decimal Quantity Menu Items
- Amount Off Examples
- Amount Substitution Examples

### **Discounts With Condiments**

You can apply manual, automatic, and coupon discounts to a check when a condiment item is present on the check. A workstation operator can manually apply a discount by selecting the condiment item. For example, configure a bagel to be a parent menu item and configure the condiment, such as cream cheese, to trigger a 5% discount. As a result, when the workstation operator enters the customer order for a bagel with cream cheese, the system applies the discount after the workstation operator selects cream cheese.

Place condiments in trigger menu item groups to have Simphony apply automatic and coupon discounts.

Complete the following tasks to apply discounts when condiments are present:

- Specify the condiment to be the trigger
- Set the discount to apply to the parent menu item, condiment, or both
- Set up the discount for a condiment
- Create a discount button to appear on the workstation page

#### **Related Topics**

Configuring Condiments as Discount Triggers

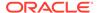

- Configuring Discounts for Parent Menu Items in a Menu Item Class
- Configuring a Condiment as the Discount Award
- Creating the Discount Button

## **Configuring Condiments as Discount Triggers**

- Select the Enterprise, property, or zone, click Configuration, and then click Menu Item Groups.
- 2. Create a menu item group record and then double-click it to open.
- 3. Click Add near the Include area.
- **4.** Select information for the fields described in the following table:

Table 14-10 Include Fields

| Field                | Description                                                                                                    |
|----------------------|----------------------------------------------------------------------------------------------------|
| Type                 | Select 4 - By Menu Item.                                                                                                |
| Start #              | Click in this field, and select the start number.                                                                       |
| End #                | Click in this field, but do not enter a value.                                                                          |
| See Items and Select | Click the link and then select the condiment to act as the discount trigger. This condiment appears in the End # field. |

Click Save.

### **Related Topics**

Discounts With Condiments

# Configuring Discounts for Parent Menu Items in a Menu Item Class

- Select the Enterprise, property, or zone, click Configuration, and then click Menu Item Classes.
- Double-click a menu item class record.
- 3. Click the Options tab.
- 4. To allow both parent and condiment items to receive the discount, select 55 Discounts Apply to Priced Condiments (parent items only). Deselect option 55 to have only the parent item receive the discount.
- 5. Click Save.

#### **Related Topics**

Discounts With Condiments

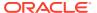

# Configuring a Condiment as the Discount Award

- 1. Select the Enterprise, property, or zone, click **Configuration**, and then click **Discounts**.
- 2. Create the discount record and then double-click it.
- 3. On the **General** tab, enter the fields as described in the following table:

Table 14-11 Discount Fields

| Field                     | Description                                                                                                    |
|---------------------------|----------------------------------------------------------------------------------------------------|
| Activation Type           | <ul> <li>Select the type of discount:</li> <li>0 - Manual (Manually entered and applied)</li> <li>1 - Automatic (Automatically applied, operator cannot enter)</li> <li>2 - Coupon (Automatically applied, operator must enter)</li> </ul>                                                                                                    |
| Percent                   | Enter the discount percentage to use a percent discount.                                                                                                    |
| Max Amount                | Enter the maximum amount allowed for the discount to use an amount discount.                                                                                                    |
| Enabled                   | Select this option to make the discount available to the workstation operator. (If you configure a temporary discount, you can quickly turn it off.)                                                                                                    |
| Condiment Discountability | <ul> <li>Select the discount method for condiment menu items:         <ul> <li>0 - Use MI Class Option: You must also select Menu Item Class option 55 - Discounts Apply to Priced Condiments (parent items only).</li> <li>1 - Parent Items Only: Selecting this option applies the discount only to the parent menu item.</li> <li>2 - Condiment Items Only: Selecting this option applies the discount to the trigger condiment and to all condiments associated with the check.</li> <li>3 - Parent and Highlighted Condiment Items: This option is available only for manual discounts.</li> <li>4 - Parent and All Condiment Items: Selecting this option applies the discount to the parent menu item and to all condiments associated with the check.</li> </ul> </li> </ul> |
| Trigger MI Group          | Select the menu item group to trigger the discount award. When a workstation operator adds the minimum quantity of items from this menu item group, the items are discounted based on the award configuration for this discount.  When you select <b>0</b> - <b>Use Discount Itemizers</b> , the only options available for the Trigger Condiment Group are <b>0</b> - <b>None</b> and all available condiment groups previously created.                                                                                                    |

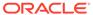

Table 14-11 (Cont.) Discount Fields

| Field                   | Description                                                                                                    |
|-------------------------|----------------------------------------------------------------------------------------------------|
| Trigger Condiment Group | Select the Condiment Menu Item Group to use as the trigger for the discount.                                                                                                    |
|                         | This field is dimmed when the Trigger MI Group is set to <b>0</b> - <b>Use Discount Itemizers</b> .                                                                                                    |
|                         | This is an alternative method to using discount itemizers. The discount applies to only qualifying menu items based on the selected <b>Trigger Menu Item Group</b> , <b>Trigger Condiment Group</b> , and other discount configuration. |
| Options                 | Select <b>25 - Discount Combo Meal Group Items</b> to discount combo group menu items. You must also select option <b>1 - Allow Discounts</b> from the Combo Meal Groups module.                                                        |

- **4.** On the **Effectivity** tab, select the days on which the application applies the discount.
- 5. On the RVC Type tab, select the revenue centers that can use this discount.
- 6. On the Menu Levels tab, in the Menu Level Configuration section, select all options for Active On Main Levels and Active On Sub Levels.
- 7. On the **Output** tab, select the following options:
  - Print on Customer Receipt
  - Print on Journal
  - Print on Guest Check
- 8. Click Save.

• Discounts With Condiments

### Creating the Discount Button

- Select the Enterprise, property, or zone, click Configuration, and then click Page Design.
- 2. Open the page on which to place the discount button.
- 3. Click the **Edit** tab, and then select the page area in which to define the button.
- Click Button, and then on the General subtab, select Discount from the Type drop-down list.
- Click the black arrow directly beneath the Type drop-down list, select the discount, and then click OK.
- **6.** Enter a **Legend** for the button, position and size the button on the page, and then click **Save**.

- Automatic Discounts
- Automatic Discount Rules
- Awarding Algorithms

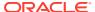

- Discount Award Types
- Discount Exclusivity
- Simple Exclusivity
- Group Exclusivity

Discounts With Condiments

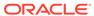

# Service Charges

A service charge is the amount added to a sales transaction for a service rendered and is posted to one of the following parties:

- The person or people providing the service (for example, a server or bartender, or a team of servers)
- The House or the establishment providing the service

You can configure the following types of service charges:

- Service changes that report as Tips on employee tip reports
- Service changes that report as Service Charges on employee tip reports
- · Service changes that are paid to the House
- Non-revenue service charges
- Gift certificates sold

### **Related Topics**

- Configuring Service Charges
- Creating Service Charge Buttons

### **Related Topics**

Configuring Menu Item Fees

# **Configuring Service Charges**

- Select the Enterprise, property, or zone, click Configuration, and then click Service Charges.
- 2. Insert the service charge record, and then double-click it.
- 3. On the **General** tab, enter information in the General Settings section as described in the following table:

Table 15-1 General Settings Fields

| Field   | Description                                                                                                    |
|---------|----------------------------------------------------------------------------------------------------|
| Percent | Enter the service charge percentage. This field becomes available only when you deselect option 2 - ON = Amount; OFF = Percentage. |
| Amount  | Enter the service charge amount. This field becomes available only when you select option 2 - ON = Amount; OFF = Percentage.       |

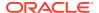

Table 15-1 (Cont.) General Settings Fields

| Field                  | Description                                                                                                    |
|------------------------|----------------------------------------------------------------------------------------------------|
| Tips Paid Tender/Media | To link the service charge to a Tips Paid Tender/Media, select the <b>Pickup</b> configured as <b>Tips Paid</b> from the drop-down list.                                                                                                    |
|                        | When a service charge linked to a Tips Paid Tender/<br>Media is added to a check, it automatically posts to Tips<br>Paid.                                                                                                    |
|                        | Automatically posted Tips Paid occur as a part of a sales transaction and therefore are not included in non-sales transaction reports.                                                                                                    |
| Pickup Tender/Media    | To link a pickup tender to the service charge, select the Tender/Media from the drop-down list.                                                                                                    |
|                        | Only the tenders that have <b>3 - Pickup</b> set in the <b>Key Type</b> field of the Tender/Media module appear.                                                                                                    |
| HALO                   | Enter the High Amount Lock Out (HALO) value for the service charge. This setting limits the amount workstation operators can enter for the service charge. To exceed this limit, the workstation operator must have the Authorize/Perform Over HALO Amounts on Service Charge Keys option set for the employee role. |
|                        | When you set the value to <b>0</b> , there is no HALO for the service charge.                                                                                                    |
|                        | This field does not apply to automatic service charges.                                                                                                    |
| Print Class            | Select the Print Class for the service charge.                                                                                                    |
|                        | Print Class Output contains more information.                                                                                                    |
| Tax Class              | To apply a tax class to the service charge, select a <b>Tax Class</b> from the drop-down list.                                                                                                    |
| Privilege Group        | Select a <b>Privilege Group</b> to restrict use of this service charge to employees who are linked to the same privilege group. You can set the field to <b>0</b> to allow all employees to use the service charge.                                                                                                  |
| Percent to Tips Paid   | Enter the percentage of a charged tip that posts to the Tips Paid Tender/Media.                                                                                                    |
| Report Group           | Select the report group to which this service charge record belongs.                                                                                                    |
|                        | Report groups are subcategories that allow reports to show similar service charges grouped and subtotaled together. You can configure report groups from the Report Groups module, in the Reporting section of the Property tab.                                                                                     |

**4.** Select the Service Charge options as described in the following table:

**Table 15-2** Service Charge Options

| Option                      | Description                                                                                                    |
|-----------------------------|----------------------------------------------------------------------------------------------------|
| 1 - ON = Open; OFF = Preset | Select this option to make the service charge an open service charge, prompting the workstation operator for the amount or percentage. Deselect this option to use a preset amount or preset percentage for the service charge. |

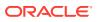

Table 15-2 (Cont.) Service Charge Options

| Option                                              | Description                                                                                                    |
|-----------------------------------------------------|----------------------------------------------------------------------------------------------------|
| 2 - ON = Amount; OFF =<br>Percentage                | Select this option to make the service charge an amount service charge. Deselect this option to make the service charge a percentage service charge.                                                                                                    |
| 3 - Post to Charged Tips Total<br>on Tip Reports    | Select this option to post the service charge to the Direct Charged Tips total. This option records charged tips that employees receive directly from customers. If you select this option, workstation operators who use it must also enter a charge payment using a tender with Tender/Media option <b>Post to Charged Receipts on Tip Reports</b> set.                                                                                                    |
|                                                     | Select either <b>3 - Post to Charged Tips Total</b> on Tip Reports or <b>11 - Do Not Post to Gross Receipts</b> , but not both.                                                                                                    |
|                                                     | Select either <b>3</b> - <b>Post to Charged Tips Total</b> on Tip Reports or <b>4</b> - <b>Post to Service Charges Total on Tip Reports</b> , but not both.                                                                                                    |
|                                                     | Configuring a Tender with Charged Tips contains more information about charged tips.                                                                                                    |
| 4 - Post to Service Charges Total<br>on Tip Reports | Select this option to post the service charge to the Service Charges total, but not the Total Tips or the Gross F&B Receipts total. Deselect this option to post the service charge to the Gross Food and Beverage Receipts, but not to the Service Charges total. The Service Charges total on tip reports meets the reporting requirements of United States IRS Form 8027, which states that this total should equal all tips that are paid to the employee as wages, and are less than 10% of the transaction total. |
|                                                     | Select either <b>3 - Post to Charged Tips Total</b> on Tip Reports or <b>4 - Post to Service Charges Total on Tip Reports</b> , but not both.                                                                                                    |
| 5 - Reference Entry Required                        | Select this option to require the workstation operator to enter an alphanumeric reference entry when using the service charge.                                                                                                    |
| 6 - Validation Required                             | Select this option to print a validation chit when the workstation operator uses the service charge.                                                                                                    |

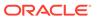

Table 15-2 (Cont.) Service Charge Options

| Ontion                                               | Description                                                                                                    |
|------------------------------------------------------|----------------------------------------------------------------------------------------------------|
| 7 - Non-Revenue Service<br>Charge (No Post to Sales) | Select this option to create a service charge that does not post to Simphony sales totals (for example, cash back through the SPI). (A tracking group total can track this amount if necessary.)  This option is used to create a service charge for gift card/certificate sales as the customer can pay for the gift certificate with a credit card. If you are using gift cards through the SPI, you need to create non-revenue service charges for:  Activate Gift Card  Issue Gift Card  Reload Gift Card  You must also enable options 1 and 28.  When you select this option, you must configure the service charge as an amount service charge. A non-revenue service charge cannot post to a check that contains menu items. If a cashier link is required for tendering, a cashier link is also required for posting a non-revenue service charge. When using this option, deselect options 3 and 4. |
| 8 - Taiwanese Paid Out                               | Select this option to create a service charge that is used to record the repayment of cash from a Taiwanese paid out.                                                                                                    |
| 9 - Reset Itemizer(s)                                | Select this option to reset service charge itemizers. When set, service charges can only apply once to menu items that post to the same service charge itemizers. Deselecting this option allows multiple service charges to apply to the same service charge itemizers.                                                                                                    |
| 10 - Service Charge Adds to<br>Guest Count           | Select this option to increment the transaction's guest count by one every time the service charge applies to the transaction. This option is often used for non-revenue service charges that apply as cover charges. Selecting the RVC Parameter option 8 - Use Number of Seats for Guest Count overrides the setting of this option. When the workstation operator presses the Number of Guests key during a transaction, the guest count no longer increments when the service charge applies to the transaction. The workstation operator must maintain the guest count manually from that point.                                                                                                    |
| 11 - Do Not Post to Gross<br>Receipts                | Select this option to prevent checks with this service charge from posting to gross F&B receipts on tip reports. This is intended for service charges that meet the United States Internal Revenue Service's definition of non-allocable receipts (as defined in the IRS Instructions for Form 8027). Deselecting this option allows the service charge to post to gross F&B receipts on the tip reports. Select either 3 - Post to Charged Tips Total on Tip Reports or 11 - Do Not Post to Gross Receipts, but not both.                                                                                                    |

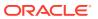

Table 15-2 (Cont.) Service Charge Options

| Option                                                       | Description                                                                                                    |
|--------------------------------------------------------------|----------------------------------------------------------------------------------------------------|
| 12 - Item is Shareable                                       | Select this option to share the item between two or more seats or two or more checks when using TouchEdit or TouchSplit.                                                                                                    |
| 13 - Cash Tips                                               | Select this option to add the Direct Cash Tips total on the tip reports. Selecting option 3 - Post to Charged Tips Total on Tip Reports or 4 - Post to Service Charges Total on Tip Reports overrides this option. This option is used in a cashier environment where the guest leaves the table and pays the check directly with a cashier. When paying the bill, the guest indicates to the cashier to give the change to the server. After receiving payment, the cashier can post a value to a Cash Tip Service Charge. This Cash Tip Service Charge posts to the employee's Direct Cash Tips total on the Employee Tip Report. |
| 14 - Service Charge Used For<br>Stored Value Transactions    | Select this option if the service charge is used for stored value transactions.                                                                                                    |
| 17 - Use Floor Amount<br>(Automatic Service Charges<br>Only) | Select this option to require a minimum value for<br>the automatic service charge. Then enter the<br>minimum floor amount in the Amount field, which<br>is only active for percentage service charges when<br>you select option 17. This option only applies to the<br>service charge in revenue centers where it is used<br>as an automatic service charge.                                                                                                    |
| 18 - Gift Certificate Sold                                   | Select this option to create a service charge that can be paid without posting to sales totals. (A tracking group total can track the amount if necessary.) This option is similar to 7 - Non-Revenue Service Charge, except that menu items can be present on the check in addition to the service charge. When you select this option, you must configure the service charge as an amount. If a tender requires a cashier link, posting a non-revenue service charge also requires a cashier link. Selecting this option dims option 7.                                                                                           |
| 22 - Add to Checks Begun/Paid<br>Count if Non-Revenue        | This option applies to the service charge if it is configured as non-revenue (option 7 is set). Selecting this option increases the checks begun or paid count on reports when the non-revenue service charge applies to a transaction. Deselecting this option results in no change to the checks begun or paid count.                                                                                                    |
| 23 - Rental Deposit                                          | Select this option to use the service charge as a rental deposit. Rental deposits work with the deposit handling feature and are necessary to apply a deposit to a check. Service charges with this option set may be non-revenue service charges. However, unlike traditional non-revenue service charges, a check may contain more than one rental deposit service charge.                                                                                                    |

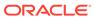

Table 15-2 (Cont.) Service Charge Options

| Option                                        | Description                                                                                                    |
|-----------------------------------------------|----------------------------------------------------------------------------------------------------|
| 26 - Configure as Banquet Tip                 | Select this option to include the amount of the service charge transaction in the Tip Summary Total of the banquet check.                                                                                                    |
| 27 - Configure as Banquet Fee                 | Select this option to include the amount of the service charge transaction in the Fees Summary Total based upon the selected service charge on the banquet check.                                                                       |
| 28 - Cash Management<br>Transaction Item      | Select this option to include the service charge in Cash Management tracking and reporting.                                                                                                    |
| 30 - Prorate Service Charges to<br>Menu Items | Select this option to prorate the service charge based on the value of the menu items. This overrides the requirement for the minimum guest count for a memo check, if the minimum guest count requirement is met for the entire check. |

5. Click Save.

#### **Related Topics**

Service Charges

# **Creating Service Charge Buttons**

- Select the Enterprise, property, revenue center, or zone, click Configuration, and then click Page Design.
- 2. Open the page (typically the Transaction page) on which to place the **Service Charge** buttons.
- 3. On the **Edit** tab, select the page area in which to define the **Service Charge** buttons.
- Click Button to add a button, and then on the General subtab, select Service Charge from the Type drop-down list.
- 5. Click the black arrow directly beneath the **Type** drop-down list, select the service charge, and then click **OK**.
- 6. Enter a **Legend** for the button.
- Position and size the button on the page. Use the Style arrow to change the color.
- 8. Click Save.

#### **Related Topics**

Service Charges

### Menu Item Fees

You can apply one or more menu item service charge fees (for example, a bottle deposit and a recycling fee), which are combined as a service charge group, to a menu item. When the workstation operator adds a menu item (for example, bottled soda) that is associated with a service charge group, Simphony adds the menu item

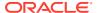

fees to the guest check under the service charge group. Auditors can track the revenue from specific menu item fees, such as a recycling fee.

#### **Related Topics**

Configuring Menu Item Fees

# Configuring Menu Item Fees

- Select the Enterprise, property, revenue center, or zone, click Configuration, and then click Service Charge Groups.
- Insert a new service charge group or double-click the existing service charge group record.
- 3. Add or remove service charges to be included with this service charge group using the **Add** and **Delete** links.
- 4. Click Save.
- 5. Select the Enterprise, property, revenue center, or zone, click **Configuration**, and then click **Menu Item Classes**.
- 6. Double-click the menu item class record.
- On the General tab, select the Service Charge Group from the drop-down list to apply to the menu item class record.
- 8. Click Save.
- 9. Select the Enterprise level, click **Configuration**, and then click **Roles**.
- 10. Select the role, click the **Operations** tab, and then click the **Voids/Returns** subtab.
- 11. Select Authorize/Perform Void of Fees.
- 12. Click Save.
- **13.** Select the Enterprise, property, or revenue center, click **Configuration**, and then click **Page Design**.
- 14. Add the Display/Hide Menu Item Fees function key.

Workstation operators use the **Display/Hide Menu Item Fees** function key to show or hide menu item fees on the workstation.

15. Click Save.

#### **Related Topics**

- Service Charges
- Menu Item Fees

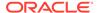

### Menu Items

A menu item is the foundation of transactions. Anything ordered is a menu item. In restaurants, food and drinks are menu items. In retail stores, shirts and hats are also considered menu items. Therefore, any item being sold is a menu item.

Oracle recommends configuring menu items in the following order:

Figure 16-1 Sequence for Configuring Menu Items

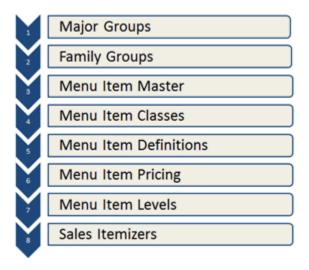

# **Configuring Menu Items**

- Select the Enterprise, property, revenue center, or zone, click Configuration, and then click Menu Item Classes.
- 2. Double-click a menu item class.
- To allow the main level of the transaction to change to another level when a workstation operator orders a menu item from this class, select a new Main Level Popup.
- 4. To allow the sub level of the transaction to change to another level when a workstation operator orders a menu item from this class, select a new Sub Level Popup.
- To allow the transaction to return to the default main level after a workstation operator orders a menu item from this class, select Main Level Default.
- To allow the transaction to return to the default sub level after a workstation operator orders a menu item from this class, select Sub Level Default.
- 7. Click the **Options** tab, and then select the appropriate options:

Table 16-1 Menu Item Options

| Option                                                                                        | Description                                                                                                    |
|-----------------------------------------------------------------------------------------------|----------------------------------------------------------------------------------------------------|
| 10 - ON = Use Sub Level Pricing; OFF = Use Main Level Pricing                                 | Select this option for an item with multiple price definitions, to have the workstation use sub level pricing for the menu item class.                                                                                                    |
| 26 - Keep Main Level With Repeat<br>Rounds                                                    | Select this option to have the items in the class use the same main menu level that was in effect during the most recent service round when ordered using the <b>Repeat Round</b> touchscreen button.                                                                                                    |
| 27 - Keep Sub Level With Repeat Rounds                                                        | Select this option to have the items in the class use the same sub menu level that was in effect during the most recent service round when ordered using the <b>Repeat Round</b> touchscreen button.                                                                                                    |
| 28 - Print Main Level Prefix and Suffix                                                       | Select this option to show the main menu<br>level prefixes or suffixes on the check<br>detail area and print on guest checks and<br>order receipts.                                                                                                    |
| 29 - Print Sub Level Prefix and Suffix                                                        | Select this option to show the sub menu<br>level prefixes or suffixes on the check<br>detail area and print on guest checks and<br>customer receipts.                                                                                                    |
|                                                                                               | Prefixes and suffixes are often used to show the size of a menu item (for example, small or large soda). It is recommended to enable this option so customers understand why different charges are applied to the same menu item. For example, a Large Soda is \$2.50, and a Small Soda is \$1.50. When this option is deselected, the guest check or order receipt shows two entries for Soda: one Soda for \$2.50 and another Soda for \$1.50. If prefixes are printing, the customer understands that the Lrg Soda is \$2.50 and the Sm Soda is \$1.50. |
| 52 - Prompt to begin another item if this item is incomplete                                  | Select this option to prompt workstation operators to move to the next item before completing a menu item order. To use option 52, you must deselect option 51 - Item must be complete before beginning another item. Option 52 is not used with required condiments.                                                                                                    |
| 69 - Prompt to lookup menu item<br>definition based on current menu levels<br>(Repeat Rounds) | Select this option to prompt workstation operators to run a menu item definition lookup based on the current active menu levels when a repeatable menu item is unavailable.                                                                                                    |
|                                                                                               | You must also select options 26 - Keep<br>Main Level With Repeat Rounds and 27<br>- Keep Sub Level With Repeat Rounds.                                                                                                    |

8. Click Save.

#### **Related Topics**

Menu Levels

## Adding and Disabling Menu Items

Adding a menu item is a different process than adding records in other EMC modules. You can add master records, definition records, and price records at the same time for the Enterprise from the Menu Item Maintenance module. These instructions explain how to add menu item master records with definition and price records. For information about adding masters, definitions, and prices individually, see the appropriate section:

- Configuring Master Records for Menu Items
- · Configuring Menu Item Definitions
- · Configuring Menu Item Prices
- 1. To add menu items from the EMC, select the Enterprise, property, revenue center, or zone, click **Configuration**, and then click **Menu Item Maintenance**.
- 2. Insert a record.
- If you opened Menu Item Maintenance at the revenue center level, from the Select a task to perform drop-down list, select Add Master Record from Template.
- 4. Click **Select** adjacent to the **Master to Copy** field, and then select a template record.
- Enter the Name of the new menu item.
- Enter the Record Number of the item. By default, this field shows the next available record number after the selected record to copy.
- If you selected Add Master Record from Template, select Copy Menu Item Names to copy all existing primary and foreign names, including Long Descriptors, from the original menu item to the new menu item.
- 8. If the menu item is priced the same for the entire Enterprise or property, select **Use the** same price for all records, and then enter the price in the text box next to the option.
- If the menu item has more than one definition and price, select Configure Prices
   Individually, enter the price for the first definition in the Price column, and then click OK to add the menu item.
- 10. To add another menu item, click Yes when prompted, and repeat Steps 4 through 9.
- 11. When you have finished adding items, click **No**.
- 12. Click Save.
- **13.** To disable a menu item, select the Enterprise, property, revenue center, or zone, click **Configuration**, and then click **Menu Item Maintenance**.
- 14. Double-click the menu item to disable.
- **15.** Click the **General** tab, and then deselect all main and sub levels from the Menu Level Availability section.
- 16. Click Save.

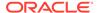

# Configuring Employee Privileges to Edit Menu Item Definitions and Prices

In the EMC, you must grant employees permission to edit menu item definitions and prices. The permissions enable workstation operators to change menu item definitions and prices at the property level from the workstation using the Edit Menu Item function key. The *Oracle Hospitality Simphony Manager User Guide* contains more information on Adjusting Menu Item Definitions.

Users cannot edit a menu item that is defined at the Enterprise or zone levels; users with the appropriate privileges can edit a menu item that is defined at the property level.

- Select the Enterprise level, click Configuration, and then click Roles.
- Select the role type, click the Operations tab, and then click the PMC Procedures sub-tab.
- 3. Select options 30020 View Menu Items to enable employees to access menu items from the workstation, 30021 Edit Menu Item Definitions to enable employees to edit menu item definitions from the workstation, and 30022 Edit Menu Item Prices to enable employees to edit menu item prices from the workstation.
- 4. Click the PMC General/Reports sub-tab.
- Select 30001 Run PMC to allow employees associated with the role to launch the PMC on the workstation using Function Key 300, Launch PMC.
- 6. Click Save.

# Configuring Employee Privileges for Menu Item Availability Adjustments

In the EMC, you must grant employees permission to adjust the availability of menu items. The permission enables workstation operators to change menu item availability at the workstation using the Menu Item Availability function key. The *Oracle Hospitality Simphony Manager User Guide* contains more information on Adjusting Menu Item Availability.

- Select the Enterprise level, click Configuration, and then click Roles.
- Select the role type, click the Operations tab, and then click the PMC Procedures sub-tab.
- 3. Select options 30020 View Menu Items to enable employees to access menu items from the workstation, and 30023 Change Menu Item Availability to enable employees associated with the role to adjust the availability of menu items from the workstation.
- Click the PMC General/Reports sub-tab.
- Select 30001 Run PMC to allow employees associated with the role to launch the PMC on the workstation using Function Key 300, Launch PMC.
- Click Save.

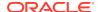

# Configuring Menu Item Availability for Multiple Definitions at the Workstation

By default, the **Menu Item Availability** function key only allows workstation operators to adjust the availability of the first menu item definition. To allow workstation operators to edit all definitions of an item from the workstation:

- 1. Select the revenue center, click **Setup**, and then click **RVC Parameters**.
- Click the Options tab, and then select 66 Manage Menu Item Availability/Out of Item for each Menu Item Definition.
- 3. Click Save.

# Adding the Menu Item Availability Key to the Transaction Page

- Select the Enterprise, property, revenue center, or zone, click Configuration, and then click Page Design.
- 2. Open the page (typically the Transaction page) on which to place the menu item availability function key.
- 3. On the **Edit** tab, select the page area in which to define the menu item availability function key.
- 4. Click Button.
- 5. On the **General** subtab, enter the key name in the **Legend** field.
- From the Type drop-down list, select Function.
- 7. Click the black arrow beneath the **Type** drop-down list.
- Select Menu Item in the Filter list, select Menu Item Availability in the Results list, and then click OK.
- Position and size the button on the page. Use the Style arrow to change the color.
- 10. Click Save.

# Adding Menu Item Keys to the Transaction Page

- 1. Select the Enterprise, property, revenue center, or zone, click **Configuration**, and then click **Page Design**.
- 2. Open the page (typically the Transaction page) on which to place the menu item buttons.
- 3. On the Edit tab, select the page area in which to define the menu item buttons.
- 4. Click Button to add a button.
- 5. On the **General** subtab, enter the button name in the **Legend** field.
- 6. From the **Type** drop-down list, select **Menu Item**.
- 7. Click the black arrow beneath the **Type** drop-down list.
- 8. Select the menu item, and then click OK.
- From the Menu Item Display Name drop-down list, select the appearance for the menu item name.

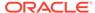

- 10. Position and size the button on the page. Use the Style arrow to change the color.
- Click Save.
- 12. Repeat Steps 4 through 11 to create keys for each menu item.

## Adding the Edit Menu Item Key to the Transaction Page

- 1. Select the Enterprise, property, revenue center, or zone, click **Configuration**, and then click **Page Design**.
- 2. Open the page (typically the Transaction page) on which to place the menu item buttons
- 3. On the **Edit** tab, select the page area in which to define the menu item buttons.
- 4. Click Button.
- 5. On the **General** subtab, enter the button name in the **Legend** field.
- 6. From the Type drop-down list, select Menu Item.
- 7. Click the black arrow beneath the **Type** drop-down list.
- 8. Select **Menu Item** in the Filter list, select **Edit Menu Item** in the Results list, and then click **OK**.
- 9. Position and size the button on the page. Use the Style arrow to change the color.
- 10. Click Save.

### Repeatable Menu Items

Repeat Round allows workstation operators to order several items (typically beverages or fixed price meal items) from the previous round of a guest check to the current round using a single button. Repeat Round is used when customers re-order the same menu items for another round. For example, a group of 10 people at the bar ordered 10 beverages. After drinking the beverages, they ordered another round. Rather than entering all 10 drinks again, the bartender presses the **Repeat Round** function key to quickly re-enter the beverage order.

If a menu item is set to check for availability, the Repeat Round function inquires and updates this status. If the availability of an item is exceeded, the entire Repeat Round process stops.

The following menu item types are not repeatable:

- Weighed menu items
- Combo meals
- Voided and returned menu items
- Menu items that are programmed to allow a decimal amount entry

#### **Related Topics**

- Configuring Menu Items to be Repeatable
- Configuring a Repeat Round Button

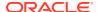

# Configuring Menu Items to be Repeatable

- Select the Enterprise, property, revenue center, or zone, click Configuration, and then click Menu Item Classes.
- 2. Double-click a menu item class record to open it.
- 3. Click the **Options** tab, and then configure the following settings: .
  - 25 Use with Repeat Round Key: Select if menu items in this class can be reposted
    on guest checks using the Repeat Round key. For an item to be repeatable, you must
    make all associated condiments repeatable. Else, the parent menu item does not
    repeat when the Repeat Round key is used.
  - 26 Keep Main Level With Repeat Rounds: Select for items in this class to use the same Main Menu Level that was in effect during the most recent service round when ordered using the Repeat Round key. Deselect to use current menu levels. For example, you can use a Main Level with Happy Hour prices, where Happy Hour ends at 7:00 pm. In this example, if you keep the Main Level, you will have an Extended Happy Hour.
  - 27 Keep Sub Level with Repeat Round: Select for items in this class to use the same Sub Menu Level that was in effect during the most recent service round when ordered using the Repeat Round key. Deselect to use current menu levels. You can use a Sub Level for menu item sizing. If a pitcher of draft beer is ordered and service totaled, the Repeat Round key repeats the pitcher if this option is selected, but repeats only a pint of draft beer if deselected.
  - 69 Prompt to lookup menu item definition based on current menu levels
    (Repeat Rounds): Select to prompt the workstation operator to look up a menu item
    definition based on the current menu levels when a repeatable menu item is
    unavailable. You must also select options 26 Keep Main Level With Repeat
    Rounds and 27 Keep Sub Level With Repeat Rounds.
- 4. Click Save.

#### **Related Topics**

Repeatable Menu Items

# Configuring a Repeat Round Button

- Select the Enterprise, property, revenue center, or zone, click Configuration, and then click Page Design.
- 2. Open the page on which to place the Repeat Round button.
- 3. Click the **Edit** tab, and then select the page area in which to define the button.
- Click Button, and then on the General subtab, select Function from the Type dropdown list.
- 5. Click the black arrow directly beneath the **Type** drop-down list, select **Transaction** from the **Type** pane, and then select **Repeat Round**.
- **6.** Enter a **Legend** for the button (for example, Repeat Round), position and size the button on the page, and then click **Save**.

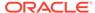

#### **Related Topics**

Repeatable Menu Items

### Menu Item Distribution

Menu Item Distribution is the method of distributing menu item records in the Menu Item Maintenance module. Because the Menu Item Maintenance module allows the configuration of multiple record types (Menu Item Masters, Menu Item Definitions, and Menu Item Prices), the Menu Item Distribution dialog differs from the dialogs that appear in other modules.

#### **Related Topics**

- · Distributing Menu Items
- Searching and Filtering Menu Items

### Distributing Menu Items

- 1. Select the Enterprise, property, revenue center, or zone, click the **Configuration** tab, and then click **Menu Item Maintenance**.
- 2. To distribute a specific set of records, use the filters to search for the items to distribute, and then select the records.
- 3. Click **Edit** on the EMC toolbar, and then select **Distribute**.
- **4.** From the Destination pane, select the locations to which to distribute.
- 5. From the Record Type pane, select the attributes to distribute:
  - Masters: Select to distribute menu item masters.
  - **Definitions**: Select to distribute menu item definitions.
  - Prices: Select to distribute menu item prices.
- 6. From the Record Selection pane, select the records to distribute:
  - All Records: Select to copy all records from the source to the destination revenue center or property.
  - Selected Records: Select to distribute only the selected records. When distributing definitions and prices, all records for the object number are distributed. For example, if you choose to distribute definition number 1000, sequence #3, all definitions for number 1000 are distributed, not only sequence #3.
  - **Specify Records**: Select to enter a list or range of records to distribute, and then enter the record numbers in the text box below.
- 7. From the Options pane, select the appropriate options:
  - Overwrite records if they exist: Select to overwrite existing records in the destination location. If the destination record is inherited, it is not overwritten.
  - Create records if they do not exist: Select to create new records in the destination location.
  - Distribute inherited records: Select to distribute all records (defined and inherited) to the destination property. Deselect to distribute only records defined at the source property.

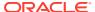

- If destination record is inherited, create override: Select to override inherited definition records in the destination property. Deselect to keep inherited records unchanged.
- Distribute Data Extensions if they exist: Select to distribute data extension values, if existing. The source and destination data extension property records must match. Deselect to prevent data extension values from distributing
- Create Masters for Definitions: Select to create new Menu Item Master records for distributed Menu Item Definition records in the destination location, if they do not currently exist. This option is only available when Definitions are being distributed without Master records. It is recommended to select this option if distributing menu items between revenue centers in different properties.

#### 8. Click OK.

Once distribution completes, a Distribution Report appears showing all records that were created, overwritten, and any errors encountered. You can save this report by clicking **Save to Disk**.

#### **Related Topics**

· Menu Item Distribution

# Searching and Filtering Menu Items

The Menu Item Maintenance module allows you to search for menu items. Typically several thousand menu item records are likely to exist. Searching and filtering allows you to work with only the desired menu item records. By default, no items appear in table view.

- 1. Select the Enterprise, property, revenue center, or zone, click **Configuration**, and then click **Menu Item Maintenance**.
- To view all records, click **Search** without entering search criteria.Depending on the number of menu items, this step may take several minutes.
- 3. To view specific menu item records, enter information in the relevant search fields, and then click **Search**:
  - Record Type: Select the type of record to find (Menu Item Master, Menu Item
    Definition, or Menu Item Price). When both a Menu Item Master and a revenue
    center are selected, Simphony returns only master records with definitions in the
    selected revenue center.
  - Name Search: Enter the menu item name (partial or full) to search. Only records
    containing the text in the name field for the specified language are returned. Menu
    Item Definition and Price searches will look for the text in either the Name 1 or Name
    2 fields. Entering Shrimp Cocktail returns the specific record; a family group search
    on Appetizers returns results more quickly.
  - **Major Group**: Enter a major group number or a range of major group numbers to include in the search.
  - **Family Group**: Enter a family group number or a range of family group numbers to include in the search.
  - Master Group: Enter a menu item master group number or a range of master group numbers to include in the search.
  - **Object Number or Range**: Enter an object number or range of object numbers to include in the search.

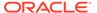

- Show Master w/Defs Only: Select to show only menu item master records that contain one or more definitions for this zone or property. Deselect to show all menu item master records for this level or above.
- Map Menu Item Overrides: Select to show the Menu Item Override indicator, which allows you to see other locations in the Enterprise where the item is configured. Deselect to exclude the Menu Item Override indicator. As the system needs to check the entire enterprise for the menu item, the search results will take longer to generate. Therefore, set this option only when there is a specific need to see this information.
- **Class**: Enter a menu item class or range of menu item classes to include in the search when querying menu item definitions or menu item prices.
- **SLU**: Enter a SLU or range of SLUs to include in the search when querying menu item definitions or menu item prices.
- Sales Itemizer: Enter a sales itemizer or range of sales itemizers to include in the search when querying menu item definitions or menu item prices.

#### **Related Topics**

Menu Item Distribution

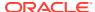

# Categorizing Menu Items into Groups

Both major groups and family groups categorize menu items and sales. Every menu item belongs to a major group and to a family group.

A major group is a basic category of a menu item, such as Food or Liquor. For example, you can configure major groups to represent revenue centers so that an accountant can see sales figures for a tenant.

A family group is a category of menu items.

#### **Related Topics**

Configuring Menu Item Groups

#### **Related Topics**

Configuring Major Groups

#### **Related Topics**

Configuring Family Groups

# **Configuring Major Groups**

- Select the Enterprise, property, or zone, click Configuration, and then click Major Groups.
- 2. Insert a new record, and then enter a name for the major group (for example, Food).
- 3. Enter a number other than 0 (zero) in the **Report Group** field.
  - For example, you can enter 1 for the Food major group and enter 2 for the Liquor major group. When you enter 0 (zero), the menu item does not appear on the Menu Item Report.
- 4. Click Save.

#### **Related Topics**

- Categorizing Menu Items into Groups
- Menu Item Groups

# **Configuring Family Groups**

- Select the Enterprise, property, or zone, click Configuration, and then click Family Groups.
- Insert a new record, and then enter a name for the family group (for example, Appetizers).
- 3. Enter a number other than 0 (zero) in the **Report Group** field.

For example, you can enter 1 for all family groups associated with Food and enter 2 for all family groups associated with Liquor. When you enter 0 (zero), the menu item does not appear on the Menu Item Report.

4. (Optional) Select the **Parent Major Group** to which the new family group belongs.

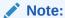

Assigning a Parent Major Group to a Family Group provides a filtering of choices when assigning a family group to a Menu Item Master record, where only the family groups belonging to the assigned Major Group appear in the drop-down list. This is useful when there are a large number of family groups configured, or to prevent assigning a family group which is not associated with a major group.

5. Click Save.

#### **Related Topics**

- Categorizing Menu Items into Groups
- Menu Item Groups

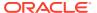

### Menu Item Master Records

A menu item master record is configured at the Enterprise level and is inherited by all properties. This record resides at the top of the menu item hierarchy, and its primary purpose is to appear in reports. A menu item master:

- Does not appear on workstation touchscreens
- Does not have a price

A menu item can have only one menu item master per property (for example, one Shrimp Cocktail master record exists).

#### **Related Topics**

Configuring Master Records for Menu Items

# Configuring Master Records for Menu Items

You can add master records for menu items, along with menu item definitions and prices, using a template record. If you are creating a new property and there are no template records to use, at first you can add only a menu item master record, and then add menu item definition and price records later.

If a menu item name includes the special characters, \$#\$, they are replaced with the object number of the record being created. For example, if the name is My Record \$#\$ and is being inserted into object number 4, the new record is created as My Record 4.

- Select the Enterprise level, click Configuration, and then click Menu Item Maintenance.
- 2. Click **Insert** on the toolbar.
- 3. To add a master record using a template:
  - a. From the Select a task to perform drop-down list, select Add Master Record from Template, and then select the menu item to use as the template from Master to Copy.
  - b. Enter the Name of the new menu item, select the Report Master, and then enter the Record Number for the menu item master record.
  - To copy all menu item names from the original menu item template, select Copy Menu Item Name.
  - d. To modify the prices of each menu item definition, select Configure Prices Individually, and then enter the price for each definition in the table.
    - This is the default setting. This option is used for menu items that do not use the same price in every revenue center. That is, multiple price records exist in a single revenue center for a single definition. If the **Price Level** field in the table is blank, the record has no price (it is probably a condiment), and no price will be created.
  - e. To define a single price for all menu item definitions, select **Use same price for all records**, and then enter the price in the adjacent field.

This option is used for menu items that are priced the same system-wide. It creates a menu item with the same price for every definition and price record. If the Price Level field in the table is blank, the record has no price (it is probably a condiment), and no price will be created. You can modify the price of a definition at any time.

- **4.** To add a master record without a template:
  - a. From the Select a task to perform drop-down list, select Add Master Record Without a Template, and then enter the Name of the new menu item.
  - b. Select a Major Group and a Family Group for the menu item.
  - c. Enter a **Report Group** number between 1 and 99 for the menu item.

Menu Item Reports sort and list subtotals by **Report Group**. When the **Report Group** number is 0 (zero), the menu item does not show on Menu Item Reports.

- **d.** Select the appropriate value for the object number:
  - To insert the menu item in the next available position, select Next Available Position.
  - To define the record number or range for the new menu item record or records, select **Record Number Or Range**, and then enter the record numbers or ranges.
  - To insert the menu item at the next available record number after the currently selected record, select After currently selected record. For example, if you have record #50 selected and records 51 through 53 also exist, the new men item is created in record #54.
- 5. Click OK.
- 6. (Optional) Select the Master Group for the Menu Item Master record.

A Menu Item Master Group is a collection of Menu Item Masters. The group is used for conversational ordering to allow the menu item master to be switched based on levels or other conditions.

- 7. Double-click the new master record to open it.
- 8. Click the **Production Item** tab, click **Add** and then, configure the following settings:
  - Production Item Name: Select the name of the production item. You can add more than one distinct production item.
  - **Production Item Count**: Enter the number of portions required to complete the menu item. The count must be between 1000.00 and 0.00. For example, a hamburger would require a single hamburger patty, while a double-cheeseburger would required 2 patties. You can enter half, quarter, and so on.
- 9. Click Save.

#### **Related Topics**

Menu Item Master Records

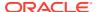

19

# Menu Item Search and Report

To prevent the addition of unnecessary menu item records, privileged users can run the Module Reference Report to search and review the system for existing menu item names or record numbers (or range of record numbers). This report shows the location of items and overrides throughout the Enterprise. The report appears in two views: tree view and text view.

# Generating the Module Reference Report

- Select the Enterprise level, click the Tasks tab, and then click Module Reference Report.
- 2. Select the appropriate **Report Type**:
  - By Name: Select to search for menu items by name.
  - **By Number**: Select to search for menu items by record number.
- 3. Click **Select Items for Report**, select the menu item names or numbers to include in the search, and then click **OK**.

Select multiple menu items by pressing the CTRL or SHIFT key while selecting an item. You can select a maximum of 50 items at a time.

- 4. Click Run Report by Name or Run Report by Number to generate the report.
- 5. To print the report, click the **Text View** tab, and then click **Print**.
- 6. To save the report as a text file, click the **Text View** tab, click **Save as Text File**, and then enter the file name and browse to the location to save the file.

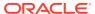

20

## Menu Item Classes

A menu item class consists of a set of options that apply to similar menu items in a revenue center. A menu item class specifies information, including:

- The tax class associated with the menu items
- The two types of menu items: Regular and Condiments
- Active menu levels after ordering an item from the class
- The order devices to which the items output

You can configure similar menu items into a class rather than individually setting each menu item's order device output or condiment settings. For example, the menu items Cola, Diet Cola, and Root Beer all share the following characteristics:

- Receive the same tax rates
- Do not require condiments
- Output to the same order device

Therefore, you can create one menu item class called Soda and make all soda menu items a part of this class.

#### **Related Topics**

Configuring Menu Item Classes

#### **Related Topics**

Configuring Menu Item Classes

### Configuring Menu Item Classes

For information about configuring menu item classes for condiments and fixed price meals, see Creating Menu Item Classes for Condiment Groups.

- 1. Select the Enterprise, property, revenue center, or zone, click **Configuration**, and then click **Menu Item Classes**.
- 2. Insert a new record, and then enter a name for the new menu item class.
- 3. Double-click the new menu item class.
- 4. On the **General** tab, configure the appropriate settings:

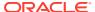

Table 20-1 General Menu Item Class Fields

| Field             | Description                                                                                                    |
|-------------------|----------------------------------------------------------------------------------------------------|
| Tax Class         | Select the tax class to apply to the menu item class. To leave the tax class blank, select <b>0</b> - <b>None</b> .                                                                                                    |
|                   | Tax Rates and Tax Classes contains more information about tax classes.                                                                                                    |
| Main Level Popup  | Select the Main Level of the transaction that becomes active after ordering a menu item from the menu item class.                                                                                                    |
| Sub Level Popup   | Select the Sub Level of the transaction that becomes active after ordering a menu item from the menu item class.                                                                                                    |
| Privilege Group   | Select a Privilege Group number to restrict the use of menu items in the menu item class to employees who are linked to the same Privilege Group.                                                                                                    |
|                   | To enable all employees to order items in the menu item class, select <b>0</b> (zero).                                                                                                    |
| Sales Itemizer    | Select the Sales Itemizer that is associated with this Menu Item Class.                                                                                                    |
|                   | The Sales Itemizer is often used for interface (Property Management System) purposes, or to replace the Subtotal on printed guest checks and customer receipts. You can either see the Subtotal, or Food, Liquor, Beer, and Wine.                                                                                                    |
| Discount Itemizer | Select the discount itemizer to determine which discounts can apply to specific menu items.                                                                                                    |
| Srv Chrg Itemizer | Select the Service Charge Itemizer that is associated with this Menu item Class. The Service Charge Itemizer is used to determine which Service Charges can be applied to specific menu items. Note that the automatic service charge is unaffected by this setting; only Menu Item Class Option 12 - Add to Automatic Service Charge Itemizer affects the Automatic Service Charge posting. |

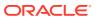

Table 20-1 (Cont.) General Menu Item Class Fields

| Field               | Description                                                                                                    |
|---------------------|----------------------------------------------------------------------------------------------------|
| HALO                | Enter the High Amount Lock Out (HALO) value for menu items in this Menu Item Class. This field represents the total dollar amount of the items that are being ordered, and it is often used for Open Priced menu items. For example, if this field is set to 50, the operator is prompted to confirm items in this class if they exceed 50.00. Note that the entered value must contain all zeroes except for the first digit. Valid values are: 2, 20, 200, 2000. Invalid values are 45, 450, 405.                                                                                                    |
|                     | HALO is also often used for preset priced menu items to safeguard against erroneous entry. For example, the price of Coffee is \$1.00. A workstation operator could post 1 Coffee, 5 Coffees or 10 Coffees if someone is getting coffee for their entire office. It is unlikely that someone would order 100 Coffees (\$100). It is likely that someone ordering 10 Coffees inadvertently presses an extra 0 when entering the quantity.                                                                                                    |
| Pricing Calculation | <ul> <li>Select the calculation method to use for pricing menu items in the class.</li> <li>To base the price on the amount entered, select 0 - Based on entered count</li> <li>To base the price on the rounded up count, select 1 - Based on sales count when sales rounded up.</li> </ul>                                                                                                    |
| Count Display       | Select the manner in which the amount appears for a decimal item on the workstation and printers.  • 0 - Show entered amount  • 1 - Show sales count amount with entered count as reference  The count for an item can be entered as a decimal. There are two counts kept for an item; the entered amount, and the sales count. The sales count is always the entered amount if the entered amount is a whole number. If the entered amount is not a whole number then the sales count is the entered amount, only rounded up. For example, if a user enters 1.5, then the entered amount is 2. This field determines whether the entered amount or the sales count appears on workstations and printers. |

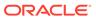

Table 20-1 (Cont.) General Menu Item Class Fields

| Select the manner in which workstation operators can enter the sales count of an item in the class.                                                                                                    |
|----------------------------------------------------------------------------------------------------|
| Enter the Print Group (1-99). The sorting mechanism uses this value for receipt printing, check detail, and order output devices. When the items are set to use groups for sorting, the items appear from lowest group number to highest.                                                                                                    |
| Select the print class for the menu item class.                                                                                                    |
| If the Condiment Prefix Type is set to anything except <b>0</b> - <b>Not a Prefix</b> , prefix condiments follow the same print class setting chosen for the condiment with which they are associated.                                                                                                    |
| Select the KDS Highlight Scheme color to display menu items on the KDS.                                                                                                    |
| Select the prefix type associated with the condiment type.                                                                                                    |
| Select from the following condiment behaviors to use for default and other Condiments, when the parent item is switched in Conversational Ordering:  O-Condiments Remain Unchanged: Condiment modifications will be unchanged.  1-Reset Default Condiments Only: Only default condiments for a menu item reset.  2-Reset All Condiments: All condiment types reset.  All options are applicable when Condiment Prefixes are used. |
|                                                                                                    |

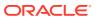

Table 20-1 (Cont.) General Menu Item Class Fields

| Field                           | Description                                                                                                    |
|---------------------------------|----------------------------------------------------------------------------------------------------|
| Next Page/Panel                 | Select a Page or Panel that the order screen switches to after a menu item associated with this class is ordered.  • Page: From the drop-down list, select the next screen to which the workstation user is directed.  • Panel: If you select a tabbed template, this area specifies which tab to navigate to after pressing the button. |
|                                 | To use the Next Page functionality in the Menu Item Classes module, Oracle recommends that you configure a Sales SLU screen in the Page Design module, and then select this newly created SLU page from the Page drop-down list and Save.                                                                                                |
|                                 | Ensure that menu items are assigned the proper SLU from the Menu Item Definition record; this allows workstation operators to add the menu item from the SLU page.                                                                                                    |
|                                 | To enable a hard-coded menu item key to<br>navigate to another page, configure the<br>Next Page/Panel fields for the actual<br>menu item key in the Page Design<br>module.                                                                                                    |
| Maximum Refill Count            | Enter the maximum number of refills allowed (up to 99).                                                                                                    |
| Refill Descriptor               | Enter the optional label to identify refill items when printed on order chits (up to 12 characters).                                                                                                    |
| Service Charge Group            | Select the Service Charge Group to apply to this Menu Item Class. Select <b>0</b> - <b>None</b> for no service charge.                                                                                                    |
| Pre-Production Chit Print Class | Select a Print Class to print pre-<br>production chits to remote printers for<br>the menu items assigned to this Menu<br>Item Class. Remote pre-production chit<br>printers are assigned in the Print Classes<br>module.                                                                                                    |
|                                 | See Configuring Pre-Production Chits to Output to Remote Printers for more setup information.                                                                                                    |

5. Click the **Options** tab, and then select the appropriate options.

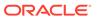

Table 20-2 Menu Item Class Options

| Option                                                        | Description                                                                                                    |
|---------------------------------------------------------------|----------------------------------------------------------------------------------------------------|
| 1 - ON = Open-Priced Menu Items; OFF = Preset Menu Items      | Select this option to require workstation operators to enter a price when adding a menu item in the class. Deselect this option if you are using preset prices.                                                                                                    |
| 3 - Negative Priced Menu Items                                | Select this option to have menu items in<br>this class post a negative price. This<br>option causes a minus sign (-) to appear<br>before the price.                                                                                                    |
| 4 - Increment Seat Number With Sale of<br>these Menu Items    | Select this option to increase the seat<br>number each time a workstation<br>operator adds a menu item in the class.<br>This feature is not available when seat<br>filtering is active.                                                                            |
| 5 - Reference Entry Required                                  | Select this option to require workstation operators to enter a reference entry when adding menu items in the class. The text that is entered outputs to order devices, checks, receipts, and journals.                                                             |
| 6 - Validation Required                                       | Select this option to print a validation chit at the validation printer designated in the Workstation module.                                                                                                    |
| 7 - Item Discounts May Be Applied to<br>these Menu Items      | Select this option to allow menu items in<br>the class to be discounted with an item<br>discount (manual discount only).                                                                                                    |
| 8 - Allow Menu Items in this Class to be<br>Non-Priced        | Select this option to allow menu items in the class to be non-priced. When selected, priced menu items in this class post a sales and count total when ordered, and appear on reports; non-priced items do not post a sales count and do not appear on reports.    |
|                                                               | Priced menu items do not require an entry on the Menu Item Price form.                                                                                                    |
| 10 - ON = Use Sub Level Pricing; OFF = Use Main Level Pricing | Select this option to apply Sub Level pricing to menu items assigned to the menu item class.                                                                                                    |
| 11 - Add to Guest Count                                       | Select this option to increase the guest count each time a workstation operator adds menu items that are assigned to the class. When this option is selected and the Guest Count field is set to 0, Simphony increments the guest count in the transaction by one. |
|                                                               | If a workstation operator uses the <b>Number of Guests</b> function key during a transaction, the guest count no longer increments when menu items in the class are added to the check.                                                                            |
|                                                               | Revenue Center Parameters option 8 -<br>Use Number of Seats for Guest Count<br>overrides this option.                                                                                                    |

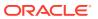

Table 20-2 (Cont.) Menu Item Class Options

| Option                                               | Description                                                                                                    |
|------------------------------------------------------|----------------------------------------------------------------------------------------------------|
| 12 - Add to Automatic Service Charge<br>Itemizer     | Select this option to add sales of the menu items in this class to the Automatic Service Charge itemizer. Automatic service charges apply to all menu items associated with Menu Item Classes where this option is enabled.                                                                                         |
| 13 - Print Price on Order Chit                       | Select this option to print the menu item price on order devices. This option is typically used with open-priced menu items. Order Devices option <b>Wrap Condiments</b> overrides this option.                                                                                                    |
| 14 - Do Not Put in Transaction Detail                | Select this option to prevent zero-priced or non-priced menu items in the class from printing, appearing, or posting.                                                                                                    |
| 17 - Print Name 1 and Name 2 on Checks               | Select this option to print the First Name and the Second Name (from the Menu Item's Definition record) of all menu items associated with the class on guest checks. For example, with wine menu items, the First Name shows the name of the wine, while the Second Name shows the Bin Number and the type of wine. |
| 18 - Print Name 2 on Order Output instead of Name 1  | Select this option to print the Second<br>Name, if defined, of menu items<br>associated with this class on order<br>devices. If a Second Name is not defined,<br>the First Name is used.                                                                                                    |
|                                                      | Order Devices option 11 - Print Both<br>Menu Item Names overrides this option.                                                                                                    |
| 19 - Use Name 2 on Touchscreens instead<br>of Name 1 | Select this option to show the Second Name, if defined, of menu items in this class on touchscreen keys. If a Second Name is not defined, the First Name is used. This applies to names shown on Menu Item and Condiment SLU's, but not to Direct Access keys.                                                      |
| 24 - LDS Items (International LDS Only)              | Select this option if all menu items in this class can be ordered using an International Liquor Dispensing System (ILDS). Deselect if using a North American Dispensing System (NALDS).                                                                                                    |
| 35 - Fixed Price Meal                                | Select this option to indicate all menu items in the class are the priced (parent) portion of a fixed price meal.                                                                                                    |
| 38 - Item is Shareable                               | Select this option to allow menu items in<br>the class to be shared between two or<br>more seats, or two or more checks.                                                                                                    |
| 39 - Retail Item                                     | Select this option to designate all menu<br>items in this class as retail items. Retail<br>items do not post to Gross Food and<br>Beverage receipts.                                                                                                    |

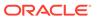

Table 20-2 (Cont.) Menu Item Class Options

| Option                                                         | Description                                                                                                    |
|----------------------------------------------------------------|----------------------------------------------------------------------------------------------------|
| 41 - Consolidate Menu Items with<br>Condiments on Order Output | Select this option to consolidate parent menu items on Order Device Output, and then to print each condiment with its seat number to which the condiment applies. (The Order Device option, Print Seat Numbers with Individual Items must be enabled). For example, if this option is enabled, and an operator orders Chicken Wings with condiments 'Extra' and 'Sauce' on Seat 1, and Chicken Wings with condiments 'Without' and 'Bleu Cheese' on Seat 2, then the Order Device Output shows the following:  Seat 1,2: Chicken Wings  S1 Extra  S1 Sauce  S2 Without  S2 Bleu Cheese |
| 43 - Include in CRM/TMS Check Detail<br>Status Update          | Select this option to indicate whether a menu item associated with this class is sent to TMS with the check detail status message.                                                                                                    |
| 45 - Use KDS/Dining Course Number                              | Select this option to use KDS/Dining Coursing with the menu item class.                                                                                                    |
| 62 - Count Menu Item                                           | Select this option to allow the menu item count to appear on the KDS or at the bottom of the requisition chit from a local or remote printer. To use the Count menu item feature with a KDS, assign a KDS Chit Layout Style containing a menu item count element (for example, #301 - Chit-Std-DOM). You must also select the Order Devices KDS option 11 - Display Menu Item Count for the order device.                                                                                                    |
|                                                                | To be counted, you must send a menu item to at least one KDS Display.                                                                                                    |
|                                                                | This feature informs the expediter or bagger of how many items go into the bag for carry-out or quick service orders.                                                                                                    |
| 65 - Support Enhanced Prefix Mode<br>(Parent Only)             | Select this option to use enhanced prefix support for non-condiment menu items in the Menu Item Class. Enhanced prefix support uses condiment prefix items to describe condiments such as "Extra" or "No".                                                                                                    |
|                                                                | Existing condiment threshold levels are supported for condiment prefixes.  See Assigning Condiments to Parent Menu Item Classes and Using Condiment Prefixes with Menu Item Classes for more information.                                                                                                    |

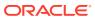

Table 20-2 (Cont.) Menu Item Class Options

| Option                                                 | Description                                                                                                    |
|--------------------------------------------------------|----------------------------------------------------------------------------------------------------|
| 66 - Print Name 3 on Order Output instead of Name 1    | Select this option to print the menu item definition's Third Name, if defined, on order devices for all menu items in this class. If a Third Name is not defined, the First Name is used.                 |
|                                                        | Menu Item Classes option 18 - Print Name 2 on Order Output instead of Name 1 and Order Devices option 11 - Print Both Menu Item Names overrides this option.                                              |
| 68 - Print Name 3 on Checks                            | Select this option to print the menu item definition's Third Name, if defined, on guest checks for menu items in this class. 17 - Print Name 1 and Name 2 on Checks overrides this option.                |
| 70 - Use Name 2 on OCB instead of Name 1               | Select this option to show the menu item definition's Second Name, if defined, on an Order Confirmation Board (OCB). If a Second Name is not defined, the First Name is used.                             |
| 74 - Prevent Menu Items from Being Held                | Select this option to prevent menu items belonging to this menu item class from being held.                                                                                                    |
| 75 - KDS Sort Priority Above Normal                    | See Prioritizing Menu Item Classes on<br>KDS Displays in the <i>Oracle MICROS</i><br>Simphony KDS Configuration and User<br>Guide for more information.                                                   |
| 76 - Post Sales Count To KDS Reports                   | Select this option to add the menu item count to the Menu Item Count totals on KDS reports.                                                                                                    |
| 77 - Only allow condiments with an active price record | Select this option to have condiment items with an active effectivity price record appear in SLUs. When the effectivity record is expired or has a future date, the condiments are not available in SLUs. |
|                                                        | You must also disable option 8 - Allow Menu Items in this Class to be Non-Priced.                                                                                                    |
| 78 - Forgive Inclusive Tax                             | Select this option to forgive the inclusive tax for the Menu Item Class.                                                                                                    |

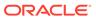

Table 20-2 (Cont.) Menu Item Class Options

| Option                                                         | Description                                                                                                    |
|----------------------------------------------------------------|----------------------------------------------------------------------------------------------------|
| 79 - Do not print unpriced condiments on<br>Guest Checks       | Select this option to prevent unpriced condiments from printing on guest checks and customer receipts.                                                                                                    |
|                                                                | Option 79 applies to the menu item condiments. For example, if there is no charge for lettuce on a sandwich, you can configure this condiment to not print. If there is a charge for avocado on a sandwich, you can configure this condiment to print.                 |
|                                                                | You must also select 65 - Support Enhanced Prefix Mode (Parent Only) for the main menu item (such as a hamburger or chicken sandwich) that can be modified with condiments. Using Condiment Prefixes with Menu Item Classes contains more information about option 65. |
| 80 - Override do not print unpriced condiments on Guest Checks | Select this option to have condiments with the condiment prefix always print on guest checks and customer receipts.                                                                                                    |
|                                                                | Option <b>80</b> is the override of option <b>79</b> for the unpriced condiments. If you are using condiment prefixes (for example, extra mayo), apply this option to the condiment prefix menu item class.                                                            |
| 82 - Contains Alcohol                                          | Select this option to identify menu items containing alcohol. This setting can then be used by integrators (via Simphony Transaction Services Gen2) to show users which menu items contain alcohol.                                                                    |

6. Click Save.

#### **Related Topics**

Menu Item Classes

#### **Related Topics**

- Menu Item Classes
- Condiments

# **Print Groups**

Print groups are user-defined values used to sort menu items. Print groups control sorting on various types of print jobs including order chits, guest checks, and customer receipts. However, it is most commonly used for order device output. You can use print groups to:

- Sort by preparation time (items that take longer are sorted first)
- Sort by meal course (appetizers before entrees)
- Sort specific condiments last

Change the print group of parent menu items

Print groups are configured for a menu item class; new menu item class records are created with a default value of 1.

#### **Related Topics**

Configuring Print Groups for Menu Item Classes

# Configuring Print Groups for Menu Item Classes

- 1. Select the Enterprise, property, revenue center, or zone, click **Configuration**, and then click **Menu Item Classes**.
- 2. Double-click a menu item class to open it.
- On the General tab, select a **Print Group** for the class.When the items are set to use print groups for sorting, the items appear from lowest group number to highest.
- 4. Click Save.

#### **Related Topics**

Print Groups

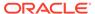

### Menu Item Definitions

Menu item definitions define the menu items available within the revenue center, including:

- Screen look up (SLU) on which the menu item appears
- Menu item class to which it belongs
- Menu levels where the item is active
- Name of the item that appears on guest checks, customer receipts, order receipts, and journals

Menu item definitions are the records that customers can order. Menu item definitions appear on touchscreens and print on order chits, guest checks, and customer receipts. A menu item can have up to 64 menu item definitions in a revenue center for a single menu item master. The following figure shows the relationship between the menu item master and menu item definitions.

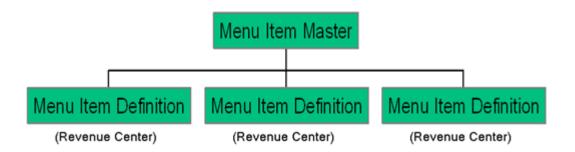

When customers order menu items (configured as menu item definitions), the sale count of the menu item master increases. This is the purpose of the menu item master record. Only one instance of the item needs to exist in a property, but multiple menu item definitions allow this master record to behave differently.

You can create new definitions based on an existing menu item or without using an item. You can add menu item definitions to existing menu item master records from both table and form view.

#### **Related Topics**

- Adding Menu Item Definition Records to Multiple Menu Item Masters
- Adding Menu Item Definition Records to a Single Menu Item Master
- Configuring Menu Item Definitions
- Allowing Users to Override Restricted Menu Item Ranges

# Adding Menu Item Definition Records to Multiple Menu Item Masters

- Select the Enterprise, property, revenue center, or zone, click Configuration, and then click Menu Item Maintenance.
- 2. Click Insert.
- From the Select a task to perform drop-down list, select Add Definition to Masters.

The drop-down list shows valid choices based on your location within the application and your privilege levels.

- To add definitions to a menu item master record, select the menu item master record from the master record list.
- 5. To add definitions to multiple menu item master records, select one of the following from the **Range Type** drop-down list:
  - a. Record Number or Range: Select this option if the menu item master records to receive the definitions are not in sequential order, and then enter individual record numbers or ranges (for example, 3, 5, 6-12).
  - b. Select Range: Select this option if the menu item master records to receive the definitions are in sequential order, and then select the begin and end items.
- 6. Select one of the following methods to create the new definitions:
  - Use Template: Select this option to use an existing definition record as a template for creating the new definitions, and then select the menu item definition record to use as the template from the Template Definition field.
  - **Menu Item Class**: Select the menu item class, and then click **OK** to create new definitions from scratch (without a template).
- Select the definitions to create for the master records from the **Definitions to Add** list.

Up to 64 definitions can exist for one master record in one zone. Simphony ignores requests to create a definition sequence for a master, if it already exists.

- If you are using a template and you want the new definitions to inherit price records, from the Insert Price Records drop-down list, select Inherit Prices from Template.
- 9. To add new price records for the new menu item definitions:
  - a. From the Insert Price Records drop-down list, select Specify Prices.
  - b. Select the **Number of Price Records** to create for the definitions.
  - c. Enter the **Price** for the definitions.

Typically, you use **Specify Prices** when the new definitions each have only one price record.

- 10. Click OK to confirm.
- 11. Configure the definitions. See Configuring Menu Item Definitions for instructions.

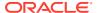

#### **Related Topics**

Menu Item Definitions

# Adding Menu Item Definition Records to a Single Menu Item Master

- Select the Enterprise, property, revenue center, or zone, click Configuration, and then click Menu Item Maintenance.
- Double-click a master record to open it.
- 3. Click the Insert icon on the toolbar.
- From the Select a task to perform drop-down list, select Add Definition Records to this Master.

The Master field shows the Menu Item Master to receive the new definition records.

- From the **Definitions to Add** list, select the number of definitions to create for the master.
  - Up to 64 definitions can exist for one master record. Simphony ignores requests to create definitions greater than sequence number 64.
- If the master record already has definitions configured, select an existing menu item definition to use as a template for the new definition record from the Use Template dropdown list.
- (Optional) To add price records when creating the definition:
  - Select Insert Price Records.
  - **b.** If you are not using a definition template, select the **Number of Price Records** to create for the definition, and then enter the default **Price** for the new price records.
    - If using a definition template, Simphony copies the price records from the template record.
- 8. Click **OK** to confirm.
- 9. Configure the definitions. See Configuring Menu Item Definitions for instructions.

#### **Related Topics**

· Menu Item Definitions

# Configuring Menu Item Definitions

The Major and Family Groups assigned to the corresponding Master are shown here for reference and are generally used for filtering purposes.

- Select the Enterprise, property, revenue center, or zone, click Configuration, and then click Menu Item Maintenance.
- Double-click the menu item master record corresponding to the definition to open it.
- Click the General tab, and then configure information for the fields described in the following table:

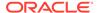

Table 21-1 Menu Item Definition Fields

| Field                      | Description                                                                                                    |
|----------------------------|----------------------------------------------------------------------------------------------------|
| Def Sequence #             | If more than one definition exists for this item, select the Menu Item (MI) Definition number to change to another definition of this item.                                                                                                    |
|                            | For example, a Vodka menu item can have two definitions: one appears on a SLU and prompts for a modifier; and another as the item that is prompted for, for instance, if a Martini requires the type of Vodka. The definition sequence number is the number of the definition in the revenue center for the master record. Up to 64 definitions can exist in one revenue center for a single Menu Item Master record. |
| (Optional) First Name      | Enter the name for the MI Definition, which appears on the workstation, KDS Displays, guest checks, customer receipts, and order device output.                                                                                                    |
| (Optional) Second Name     | Enter an alternate second name for the menu item to use on touchscreen keys or order device output depending on Menu Item Classes options 18 - Print Name 2 on Order Output instead of Name 1 and 19 - Use Name 2 on Touchscreens instead of Name 1. Leave this field blank to use the First Name by default.                                                                                                    |
|                            | The output to order device printers appears double wide, showing fewer characters than single wide output. Oracle recommends enabling option 18 - Print Name 2 on Order Output instead of Name 1, because only 12 characters print to order devices, but 16 are allowed as the Definition Name.                                                                                                    |
|                            | Second Name is sometimes used when the kitchen staff does not use the native language. This field is also used when Order Devices option 11 - Print Both Menu Item Names is set for a wine order device. This allows the First Name of the wine, while the Second Name represents the Bin number and type of wine.                                                                                                    |
| (Optional) Third Name      | Enter the third name for a definition to use for search operations with the <b>Order Menu Item By Name 3</b> function key.                                                                                                    |
| (Optional) Long Descriptor | Enter the descriptor to print on guest checks and receipts, below the menu item and price.                                                                                                    |
| Menu Item Class            | Select the Menu Item Class to assign to this definition.                                                                                                    |
| Print Class Override       | Select the Print Class for the menu item definition to override its menu item class setting. Select option <b>0</b> to use the menu item class setting.                                                                                                    |

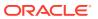

Table 21-1 (Cont.) Menu Item Definition Fields

| Field                                     | Description                                                                                                    |
|-------------------------------------------|----------------------------------------------------------------------------------------------------|
| KDS Prep Time Minutes Seconds<br>Negative | Enter the time it takes to prepare the menu item, in <b>Minutes</b> or <b>Seconds</b> .                                                                                                    |
|                                           | If the item has a negative prep time (for example, a condiment that changer the item's prep time), select the <b>Negative</b> check box.                                                                                                    |
| SLU through SLU 8                         | Select the relevant SLU numbers.                                                                                                    |
| SLU Sort Priority                         | If you are using SLUs, enter a SLU sort priority number (between 1-99) for the menu item.                                                                                                    |
|                                           | Use this field when Touchscreen Style option <b>Sort Screen Using Menu Item Sort Priorities</b> is set. When configured, menu items with Sort Priority 1 appear on the screen first, followed by menu items with Sort priority 2, and so on up to Sort Priority 99, and then finally Sort Priority 0 items. |
| (Optional) NLU Group                      | Select the number of the NLU Group to assign to this menu item.                                                                                                    |
| (Optional) NLU Number                     | Enter the NLU number for the menu item. Up to 12 digits are allowed.                                                                                                    |
| Main Level                                | Select the Main Levels on which the definition is active (for example, you can use this field for menu item sizes, such as Small, Medium and Large, or for serving periods, such as Happy Hour).                                                                                                    |
|                                           | Click <b>All</b> to make the definition active on all Main Levels. Click <b>None</b> to deselect all Main Levels.                                                                                                    |
| Sub Level                                 | Select the Sub Levels on which the definition is active.                                                                                                    |
|                                           | Click <b>All</b> to make the definition active on all Sub Levels. Click <b>None</b> to deselect all Sub Levels.                                                                                                    |
| Prefix Level Override                     | Select to allow the condiment prefix to override<br>the price level of the item it modifies. You must<br>select 65 - Support Enhanced Prefix Mode<br>(Parent Only) in the Menu Item Class module.                                                                                                    |
| (Optional) Surcharge                      | Enter the surcharge for the menu item, if <b>4</b> - <b>Surcharge</b> is enabled in the Tax Rates module.                                                                                                    |
| Tare Weight                               | Enter the weight of the empty package for an item that is sold by weight (for example, the weight of the salad container at a salad bar, where salad is sold by weight).                                                                                                    |
|                                           | The Tare Weight should not be more accurate than your scale can measure so that the application does not round. For kilograms this is to the thousandth 0.000, for pounds the hundredth 0.00, and for ounces the tenth 0.0.                                                                                 |

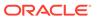

Table 21-1 (Cont.) Menu Item Definition Fields

| Field                                       | Description                                                                                                    |
|---------------------------------------------|----------------------------------------------------------------------------------------------------|
| Guest Count                                 | Enter the guest count for the menu item to increment the check guest count when added. For example, if a catering order consists of 2 Catering Appetizer Platters, each representing 10 guests as defined here, the guest count on the check will be 20. You must select 11 - Add to Guest Count in the Menu Item Class module. |
|                                             | This value does not affect the guest count when 8 - Use Number of Seats for Guest Count is set in the Revenue Center Parameters module. If the workstation operator presses the Number of Guests key during a transaction, the guest count no longer increments when menu items are added to the check.                         |
| (Optional) Quantity                         | For some menu items, you might want to assign a quantity (greater than one) to a single MI Definition record. For example, you could have one MI Definition record for ½ Dozen Donuts (whose assigned Quantity setting is 6). The default value of the <b>Quantity</b> field is one (1).                                        |
|                                             | The <b>Quantity</b> field is accessible from a MI Definition record and then switching to Table view. The MI Definition Quantity field also links to and enhances the Menu Item Tax Class Override feature. Configuring the Menu Item Tax Class Override contains more information about menu item tax class overriding.        |
| (Optional) Consumer Advisory<br>Description | This field is meant for Simphony Transaction<br>Services (STS) Gen 2 users who want to provide<br>dietetic information to customers.                                                                                                    |
|                                             | Allergen, Nutrition and Consumer Advisory<br>Information contains more information about<br>configuring these fields.                                                                                                    |

4. Click Save.

#### **Related Topics**

Menu Item Definitions

# Allowing Users to Override Restricted Menu Item Ranges

You can allow users to add, edit, and delete menu item master records, definitions, and prices for menu item object numbers that are set as restricted in the Properties module.

- 1. Select the Enterprise level, click **Configuration**, and then click **Roles**.
- 2. Double-click an employee role.
- Click the EMC Modules tab.
- From the Menu Items section, select the Edit privilege option for Menu Item Master Restriction.

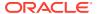

Click Save.

#### **Related Topics**

· Menu Item Definitions

# Configuring Menu Tag Groups and Tags

A delivery service provider menu is a collection of Simphony menu items. Use a menu tag to associate a Simphony menu item with the delivery provider menu. Each provider must have a unique menu tag in Simphony. Only the menu items with these tags are visible in the delivery provider application.

You need to have the role privilege to view, edit, add, or delete tags. Creating Employee Roles contains more information about setting these privileges for tags in the Roles module, EMC Modules tab.

Simphony retains all tag activity (including add, edit, and delete) for use in auditing.

- 1. To add a tag group:
  - a. Select the Enterprise level, click **Descriptors**, and then click **Tag Groups**.
  - b. Click the insert icon

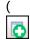

) on the toolbar.

- **c.** Add a new tag group record with the appropriate name, and then click **OK**.
- d. Click Save.
- To add a tag:
  - a. Select the Enterprise level, click **Descriptors**, and then click **Tags**.
  - b. Click the insert icon

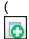

) on the toolbar.

**c.** Add a new tag record with the appropriate name (for example, Online Only), and then click **OK**.

You cannot duplicate tag names.

- d. Select the Tag Group.
- e. Click Save.
- 3. To edit a tag:
  - a. Select the Enterprise level, click **Descriptors**, and then click **Tags**.
  - b. Change the tag name in the **Name** column.
  - c. Click Save.
- 4. To delete a tag:

If you delete a tag that is associated with a menu item definition, the association is also deleted.

a. Select the Enterprise level, click **Descriptors**, and then click **Tags**.

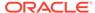

b. Highlight the tag record, click the delete icon

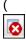

) on the toolbar, and then click Yes.

- c. Click Save.
- 5. To associate a tag with a menu item definition, see Associating a Menu Item Definition with a Tag for detailed instructions.

### Associating a Menu Item Definition with a Tag

Menu tags need to be added in the Tags module before associating them with a menu item definition. Configuring Menu Tag Groups and Tags contains more information about adding tags.

Simphony Transaction Services Gen 2 uses tags to filter and to group menu item definitions. A menu item definition record can be associated with more than one tag. The menu item master record must have at least one menu item definition to enable the Tags tab in the Menu Item Maintenance module.

- Select the Enterprise, property, revenue center, or zone, click Configuration, and then click Menu Item Maintenance.
- Double-click the menu item master record corresponding to the definition to open it.
- Click the Tags tab.
- Click the Add link.
  - By default, the first tag from the Tags module appears.
- To change the tag, click the ellipsis (...), select the new tag from the list, and then click OK.
- 6. To change the tag name, click inside the **Tags** column and edit the text.
- If the menu item master record has more than one menu item definition, click the Next Def Seq link, and then click the Add link again for another tag.
- 8. Click Save.

### Allergen, Nutrition and Consumer Advisory Information

Starting with Simphony release 19.2, administrators can configure allergen, consumer advisory, and nutrition related menu item content in the EMC. This information can be used in Oracle API interfaces to meet legal requirements where necessary. The allergen, nutrition, and consumer advisory details are supported in the Simphony Transaction Services (STS) Gen2 configuration service responses, such as self-service kiosks or Enterprise online ordering.

The allergen, nutrition, and consumer advisory content is configured for individual menu item definitions. Each menu item definition can have multiple allergens and multiple nutrition entries configured. One consumer advisory description is allowed per menu item definition.

The allergen, nutrition, and consumer advisory content is translatable. You can also change the nutritional content unit of measure for each language translation.

Simphony does not support the % of Daily Value or Serving Size.

#### Allergen

Simphony contains a fixed list of allergens (for example, eggs, fish, peanuts, and milk) in the Allergens module at the Enterprise level. Administrators can create an allergen class using the Allergen Classes module, and then associate allergens to an allergen class. Then the allergen class can link to a menu item class. You can override the allergen class at the menu item definition level.

#### **Nutrition**

Administrators can configure nutritional values (for example, calories, total fat, saturated fat, and sodium) for each menu item definition. The nutrition information is typically found on a packaged goods label.

The Nutrition Names module provides a pre-defined list of nutrients available at the Enterprise level. This is a reference list used for entering nutritional details and cannot be modified.

You can use the Nutrient Sets module, available at the Enterprise level, to create a set of nutritional details that can be associated with a menu item definition. For example, you can add nutritional content for a Chicken entrée to a Chicken nutrient set, with details of calories, dietary fiber, carbohydrates, total fat and protein, and link this nutrient set to the menu item definition for the Chicken entrée.

The Menu Item Definition module has a Nutrition tab that is used to add nutritional details based on the defined nutrient sets. You can use the Nutrition tab to link Nutrient Sets to the menu item definition.

#### **Consumer Advisory**

Typically, the consumer advisory description contains food safety warnings specific to allergens. An example of a consumer advisory description is: Consuming raw or undercooked meats, poultry, seafood, shellfish, or eggs may increase your risk of foodborne illness. The **Consumer Advisory Description** field is available in the Menu Item Definition module.

### Creating Allergen Classes

1. Select the Enterprise level, click **Descriptors**, and then click **Allergen Names**.

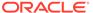

Figure 21-1 EMC Enterprise Descriptors Tab - Allergen Names

• The module has several pre-configured allergen names/codes.

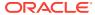

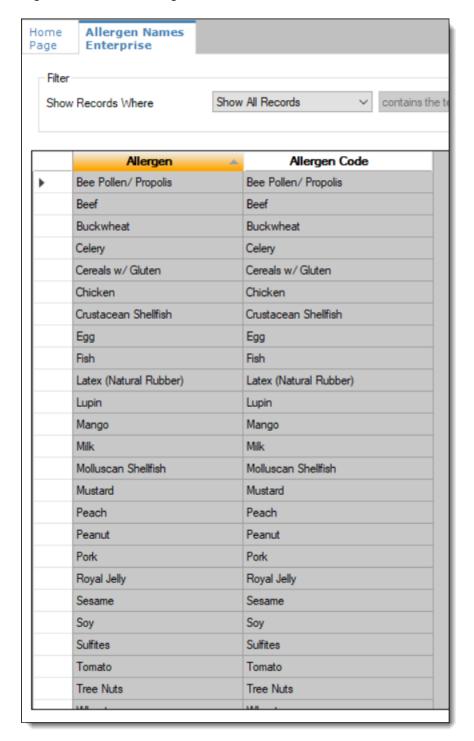

Figure 21-2 EMC Allergen Names Module

- The existing allergen names and codes cannot be edited or deleted; however the text can be translated.
- 2. To insert new allergen names:

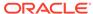

a. Click the insert icon

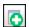

on the toolbar.

**b.** After adding a record, click **OK**, and then click **Save**.

The system does not allow duplicate allergen names.

Figure 21-3 Inserting Allergen Names

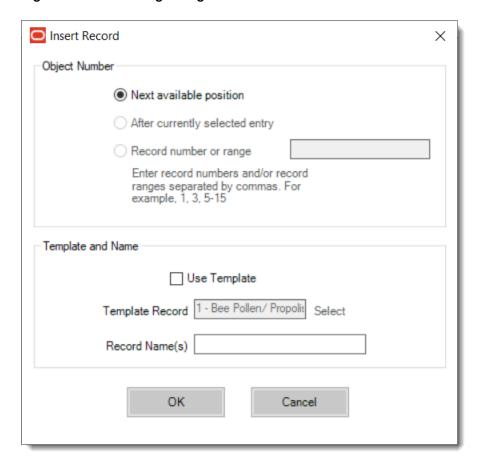

3. Select the Enterprise level, click Configuration, and then click Allergen Classes.

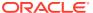

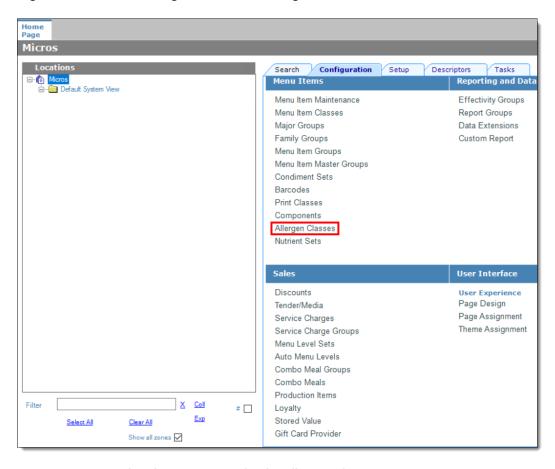

Figure 21-4 EMC Configuration Tab - Allergen Classes

Insert a new record and enter a name for the allergen class.

You can configure the Allergen Classes module from either table or form view. In table view, if more than one allergen is selected, allergens are listed and comma separated.

Figure 21-5 Allergen Classes - Table View

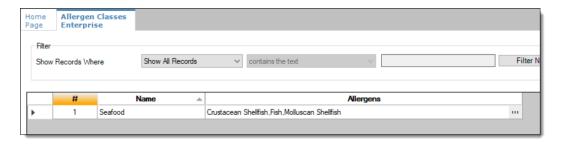

5. Based on the allergy class' name, select the allergen you want to include in the class.

You can select more than one allergen. Switch to form view by using the toggle icon on the toolbar

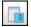

, or double-click the record.

This is an example of an allergen class named Seafood. Each allergen selected here is seafood related.

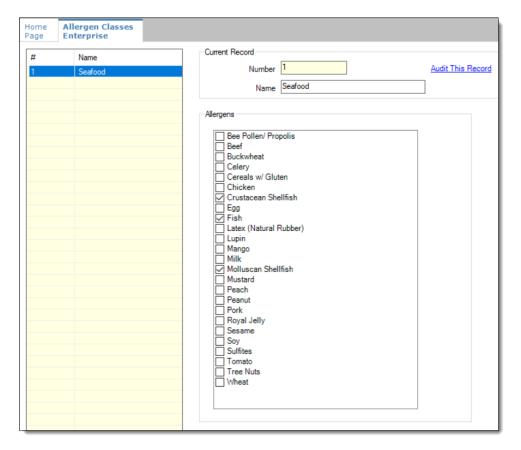

Figure 21-6 Allergen Classes - Form View

- 6. Create as many allergen classes as needed, and then click Save.
- 7. Select the Enterprise, property, or revenue center level, click **Configuration**, and then click **Menu Item Classes**.
- 8. On the **General** tab, assign an allergen class from the drop-down list in the **Allergen Class** field, and then click **Save**.

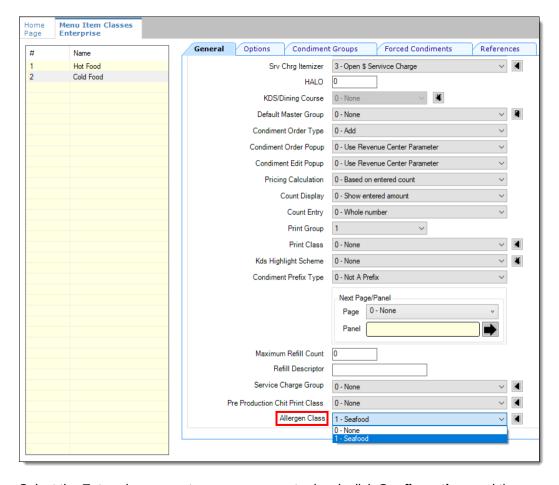

Figure 21-7 Menu Item Classes - Allergen Class Field

- 9. Select the Enterprise, property, or revenue center level, click **Configuration**, and then click **Menu Item Maintenance**.
- 10. Search Menu Item Definition records for items you wish to assign an allergen class.
- 11. On the record's **General** tab, select the allergen class from the drop-down list that you want to assign to the menu item class from the **Allergen Class Override** field, click **OK**, and then click **Save**.

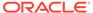

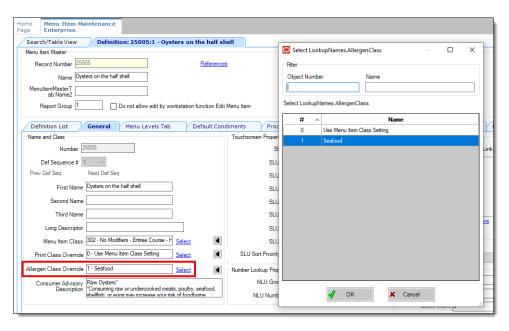

Figure 21-8 Menu Item Definition - Allergen Class Override Field

### **Configuring Nutrition Settings**

To configure nutritional information for menu items:

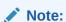

Even though the EMC shows a pre-configured list of nutrient records, you can only specify calorie information for Uber Eats.

1. Select the Enterprise level, click **Descriptors**, and then click **Nutrition Names**.

Figure 21-9 EMC Enterprise Descriptors Tab - Nutrition Names

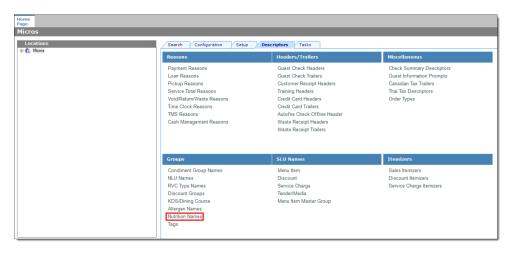

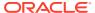

The EMC shows pre-configured nutrient records. No new nutrient records can be added at this time. These existing nutrient names cannot be edited or deleted, but you can translate the nutrient names in the **Text** column.

Figure 21-10 EMC Nutrition Names Module

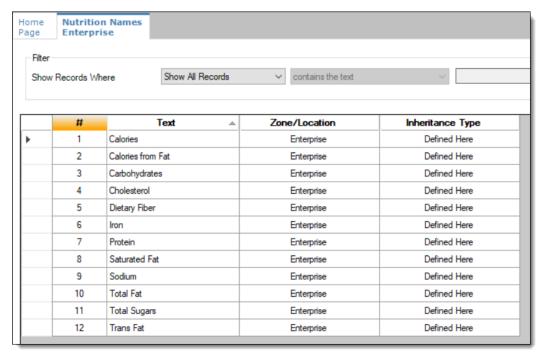

2. Select the Enterprise level, click **Configuration**, and then click **Nutrient Sets**.

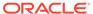

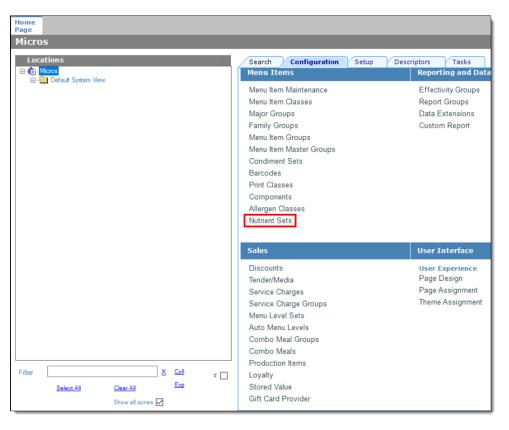

Figure 21-11 EMC Configuration Tab - Nutrient Sets

3. To insert new nutrient set records, click the insert icon

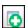

on the toolbar.

Figure 21-12 Nutrient Sets - Table View

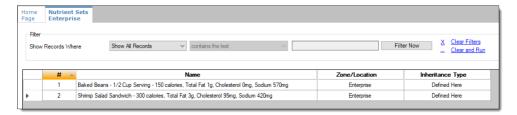

- 4. Enter the nutrient set name in the Name field.
- 5. Switch to form view by clicking the toggle icon on the toolbar

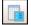

, or double-click the record. In the  ${\bf Nutrients}$  section, click  ${\bf Add}$  to insert and configure nutritional information.

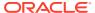

Figure 21-13 Nutrient Sets - Adding Nutrients

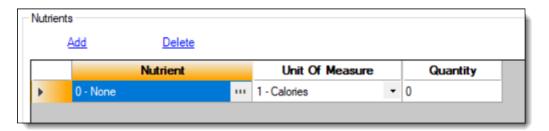

6. In the **Nutrient** column, click the ellipsis (...), select the nutrient type from the drop-down list, and then click **OK**. Repeat this step for each nutrient you add to the record.

Figure 21-14 Adding Items to Nutrient Sets

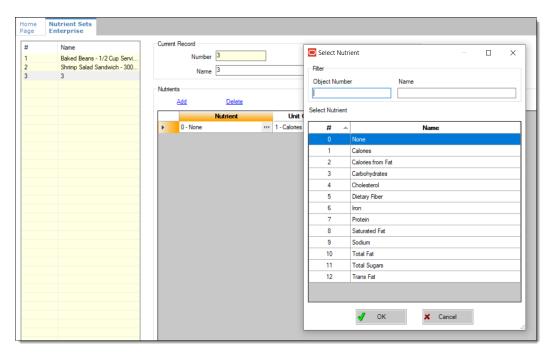

- 7. In the **Unit of Measure** column, select the appropriate measurable for each nutrient. The available units are:
  - Calories
  - Kilojoules
  - Grams
  - Milligrams

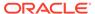

Figure 21-15 Nutrient Sets - Unit Of Measure Column

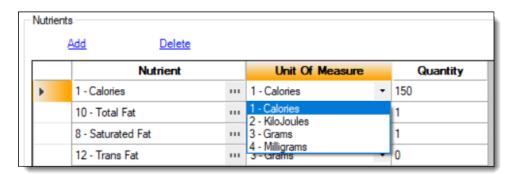

- 8. In the **Quantity** column, enter the numerical value associated with each unit of measure type, and then click **Save**.
- Select the Enterprise, Property, or Revenue Center level, click Configuration, and then click Menu Item Maintenance.
- 10. Search Menu Item Definition records for items you wish to assign nutrition sets.
- 11. (Optional) Open a menu item definition record and enter text in the **Consumer** Advisory Description text box.

The text shown in the following image contains the disclosure in the **Consumer Advisory Description** field. There is a character limit of 1,024 for this field.

Figure 21-16 Menu Item Definition Record - Form View

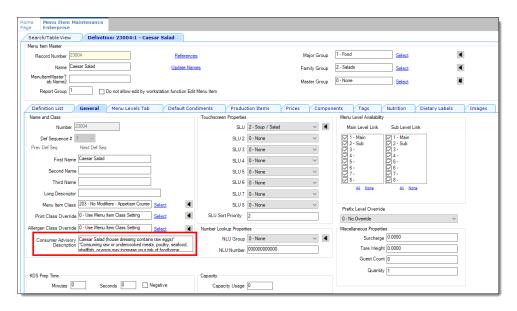

- 12. Open a menu item definition record, and then select the **Nutrition** tab.
- 13. In the Nutrients section, click the Add link.

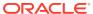

Figure 21-17 Menu Item Definition Record - Nutrition Tab

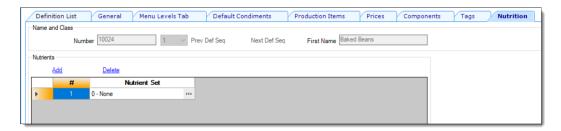

**14.** In the **Nutrient Set** column, click the ellipsis (...), select the nutrient set from the drop-down list, and then click **OK**.

Figure 21-18 Adding Nutrient Sets to a Menu Item Definition Record

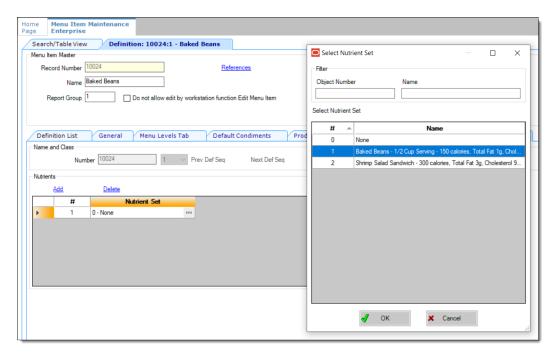

- **15.** You can add more than one nutrient set to a menu item definition record. Repeat these steps for each menu item definition record for which you want to add nutrient sets.
  - Adding Nutrient Sets to menu item definition records cannot be performed from table view. You need to manually add each Nutrient Set to each individual menu item definition record.
- 16. Click Save.

### Adding Dietary Labels to Menu Item Masters

To configure and add dietary labels to menu item masters:

- 1. Select the Enterprise or property level, click Configuration, and then click Roles.
- 2. Double-click the employee record, and then click the **EMC Modules** tab.
- In the bulk operations list, scroll to the **Dietary Labels** row, and ensure the necessary operations are selected.

- 4. Click Save.
- 5. Select the Enterprise level, click **Descriptors**, and then click **Dietary Labels**.
- **6.** Add dietary label records as needed. If you delete a dietary labels record, this will in turn delete all dietary labels associated with a menu item.

The **Use Template** function is not supported in the Dietary Labels module.

- 7. Click Save.
- 8. Select the Enterprise level, click **Configuration**, and then click **Menu Item**Maintenance.
- 9. Search for and then double-click the menu item master record, and then click the **Dietary Labels** tab.
- 10. In the **Dietary Labels** section, click **Add**, and then click the ... button.
- 11. Select the dietary label for the menu item, and then click **OK**.
- 12. Repeat Steps 10 and 11 to add more dietary labels.
- 13. Click Save.

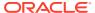

### Menu Item Prices

A menu item price is the amount charged for the sale of a menu item. In Simphony, menu item prices are configured per menu item definition. Typically a menu item definition has one price. However, in some cases a definition has multiple prices (for example, separate prices for a small, medium, and large soda), or no price (common for condiments).

When multiple prices are active for the current Main or Sub Level, the workstation searches the prices assigned to the definition starting with price sequence number 1, then price sequence number 2, and so on. The workstation adds the first price that meets the active level to the check. For example, based on the configuration described in the following table, the item price is \$8.00 when ordered on menu level 7, and \$4.00 when ordered at any other level. The workstation's logic is:

- The current level of the transaction is level 5.
- Price number 1 for the item is active on level 7. Continue to the next price.
- Price number 2 for the item is active on level 0. This represents any level. The item is \$4.00.

Table 22-1 Correct Menu Prices and Levels

| Price Sequence Number | Price | Level          |
|-----------------------|-------|----------------|
| 1                     | 8.00  | 7 - Double     |
| 2                     | 4.00  | 0 - All Levels |

When configuring multiple prices, you must always configure the 0 - All Levels price level as the last price sequence number for the definition. For example, in the following table, the configurations in the previous table are reversed.

Table 22-2 Incorrect Menu Prices and Levels

| Price Sequence Number | Price | Level          |
|-----------------------|-------|----------------|
| 1                     | 4.00  | 0 - All Levels |
| 2                     | 8.00  | 7 - Double     |

The workstation's logic is:

- The current level of the transaction is level 7.
- Price number 1 for the item is active on level 0; this includes all levels. The item is \$4.00.

The item price \$8.00 never becomes active because the 0 - All Levels price level is set as the first price sequence for the definition.

#### **Related Topics**

- Configuring Menu Item Prices
- Configuring Menu Item Prices for Multiple Definitions

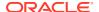

### Configuring Menu Item Prices

- Select the Enterprise, property, revenue center, or zone, click Configuration, and then click Menu Item Maintenance.
- Click Search to show all menu items, and then double-click a menu item master record.
- 3. Click **Prices**, and then click the **Insert** button on the toolbar.
- 4. From the **Prices to Add** field, select **Price Sequence #1**, enter the **Default Price** for the menu item, and then click **OK**.
- Configure the price record. The following table describes the price record fields:

**Table 22-3 Price Record Configuration Fields** 

| Field                | Description                                                                                                    |
|----------------------|----------------------------------------------------------------------------------------------------|
| Price                | Enter the menu item price amount.                                                                                                    |
| (Optional) Prep Cost | Enter the menu item prep cost.                                                                                                    |
|                      | This field is grayed out for properties that have Inventory Management enabled.                                                                             |
| Tax Class Override   | To allow the menu item price to use a different tax class than the tax class configured for the menu item definition, select a new tax class from the list. |
|                      | If you select <b>0 - None</b> , the price uses the tax class configured for the menu item class associated with the menu item definition.                   |
| Service Charge Group | If the price includes a service charge, select a service charge group from the list.                                                                        |
| Active on Level      | Select the main or sub menu level in which this price becomes active.                                                                                       |
|                      | Select <b>0 - All Levels</b> to make the price active for all menu levels.                                                                                  |
| Effectivity Group    | To make the price active at a specific date and time, select the corresponding effectivity group from the list.                                             |

- 6. Click Save.
- 7. Repeat Steps 3 through 6 to add price definitions for the menu item.

#### **Related Topics**

• Menu Item Prices

### Configuring Menu Item Prices for Multiple Definitions

You can define price records for multiple menu item definitions simultaneously.

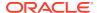

- 1. Select the Enterprise, property, revenue center, or zone, click **Configuration**, and then click **Menu Item Maintenance**.
- 2. (Optional) In table view, click the **Definition Records** tab, and then select the definitions for which to add the new price records.

This is the most common method of adding prices to definitions.

- 3. Click **Insert** on the toolbar.
- 4. From the Select a task to perform drop-down list, select Add Prices to Definitions.
- 5. To insert the new price records to the definitions you selected in Step 2, select **Selected Records** from the **Range Type** drop-down list.

This is the default setting if Menu Item Definitions are active in table view and you selected at least one menu item definition before accessing the Add Menu Items dialog. The selected records show beneath the **Range Type** drop-down list.

- **6.** To insert the new price records into a range of menu item definitions:
  - a. Select **Select Range** from the **Range Type** drop-down list.
  - Select the first and last definition records to receive the new prices from the Begin Range and the End Range fields respectively.
- 7. From the **Prices to Add** list, select the price sequences to add for each menu item definition selected, and then enter the **Price**.
  - Simphony ignores requests to create the same price sequence for a definition multiple times and requests to create prices greater than sequence number 8. For example, if a definition already has six prices and you choose to add three prices, Simphony does not create price 9.
- 8. Select the **Menu Level** in which the new price records become active, and then click **OK**. Prices are active on either the sub level or the main level, as dictated by the Menu Item Definition's class.

#### **Related Topics**

Menu Item Prices

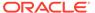

### Menu Levels

Simphony uses menu levels to:

- Determine which sales items (Menu Items, Discounts, Service Charges, Tender/Medias) are available in a transaction.
- Allow different prices for one menu item.

A main menu level and a sub menu level are always active. You can determine which levels are active by default (using the menu level hierarchy) and allow workstation operators to change the levels during a transaction using a function key or menu level pop-ups. You can also configure the status bar in the upper or lower area of the workstation to show main and sub level names that are active.

#### **Auto Menu Level**

You can set the main menu level, sub menu level, or both to change automatically at a specific time of day. This configuration is called auto menu level, and controls the availability of sales detail items. For example, a revenue center can offer an Early Bird Special (Burgers are \$5.00) every weekday from 3:00 p.m. to 6:00 p.m. For the Early Bird Special to automatically occur, you can set an auto menu level from 3:00 p.m. to 6:00 p.m. Monday through Friday. Set menu item definitions with multiple prices accordingly (one price for the Early Bird level and another general price).

If you configure auto menu levels to overlap, menu levels become active based on the order in which you set the auto menu levels. After the workstation determines that one level is active, it does not look at the other auto menu levels. Therefore, you must pay special attention when configuring multiple auto menu levels that occur on the same days at the same times.

According to the configuration in the following table, at 3:00 p.m. the main level become 2 - Early Bird, and at 4:00 p.m. the main level becomes 3 - Free Drinks. This occurs because the Free Drinks level is set at auto level 1, and starts after Early Bird, which is set at auto level 2.

Table 23-1 Example of Correct Auto Menu Levels

| Numb<br>er | Main Level      | Start Time | End Time | Days Active   |
|------------|-----------------|------------|----------|---------------|
| 1          | 3 - Free Drinks | 16:00      | 17:00    | Monday–Friday |
| 2          | 2 - Early Bird  | 15:00      | 18:00    | Monday–Friday |

The workstation's logic for these two menu levels is explained in the following table.

Table 23-2 Workstation Logic

| Time  | Logic                                                            |
|-------|------------------------------------------------------------------|
| 15:00 | Is auto level 1 active? No                                       |
|       | Is auto level 2 active? Yes. Active main level is 2 - Early Bird |

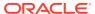

Table 23-2 (Cont.) Workstation Logic

| Time  | Logic                                                                                 |
|-------|---------------------------------------------------------------------------------------|
| 16:00 | Is auto level 1 active? Yes. Active level is 3 - Free Drinks                          |
| 17:00 | Is auto level 1 active? No                                                            |
|       | Is auto level 2 active? Yes. Active main level is 2 - Early Bird                      |
| 18:00 | Is auto level 1 active? No                                                            |
|       | Is auto level 2 active? No                                                            |
|       | The main level is 1 - Regular, which is the default menu level for the revenue center |

#### **Menu Level Hierarchy**

The following menu level hierarchy determines which setting controls the default transaction menu levels:

Table 23-3 Menu Level Hierarchy

| Num<br>ber | Enterprise Management Console (EMC)<br>Configuration | Description                                                                                                    |
|------------|------------------------------------------------------|----------------------------------------------------------------------------------------------------|
| 1          | Serving Periods                                      | If the active serving period has a main or sub level that is not 0, that is the active main or sub level.                                        |
| 2          | Auto Menu Levels table                               | If the time of day falls during an active auto menu level, the main or sub level that is specified for that auto menu level is the active level. |
| 3          | Transaction Menu Level Defaults                      | If the main or sub level set in the RVC Parameters module is not 0, that is the active main or sub level.                                        |
| 4          | Main 1 and sub 1 are always defaults                 | If the other hierarchy rules have not<br>been met, the workstation defaults to<br>main level 1 and sub level 1.                                  |

#### **Menu Level Configuration Tasks**

Setting up menu levels consists of completing the following tasks:

- Set up main, sub, and custom menu levels
- Configure the default main and sub levels for serving periods
- Configure auto menu levels
- Configure the default menu levels for a revenue center
- Configure the active menu levels for menu item definitions, prices, discounts, service charges, and Tender/Media
- Configure the functionality of menu items at the workstation

#### **Related Topics**

- · Setting Main, Sub, and Custom Menu Levels
- Setting the Default Main and Sub Levels for Serving Periods

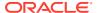

- Configuring Auto Menu Levels
- Setting the Default Menu Levels for a Revenue Center
- Configuring Active Menu Levels for Menu Item Definitions and Prices
- Configuring Menu Items

### Setting Main, Sub, and Custom Menu Levels

 Select the Enterprise, property, revenue center, or zone, click Configuration, and then click Menu Level Sets.

The **Type** column specifies whether the Menu Level Set refers to the Main Levels, the Sub Levels, or to the levels defined within the record. Main Levels and Sub Levels are not configured in this module. However, you can create an entry for the entire Main Level Set and Sub Level Set in this module; this allows you to configure the Options and Default Master Group fields for Main and Sub levels.

- 2. To create a custom menu level, insert a new record, and then enter a custom level set name.
- To define main menu levels, double-click Main.
- To define sub menu levels, double-click Sub.
- To define menu levels for a custom level set, double-click the new custom level that you created in Step 2.
- 6. Select the appropriate options:
  - a. To change the menu level to the default level when the workstation operator presses a touchscreen button corresponding to any menu level in this menu level set again, select 1 - Pressing level key again reverts to default level.
  - b. If the menu level set is bound to a Default Master Group and you want the POS client to switch the active parent menu item when the active menu level changes, select 2 Bound to parent.
- (Optional) Select the **Default Master Group** for the menu level set.

This field is used for conversational ordering. If a Default Master Group is assigned, when a Menu Level in this group is pressed, Simphony determines which item from the selected Menu Item Group (if any) to apply to the check.

- 8. In the Menu Level Entries section, define the menu levels.
  - You can use Menu Levels to specify menu item sizes, such as Small, Medium, and Large, and serving periods, such as Happy Hour.
- (Optional) Enter the Prefix or Suffix for each menu level to show on the check detail area and print on guest checks and customer receipts.
- 10. To define a menu level as the default level for the menu level set:
  - a. In the Options column, click the ellipsis point (...) button adjacent to the default menu level.
  - b. Select 1 Default, and then click OK.
- 11. To define a menu level as an anonymous level for the menu level set:
  - a. In the Options column, click the ellipsis point (...) button adjacent to the anonymous menu level.

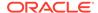

#### b. Select 2 - Anonymous, and then click OK.

The Default and Anonymous menu levels are generic, and are typically used with \$0.00 priced menu item definitions that have names such as [SIZE] Hot Drink or [TEMP] Drink.

12. Click Save.

#### **Related Topics**

Menu Levels

### Setting the Default Main and Sub Levels for Serving Periods

- 1. Select the revenue center, click **Configuration**, and then click **Serving Periods**.
- 2. Double-click a serving period record.
- On the General tab, select the Default Main Level, and then select the Default Sub Level.
- 4. Click Save.

#### **Related Topics**

Menu Levels

### Configuring Auto Menu Levels

- Select the Enterprise, property, revenue center, or zone, click Configuration, and then click Auto Menu Levels.
- 2. In the **Start** column, enter the time at which the menu level becomes active.
- In the End column, enter the time at which the menu level becomes inactive.
- 4. Select the Main Level, and then select the Sub Level.
- 5. Click the ellipsis point (...) button from the **Options** column.
- 6. Select 1 This Entry is Active, and then select one or more of the following options that correspond with the days that the menu level becomes active:
  - 2 Active On Sunday
  - 3 Active On Monday
  - 4 Active On Tuesday
  - 5 Active On Wednesday
  - 6 Active On Thursday
  - 7 Active On Friday
  - 8 Active On Saturday
- Click Save.

#### **Related Topics**

Menu Levels

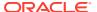

### Setting the Default Menu Levels for a Revenue Center

- 1. Select the revenue center, click **Setup**, and then click **RVC Parameters**.
- On the General tab, select the Default Main Level, and then select the Default Sub Level.

The values configured in the **Default Main Level** and the **Default Sub Level** fields are available in the Serving Periods module. Configuring a Serving Period contains more information.

- 3. Click the **Options** tab, and then set the main and sub menu levels as follows:
  - To set the workstation to remain at the current main menu level after completing a transaction, select 23 Retain Current Main Level after a Transaction.
  - To set the workstation to remain at the current sub menu level after completing a transaction, select 24 - Retain Current Sub Level after a Transaction.
- 4. Click Save.

#### **Related Topics**

Menu Levels

# Configuring Active Menu Levels for Menu Item Definitions and Prices

- 1. Select the Enterprise, property, revenue center, or zone, click **Configuration**, and then click **Menu Item Maintenance**.
- 2. Search for and then double-click a menu item master record.
- If the menu item has multiple definitions, select a definition, and then click the General tab.
- **4.** From the Menu Level Availability section, select the active main and sub levels for the item.
- 5. To set the menu item definition as active on all menu levels, click All.
- 6. To set the menu item definition as active on a custom menu level:
  - a. Click Menu Levels Tab, select a Menu Level Set, and then select the menu levels.
  - b. To set the definition as active on all custom levels, select Active on All Levels.
- 7. If the menu item has multiple price records click **Prices**, and then select the **Active Menu Level** for each price definition.

When menu items are assigned to a class which uses sub level pricing (Menu Item Class option 10 - ON = Use Sub Level Pricing; OFF = Use Main Level Pricing is set), Simphony lists sub levels.

8. Click Save.

#### **Related Topics**

Menu Levels

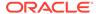

### Configuring Active Main or Sub Level Pricing for Current Round

When using the Change Price Level feature, you can also change the active main or sub level pricing for the current round (transaction) only. This allows the active menu (price) main or sub level to be maintained for the current round so that further menu items are priced at the same price level.

- 1. Select the revenue center, click **Setup**, and then click **RVC Parameters**.
- 2. Click the **Options** tab, and then select the following:
  - 71 Change Price Main Level sets active Main Level: Select this option to set the active Main Level for the current round after using Change Price Main Level.
  - **72 Change Price Sub Level sets active Sub Level**: Select this option to set the active Sub Level for the current round after using Change Price Sub Level.
- Click Save.

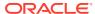

24

## Sales Itemizers

Sales itemizers are used with PMS postings and other third-party interfaces. When the workstation operator adds items to a check, Simphony maintains various subtotals, known as itemizers, in the background. An itemizer is a bucket where totals accumulate. Simphony uses sales itemizers to separate menu item sales into categories such as food, beverage, and merchandise. You can configure up to 16 sales itemizers, which can output in the Summary Totals section of a guest check or customer receipt in lieu of the Subtotal.

### **Configuring Sales Itemizers**

- 1. Select the Enterprise level, click **Descriptors**, and then click **Sales Itemizers**.
- 2. In the **Text** column, enter the names for each descriptor.
- 3. Click Save.

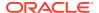

# Screen Look Up (SLU)

A screen look up (SLU) is used to organize items, making it easier for workstation operators to find specific items on the workstation. A SLU is a system-generated screen that is created when a workstation operator selects a SLU button.

The following figure shows an example of a menu item touchscreen without SLUs.

Last Entry Area **Chk Open Time** Subtotal 0.00 0.00 Tax Other 0.00 0.00 **Payment Total Due** 0.00 **Workstation Name Current Date Time** Rvc Name Serving Period Chili Stuffed Nacho Chix **Bread** Mozz Fried Cheese Clam Fries Cheese Sticks Mush sticks Mush relli **Strips** Balls Strips Fries Chick Salad **Exotic** Taco Soup & Side Onion Soup Salad Salad Salad Salad Salad Bar Rings Build Garden **Buff BBQ** Meat Med Crazy Loaded Your Pizza Pizza Pizza Pizza Pizza Crust Own

Figure 25-1 Menu Item Touchscreen Without SLUs

The next figure shows an example of a menu item touchscreen with SLUs. After selecting Apps, only the menu items associated with appetizers appear on the screen.

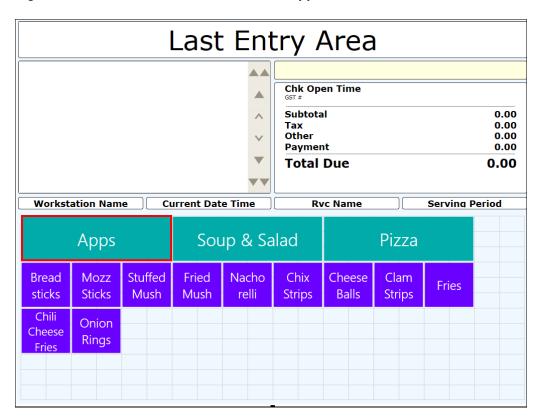

Figure 25-2 Menu Item Touchscreen With Appetizer SLUs

The third example shows a menu item touchscreen with Soup and Salad SLUs. After selecting Soup and Salad, only the menu items associated with soup or salad appear on the screen.

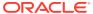

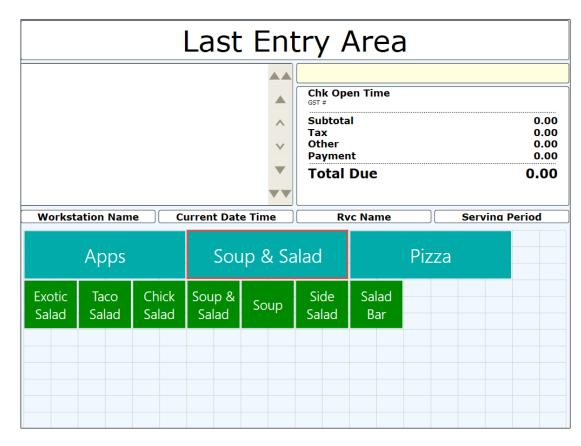

Figure 25-3 Menu Item Touchscreen With Soup and Salad SLUs

Typically menu item buttons are not added directly to a touchscreen, but instead menu items are usually linked to SLUs.

SLUs are efficient; after setup, there is no need to go to the Page Design module to link new items as all linking is done at the item level. SLUs also manage screen paging automatically; if the SLU items exceed the space allotted on a touchscreen display, up and down navigation keys automatically appear. You can define the sort method (alphabetical or by object number, or an optional sort priority can advance an item to the top of the list), background and font color, font size, and grid layout (number of columns and rows).

You can configure screen look ups for the following:

- Menu Items
- Discounts
- Service Charges
- Family Groups
- Major Groups
- Custom Reports
- Open Checks

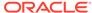

### Creating Screen Look Ups for Menu Items

You can assign each menu item definition to a maximum of eight different SLUs in table view of the Menu Item Maintenance module. Assigning multiple SLUs to a menu item allows flexibility in building POS client pages that are customized to use dine in, carry out, and curbside to go, and shows the menu items supported by the order type.

- Select the Enterprise, property, revenue center, or zone, click **Descriptors**, and then click **Menu Item**.
- 2. Insert a new record, enter a name for the menu item screen look up (for example, DinnerCarryOut) in the **Record Name** field, and then click **OK**.
- 3. Repeat step 2 to add more SLUs, and then click Save.
- Select the Enterprise, property, revenue center, or zone, click Configuration, and then click Menu Item Maintenance.
- 5. To assign a SLU, click the ellipsis point (...) button adjacent to the menu item First Name, select the **SLU**, and then click **OK**.

To assign another SLU to the menu item, select the SLU from the **SLU 2** column. You can assign up to eight SLUs per menu item. Duplicate SLUs do not appear on the same workstation page.

- 6. (Optional) To assign a SLU sort priority:
  - a. Double-click a menu item, and then click General.
  - **b.** Select the relevant **SLU** from the Touchscreen Properties section.
    - Use the SLU 2, SLU 3, and so on for multiple SLUs.
  - c. Enter a SLU Sort Priority (between 1-99) for the menu item.

Use this field when Page Design Layout option, **Use Sort Priority**, is enabled from the Screen Lookup settings.

When **SLU Sort Priority** is used, menu items with Sort Priority 1 appear on the screen first, followed by menu items with Sort priority 2, and so on up to Sort Priority 99, and then finally Sort Priority 0 items. (Priority 0 means "Do not sort"; items with 0 appear at the end of the list.) Typically the most popular menu items have Sort Priority 1 for easy access. Items in the same SLU can belong to the same Sort Priority.

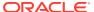

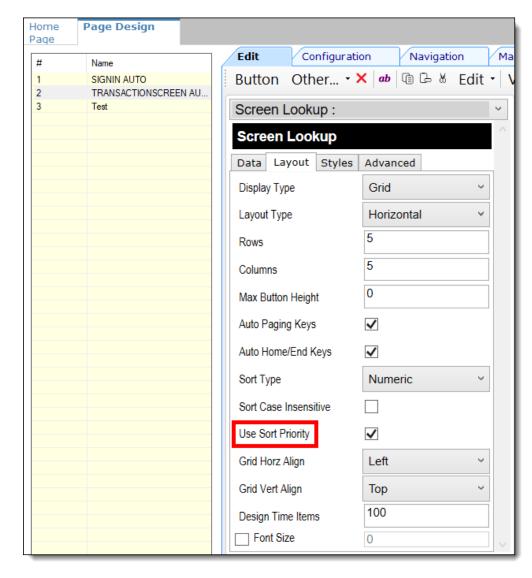

Figure 25-4 Page Design Screen Lookup (SLU) Layout Settings

- 7. Select the Enterprise, property, revenue center, or zone, click **Configuration**, and then click **Page Design**.
- **8.** Double-click the transaction page on which you want the screen look up to appear on the workstation.
- 9. Click Other in the Page Design toolbar, and then click Sales SLU.
- **10.** Select **Menu Item** from the **Type** drop-down list, select **SLU** as the **Property**, and then select the menu item screen lookup as the **Value**.
- 11. Select the Menu Item Display Name, and then click Save.
- 12. If the revenue center uses hand held POS client devices:
  - a. Select Dynamic SLU as the Property, and then select a menu item screen look up group as the SLU Value.
  - **b.** Enter a non-zero value for the **Visual State(s)**.

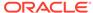

The application uses the Visual State value to link menu item screen look ups with their corresponding Visual State buttons, which workstation operators use to change the menu items that appear in the Dynamic SLU.

- c. To add more screen look ups to the Dynamic SLU, click Add.
- d. Select the Menu Item Display Name, and then click Save.
- Insert buttons for each screen look up that you added to the Dynamic SLU.
   For example, if you added five screen look up groups to the Dynamic SLU,
- f. Select Function from the Type drop-down list, and then select Visual State from the Function list.
- g. In the **Arguments** field, enter the **Visual State** value that you assigned to a screen look up group in Step 12-b.
- h. Click Save.

### Configuring Screen Look Ups for Discounts

insert five buttons.

- Select the Enterprise, property, or zone, click **Descriptors**, and then click **Discount**.
- Enter names for discount screen look up groups in the Text column, and then click Save.
- Select the Enterprise property, or zone, click Configuration, and then click Discounts.
- 4. Double-click a record, and then click NLU/SLU.
- 5. Select the relevant **SLU** for the discount, and then click **Save**.
- 6. Repeat Steps 3 through 5 for all discounts to appear in screen lookups.
- Select the Enterprise, property, revenue center, or zone, click Configuration, and then click Page Design.
- Double-click the transaction page on which you want the screen look up to appear on the workstation.
- 9. Click Other in the Page Design toolbar, and then click Sales SLU.
- **10.** Select **Discount** from the **Type** drop-down list, and then select the discount screen lookup from the **Value** drop-down list.
- 11. Click Save.

### Configuring Screen Look Ups for Service Charges

- Select the Enterprise property, or zone, click **Descriptors**, and then click **Service** Charge.
- 2. Enter names for service charge screen look ups in the **Text** column.
- 3. Click Save.
- Select the Enterprise property, or zone, click Configuration, and then click Service Charges.
- 5. Double-click a record, and then click **NLU/SLU**.

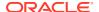

- 6. Select the relevant **SLU** for the service charge.
- Click Save.
- 8. Repeat Steps 4 through 7 for all service charges to appear in screen lookups.
- 9. Select the Enterprise, property, revenue center, or zone, click **Configuration** and, and then click **Page Design**.
- Double-click the transaction page on which you want the screen look up to appear on the workstation.
- 11. Click Other in the Page Design toolbar, and then click Sales SLU.
- **12.** Select **Service Charge** from the **Type** drop-down list, and then select the service charge screen lookup as the **Value**.
- 13. Click Save.

### Configuring Menu Item Screen Look Ups by Family Group

- 1. Select the Enterprise, property, revenue center, or zone, click **Configuration**, and then click **Page Design**.
- 2. Double-click the transaction page on which you want the screen look up to appear on the workstation.
- 3. Click Other in the Page Design toolbar, and then click Sales SLU.
- 4. Select **Menu Item** from the **Type** drop-down list, select **Family Group** as the **Property**, and then select the family group to show in the screen look up as the **Value**.
- Select the Menu Item Display Name.
- 6. Click Save.

### Configuring Menu Item Screen Look Ups by Major Group

- Select the Enterprise, property, revenue center, or zone, click Configuration, and then click Page Design.
- Double-click the transaction page on which you want the screen look up to appear on the workstation.
- 3. Click Other in the Page Design toolbar, and then click Sales SLU.
- 4. Select **Menu Item** from the **Type** drop-down list, select **Major Group** as the **Property**, and then select the major group to show in the screen look up as the **Value**.
- Select the Menu Item Display Name.
- 6. Click Save.

# Configuring Menu Item Screen Look Ups by Menu Item Master Group

You can assign a Menu Item Master Group to a SLU, which is applied to a workstation page. This feature is useful with conversational ordering as it enables easy addition to the page without hard coding individual menu items on the page. The system automatically generates the Master Group SLU button on the page.

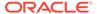

- Select the Enterprise, property, revenue center, or zone, click **Descriptors**, and then click **Menu Item Master Group SLU Names**.
- 2. Enter names for menu item master group screen look ups in the **Text** column.
- 3. Click Save.
- 4. Select the Enterprise, property, or zone, click **Configuration**, and then click **Menu Item Master Groups**.
- 5. Select the **SLU** assignment for each Menu Item Master Group.

You can assign a maximum of 32 Menu Item Master Group SLUs.

- 6. Click Save.
- 7. Select the Enterprise, property, revenue center, or zone, click **Configuration** and, and then click **Page Design**.
- 8. Double-click the transaction page on which you want the screen look up to appear on the workstation.
- 9. Click Other in the Page Design toolbar, and then click Sales SLU.
- 10. Select Master Group from the Type drop-down list, select SLU as the Property, and then select the menu item master group to show in the screen look up as the Value.

The **Value** drop-down list shows the menu item master group screen look up names that you created in Step 2.

- 11. Select the Menu Item Display Name.
- 12. Click Save.

#### **Related Topics**

Conversational Ordering

### Configuring Screen Look Ups for Custom Reports

- Select the Enterprise, property, revenue center, or zone, click Configuration, and then click Page Design.
- Double-click the transaction page on which you want the screen look up to appear on the workstation.
- 3. Click Other in the Page Design toolbar, and then click Sales SLU.
- 4. Select **Custom Report** from the **Type** drop-down list.
- 5. Click Save.

### Configuring Screen Look Ups for Open Checks

- Select the Enterprise, property, revenue center, or zone, click Configuration, and then click Page Design.
- Double-click the transaction page on which you want the screen look up to appear on the workstation.
- 3. Click Other in the Page Design toolbar, and then click Check SLU.
- 4. In the Show Checks For drop-down list, select one of the following:

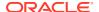

- All Employees: Select this option to set the SLU to show open checks belonging to all employees.
- **Currently Signed In Employee**: Select this option to set the SLU to show open checks belonging to only the employee who is signed in.
- 5. Select the type of open checks to appear on the SLU:

**Table 25-1** Open Check Options

| Open Check SLU Option                             | Description                                                                                                    |
|---------------------------------------------------|----------------------------------------------------------------------------------------------------|
| All Checks                                        | Select this option to show all open checks.                                                                                           |
| Autofire Checks Only                              | Select this option to show only open checks that are configured to send to order devices at a preset time.                            |
| All Except Autofire Checks                        | Select this option to hide open checks that are configured to send to order devices at a preset time.                                 |
| Checks with Held Items Only                       | Select this option to show only open checks with items on hold.                                                                       |
| All Except Checks with Held Items                 | Select this option to hide checks with items on hold.                                                                                 |
| All Except Autofire and Checks with Held<br>Items | Select this option to hide open checks with items on hold and checks that are configured to send to order devices at a preset time.   |
| Autofire Checks with Held Items Only              | Select this option to show only open checks that are configured to send to order devices at a predefined time and have items on hold. |

In the Sort Order drop-down list, select the primary sort criteria for the SLU. Selecting a Sort Order option in the Page Design module simplifies SLU sorting configuration in the EMC.

Table 25-2 Open Check Sort Order Options

| Open Check SLU Sort Order Option | Description                                                                                                    |
|----------------------------------|----------------------------------------------------------------------------------------------------|
| Check Open Time                  | Select this option to show open checks in the order in which they are created (opened) in the check SLU. The earliest time is shown first. This option is the default sort order.                      |
| Table Name                       | Select this option to sort open checks started with a table name or number in alphanumeric order in the check SLU. Checks without table names or numbers appear first before table name/number checks. |

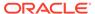

Table 25-2 (Cont.) Open Check Sort Order Options

| Open Check SLU Sort Order Option | Description                                                                                                    |
|----------------------------------|----------------------------------------------------------------------------------------------------|
| Service Total Time               | Select this option to sort open checks in the order in which they are service totaled. The earliest service total time is shown first.                                                                                                    |
|                                  | This is useful for drive thru operations where checks are ordered in the same sequence as cars entering the drive thru. Workstation operators are able to pick up checks quickly and service guests efficiently with their drive thru orders. |

#### **Sort Order Overrides:**

When options **65** - **Sort Check SLU by Table Name** (in the RVC Parameters module) or **23** - **Sort Check SLU by Table Name** (in the Employee Classes module or the Employee Maintenance module (Operator Records tab)) are enabled, these options override the check SLU **Sort Order** set here in the Page Design module (described in the preceding table). When options **65** or **23** are enabled, the Page Design setting is the secondary sort order when no table name/ number is used.

#### **Sort Order Exceptions:**

- When Table Name sort order is enabled, checks using a Check Name (ID), where the name or ID is a customer reference, are shown first in the Check SLU in alphabetical order so they can be easily identified.
- Autofire (future) checks are listed at the end of the check SLU, irrespective of the sort order setting, and follow regular checks chronologically sorted by scheduled fire date/time.
- 7. To show only open checks that belong to specific order types (for example, Dine-in or Take Out), select one or more **Order Types**, and then click **Add**.
- 8. Click Save.

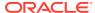

## Number Look Up (NLU)

A number look up (NLU) is a touchscreen button that allows workstation operators to access a numbered list of items. The workstation operator can select one of the following items or enter the relevant NLU number to apply the item to the transaction:

- Discounts
- Main Levels
- Menu Items
- Service Charges
- Sub Levels
- Tender/Media

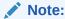

Payment tenders are not supported for use with NLUs.

To show an item in NLU, you must configure a valid NLU number greater than zero (0) for the item. You can intentionally assign duplicate NLU numbers. If this occurs, the workstation applies the lowest numbered record (by object number) to the check.

When showing discounts, service charges, and tender/media records, the workstation takes the active menu level of the transaction into consideration. For example, Chardonnay has 3 definitions used: 4-ounce pour (small), 6-ounce pour (medium), and carafe (large). All three definitions are configured with NLU 23. The workstation operator selects the Small, Medium, or Large Menu Level and the 23 menu item NLU to get the desired Chardonnay.

### Configuring Number Look Ups for Discounts

- 1. Select the Enterprise or property, click **Configuration**, and then click **Discounts**.
- 2. Double-click a record, and then click **NLU/SLU**.
- Enter a unique NLU number for the discount.You can enter a value between 1 and 255.
- 4. Click Save.
- 5. Repeat Steps 2 through 4 for all discounts to appear in the number look up.
- **6.** Select the Enterprise, property, revenue center, or zone, click **Configuration**, and then click **Page Design**.
- Double-click the transaction page on which you want the number look up to appear on the workstation.
- Insert a new button, select Function from the Type drop-down list, select Discount NLU from the Function list, and then click OK.

Click Save.

### Configuring Number Look Ups for Service Charges

- Select the Enterprise or property, click Configuration, and then click Service Charges.
- 2. Double-click a record, and then click NLU/SLU.
- 3. Enter a unique **NLU** number for the service charge.
  - You can enter a value between 1 and 255.
- Click Save.
- Repeat Steps 2 through 4 for all service charges to appear in the number look up.
- Select the Enterprise, property, revenue center, or zone, click Configuration, and then click Page Design.
- 7. Double-click the transaction page on which you want the number look up to appear on the workstation.
- Insert a new button, select Function from the Type drop-down list, select Service Charge NLU from the Function list, and then click OK.
- Click Save.

### Configuring Number Look Ups for Tender/Media Records

Simphony does not support the use of payment tenders through NLU in POS Operations. If a workstation operator attempts to use the Tender/Media NLU function key as a payment tender with a NLU value set, a "Tender/Media not found" error appears in POS Operations. Workstation operators can use the same payment tender without error if it is configured as an individual payment tender button via the Page Design module; administrators must assign a special type of payment button in the Page Design module in order to configure the payment configuration arguments.

- Select the Enterprise or property, click Configuration, and then click Tender/ Media.
- Double-click a record.
- Enter a unique NLU number for the tender/media record.
  - You can enter a value between 1 and 255.
- 4. Click Save.
- Repeat Steps 2 through 4 for all tender/media records to appear in the number look up.
- **6.** Select the Enterprise, property, revenue center, or zone, click **Configuration**, and then click **Page Design**.
- 7. Double-click the transaction page on which you want the number look up to appear on the workstation.
- Insert a new button, select Function from the Type drop-down list, select Tender/ Media NLU from the Function list, and then click OK.
- Click Save.

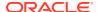

### Configuring Number Look Ups for Main and Sub Levels

- Select the Enterprise, property, revenue center, or zone, click Configuration, and then click Page Design.
- 2. Double-click the transaction page on which you want the number look up to appear on the workstation.
- Insert a new button, select Function from the Type drop-down list, select either Main Level NLU or Sub Level NLU from the Function list, and then click OK.
- 4. Click Save.

### Configuring Number Lookups for Menu Items

You can create NLUs for retail menu items (for example, bottled wine, t-shirts, and hats).

- Select the Enterprise, property, revenue center, or zone, click Configuration, and then click Menu Item Maintenance.
- 2. Double-click a menu item, and then click the **General** tab.
- 3. Select the relevant NLU Group from the Number Lookup Properties section.
- 4. Enter a unique **NLU Number** for the menu item. Up to 12 digits are allowed
- 5. Click Save.
- 6. Repeat Steps 2 through 5 for all menu items to appear in the number look up.
- Select the Enterprise, property, revenue center, or zone, click Configuration, and then click Page Design.
- 8. Double-click the transaction page on which you want the number look up to appear on the workstation.
- Insert a new button, select Function from the Type drop-down list, select Menu Item NLU from the Function list, and then click OK.
- 10. Click Save.

### Configuring NLU Groups

An NLU Group contains menu items that workstation operators can scan with a barcode scanner to look up items.

- Select the Enterprise, property, revenue center, or zone, click **Descriptors**, and then click NLU Names.
- In the Text field, enter the NLU Group name (for example, Barcode Items).You can configure up to 32 NLU Groups.
- 3. Click Save.
- 4. Select the Enterprise, property, revenue center, or zone, click **Configuration**, and then click **Menu Item Maintenance**.
- 5. Select a menu item record (for example, potato chips).
- Select the NLU Group to associate with the menu item.

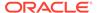

- 7. Enter the NLU number or barcode value in the **NLU Number** field.
- 8. Repeat Steps 5 through 7 for each menu item that associates with an NLU Group.
- 9. Click Save.

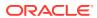

## Weighed Menu Items

A weighed menu item is measured in ounces, pounds, or kilograms and is priced per unit of measurement (for example, lobster is sold by the pound). You can measure the weight manually or automatically. The workstation calculates the price regardless of the weight entry method.

- Manual: The workstation operator is prompted to enter the weight of the item if the scale is not connected.
- Automatic: A scale attached to a workstation can automatically calculate the weight of the item.

Tare weight is the weight of a container or wrapper that is deducted from the gross weight to obtain the net weight. For example, in a restaurant with a salad bar where salad is sold by weight, the customer should not be charged for the weight of the container. To prevent this, a tare weight is configured for the salad menu item, and the weight of the salad's container is automatically subtracted from the weight of the salad.

The weight and tare weight (if set) appear for a weighed menu item on guest checks and customer receipts. The weight formatting meets the United States Department of Agriculture Weights and Measures requirements for scale certification. The weight is determined by the Unit of Measure (UOM) as follows:

Kilograms: 0.000

Pounds: 0.00

Ounces: 0.0

The UOM must match in the Enterprise Management Console (EMC) configuration and on the scale setting. For example, the scale must measure in ounces and EMC must be set to use ounces.

#### **Related Topics**

- Setting the Tare Weight for a Menu Item
- Configuring a Weighed Menu Item
- Configuring a Scale

### Configuring a Weighed Menu Item

There are two methods of configuring a weighed menu item. You can use one of the following:

- 1. Assign the menu item to a menu item class that has option 15 Weighed Items set.
- 2. Configure a Tare Weight for the menu item definition. See Setting the Tare Weight for a Menu Item for more information.

#### **Related Topics**

Weighed Menu Items

### Setting the Tare Weight for a Menu Item

- Select the Enterprise, property, revenue center, or zone, click Configuration, and then click Menu Item Maintenance.
- Click Search to show all menu items, and then double-click a menu item master record.
- 3. Click the **Definition Records** tab in the lower area of the screen.
- 4. In the Tare Weight field, enter the weight of the empty package for an item that is sold by weight (for example, the weight of the salad container at a salad bar, where salad is sold by weight).

The **Tare Weight** should not be more accurate than your scale can measure so that the application does not round. For kilograms this is to the thousandth 0.000, for pounds the hundredth 0.00, and for ounces the tenth 0.0.

- Click Save.
- **6.** Select the Enterprise, property, revenue center, or zone, click **Setup**, and then click **Control Parameters**.
- Click the Options tab, and then select 13 Convert Weight to System Unit of Measure.

You must set this option in the United States to comply with the Department of Agriculture Weights and Measure requirements. Setting this option allows the POS client to convert the item weight to the property's UOM if the UOM received from a scale does not correspond to the UOM set from the Property Parameters module.

8. Click Save.

#### **Related Topics**

Weighed Menu Items

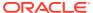

### Menu Item Waste

Menu Item Waste describes menu items that are not sold to customers due to reasons such as spillage, spoilage and quality standards. Menu Item Waste also includes menu items that are donated (for example, to soup kitchens, employee parties, or used for photo shoots). There are three main characteristics of a menu item waste check:

- Does not post to sales
- Deplete inventory
- Service Total and Print functions close a waste check

When menu item waste occurs, authorized workstation operators can begin a menu item waste check and then enter menu items to waste or donate. Managers can generate waste reports by revenue center, menu item, employee, and waste reason. Depending on the reasons for waste, managers can take action to reduce inventory loss. You can differentiate waste checks from other checks in the Employee Journal Report and the Check Journal Report by the Waste Check banner on the check header.

The following table lists the functional differences between menu item waste checks and guest checks.

Table 28-1 Differences Between Waste Checks and Guest Checks

| Function                                                                | Menu Item Waste Checks | Guest Checks |
|-------------------------------------------------------------------------|------------------------|--------------|
| Kitchen Display Systems (KDS)<br>or screen lookups display the<br>check | No                     | Yes          |
| Reopen a closed check                                                   | No                     | Yes          |
| Apply discounts                                                         | No                     | Yes          |
| Apply taxes                                                             | No                     | Yes          |
| Apply service charges                                                   | No                     | Yes          |
| Apply guest count                                                       | No                     | Yes          |
| Return item                                                             | No                     | Yes          |
| Edit seat                                                               | No                     | Yes          |
| Split check                                                             | No                     | Yes          |
| Gift card or credit card operations                                     | No                     | Yes          |
| Send and Stay                                                           | No                     | Yes          |
| Hold and Fire                                                           | No                     | Yes          |
| Transaction void                                                        | No                     | Yes          |
| Transaction return                                                      | No                     | Yes          |
| Menu item availability                                                  | No                     | Yes          |

Complete the following tasks to configure the Menu Item Waste feature:

- Configure employee privileges to begin waste checks and run waste check reports
- Define reasons for menu items declared as waste
- Configure waste receipt headers and trailers
- · (Optional) Hide price details on waste checks
- Add a Declare Waste button to the touchscreen page

# Allowing Employees to Begin Waste Checks and Run Waste Reports

- 1. Select the Enterprise level, click **Configuration**, and then click **Roles**.
- 2. Select the role type, and then click the **Operations** tab.
- To allow employees associated with this role to begin waste checks and to authorize other employees to begin waste checks, select 263 - Authorize/Begin Menu Item Waste Check.
- 4. Select the appropriate report privileges as described in the following table:

Table 28-2 Menu Item Waste Report Privileges

| Privilege Name                     | Allows the Employee to                               |
|------------------------------------|------------------------------------------------------|
| 31062 - Run Employee Waste Report  | Run the Employee Waste Report from the workstation.  |
| 31063 - Run Menu Item Waste Report | Run the Menu Item Waste Report from the workstation. |
| 31064 - Run Waste Summary Report   | Run the Waste Summary Report from the workstation.   |
| 31065 - Run Waste Detail Report    | Run the Waste Detail Report from the workstation.    |

Click Save.

### **Configuring Waste Reasons**

- Select the Enterprise level, click Descriptors, and then click Void/Return/Waste Reasons.
- To add a new waste reason, enter a waste reason in an empty row of the Text column, and then select 2 - Use for Waste in the Options column.
- To use an existing void or return reason as a waste reason, select 2 Use for Waste in the Options column adjacent to the void or return reason.
  - The options work independently of each other; you can set one, both, or none.
- 4. Click Save.

## Configuring Waste Receipt Headers and Trailers

When you post a waste check, the guest check printer assigned to the workstation prints a waste receipt.

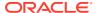

- 1. Select the Enterprise level, and then click **Descriptors**.
- Select one of the following options, depending on whether you want to configure receipt headers or trailers:
  - Waste Receipt Headers
  - Waste Receipt Trailers
- **3.** Perform one of the following actions:
  - Enter text for the header or trailer in the rows of the Text column.
  - Select a check box in the Use Logo column, and then select a logo using the ellipsis point (...) button in the Logo column.
- Click Save.

### Hiding Price Details on Waste Checks

A waste check measures the cost of wasted inventory as opposed to a guest check that posts the prices of menu items to the sales totals.

Complete these steps if you do not want to show prices of waste menu items in the check detail area of the workstation screen or print prices on waste receipts.

- 1. Select the Enterprise level, click **Setup**, and then click **Format Parameters**.
- 2. Click the Options tab, and then select 56 Do not display/print price for Waste.
- Click Save.

### Creating the Declare Waste Button

To declare waste, you need to add the **Declare Waste** function key to a page.

- Select the Enterprise, property, or revenue center, click Configuration, and then click Page Design.
- 2. Open the Front of House page on which to place the **Declare Waste** button.
- 3. On the **Edit** tab, select the page area in which to define the **Declare Waste** button.
- Click Button to add a button.
- 5. On the **General** subtab, enter the button name in the **Legend** field.
- **6.** Select **Function** from the **Type** drop-down list.
- Click the black arrow directly beneath the Type drop-down list, and then select Declare Waste.
- 8. Highlight the **Declare Waste** button.
- **9.** Position and size the button on the page. Use the Style arrow to change the color.
- 10. Click Save.

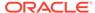

### Menu Item Refills

Refills is a function that provides workstation operators the ability to reorder menu items from the previous round of a check to the current round, free of charge. It is ideal for occasions such as an all-you-can-eat buffet where customers can reorder menu items for free until the refill limit of the menu item is reached.

When a menu item with a condiment is refilled, the condiment retains its cost for the restaurant, while the sales price of the parent menu item shows a zero amount.

To control costs, only one refill is enabld for each parent menu item per service round.

#### **Related Topics**

- Allowing Employees to Refill Menu Items
- Making Menu Items Refillable and Configuring the Refill Limit
- Adding Refill Buttons

### Allowing Employees to Refill Menu Items

- 1. Select the Enterprise level, click **Configuration**, and then click **Roles**.
- Double-click the role type record (for example, administrator, manager or server).
- 3. Click the **Operations** tab, click the **Transactions** subtab, and then select **186 Perform Menu Item Refills**.
- 4. Click Save.

#### **Related Topics**

Menu Item Refills

### Making Menu Items Refillable and Configuring the Refill Limit

- Select the Enterprise, property, revenue center, or zone, click Configuration, and then click Menu Item Classes.
- 2. Double-click a menu item class to open it.
- 3. Click the Options tab, and then select 72 Enable Refill.
- 4. Click the **General** tab, and then enter maximum number of refills customers can order in the **Maximum Refill Count** field. The maximum refill count is 99.
- 5. Enter a label (for example, Refill) to identify refill items on printed order chits in the **Refill Descriptor** field. Up to 12 characters are allowed.
- Click Save.
- 7. Repeat Steps 2 through 6 for all menu item classes that are refillable.

#### **Related Topics**

Menu Item Refills

### **Adding Refill Buttons**

In order for workstation operators to initiate refills for customers, you must configure touchscreen buttons for the refill function. There are two types of refill functions.

- Select the Enterprise, property, revenue center, or zone, click Configuration, and then click Page Design.
- 2. Open the page on which to place the refill buttons.
- 3. On the **Edit** tab, select the page area in which to define the buttons.
- Click Button, and then on the General subtab, select Function from the Type drop-down list.
- 5. Click the black arrow directly beneath the **Type** drop-down list, and then select **Transaction** from the **Type** pane.
- 6. Select one of the following function keys, and then click **OK**:
  - Refill Auto: Shows a list of refillable items on the check for selection.
  - Refill Interactive: Refills only the parent menu item and allows the
    workstation operator to select required and allowed condiments as necessary.
    Only one menu item is refillable at a time using this function.
- 7. Enter a **Legend** for the button (for example, Refill), and then position and size the button on the page.
- 8. Repeat Steps 4 through 7 and create a button for the remaining Refill function.
- Click Save.

#### **Related Topics**

Menu Item Refills

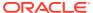

30

### Condiments

Condiments typically provide details to the cook preparing the menu item, such as a rare steak and salad dressing. Other examples of condiments include tomatoes, onions, and pickles. In Simphony, enhanced condiment prefixes include the words extra, add, substitute, and without.

Setting up condiments consists of completing the tasks listed in the following table:

**Table 30-1** Condiment Configuration Tasks

| Task                                                                                                    | More Information                                  |
|----------------------------------------------------------------------------------------------------|---------------------------------------------------|
| Create condiment groups                                                                                     | Configuring Condiment Groups                      |
| Create menu item classes for the condiment groups                                                           | Creating Menu Item Classes for Condiment Groups   |
| Create menu item master records for condiments and assign to condiment classes                              | Creating Menu Item Master Records for Condiments  |
| Create condiment sets and assign condiments                                                                 | Configuring Condiment Sets                        |
| Assign condiments to parent menu item classes                                                               | Assigning Condiments to Parent Menu Item Classes  |
| Assign default condiments to parent menu items                                                              | Assigning Default Condiments to Parent Menu Items |
| Create condiment prefixes                                                                                   | Configuring Condiment Prefixes                    |
| Configure additional settings for condiment appearance on workstations, guest checks, and customer receipts | Setting Condiment Appearance                      |

#### **Related Topics**

Configuring Menu Item Classes

## **Condiment Groups and Condiment Sets**

A condiment set defines the condiments that accompany the parent menu item. For example, a condiment set for a bacon cheeseburger includes the following condiments:

- Bacon
- Cheddar Cheese
- Mayonnaise
- Lettuce
- Ketchup

A condiment group defines the category to which a condiment set belongs and dictates its behavior.

- Configuring Condiment Groups
- Creating Menu Item Classes for Condiment Groups
- Creating Menu Item Master Records for Condiments
- Configuring Condiment Sets
- Assigning Condiments to Parent Menu Item Classes
- Assigning Default Condiments to Parent Menu Items
- Setting Condiment Appearance

### **Configuring Condiment Groups**

- 1. Select the Enterprise, property, revenue center, or zone, click **Descriptors**, and then click **Condiment Group Names**.
- Enter condiment group names (for example, Meat Group or Cheese Group) in the Text field.
- 3. Click Save.

#### **Related Topics**

Condiment Groups and Condiment Sets

### Creating Menu Item Classes for Condiment Groups

- Select the Enterprise, property, revenue center, or zone, click Configuration, and then click Menu Item Classes
- 2. Insert a new record, enter the class name, and double-click the new record.
- 3. On the **General** tab, select the **Condiment Order Type** from the drop-down list.

This setting describes how the condiment is added to a check when it is ordered:

- 0 Add: Select to create a new item on the check even if it already exists for that parent.
- 1 Increment: Select to add the item if it does not exist for the parent or increments an existing one.
- 2 Replace In Condiment Group: Select to remove any items that exist in the item's member condiment group before adding it (this simulates a radio button effect).
- **3 Replace In Master Group**: Select to remove any items that exist in the item's master group are before adding it.
- 4 Toggle: Select to toggle the item on and off.
- Click the Options tab, and then select 2 ON = Condiment Menu Items; OFF = Regular Menu Items.

When you select this option, Simphony updates the Type column in table view to Condiment for this menu item class. For a menu item to be a condiment, it must belong to a class where at least one Member Condiment Group is enabled.

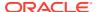

5. To set no charge for the condiments in this class, select 8 - Allow Menu Items in this Class to be Non-Priced.

To prevent a condiment from printing on the guest check and customer receipt if it does not have an associated price, see Configuring Menu Item Classes, specifically option **79** - **Do not print unpriced condiments on Guest Checks**.

6. To set each condiment in this class to print to a specific order device, select 22 - ON = Use Own Output Link; OFF = Use Parent's (Condiments Only).

By default, the ideal setup of a condiment group class is to keep this option deselected and to select all order devices as the output. This ensures that the condiment always follows the parent item to its order devices. This option does not apply to Condiment Prefixes.

7. To override order device programming of the parent menu item, select **58 - Condiment** order device programming overrides that of parent.

When this option is selected, order devices configured for the condiments class override the order devices defined for parent menu items. Use this option in a situation where a menu item is sent to a different order device when a specific condiment is added. For example, a Muffin served at room temperature outputs to the Pantry Order Device. Warm is set to output to the Hot Order Device. When the Condiment Warm with this option set is added to the Menu Item Muffin, the Muffin will use the Order Device output of the Warm Condiment and go to the Hot Order Device instead of the usual Pantry. This option does not function if the menu item is a Condiment Prefix.

8. Click the **Condiment Groups** tab, and then select the **Member Condiment Groups** for the class.

For example, if the condiment class is Deli Meat Class, select Meat Group from the Member Condiment Groups list.

- 9. Click Save.
- **10.** Repeat Steps 2 through 9 to create menu item classes for all condiment groups.

#### **Related Topics**

Condiment Groups and Condiment Sets

### Creating Menu Item Master Records for Condiments

- Select the Enterprise, property, revenue center, or zone, click Configuration, and then click Menu Item Maintenance.
- 2. Insert a new record, and then enter the condiment name (for example, Ham).
- 3. Search for and then double-click the new record
- 4. Insert a definition record, and then click the **General** subtab.
- 5. From the Name and Class section, select the **Menu Item Class** for the condiment.
- 6. To set a priced condiment:
  - a. Click the Prices subtab, insert a price definition, and then enter the Price for the condiment.
  - **b.** To set the price to become active at a specific menu level, select **Active On Level**, and then select the level.
- 7. Click Save.

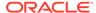

8. Repeat Steps 2 through 6 to create menu item master records for all condiments.

#### **Related Topics**

Condiment Groups and Condiment Sets

### **Configuring Condiment Sets**

- Select the Enterprise, property, revenue center, or zone, click Configuration, and then click Condiment Sets.
- 2. Insert a new record, enter a name for the condiment group, and then double-click the new record.
- 3. Click **Add** from the Condiments section.
- From the Menu Item column, click the ellipsis point (...) button, select a condiment from the list, and then click **OK**.
- Enter the number of condiments that accompany the condiment group in the Default Count field.
  - For example, if the condiment is a slice of cheddar cheese and you enter number 2 as the default count, 2 slices of cheddar cheese accompany the condiment.
- In the Sort Order field, enter the order in which the workstation shows the condiment on screen.
- 7. If you want the condiment to remain in the order when the workstation operator changes a menu item to plain (for example, when a workstation operator changes the order to a plain bacon cheeseburger, the bacon and the cheese are not removed), click the ellipsis point (...) button from the Options column, select 1 Persist On Plain, and then click OK.
- Enter the Menu Item Definition Sequence number that coincides with this condiment.
  - The Menu Item Definition Sequence number helps workstation operators switch between condiments. For example, the cheeseburger has two menu item definitions. If the customer orders definition 1, the cheeseburger should have cheddar cheese and if the customer orders definition 2, the cheeseburger should have mozzarella cheese. When configuring the condiment group for the cheeseburger, you must enter 1 as the Menu Item Definition Sequence for the condiment cheddar cheese and 2 as the Menu Item Definition Sequence for the condiment mozzarella cheese.
- Repeat Steps 3 through 8 to add more condiments to the condiment group.
- 10. Click Save.

#### **Related Topics**

Condiment Groups and Condiment Sets

### Assigning Condiments to Parent Menu Item Classes

- 1. Select the Enterprise, property, revenue center, or zone, click **Configuration**, and then click **Menu Item Classes**.
- 2. Double-click a parent menu item class.

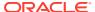

3. Click the Condiment Groups tab, and then select the appropriate Required Condiment Groups and Allowed Condiment Groups for the class.

For example, if the parent menu item class is Sandwich Class, the required and allowed condiment groups are listed in the following table:

Table 30-2 Examples of Required and Allowed Condiment Groups

| Condiment Group    | Examples                                                                                                    |
|--------------------|----------------------------------------------------------------------------------------------------|
| Required Condiment | Meat Group, Bread Group                                                                                                    |
|                    | Each Required Condiment Group that you select appears on the Forced Condiments tab. From there you can enter the <b>Minimum</b> and <b>Maximum</b> amounts for each item. |
| Allowed Condiment  | Meat Group, Bread Group, Cheese Group, Sauce Group, and Veggie Group                                                                                                    |

- 4. (Optional) Click the Forced Condiments tab.
- **5.** For each required condiment group, enter the **Minimum** and **Maximum** condiment count required to complete the order.
  - For example, if you set the minimum condiment count for Veggie Group as 2, the workstation operator must add two types of vegetables to complete the order.
- 6. To limit the number of selections that workstation operators can add from a condiment group at a certain menu level, enter the **Threshold 1** and **Threshold 2** for each required condiment group.
  - To configure the menu levels that are used for the condiment price, enter numerical values in the Threshold 1 Level and Threshold 2 Level fields corresponding to the price sequence record in the Menu Item Maintenance module for each menu level. For example, if you enter 2 and 3 in Threshold 1 and 2 Levels, Menu Item Maintenance price sequences 2 and 3 are used for condiment pricing when Threshold 1 and Threshold 2 quantities are exceeded.

Starting with Simphony release 19.2.1, threshold configuration is supported with option 65 - Support Enhanced Prefix Mode (Parent Only) in the Menu Item Classes module. The Threshold 1 Level and Threshold 2 Level pricing is recalculated based on the value selected in the Condiment Handling with Parent Item Switching drop-down list (located in the Menu Item Classes module on the General tab): option 1 - Reset Default Condiments Only or 2 - Reset All Condiments. On the Menu Item Classes module Forced Condiments tab, do not enter zero in the Threshold 1 Level and Threshold 2 Level fields for Condiment Groups when Threshold 1 and Threshold 2 quantities are used.

See Using Condiment Prefixes with Menu Item Classes and Configuring Menu Item Classes for more information about option **65** and enhanced prefix support.

7. Click the **Options** tab, and then select the appropriate options as described in the following table:

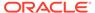

Table 30-3 Condiment Menu Item Class Options

| Option                                                               | Description                                                                                                    |
|----------------------------------------------------------------------|----------------------------------------------------------------------------------------------------|
| 9 - Condiment Changes Print Group of<br>Parent Menu Item             | Select this option to have the menu items in this class use the print group of the condiment.                                                                                                    |
|                                                                      | This is used to modify the parent menu item's Order Device Sorting. For example, you can use the condiment As Entree to modify an appetizer, forcing it to print and sort with other entrée menu items.                                                                                                    |
|                                                                      | If a parent menu item has several condiments with this option set, the last condiment for which this option is enabled determines the parent's print group. The menu item cannot be a Condiment Prefix.                                                                                                    |
| 21 - Require Number of Condiments to<br>Match Number of Parent Items | Select this option to match the number of<br>the required condiments belonging to the<br>menu item class to the number of parent<br>menu items ordered.                                                                                                    |
|                                                                      | For example, if selected, when a workstation operator orders 3 Steak Dinner, the operator is prompted for the Meat Temperature condiment group three times. If this option is deselected and a workstation operator orders 3 Steak Dinner, the operator is prompted for the Meat Temperature condiment only once, and the cook assumes that all three steaks are to be prepared at the same temperature. |
| 23 - Add Condiment Price to the Parent<br>Item's Price on Check Only | Select this option to have guest checks<br>and customer receipts show the price of<br>condiment added to the price of the<br>menu item it is modifying.                                                                                                    |
|                                                                      | For example, a Salad is \$5.00, and Blue Cheese dressing is \$0.25. With option 23 set, the guest check and receipt show the price as \$5.25.                                                                                                    |
|                                                                      | This option does not apply to Condiments Prefixes.                                                                                                    |

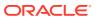

Table 30-3 (Cont.) Condiment Menu Item Class Options

| Option                                                               | Description                                                                                                    |
|----------------------------------------------------------------------|----------------------------------------------------------------------------------------------------|
| 30 - Sort Condiments by Print Group                                  | Select this option to sort condiments according to their print group. Deselect to print condiments in the order in which they were ordered.                                                                                                    |
|                                                                      | For example, Prime Rib requires three condiments: meat temperature, potato type, and salad dressing. In addition to these required condiments, which must be entered first, other condiments such as End Cut are ordered for this item. By configuring menu item class print groups to anticipate this situation, the meat temperature items are assigned to Print Group 1, the potato type and salad dressing items are assigned to Print Group 4, and the End Cut item is assigned to Print Group 2. When the item is added, the cook sees the condiments print in this order: meat temperature, End Cut, potato type, and then salad dressing. Therefore, Simphony sorted the End Cut item immediately after the meat temperature, making the order receipt more logical to read.  This option does not apply to Condiment |
|                                                                      | Prefixes.                                                                                                    |
| 41 - Consolidate Menu Items with<br>Condiments on Order Output       | Select this option to have order devices consolidate items with condiments and print each condiment with the seat number to which the condiment applies.                                                                                                    |
|                                                                      | You must also select 6 - Print Seat Numbers with Individual Items from the Order Devices module at the revenue center level.                                                                                                    |
| 42 - Consolidate Parents with Matching<br>Condiments on Order Output | Select this option to have order devices consolidate parent menu items with identical condiments.                                                                                                    |

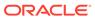

Table 30-3 (Cont.) Condiment Menu Item Class Options

| Option                                                               | Description                                                                                                    |
|----------------------------------------------------------------------|----------------------------------------------------------------------------------------------------|
| 54 - Condiment entry/display relational<br>to Parent Item's quantity | Select to show the number of condiments for each parent menu item. Deselect to add each condiment individually or by quantity without relation to the parent item's quantity. Use this option based on the ordering process and flow of operations.                                                                                                    |
|                                                                      | For example, if set and there are 3 Burgers, when a workstation operator enters 2 Cheese, each Burger will get 2 cheese for a total of 6 Cheese. Because the condiments are relational to the parent item's quantity, it only shows how many Cheese each Burger will get—in this example 2 for each Burger. If deselected, to order 2 Cheese for each Burger, workstation operators must enter 6 Cheese. |

- 8. Click Save.
- 9. Repeat Steps 2 through 8 for all parent menu item classes.

Condiment Groups and Condiment Sets

### Assigning Default Condiments to Parent Menu Items

Default condiments are used for the following purposes:

- 1. The default building of a menu item (for example, a hamburger comes with tomato, onion, and pickle)
- 2. Breaking down a menu item to the ingredient level for inventory system integration (for example, the default number of pickles that accompany a hamburger)

Default condiments are not supported with Transaction Services. If you are using Transaction Services, workstation operators need to add default condiments separately.

- 1. Select the Enterprise, property, revenue center, or zone, click **Configuration**, and then click **Menu Item Maintenance**.
- 2. Search for and double-click a parent menu item record.
- 3. Click the **Default Condiments** subtab, and then click **Add**.
- **4.** Click the ellipsis point (...) button from the **Condiment Set** column, select the condiment set, and then click **OK**.
- (Optional) Enter the sort group number for the condiment set in the Sort Group column.

All condiment sets appear in the workstation according to the Sort Group. Condiment sets in Sort Group 0 appear first, followed by 1, 2, and so on. Items that have the same Sort Group number appear as they are listed in the EMC.

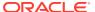

- **6.** To show the default condiments, click the ellipsis point (...) button from the **Options** column, and then select **1 Display when in default state**.
- 7. To always charge guests for the condiment count, select 2 Charge for entire sales count, and then click OK.

For example, if a burger comes with 2 slices of cheese by default, the guest is charged regardless of whether they order 1 or 2 slices of cheese on the burger. If you do not select this option, guests are only charged when the condiment count exceeds the default count.

8. Click Save.

#### **Related Topics**

Condiment Groups and Condiment Sets

#### **Condiment Prefixes**

Many restaurants allow workstation operators to modify menu items, such as adding, removing, increasing and decreasing the number of condiments on the item. Workstation operators can add prefixes (for example, No, Add, Extra) before the condiment on the guest check, order devices, and customer receipts. This provides helpful preparation instructions to the kitchen staff and eliminates order confusion.

Condiment prefixes follow the same print class settings configured for the condiment to which they are associated.

Complete the following tasks to set up condiment prefixes:

- Create condiment prefix menu items
- Create menu item classes for the prefixes
- Activate and deactivate condiment prefixes
- Configure separate touchscreen buttons for condiment prefixes

#### **Related Topics**

- Creating Condiment Prefix Menu Items
- Creating Menu Item Classes for Prefixes
- Using Condiment Prefixes with Menu Item Classes
- Disabling Condiment Prefixes
- Configuring Touchscreen Buttons for Condiment Prefixes

### Creating Condiment Prefix Menu Items

- 1. Select the Enterprise, click **Configuration**, and then click **Menu Item Maintenance**.
- 2. Insert a new record and name it Prefixes.
- 3. Select the Prefixes header record and insert a new record. Enter the prefix (for example, ADD) as the name for the new menu item record.
- 4. Double-click the record you created in Step 3, and then click Menu Levels Tab.
- 5. Select Active on All Levels.
- 6. Click Prices and insert a \$0 priced record.

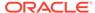

- 7. Click Save.
- 8. Repeat Steps 3 through 7 to create records for the remaining prefixes.

Condiment Prefixes

### Creating Menu Item Classes for Prefixes

- Select the Enterprise level, click **Descriptors**, and then click **Condiment Group** Names.
- In the Text field, enter a group name to appear in the POS client for the condiment prefixes.
- 3. Click Save.
- Select the Enterprise level, click Configuration, and then click Menu Item Classes.
- 5. Insert a new record and name it after a prefix (for example, Add).
- 6. Double-click the new record.
- 7. On the General tab, select the Condiment Prefix Type that corresponds to the prefix menu item class that you created in Step 5:
  - 1 Description Prefix: Indicates that the prefix describes the condiment it
    modifies more clearly (for example, Lite Mayo).
  - **2 No Prefix**: Indicates the removal of the default condiment (for example, No Cheddar).
  - 3 Add Prefix: Indicates the addition of a non-default condiment (for example, Add American).
  - 4 Sub Prefix: Identifies the item as replacing a default condiment with a similar condiment (for example, No American, Sub Cheddar).
  - 5 Plain Prefix: Works like a function key. When selected, all condiments are removed from the check detail. If an item is re-added after being set to Plain, the workstation shows the items in the check detail, including default items that are placed back on the menu item. Switching the Plain key is the same as selecting the Reset key.
  - 6 Reset Prefix: Resets the menu item to its original ordered state with no non-default condiments ordered and all of the default condiments automatically ordered.
- Click the Options tab, and then select 2 ON = Condiment Menu Items; OFF = Regular Menu Items and 8 - Allow Menu Items in this Class to be Non-Priced.
- Click the Condiments Group tab.
- From the Member Condiment Groups section, select the condiment group that you created in Step 2.
- 11. Click Save.
- **12.** Repeat Steps 5 through **11** to configure menu item classes for the remaining prefixes.

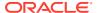

Condiment Prefixes

### Using Condiment Prefixes with Menu Item Classes

- Select the Enterprise, property, revenue center, or zone, click Configuration, and then click Menu Item Classes.
- Click the Options tab.
- 3. For all regular menu item classes, select 65 Support Enhanced Prefix Mode (Parent Only), and then click OK.

If you are not using condiment prefixes, do not select **65 - Support Enhanced Prefix Mode (Parent Only)**.

See Configuring Menu Item Classes and Assigning Condiments to Parent Menu Item Classes for more information.

4. Click Save.

#### **Related Topics**

Condiment Prefixes

### **Disabling Condiment Prefixes**

You can disable condiment prefixes to prevent them from appearing in the Combo/Condiment Orderer.

- 1. Select the Enterprise level, click **Configuration**, and then click **Menu Item Classes**.
- Double-click a regular menu item class with condiments.
- 3. Click the **Condiments Group** tab, and then change all Allowed Condiment Groups to Required Condiment Groups.
- From the Allowed Condiment Groups section, select the condiment group you created in the section Creating Menu Items Classes for Prefixes.
- 5. Click the **Forced Condiments** tab, and then set the **Minimum** value for the previously enabled condiment groups to 0 (zero).
- 6. Repeat Steps 2 through 5 for all regular menu items with condiments.
- 7. Click Save.

#### **Related Topics**

Condiment Prefixes

### Configuring Touchscreen Buttons for Condiment Prefixes

- 1. Select the Enterprise, property, revenue center, or zone, click **Configuration**, and then click **Page Design**.
- 2. Locate the Combo/Condiment Orderer and deselect Allowed.
- 3. Click Save.

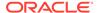

- 4. Insert a new button on the transaction screen, select **Menu Item** as the button type, and then select a prefix as the menu item (for example, ADD).
- 5. Enter or generate a legend for the button, and then click **Save**.
- Repeat Steps 4 and 5 to configure touchscreen buttons for the remaining condiment prefixes.

Condiment Prefixes

### **Setting Condiment Appearance**

- Select the Enterprise, property, or revenue center, click Setup, and then click Format Parameters.
- 2. Click the **Options** tab, and then select the appropriate options:
  - To show as many condiments as possible printed together on each line of guest checks and customer receipts, select 4 - Wrap Condiments on Guest Checks.
  - To hide previous round condiments and show only the parent menu item when a workstation operator picks up a check, select 35 - Hide Previous Round Condiments on Display.
  - To set the check detail area to actively sort condiments while they are added, select 45 - Sort Current Round Condiments on Screen. Condiment sorting occurs only when items are in different print groups and the parent allows condiment sorting.
- 3. Click Save.
- Select the Enterprise, property, or revenue center, click Setup, and then click Control Parameters.
- 5. Click the **Options** tab, and then select the appropriate options:
  - To show only condiments that workstation operators are allowed to add with the parent menu item, select 37 - Enable Condiment Masking.
  - To allow workstation operators to add condiments out of order (conversational ordering), select 44 - Permit Required Condiments To Be Entered Out Of Order.
- 6. Click Save.
- Select the revenue center, click Setup, and then click Order Devices.
- 8. Double-click a printer record, and then click the **Options** tab.
- To print condiments in red font, select 10 Print Condiments in Red (Overrides Print Class Settings).
- 10. Click Save.

#### **Related Topics**

Condiment Groups and Condiment Sets

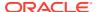

### **Popup Condiment Orderer**

The Popup Condiment Orderer provides a screen workflow that automatically advances the workstation operator through required condiments when adding menu items.

The Popup Condiment Orderer resides in a template. The system creates a page (based on the template) that pops up for required condiments. When adding a menu item (for example, Steak) that requires condiment selection to a transaction, the page with the template appears as a popup where the workstation operator can select the required condiment groups (for example, meat temperature and sauce).

The workstation operator can also recall a Popup Condiment Orderer to modify the required condiments of a previously ordered menu item. The workstation operator can select the parent item or condiment in the check detail or select the Recall Popup Condiment Orderer function key (depending on configuration).

Unlike the regular Condiment Orderer, the Popup Condiment Orderer automatically pops up and closes.

Complete the following tasks to set up the Popup Condiment Orderer:

- Configure a Popup Condiment Orderer page
- Configure a revenue center to use the Popup Condiment Orderer
- Configure a menu item class to use the Popup Condiment Orderer

#### **Related Topics**

- Configuring a Popup Condiment Orderer Page
- Configuring a Revenue Center to Use the Popup Condiment Orderer
- Configuring Menu Items Linked to Classes to Use the Popup Condiment Orderer

### Configuring a Popup Condiment Orderer Page

- Select the Enterprise, property, revenue center, or zone, click Configuration, and then click Page Design.
- 2. Insert a record for **Popup Condiment Orderer** if it does not exist.
- 3. Double-click the record to open it.
- Select Specify Template, and then select Popup Condiment Orderer from the Internal Templates list.

The template is preset with a Condiment Orderer control and a Done button. You cannot delete these elements from the template, nor can you copy elements to this template. The Popup Condiment Orderer template supports two key functions: Void and Transaction Cancel.

- **5.** From the **Popup Type** drop-down list, select the location for the Popup Condiment Orderer on the page. (The Popup Types do not apply to POS clients running the Android mobile operating system.)
  - Full Screen
  - Centered
  - Next to Check Detail Area

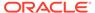

#### In Dynamic Content Area

- Select Allow selection in check detail area to allow workstation operators to select the current menu item and its condiments in the check detail area while the Popup Condiment Orderer is open.
- 7. Select Manually dismiss Condiment Orderer to have the Popup Condiment Orderer remain open after the workstation operator selects all required condiments. The workstation operator must use the **Done** button to close the Popup Condiment Orderer.
  - If you configure required condiment groups with a zero minimum count, select **Manually dismiss Condiment Orderer**. Otherwise the Popup Condiment Orderer automatically closes because the application meets the minimum required count (zero) before the workstation operator orders a condiment in the group.
- **8.** (Optional) Change the page settings, such as layout and button styles. You cannot modify the dimmed settings.
- 9. (Optional) Repeat Steps 2 through 8 to create additional Popup Condiment Orderer pages. The POS client requires one page for initial condiment selection and subsequent editing, although you can configure two pages.
  - When you designate Next Page/Panel for menu items (in menu item classes and on menu item buttons), the POS client goes to the designated page or panel after the Popup Condiment Orderer closes (either manually or automatically).
- Click Save.

#### **Related Topics**

Popup Condiment Orderer

# Configuring a Revenue Center to Use the Popup Condiment Orderer

- 1. Select the revenue center, click **Setup**, and then click **RVC Parameters**.
- 2. From the **Default Condiment Ordering Popup** drop-down list, select the default Popup Condiment Orderer Page to appear when the workstation operator adds a menu item with required condiments for the revenue center.
- From the Default Condiment Editing Popup drop-down list, select the default Popup Condiment Orderer Page to appear when the workstation operator selects a menu item with required condiments in the check detail area for the revenue center.
- 4. Click Save.

#### **Related Topics**

Popup Condiment Orderer

# Configuring Menu Items Linked to Classes to Use the Popup Condiment Orderer

The Popup Condiment Orderer configuration in the Menu Item Classes module overrides the revenue center configuration in the RVC Parameters module.

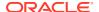

If you do not configure a revenue center or menu item class to use the Popup Condiment Orderer, the feature is turned off. You can use a mix of the settings. For example, you can set the revenue center to use the Popup Condiment Orderer, and set specific menu items to use the revenue center parameter, other menu items to use a different Popup Condiment Orderer, and some menu items with no popup.

- Select the Enterprise, property, revenue center, or zone, click Configuration, and then click Menu Item Classes.
- Double-click the menu item class record.
- 3. From the Condiment Order Popup drop-down list, select the Popup Condiment Orderer Page to automatically appear when the workstation operator orders a menu item with required condiments:
  - If you want the menu item class to use the Default Condiment Ordering Popup assigned to the revenue center, select **0 Use Revenue Center Parameter**.
- 4. From the **Condiment Edit Popup** drop-down list, select the Popup Condiment Orderer Page to automatically appear when the workstation operator selects a menu item with required condiments in the check detail area:
  - If you want the menu item class to use the Default Condiment Editing Popup assigned to the revenue center, select **0 Use Revenue Center Parameter**.
  - To use gestures on transaction pages, set the **Condiment Edit Popup** to **No Popup** for the menu item classes, and use the **Recall Popup Condiment Orderer** function key to modify previously ordered required condiments.
- 5. Click Save.

#### **Related Topics**

Popup Condiment Orderer

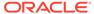

31

### Combo and Fixed Price Meals

A combo meal consists of two or more menu items grouped together in combo meal groups and sold to the customer for a single price. Quick service restaurants typically sell combo meals to increase business by packaging the most frequently requested menu combinations (for example, hamburger, fries, and a drink) and offering them for a lower price than à la carte items.

A combo meal group allows you to configure the menu items within a group so that the POS client knows which items to combine. Two typical combo meal groups are combo sides and combo drinks. For example, you can configure a meal named Combo 1 with a primary menu item called Combo Sandwiches and additional Combo Groups (such as Combo Drinks and Combo Side Items).

A fixed price meal (FPM) is a complete meal offered at a fixed price. For example, during special occasions or holidays, restaurants sometimes serve multi-course meals with only a few menu item choices for each course, and charge a fixed total price.

There is no restriction on the number of FPMs or courses. The workstation operator can order multiple meals on the same seat. The sides can default to a placeholder menu item that the workstation operator replaces in a later round. Placeholder menu items can be shown or hidden in the check detail area.

You can configure FPMs like combo meals. Creating Combo Meal Groups contains more information about assembling required items for a FPM, and assigning alternate groups to allow guests to substitute items.

### Combo Meal Group Pricing

You can use many pricing scenarios for combo meal groups, as described in the following examples.

#### **Pricing Combo Meal Groups Based on Side Items**

You can price side items on the combo meal's side items level instead of the pricing at the combo meal groups items level. In some cases, this simplifies combo meal price configuration. If you set prices in both places, the pricing on the combo meal groups item level takes precedence. Consider the following examples:

- (Traditional Pricing) Combo Meal #1 Drink price \$0.99
- (Traditional Pricing) Combo Meal #2 Drink price \$1.09
- (Side Item Pricing) Milk (drink choice) price \$1.50 (upcharge)
- 1 Combo Meal #1: Root Beer \$0.99
- 1 Combo Meal #1: Milk \$1.50
- 1 Combo Meal #2: Root Beer \$1.09

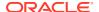

#### **Pricing Combo Meal Groups Based on Size**

The following figure illustrates the configuration of a basic combo meal group using different sizes and associated prices. A combo meal group called Combo Drinks contains the menu items Small Cola, Medium Cola and Large Cola. The Medium Cola is the default drink for all applicable Order Types. The workstation operator does not need to make a selection when adding the combo meal item using the workstation. The application automatically adds the Medium Cola as the default selection. (A workstation operator can modify this choice using the sizing or substitute function keys.) You can apply the prices of \$1.00 for the Medium Cola and \$2.00 for the Large Cola. To use combo meal sizing, set the Small Cola as the Size 1 Item, the Medium Cola as the Size 2 Item and the Large Cola as the Size 3 Item. You must set Size 1-4 Item settings for all sizable combo group items listed. To enable workstation operators to add or change combo meal item sizes, add buttons to the combo transaction page using the Page Design module.

General Items Current Record Number 2 **Audit This Record** Combo Group Items Delete General Prices Combo Group Item Configuration Items Primary Menu 27 - Medium Coke 14 - Small Coke 27 - Medium Coke Quantity 1 28 - Large Coke Option Bits 1 - Default when no Order Type declared 2 - Default for Order Type 1: Dine In 3 - Default for Order Type 2: Take Out 4 - Default for Order Type 3: Order Type 3 5 - Default for Order Type 4: Order Type 4 6 - Default for Order Type 5: Order Type 5 Default for Order Type 6: Order Type 6 8 - Default for Order Type 7: Order Type 7 9 - Default for Order Type 8: Order Type 8 Size 1 Item 14 - Small Coke Size1 Menu Level 0 - Nor Size 2 Item 27 - Medium Coke Size2 Menu Level  $\times$ ¥ Size 3 Item 28 - Large Coke Size3 Menu Level 0 Size 4 Item 0 - None Size4 Menu Level 0 - None

Figure 31-1 Example of Pricing Based on Item Size

#### Pricing Combo Meal Groups Based on Menu Item Definition

The following figure shows another optional pricing convention. You can price any combo meal menu item (for example, a Hamburger Combo to include all combo side and drink items). Set the combo's price in the menu item definition record (in the Menu Item Maintenance module), and deselect option **4 - Add Side Prices To Meal Price** in the Combo Meals module.

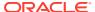

General / Items Current Record Number 2 Audit This Record Name Combo Drinks Combo Group Items Prices Combo Group Item Prices Items 14 - Small Coke Delete 27 - Medium Coke Price **Active On Level** 28 - Large Coke 1.00 0 - All Levels

Figure 31-2 Example of Pricing Based on Menu Item Definition

Another method is to lower the combo meal menu item price and then roll the price of the combo sides and combo drink items into the price of the primary combo meal menu item.

#### **Related Topics**

- Creating Combo Meal Groups
- Creating Combo Meals
- Configuring Additional Combo Meal Settings
- Creating Combo Meal Pages
- Configuring a Smart Key to Show Menu Level Buttons
- Combo Meal Function Keys

#### Placeholder Menu Items in Combo Meals

When ordering a combo meal, the guest might not know what they want for dessert when placing the initial appetizer and entrée for a combo meal. The workstation operator can post a placeholder menu item to complete the combo meal, substituting it with the guest's dessert choice (made after the entrée is cleared and they are ready to order dessert). Placeholder items stand in for unknown items until the workstation operator substitutes the placeholder item with the actual menu item in a subsequent service round.

You need to configure a placeholder as a menu item (MI), including inserting a MI master, MI definition and a \$0.00 price record. Additionally, assign a MI class to its MI definition file using the placeholder options. Then add the placeholder menu item to each desired combo meal group (for example, combo sides) so that Simphony shows the placeholder item on the Child Orderer area of the page. When the workstation operator selects the placeholder item, it occupies a place in the check to enable service total.

The workstation operator can substitute the placeholder menu item at any time prior to closing the check. After substituting it with a valid item (as shown in the following figure), the workstation operator cannot change the item back to a placeholder item. However, the workstation operator can substitute with another valid item.

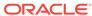

- Creating Combo Meal Groups
- Creating Combo Meals
- Configuring Additional Combo Meal Settings
- Creating Combo Meal Pages
- Configuring a Smart Key to Show Menu Level Buttons
- Combo Meal Function Keys

### **Creating Combo Meal Groups**

You need to configure the menu items that comprise a combo meal group. Then you can configure combo meals using two EMC modules: Combo Meal Groups and Combo Meals. Configure the Combo Meal Groups module first and then configure the Combo Meals module.

- 1. Select the Enterprise, property, revenue center, or zone, click **Configuration**, and then click **Combo Meal Groups**.
- Insert a record for a new combo meal group with the appropriate name, or doubleclick an existing record.
- 3. Select the appropriate combo group configuration options:
  - 1 Allow Discounts: Select this option to apply discounts to items in the group. The discount being applied must have option 25 - Discount Combo Meal Group Items set from the Discounts module.
  - 2 Substitution Group items use this sides price: Select this option to set the menu item price to the side's combo meal price specified on the combo meal form. The price setting occurs when the workstation operator substitutes a combo meal side with a menu item from an alternate group. Deselect this option to set the menu item price in the alternate group.
- (Optional) To enable substitution side items, add Alternate Groups using the Add link.
  - When Alternate Groups are present, workstation operators can substitute combo side items with other combo meal groups. For example, the guest might want to have an onion rings side item that is generally available in Combo Meal #2 with a Combo Meal #4. You can add a Combo Onion Rings alternate group that enables menu item substitution with a Combo Fries group. Configuring alternate side groups enables the application to substitute these side menu items. You must configure an Alternate Side button (using the Page Design module) to substitute items in the POS client.
  - If you are using Simphony version 2.7 MR3 or later, configure FPMs in the
     Alternate Groups field. For example, guests often substitute an appetizer or
     salad for the entrée portion of an FPM and this field accommodates these
     substitutions.
- 5. Click the **Items** tab to configure all menu items within a combo meal group.
  - To have all of the combo meal side items sent to the order device of the parent item, select 11 - Send to Combo Parent Order Devices. This enables an entrée that comes with two sides to print to the same order device.

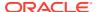

For example, if you have a steak with mashed potatoes and broccoli, you can send the steak, potatoes, and broccoli to the grill order device. Deselect option **11** to send the steak and potatoes to the grill order device and the broccoli to the pantry order device.

- 6. Click the **Add** and **Delete** links to add or remove menu items from the combo meal group.
- **7.** Enter or select information in the following fields for each item:

**Table 31-1** Combo Meal Group Fields

| Field or Option                         | Description                                                                                                    |
|-----------------------------------------|----------------------------------------------------------------------------------------------------|
| Primary Menu Item                       | Select a menu item to be the primary item in the combo meal group.  This field shows all menu item master                                                                                                    |
|                                         | records that contain a definition in the revenue center.                                                                                                    |
| Quantity                                | Enter the number of times the menu item is needed in the combo group (for example, a combo meal has one hamburger).                                                                                                    |
| 1 - Default when no Order Type declared | Select this option to make the selected item the default item for the combo group without an Order Type.                                                                                                    |
| 2 - 9 Default for Order Types 1-8       | Select these options to make the selected item the default item when Order Type 1 (through 8) is active. Deselect these options to have the workstation operator select an item to fulfill the combo meal requirements.                                                                                                    |
| 10 - Autofill                           | Select this option to change the quantity of<br>the side item ordered to the number of<br>remaining items to complete the side<br>requirements when the workstation<br>operator orders one of the combo meals and<br>more than one remaining item is required.                                                                                                    |
| Size 1-4 Items                          | Select a menu item that substitutes for the <b>Primary Menu Item</b> when using the Combo <b>Size 1</b> through <b>Size 4</b> function keys (set in Page Design under <b>Type</b> ).                                                                                                    |
|                                         | This list shows all menu items assigned to the combo group after saving the items. You cannot copy or paste combo meal groups in the EMC. The Size 1-4 Items field populates only after you save items. For example, if you create a new combo group and add the items Soda and Large Soda, you must save these items before selecting either item in this field. |
| Size 1-4 Menu Levels                    | Select a menu level that can affect the price of the substituted Size 1-4 Items.                                                                                                    |

8. To set specific side items with a different price (upcharge), click the **Prices** subtab. For example, Fries are priced at \$0.00, but there is an extra charge of \$1.25 when the guest orders Onion Rings.

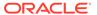

Click the Add and Delete links to add or remove prices for each item. You can configure up to 8 prices for a single item.

Set the following fields when adding a price:

- Price: Enter the price to charge for the item.
- Prep Cost: Enter the à la carte price of the combo group item.
- Active On Level: Select the menu level on which the price is active.
- (Optional) Effectivity Group: Select the effectivity group for this price.
- (Optional) Date Start and Date End: Enter start and end dates.

#### 10. Click Save.

#### **Related Topics**

- Combo Meal Group Pricing
- Placeholder Menu Items in Combo Meals
- Combo Meal Function Keys

### **Creating Combo Meals**

- Select the Enterprise, property, revenue center, or zone, click Configuration, and then click Combo Meals.
- 2. Insert a record for a new combo meal, or double-click an existing record.
- 3. Click the **Select** link next to the **Menu Item Master** field, select the menu item that represents the combo meal, and then click **OK**.
- Click the ellipsis point button, select the Primary Combo Group, and then click OK.
  - This is the combo meal group of the primary item for the combo meal. For example, if you have a Burger Combo, you might select a Burgers Combo Meal Group.
- In the Priority field, enter the combo meal priority when workstation operators press the Auto Combo function key.
- 6. From the Auto Combo Algorithm drop-down list, select the setting for the application to use when the workstation operator creates a combo meal from menu items already listed on a check. When the workstation operator presses the Auto Combo function key, the application uses one of the following options to combine the combo meal items:
  - **0 First Deal Found**: Select this option to have the application use and combine the first items found.
  - 1 Best Deal for Customer: Select this option to combine the most expensive items as a combo meal.
  - 2 Best Deal for Merchant: Select this option to combine the least expensive items as a combo meal.
- 7. Select the appropriate options as described in the following table:

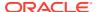

Table 31-2 Combo Meal Options

| Option                                                    | Description                                                                                                    |
|-----------------------------------------------------------|----------------------------------------------------------------------------------------------------|
| 1 - Disable Auto-Combo Recognition                        | Select this option to prevent the combo meal from being considered when the workstation operator presses the <b>Auto Combo</b> function key.                                                                                                    |
| 2 - Allow Auto-Combo in Previous Round                    | Select this option to allow the combo meal to consider previous-round items when the workstation operator presses the <b>Auto Combo</b> function key.                                                                                                    |
| 3 - Is Sized Combo Meal                                   | Select this option to allow the combo meal to use Combo Size <b>Size 1-4</b> function keys, changing the size of the items ordered.                                                                                                    |
| 4 - Add Side Prices To Meal Price                         | Select this option to add the prices of the meal's side items to the price of the meal on the Kitchen Display System (KDS) display and the customer receipt.                                                                                                    |
| 5 - Only Print Priced Sides On Guest Check                | Select this option to prevent the meal's side items from printing on the customer receipt when they have no price, or when their price rolls into the price of the meal.                                                                                                    |
| 6 - No Charge For Condiments                              | Select this option when added condiments (to the meal) are non-priced.                                                                                                    |
| 7 - No Bulk Order With Quantity Order                     | Select this option to prompt the workstation operator for each non-default side item per meal. This option is used when a workstation operator adds more than one combo meal.                                                                                                    |
|                                                           | Deselect this option to allow the workstation operator to specify a count when ordering non-default side items. When you deselect this option, the application does not continue to the next side item until all of the combo meals satisfy the side items requirement.                   |
| 8 - Allow Resizing of Individual Sides                    | Select this option to allow the workstation operator to change the size of one selected combo meal side item. Deselect this option to allow the workstation operator to resize the entire combo meal.                                                                                     |
| 9 - Do Not Show With Combo Meal Choices                   | If workstation operators can create multiple combo meals from the existing menu items listed on a check and you select this option, a system-generated list of available choices does not include the combo meal. This combo meal only appears in the list when no combo meals are found. |
| 10 - Keep Last Item Selected after Ordering a<br>New Meal | Select this option if you expect modifications to the combo meal after adding the last side, keeping the combo meal selected. This is particularly useful if the last side is often modified.                                                                                             |

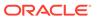

Table 31-2 (Cont.) Combo Meal Options

| Option                     | Description                                                                                                    |
|----------------------------|----------------------------------------------------------------------------------------------------|
| 11 - Is Defined Combo Meal | Select this option to allow the application to incorporate the meal items in the combo as individual menu items in the Auto Combo On The Fly process.                                                                                                    |
|                            | For example, you can configure a Donut 6 combo meal and set option 11. When a guest orders a Donut 6 combo and then adds one more donut, the option allows the application to handle the Donut 6 combo as six individual donuts. The auto combo procedure creates an auto combo meal from the menu items added to the check in the current round and initiates a Donut 7 combo instead of adding a seventh donut at full price. This results in a lower price for the customer. |

- 8. To add a combo group:
  - a. Cick the Add link in the Combo Groups section.
  - Enter the Side Count.
  - c. Click the ellipsis pint button in the Side Item Group column, select the side items for the combo meal, and then click OK.
    - For example, if the combo meal is a Burger, Fries, and Soda, the side items include two Combo Meal Groups: Fries and Soda.
  - d. To include only the menu items that are active at the menu level in the combo meal group SLU list, select the default size for a combo meal side item using the **Default Menu Level** drop-down arrow.

The menu item's active menu level needs to be configured in order to select the **Default Menu Level**. Configuring Active Menu Levels for Menu Item Definitions and Prices contains more information.

The menu level availability is configured for each individual item in the Menu Item Maintenance module. The **Main Level Link** must be selected in the Menu Item Maintenance module. Configuring Menu Item Definitions contains more information.

A workstation operator can select the menu items that appear on the page by switching between menu levels on the POS client. If the workstation operator uses a main or sub level button while this side item is active, the Menu Level Change dialog appears after adding the side item to the guest check.

Using the example shown in the following table, you can have the SLU show only medium sized beverages by setting the side item's **Default Menu Level** to 3 in the Combo Meals module. Workstation operators can use the Menu Level buttons to switch to the small and large size beverages. To have the SLU show all sizes of beverages in this example, set the **Default Menu Level** to 1.

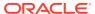

| Number | Default Menu Level |
|--------|--------------------|
| 1      | Small Beverage     |
|        | Medium Beverage    |
|        | Large Beverage     |
| 2      | Large Beverage     |
| 3      | Medium Beverage    |
| 4      | Small Beverage     |

Table 31-3 Example of Menu Levels Used for Combo SLU Sizes

 To configure the SLU menu item sizes that appear on a workstation page, select the Menu Level.

Selecting the **Menu Level** reduces the number of items shown in a SLU, making it easier for workstation operators to locate the right combination of menu items and sizes for a combo meal without scrolling through many lists. The list of items in the SLU changes based on the Menu Level. If there are no Menu Levels configured, all SLU items appear on the workstation.

- 9. Do not price items within the combo meal's Combo Group Price field for combo size meals as this could cause issues with the Size 1-4 Items fields in the Combo Meal Groups module. See Creating Combo Meal Groups for more information.
- 10. Click Save.

#### **Related Topics**

- Combo Meal Group Pricing
- · Placeholder Menu Items in Combo Meals
- Combo Meal Function Keys

### **Configuring Additional Combo Meal Settings**

You can configure additional combo meal options in various EMC modules.

- 1. To prevent tendering with incomplete combo meals:
  - Select the Enterprise, property, or zone, click Configuration, and then click Tender/ Media.
  - b. Double-click the tender media record.
  - c. Click the Options tab, and then click the Printing Options subtab.
  - To prevent the tender from being enabled when a meal is missing a side item, select
     85 Not Allowed With Incomplete Meals.
  - e. Click Save.
- 2. To enable workstation operators to add incomplete combo meals and placeholder items:
  - a. Select the Enterprise level, click **Configuration**, and then click **Roles**.
  - **b.** Double-click the role record.
  - c. Click the **Operations** tab, and then click the **Transactions** subtab.
  - **d.** To enable workstation operators to add a parent item without a required condiment, select **161 Allow Incomplete Item**.

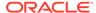

The parent menu item must have **59 - Allow Item Incomplete Based on Role** set from the Menu Item Classes module.

 To enable workstation operators to authorize or perform a service total or tender on a transaction with a placeholder item, select 164 - Authorize/ Perform Service Total/Payment with Placeholder item.

You must also set option **85 - Not Allowed With Incomplete Meals** in the Tender/Media module. Placeholder Menu Items in Combo Meals contains more information.

- f. Click Save.
- 3. To configure revenue center parameters for combo meals:
  - **a.** Select the revenue center, click **Setup**, and then click **RVC Parameters**.
  - **b.** Click the **Options** tab.
  - To enable the combo key to function with Auto Combo Meal recognition, select
     51 Allow Auto Combo Meal Recognition with the "Combo" key.
  - d. To enable the Auto Combo Meal recognition to create combo meals from menu items that were ordered in previous rounds, select 52 - Allow Creation of Combo Meals from Previous Round Menu Items.
  - To show a list of combo meal choices when the workstation operator attempts to create meals from menu items already on the check, select 55 - Show Combo Meal Choices.
  - f. To have the application create combo meals from the menu items added to the check in the current round, select **58 Auto Combo Items On The Fly**.
  - g. Click Save.
- 4. To configure menu item class options:
  - Select the Enterprise, property, revenue center, or zone, click Configuration, and then click Menu Item Classes.
  - **b.** Double-click the menu item class record.
  - c. Click the **Options** tab.
  - d. To indicate that all menu items in the class are the priced (parent) portion of a Fixed Price Meal, select **35 Fixed Price Meal**.
    - If this option is not selected, the class is treated as a child (non-priced) component of a Fixed Price Meal. The system relies on the setting of the Course Mask options to determine whether a menu item class is associated with a fixed price meal.
  - e. To enable the workstation operator to add a menu item without satisfying the required condiment's conditions, select 59 - Allow Item Incomplete Based On Role.
    - The role privilege **161 Allow Incomplete Item** must be set for the workstation operator ordering a parent item with this menu item class.
  - f. If the menu item is a placeholder in a combo meal, select 60 Placeholder.
  - g. To hide placeholder items from the check detail area, select 61 No Placeholder Display.
  - h. Click Save.

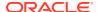

- Combo Meal Group Pricing
- Placeholder Menu Items in Combo Meals
- Combo Meal Function Keys

### **Creating Combo Meal Pages**

- 1. Select the Enterprise, property, revenue center, or zone, click **Configuration**, and then click **Page Design**.
- 2. Open the page (typically the Transaction page) on which to place the combo meal keys and functions.
- 3. Click Button, and then create combo meal menu item keys on the Transaction page.
- 4. Click Other..., and then add a Condiment/Combo Orderer.
  - Add the Condiment/Combo Orderer to the same Transaction page as the combo menu items and function keys to view the combo meals and substitute side items easier.
- 5. Select the Condiment/Combo Orderer, click the Data tab, and then select Display Title Bar.
  - The Display Title Bar on the POS client indicates when required combo meal sides or condiments are not ordered.
- 6. Select **Combo Meal Side** to have the application generate and show combo meal side items.
- 7. (Optional) Create combo meal size keys (if needed). These keys enable switching between sizes of combo meal items. You can name the combo size keys for an actual size such as small, medium, or large, or Combo Size 1, Combo Size 2, and so on.

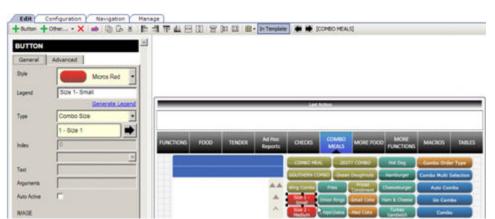

Figure 31-3 Combo Meal Size Key

 Add the appropriate function keys to the Combo Meal Transaction page (for example Combo, Un-Combo, Auto Combo and Combo Multi-Selection).

Combo Meal Function Keys contains more information about each combo meal function key.

- 9. Configure keys for all individual menu items available (in particular combo groups).
- 10. Click Save.

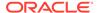

- Combo Meal Group Pricing
- Placeholder Menu Items in Combo Meals
- Combo Meal Function Keys

### Configuring a Smart Key to Show Menu Level Buttons

You can configure a smart key that workstation operators use to change menu levels. Define a smart key on the page containing the Condiment/Combo Orderer and set the main and sub level buttons for only small, medium, and large levels to appear when a combo side item with a default menu level is active. The buttons disappear from the page when the combo meal moves to the next side item or is complete. The smart key is only active while adding a combo meal side with a default menu level.

Follow these steps to implement the smart key.

- Select the Enterprise, zone, property, or revenue center, click Configuration, and then click Page Design.
- 2. Select the page that has the **Condiment/Combo Orderer**. This is typically the Transaction page that also has the combo menu items and function keys.

Creating Combo Meal Pages contains information about configuring the Condiment/Combo Orderer

- 3. On the Edit tab. click Button.
- 4. Enter information in the Page Design fields.

Table 31-4 Page Design Edit Fields

| Field       | Entry                                                       |
|-------------|-------------------------------------------------------------|
| Legend      | Enter the name of the button (for example, Smart Key).      |
| Туре        | Select <b>Function</b> from the drop-down list.             |
| Sub Type    | Click the black arrow, and then select <b>Smart Key</b> .   |
| Auto Active | Select this option to make the button automatically active. |

- 5. Click the Edit Smart Keys button.
- 6. Click Add.
- Enter information in the fields as described in the following table for the Main Level smart key.

Table 31-5 Smart Key 1 Fields

| Field     | Smart Key Entry                                                        |
|-----------|------------------------------------------------------------------------|
| Condition | Select <b>Combo Side Default Level Active</b> from the drop-down list. |
| Value     | Enter 1.                                                               |

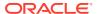

Table 31-5 (Cont.) Smart Key 1 Fields

| Field  | Smart Key Entry                                                      |
|--------|----------------------------------------------------------------------|
| Legend | Enter the name of the button (for example, Small, Medium, or Large). |
| Туре   | Select <b>Main Menu Level</b> from the drop-down list.               |

- 8. Click Add.
- (Optional) Enter information in the fields as described in the following table for the Sub Level smart key.

Table 31-6 Smart Key 2 Fields

| Field     | Smart Key Entry                                                        |
|-----------|------------------------------------------------------------------------|
| Condition | Select <b>Combo Side Default Level Active</b> from the drop-down list. |
| Value     | Enter 2.                                                               |
| Legend    | Enter the name of the button.                                          |
| Туре      | Select <b>Sub Menu Level</b> from the drop-down list.                  |

- 10. Click Close.
- 11. Click Save.

- Combo Meal Group Pricing
- Placeholder Menu Items in Combo Meals
- Combo Meal Function Keys

### Combo Meal Function Keys

Workstation operators can use the following function keys (if configured) with combo meals:

Table 31-7 Combo Meal Function Keys

| Function Key         | Description                                                                                                    |
|----------------------|----------------------------------------------------------------------------------------------------|
| Auto Combo           | This key allows the workstation operator to create one or more combo meals from existing menu items.                                                                                                    |
| Combo                | This key changes the selected item or the last item on the check to a combo meal. The item must be a primary combo item. For example, if the combo meal is a burger with fries and a drink, the burger item must be the highlighted item or the last item ordered before pressing this key. |
| Combo Alternate Side | This key allows the workstation operator to substitute a combo meal side with a selection from another combo meal group (for example, when a customer orders an appetizer instead of an entree in a combo meal).                                                                            |

Table 31-7 (Cont.) Combo Meal Function Keys

| Function Key            | Description                                                                                                    |
|-------------------------|----------------------------------------------------------------------------------------------------|
| Combo Bulk Order        | This key allows the workstation operator to order multiple combo meals at a time. The workstation operator must meet each combo's side item requirements before moving on to order the next combo's side items.                                                                                                    |
| Combo Multi Selection   | This key allows the workstation operator to select existing menu items to combine into a combo meal. This function shows the check detail in a window, which allows the workstation operator to select individual items to make up the combo meal. This gives the workstation operator greater control in determining what is included in the combo meal. |
| Un-Combo                | This key separates an existing combo meal into individual à la carte items (non-combo pricing takes effect).                                                                                                    |
| Type - Combo Order Size | This key changes the order size before ordering the combo meal.                                                                                                    |
| Type - Combo Size 1-4   | These keys change the combo size after ordering the combo meal. Using these keys causes the workstation to resize the selected combo meal or combo meal side item to selected sizes 1 through 4. If the workstation operator does not select an item, the last item on the check is resized.                                                              |

- Combo Meal Group Pricing
- Placeholder Menu Items in Combo Meals
- Creating Combo Meal Groups
- Creating Combo Meals
- Configuring Additional Combo Meal Settings
- Creating Combo Meal Pages
- Configuring a Smart Key to Show Menu Level Buttons

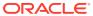

### **Guest Checks**

A guest check contains a record of all sales on the check, from the guest's initial menu item to final payment.

### **Configuring Guest Check Numbers**

The guest check number can be between 1 and 99999999 (an eight-digit number). Generally check numbers are created in sequential order. If a workstation operator begins check number 10000007, the next check number for the revenue center is 10000008. Check numbers are maintained at the revenue center.

If the property has multiple revenue centers and wants to keep unique check numbers for each revenue center, you can assign an exclusive range or check numbers per revenue center. For example, Revenue Center 1 could have checks from 1000 to 1999 and Revenue Center 2 could have checks from 2000 to 2999.

- 1. Select the revenue center, click **Setup**, and then click **RVC Parameters**.
- 2. To set guest check numbers to generate automatically, enter the **Min Guest Check** # and the **Max Guest Check** # on the **General** tab.
  - When Simphony generates check numbers automatically, after reaching the Max Guest Check # value, the next check number is the Min Guest Check # value.
- To enable workstation operators to manually assign guest check numbers, click the Options tab, and then select 1 - Operator Assigns Check Numbers.
  - This option is used at properties that have guest checks with pre-printed numbers.
- 4. Click Save.

### Configuring Guest Check Headers and Trailers

Guest check headers and trailers are leading and trailing lines that print on guest checks. Typically, the header lines include the name of the property or revenue center and address. The trailer lines generally show gratitude or promotional information about upcoming events. At hotels, guest check trailers are often configured to show room charge information for the customer to complete. You can also set a header or trailer line to print logos rather than text.

Headers print automatically on guest checks. You must set trailers to print per tender/media record.

- 1. Select the Enterprise, property, revenue center, or zone, click **Descriptors**, and then click either **Guest Check Headers** or **Guest Check Trailers**.
- 2. For each row, enter information in the following fields:
  - Text: Enter the text to appear on the header or trailer.
  - (Optional) Use Logo: Select this option to print a logo rather than text on the guest check header or trailer.
  - (Optional) Logo: If you selected Use Logo, select an image.

- Click Save.
- **4.** To configure trailers to print for each tender media record, select the Enterprise, property or zone, click **Configuration**, and then click **Tender/Media**.
- 5. Double-click the tender record.
- 6. Click the **Options** tab, and then click the **Printing Options** subtab.
- 7. Set the appropriate options as described in the following table:

Table 32-1 Trailer Printing Options for a Tender Record

| Option                                                                 | Description                                                                                                    |
|------------------------------------------------------------------------|----------------------------------------------------------------------------------------------------|
| 20 - Print Sales Itemizers                                             | Select this option to print the sales itemizer lines on guest checks, customer receipts, and memo checks when workstation operators use the tender record. Deselect this option to suppress printing of the sales itemizers.                              |
| 21 - Print Summary Totals                                              | Select this option to print the summary totals (subtotal, tax, amount due, and change due) on guest checks, customer receipts, and memo checks when workstation operators press the key. Deselect this option to suppress printing of the summary totals. |
| 22 - Print Check Trailer                                               | Select this option to print the guest check trailer lines at the end of the guest check.                                                                                                    |
| 28 - Print Guest Check Trailer on Fast<br>Transaction Customer Receipt | Select this option to print the guest check trailer on the customer receipt when workstation operators use the tender to close a fast transaction. Deselect this option to prevent the trailer from printing on customer receipts.                        |

8. Click Save.

# Creating a Service Total to End the Current Service Round of Checks

You can configure the following two types of service totals. Both types are used to end the current service round of guest checks:

- Service totals that send menu items to order devices, end the current service round, and post totals
- Service totals that send menu items to order devices, end the current service round, post totals, and print to order devices
- 1. To have the service total send menu items to order devices:
  - Select the Enterprise or property, click Configuration, and then click Tender/ Media.
  - b. Insert a new record, enter a name for the new tender record (for example, Send), and then double-click the new tender record.

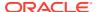

- c. From the **Key Type** drop-down list, select **Service Total**.
- d. Click **Menu Levels**, and then select the Main and Sub Levels on which the service total is active.
- e. Click Save.
- 2. To have the service total send menu items to order devices and print the guest check:
  - Select the Enterprise or property, click Configuration and Tender/Media.
  - b. Insert a new record, enter a name for the new tender record (for example, Print), and double-click the new tender record.
  - c. From the **Key Type** drop-down list, select **Service Total**.
  - d. Click Options and then click Printing Options.
  - e. Select 23 Print Check on Demand.
  - f. Click Menu Levels and select the Main and Sub Levels on which the service total is active.
  - Click Save.

### Adding a Service Total Key to the Transaction Page

- Select the Enterprise, property, revenue center, or zone, click Configuration, and then click Page Design.
- 2. Open the page (typically the Transaction page) on which to place the Service Total function key.
- 3. On the **Edit** tab, select the page area in which to define the Service Total key.
- 4. Click Button.
- On the General subtab, enter the function key name (for example, Service Total or Send and Stay (if you are using Send and Stay functionality)) in the Legend field.
- 6. From the Type drop-down list, select Tender/Media.
- 7. Click the black arrow beneath the **Type** drop-down list.
- 8. Select the **Service Total** tender, and then click **OK**.
- 9. Position and size the button on the page. Use the Style arrow to change the color.
- 10. Click Save.

#### **Related Topics**

- Order Handling on Open Checks
- Holding and Sending Items to Order Devices

### Configuring Pickup Next Check by Check Open Time

You can configure a function key to pick up the next check by open time. This function allows a workstation operator to pick up the next check based on the time the check was opened.

 Select the Enterprise, property, revenue center, or zone, click Configuration, and then click Page Design.

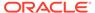

- 2. Double-click the transaction page on which you want the pickup next check by check open time function key to appear on the workstation.
- On the Edit tab, select the page area in which to define the Pickup Next Check by Check Open Time key.
- 4. Click Button.
- 5. On the **General** subtab, enter the button name in the **Legend** field (for example, Pickup Next Check by Check Open Time).
- **6.** Select **Function** from the **Type** drop-down list.
- 7. Click the black arrow directly beneath the **Type** drop-down list.
- 8. Enter pick in the Name field, select Pickup Next Check by Check Open Time in the Results list, and then click OK.
- 9. Position and size the button on the page. Use the Style arrow to change the color.
- 10. Click Save.

### Configuring Pickup Next Check by Service Total Time

You can configure a function key to pick up the next check by service total time. This function allows a workstation operator to pick up the next check based on the service total time, and is typically used in a drive-through environment.

- Select the Enterprise, property, revenue center, or zone, click Configuration, and then click Page Design.
- 2. Double-click the transaction page on which you want the pickup next check by service total time function key to appear on the workstation.
- On the Edit tab, select the page area in which to define the Pickup Next Check by Service Total Time key.
- 4. Click Button.
- 5. On the **General** subtab, enter the button name in the **Legend** field (for example, Pickup Next Check by Service Total Time).
- **6.** Select **Function** from the **Type** drop-down list.
- 7. Click the black arrow directly beneath the **Type** drop-down list.
- 8. Enter pick in the Name field, select Pickup Next Check by Service Total Time in the Results list, and then click OK.
- 9. Position and size the button on the page. Use the Style arrow to change the color.
- 10. Click Save.

# Configuring Open Checks on Revenue Centers to Automatically Cancel

You can configure a revenue center (RVC) to automatically cancel any open checks which have not already been cancelled (voided) or tendered by configuring the **Purge Order Threshold (in Minutes)** field. Some customers wish to have all currently open checks cancelled prior to running their Start of Day (SOD) daily system reset. This setting is disabled by default with a zero setting. The minimum number of minutes for

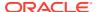

this field is 30. By default, point-of-sales (POS) Operations scans for all open checks every 5 minutes.

Essentially, enabling this functionality means no carried-over totals are generated on financial reports for these RVC's upon the completion of the daily start-of-day autosequence.

All automatically cancelled checks are posted on the **Employee Closed Check Report** from the workstation or the **Closed Checks** report from Reporting and Analytics.

All EMC configurations for this functionality are tracked by the Audit Trail module.

To enable access privileges to configure this functionality, you must be assigned **View** and **Edit** employee privileges (using the Roles module) for accessing the **RVC Parameters** module.

See the **Employees and Privileges** chapter for more information about configuring employee roles and EMC access privileges.

To configure the Purge Order Threshold (in Minutes) setting in EMC:

- Access the EMC, select the revenue center, click Setup, and then click RVC Parameters.
- From the General tab, enter a time value in the Purge Order Threshold (in Minutes) field and Save.

### **Fast Transactions**

A Fast Transaction is a transaction that is started by selecting a menu item or scanning a barcode to post a menu item rather than selecting a Begin Check function key. Workstation operators can quickly start transactions by pressing a menu item key or scanning an item. Fast transactions are used in quick service, concessions, bars, or retail environments where a workstation operator begins transactions repeatedly, and rarely assigns customers to a specific table or check number. A fast transaction is completed in a single service round, and generates a customer receipt.

#### **Related Topics**

Configuring Fast Transactions

### **Configuring Fast Transactions**

- 1. Select the revenue center, click **Setup**, and then click **RVC Parameters**.
- 2. Click the Options tab, and then select 15 Allow Fast Transactions.
- To prevent customer receipts from automatically printing after each fast transaction, select 9 - On Demand Customer Receipts.
- Click Save.
- Select the Enterprise, property, revenue center, or zone, click Setup, and then click Format Parameters.
- 6. Click the **Options** tab.
- To print the check number at the bottom of the customer receipt to be used as an order number, select 21 - Print order number at bottom of Receipts.
- 8. Click Save.

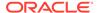

- Select the Enterprise, property, or zone, click Configuration, and then click Tender/Media.
- 10. Double-click the tender record.
- 11. Click the **Options** tab, and then click the **Printing Options** subtab.
- 12. To print the guest check trailer on the customer receipt when a workstation operator uses the tender to close a fast transaction, select 28 Print Guest Check Trailer on Fast Transaction Customer Receipt.
- 13. Click Save.

Fast Transactions

### **Full Seat Checks**

A full seat check shows each seat's menu items with the subtotal separated by the seat header. Unlike a seat check, each full seat check includes a check header, a check trailer, and a paper cut.

Figure 32-1 Example of Full Seat Check

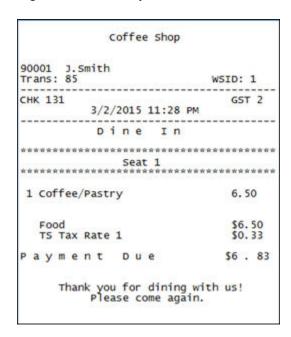

#### **Related Topics**

- Configuring a Print Full Seat Check Service Total
- Creating a Full Seat Check Button

### Configuring a Print Full Seat Check Service Total

 Select the Enterprise or property, click Configuration, and then click Tender/ Media.

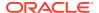

- 2. Add a new record, and then double-click it to open in form view.
- 3. Select 2 Service Total from the Key Type drop-down list.
- 4. Click the **Options** tab, and then click the **Printing Options** subtab.
- 5. Select 16 Print Full Seat Check.
  - If you also select 14 Print Seat Check, option 16 overrides option 14.
- 6. Select 21 Print Summary Totals.
- Click the Menu Levels tab, and then select the Main and Sub Level on which the Print Full Seat Check Service Total is available.
- 8. Click Save.
- Add a touchscreen button for the tender/media record that you created in Step 2.
   Creating a Full Seat Check Button contains more information about configuring the touchscreen button.

Full Seat Checks

### Creating a Full Seat Check Button

- Select the Enterprise, property, revenue center, or zone, click Configuration, and then click Page Design.
- 2. Open the page on which to place the Full Seat Check button.
- On the Edit tab, select the page area in which to define the Full Seat Check button.
- 4. Click **Button** to add a button.
- 5. On the **General** subtab, enter the button name in the **Legend** field.
- 6. Select **Tender/Media** from the **Type** drop-down list.
- Click the black arrow directly beneath the Type drop-down list, and then select Full Seat Check.
- 8. Highlight the Full Seat Check button.
- Position and size the button on the page. Use the Style arrow to change the color.
- 10. Click Save.

#### **Related Topics**

Full Seat Checks

### Splitting Off an Item

A Split Off Item is a function key that enables workstation operators to separate (split) one or more items from a multiple quantity menu item entry so that it can be modified independently from the original item.

For example, a guest orders 3 burgers with 2 pieces of cheese and bacon. The guest then later requests to add ketchup to one burger. The workstation operator uses **Split Off Item** to separate one of the burgers and adds ketchup to it.

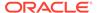

**CHK 112 CHK 112** Dine In Dine In Richard.S Richard.S 2/23/2015 3:11 A 2/23/2015 3:11 AM Burger Burger 81.00 Bacon Bacon 2 American Cheese 2 American Cheese Burger 27.00 Bacon 2 American Cheese Ketchup

Figure 32-2 Example of a Check Before and After Splitting an Item

Original Check

After Applying Split Off

When a workstation operator splits a multiple quantity menu item with condiments (required or non-required condiments) the following results appear on the check:

- The condiments of the original item and their quantities are carried over to each split item.
- The quantity of the original parent menu item is reduced by the number of items split.

For example, if the workstation operator originally adds 3 burgers, after splitting one item, the original item entry shows as 2 burgers while the new split entry shows as 1 burger.

#### **Related Topics**

Configuring a Split Off Item Button

### Configuring a Split Off Item Button

- 1. Select the Enterprise, property, revenue center, or zone, click **Configuration**, and then click **Page Design**.
- 2. Open the page on which to place the **Split Off Item** button.
- 3. On the **Edit** tab, select the page area in which to define the **Split Off Item** button.
- 4. Click **Button** to add a button.
- 5. On the **General** subtab, enter the button name in the **Legend** field.
- 6. Select Function from the Type drop-down list.
- Click the black arrow directly beneath the Type drop-down list, and then select Menu Item.

- 8. Highlight the **Split Off Item** button.
- 9. Position and size the button on the page. Use the Style arrow to change the color.
- 10. Click Save.

Splitting Off an Item

### Adding the Assign Opera Account Button

After beginning a check, workstation operators can use the Assign Opera Account function to validate a guest's room number and last name. Upon validation, the confirmed OPERA account detail is stored in a way that it can be recalled for payment at a later time.

- 1. Select the Enterprise, property, revenue center, or zone, click **Configuration**, and then click **Page Design**.
- 2. Open the page on which to place the Assign Opera Account button.
- On the Edit tab, select the page area on which to add the Assign Opera Account function.
- 4. Click Button.
- 5. On the **General** subtab, enter the button name in the **Legend** field.
- Select Function from the Type drop-down list.
- Click the black arrow directly beneath the Type drop-down list, select Assign Opera Account, and then click OK.
- 8. In the **Style** section, click the arrow to change the color of the button.
- 9. Position and size the button to the desired area and dimension on the page.
- 10. Click Save.

### **Conversational Ordering**

Conversational ordering allows workstation operators to add specially configured menu items for guests who order these items in no particular sequence. For example, in a coffee shop, the workstation operator requires the following items:

- Drink Type (Espresso, Latte, Mocha, Tea)
- Drink Size (Small, Medium, Large)
- Drink Temperature (Hot, Iced)
- Condiments or Modifiers (Whipped Cream, Cinnamon, Skim Milk)

When using conversational ordering, the workstation operator adds the order as a guest states items (for example, an iced mocha, medium size, with whipped cream), improving Speed of Service (SOS), ease of ordering for guests, and overall order accuracy.

Setting up conversational ordering consists of completing the following tasks:

- Creating Menu Item Master Groups
- Configuring Menu Level Sets
- Configuring Menu Item Classes

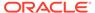

- Setting Menu Items
- · Creating Front of House Buttons

- Creating Menu Item Master Groups for Conversational Ordering
- Configuring Menu Level Sets for Conversational Ordering
- Configuring Menu Item Classes for Conversational Ordering
- Configuring Menu Items for Conversational Ordering
- Configuring Menu Item Screen Look Ups by Menu Item Master Group
- Creating Buttons for Conversational Ordering

# Creating Menu Item Master Groups for Conversational Ordering

- Select the Enterprise, property, or zone, click Configuration, and then click Menu Item Master Groups.
- 2. Insert a new Menu Item Master Group.
  - In the coffee shop example, you could create the following groups: Espresso, Latte. Mocha, and Americano.
- 3. Click Save.

#### **Related Topics**

Conversational Ordering

### Configuring Menu Level Sets for Conversational Ordering

- Select the Enterprise, property, revenue center, or zone, click Configuration, and then click Menu Level Sets.
- 2. Insert a new Menu Level Set.
  - In the coffee shop example, you could create Size and Temperature Menu Level Sets.
- 3. Select the **Default Master Group** for each Menu Level Set.
  - In the coffee shop example, you could select **Drinks** as the Default Master Group. When a workstation operators selects a Menu Level in this group, Simphony determines which item of the selected Menu Item Group to apply to the check.
- 4. Double-click a Menu Level Set to open it in form view.
- From the General section, select 2 Bound to parent to bind the Menu Item
  Master Group (for example, Drinks) to the custom Menu Levels (for example, Size
  and Temperature).
  - When a guest initially orders a drink by either Size or Temperature, those menu items link to the Menu Item Master Group, which also link to Anonymous Menu Level Entry Options. This enables the workstation operator to add items in the exact order that the guest states or orders them.
- 6. From the Menu Level Entries section, click Add.

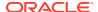

- 7. Enter menu level names for the Menu Level Set (for example, you could add Small, Medium, and Large Menu Level Entries to the Size Menu Level Set).
- 8. For each Menu Level Entry, select the **Default** and **Anonymous** options.

Selecting these options enable the menu level sets to serve as temporary \$0.00 placeholders for menu items when guests order them out of sequence.

Click Save.

#### **Related Topics**

Conversational Ordering

### Configuring Menu Item Classes for Conversational Ordering

- Select the Enterprise, property, revenue center, or zone, click Configuration, and then click Menu Item Classes.
- 2. Insert a new Menu Item Class record.
  - For each menu item that a guest can order through Conversational Ordering, create
    at least two Menu Item Classes to accommodate the guest in ordering the same
    menu item in different ways. In the coffee shop example, each coffee type might have
    two classes: Latte Anonymous and Latte Defined. Create the Anonymous class first.
  - Create a generic Menu Item Class to assign only to Menu Item Definitions that are \$0.00 priced menu items. In the coffee shop example, the Menu Item Class Drink Anonymous can be used for Menu Item Definitions such as {SIZE} Large Drink or {TEMP} Hot Drink. This Menu Item Class is assigned to the Default Master Group named Drinks.
- 3. Double-click a Menu Item Class to open it in form view.
- From the General tab, select 2 Replace in Condiment Group from the Condiment Order Type drop-down list.

Setting this option replaces the previously selected condiment with the latest condiment choice when the workstation operator selects condiments. If you set the Increment option, a priced condiment can be added to a transaction, such as a shot of espresso.

(Optional) Select the default parent to order from the **Default Master Group** drop-down list.

In conversational ordering you can assign a default parent item to a condiment so that when the condiment is ordered without an existing parent, Simphony orders the condiment's default parent. For example, the condiment American Cheese has Burger as its default parent. If the workstation operator orders American Cheese and there is no current parent, Simphony orders the Burger automatically and the American Cheese appears as a condiment on the burger.

Set this field only for condiments; it is meaningless for parent items.

- 6. Click the **Options** tab.
- 7. For each Menu Item Class with Anonymous in the name, select the following options:
  - 8 Allow Menu Items in this Class to be Non-Priced
  - 49 Participates in Menu Item Master Switching
  - 50 Anonymous Menu Item
- 8. For each Menu Item Class with Defined in the name, select the following options:

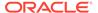

- 8 Allow Menu Items in this Class to be Non-Priced
- 49 Participates in Menu Item Master Switching
- **9.** For the generic Menu Item Class, select the following options:
  - 8 Allow Menu Items in this Class to be Non-Priced
  - 49 Participates in Menu Item Master Switching
  - 50 Anonymous Menu Item
- 10. Click the Condiment Groups tab.
- 11. For each Menu Item Class, select the appropriate condiment groups:
  - Required Condiment Groups: These condiment groups must be entered when a workstation operator adds menu items in this class.
  - Allowed Condiment Groups: These condiment groups are allowed to be entered as condiments for menu items in this class.
  - **Member Condiment Groups**: These condiment groups consist of menu items in this class.
- 12. Click Save.

Conversational Ordering

### Configuring Menu Items for Conversational Ordering

- 1. Select the Enterprise, property, revenue center, or zone, click **Configuration**, and then click **Menu Item Maintenance**.
- Insert a menu item master record for each menu item (including condiments) that can be ordered using conversational ordering. You need to account for all potential ordering combinations a guest might use. Use braces {} to surround the generic variables such as {SIZE} and {TEMP}.

In the coffee shop example shown in the following figure, you might have records for  $\{SIZE\}\$  TEMP $\}$  Drink,  $\{SIZE\}\$  Hot Drink, and so on.

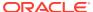

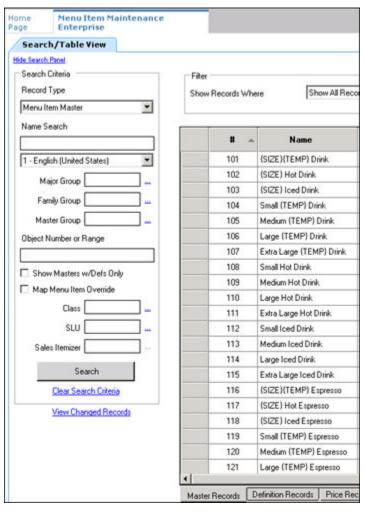

Figure 32-3 Menu Item Master Records for Conversationally Ordered Items

- 3. Select the Major Group, the Family Group, and the Master Group.
- 4. Click the **Definition Records** tab in the lower area of the page.
- 5. Set the following for each record:
  - Menu Item Class
  - Menu Item Price
  - Menu Level Availability
  - Default Condiments
- 6. Click Save.

Conversational Ordering

### **Creating Buttons for Conversational Ordering**

 Select the Enterprise, property, revenue center, or zone, click Configuration, and then click Page Design.

- 2. Open the page on which to place menu item master buttons.
- On the Edit tab, select the page area in which to define the menu items (including condiments) (typically the transaction area).
- 4. Click Button to add a button.
- On the General subtab, select the appropriate function from the Type drop-down list.
- 6. Click the black arrow beneath the **Type** drop-down list.
- 7. Position and size the button on the page. Use the Style arrow to change the color.
- 8. In the **Legend** field, enter the button name.
- Click Save.
- **10.** Repeat these steps to create buttons for each of the menu item master names.

Conversational Ordering

### Configuring Employee Privileges for Automatic Check Firing

- 1. Select the Enterprise level, click **Configuration**, and then click **Roles**.
- Double-click an employee role, click the Operations tab, and then click the Guest Checks subtab.
- Select the appropriate privileges. The following table describes the privileges corresponding to automatic check firing.

Table 32-2 Employee Guest Check Privileges for Automatic Check Firing

| Privilege                                                                            | Description                                                                                                    |
|--------------------------------------------------------------------------------------|----------------------------------------------------------------------------------------------------|
| 183 - Begin Autofire Check using [Begin<br>Autofire Check] Key                       | Select this option to allow employees in this role to create checks with orders that automatically fire at a preset time using the Begin Autofire Check function key. |
| 184 - Authorize/Perform Pickup of<br>Autofire Check Belonging to Another<br>Operator | Select this option to allow employees in<br>this role to pick up and edit checks with<br>orders that fire at a preset time from<br>other employees.                   |
| 185 - Authorize/Perform Edit of Autofire<br>Date/Time                                | Select this option to allow employees in<br>this role to modify the date and time that<br>orders are set to automatically fire.                                       |

- To allow employees in this role to generate the Autofire Open Check Report from the workstation, click the Ad Hoc Reports subtab, and then select 31030 - Run Autofire Open Check Report.
- 5. Click Save.

### Configuring Automatic Check Firing (Autofire)

Select the revenue center, click Setup, and then click RVC Parameters.

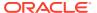

2. Click the **Autofire** tab, and then configure the fields as described in the following table:

**Table 32-3** Automatic Check Firing Fields

| Fields and Options                                     | Description                                                                                                    |
|--------------------------------------------------------|----------------------------------------------------------------------------------------------------|
| (Optional) Autofire Employee                           | To allow a specific employee to become the owner of all checks, including those placed using Transaction Services after the orders fire, select a workstation operator, and then click <b>OK</b> .  If you select an Autofire Employee, all sales totals post to the designated workstation operator and the checks appear under the Autofire Employee in the Open Check Report.  If you do not select an Autofire Employee, the check operator remains the owner of the check after the order fires. |
| Autofire Workstation                                   | Select the workstation from which the orders fire and print. The application uses this value to determine the order output devices and workstation printers to use when an order fires.                                                                                                    |
| Default Autofire Tender/Media                          | Select a service total that workstation operators can use with Autofire.  You can assign any service total. Oracle recommends configuring a separate service total for automatic order firing to allow workstation operators to identify the designated touchscreen button. Creating a Service Total to End the Current Round of Checks contains information about configuring a service total.                                                                                                    |
| Backup Autofire Delay (Mins)                           | Enter the amount of time (in minutes) that the autofire workstation must try to fire the orders.  After the Backup Autofire Delay time elapses, if the autofire workstation is unsuccessful at firing the order, the workstation at which the check was originally created tries to fire the order. If both workstations fail, a memo chit prints and a workstation operator must manually fire the order.                                                                                            |
| (Optional) Maximum Days                                | Enter the maximum number of days for which workstation operators can schedule orders to fire automatically.                                                                                                    |
| (Optional) 1 - Print Autofire Memo at Time of<br>Entry | Select this option if you want a memo chit to<br>print when workstation operators create<br>orders that fire automatically.                                                                                                    |

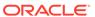

Table 32-3 (Cont.) Automatic Check Firing Fields

| Fields and Options                                      | Description                                                                                                    |
|---------------------------------------------------------|----------------------------------------------------------------------------------------------------|
| (Optional) 2 - Print Guest Check at Time of<br>Autofire | Select this option if you want a guest check to print when an order automatically fires to order devices.            |
|                                                         | If you select this option, guest checks print at<br>the guest check printer assigned to the<br>autofire workstation. |
| 3 - Enable Autofire in this Revenue Center              | Select this option to allow the revenue center to create orders that fire automatically.                             |
|                                                         | If you are using DOM, do not enable Autofire or hold and fire.                                                       |

- Click Save.
- **4.** Select the Enterprise, property, revenue center, or zone, click **Descriptors**, and then click **Autofire Check Offline Header**.
- 5. From the **Text** column, enter the header lines to print on memo chits when orders fail to fire automatically.
- **6.** To add a logo to the header, select **Use Logo**, click the ellipsis point (...) button from the Logo column, select the logo from the list, and then click **OK**.
- 7. Click Save.
- 8. Select the Enterprise, property, revenue center, or zone, click **Configuration**, and then click **Page Design**.
- Insert a new button on the transaction page, select Function from the Type dropdown list, and then select Begin Autofire Check from the Function list.
- 10. Click Save.

### Configuring Employee Privileges for Check Re-firing

- 1. Select the Enterprise level, click **Configuration**, and then click **Roles**.
- Double-click an employee role, click the Operations tab, and then click the Transaction subtab.
- To allow employees in this role to re-fire items in a previous round, select 293 -Authorize/perform re-fire Menu item.
- 4. Click Save.

### Configuring the Check Re-fire Button

- 1. Select the Enterprise, property, revenue center, or zone, click **Configuration**, and then click **Page Design**.
- 2. Open the transaction page on which to place the **Re-fire** button.
- 3. On the **Edit** tab, select the page area in which to define the **Re-fire** button.
- 4. Click Button.

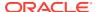

- 5. On the **General** subtab, enter the button name (for example, Re-fire Pending Checks) in the **Legend** field.
- **6.** Select **Function** from the **Type** drop-down list.
- Click the black arrow directly beneath the Type drop-down list, select Re-fire, and then click OK.
- 8. Position and size the button on the page. Use the Style arrow to change the color.
- 9. Click Save.

### Suspend and Resume

With the Suspend and Resume feature, workstation operators can:

- Suspend a check started by another employee, and sign on to the workstation.
- Suspend a check when the workstation automatically signs off an employee.
- Suspend a check using a Service Total key.

When suspended, the check is stored in the memory until a workstation operator resumes it by signing on to a workstation.

#### **Related Topics**

- Configuring Suspend and Resume
- Creating a Suspend and Resume Button
- Setting the Employee Auto Sign Out Period

### Configuring Suspend and Resume

- 1. Select the revenue center, click **Setup**, and then click **RVC Parameters**.
- 2. Click the **Options** tab, and then select **60 Enable Suspend/Resume**.
- 3. Click Save.
- Select the Enterprise, property, or zone, click Configuration, and then click Tender/ Media.
- **5.** Insert a record with the tender name.
- 6. Double-click the tender record.
- 7. On the **General** tab, select **2 Service Total** from the **Key Type** drop-down list.
- 8. Click the **Options** tab, and then click the **Ops Behavior** subtab.
- 9. Select 74 Suspend Order.
- 10. Click Save.
- 11. Select the Enterprise, property, revenue center, or zone, click **Setup**, and then click **Tender Parameters**.
- 12. Click the Configuration tab.
- **13**. To configure a default Suspend Order tender, in the **Default Suspend Order Tender** drop-down list, select the suspend order tender.

A default Suspend Order tender is needed for certain suspend scenarios, such as when a workstation operator is auto-signed out or when another operator signs in.

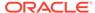

#### 14. Click Save.

#### **Related Topics**

Suspend and Resume

### Creating a Suspend and Resume Button

To allow workstation operators to manually suspend a check, you need to add a button assigned to the service total tender record.

- Select the Enterprise, property, revenue center, or zone, click Configuration, and then click Page Design.
- 2. Open the page on which to place the Suspend/Resume button.
- 3. On the **Edit** tab, select the page area in which to define the Suspend/Resume button.
- 4. Click Button.
- 5. On the **General** subtab, enter the button name in the **Legend** field.
- 6. Select **Tender/Media** from the **Type** drop-down list.
- 7. Click the black arrow directly beneath the **Type** drop-down list, select the tender you created for the suspend and resume service total, and then click **OK**.
- 8. Position and size the button on the page. Use the Style arrow to change the color.
- 9. Click Save.

#### Related Topics

Suspend and Resume

### Setting the Employee Auto Sign Out Period

To automatically suspend a check and sign out an employee, you need to define the automatic operator popup interval.

- Select the Enterprise, property, revenue center, or zone, click Setup, and then click Control Parameters.
- Click the Configuration tab.
- 3. In the **Automatic Operator "Popup" Interval (min:sec)** field, enter the amount of time (in minutes and seconds) that the workstation waits before signing out an inactive popup workstation operator.
- 4. Click Save.

#### **Related Topics**

Suspend and Resume

### Follow Me

Follow Me extends the functionality of the suspend and resume feature in Simphony. Follow Me allows workstation operators to use suspended checks across workstations

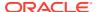

in the same revenue center. This feature increases speed of service in a pub or fast casual restaurant environment.

For example, a pub may have three workstations and up to twelve bartenders working simultaneously. Each bartender can sign on and sign off at any workstation. A bartender can begin a check on workstation 1, prepare a drink, suspend the check (via idle timeout, manual suspend, or other employee sign on), and then sign on to workstation 2 to resume the check. The check is automatically resumed on workstation 2. Any menu items, discounts, and service charges that were added on workstation 1 appear on workstation 2. A check can be open on only one workstation at a time.

The journal logs the suspend and resume history of each check and lists the workstation on which the suspend and resume transaction was performed.

#### **Related Topics**

Configuring Follow Me Checks

### Configuring Follow Me Checks

- 1. Select the revenue center, click **Setup**, and then click **RVC Parameters**.
- Click the Options tab, and then select 68 Enable Follow Me.

When you set Follow Me, option **60 - Enable Suspend/Resume** dims, and vice versa. You cannot select both Follow Me and Suspend/Resume; they are mutually exclusive. When you set Follow Me, each workstation in the revenue center participates in the Follow Me operation.

- 3. Select the property, click **Setup**, and then click **Workstations**.
- 4. On the General tab, enter information in the fields as described in the following table:

Table 32-4 Workstation Timeout Settings

| Timeout Setting                 | Description                                                                                                    |
|---------------------------------|----------------------------------------------------------------------------------------------------|
| Check Inactivity Timeout        | Enter the number of seconds that the workstation waits before prompting the workstation operator to cancel a transaction. If you set this value to 0 (zero), the Cancel dialog does not appear.                            |
|                                 | If you select <b>68 - Enable Follow Me</b> from the RVC Parameters module, the guest check is automatically suspended rather than cancelled.                                                                               |
| Check Inactivity Dialog Timeout | Enter the number of seconds that the workstation shows the Do you need more time? Inactivity dialog before automatically cancelling the transaction. If you set this value to 0 (zero), the Cancel dialog does not appear. |

Click Save.

#### **Related Topics**

Follow Me

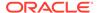

### Order Handling on Open Checks

This section describes how to configure the following Simphony features:

- Send and Stay: Send orders to order devices (such as remote printers or a Kitchen Display System (KDS)) when performing a Service Total while the guest check remains open
- Timed Fire: Manually or automatically send items on a guest check to order devices in groups over a period of time at preset times

#### **Related Topics**

- · Configuring Send and Stay
- Adding a Service Total Key to the Transaction Page
- Setting the Hold and Fire Option
- Setting the Hold and Fire Tender Notification
- Setting a Reminder for Items on Hold
- Configuring Checks with Items on Hold to End Current Service Round
- Configuring Check Handling For Closing Checks With Held Items
- · Configuring Item Hold Buttons

### Holding and Sending Items to Order Devices

The following table describes how to configure the workstation to hold and send menu items on open guest checks to order devices.

Table 32-5 Configure Workstations to Hold Items on Guest Checks

| Task                                                                                                    | More Information                                                             |
|----------------------------------------------------------------------------------------------------|------------------------------------------------------------------------------|
| Enable option to hold items on guest checks and add touchscreen buttons                                                | Setting the Hold and Fire Option                                             |
| Enable workstation notifications for held menu items when tendering                                                    | Setting the Hold and Fire Tender Notification                                |
| Configure workstations to remind workstation operators of checks with items on hold after signing into the workstation | Setting a Reminder for Items on Hold                                         |
| Configure guest checks with items on hold to end current service round and add touchscreen buttons                     | Setting Checks with Items on Hold to End<br>Current Service Round            |
| Configure how to handle items on hold when closing checks                                                              | Setting Check Handling with Items on Hold when Closing Checks                |
| (Optional) Configure Check Screen Look<br>Up (SLU) to display checks with only held<br>items                           | Configuring Check Screen Lookup (SLU) to<br>Show Checks with only Held Items |

#### **Related Topics**

Configuring Send and Stay

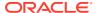

- Adding a Service Total Key to the Transaction Page
- Setting the Hold and Fire Option
- Setting the Hold and Fire Tender Notification
- Setting a Reminder for Items on Hold
- · Configuring Checks with Items on Hold to End Current Service Round
- Configuring Check Handling For Closing Checks With Held Items
- Configuring Item Hold Buttons

### Configuring Send and Stay

Follow these instructions to configure the Service Total to send items to be prepared while the check remains open.

- 1. Select the property, click **Configuration**, and then click **Tender/Media**.
- 2. Insert a Service Total record if it does not exist.
- 3. Double-click the record to open it.
- 4. On the General tab, select 2 Service Total from the Key Type drop-down list.
- 5. Click the **Options** tab, and then click the **Ops Behavior** subtab.
- 6. Select 95 Send Order.
- 7. Click Save.
- 8. Add a touchscreen button for the tender/media record that you created in Step 2. Adding a Service Total Key to the Transaction Page contains more information about configuring a service total touchscreen button.

#### **Related Topics**

- Order Handling on Open Checks
- Holding and Sending Items to Order Devices

### Setting the Hold and Fire Option

- Select the revenue center, click Setup, and then click RVC Parameters.
- Click the Options tab, and then select 70 Enable Hold and Fire.Do not enable hold and fire if you are using DOM.
- 3. Click Save.

#### **Related Topics**

- Order Handling on Open Checks
- Holding and Sending Items to Order Devices

### Setting the Hold and Fire Tender Notification

1. Select the revenue center, click **Setup**, and then click **Control Parameters**.

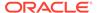

Click the Options tab, and then select 66 - Enable Hold and Fire Final Tender Notification.

This notification indicates that unfired menu items are on a check during the final tender process.

Click Save.

#### **Related Topics**

- Order Handling on Open Checks
- · Holding and Sending Items to Order Devices

### Setting a Reminder for Items on Hold

- 1. Select the Enterprise level, click **Setup**, and then click **Control Parameters**.
- Click the Configuration tab.
- In the Confirm Threshold Period for Items on Hold (minutes) field, enter the time that elapses before notifying workstation operators of checks with items on hold.

If you set the **Confirm Threshold Period for Items on Hold (minutes)** to 0, the workstation shows a reminder each time a workstation operator signs on to the workstation.

4. Click Save.

#### **Related Topics**

- Order Handling on Open Checks
- Holding and Sending Items to Order Devices

# Configuring Checks with Items on Hold to End Current Service Round

- 1. Select the property, click **Configuration**, and then click **Tender/Media**.
- 2. Insert a new record and name it Hold Order.
- 3. Double-click the new tender to open it.
- 4. On the General tab, select 2 Service Total from the Key Type drop-down list.
- 5. Click the Options tab, and then click the Ops Behavior subtab.
- 6. Select **2- Hold Order** from the **Hold Type** drop-down list. The Hold Type is used with Hold and Fire to establish the order device output instructions for menu items on the guest check. The following options are available.
  - 0 Fire Order: Sends all menu items, including items on hold, to order devices. Items that you configure to send at a preset time are exempt from this service total type.
  - 1- Keep Held Status: Sends all items to the order device except those on hold.
  - 2- Hold Order: Holds the entire guest check.
- Click Save.

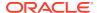

- Repeat Steps 2 through 7 and configure service totals for Fire Order and Keep Held Status.
- Select the Enterprise, property, revenue center, or zone, click Configuration, and then click Page Design.
- **10.** Open the Front of House touchscreen page (typically the Transaction page) on which to place the service total buttons.
- 11. On the Edit tab, select the page area in which to define buttons, and then click **Button**.
- 12. On the General subtab, select **Tender/Media** from the **Type** drop-down list.
- Click the black arrow directly beneath the Type drop-down list, select Hold Order, and then click OK.
- 14. Position and size the button on the page, and then click Save.
- **15.** Repeat Steps 11 through 14 and add touchscreen buttons for the **Fire Order** and **Keep Held Status** service total keys.

- Order Handling on Open Checks
- Holding and Sending Items to Order Devices

## Configuring Check Handling For Closing Checks With Held Items

- 1. Select the property, click **Configuration**, and then click **Tender/Media**.
- 2. Double-click a Service Total tender record to open it.
- 3. Click the **Options** tab, and then click the **Ops Behavior** subtab.
- 4. In the **Tender Media Hold Types** section, select a **Hold Type** for each type of Service Total tender used when making a payment and closing a guest check. The following table describes the Hold Types and their affect on the workstation messages.

Table 32-6 Hold Types and Workstation Messages

| Hold Type            | Workstation Message When Closing a Check with Items on Hold                                                                                                    |
|----------------------|----------------------------------------------------------------------------------------------------|
| 0 - Fire Order       | Select this option to send all items on hold to the order devices. This is the default Hold Type.                                                                            |
| 1 - Keep Held Status | Select this option to show a message asking the workstation operator whether to send the items on hold to the order devices or to close the check without sending the items. |
| 2 - Hold Order       | Select this option to show a message asking the workstation operator whether to send the items on hold to the order devices or to close the check without sending the items. |

5. Click Save.

#### **Related Topics**

Order Handling on Open Checks

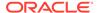

Holding and Sending Items to Order Devices

### Configuring Item Hold Buttons

To allow workstation operators to hold items on a check without sending to order devices, you need to add buttons to the touchscreen page.

- Select the Enterprise, property, revenue center, or zone, click Configuration, and then click Page Design.
- 2. Open the page on which to place the buttons, and then on the **Edit** tab, select the page area in which to define the buttons.
- Click Button, and then on the General subtab, select Function from the Type drop-down list.
- **4.** Click the black arrow directly beneath the **Type** drop-down list, select **Transaction** from the **Type** pane, and then select one of the following functions:
  - Hold: Holds the menu items selected in the check detail area.
  - Hold Transaction: Holds every successive menu item added to the check during the current round.
  - Timed Fire Menu Item: Holds selected items or an entire check until a predefined time.
  - View Fire Times: Shows the time each menu item is configured to send to order devices
- 5. Click **OK**, enter a **Legend** for the button, and then position and size the button on the page.
- Repeat Steps 3 through 5 and configure buttons for the remaining hold functions in Step 4, and then click Save.

#### **Related Topics**

- Order Handling on Open Checks
- Holding and Sending Items to Order Devices

### Configuring the Fire Now Button

To allow workstation operators to fire items on a check from the current service round to order devices, you need to add a Fire Now button to the touchscreen page.

- Select the Enterprise, property, revenue center, or zone, click Configuration, and then click Page Design.
- Open the page on which to place the button, and then on the Edit tab, select the page area in which to define the button (for example, a menu item selection page).
- Click Button, and then on the General subtab, select Function from the Type drop-down list.
- Click the black arrow directly beneath the Type drop-down list, select Fire Now from the Type pane, and then select the Service Total configured as the Fire Now Service Total.

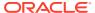

- Click OK, enter a Legend for the button (for example, Fire Now), and then position and size the button on the page. The selected Tender Media's number appears in the Arguments field for the Fire Now function.
- 6. Click Save.

### **Team Service**

Team Service allows assignment of more than one service personnel to a check. A team of service personnel can work together when there is a large party requiring more than one server. In some environments (usually high-end fine dining establishments), Team Service is used exclusively, regardless of the party size.

Tip and receipt totals are divided equally on the Employee Tip Report among all team members when a team check is closed. This allows resulting pay out of tips or service charges to be paid equally among the team members. As the Employee Tip Report is used for income reporting purposes for tax authorities, tax liabilities are shared equally among team members. See Reports and Totals Posting for Team Checks for more information.

Team members can access checks where they are assigned as part of the team, even if they are not the check owner. This is independent of Role option 18 - Authorize/Perform Pickup of a Check Belonging to Another Operator.

#### **Related Topics**

- Enabling Team Service
- Configuring Team Service Privileges
- Configuring Revenue Centers to Delete Service Teams at the Start of Day
- Adding Team Service Buttons

### Reports and Totals Posting for Team Checks

Team Service only affects Employee Tip Report totals. The Employee Financial Report is not impacted. When a team check is closed, all totals post as usual to the Employee Financial Report of the check operator. Totals posted to the Employee Tip Report are distributed equally among all members of the team.

The following table shows an example result from totals posting of a team check with three team members. Totals post only to the Employee Financial Report of the check owner (Employee 1) while totals are distributed equally among all team members on the Employee Tip Report.

**Table 32-7 Sample Totals Posting for Team Checks** 

| Report Name            | Total          | Employee 1 | Employee 2 | Employee 3 |
|------------------------|----------------|------------|------------|------------|
| Employee<br>Financial  | Net Sales      | \$ 3000.00 | \$ 0       | \$ 0       |
| Employee<br>Financial  | Charge Tips    | \$ 300.00  | \$ 0       | \$ 0       |
| Employee Tip<br>Report | Gross Receipts | \$ 1000.00 | \$ 1000.00 | \$ 1000.00 |
| Employee Tip<br>Report | Charge Tips    | \$ 100.00  | \$ 100.00  | \$ 100.00  |

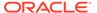

Totals posted to the Employee Tip Report outside of a team check, such as those from regular guest checks or employee tip declarations, are posted in the normal manner.

This reporting is visible in both Ad Hoc Reports available at the workstation and in Reporting and Analytics Reports.

#### **Related Topics**

- Enabling Team Service
- Configuring Team Service Privileges
- Configuring Revenue Centers to Delete Service Teams at the Start of Day
- Adding Team Service Buttons

### **Enabling Team Service**

- Select the Enterprise, property, revenue center, or zone, click Setup, and then click Format Parameters.
- 2. Click the Options tab, and then select 29 Enable Team Service.
- 3. To print the names of all team members on guest checks, select 41 Print Team Member Names on Guest Check.
- 4. Click Save.

#### **Related Topics**

- Team Service
- Reports and Totals Posting for Team Checks

### Configuring Team Service Privileges

- 1. Select the Enterprise, click **Configuration**, and then click **Roles**.
- Double-click the role type, click the Operations tab, and then click the Miscellaneous subtab.
- 3. Select the appropriate privileges. The following table summarizes the privileges associated with Team Service and the recommended roles to have the privilege set:

Table 32-8 Team Service Privileges

| <b>Option Number</b> | Privilege Name                                   | Allows the Employee to                                                              |
|----------------------|--------------------------------------------------|-------------------------------------------------------------------------------------|
| 190                  | Authorize/Create Team                            | Create a team and add initial team members to it, and to authorize others to do so. |
| 191                  | Authorize/Add or Delete<br>Team Member to a Team | Add or delete members to an existing team, and to authorize others to do so.        |
| 192                  | Authorize/Delete a Team                          | Delete an existing team, and to authorize others to do so.                          |

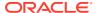

| Option Number | Privilege Name                                                                              | Allows the Employee to                                                                                                    |
|---------------|---------------------------------------------------------------------------------------------|----------------------------------------------------------------------------------------------------|
| 193<br>7      | Print a list of Teams<br>Validate Employee Direct/<br>Indirect Tips Declared<br>Transaction | Print a team list showing<br>the name of the team and<br>all assigned members, and<br>to authorize others to do<br>so.                                                                                                    |
|               |                                                                                             | To actually print a team member list, you are also required to enable a revenue center level option. Access the EMC, select the Revenue Center where the team members were assigned, click the RVC Configuration tab, under the General Options section, enable option 7–Validate Employee Direct/Indirect Tips Declared Transaction, and then Save. Repeat this step for each revenue center as needed. |
| 196           | Available as Team Service<br>Team Member                                                    | Appear in selection lists when assigning team member.                                                                                                    |

Table 32-8 (Cont.) Team Service Privileges

4. Click Save.

#### **Related Topics**

- Team Service
- Reports and Totals Posting for Team Checks

# Configuring Revenue Centers to Delete Service Teams at the Start of Day

You can configure Simphony to automatically remove all teams on a daily basis for locations that use Team Service as a standard of operation. As team members usually change each day based on employee scheduling and availability, this allows managers to create new teams each day without having to edit or delete previous teams.

- 1. Select the Enterprise or property, click **Configuration**, and then click **Task Schedules**.
- Insert a new record, and then double-click the record to open it.
- On the General tab, select 7 Workstation as the Service Type, and then select 3 -Reset Team Service as the Task Type.
- Select 4 Recurring Daily as the Schedule Type, select Enabled, and then select the Start Date.
- 5. Click the **Recurrence** tab.
- 6. In the Daily Frequency section, set the time at which to run the task, and then click Save.

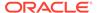

 Repeat Steps 2 through 6 to create another task, but change the Service Type to 8 - Check and Posting.

#### **Related Topics**

- Team Service
- Reports and Totals Posting for Team Checks

### **Adding Team Service Buttons**

- Select the Enterprise, property, revenue center, or zone, click Configuration, and then click Page Design.
- 2. Open the page on which to place the Team Service buttons, and then on the Edit tab, select the page area in which to define the buttons.
- Click Button, and then on the General subtab, select Function from the Type drop-down list.
- 4. Click the black arrow directly beneath the **Type** drop-down list, and then select **Check Begin Pickup** from the **Type** pane.
- 5. Select **Begin Team Check**, and then click **OK**.
  - The Begin Team Check key allows workstation operators to start a team check. If the workstation operator is a member of multiple teams, the workstation shows a list of teams.
- 6. Enter a **Legend** for the button (for example, Begin Team Check), and then position and size the button on the page.
- 7. Click Save.
- 8. Repeat Steps 3 through 7 and add buttons for the following functions:
  - Create Team Members or Add Team to Check: Creates, edits, or deletes a team; adds a team to a check; and prints a team list.
  - Edit Team: Shows team information and allows member editing.
  - Remove Team from Check: Removes the team from a check.

#### **Related Topics**

- Team Service
- Reports and Totals Posting for Team Checks

### Allowing Employees to Edit Guest Check ID on Open Check

- Select the Enterprise level, click Configuration, and then click Roles.
- Double-click the role type, click the Operations tab, and then click the Guest Checks subtab.
- To set permission to edit the check ID, select 81 Authorize/Perform Edit of Guest Check ID In an Open Check.
- 4. Click Save.

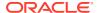

### **Closed Guest Check Operations**

After a check is closed, you can allow workstation operators to perform these operations:

- Adjust Closed Check: Change or add a tip, tender, or guest count to a closed check without reopening it.
- Reopen Closed Check: Reopen the check and use as a regular guest check. All menu
  items from the check are considered previous-round items.
- Reprint Closed Check: Reprint checks for a closed transaction in the current or previous business dates.
- Reprint Previous Closed Check: Reprint a receipt for the last closed check.

#### Note:

If users are allowed to reopen, adjust, or void closed checks, be aware of the following RVC Parameters options settings and their effect on the Check Count value on reports:

- Whether RVC Parameters option 73 Keep The Same Check Number When a Closed Check is Voided is enabled or not, it has no impact on the Check Count value on reports.
- When RVC Parameters Posting option 5 Zero or Negative Transactions Do Not Add to Guest or Guest Check Counts is enabled, and you close a check with a 0.00 or negative amount, the Check Count value does not increment and remains the same value on reports.
- When RVC Parameters Posting option 5 Zero or Negative Transactions Do Not Add to Guest or Guest Check Counts is enabled, when you perform the Reopen Closed Check or Void Closed Check functions on a closed check, the Check Count value remains the same value on reports.
- When you initially close a check with a positive amount, the Check Count value has already been incremented to 1, so when you perform the Void Closed Check function on the same check, the Check Count value remains the same on reports.

#### **Related Topics**

- Configuring Closed Check Settings
- Allowing Employees to Adjust Closed Checks
- Allowing Employees to Reopen and Edit a Closed Check
- Allowing Employees to Reprint Closed Checks
- Allowing Employees to Manually Replay Checks Through the Workstation

### **Configuring Closed Check Settings**

 Select the Enterprise, property, revenue center, or zone, click Setup, and then click Control Parameters.

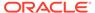

- 2. Click the **Configuration** tab, and then enter information in the following fields:
  - Number of Days to Adjust Closed Checks: Enter the number of days (0-14)
    a privileged employee can adjust closed checks. Enter 0 to allow the
    adjustment for the current business day only.
  - Number of Days to Reopen/Reprint Closed Check from Previous Business Day: Enter the number of days (0-14) a privileged employee can reopen or reprint closed checks. Enter 0 to allow checks from the current business day only to be reopened or reprinted.
- 3. To allow privileged operators to service total reopened checks, click the **Options** tab, and then select **31 Allow Service Total of Closed Checks**.
- 4. Click Save.
- **5.** To retain the original guest check number when reopening a closed check and voiding menu items:
  - a. Select the revenue center, click **Setup**, and then click **RVC Parameters**.
  - b. Click the Options tab, and then select 73 Keep The Same Check Number When a Closed Check is Voided.

If deselected, Simphony assigns a new guest check number to the closed check when reopened and voided.

- c. Click Save.
- **6.** To configure reprinting of closed checks:
  - Select the Enterprise or property, click Configuration, and then click Tender/ Media.
  - b. Insert a Service Total tender record if it does not exist.
  - c. Double-click the Service Total record to open it.
  - d. On the General tab, select 2 Service Total as the Key Type.
  - e. Click the **Options** tab, and then click the **Printing Options** subtab.
  - f. Select 19 Reprint Check.

Setting option **19** does not print an exact copy of the receipt unless the printing options are the same as the original tender.

You can enable other options to include elements of the check, such as 21 - Print Summary Totals or 22 - Print Check Trailer, but selecting these options is not required.

- q. Click Save.
- h. Select the Enterprise, property, revenue center, or zone, click **Setup**, and then click **Tender Parameters**.
- Click the Configuration tab, and then in the Default Reprint Check Tender/ Media drop-down list, select the Service Total tender from step 6-b.
- i. Click Save.

#### **Related Topics**

Closed Guest Check Operations

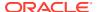

### Allowing Employees to Adjust Closed Checks

- Select the Enterprise level, click Configuration, and then click Roles.
- 2. Double-click the role type, click the **Operations** tab, click the **Guest Checks** subtab, and then select the appropriate options:
  - 67 Authorize/Perform Adjust Closed Check: Select to allow employees with this
    role to use the Adjust Closed Check function key, and to authorize others to do so. A
    closed check adjustment allows the user (if privileged to void Tender/Media from a
    previous round) to adjust the tender/media, charge tip, or the number of guests on a
    closed check.
  - 133 Auth/Perform Adjust Closed Check from Previous Business Days: Select to allow employees with this role to adjust closed checks from previous business days.
- Click Save.
- **4.** Select the Enterprise, property, revenue center, or zone, click **Configuration**, and then click **Page Design**.
- 5. Open the page on which to place the Adjust Closed Check buttons.
- 6. On the **Edit** tab, select the page area in which to define the buttons.
- Click Button, and then on the General subtab, select Function from the Type drop-down list
- 8. Click the black arrow directly beneath the **Type** drop-down list, and then select **Check Begin Pickup** from the **Type** pane.
- 9. Select the appropriate function key, and then click **OK**.
  - Adjust Closed Check: Prompts for the check number of the closed check to adjust.
  - Adjust Closed Check From List: Prompts to select a closed check to adjust from a list of checks for the current business day.

When adjusting a check using either function key, workstation operators can edit tenders, charge tips, and the number of guests on the check, but the check itself is not reopened.

- 10. Enter a **Legend** for the button, and then position and size the button on the page.
- 11. (Optional) Repeat Steps 7 through 10 and configure a button for the remaining Adjust Closed Check function in Step 9, and then click **Save**.

#### **Related Topics**

Closed Guest Check Operations

### Allowing Employees to Reopen and Edit a Closed Check

- Select the Enterprise level, click Configuration, and then click Roles.
- 2. Double-click the role type, click the **Operations** tab, click the **Guest Checks** subtab, and then select the appropriate options:
  - **68 Authorize/Perform Reopen Closed Check**: Select to allow employees with this role to use the Reopen Closed Check key, and to authorize others to do so.

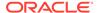

- 134 Auth/Perform Reopen Closed Check from Previous Business Days:
   Select to allow employees with this role to reopen closed checks from previous business days.
- 3. Click the **Voids/Returns** subtab, and then select the appropriate options:
  - 69 Authorize/Perform Void of Menu Items on Closed Checks: Select to allow employees with this role to void menu items from closed checks after they have been reopened, and to authorize others to do so. You must also select Roles option 25 - Authorize/Perform Void of Menu Items from a Previous Round.
  - 70 Authorize/Perform Void of Discounts on Closed Checks: Select to allow employees with this role to void discounts from closed checks after they have been reopened, and to authorize others to do so. You must also select Roles option 27 - Authorize/Perform Void of Discounts from a Previous Round.
  - 71 Authorize/Perform Void of Service Charges on Closed Checks: Select
    to allow employees with this role to void service charges from closed checks
    after they have been reopened, and to authorize others to do so. You must
    also select Roles option 28 Authorize/Perform Void of Service Charges
    from a Previous Round.
- 4. Click Save.
- 5. Select the Enterprise, property, revenue center, or zone, click **Configuration**, and then click **Page Design**.
- 6. Open the page on which to place the Reopen Closed Check buttons.
- 7. On the **Edit** tab, select the page area in which to define the buttons.
- 8. Click **Button**, and then on the **General** subtab, select **Function** from the **Type** drop-down list.
- 9. Click the black arrow directly beneath the **Type** drop-down list, and then select **Check Begin Pickup** from the **Type** pane.
- **10.** Select the appropriate function key, and then click **OK**.
  - Reopen Closed Check: Prompts for the check number of the closed check to reopen.
  - Reopen Closed Check From List: Reopens the closed checks selected from a list of closed checks available on the current workstation.
- 11. Enter a **Legend** for the button, and then position and size the button on the page.
- 12. Repeat Steps 8 through 11 to create a button for the remaining Reopen Closed Check function in Step 10, and then click **Save**.

Closed Guest Check Operations

### Allowing Employees to Reprint Closed Checks

- 1. Select the Enterprise level, click Configuration, and then click Roles.
- 2. Double-click the role type, click the **Operations** tab, click the **Printing** subtab, and then select the appropriate options:

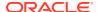

Table 32-9 Check Reprinting Options

| Option                                                             | Description                                                                                                 |  |
|--------------------------------------------------------------------|----------------------------------------------------------------------------------------------------|--|
| 23 - Authorize/Perform Unlimited<br>Reprinting/Printing of a Check | Select to allow employees associated with this role to perform two functions:                               |  |
|                                                                    | a. Allow On-Demand operators to print<br>more guest checks than the maximum<br>number allowed.              |  |
|                                                                    | b. Allow By-Round operators to use the Reprint Closed Check key.                                            |  |
|                                                                    | Selecting this option also allows employees to grant authorization to others for these functions.           |  |
| 24 - Authorize/Perform Reprinting of Closed<br>Checks              | Select to allow employees with this role to reprint a closed guest checks and to authorize others to do so. |  |

- 3. Click Save.
- 4. Select the Enterprise, property, revenue center, or zone, click **Configuration**, and then click **Page Design**.
- 5. Open the Front of House page on which to place the Reprint Closed Check buttons.
- 6. On the **Edit** tab, select the page area in which to define button.
- 7. Click **Button**, and then on the General subtab, select **Function** from the Type drop-down list.
- 8. Click the black arrow directly beneath the **Type** drop-down list, and then select **Print** from the **Type** pane.
- 9. Select Reprint Closed Check, and then click OK.
  - When this function key is used, the Default Reprint Check Tender assigned in Tender Parameters is used to print the check.
- 10. Enter a **Legend** for the button, and then position and size the button on the page.
- **11.** Repeat steps 7 through 10 to create a **Reprint Previous Closed Check** button. This function key is used to reprint a receipt for the last closed check.
- 12. Click Save.

Closed Guest Check Operations

## Allowing Employees to Manually Replay Checks Through the Workstation

Beginning with Simphony version 2.9.2, you must grant employees permission to manually replay offline checks through the Property Management Console (PMC), if an offline POS workstation fails to automatically replay its checks before reconnecting online.

- 1. Select the Enterprise level, click Configuration, and then click Roles.
- 2. Double-click the role type record (for example, administrator or manager).

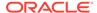

- 3. Click the **Operations** tab, and then click the **PMC General/Reports** subtab.
- Select 30001 Run PMC to allow employees associated with this role to launch the PMC on workstations using the Launch PMC function key.
- Click the PMC Procedures subtab, and then select 30069 Replay Checks from the Other Procedure Options section.
- 6. Click Save.

Closed Guest Check Operations

### Check Add/Transfer

Transferring checks is a procedure that changes ownership of a guest check. Simphony enables privileged workstation operators to transfer checks from another server to themselves by employee number or by employee ID number. Guest checks may also be transferred across Revenue Centers. The Transfer Checks function only transfers the ownership of the guest check; it does not transfer the check's sales totals for reporting purposes.

Add Check means to combine two checks together while in a transaction.

#### **Related Topics**

- Allowing Employees to Add or Transfer Checks
- Configuring the Add/Transfer Revenue Centers
- Configuring Add/Transfer Buttons

# Allowing Employees to Add or Transfer Checks

- 1. Select the Enterprise level, click **Configuration**, and then click **Roles**.
- 2. Double-click the role type record (for example, administrator, manager or server).
- Click the Operations tab, and then click the Guest Checks subtab.
- 4. Select the appropriate permission options for the user role:
  - 45 Authorize Transfer of Checks in the Same Revenue Center: Select to allow employees with this role to transfer checks from another operator within the same revenue center, and to authorize others to do so.
  - 46 Authorize Transfer of Checks Between Revenue Centers: Select to allow employees with this role to transfer checks from another revenue center, and to authorize others to do so.
  - 47 Authorize Adding of Checks in the Same Revenue Center: Select to allow employees with this role to add checks (to be in a check, and add another check to it) within a revenue center, and to authorize others to do so.
  - 48 Authorize Adding of Checks Between Revenue Centers: Select to allow employees with this role to add checks (to be in a check, and add another check to it) from another revenue center, and to authorize others to do so.
- Click Save.

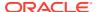

Check Add/Transfer

# Configuring the Add/Transfer Revenue Centers

- 1. Select the revenue center, click **Setup**, and then click **RVC Parameters**.
- On the General tab, scroll down to the Add/Transfer Revenue Center section, and then select up to eight revenue centers from which checks can be transferred into this revenue center.
- Click Save.
- Repeat Steps 1 through 3 for all revenue centers in the property.

#### **Related Topics**

Check Add/Transfer

# Configuring Add/Transfer Buttons

- Select the Enterprise, property, revenue center, or zone, click Configuration, and then click Page Design.
- 2. Open the page on which to place the Add/Transfer buttons.
- 3. Click the **Edit** tab, and then select the page area in which to define the buttons.
- Click Button, and then on the General subtab, select Function from the Type dropdown list.
- 5. Click the black arrow directly beneath the **Type** drop-down list, select **Check Add** from the **Type** pane.
- 6. Select one of the following function keys, and then click **OK**:
  - Add/Transfer by Number: Adds or transfers a check within the same revenue center using the check number entered.
  - Add/Transfer Check by Number RVC Index: Adds or transfers a check (using the check number) from the revenue center specified in the Index field. The Index field points to one of the eight revenue centers configured in the Add/Transfer section of the RVC Parameters module.
  - Add/Transfer Check by Number Prompt RVC: Adds or transfers a check (using the check number) from one of the eight add/transfer revenue centers configured in the RVC Parameters module.
  - Add/Transfer Check by Table: Adds or transfers a check within a revenue center.
     The workstation client prompts for the table number or table ID of the check to be added or transferred.
  - Add/Transfer Check by Table RVC Index: Adds or transfers a check (using the table number or table ID) from the revenue center specified in the Index field. The Index field points to one of the eight revenue centers configured in the add/transfer section of the RVC Parameters module.
  - Add/Transfer Check by Table Prompt RVC: Adds or transfers a check (using the table number or table ID) from one of the eight add/transfer revenue centers configured in the RVC Parameters module.

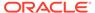

- Add/Transfer Check From List Prompt RVC: Prompts users for the revenue center, and then shows all open checks that can be added or transferred from others within the specified revenue center.
- Add/Transfer Check From List RVC Index: Shows all open checks in the revenue center (specified by the Index field) that can be added or transferred from others. The Index field points to one of the eight revenue centers configured in the Add/Transfer section of the RVC Parameters module.
- Add/Transfer Check SLU: Shows a list of checks that can be added or transferred from other workstation operators on the Open Check SLU.
- 7. Enter a **Legend** for the button, and then position and size the button on the page.
- Repeat Steps 4 through 7 to create buttons as needed for the remaining Add/ Transfer functions in Step 6.
- 9. Click Save.

Check Add/Transfer

# Seat Filtering and Memo Checks

You can configure check filtering by one or more seat numbers, allow workstation operators to apply a tender only for the detail and summary totals associated with the seat, and if required, allow workstation operators to create a check for the filtered seats. This enables workstation operators to:

- Review check detail posting to facilitate the delivery of meals to the proper guest
- Print checks for one or more seats, or for groups of seats in a large party without creating separate checks

For example, a party of four arrives at the restaurant. A workstation operator begins a check for the table, assigning a seat number to each order. When the party has completed the dining experience, guests at seats 1 and 2 want to pay and leave before the guests at seats 3 and 4. The workstation operator can:

- 1. Filter the check by seats 1 and 2.
- 2. Apply a tender and close the check for the filtered seats.
- 3. If configured, print a memo check.
- 4. Close the check by tendering the remaining seats.

After applying a tender to a filtered check, items belonging to the filtered seat or seats are removed from the primary guest check.

The check for the filtered seats is referred to as a memo check. After closing a memo check, depending on the configuration, the active seat in the filter increments to the next seat number, and menu items associated with that seat appear in the check detail area. A memo tendered check contains the same information as the primary check when closed, such as service team details, event details, and suite owner details.

Workstation operators can identify memo checks on the Check Journal Report by the MEMO CHECK banner on the check header and in ad-hoc reports, as well as on the printed check.

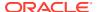

Figure 32-4 Sample Check Filtered by Seats

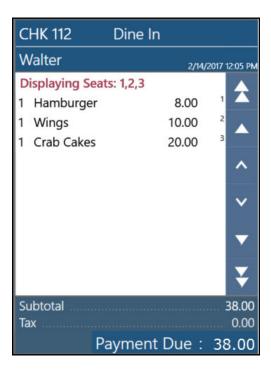

Figure 32-5 Sample Printed Memo Check

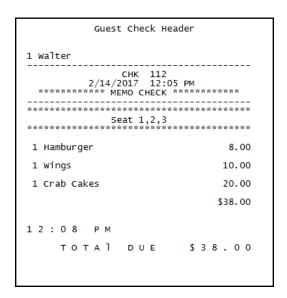

If a workstation operator prints a memo check before applying a tender to the filtered seats, the memo check prints with the check number of the primary check. If a workstation operator prints a memo check after applying a tender and closing the check, a new check number is assigned to the check that is closed. This check numbering continues until the last items on the check are tendered, which closes the primary check and retains the number.

#### **Applying Discounts on Memo Checks**

Workstation operators can apply manual discounts to a memo check.

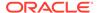

- If one seat is in the active seat filter, the manual discount is applied to the seat that is filtered, and the indicator next to the discount shows the seat number in the check detail.
- If multiple seats are in the active seat filter, the manual discount is applied to all seats that are in the seat filter, but not on the remaining items on the primary check. The indicator next to the discount shows the letter F in the check detail as the discount is applied to multiple seats.
- If there is no active seat filter, the manual discount is applied to the entire check. There is no indicator next to the discount in the check detail.

If an automatic or coupon discount is applied to the primary check, Simphony recalculates the discount when the check is filtered by seats. That is, Simphony applies the automatic or coupon discount to the memo check only if the menu items for the filtered seats are eligible for the discount.

#### **Performing Operations on a Memo Check**

The following conditions apply when performing operations on a memo check:

- When the check is filtered by multiple seats, new menu items, discounts, and service charges are added to the lowest seat number.
- Workstation operators cannot perform the following functions when a seat filter is active:
  - Fire Now
  - Next #/Next Seat
  - Touch Split
  - Begin Check
  - Pick Up Check
  - Transfer Check
- Simphony supports assigning up to 65 seats to a check.

#### Performing Memo Tenders When Using a Kitchen Display System (KDS)

The following conditions apply to the KDS when performing a memo tender:

- KDS Reports and report drill downs do not account for memo tendered or split checks in check counts, timings, and check detail.
- Check modifications such as adding new menu items to a check, adding or editing condiments, and the voiding of existing menu items are not allowed when the following Dynamic Order Mode (DOM) types are enabled:
  - Fire on Fly
  - Fire on Next
  - Fire on Tender

#### **Related Topics**

- Configuring Memo Check Printing
- Configuring Service Charges for Seat Filtering
- Configuring Seat Filter Management Buttons

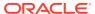

# **Configuring Memo Check Printing**

- Select the Enterprise or property, click Configuration, and then click Tender/ Media.
- Insert a new record, name it Print Memo Check, and then click OK.
- 3. Double-click the **Print Memo Check** record to open it.
- 4. From the **Key Type** drop-down list, select **2 Service Total**.
- 5. Click the Options tab, click the Printing Options subtab, and then select the following options:
  - 13 Print Memo Check: Select to allow this key to print memo checks.
  - (Optional) 15 Increment Active Seat # after Memo Check Print: Select to increment the active seat number on the seat filter or active memo check number to the next number each time this key is used to print. This allows workstation operators to, in succession, generate Memo Checks or to apply Memo Tenders. When this option is selected, pop-up operators remain signed in when the seat filter is reset. Deselect to reset the seat filter when this key is used to print.

Select 13 and (optionally) 15 for all tender medias that can be used for Memo Tendering.

- Click Save.
- Select the Enterprise, property, revenue center, or zone, click Configuration, and then click Page Design.
- 8. Open the page on which to place the memo check button.
- 9. On the **Edit** tab, select the page area in which to define the buttons.
- Click Button, and then on the General subtab, select Tender/Media from the Type dropdown list.
- 11. Click the black arrow beneath the **Type** drop-down list, select **Print Memo Check** from the list and then click **OK**.
- **12.** Enter a **Legend** for the button (for example, Print Memo Check), and then position and size the button on the page.
- 13. Click Save.
- **14.** (Optional) To prompt for the guest count for memo checks:
  - Select the Enterprise, property, revenue center, or zone, click the Setup tab, and then click Control Parameters.
  - Click the Options tab, and then select 9 Prompt for Guest Count when Split Check.

#### **Related Topics**

Seat Filtering and Memo Checks

# Configuring Service Charges for Seat Filtering

When a check is filtered by seats, automatic service charges prorate based on the active menu items. Manual service charges do not prorate when seat filtering is active. Instead, the manual service charge is added to the last memo check that is closed for the table. To set manual service charges to prorate based on the filtered seats:

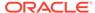

- 1. Select the Enterprise, property, or zone, click **Configuration**, and then click **Service Charges**.
- Insert a record for either an automatic or a manual amount service charge with prorate option, or double-click an existing automatic or manual service charge record to open it.
- 3. On the **General** tab, select option 2 On = Amount; Off = Percentage, and then enter the service charge value in the Amount field under General Settings.
- 4. If required for your country, select the **Tax Class** from the drop-down list.
- 5. Select option 30 Prorate Service Charges to Menu Items.
  - When selected, the service charge prorates based on the value of the menu items in the filtered seats. This overrides the requirement for the minimum number of guest count for a memo check, if the minimum guest count requirement is met for the entire check.
- 6. If you are configuring a manual amount service charge with prorate option, complete the following substeps to prorate to all menu items with corresponding service charge itemizers:
  - a. Click the **Itemizers** tab, and then select all service charge itemizers.
  - Click the Menu Levels tab, and then select the appropriate Main and Sub Levels.
- Click the Output tab, and then select Print on Customer Receipt, Print on Journal. and Print on Guest Check.
- 8. Click Save.

Seat Filtering and Memo Checks

# **Configuring Seat Filter Management Buttons**

- 1. Select the Enterprise, property, revenue center, or zone, click **Configuration**, and then click **Page Design**.
- 2. Open the page on which to place the memo check button.
- 3. On the **Edit** tab, select the page area in which to define the buttons.
- Click Button, and then on the General subtab, select Function from the Type drop-down list.
- 5. Click the black arrow beneath the **Type** drop-down list, and then select **Guest Seat** from the **Type** pane.
- 6. Select one of the following function keys, and then click **OK**:
  - Manage Seat Filter: A pop-up screen appears showing all available seats on the guest check, and lets you add or remove seats interactively from the seat filter.
  - Add to Seat Filter: Prompts you for a seat number that is to be filtered (if no seat filter is active), or adds the seat number to an active seat filter.
  - Remove From Seat Filter: Prompts you for the seat number that you want to remove from the current seat filter.
  - Clear Seat Filter: Removes all seats from the current seat filter.

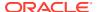

- Edit Seat: Allows you to change the seat number of previously ordered menu items.
- 7. Enter a **Legend** for the button, and then position and size the button on the page.
- 8. Repeat Steps 3 through 6 and create buttons for the remaining functions in Step 6.
- 9. Click Save.

Seat Filtering and Memo Checks

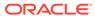

# Workstation Touchscreen Pages

A touchscreen page is a defined layout of functions and buttons that you configure in the EMC. The touchscreen page appears on the workstation, allowing workstation operators to perform operations and transactions on the POS client.

Page templates allow you to customize a workstation touchscreen page in various ways. Page templates are categorized into the following types:

- Classic templates: These templates are similar to Simphony First Edition touchscreen templates
- Blank templates: These templates are used for customized pages or a Sign On page
- Tabbed templates: These templates are used for Sign On and Transaction pages

Tabbed templates allow the greatest functionality. With a tabbed template, you can configure multiple tabs on the page. Approximately 50 tabs and subtabs can appear on a page, and each tab and subtab contain up to 50 buttons. Having a large number of buttons on a single page allows you to configure a small number of pages for a revenue center. A tab is used for navigation. Navigation on a page is consistent from page to page (navigation bar and subtabs).

Pages can contain buttons and more sophisticated content, such as dining tables, Screen Lookups (SLUs), numeric entry areas, and background panels for highlighted groups of controls. All buttons performs a function.

The content appearing on a page can be dynamic based on the menu levels, serving period, employee class, or other criteria. For example, you can show a Manager Functions tab only if the manager is assigned to one of three manager employee classes.

When editing pages from the Page Design module, what-you-see-is-what-you-get.

# Page Design

A touchscreen page is a defined layout of functions and buttons that you configure in the EMC. The touchscreen page appears on the workstation, allowing workstation operators to perform operations and transactions on the POS client.

Page templates allow you to customize a workstation touchscreen page in various ways. Page templates are categorized into the following types:

- Classic templates: These templates are similar to Simphony First Edition touchscreen templates
- Blank templates: These templates are used for customized pages or a Sign On page
- Tabbed templates: These templates are used for Sign On and Transaction pages

Tabbed templates allow the greatest functionality. With a tabbed template, you can configure multiple tabs on the page. Approximately 50 tabs and subtabs can appear on a page, and each tab and subtab contain up to 50 buttons. Having a large number of buttons on a single page allows you to configure a small number of pages for a revenue center. A tab is used for

navigation. Navigation on a page is consistent from page to page (navigation bar and subtabs).

Pages can contain buttons and more sophisticated content, such as dining tables, Screen Lookups (SLUs), numeric entry areas, and background panels for highlighted groups of controls. All buttons performs a function.

The content appearing on a page can be dynamic based on the menu levels, serving period, employee class, or other criteria. For example, you can show a Manager Functions tab only if the manager is assigned to one of three manager employee classes.

When editing pages from the Page Design module, what-you-see-is-what-you-get.

#### **Related Topics**

- Configuring Function Keys
- Configuring Macros

# Assigning Default Touchscreen Pages

- 1. Select the Enterprise, property, revenue center, or zone, click **Configuration**, and then click **Page Assignment**.
- 2. Click the **Configuration** tab, and then configure the following settings:
  - **Default Sign In Page**: Select the page to show when workstation operators are not signed on to a workstation.
  - Default Transaction Page: Select the page to show for workstation operators
    who sign on to this location when a transaction page is not defined (through
    operator, Employee Class, and so on).
  - Default Training Page: Select the page to show for workstation operators in training mode. If you select 0 - None, employees in training mode see the default touchscreen based on the touchscreen hierarchy.
- 3. Click Save.

# **Configuring Function Keys**

Function keys allow workstation operators to perform a variety of tasks, such as beginning a guest check, opening a cash drawer, authorizing a credit card, transferring checks, printing customer receipts, and many other operations.

- Select the Enterprise, property, revenue center, or zone, click Configuration, and then click Page Design.
- 2. Open the page on which to place a function key.
- 3. On the **Edit** tab, select the page area in which to define the function key.
- 4. Click Button.
- 5. On the **General** subtab, enter the key name in the **Legend** field.
- **6.** From the **Type** drop-down list, select **Function**.
- 7. Click the black arrow beneath the **Type** drop-down list.
- 8. Select the appropriate function, and then click **OK**.

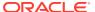

- Position and size the button on the page. Use the Style arrow to change the color.
- 10. Click Save.

Page Design

# **Configuring Macros**

A macro is a button that, when pressed, executes a series of commands. Macros save time when workstation operators frequently enter certain sequences or keystrokes. You can set macros to include menu items, service charges, discounts, tenders, function keys, alphanumeric keys, or a link to another macro.

- 1. Select the Enterprise, property, revenue center, or zone, click **Configuration**, and then click **Page Design**.
- 2. Open the page on which to place the macro button.
- 3. On the **Edit** tab, select the page area in which to define the macro button.
- 4. Click **Button** to add a button.
- 5. On the General subtab, enter the button name in the Legend field.
- 6. From the **Type** drop-down list, select **Function**.
- 7. Click the black arrow directly beneath the **Type** drop-down list, select the **Macro** function, and then click **OK**.
- **8.** Click the **Edit Macro Keys** button, and then add the appropriate steps in the proper sequence.
- 9. Highlight the macro button.
- 10. Position and size the button on the page. Use the Style arrow to change the color.
- 11. Click Save.

#### **Related Topics**

Page Design

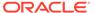

# **Rental Deposits**

Rental deposits are used in Simphony to record advance payments on scheduled events, such as banquets, parties, room rentals, or as a security deposit on loaned items, such as bowling shoes. The Rental Deposits feature allows workstation operators to accept, apply, record, report, and refund rental deposits taken at the POS client.

A rental deposit can be a menu item or a non-revenue service charge. Unlike traditional non-revenue service charges, a check can contain more than one rental deposit.

Automatic discounts are not applied to rental menu items as the discount amount can change when other items are added to the check.

#### **Related Topics**

- Configuring Deposits as a Menu Item
- Configuring Deposits as a Service Charge
- Configuring Rental Deposit Buttons

# Configuring Deposits as a Menu Item

- Select the Enterprise, property, revenue center, or zone, click Configuration, and then click Menu Item Classes.
- 2. Insert a new record for the rental item (for example, Bike Rental or Bowling Shoes).
- 3. Double-click the new record to open it, and then click the **Options** tab.
- 4. Select 64 Rental Deposit, and then click Save.
  - Enabling this option makes all menu items assigned to this class Rental Deposits. You can use this option with the Deposit Handling feature to apply a deposit to a check.
- 5. Select the Enterprise, property, revenue center, or zone, click **Configuration**, and then click **Menu Item Maintenance**.
- 6. Insert a new record and name it the same as the rental item.
- Double-click the new record to open it, insert a definition record, and then click the General tab.
- 8. From Menu Item Class, select the class that you created in Step 2, and then click Save.
- 9. Select the revenue center, click **Setup**, and then click **RVC Parameters**.
- 10. On the **General** tab, select the rental item that you created in Step 6 from the **Deposit** Forfeit Return Item (Menu Item) drop-down list, and then click **Save**.
- 11. Add a button for the rental item to the workstation Transaction page. See Adding Menu Item Keys to the Transaction Page for instructions.

#### **Related Topics**

Rental Deposits

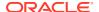

# Configuring Deposits as a Service Charge

- Select the Enterprise, property, revenue center, or zone, click Configuration, and then click Menu Item Classes.
- 2. Insert a new record for the rental service charge (for example, Banquet Service Charge or Conference Room Rental Service Charge).
- 3. Double-click the new record to open it, and then click the **Options** tab.
- 4. Select 64 Rental Deposit, and then click Save.
- Select the Enterprise or property, click Configuration, and then click Service Charges.
- 6. Insert a new record and name it the same as the rental service charge.
- 7. Double-click the new record to open it.
- On the General tab, select 23 Rental Deposit, and then configure the following settings:
  - 1 On = Open; Off = Preset: Select to make the rental deposit service charge an open service charge, prompting workstation operators for the amount or percentage. Deselect to use a preset amount or preset percentage for the rental deposit service charge.
  - 2 On = Amount; Off = Percentage: Select to make the rental deposit service charge an amount service charge. Deselect to make the rental deposit service charge a percentage service charge.
- 9. Click Save.
- 10. Select the revenue center, click **Setup**, and then click **RVC Parameters**.
- 11. Click the Options tab, and then select 67 Use Service Charge as Deposit Forfeit Return Item.
- 12. Click the **General** tab, and then select the service charge that you created in Step 6 from the **Deposit Forfeit Return Item (Service Charge)** drop-down list.
- 13. Click Save.

#### **Related Topics**

Rental Deposits

# **Configuring Rental Deposit Buttons**

- Select the Enterprise, property, revenue center, or zone, click Configuration, and then click Page Design.
- Open the page on which to place the Rental Deposit buttons.
- 3. Click the **Edit** tab, and then select the page area in which to define the buttons.
- Click Button, and then on the General subtab, select Function from the Type drop-down list.
- 5. Click the black arrow directly beneath the **Type** drop-down list, select **Transaction** from the **Type** pane.
- 6. Select one of the following function keys, and then click **OK**:

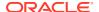

- Apply Deposit: Applies a deposit to an active guest check containing a rental deposit.
- **Edit Deposit**: Modifies information for the current or future rounds for a deposit in the check detail area.
- **Show Deposit**: Refunds a deposit on a closed check, or prints a rental deposit report for all deposits or a selected deposit.

#### Note:

When a Partial Refund is applied, references to the deposit no longer appear on the Rental Apply Deposit screen. Refunds can only be applied once.

- 7. Enter a **Legend** for the button, and then position and size the button on the page.
- 8. Repeat Steps 4 through 7 and create buttons for the remaining Rental Deposit functions in Step 6.
- 9. Click Save.
- **10.** If you configured a deposit as a service charge, add a button for the Deposits service charge to the transaction page. Creating Service Charge Buttons contains instructions.

#### **Related Topics**

Rental Deposits

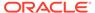

# Resetting Daily Totals

A business day refers to the beginning and end times of a day of business. A business day can have any begin time, but typically a business day starts in the early morning hours during a slow or closed period of operations (for example, 3:00 a.m. or 4:00 a.m.). A calendar day always begins at 12:00 a.m.

To reset daily check and employee totals, a property or revenue center must start a new business day.

# Start of Day

Start of Day (SOD) is the process that begins a new business day at a property. The SOD can be set to run automatically or manually.

When the time of day occurs that a new business day is automatically configured to start (for example, at 4:00 a.m. each day), the following actions occur in the order listed:

- Simphony increases the Business Day and updates the status of checks and employees.
- The PC Autoseguence runs, and typically performs the following actions:
  - Batches and settles credit cards
  - Runs custom applications for a property
- After the SOD Asequence completes, Simphony checks to see whether it is time to run
  other autosequences (such as Start of Week Autosequence, Start of Pay Period
  Autosequence, and so on).

Many properties like to start a new business day manually at their own time (after a night auditor balances reports). Often these properties stop their Simphony and property management systems at the same time, roll to a new business day, and then bring the systems back up. An administrator can manually run SOD in Simphony using an interaction called PC Autosequence (from the EMC) or by pressing a button on the workstation. When SOD begins manually, Simphony performs the same actions as if it were run automatically. The only difference is the method by which SOD begins.

#### **Related Topics**

Configuring Start of Day

# Start of Day Business Rules

Simphony has business rules to determine how and when a business day can begin, and which business day is beginning. The rules exist for both automatic and manual SOD.

When starting a new business day, the following rules apply:

- SOD cannot be run twice in 8 hours.
- SOD cannot be run twice between midnight and noon.
- SOD cannot be run twice between noon and midnight.

 When a business day is scheduled to run automatically, it is not possible to start the business day manually with a PC Autosequence.

A business day is calculated based on noon (12:00 p.m.) to noon times.

- If SOD is run before noon, Simphony assumes the business day completed is for the previous calendar day. (If SOD runs at 3:05 a.m. on the 17th, the 16th is the business day that is closing, and the 17th is the business day being started.)
- If SOD is run after noon, Simphony assumes the business day completed is for the current calendar day. (If SOD is run at 11:52 p.m. on the 17th, the 17th is the business day that is closing, and the 18th is the business day being started.)

#### **Related Topics**

Configuring Start of Day

# Start of Day with Offline Workstations or Server

Workstations are aware of the business date configuration so that offline reports show relevant information. Consider the following scenario:

- Every business day begins at 3:00 p.m.
- On Tuesday at approximately 11:00 a.m., a property loses communication with the database (the property is in Yellow Mode).
- The site is offline until Friday afternoon.

In this situation, workstations run reports as if SOD occurred. For example, a report taken for today on Wednesday at 4:00 p.m, shows data from Wednesday at 3:00 a.m. (the time SOD would have occurred) to the current second when the report was taken. In addition, if days are configured for manual SOD, workstation reports assume that the business day begins 24 hours after the previous SOD occurred. In this situation, a dialog box appears on workstations informing the manager that a new business day has begun.

Catch-Up mode increases the business day after the Simphony server goes offline during an automatically scheduled SOD time period. Consider the following scenario:

- SOD is set to run automatically at 4:00 a.m.
- At 2:00 a.m., the Simphony server experiences a power failure.
- At 6:00 a.m., the Simphony server is online again.

In Catch-Up mode, the SOD Autosequence does not start. With Catch-Up mode, the business day still starts at 4:00 a.m. When Simphony comes online at 6:00 a.m., the PERIOD\_INSTANCE table is populated with rows to indicate that the business day started. The rows do not show a 6:00 a.m. run time, however. Catch-Up mode knows that the application was supposed to have started at 4:00 a.m., so the rows are created with 4:00 a.m. as the start time. Simphony can catch-up from up to two missed automatic start of days and make the appropriate PERIOD\_INSTANCE entries.

#### **Related Topics**

Configuring Start of Day

# Configuring Start of Day

Select the Enterprise level, click Configuration, and then click Roles.

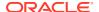

- Select the role type (such as manager), click the Operations tab, and then click the PMC Procedures subtab.
- 3. Select the appropriate start of day role privileges:
  - 30058 Run Start of Day from OPS: Select this option to allow all employees with the role to increment the business date from the property's Check and Posting Service (CAPS) workstation.
  - **30059 Prevent Running SOD from OPS with Open Checks**: Select this option so that Start of Day (SOD) cannot run when open checks exist.
- 4. Click Save.
- To allow a manager or administrator to manually run SOD from a workstation, select the Enterprise, property, or revenue center, click Configuration, and then click Page Design. Otherwise, skip to Step 14.
- 6. Select the page on which to place the **Start of Day** button.

The **Start of Day** button allows a manager or administrator to manually run the Start of Day on a workstation.

- 7. Add a Start of Day button:
  - a. In the Legend field, enter Run Start of Day.
  - **b.** From the **Type** drop-down list, select **Function**.
  - c. Click the arrow beneath the **Type** drop-down list, and then select **Start of Day**.
  - d. Position and size the new button on the page.
- 8. Click Save.
- 9. Select the property, click **Setup**, and then click **Property Parameters**.
- 10. Click the Options tab.
- 11. To allow a manager or administrator to manually run SOD from a workstation, select 48 Run Start of Day from OPS.
- 12. Click the Calendar tab.
- 13. Select Run Manually for each day of the week.
- 14. In the Manual SOD Safety catch time field, set the time when the application automatically increments the business date if someone forgets to manually run SOD.

The application checks to see whether SOD occurred within a 24-hour period for the selected property. This time is based on the time zone of the property.

- 15. Click Save.
- 16. Select the Enterprise level, click Configuration, and then click PC Autosequences.
- 17. Insert a PC Autosequence record and name it Increment Business Day.
- **18.** Open the record, and then select the **Allowed Properties** to view the autosequence.
- **19.** (Optional) Add **Parameters** as appropriate. For example, you can enter a property number and exclude a revenue center number.
- 20. On the **Steps** tab, add a step, and then from the **Step Type** drop-down list, select **3 Increment Business Date**.
- 21. Click Save.

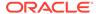

- Start of Day
- Start of Day Business Rules
- Start of Day with Offline Workstations or Server

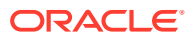

# **Updating POS Client Configuration**

You can establish the frequency with which database synchronization jobs run on the workstations. By default, the workstations and Kitchen Display System (KDS) Controllers wait 30 minutes to retrieve the latest updates from the database.

The Database Update Frequency setting exists in three EMC modules:

- Property Parameters
- Workstations
- KDS Controller

The Workstations module setting or KDS Controller module setting takes precedence over the Property Parameters setting. If the workstation's Database Update Frequency setting is greater than the Property Parameters setting, the highest configured value within the entire Workstations module for the property is used for the purge jobs event scheduling calculation.

# Setting the Database Update Frequency

- 1. Select the property, click **Setup**, and then click **Property Parameters**.
- 2. Click the Workstations tab.
- 3. In the **Database Update Frequency** field, enter the number of seconds that workstations and KDS Controllers wait to retrieve the latest updates from the database.
- 4. Click Save.
- To override this setting for the workstation, select the property, click Setup, and then click Workstations.
- 6. Double-click the workstation.
- 7. On the General tab, set the Database Update Frequency timeout value.
- 8. Click Save.
- To override this setting for the KDS, select the property, click Setup, and then click KDS Controllers.
- 10. Double-click the KDS record.
- 11. On the General tab, set the Database Update Frequency timeout value.
- 12. Click Save.

# **Clearing Totals**

If you have the appropriate privileges, you can purge unwanted transaction totals accumulated during testing and training periods prior to going live. Clearing totals immediately purges the totals for all of the designated property's revenue centers from the Enterprise. You cannot clear totals for individual revenue centers.

The Clear Totals operation performs the following tasks:

- Immediately purges the property's transaction totals and check related data on and prior to the selected business date from the Enterprise
- Initiates a request to run a purge job for the reporting database (Oracle Hospitality Reporting and Analytics Advanced) totals
- Purges the MRequest Queues data
- Purges the Journal log file data
- (Optional) Purges Cash Management data

After the Clear Totals operation begins, two data purging events are scheduled to run for the following purge jobs:

- Check and Posting Service (CAPS) Database: This event runs first based on the
  Database Update Frequency setting, plus an additional 30 minutes. When the scheduled
  time is reached, the application purges the designated property's CAPS database.
- Workstation DataStore Data: This event runs second based on the Database Update
  Frequency setting, plus an additional 45 minutes. When the scheduled time is reached,
  the application purges the DataStore data from the designated property's workstations.

# Running the Clear Totals Operation

Before clearing totals, you must batch and settle all credit card transactions dated prior to the specified business date. You cannot clear totals when unbatched credit cards exist. Oracle recommends that you generate and save all credit card related reports from either the EMC or Oracle Hospitality Reporting and Analytics for historical reference.

Time Zone synchronization between the Simphony application server and workstations is important for the Clear Totals operation to work correctly. The CAL keeps the time settings on Simphony clients in sync with the Simphony application server. Some devices do not use CAL for configuration, and these devices can become out of sync with the Simphony application server. Therefore, before running the Clear Totals operation, ensure that the time settings on non-CAL devices are set to match the Simphony application server's time settings as closely as possible.

- 1. Select the property, click **Tasks**, and then click **Clear Totals**.
- 2. Select the Business Date from the drop-down list.
- 3. Click Clear Totals. The Result window shows the status of each purged job.
- 4. Select the property, click **Setup**, and then click **Workstations**.

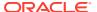

- **5.** Look at the column named **Totals Cleared Through**, and verify that the date and time appear in the column for each workstation at the property.
- **6.** Double-click the Check and Posting Service (CAPS) workstation, and then click the **Service Host** tab.
- **7.** Verify that the date and time appear in the **Totals Cleared Through** column for the CAPS workstation.

EGateway log files show the date and time a Clear Totals operation was performed.

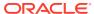

# Check and Posting Service (CAPS)

The Check and Posting Service (CAPS) is a required service that runs on-premises at the property. CAPS acts as the bridge between the Enterprise and the property, providing resiliency and increasing system performance. As workstation operators perform transactions and other operations on POS clients, CAPS stores the information and then posts in real-time to the Enterprise. Each property must have CAPS configured because without it, information occurring on the POS clients does not post to the Enterprise.

In the event of a WAN outage, POS clients are largely unaffected as they continue to post transactions to the on-premises CAPS. During a WAN outage, the Enterprise is inaccessible to the property; changes made in EMC are not reflected on POS clients, and Reporting and Analytics reports do not include the live transactions. Other systems and functions that rely on Enterprise connectivity are similarly impacted. When the WAN connection is restored, CAPS posts the information to the Enterprise.

CAPS also serves as the arbitrator of check sharing by maintaining a record of check ownership. This minimizes the likelihood of multiple POS clients having conflicting versions of a check.

Some properties perform a large volume of transactions that overwhelm the POS client workload. For these environments, it may be necessary to run CAPS on a PC with significantly more computing resources and disk space. The information in this chapter explains the variety of configuration methods for CAPS.

The *Oracle Food and Beverage Compatibility Matrix* contains a list of software and hardware supported with CAPS.

# **CAPS Configuration Methods**

Beginning with Simphony version 2.9, you can run the CAPS web application on Microsoft Internet Information Services (IIS) and also have the CAPS database reside on an Oracle database.

Running CAPS as a web service is an alternative method to running CAPS as a Windows service and a workstation-based service. In Simphony versions earlier than 2.9, CAPS runs only on a Microsoft SQL Server database and the embedded Simphony Service Host Webkit web server.

CAPS needs to be on-property regardless of which configuration fits the business architecture. CAPS holds state information of checks and hence, the CAPS service must be on sticky sessions. The CAPS service cannot reside behind a load balancer.

You can run CAPS using one of the following types of configuration methods:

- CAPS Running on a POS Client Workstation (along with the POS client)
- CAPS Running on a POS Client Workstation (without the POS client)
- CAPS Running as a Windows Service with Oracle database
- CAPS Running as a Windows Service with Microsoft SQL Server database

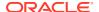

- CAPS Running as a Web Service on Microsoft Internet Information Services (IIS) with Oracle database
- CAPS Running as a Web Service on Microsoft IIS with Microsoft SQL Server database

Table 38-1 CAPS Configuration Methods

| CAPS Configuration<br>Details | CAPS on a POS<br>Client Workstation            | CAPS as a Windows<br>Service                  | CAPS as a Web<br>Service on Microsoft<br>IIS  |
|-------------------------------|------------------------------------------------|-----------------------------------------------|-----------------------------------------------|
| CAPS Database                 | Microsoft SQL<br>Express                       | Oracle Database                               | Oracle Database                               |
|                               |                                                | Microsoft SQL<br>Server                       | Microsoft SQL<br>Server                       |
| <b>CAPS Service Host</b>      | POS client                                     | CAPS Only                                     | CAPS Only                                     |
| Hardware                      | All supported Oracle<br>MICROS<br>workstations | All supported<br>Microsoft Windows<br>Servers | All supported<br>Microsoft Windows<br>Servers |

# **CAPS Configuration Tool**

To facilitate CAPS configuration, you can use the CAPS Configuration Tool. The CAPS Configuration Tool is packaged with the Simphony 18.1 release during an installation or upgrade, deploys on the Simphony server to the [Drive]

letter]:\MICROS\Simphony2\Tools folder, and is named CAPSConfigurator.

If privileged to do so, when you click **CAPSConfigurator**, use your EMC logon credentials to sign on to the tool. The tool provides an option to upgrade CAPS to future versions of Simphony, create the CAPS database schema on either an Oracle or Microsoft SQL Server database. The tool can also assist you in configuring the service on IIS, and finally, it can authenticate CAPS on existing Services Hosts running instances of CAPS on IIS.

Figure 38-1 CAPS Configurator Tool

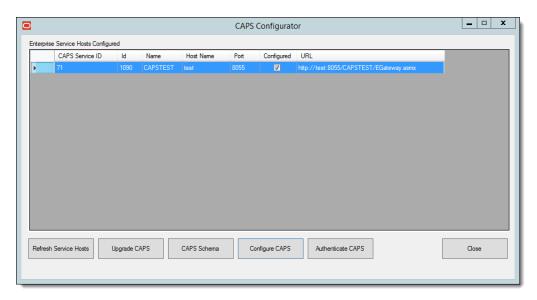

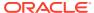

Configuring CAPS Access contains important information about enabling the privileges to access the CAPS Configuration Tool.

# Prerequisite Products for CAPS

The following prerequisite products are required when using CAPS as a web service on Microsoft Internet Information Services (IIS), unless otherwise noted.

- Simphony Release 2.9 or Later
- Database Platform (one of the following):
  - Oracle Database 12c Server
  - Oracle Database 12c Standard Edition
- Operating System Components:
  - Microsoft IIS
  - Microsoft .NET Framework 4.6.1

# Tasks to Set Up CAPS as a Web Service on Microsoft Internet Information Services (IIS)

Setting up CAPS as a web service consists of completing the following tasks:

- Allowing access to the CAPS Configuration Tool
- Enabling users to install and authenticate workstations
- Configuring the Service Host for CAPS in the EMC
- Installing CAPS database software
- Configuring the CAPS database
- Configuring the Service on Microsoft IIS

# Configuring CAPS on Microsoft IIS with Oracle Database on Enterprise Server

The option to run CAPS on an Enterprise server is only available for licensed Simphony customers. The Simphony cloud services do not support this feature.

Configuring CAPS Access contains important information about enabling the privileges to access the CAPS Configuration Tool.

### Configuring CAPS Access

- Select the Enterprise level, click Configuration, and then click Roles.
- 2. Select the role type, click the **Operations** tab, and then click the **Miscellaneous** subtab.
- 3. Select the following Miscellaneous options:
  - 10061 Allow Access to the IIS CAPS Configurator Tool

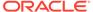

- 10065 Download Software, Install and Authenticate Clients and Service Hosts Using CAL
- 4. Click Save.

#### Note:

Before you perform an upgrade to Simphony 18.1 from Simphony versions 2.9.x or 2.10, you need to ensure that the options described above are enabled before running the post-upgrade CAPS Configuration Tool. Specifically, if option 10065 is disabled prior to the upgrade, after the upgrade, an error message appears during your login to the CAPS Configuration Tool . If you click **OK** on the error message window, you can log onto the CAPS Configuration Tool, but you cannot utilize the **Authenticate CAPS** button (added to the CAPS Configuration Tool for the Simphony 18.1 release).

### Configuring the Service Host for CAPS in EMC

Follow these steps to configure the Service Host for a hosted Enterprise with Simphony Premium Cloud Service users:

- 1. Select the Enterprise level, click **Setup**, and then click **Service Hosts**.
- 2. Insert a new Service Host record, and then double-click it to open in form view.
- In the Host Name field, enter the host name of the Simphony application server where Microsoft IIS is running.
- 4. Enter the **Subnet Mask** and the **Default Gateway** of the Enterprise server.
- 5. Click Save.
- 6. Select the property, click **Setup**, and then click **Property Parameters**.
- Click the Workstations tab.
- From the Service Hosts section, select the CAPS Service Host created in Step 1, and then enter the **Port** number for CAPS configuration. For example, port number 8050.

This port is the unused port number and is different from the EGateway service port.

Click Save.

### Configuring CAPS with an Oracle Database

- Run the ODP.NET\_12CR2.bat under the current directory with administrator privileges from a command prompt.
- Navigate to the directory containing the CAPSConfigurator folder.

Depending on your configuration method, the path is one of the following:

- [Drive Letter]:\MICROS\Simphony2\Tools\CAPSConfigurator
- [Drive Letter]:\MICROS\Simphony\CAPSonIIS\Tools\CAPSConfigurator

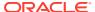

- 3. Double-click **CAPSConfigurator**, enter the server and port number of the EGateway, and sign in using your EMC credentials. A list of Service Hosts appears.
- 4. Click the Service Host to configure.
- 5. Click CAPS Schema.
- 6. Enter the appropriate information in the CAPS Schema dialog, and then click Next.
  - Database: Select the Oracle database type.
  - Server: Enter the server name.
  - Port: Enter the port number.
  - Service name: Enter the service name.
  - Admin User: Enter the administrative user name used to sign onto the Oracle database server, for example, the system user name. This user name cannot be a DBA user.
  - Password: Enter the current user's password to sign onto the Oracle database server.
- In the next CAPS Schema dialog, enter the User Name, Password, and Confirm Password to create a new database user for the CAPS database, and then click Next.
- 8. Click **OK** to confirm. A message indicates success.

The CAPS Schema dbsettings.xml is configured at one of the following directories (depending on your configuration):

- [Drive Letter]:\MICROS\Simphony2\IISCAPSServiceHost
- [Drive Letter]:\MICROS\Simphony\IISCAPSServiceHost

Configuring CAPS Access contains important information about enabling the privileges to access the CAPS Configuration Tool.

### Configuring CAPS on Microsoft IIS

In the CAPS Configurator Tool, click Configure CAPS.

The CAPS Configurator Tool detects and configures the new Service Host. Upon successful configuration, the configured check box in the UI is automatically selected for the configured Service Host. A browser opens with the configured CAPS URL.

CAPS is configured at [Drive

Letter]:\MICROS\Simphony2\EgatewayService\IISCAPSServiceHost.

Configuring CAPS Access contains important information about enabling the privileges to access the CAPS Configuration Tool.

# Configuring CAPS on Microsoft IIS with Oracle Database on Remote Service Host

The CAPS service must run on the same server where the Oracle database is installed.

### Configuring CAPS Access

1. Select the Enterprise level, click **Configuration**, and then click **Roles**.

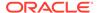

- 2. Select the role type, click the **Operations** tab, and then click the **Miscellaneous** subtab.
- 3. Select the following Miscellaneous options:
  - 10061 Allow Access to the IIS CAPS Configurator Tool
  - 10065 Download Software, Install and Authenticate Clients and Service Hosts Using CAL
- 4. Click Save.

#### Note:

Before you perform an upgrade to Simphony 18.1 from Simphony versions 2.9.x or 2.10, you need to ensure that the options described above are enabled before running the post-upgrade CAPS Configuration Tool. Specifically, if option 10065 is disabled prior to the upgrade, after the upgrade, an error message appears during your login to the CAPS Configuration Tool . If you click **OK** on the error message window, you can log onto the CAPS Configuration Tool, but you cannot utilize the **Authenticate CAPS** button (added to the CAPS Configuration Tool for the Simphony 18.1 release).

### Configuring the Service Host for CAPS in EMC

- To configure the Service Host for a hosted Enterprise with Simphony Standard Cloud Service users:
  - **a.** Select the property level, click **Setup**, and then click **Workstations**.
  - b. Insert a new workstation record, and then double-click it to open in form view.
  - c. On the **General** tab, enter the host name of the remote server where CAPS will be configured in the **Address/Host Name** field.
  - **d.** Enter the **Subnet Mask** and the **Default Gateway** of the remote server where CAPS will be configured.
  - e. If you are configuring CAPS as a Windows Service, select **Is Windows Service**. Otherwise, skip this step.
  - f. Click Save.
  - g. Click the Remove OPS From Service Host link, and then click Yes to confirm.
- 2. To configure the Service Host for a hosted Enterprise with Simphony Premium Cloud Service users:
  - a. Select the Enterprise level, click **Setup**, and then click **Service Hosts**.
  - **b.** Insert a new Service Host record, and then double-click it to open in form view.
  - **c.** In the **Host Name** field, enter the host name of the remote server where CAPS will be configured.
  - d. Enter the **Subnet Mask** and the **Default Gateway** of the remote server.
  - e. If you are configuring CAPS as a Windows Service, select **Is Windows Service**. Otherwise, skip this step.

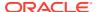

- f. Click Save.
- 3. Select the property, click **Setup**, and then click **Property Parameters**.
- Click the Workstations tab.
- **5.** From the Service Hosts section, select the CAPS Service Host created in Step 1 or 2, and then enter the **Port** number for CAPS configuration.
  - This Port is the unused port number and is different from the Egateway service port.
- 6. Click Save.

### Preparing the Server to Configure CAPS

- 1. Ensure that the Server has the latest Microsoft Windows patches.
- Turn on the Microsoft Windows features:
  - Microsoft .NET Framework 3.5
  - Microsoft IIS
- 3. Install Microsoft .NET Framework 4.6.1.
- 4. Install the Oracle Database 12c Server database.
  - a. Deselect the pluggable database option.
  - b. Select the database admin user system account or equivalent.
- 5. In the EMC, configure the CAPSOnIIS CAL package for deployment to the Remote Service Host.
- 6. Install the CAL client on the Remote Service Host.
- 7. In the EMC, deploy the CAPSOnIIS CAL Package to the configured Service Host.

```
After completion, this package is available in the [Drive Letter]:\Micros\Simphony\CAPSonIIS folder.
```

- 8. If you are using Oracle Database 12c Release 2 for the CAPS database, complete the following steps:
  - a. Navigate to [Drive Letter]:\Micros\Simphony\CAPSOnIIS\Tools\ODP.NET\_12CR2, and then follow the instructions in the Readme.
  - **b.** Run the ODP.NET\_12CR2.bat under the current directory with administrator privileges from a command prompt.
    - During batch file execution, the status appears in the Command Prompt window.
  - c. After successful execution of the batch file, close the Command Prompt window.

### Scheduling and Viewing Device Information

To communicate workstation information, a core CAL package called Device Information runs at each workstation and on CAPS running on a POS client workstation without the POS client. The Device Information CAL package is not needed for Simphony release 19.1.2 as it is deployed automatically with the Service Host. However, the Device Information CAL package must be deployed for clients that still run on an earlier Simphony release (prior to 19.1.2), so the device information and metrics can be sent to the enterprise for the older clients. The resulting device information status is propagated to the Service Host and to the property.

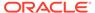

The Device Information module lets you schedule and view workstation metrics in the EMC at the Enterprise level. The device information allows administrators to detect possible issues that could prevent a client from upgrading successfully. Device Information Needs Attention State contains a list and description of the needs attention workstation state.

The detailed status of workstations and other CAL-enabled devices appears in the Device Information module. After the CAL client is installed, the Device Information module shows data if the following conditions are met:

- The CAL client is updated to Simphony release 19.1.2.
- The Device Information CAL package is deployed to the workstation, which shows the status upon deployment.
- 1. To schedule the device information task:
  - Select the Enterprise level, click Configuration, and then click Task Schedules.
  - **b.** Double-click the task schedule to open it in table view.
  - c. Select 8 Device Information from the Task Type drop-down list.

By default, the Device Information task is scheduled to run daily at 5:00 a.m. local time. You can change this by clicking the **Recurrence** tab and changing the **Daily Frequency** occurrence options.

- d. Ensure that the Task Data field shows DEVICE INFORMATION STATUS.
- e. Click Save.
- 2. To view the workstation information after the device information task runs:
  - a. Select the Enterprise level, click **Tasks**, and then click **Device Information**.

The left pane shows a list of properties under Locations. If a property does not have the Service Host, the middle and right panes are blank.

The middle pane shows a list of Service Hosts.

The right pane shows all device information, including CAL, Workstation Hardware, Security, and Simphony Software Information.

There are two statuses icons to indicate the device information status:

Table 38-2 Device Information Status Icons

| Icon      | Icon Name       | Icon Status Description                                                                                                    |
|-----------|-----------------|----------------------------------------------------------------------------------------------------|
| $\otimes$ | No Issues       | The device information meets the requirements and there are no issues detected.                                                                     |
| ⚠         | Needs Attention | The device information does not meet the requirements. For example, the workstation device might need to be restarted for operating system updates. |

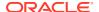

- b. To limit the Service Hosts shown in the middle pane, select the filters for **Status** (All, No Issues, Need Attention), **Name**, **Software Version**, and **CAL Version**.
- c. Click a Service Host to change the view in the right pane.
- d. To expand and collapse the views in the right pane, click the individual green triangle icons, or click the **Expand/Collapse All** link in the upper right corner.

#### **Device Information Needs Attention State**

The Device Information module checks the following settings for each workstation. The status is available at the Enterprise level, and listed by property. The following table describes what causes the Needs Attention state.

Table 38-3 Device Information Workstations That Need Attention

| Device Information            | Values | Needs Attention State | Description                                                                                                    |
|-------------------------------|--------|-----------------------|----------------------------------------------------------------------------------------------------|
| CAL Enabled?                  | Yes/No | No                    | If CAL is not enabled, the workstation does not query the Simphony enterprise and does not receive scheduled CAL packages. |
| TLS Connection OK?            | Yes    | No                    | Verifies whether the connection string to the enterprise uses https.                                                       |
| Auth Key Present/<br>Connect? | Yes/No | No                    | Verifies whether the authentication key is present and can connect through TLS to the Simphony enterprise.                 |
| Password Policy Ok?           | Yes/No | No                    | Verifies that the password policy does not prevent successful updating of the database password.                           |
| DBA Login Ok?                 | Yes/No | No                    | Verifies that the database administrator can log in to the local client database.                                          |

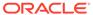

Table 38-3 (Cont.) Device Information Workstations That Need Attention

| Device Information                | Values   | Needs Attention State | Description                                                                                                    |
|-----------------------------------|----------|-----------------------|----------------------------------------------------------------------------------------------------|
| Database Max. Login<br>Ok?        | Yes/No   | No                    | Verifies whether the maximum log in failure meets the requirements, which is minimum 8 for normal clients.                                    |
|                                   |          |                       | If Database Max. Login Ok? needs attention, check the security account lockout threshold policy through the Local Security Policy in Windows. |
|                                   |          |                       | Security Considerations in the Oracle MICROS Simphony Client Deployment Guide contains more information.                                      |
| DB Pending<br>credentials changes | Yes/No   | Yes                   | Verifies whether database credential changes are pending, which require a restart.                                                            |
| Sufficient Disk Space?            | Yes/No   | No                    | Verifies whether the disk space falls below the minimum of 1.5 GB free space.                                                                 |
| OS pending reboot                 | Yes/No   | Yes                   | Test whether a restart is pending because of a Windows update (Win32 devices only).                                                           |
| Directory Security                | Ok/No/NA | No                    | Test whether one of<br>the following<br>directories are not<br>accessible: • %AppRoot%: Ok • %ALLUSERSPROFI<br>LE%: Ok                        |
|                                   |          |                       | Security Considerations in the Oracle MICROS Simphony Client Deployment Guide contains more information.                                      |

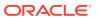

### Configuring CAPS with an Oracle Database

- 1. Run the ODP.NET\_12CR2.bat under the current directory with administrator privileges from a command prompt.
- 2. Navigate to the directory containing the CAPSConfigurator folder.

Depending on your configuration method, the path is one of the following:

- [Drive Letter]:\MICROS\Simphony2\Tools\CAPSConfigurator
- [Drive Letter]:\MICROS\Simphony\CAPSonIIS\Tools\CAPSConfigurator
- 3. Double-click **CAPSConfigurator**, enter the server and port number of the EGateway, and sign in using your EMC credentials. A list of Service Hosts appears.
- 4. Click the Service Host to configure.
- 5. Click CAPS Schema.
- 6. Enter the appropriate information in the CAPS Schema dialog, and then click Next.
  - Database: Select the Oracle database type.
  - Server: Enter the server name.
  - Port: Enter the port number.
  - Service name: Enter the service name.
  - Admin User: Enter the administrative user name used to sign onto the Oracle database server, for example, the system user name. This user name cannot be a DBA user.
  - Password: Enter the current user's password to sign onto the Oracle database server
- In the next CAPS Schema dialog, enter the User Name, Password, and Confirm Password to create a new database user for the CAPS database, and then click Next.
- 8. Click **OK** to confirm. A message indicates success.

The CAPS Schema dbsettings.xml is configured at one of the following directories (depending on your configuration):

- [Drive Letter]:\MICROS\Simphony2\IISCAPSServiceHost
- [Drive Letter]:\MICROS\Simphony\IISCAPSServiceHost

Configuring CAPS Access contains important information about enabling the privileges to access the CAPS Configuration Tool.

### Configuring CAPS on Microsoft IIS

In the CAPS Configurator Tool, click Configure CAPS.

The CAPS Configurator Tool detects and configures the new Service Host. Upon successful configuration, the configured check box in the UI is automatically selected for the configured Service Host. A browser opens with the configured CAPS URL.

CAPS is configured at [Drive

Letter]:\MICROS\Simphony2\EgatewayService\IISCAPSServiceHost.

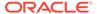

Configuring CAPS Access contains important information about enabling the privileges to access the CAPS Configuration Tool.

# **Upgrading Microsoft IIS CAPS**

### Upgrading Microsoft IIS CAPS on Enterprise Server

- 1. Upgrade Simphony on the Enterprise server.
- 2. Browse to [Drive
   Letter]:\Micros\Simphony\Tools\CAPSConfigurator.
- Double-click CAPSConfigurator, enter the server and port number of the EGateway, and sign in using your EMC credentials. A list of Service Hosts appears.
- 4. Select the Service Host configured on this server that needs to be upgraded.
- 5. Click Upgrade CAPS.

The CAPS Configurator Tool detects and configures the Service Host. Upon successful configuration, the configured check box in the UI is automatically selected for the configured Service Host. A browser opens with the configured CAPS URL.

Configuring CAPS Access contains important information about enabling the privileges to access the CAPS Configuration Tool.

### Upgrading Microsoft IIS CAPS on Remote Service Host

- 1. Upgrade Simphony on the Enterprise server.
- In the EMC, deploy the CAPSOnIIS CAL package to the configured Service Host.
- 3. Browse to [Drive letter]:\Micros\Simphony2\CAPSOnIIS\Tools\CAPSConfigurator on the remote server.
- **4.** Double-click **CAPSConfigurator**, enter the server and port number of the EGateway, and sign in using your EMC credentials. A list of Service Hosts appears.
- 5. Select the Service Host configured on this server that needs to be upgraded.
- 6. Click Upgrade CAPS.

The CAPS Configurator Tool detects and configures the Service Host. Upon successful configuration, the configured check box in the UI is automatically selected for the configured Service Host. A browser opens with the configured CAPS URL.

Configuring CAPS Access contains important information about enabling the privileges to access the CAPS Configuration Tool.

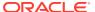

# Configuring CAPS as a Windows Service with an Oracle Database

CAPS must run on the same server where the Oracle database is installed. You can set up CAPS as a Windows service only on remote servers—not on the Enterprise server—for both Simphony Premium Cloud Service and Simphony Standard Cloud Service users.

### Configuring CAPS Access

- 1. Select the Enterprise level, click **Configuration**, and then click **Roles**.
- 2. Select the role type, click the **Operations** tab, and then click the **Miscellaneous** subtab.
- 3. Select the following Miscellaneous options:
  - 10061 Allow Access to the IIS CAPS Configurator Tool
  - 10065 Download Software, Install and Authenticate Clients and Service Hosts Using CAL
- 4. Click Save.

#### Note:

Before you perform an upgrade to Simphony 18.1 from Simphony versions 2.9.x or 2.10, you need to ensure that the options described above are enabled before running the post-upgrade CAPS Configuration Tool. Specifically, if option 10065 is disabled prior to the upgrade, after the upgrade, an error message appears during your login to the CAPS Configuration Tool . If you click **OK** on the error message window, you can log onto the CAPS Configuration Tool, but you cannot utilize the **Authenticate CAPS** button (added to the CAPS Configuration Tool for the Simphony 18.1 release).

# Configuring the Service Host for CAPS in EMC

- To configure the Service Host for a hosted Enterprise with Simphony Standard Cloud Service users:
  - a. Select the property level, click **Setup**, and then click **Workstations**.
  - b. Insert a new workstation record, and then double-click it to open in form view.
  - c. On the General tab, enter the host name of the remote server where CAPS will be configured in the Address/Host Name field.
  - d. Enter the Subnet Mask and the Default Gateway of the remote server where CAPS will be configured.
  - If you are configuring CAPS as a Windows Service, select Is Windows Service.
     Otherwise, skip this step.
  - f. Click Save.
  - g. Click the Remove OPS From Service Host link, and then click Yes to confirm.

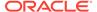

- 2. To configure the Service Host for a hosted Enterprise with Simphony Premium Cloud Service users:
  - a. Select the Enterprise level, click **Setup**, and then click **Service Hosts**.
  - b. Insert a new Service Host record, and then double-click it to open in form view.
  - **c.** In the **Host Name** field, enter the host name of the remote server where CAPS will be configured.
  - d. Enter the **Subnet Mask** and the **Default Gateway** of the remote server.
  - **e.** If you are configuring CAPS as a Windows Service, select **Is Windows Service**. Otherwise, skip this step.
  - Click Save.
- 3. Select the property, click **Setup**, and then click **Property Parameters**.
- 4. Click the Workstations tab.
- 5. From the Service Hosts section, select the CAPS Service Host created in Step 1 or 2, and then enter the **Port** number for CAPS configuration.
  - This Port is the unused port number and is different from the Egateway service port.
- 6. Click Save.

### Preparing the Server to Configure CAPS

- 1. Ensure that the Server has the latest Microsoft Windows updates.
- Turn on the Microsoft Windows features:
  - Microsoft .NET Framework 3.5
  - Microsoft IIS
- 3. Install Microsoft .NET Framework 4.6.1.
- 4. Install the Oracle 12c 32-bit client.
- 5. Install the Oracle Database 12c Server.
  - a. Deselect the pluggable database option.
  - **b.** Select the database admin user system account or equivalent.
- From the EMC, configure the CAPSOnIIS CAL package for deployment to the Remote Service Host.
- Set up the Service Host prerequisites for deployment to the Remote Service Host.
- **8.** Set up the Service Host for deployment to the Remote Service Host.
- 9. Install the CAL client on the Remote Service Host.
- **10.** From the EMC, deploy the CAPSOnIIS CAL Package to the configured Service Host.
- 11. If you are using Oracle Database 12c Release 2 for the CAPS database, complete the following steps:
  - a. Navigate to [Drive Letter]:\Micros\Simphony\CAPSOnIIS\Tools\ODP.NET\_12CR2, and then follow the instructions in the Readme.

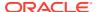

- **b.** Run the ODP.NET\_12CR2.bat under the current directory with administrator privileges from a command prompt.
  - During batch file execution, the status appears in the Command Prompt window.
- c. After successful execution of the batch file, close the Command Prompt window.
- **12.** Deploy the Service Host prerequisites CAL Package.
- 13. Deploy the Service Host CAL Package.
- 14. Stop the CAPS Service.

### Scheduling and Viewing Device Information

To communicate workstation information, a core CAL package called Device Information runs at each workstation and on CAPS running on a POS client workstation without the POS client. The Device Information CAL package is not needed for Simphony release 19.1.2 as it is deployed automatically with the Service Host. However, the Device Information CAL package must be deployed for clients that still run on an earlier Simphony release (prior to 19.1.2), so the device information and metrics can be sent to the enterprise for the older clients. The resulting device information status is propagated to the Service Host and to the property.

The Device Information module lets you schedule and view workstation metrics in the EMC at the Enterprise level. The device information allows administrators to detect possible issues that could prevent a client from upgrading successfully. Device Information Needs Attention State contains a list and description of the needs attention workstation state.

The detailed status of workstations and other CAL-enabled devices appears in the Device Information module. After the CAL client is installed, the Device Information module shows data if the following conditions are met:

- The CAL client is updated to Simphony release 19.1.2.
- The Device Information CAL package is deployed to the workstation, which shows the status upon deployment.
- 1. To schedule the device information task:
  - a. Select the Enterprise level, click **Configuration**, and then click **Task Schedules**.
  - **b.** Double-click the task schedule to open it in table view.
  - c. Select 8 Device Information from the Task Type drop-down list.

By default, the Device Information task is scheduled to run daily at 5:00 a.m. local time. You can change this by clicking the **Recurrence** tab and changing the **Daily Frequency** occurrence options.

- d. Ensure that the Task Data field shows DEVICE INFORMATION STATUS.
- e. Click Save.
- To view the workstation information after the device information task runs:
  - a. Select the Enterprise level, click **Tasks**, and then click **Device Information**.

The left pane shows a list of properties under Locations. If a property does not have the Service Host, the middle and right panes are blank.

The middle pane shows a list of Service Hosts.

The right pane shows all device information, including CAL, Workstation Hardware, Security, and Simphony Software Information.

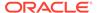

There are two statuses icons to indicate the device information status:

Table 38-4 Device Information Status Icons

| Icon        | Icon Name       | Icon Status Description                                                                                                    |
|-------------|-----------------|----------------------------------------------------------------------------------------------------|
| $\odot$     | No Issues       | The device information meets the requirements and there are no issues detected.                                                                     |
| $\triangle$ | Needs Attention | The device information does not meet the requirements. For example, the workstation device might need to be restarted for operating system updates. |

- b. To limit the Service Hosts shown in the middle pane, select the filters for Status (All, No Issues, Need Attention), Name, Software Version, and CAL Version.
- c. Click a Service Host to change the view in the right pane.
- **d.** To expand and collapse the views in the right pane, click the individual green triangle icons, or click the **Expand/Collapse All** link in the upper right corner.

### **Device Information Needs Attention State**

The Device Information module checks the following settings for each workstation. The status is available at the Enterprise level, and listed by property. The following table describes what causes the Needs Attention state.

**Table 38-5** Device Information Workstations That Need Attention

| Device Information            | Values | Needs Attention<br>State | Description                                                                                                    |
|-------------------------------|--------|--------------------------|----------------------------------------------------------------------------------------------------|
| CAL Enabled?                  | Yes/No | No                       | If CAL is not<br>enabled, the<br>workstation does not<br>query the Simphony<br>enterprise and does<br>not receive<br>scheduled CAL<br>packages. |
| TLS Connection OK?            | Yes    | No                       | Verifies whether the connection string to the enterprise uses https.                                                                            |
| Auth Key Present/<br>Connect? | Yes/No | No                       | Verifies whether the authentication key is present and can connect through TLS to the Simphony enterprise.                                      |

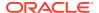

Table 38-5 (Cont.) Device Information Workstations That Need Attention

| Device Information                | Values | Needs Attention<br>State | Description                                                                                                    |
|-----------------------------------|--------|--------------------------|----------------------------------------------------------------------------------------------------|
| Password Policy Ok?               | Yes/No | No                       | Verifies that the password policy does not prevent successful updating of the database password.                                              |
| DBA Login Ok?                     | Yes/No | No                       | Verifies that the database administrator can log in to the local client database.                                                             |
| Database Max. Login<br>Ok?        | Yes/No | No                       | Verifies whether the maximum log in failure meets the requirements, which is minimum 8 for normal clients.                                    |
|                                   |        |                          | If Database Max. Login Ok? needs attention, check the security account lockout threshold policy through the Local Security Policy in Windows. |
|                                   |        |                          | Security Considerations in the Oracle MICROS Simphony Client Deployment Guide contains more information.                                      |
| DB Pending<br>credentials changes | Yes/No | Yes                      | Verifies whether database credential changes are pending, which require a restart.                                                            |
| Sufficient Disk<br>Space?         | Yes/No | No                       | Verifies whether the disk space falls below the minimum of 1.5 GB free space.                                                                 |
| OS pending reboot                 | Yes/No | Yes                      | Test whether a restart is pending because of a Windows update (Win32 devices only).                                                           |

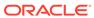

| Device Information | Values   | Needs Attention<br>State | Description                                                                                                  |
|--------------------|----------|--------------------------|----------------------------------------------------------------------------------------------------|
| Directory Security | Ok/No/NA | No                       | Test whether one of the following directories are not accessible:  • %AppRoot%: Ok  • %ALLUSERSPRO FILE%: Ok |
|                    |          |                          | Security Considerations in the Oracle MICROS Simphony Client Deployment Guide contains more information.     |

Table 38-5 (Cont.) Device Information Workstations That Need Attention

# Configuring CAPS with an Oracle Database

- 1. Run the ODP.NET\_12CR2.bat under the current directory with administrator privileges from a command prompt.
- 2. Navigate to the directory containing the CAPSConfigurator folder.

Depending on your configuration method, the path is one of the following:

- [Drive Letter]:\MICROS\Simphony2\Tools\CAPSConfigurator
- [Drive Letter]:\MICROS\Simphony\CAPSonIIS\Tools\CAPSConfigurator
- Double-click CAPSConfigurator, enter the server and port number of the EGateway, and sign in using your EMC credentials. A list of Service Hosts appears.
- 4. Click the Service Host to configure.
- 5. Click CAPS Schema.
- **6.** Enter the appropriate information in the CAPS Schema dialog, and then click **Next**.
  - Database: Select the Oracle database type.
  - Server: Enter the server name.
  - Port: Enter the port number.
  - Service name: Enter the service name.
  - Admin User: Enter the administrative user name used to sign onto the Oracle database server, for example, the system user name. This user name cannot be a DBA user.
  - Password: Enter the current user's password to sign onto the Oracle database server.

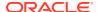

- In the next CAPS Schema dialog, enter the User Name, Password, and Confirm Password to create a new database user for the CAPS database, and then click Next.
- 8. Click **OK** to confirm. A message indicates success.

The CAPS Schema dbsettings.xml is configured at one of the following directories (depending on your configuration):

- [Drive Letter]:\MICROS\Simphony2\IISCAPSServiceHost
- [Drive Letter]:\MICROS\Simphony\IISCAPSServiceHost

Configuring CAPS Access contains important information about enabling the privileges to access the CAPS Configuration Tool.

### Copying the Database Settings

Copy and replace the dbsettings.xml file from the CAPS\_DIRECTORY\_PATH (for example, copy from [Drive Letter]:\MICROS\Simphony\IISCAPSServiceHost to the [Drive Letter]:\Micros\Simphony2\WebServer\wwwroot\EGateway folder).

## Starting the CAPS Service

After the CAL process is complete, CAPS starts automatically. It may take several seconds to create all tables and to synchronize data the first time.

# **Optional CAPS Configuration Tasks**

### CAPS Optimization for High Loads

To handle high transaction CAPS environments, system administrators can enable threaded posting.

- To enable threaded posting on CAPS running Simphony's native webserver in ServiceHost, modify the web.config.txt file located on the CAPS machine.
- To enable threaded posting on CAPSonIIS, modify the web.config file located on the CAPSonIIS machine. (Note that this is a different file than the one mentioned in the previous point.)

For Simphony 19.x users, the following key needs to be manually entered in the <code>appSettings</code> section:

```
<add key="MaxMrequestPlaybackThreads" value="x" />
```

In the syntax provided in the example above,  $\mathbf{x}$  represents the number of threads.

The number of threads used depends on the volume of Mrequest messages. Also, the number of connections is derived from the number of threads. Under enough load, the value sets the upper limit of threads. There is a point when adding connections decreases performance. As such, if you have a posting backlog on CAPS, it is suggested to use 1 thread for every 25 workstations.

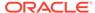

# CAL Installation Prerequisites for a Workstation without the POS Interface (CAPS Only Workstation)

Before installing CAL on a CAPS-only workstation, perform the following functions:

- Configure a service host for CAPS. See Configuring the Service Host for CAPS in EMC for instructions.
- Assign the employee privilege to download software, install and authenticate clients and Service Hosts using CAL.
  - Beginning with Simphony version 2.9.1 (which includes CAL version 139), users must have the employee privilege assigned to the appropriate role to successfully authenticate workstations, Android devices, and Kitchen Display Systems (KDS). After installing or upgrading to Simphony version 2.9.1 or later, you must assign the privilege to a user's role. When the Role option is set, employees can use their EMC logon credentials when CAL'ing devices. See Allowing Employees to Install and Authenticate POS Clients and Service Hosts for instructions to assign the privilege.
- Set the CAL deployment schedule. See Configuring the Deployment Schedule to Install CAL on a POS Client Workstation without Ops for instructions.

# Configuring the Deployment Schedule to Install CAL on a Workstation without the POS Interface

- 1. Select the Enterprise, click **Setup**, and then click **CAL Packages**.
- 2. For Simphony version 2.9 and Simphony version 2.9.1:
  - a. If the CAPS workstation is running Microsoft Windows Embedded POSReady 2009, select Service Host Prereqs from the left pane.
  - **b.** If the CAPS workstation is running Microsoft Windows 7 or later, select **Service Host Preregs (SQL 2012)** from the left pane.
- **3.** For Simphony version 2.9.2, select **Service Host Prereqs** from the left pane for all POS clients.
- 4. Click the **Deployment Schedule** tab, and then click **Add Deployment**.
- 5. From the Deployment Type column, select 2 Specific Service Host.
- **6.** In the Service Host column, click the ellipsis (...) point button, select the CAPS workstation, and then click **OK**.
- 7. In the Action To Take column, select **0 Install**, and then click **Save**.
- 8. Select **Service Host** from the left pane, and then repeat Steps 4 through 7.

### Installing CAL on a Workstation without the POS Interface

- 1. On the workstation, press **Start**, select **All Programs**, select **Micros Client Application Loader**, and then select **McrsCAL Config**.
- Decipher and enter the correct access code, and then press the Configure CAL button.

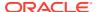

- Enter the correct code based on the six-digit number shown at the top, and then press Next.
- 4. In the Enter CAL Server dialog, select MICROS Simphony as the POS Type.

**MICROS Simphony** is used for both Simphony Standard and Premium Cloud Service environments.

- 5. Set the following values, and then press **Next**:
  - Server Name: Leave this field blank.
  - Server IP/URL: Leave this field blank.
  - **CAL Enabled**: Select this option if it is not automatically set by default.
  - Secure Connection: Select this option to use the Translation Layer Security (TLS)
     1.2 Encryption protocol. (If you are installing CAL version 139 or later, this option is set by default.)
  - Server: Enter the CAPS server name.
  - **Port**: Enter 443.
  - Update: Click the Update button to automatically fill the Server Name and Server IP/URL fields after the application server name is resolved and recognized. You are now required to use an HTTPS secure connection in your Server URL.
- **6.** If you are using Simphony version 2.9 (CAL version 138), skip to Step 8.
- 7. Beginning with Simphony version 2.9.1 and later, if you are installed on a Simphony Standard or Premium Cloud Service environment, CAL prompts you to enter your Simphony EMC logon credentials. Enter your **User** name and **Password** in the CAL Authentication dialog, and then press the **Login** button.
- 8. If the Enterprise has multiple properties, select the property from the Property Search and Select dialog, and then press **Next**.
  - If the property does not appear in the list, enter the property name in the **Property Name** field, and then press **Search**.
  - You do not see a property list if only one property is configured or if there are multiple properties, but only one property is using workstations.
- 9. In the Select WS Identity dialog, select the Show Service Hosts option, select the appropriate service host from the available workstation list, and then press Save. Make sure the Service Host ID and Workstation ID populate. The workstation automatically restarts several times when installing the CAL package.

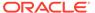

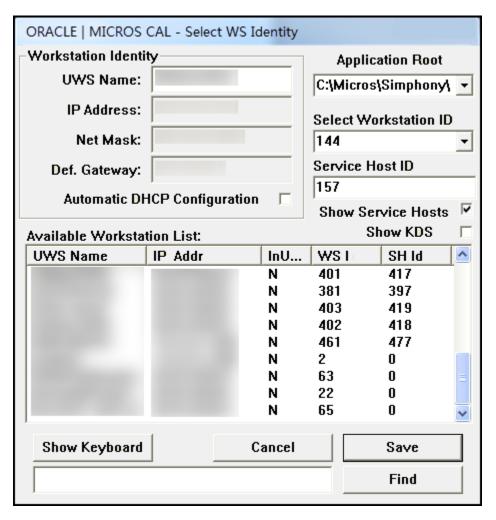

Figure 38-2 Select Workstation Dialog

- **10.** If you are using Simphony version 2.9 or Simphony version 2.9.2, after the CAL process completes:
  - **a.** Browse to [Drive letter]:\MICROS\Simphony\webserver, and then click AuthenticationServer.
  - **b.** For Simphony version 2.9, enter the following details in the Authentication Server application:
    - Client Service ID: Enter the Service ID for Check and Posting. You can
      find the Service ID in the Workstations tab of the Property Parameters
      module.
    - Installer Username: Enter the Install User Security Username configured in the Security tab of the Property Parameters module. Contact your system administrator for assistance.
    - Installer Password: Enter the Install User Security Password configured in the Security tab of the Property Parameters module. Contact your system administrator for assistance.

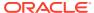

App Server Egateway URL
http://MICROS-PC:8080/EGateway/EGa
Client Service ID
0
Show Keyboard
Installer Username
Installer Password

Figure 38-3 Authentication Server Application for Simphony 2.9

- **c.** For Simphony version 2.9.2 and later, enter the following details in the Authentication Server application:
  - **Service Host ID**: The service host ID. This value is automatically populated.
  - **EMC Username**: Enter your EMC user name.
  - EMC Password: Enter your EMC password.

Authentication Server

Application Server EGateway URL

Service Host ID

EMC Username

Authenticate

EMC Password

Show Keyboard

Figure 38-4 Authentication Server Application for Simphony 2.9.2

- d. Click Authenticate.
- Restart the workstation.

### Configuring the Show Database Provider Button

The following steps are optional:

- Select the Enterprise, property, revenue center, or zone, click Configuration, and then click Page Design.
- 2. Double-click the page on which you want the Show Database Provider button to appear (typically the Sign In page).
- Insert a new button.
- 4. On the **General** tab, select **Function** from the **Type** drop-down list, and then click the right arrow beneath the **Type** field.
- 5. On the left pane, in the Name field, enter Show Database Provider.
- On the right pane, select Show Database Provider as the result, and then click OK.
- 7. Click **Generate Legend** to set **Show Database Provider** as the button name.
- 8. Click Save.

### **Encrypting Database Credentials**

The following steps are optional:

- Browse to [Drive Letter]:\MICROS\Simphony2\Tools\Crypt folder.
- Run Crypt.exe.

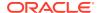

- 3. Enter or copy the complete [CAPS HOSTED DIRECTORY]\DbSettings.xml path (for example, [Drive Letter]:\MICROS\Simphony\IISCAPSServiceHost).
- Click Read DB Settings.
- **5.** Select **CPServiceDB** from the drop-down list.
- Enter the password, and then click Encrypt Password.

### Verifying CAPS Installation

The following steps are optional:

- 1. Log in as the CAPS user on the Oracle database to verify the tables.
- 2. Verify the log files on the CAPS EGateway log and the workstation EGateway log folders.
- 3. Configure a new POS client workstation that points to CAPS from the Property Parameters module (Workstations tab).
  - See Adding a Workstation for more information.
- 4. Click the **Show Database Provider** button, and then verify that **CAPS DB: as Oracle** appears.
- 5. Verify that the CAPS status is online.
- 6. Add a few test transactions from the workstation.
- 7. Verify that the transaction details post to the CHECKS table on the workstation datastore database, the CAPS database, and the Simphony transaction database.

### Configuring IIS Application Pool Settings

### Configuring Recycle Settings for the IIS Application Pool

For instructions on configuring an application pool to recycle at a scheduled time, refer to the Microsoft TechNet Library at <a href="https://technet.microsoft.com/en-us/">https://technet.microsoft.com/en-us/</a>. Ensure that the times you set do not coincide with the Start of Day (SOD) or periods of peak sales activity. If you configure the application pool to recycle at a scheduled time using the IIS Manager, consider the following recycle settings for the IIS Application Pools.

- Set the Memory Based Maximums to less than half of the available server memory.
- Set the .NET Integration mode to Classic for the CAPS Application Pool.
- Set the Disable Overlapped Recycle setting to True for the CAPS Application Pool.
- Leave the Application Pool's Pipeline mode settings on the default settings.

### Restarting Microsoft IIS CAPS

The following steps are optional:

- 1. From Microsoft IIS Manager, recycle the CAPS application pool.
- 2. Click the configured IIS CAPS application under the website, and switch to Content View.
- Right-click EGateway.asmx and select Browse. The new CAPS Egateway.asmx URL opens in the default internet browser.

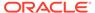

39

# **Printers**

Printers and order devices are critical types of hardware that allow communication between the various areas of a restaurant, such as the kitchen and dining room or bar.

### **Print Controller**

A Print Controller is a service that sends print jobs to a printer. Each POS client process has a built-in Print Controller. A workstation typically acts as a Print Controller. When a workstation operator performs an action that causes a guest check, order receipt, or other printing type to print, the POS client process does not communicate directly with the printer receiving the print job. Instead, the POS client process sends a message to the Print Controller (usually a workstation) that controls the printer. This Print Controller then receives notification that the print job succeeded or failed, and routes the success or failure information back to the workstation that sent the print job.

Ensure that employees in a revenue center know which workstations act as Print Controllers for remote printers. This knowledge helps in troubleshooting printing problems.

Oracle Hospitality recommends that you have both a primary printer and a backup printer, and that primary and backup printers reside on two different Print Controllers. This configuration prevents a single point of failure from causing multiple remote printers to stop printing.

A single Print Controller can control multiple printers. For example, one workstation can control the following printers:

- Local printer that is physically attached to the workstation (used for guest checks and customer receipts)
- Hot food printer that is a remote Ethernet kitchen printer (used for order receipts)

In this configuration, if the workstation loses power or network connectivity, other workstations cannot print to either of these printers. This is generally not a problem because the print jobs print to the backup printer as appropriate.

In another example, one workstation can control the following printers:

- Local printer that is physically attached to the workstation
- Hot food printer that is a remote Ethernet kitchen printer
- Cold food printer that is a remote Ethernet kitchen printer and backs up the hot food printer

Oracle Hospitality does not recommend this configuration. In this example, if the workstation loses power or network connectivity, other workstations cannot print to any of these printers. In this scenario, no order receipts print to the hot or cold printers in the kitchen. Kitchen operations would likely be severely impacted.

#### **Related Topics**

Configuring a Printer

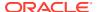

### Roll Printer

A roll printer uses a roll of paper as its source media. Thermal printers and impact printers are two types of roll printers that you can use with Simphony.

#### **Thermal Printer**

A thermal printer does not use ink. Special thermal paper is provided for these printers to burn the text onto the paper. Thermal printers are primarily used as guest check and customer receipt printers. They are used infrequently in kitchens due to the heat reaction. Thermal printers are ideal in public areas as the printing operation is quiet.

#### **Impact Printer**

An impact printer is something of a retronym. All printers were impact printers prior to the invention of the thermal printer. An impact printer is primarily used in kitchens to print order receipts. Impact printers can print in black and red, and they can be used with two-ply paper.

#### **Related Topics**

Configuring a Printer

# Slip Printer

A slip printer does not contain paper. The workstation operator must add a piece (or slip) of paper per print job. Properties who use custom stationery (often containing a company logo or other similar artwork) generally use slip printers for guest checks and customer receipts. Slip printers are also used for check endorsement printing. The slips that are used by these printers are often called hard checks because they are usually made of card stock.

Slip printers are not supported when using Transaction Services Gen 1 and Simphony Transaction Services (STS) Gen 2.

#### **Related Topics**

Configuring a Printer

# Internet Protocol (IP) Printer

An IP printer communicates with the Print Controller through a computer network that uses the IP address for communication.

#### **Related Topics**

Configuring a Printer

### **Bluetooth Printer**

Bluetooth printing refers to printing from an Oracle MICROS Tablet E-Series to a wireless printer through the Bluetooth protocol.

There is a one-to-one relationship between a tablet and a Bluetooth printer. After you identify and configure a Bluetooth printer and manually pair it with a specific Oracle

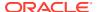

MICROS Tablet E-Series as the Print Controller Service Host, you cannot assign another Oracle MICROS Tablet E-Series to the same Bluetooth printer.

#### **Related Topics**

Configuring a Printer

## **Printer Groups**

If the property is large and has many printers disbursed over a wide area, you may find it useful to configure a limited list of printers that are selectable by workstation operators. The workstation operator can select a printer that is nearby from the list at the POS client (usually a mobile tablet device), and optionally set this printer as the default printer for future print jobs. When a workstation operator selects a default destination printer, the selection automatically resets at Start of Day.

A default printer group named **All Destination Printers** exists in the Printer Groups module. You cannot change this default printer group. If you do not create printer groups, all printers with the option **Destination Printer** (set in the Printers module) belong to the **All Destination Printers** printer group. The **All Destination Printers** default printer group is useful for properties that need only one group of destination printers.

#### **Related Topics**

Creating, Editing, and Removing Printer Groups

# Configuring a Printer

- 1. Select the property, click **Setup**, and then click **Printers**.
- 2. Insert a printer record, name the printer, and then click **OK**.
- 3. Double-click the printer record to open it.
- 4. Select the **Workstation** from the drop-down list.
- 5. Select the **Printer Type** from the drop-down list.
  - Select **Epson Bluetooth Printer** for all Bluetooth printers.
- 6. If the property supports printing more than one language, select **Multi-lingual-card is installed** in the **Printer Options** section.
- 7. If the roll printer is a thermal printer, select **Thermal printer**.
- 8. Enter the number of lines to advance the guest check or customer receipt after printing the trailer text in the **Trailing Line Feeds** field.

The value in this field defaults to the recommended trailing line feeds for the printer communication type, as listed in the following table. You can change the default value.

Table 39-1 Trailing Line Feeds per Printer Communication Type

| Printer Communication Type      | Trailing Number of Lines |
|---------------------------------|--------------------------|
| Bluetooth                       | 1                        |
| Ethernet                        | 1                        |
| Integrated Device Network (IDN) | 1                        |
| Serial                          | 6                        |

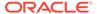

Table 39-1 (Cont.) Trailing Line Feeds per Printer Communication Type

| Printer Communication Type | Trailing Number of Lines |
|----------------------------|--------------------------|
| OPOS                       | 6                        |

(Optional) To set the printer to print logos, select Enable Logo Printing. Up until
the Simphony 18.2.3 and 19.2 releases, logo printing on printers with multilanguage cards was not supported.

When configuring Epson TM-P60 and TM-T88 Ethernet Thermal printers, configure the logo to print in the center of the guest check or customer receipt by selecting the paper size of the printer from the **Center Logo Using** drop-down list.

- Epson TM-P60 Ethernet Thermal printers: Set the paper size to 2 1/4"
   (58mm) Paper.
- Epson TM-T88 Ethernet Thermal printers: Set the paper size to 3 1/8" (80mm)
   Paper.

See Logo Printing for more information about enabling logo printing on guest checks and customer receipts.

**10.** To allow the printer to be selectable by workstation operators (typically used with mobile POS client devices), select **Destination Printer**.

Bluetooth printers are not selectable.

11. Configure the appropriate values for the printer type. Specific fields become active based on the printer type you selected.

The following table lists the printer types and indicates information for each applicable field. Enter or select information for the fields based on the printer you are configuring. Fields denoted as Not applicable are not needed for the printer type.

**Table 39-2** Printer Configuration by Printer Type

| Field     | Roll Printer                                                                                                    | Slip Printer                                     | IP Printer     | Bluetooth<br>Printer |
|-----------|----------------------------------------------------------------------------------------------------|--------------------------------------------------|----------------|----------------------|
| COM Port  | Select the communication s port for the printer.                                                                 | Select the communication s port for the printer. | Not applicable | Not applicable       |
|           | Select <b>COM7</b><br>for the Oracle<br>MICROS Mini-<br>Printer.*                                                |                                                  |                |                      |
| Baud Rate | Select the baud<br>rate for the<br>printer.<br>Select <b>19200</b> for<br>the Oracle<br>MICROS Mini-<br>Printer. | Select the baud rate for the printer.            | Not applicable | Not applicable       |

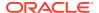

Table 39-2 (Cont.) Printer Configuration by Printer Type

| Field                | Roll Printer                                                                                      | Slip Printer                                | IP Printer     | Bluetooth<br>Printer                                                                                                    |
|----------------------|---------------------------------------------------------------------------------------------------|---------------------------------------------|----------------|----------------------------------------------------------------------------------------------------|
| Parity               | Select the parity for the printer. Select <b>None</b> for the Oracle MICROS Mini-Printer.         | Select the parity for the printer.          | Not applicable | Not applicable                                                                                                    |
| Data Bits            | Select the data<br>bits for the<br>printer.<br>Select 8 for the<br>Oracle MICROS<br>Mini-Printer. | Select the data<br>bits for the<br>printer. | Not applicable | Not applicable                                                                                                    |
| Stop Bits            | Select the stop<br>bits for the<br>printer.<br>Select 2 for the<br>Oracle MICROS<br>Mini-Printer. | Select the stop<br>bits for the<br>printer. | Not applicable | Not applicable                                                                                                    |
| PIN                  | Not applicable                                                                                    | Not applicable                              | Not applicable | Set the four-<br>digit passkey<br>that must be<br>entered into<br>the device<br>before printing.                                                   |
| ID                   | Not applicable                                                                                    | Not applicable                              | Not applicable | Enter the<br>Bluetooth ID of<br>the printer.                                                                                                    |
| Number of<br>Columns | Not applicable                                                                                    | Not applicable                              | Not applicable | This setting determines the report width so that guest checks and reports print with center alignment. By default, the width is set to 32 columns. |
|                      |                                                                                                   |                                             |                | Select <b>40</b> for<br>Bixolon SPP-<br>R300, SPP-R310,<br>and R310iK<br>Bluetooth<br>printers.                                                    |

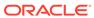

| _       | _              |                |                                                                                                    |                      |
|---------|----------------|----------------|----------------------------------------------------------------------------------------------------|----------------------|
| Field   | Roll Printer   | Slip Printer   | IP Printer                                                                                                    | Bluetooth<br>Printer |
| Address | Not applicable | Not applicable | Enter the IP address or hostname of the printer. If you are using the printer for banquet checks, enter the hostname. | Not applicable       |
| Port    | Not applicable | Not applicable | Enter the port<br>number for the<br>IP printer.                                                                       | Not applicable       |

Table 39-2 (Cont.) Printer Configuration by Printer Type

\*For Oracle MICROS Workstation Series 6, the COM port voltage must be manually set to 12 volts within BIOS setup in order for it to use the Mini-Printer. To configure this, click the **F2** button on the keyboard as the workstation boots, navigate to the **Advanced Tab**, and then select the **Special Configuration** option. Then, set the **COM Port Voltage** to **12 volts**, and click the **F10** button to save and exit the BIOS screen.

- 12. Click Save.
- 13. Select the property, click **Setup**, and then click **Workstations**.
- 14. Double-click the workstation to open it.
- 15. Click the Printers tab.
- 16. Click the Select link to set the appropriate Printer for each type of print job. Click the Set for All Destination Printers link to set the same printer for each type of print job.

The printer defined here (primary or backup) always appears in the Destination Printers list on the POS client, even if you do not add it to the **Destination Printer Group**. Creating, Editing, and Removing Printer Groups contains more information.

Oracle Hospitality recommends that you assign the same printer model and format for the backup printer to ensure that checks format properly on other printers.

17. Click the Select link and assign each printer type to a Destination Printer Group. Click the Set for All Destination Printers link to set the same printer type for all destination printer groups.

Selecting a **Destination Printer Group** overrides the printer selected for the printer type.

Printers with the option **Selectable as Destination Printer** set belong to a default **Destination Printer Group** called **All Destination Printers**.

If you define a **Destination Printer Group** for the Backup Printer, the workstation operator is prompted at the time of printing for both the primary printer (if it has a group defined) and the Backup Printer.

**18.** Click the **Options** tab.

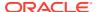

- 19. To automatically disable the Destination Printers prompt (if configured) when a dockable workstation (tablet device) is attached to the stand and has access to an attached printer, leave the option 60 Prompt for Destination Printer when docked deselected. Select option 60 to have the POS client prompt to select a printer when a workstation is docked.
- 20. Click Save.
- **21.** Select the Enterprise, property, revenue center, or zone, click **Setup**, and then click **Format Parameters**.
- **22.** Click the **Configuration** tab, and then enter the appropriate information in the following fields:

**Table 39-3 Print Output Configuration** 

| Field                                               | Description                                                                                                    |
|-----------------------------------------------------|----------------------------------------------------------------------------------------------------|
| Lines on First Page                                 | Enter the maximum number of lines to print on the first page of the guest check before prompting for a new check to begin a new order receipt.                                                                 |
| Lines on Other Pages                                | Enter the maximum number of lines to print<br>on successive pages of the guest check<br>before prompting for a new check to begin a<br>new order receipt.                                                      |
| Line Feeds Before First Page                        | Enter the number of lines to advance before printing the guest check header. You can add extra space for the check so it appears properly in custom check presentation binders.                                |
| Line Feeds Before Other Pages                       | Enter the number of lines to advance before printing begins on the next successive page.                                                                                                    |
|                                                     | The line feeds set here are included in the number configured for the Lines on Other Pages field. For example, if you set this field to 5 and set Lines on Other Pages to 30, the pages have 25 lines of text. |
| Minimum Lines Per Roll Check/Receipt                | Enter the minimum number of lines to print on guest checks and customer receipts. Blank lines are added after printing to achieve the minimum.                                                                 |
|                                                     | Use this field if you want guest checks and customer receipts that are printed on a roll printer to have a minimum length in order to fit into guest check covers.                                             |
| Number of Guest Check Information Lines             | Enter the number of detail lines (0 through 30) that can be entered in a System Interface Module (SIM) dialog box.                                                                                             |
| Print Tax Invoice after Sales Threshold             | Enter the sales threshold needed to pass for a tax invoice to be printed for a customer.                                                                                                    |
| Print Customer Information after Sales<br>Threshold | Enter the sales threshold needed to pass for customer information to be printed for a customer.                                                                                                    |

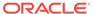

| Table 33-3 (Cont.) i fint Output Configuration | Table 39-3 ( | (Cont.) | Print ( | Output | Configuration |
|------------------------------------------------|--------------|---------|---------|--------|---------------|
|------------------------------------------------|--------------|---------|---------|--------|---------------|

| Field                         | Description                                                                                                    |
|-------------------------------|----------------------------------------------------------------------------------------------------|
| Customer/Trade Identity Label | Enter the label information to be presented on the top of a bill after a maximum sales threshold is met. This label is either a customer's name (written in the field as <b>Customer Name</b> ) or a Trade Identity Label.                                       |
|                               | In the case of Australia Goods & Services Tax requirements, the trade identity label for Australia is <b>ABN</b> . This information must be present on a bill after the maximum threshold is met. The information is never stored, and the label can be changed. |

#### 23. Click the Options tab.

- **24.** Select the appropriate printing options:
  - **57 Do Not Print Change/Payment Due in Double Wide**: Select this option if you do not want double-wide formatting on the Change Due line of a receipt or the Total Due line of a check.
  - 58 Do Not Consolidate Current Round Items in Printed Guest Check: Select this option if you do not want to combine identical items which are ordered in multiples in the current round when printing a receipt.
  - 61 Show Asterisk (\*) indicator for Menu Item where Inclusive Tax was
    forgiven on screen: Select this option if you want to display an asterisk on
    the receipt to indicate that the inclusive tax was forgiven for a menu item.

#### 25. Click Save.

#### **Related Topics**

- Print Controller
- Roll Printer
- Slip Printer
- Internet Protocol (IP) Printer
- Bluetooth Printer

# Creating, Editing, and Removing Printer Groups

- 1. Select the property, click **Setup**, and then click **Printer Groups**.
- 2. Insert a printer group record, name the printer group, and then click **OK**.
- 3. Double-click the printer group record to open it.
- To add a printer to the printer group, click the Add link, click the ellipsis button, and then select the printer.
  - You can add any printer to any printer group, regardless of the **Destination Printer** option setting. You can add one printer to multiple printer groups.
- 5. Repeat Steps 1 through 4 for to create more printer groups and to add printers to the groups.

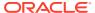

- 6. To delete a printer from a printer group, select the printer, and then click the **Delete** link.
- Click Save.
- 8. To edit a printer group, highlight the record, change the values, and then click **Save**.
- 9. To remove a printer group, highlight the record, and then click **Delete** on the toolbar.

#### **Related Topics**

Printer Groups

# Configuring the Change Default Printer Destination Button

You need to create a button which allows workstation operators to set and reset the default printer selection.

- 1. Select the Enterprise, property, revenue center, or zone, click **Configuration**, and then click **Page Design**.
- Open the Front of House page on which to place the Change Default Printer Destination button,
- 3. On the **Edit** tab, select the page area in which to define the button.
- Click Button.
- 5. On the **General** subtab, enter the button name in the **Legend** field.
- From the Type drop-down list, select Function.
- Click the black arrow beneath the Type drop-down list, select Change Default Printer Destination, and then click OK.
- 8. Position and size the button on the page. Use the Style arrow to change the color.
- 9. Click Save.

# Configuring a Printer Order Device

You can configure order chits to send to a printer at the kitchen when checks are service totalled on a workstation.

- 1. Select the revenue center, click **Setup**, and then click **Order Devices**.
- 2. Insert an order device record for the printer (for example, Kitchen Hot Printer), and then double-click the record to open it.
- On the General tab, select 1 Remote from the Device Type drop-down list, select 0 -Printer from the Primary Device Type drop-down list, and then select the appropriate printer record from the Device drop-down list.
- 4. If you have a backup printer, select the **Backup Device** from the drop-down list.
- From the Order Device Redirect drop-down list, select the printer order device that you created in Step 2.
- 6. From the Menu Item Printing drop-down list, select the items to route to this KDS:
  - 0 All Items: Select to route all menu items.
  - 1 Only Items with Condiments: Select to route only menu items with condiments.
  - 2 Only Items without Condiments: Select to route only menu items without condiments.

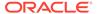

- 7. From the **Condiment Sort Type** drop-down list, select how to sort the condiments on the order chits. Condiment sorting only works if you have set Menu Item Classes option **30 Sort Condiments by Print Group** for the parent menu items.
  - No condiment sorting: Select to list condiments in the order in which they are
    entered on the check by the workstation operator. Allowed condiments sort in
    the order assigned in Condiment Sets, if configured.
  - Sort allowed condiments: Select to sort only allowed condiments based on the print group. The sort order configured for allowed condiments in Condiment Sets is discarded. If required condiments are ordered in between allowed condiments, the required condiments remain in the same position in which order they were ordered.
  - **Sort all condiments**: Select to sort all condiments based on the print group, regardless of condiment type.
- **8.** Configure the following Print Settings:

Table 39-4 Order Devices Printer Settings

| Field                     | Description                                                                                                    |
|---------------------------|----------------------------------------------------------------------------------------------------|
| Max # Lines per Chit      | Enter the maximum number of lines (0 to 99) to print on each page of an order chit. Oracle MICROS roll printers print 6 lines per inch.                    |
| Sort/Consolidation Method | Select the parent menu item sort and consolidation method for this order device.                                                                           |
| Language                  | Select the primary language for the order device. This field only shows the languages that are assigned to the property in the Property Parameters module. |
| Language 2                | To print the output in a second language, select the secondary language.                                                                                   |
| Language 3                | To print the output in a third language, select the third language.                                                                                        |
| Line Feeds Before Order   | Enter the number of lines to advance before printing the order on order chits.                                                                             |
| Line Feeds After Order    | Enter the number of lines to advance after printing the order on order chits.                                                                              |

9. Click the **Options** tab, and then select the appropriate printer options as described in the following table:

**Table 39-5 Order Devices Printer Options** 

| Option                                                                 | Description                                                                                                    |
|------------------------------------------------------------------------|----------------------------------------------------------------------------------------------------|
| 1 - On = Print Trans Emp Name and #; Off<br>= Print Chk Emp Name and # | Select this option to print the employee name and number of the transaction operator on the order chit. Deselect to print the employee name and number of the check operator. |

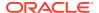

Table 39-5 (Cont.) Order Devices Printer Options

| Option                                                             | Description                                                                                                    |
|--------------------------------------------------------------------|----------------------------------------------------------------------------------------------------|
| 3 - Print Dopplebon                                                | Select this option to print a separate order chit for each menu item in the current service round (dopplebon style). Deselect to print one order chit for all menu items in the current service round (the default printing style). |
| 4 - Print Dopplebon Summary                                        | Select this option to print an order<br>summary chit before printing an order's<br>dopplebon order chits. Deselect to<br>suppress dopplebon summary chit<br>printing                                                                |
| 6 - Print Seat Numbers with Individual<br>Items                    | Select this option to print seat numbers with each individual menu item.                                                                                                    |
|                                                                    | If the order device is set to consolidate (Sort/Consolidate Method on the General tab), the seats print as a Seat Header above the detail item.                                                                                     |
| 7 - Print Revenue Center Name on Orders                            | Select this option to print the revenue<br>center name with each order sent to this<br>order device. The name prints in double-<br>wide characters. Deselect to suppress<br>printing the revenue center name.                       |
| 9 - On = Print void marker before Void;<br>Off = Print Void in Red | Select this option to print a VV VOID VV line, in red or inverse, in front of voided menu items. Deselect to print voided items in red, without the VV Void VV line.                                                                |
| 10 - Print Condiments in Red (Overrides<br>Print Class Settings)   | Select this option to print condiments in red ink or in inverse. Deselect to print condiments in red/inverse or in black, depending on the Print Class Red/Black option setting.                                                    |
| 11 - Print Both Menu Item Names                                    | Select this option to print both names<br>entered for a Menu Item Definition on<br>the order chit. Deselect to print only one<br>name.                                                                                              |
|                                                                    | When this option is deselected, the name that prints is determined by the Menu Item Definition's Menu Item Class option Print Name 2 on Order Output Instead of Name 1.                                                             |
| 13 - Print Guest Check Info Lines Before<br>Header on Order Device | Select this option to print guest check information lines before the order device header.                                                                                                    |
| 14 - Print Guest Check Info Lines After<br>Header on Order Device  | Select this option to print guest check information lines after the order device header.                                                                                                    |
| 15 - Print Guest Check Info Lines After<br>Trailer on Order Device | Select this option to print guest check information lines after the order device trailer.                                                                                                    |

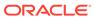

Table 39-5 (Cont.) Order Devices Printer Options

| Option                               | Description                                                                                                    |
|--------------------------------------|----------------------------------------------------------------------------------------------------|
| 16 - Print Secondary Items           | See Secondary Printing for more information.                                                                                                    |
| 21 - Exclude Voids                   | Select this option if you do not want voids of previous round items to be sent to the kitchen.                                                                                                    |
| 22 - Intersperse Different Languages | If you are printing in more than one language, select this option to print the menu item in each language before printing any condiments. For example, the output will be menu item name in language 1, menu item name in language 2, 1st condiment in language 2. |
| 23 - Identify Combo Meals            | Select this option to print a flag to denote<br>menu items that are part of a combo<br>meal. If printing Asian characters, the<br>information is printed on the preceding<br>line due to space limitations.                                                        |
| 24 - Print Dining Course Header      | Select this option to print a dining course header and to group the menu items by dining course.                                                                                                    |
| 25 - Format Prefix On Separate Line  | Select this option to print the prefix on a separate line above the condiment. Deselect to print the prefix on the same line as the condiment that it modifies.                                                                                                    |
| 26 - Print Single Wide               | Select this option to print orders in single-width characters.                                                                                                    |
|                                      | This supports longer menu item names, but has the drawback of not being as readable from a distance.                                                                                                    |

- 10. Click Save.
- 11. Select the property, click **Setup**, and then click **Workstations**.
- **12.** Double-click the workstation record for which to assign the printer order device, and then click the **Order Devices** tab.
- **13.** Select the printer order device from the Order Device Output list, and then click **Save**.

# **Print Class Output**

You can use a Print Class to configure the output for Discounts, Service Charges, and Tender Media. This enables multiple records with a single Print Class, meaning you can define the output settings once rather than separately for each record.

A Print Class is automatically created once, only after upgrading from a previous version of Simphony. The **Print Class** field automatically defaults to the Print Class created for these records on the General tab in the Discounts, Service Charges, and Tender/Media modules. After upgrading, new records must be manually created or chosen in the Enterprise Management Console.

There are four basic print class output destinations:

#### 1. Receipts

Receipts print at the workstation at the end of a fast transaction. They are typically used in a quick service restaurant (QSR) environment where ordering menu items and tendering the check is performed in the same service round.

#### 2. Guest Checks

Guest checks print at the workstation. They are typically used in a table service restaurant (TSR) environment. Checks usually include a table number or guest name and are service totalled several times before final tender.

#### 3. Order Devices

Order devices are remote kitchen or bar printers, or KDS devices. These devices deliver the order to the production area from the workstation.

#### 4. Journal

The journal is not a physical device, but an electronic file journal that provides audit capabilities in the application.

# **Secondary Printing**

Secondary printing enables workstation operators to print menu items to additional printers as secondary items. A secondary item is one that is part of the same order, but prepared at another Prep Station. This allows the prep cook to know what other items accompany the dish. For example, a house salad is a primary item on the cold line, but a secondary item on the hot line. When secondary printing is enabled, the cook reading the chit from the hot printer sees the items necessary for preparation at the hot line and also any items being prepared by other cooks that were added to the check at the same time. This feature allows the kitchen to synchronize orders for delivery. For example, pizza and chicken wings are set to print to the hot printer, and house salad is set to print to the cold printer. If the cook who prepares the salad does not know that the chicken wings and pizza go with the salad order, the cook might prepare the salad immediately. This can cause the salad to get warm or wilt, possibly having to be remade.

Secondary items print in a smaller font at the bottom of the order chit.

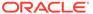

Figure 39-1 Example Order Chit with Secondary Items

CHK 1021 GST 4

1 Pizza Dip

1 Chix Wings

1 House Salad
1000 Island
1 Mesculin Mix

#### **Related Topics**

Configuring Secondary Printing

# **Configuring Secondary Printing**

- 1. Select the revenue center, click **Setup**, and then click **Order Devices**.
- 2. Double-click a printer order device record, and then click the **Options** tab.
- Select the appropriate options that apply to secondary printing, and then click Save:
  - **16 Print Secondary Items**: Select this option to allow this order device to print items sent from other printers as secondary items.
  - 17 Broadcast Secondary Print Jobs to All Printers: Select this option to send all items programmed to print at this order device to other printers to print as secondary items. Items print only at other printers that have 16 - Print Secondary Items enabled.
  - 18 Print Secondary Printer Header: Select this option to print the name of the printer from which the secondary items are being broadcasted.
  - 19 Print Secondary Items in Red: Select this option to print secondary items in red.
  - 20 Suppress Blank Lines Between Secondary Items: Select this option to remove extra line spacing between secondary items on order chits.

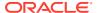

#### **Related Topics**

Secondary Printing

# Printer DIP and Memory Switch Settings

The following links explain the setup and configuration of DIP and memory switch settings:

# Epson Printer Setup for IDN Module

Setup the module DIP switches as follows:

Table 39-6 Printer ID

| DEVICE # | DS1 | DS2 | DS3 | DS4 |
|----------|-----|-----|-----|-----|
| 01       | -   | -   | -   | ON* |
| 02       | -   | -   | ON  | -   |
| 03       | -   | -   | ON  | ON  |
| 04       | -   | ON  | -   | -   |
| 05       | -   | ON  | -   | ON  |
| 06       | -   | ON  | ON  | -   |
| 07       | -   | ON  | ON  | ON  |
| 08       | ON  | -   | -   | -   |
| 09       | ON  | -   | -   | ON  |
| 10       | ON  | -   | ON  | -   |
| 11       | ON  | -   | ON  | ON  |
| 12       | ON  | ON  | -   | -   |
| 13       | ON  | ON  | -   | ON  |
| 14       | ON  | ON  | ON  | -   |
| 15       | ON  | ON  | ON  | ON  |

Table 39-7 Baud Rate

| BAUD RATE | DS5 | DS6 |
|-----------|-----|-----|
| 9600      | _*  | _*  |
| 19200     | ON  | -   |
| 38400     | -   | ON  |

<sup>\*</sup>Factory Default

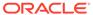

Figure 39-2 Back of Printer and Module Faceplate

### **Back of Printer**

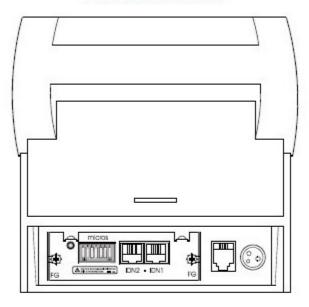

### Module Faceplate

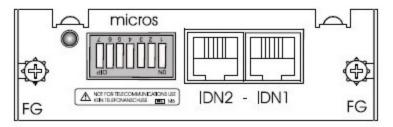

Set the annunciator to OFF by doing the following:

- 1. Make sure the printer is off.
- 2. Set the switches to the necessary parameters.
- 3. Turn the printer on. The Status sheet should subsequently print.
- 4. Turn the printer off. Set IDN switches back to their default setting.

Printer DIP Switch/Memory Switch Setting when using UB-IDN (IDN02) Interface

Table 39-8 TM-U200, TM-U220, TM-U2300

|     |     | DIP | sw  | 1   |     |     |     |     |     | DIP | sw  | 2   |     |     |     |
|-----|-----|-----|-----|-----|-----|-----|-----|-----|-----|-----|-----|-----|-----|-----|-----|
| 1–1 | 1–2 | 1–3 | 1–4 | 1–5 | 1–6 | 1–7 | 1–8 | 2–1 | 2–2 | 2–3 | 2–4 | 2–5 | 2–6 | 2–7 | 2–8 |

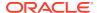

Table 39-8 (Cont.) TM-U200, TM-U220, TM-U2300

|   |   | DIP | sw  | 1   |     |     |   |     |   | DIP | sw | 2 |   |   |   |
|---|---|-----|-----|-----|-----|-----|---|-----|---|-----|----|---|---|---|---|
| X | X | OFF | OFF | OFF | OFF | OFF | X | ON* | X | X   | X  | X | X | X | X |

Table 39-9 TM-T88 Series

|     |     | DIP | SW  | 1   |     |     |     |     |     | DIP | SW  | 2   |     |     |     |
|-----|-----|-----|-----|-----|-----|-----|-----|-----|-----|-----|-----|-----|-----|-----|-----|
| 1–1 | 1–2 | 1–3 | 1–4 | 1–5 | 1–6 | 1–7 | 1–8 | 2-1 | 2-2 | 2-3 | 2–4 | 2-5 | 2-6 | 2-7 | 2–8 |
| X   | X   | OFF | OFF | OFF | OFF | ON  | OFF | X   | X   | X   | X   | X   | X   | X   | X   |

Table 39-10 TM-T90, TM-L90 (Non-Peeler & Peeler)

|     |     | DIP | SW  | 1   |     |     |     |
|-----|-----|-----|-----|-----|-----|-----|-----|
| 1–1 | 1–2 | 1–3 | 1–4 | 1–5 | 1–6 | 1–7 | 1–8 |
| X   | ON  | OFF | OFF | OFF | OFF | ON  | OFF |

**Table 39-11 TM-T70** 

|     |     | DIP | SW  | 1   |     |     |     |     |     | DIP | sw  | 2   |     |     |     |
|-----|-----|-----|-----|-----|-----|-----|-----|-----|-----|-----|-----|-----|-----|-----|-----|
| 1–1 | 1–2 | 1–3 | 1–4 | 1–5 | 1–6 | 1–7 | 1–8 | 2-1 | 2-2 | 2-3 | 2-4 | 2-5 | 2-6 | 2-7 | 2–8 |
| X   | X   | OFF | OFF | OFF | OFF | ON  | OFF | X   | X   | X   | X   | X   | X   | X   | X   |

**Table 39-12 TM-T70II** 

No DIP SW or Memory SW change is necessary.

Use GS (E command (Fn=11)) to set Serial Port Communication Parameters.

Table 39-13 Legend

| OFF  | ON  | = Mandatory Setting   |
|------|-----|-----------------------|
| OFF* | ON* | = Recommended Setting |
| X    |     | = Don't Care          |

Printer DIP Switch/Memory Switch Setting when using UB-IDML (IDNML02) Interface

Table 39-14 TM-U200A

|     |     |     | DIP | sw  | 1   |     |     |     |     |     | DIP | sw  | 2   |     |     |
|-----|-----|-----|-----|-----|-----|-----|-----|-----|-----|-----|-----|-----|-----|-----|-----|
| 1–1 | 1–2 | 1–3 | 1–4 | 1–5 | 1–6 | 1–7 | 1–8 | 2–1 | 2–2 | 2–3 | 2–4 | 2–5 | 2–6 | 2–7 | 2–8 |
| X   | ON  | X   | X   | X   | X   | X   | ON  | ON  | X   | X   | X   | X   | X   | X   | ON  |

Table 39-15 TM-U200B/D

|     |     |     | DIP | sw  | 1   |     |     |     |     |     | DIP | sw  | 2   |     |     |
|-----|-----|-----|-----|-----|-----|-----|-----|-----|-----|-----|-----|-----|-----|-----|-----|
| 1–1 | 1–2 | 1–3 | 1–4 | 1–5 | 1–6 | 1–7 | 1–8 | 2-1 | 2-2 | 2-3 | 2-4 | 2-5 | 2-6 | 2-7 | 2-8 |
| X   | ON  | X   | X   | X   | X   | X   | ON  | ON  | X   | X   | ON  | X   | X   | X   | X   |

Table 39-16 TM-U220 A/B/D (STD)

|     |     |     | DIP | sw  | 1   |     |     |     |     |     | DIP | sw  | 2   |     |     |
|-----|-----|-----|-----|-----|-----|-----|-----|-----|-----|-----|-----|-----|-----|-----|-----|
| 1–1 | 1–2 | 1–3 | 1–4 | 1–5 | 1–6 | 1–7 | 1–8 | 2-1 | 2-2 | 2–3 | 2-4 | 2–5 | 2-6 | 2-7 | 2–8 |
| X   | ON  | X   | X   | X   | X   | X   | ON  | ON  | X   | X   | X   | X   | X   | X   | ON  |

Table 39-17 TM-U220 B/D (STD US), TM-U230

|     |     |     | DIP | sw  | 1   |     |     |     |     |     | DIP | sw  | 2   |     |     |
|-----|-----|-----|-----|-----|-----|-----|-----|-----|-----|-----|-----|-----|-----|-----|-----|
| 1–1 | 1–2 | 1–3 | 1–4 | 1–5 | 1–6 | 1–7 | 1–8 | 2–1 | 2–2 | 2–3 | 2–4 | 2–5 | 2–6 | 2-7 | 2–8 |
| X   | ON  | X   | X   | X   | X   | X   | ON  | ON  | X   | X   | ON  | X   | X   | X   | X   |

Table 39-18 TM-U230 with firmware x.xx RV-EMC

|     |     |     | DIP | sw  | 1   |     |     |     |     |     | DIP | sw  | 2   |     |     |
|-----|-----|-----|-----|-----|-----|-----|-----|-----|-----|-----|-----|-----|-----|-----|-----|
| 1–1 | 1–2 | 1–3 | 1–4 | 1–5 | 1–6 | 1–7 | 1–8 | 2-1 | 2-2 | 2-3 | 2–4 | 2–5 | 2-6 | 2-7 | 2–8 |
| OFF | ON  | X   | X   | X   | X   | X   | ON  | ON  | X   | X   | ON  | X   | X   | X   | X   |

**Table 39-19 TM-T88III/IV/V** 

|     |     |     | DIP | sw  | 1   |     |     |     |     |     | DIP | sw  | 2   |     |     |
|-----|-----|-----|-----|-----|-----|-----|-----|-----|-----|-----|-----|-----|-----|-----|-----|
| 1–1 | 1–2 | 1–3 | 1–4 | 1–5 | 1–6 | 1–7 | 1–8 | 2-1 | 2-2 | 2-3 | 2-4 | 2-5 | 2-6 | 2-7 | 2–8 |
| X   | X   | X   | X   | X   | X   | X   | X   | ON  | X   | X   | X   | X   | X   | X   | ON  |

Table 39-20 TM-T90, TM-L90 (Peeler & Non-Peeler) — DIP Switch

|     |     |     | DIP | sw  | 1   |     |     |
|-----|-----|-----|-----|-----|-----|-----|-----|
| 1–1 | 1–2 | 1–3 | 1–4 | 1–5 | 1–6 | 1–7 | 1–8 |
| X   | X   | X   | X   | X   | X   | X   | X   |

Table 39-21 TM-T90, TM-L90 (Peeler & Non-Peeler) — Memory Switch

|     |     |     | Mem | sw  | 1   |     |     |
|-----|-----|-----|-----|-----|-----|-----|-----|
| 1–1 | 1–2 | 1–3 | 1–4 | 1–5 | 1–6 | 1–7 | 1–8 |
| X   | X   | ON  | X   | X   | X   | X   | ON  |

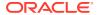

Table 39-22 TM-T70

|     |     |     | DIP | sw  | 1   |     |     |     |     |     | DIP | sw  | 2   |     |     |
|-----|-----|-----|-----|-----|-----|-----|-----|-----|-----|-----|-----|-----|-----|-----|-----|
| 1–1 | 1–2 | 1–3 | 1–4 | 1–5 | 1–6 | 1–7 | 1–8 | 2-1 | 2-2 | 2-3 | 2–4 | 2-5 | 2-6 | 2-7 | 2–8 |
| X   | X   | X   | X   | X   | X   | X   | X   | ON  | X   | X   | X   | X   | X   | X   | ON  |

**Table 39-23 TM-T70II** 

No DIP SW or Memory SW change is necessary.

Table 39-24 Legend

| OFF  | ON  | = Mandatory Setting   |
|------|-----|-----------------------|
| OFF* | ON* | = Recommended Setting |
| X    |     | = Don't Care          |

# Printer DIP Switch/Memory Switch Setting when using UB-E02 (E03) Interface

Table 39-25 TM-U200A

|     |     |     | DIP | sw  | 1   |     |     |     |     |     | DIP | sw  | 2   |     |     |
|-----|-----|-----|-----|-----|-----|-----|-----|-----|-----|-----|-----|-----|-----|-----|-----|
| 1–1 | 1–2 | 1–3 | 1–4 | 1–5 | 1–6 | 1–7 | 1–8 | 2-1 | 2-2 | 2-3 | 2–4 | 2-5 | 2-6 | 2-7 | 2–8 |
| X   | X   | X   | X   | X   | X   | X   | X   | X   | X   | X   | X   | X   | X   | X   | ON  |

Table 39-26 TM-U200B/D

|     |     |     | DIP | SW  | 1   |     |     |     |     |     | DIP | sw  | 2   |     |     |
|-----|-----|-----|-----|-----|-----|-----|-----|-----|-----|-----|-----|-----|-----|-----|-----|
| 1–1 | 1–2 | 1–3 | 1–4 | 1–5 | 1–6 | 1–7 | 1–8 | 2-1 | 2–2 | 2–3 | 2–4 | 2–5 | 2-6 | 2-7 | 2–8 |
| X   | X   | X   | X   | X   | X   | X   | X   | X   | X   | X   | ON  | X   | X   | X   | X   |

Table 39-27 TM-U220 A/B/D (STD)

|     |     |     | DIP | SW  | 1   |     |     |     |     |     | DIP | SW  | 2   |     |     |
|-----|-----|-----|-----|-----|-----|-----|-----|-----|-----|-----|-----|-----|-----|-----|-----|
| 1–1 | 1–2 | 1–3 | 1–4 | 1–5 | 1–6 | 1–7 | 1–8 | 2–1 | 2–2 | 2–3 | 2–4 | 2–5 | 2–6 | 2–7 | 2–8 |
| X   | X   | X   | X   | X   | X   | X   | X   | X   | X   | X   | X   | X   | X   | X   | ON  |

Table 39-28 TM-U220 B/D (STD US), TM-U230

|     |     |     | DIP | SW  | 1   |     |     |     |     |     | DIP | SW  | 2   |     |     |
|-----|-----|-----|-----|-----|-----|-----|-----|-----|-----|-----|-----|-----|-----|-----|-----|
| 1–1 | 1–2 | 1–3 | 1–4 | 1–5 | 1–6 | 1–7 | 1–8 | 2–1 | 2–2 | 2–3 | 2–4 | 2–5 | 2–6 | 2–7 | 2–8 |
| X   | X   | X   | X   | X   | X   | X   | X   | X   | X   | X   | ON  | X   | X   | X   | X   |

Table 39-29 TM-T88III/IV/V

|     |     |     | DIP | sw  | 1   |     |     |     |     |     | DIP | sw  | 2   |     |     |
|-----|-----|-----|-----|-----|-----|-----|-----|-----|-----|-----|-----|-----|-----|-----|-----|
| 1–1 | 1–2 | 1–3 | 1–4 | 1–5 | 1–6 | 1–7 | 1–8 | 2-1 | 2-2 | 2-3 | 2-4 | 2-5 | 2-6 | 2-7 | 2–8 |
| X   | X   | X   | X   | X   | X   | X   | X   | X   | X   | X   | X   | X   | X   | X   | ON  |

Table 39-30 TM-T90, TM-L90 (Peeler & Non-Peeler) — DIP Switch

|     |     |     | DIP | sw  | 1   |     |     |
|-----|-----|-----|-----|-----|-----|-----|-----|
| 1–1 | 1–2 | 1–3 | 1–4 | 1–5 | 1–6 | 1–7 | 1–8 |
| X   | X   | X   | X   | X   | X   | X   | X   |

Table 39-31 TM-T90, TML90 (Peeler & Non-Peeler) — Memory Switch

| • |     |     |     | Mem | sw  | 1   |     |     |
|---|-----|-----|-----|-----|-----|-----|-----|-----|
|   | 1–1 | 1–2 | 1–3 | 1–4 | 1–5 | 1–6 | 1–7 | 1–8 |
|   | X   | X   | X   | X   | X   | X   | X   | ON  |

Table 39-32 TM-T70

|     |     |     | DIP | sw  | 1   |     |     |     |     |     | DIP | sw  | 2   |     |     |
|-----|-----|-----|-----|-----|-----|-----|-----|-----|-----|-----|-----|-----|-----|-----|-----|
| 1–1 | 1–2 | 1–3 | 1–4 | 1–5 | 1–6 | 1–7 | 1–8 | 2-1 | 2-2 | 2-3 | 2–4 | 2–5 | 2-6 | 2-7 | 2–8 |
| X   | X   | X   | X   | X   | X   | X   | X   | X   | X   | X   | X   | X   | X   | X   | ON  |

**Table 39-33 TM-T70II** 

No DIP SW or Memory SW change is necessary.

Table 39-34 Legend

| OFF  | ON  | = Mandatory Setting   |
|------|-----|-----------------------|
| OFF* | ON* | = Recommended Setting |
| X    |     | = Don't Care          |

Printer DIP Switch/Memory Switch Setting when using UB-EML Interface

Table 39-35 TM-U200A

|     |     |     | DIP | sw  | 1   |     |     |     |     |     | DIP | sw  | 2   |     |     |
|-----|-----|-----|-----|-----|-----|-----|-----|-----|-----|-----|-----|-----|-----|-----|-----|
| 1–1 | 1–2 | 1–3 | 1–4 | 1–5 | 1–6 | 1–7 | 1–8 | 2-1 | 2-2 | 2-3 | 2–4 | 2-5 | 2-6 | 2-7 | 2–8 |
| OFF | ON  | X   | X   | X   | X   | X   | ON  | ON  | X   | OFF | X   | ON  | OFF | OFF | ON  |

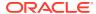

Table 39-36 TM-U200B/D

|     |     |     | DIP | SW  | 1   |     |     |     |     |     | DIP | SW  | 2   |     |     |
|-----|-----|-----|-----|-----|-----|-----|-----|-----|-----|-----|-----|-----|-----|-----|-----|
| 1–1 | 1–2 | 1–3 | 1–4 | 1–5 | 1–6 | 1–7 | 1–8 | 2–1 | 2-2 | 2–3 | 2–4 | 2–5 | 2–6 | 2–7 | 2–8 |
| OFF | ON  | X   | X   | X   | X   | X   | ON  | ON  | X   | OFF | ON  | OFF | OFF | OFF | X   |

Table 39-37 TM-U220 A/B/D (STD)

|     |     |     | DIP | SW  | 1   |     |     |     |     |     | DIP | SW  | 2   |     |     |
|-----|-----|-----|-----|-----|-----|-----|-----|-----|-----|-----|-----|-----|-----|-----|-----|
| 1–1 | 1–2 | 1–3 | 1–4 | 1–5 | 1–6 | 1–7 | 1–8 | 2-1 | 2-2 | 2-3 | 2–4 | 2–5 | 2-6 | 2-7 | 2–8 |
| OFF | ON  | X   | X   | X   | X   | X   | ON  | ON  | X   | X   | OFF | X   | OFF | OFF | ON  |

Table 39-38 TM-U220 B/D (STD US)

|     |     |     | DIP | SW  | 1   |     |     |     |     |     | DIP | SW  | 2   |     |     |
|-----|-----|-----|-----|-----|-----|-----|-----|-----|-----|-----|-----|-----|-----|-----|-----|
| 1–1 | 1–2 | 1–3 | 1–4 | 1–5 | 1–6 | 1–7 | 1–8 | 2–1 | 2–2 | 2–3 | 2–4 | 2–5 | 2–6 | 2-7 | 2–8 |
| OFF | ON  | X   | X   | X   | X   | X   | ON  | ON  | X   | OFF | ON  | X   | OFF | X   | OFF |

**Table 39-39 TM-U230** 

|     |     |     | DIP | SW  | 1   |     |     |     |     |     | DIP | SW  | 2   |     |     |
|-----|-----|-----|-----|-----|-----|-----|-----|-----|-----|-----|-----|-----|-----|-----|-----|
| 1–1 | 1–2 | 1–3 | 1–4 | 1–5 | 1–6 | 1–7 | 1–8 | 2–1 | 2–2 | 2–3 | 2–4 | 2–5 | 2–6 | 2–7 | 2–8 |
| OFF | ON  | X   | X   | X   | X   | X   | ON  | ON  | X   | OFF | ON  | OFF | OFF | OFF | X   |

**Table 39-40 TM-T88III/IV/V** 

|     |     |     | DIP | sw  | 1   |     |     |     |     |     | DIP | sw  | 2   |     |     |
|-----|-----|-----|-----|-----|-----|-----|-----|-----|-----|-----|-----|-----|-----|-----|-----|
| 1–1 | 1–2 | 1–3 | 1–4 | 1–5 | 1–6 | 1–7 | 1–8 | 2-1 | 2-2 | 2-3 | 2-4 | 2-5 | 2-6 | 2-7 | 2-8 |
| OFF | X   | X   | X   | X   | X   | X   | X   | ON  | OFF | X   | X   | X   | OFF | OFF | ON  |

Table 39-41 TM-T90 — DIP Switch

|     |     |     | DIP | SW  | 1   |     |     |
|-----|-----|-----|-----|-----|-----|-----|-----|
| 1–1 | 1–2 | 1–3 | 1–4 | 1–5 | 1–6 | 1–7 | 1–8 |
| X   | X   | X   | X   | X   | X   | X   | X   |

Table 39-42 TM-T90 — Memory Switch 1

|     |     |     | Mem | SW  | 1   |     |     |
|-----|-----|-----|-----|-----|-----|-----|-----|
| 1–1 | 1–2 | 1–3 | 1–4 | 1–5 | 1–6 | 1–7 | 1–8 |
| X   | X   | X   | OFF | X   | OFF | OFF | ON  |

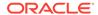

Table 39-43 Memory Switch 2

|     |     |     | Mem | SW  | 2   |     |     |
|-----|-----|-----|-----|-----|-----|-----|-----|
| 2–1 | 2–2 | 2–3 | 2–4 | 2–5 | 2–6 | 2–7 | 2–8 |
| ON  | X   | X   | X   | X   | X   | X   | X   |

Table 39-44 Memory Switch 8

|     |     |     | Mem | sw  | 8   |     |     |
|-----|-----|-----|-----|-----|-----|-----|-----|
| 8–1 | 8–2 | 8–3 | 8–4 | 8–5 | 8–6 | 8–7 | 8–8 |
| X   | X   | OFF | X   | X   | X   | OFF | OFF |

Table 39-45 Legend

| OFF  | ON  | = Mandatory Setting   |
|------|-----|-----------------------|
| OFF* | ON* | = Recommended Setting |
| X    |     | = Don't Care          |

# Printer DIP Switch/Memory Switch Setting when using UB-EML02 Interface

Table 39-46 TM-U220 A/B/D (STD)

|     |     | DIP | sw  | 1   |     |     |     |     |     | DIP | sw  | 2   |     |     |     |
|-----|-----|-----|-----|-----|-----|-----|-----|-----|-----|-----|-----|-----|-----|-----|-----|
| 1–1 | 1–2 | 1–3 | 1–4 | 1–5 | 1–6 | 1–7 | 1–8 | 2-1 | 2-2 | 2-3 | 2-4 | 2-5 | 2-6 | 2-7 | 2-8 |
| OFF | ON  | X   | X   | X   | X   | X   | ON  | ON  | X   | X   | OFF | X   | OFF | OFF | ON  |

Table 39-47 TM-U220 B/D (STD US)

|     |     | DIP | sw  | 1   |     |     |     |     |     | DIP | sw  | 2   |     |     |     |
|-----|-----|-----|-----|-----|-----|-----|-----|-----|-----|-----|-----|-----|-----|-----|-----|
| 1–1 | 1–2 | 1–3 | 1–4 | 1–5 | 1–6 | 1–7 | 1–8 | 2-1 | 2-2 | 2–3 | 2–4 | 2-5 | 2-6 | 2-7 | 2–8 |
| OFF | ON  | X   | X   | X   | X   | X   | ON  | ON  | X   | OFF | ON  | X   | OFF | X   | OFF |

**Table 39-48 TM-T88IV/T88V** 

|     |     | DIP | sw  | 1   |     |     |     |     |     | DIP | sw  | 2   |     |     |     |
|-----|-----|-----|-----|-----|-----|-----|-----|-----|-----|-----|-----|-----|-----|-----|-----|
| 1–1 | 1–2 | 1–3 | 1–4 | 1–5 | 1–6 | 1–7 | 1–8 | 2-1 | 2-2 | 2-3 | 2–4 | 2-5 | 2-6 | 2-7 | 2–8 |
| OFF | X   | X   | X   | X   | X   | X   | X   | ON  | OFF | X   | X   | X   | OFF | OFF | ON  |

Table 39-49 TM-T90/L90 — DIP Switch 1

|     |     | DIP | sw  | 1   |     |     |     |
|-----|-----|-----|-----|-----|-----|-----|-----|
| 1–1 | 1–2 | 1–3 | 1–4 | 1–5 | 1–6 | 1–7 | 1–8 |
| X   | X   | X   | X   | X   | X   | X   | X   |

Table 39-50 TM-T90/L90 — Memory Switch 1

|     |     | Mem | SW  | 1   |     |     |     |
|-----|-----|-----|-----|-----|-----|-----|-----|
| 1–1 | 1–2 | 1–3 | 1–4 | 1–5 | 1–6 | 1–7 | 1–8 |
| X   | X   | X   | OFF | X   | OFF | OFF | ON  |

Table 39-51 TM-T90/L90 — Memory Switch 2

|     |     | Mem | SW  | 2   |     |     |     |
|-----|-----|-----|-----|-----|-----|-----|-----|
| 2–1 | 2–2 | 2–3 | 2–4 | 2–5 | 2–6 | 2–7 | 2–8 |
| ON  | X   | X   | X   | X   | X   | X   | X   |

Table 39-52 TM-T90/L90 — Memory Switch 8

|     |     | Mem | sw  | 8   |     |     |     |
|-----|-----|-----|-----|-----|-----|-----|-----|
| 8–1 | 8–2 | 8–3 | 8–4 | 8–5 | 8–6 | 8–7 | 8–8 |
| X   | X   | OFF | X   | X   | X   | OFF | OFF |

Table 39-53 TM-T70

|     |     | DIP | SW  | 1   |     |     |     |     |     | DIP | SW  | 2   |     |     |     |
|-----|-----|-----|-----|-----|-----|-----|-----|-----|-----|-----|-----|-----|-----|-----|-----|
| 1–1 | 1–2 | 1–3 | 1–4 | 1–5 | 1–6 | 1–7 | 1–8 | 2-1 | 2-2 | 2–3 | 2–4 | 2–5 | 2–6 | 2-7 | 2–8 |
| OFF | X   | X   | X   | X   | X   | X   | X   | ON  | OFF | X   | X   | X   | OFF | OFF | ON  |

Table 39-54 TM-T70II — DIP Switch

No DIP Switch.

Table 39-55 TM-T70II — Memory Switch

|     |     | Mem | SW  | 1   |     |     |     |
|-----|-----|-----|-----|-----|-----|-----|-----|
| 1–1 | 1–2 | 1–3 | 1–4 | 1–5 | 1–6 | 1–7 | 1–8 |
| X   | X   | ON  | X   | OFF | X   | X   | X   |

Table 39-56 Legend

| OFF  | ON  | = Mandatory Setting   |
|------|-----|-----------------------|
| OFF* | ON* | = Recommended Setting |
| X    |     | = Don't Care          |

### **DIP Switch Definitions**

#### **TM-U200A**

1. RS-232 serial interface model

Table 39-57 DIP Switch 1

| Switch No. | Function                | ON                     | OFF                                                             | Default<br>Settings |
|------------|-------------------------|------------------------|-----------------------------------------------------------------|---------------------|
| 1          | Data reception error    | Ignored                | Prints "?"                                                      | Off                 |
| 2          | Receive buffer capacity | 40 bytes               | ANK model:<br>1000 bytes<br>Multilingual<br>model: 512<br>bytes | Off                 |
| 3          | Handshaking             | XON/XOFF               | DTR/DSR                                                         | Off                 |
| 4          | Word length             | 7 bit                  | 8 bit                                                           | Off                 |
| 5          | Parity check            | Yes                    | No                                                              | Off                 |
| 6          | Parity selection        | Even                   | Odd                                                             | Off                 |
| 7          | Baud rate selection     | 4800 bps               | 9600 bps                                                        | Off                 |
| 8          | BUSY condition          | Receive<br>buffer-full | Off-line<br>Receive<br>buffer-full                              | Off                 |

Table 39-58 DIP Switch 2

| Switch No. | Function                                                                 | ON               | OFF                    | Default<br>Settings |
|------------|--------------------------------------------------------------------------|------------------|------------------------|---------------------|
| 1          | Selects number of<br>characters per line<br>(cpl) 7x9 font / 9x9<br>font | 42 cpl / 35 cpl  | 40 cpl / 33 cpl        | Off                 |
| 2          | For internal use only (*1) (Autocutter)                                  | Enabled          | Disabled               | On                  |
| 3          | For internal use only (*1) (Autocutter)                                  | Asynchronou<br>s | Synchronous with clock | Off                 |
| 4          | Undefined                                                                | _                | _                      | Off                 |
| 5          | For internal use only<br>(*1) (Semi-<br>autoloading)                     | For type A       | For type B/D           | On                  |
| 6          | For internal use only<br>(*1) (Flash memory<br>rewriting)                | Enabled          | Disabled               | Off                 |
| 7          | Pin 6 reset signal                                                       | Used             | Not used               | Off                 |
| 8          | Pin 25 reset signal                                                      | Used             | Not used               | Off                 |

#### 2. Parallel interface model

Table 39-59 DIP Switch 1

| Switch No. | Function       | ON      | OFF      | Default<br>Settings |
|------------|----------------|---------|----------|---------------------|
| 1          | Auto line feed | Enabled | Disabled | Off                 |

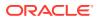

Table 39-59 (Cont.) DIP Switch 1

| Switch No. | Function       | ON          | OFF                    | Default<br>Settings |
|------------|----------------|-------------|------------------------|---------------------|
| 2          | Receive buffer | 40 bytes    | _                      | Off                 |
| 3–7        | Undefined      | _           | _                      | Off                 |
|            |                | Receive     | Off-line               | Off                 |
| 8          | Busy condition | buffer-full | Receive<br>buffer-full |                     |

Table 39-60 DIP Switch 2

| Switch No. | Function                                                        | ON              | OFF                       | Default<br>Settings |
|------------|-----------------------------------------------------------------|-----------------|---------------------------|---------------------|
| 1          | Selects number of characters per line (cpl) 7x9 font / 9x9 font | 42 cpl / 35 cpl | 40 cpl / 33 cpl           | Off                 |
| 2          | For internal use only (*1) (Autocutter)                         | Enabled         | Disabled                  | On                  |
| 3          | For internal use only (*1) (Interface synchronization)          | Asynchronous    | Synchronous<br>with clock | Off                 |
| 4          | Undefined                                                       | _               | _                         | Off                 |
| 5          | For internal use only (*1) (semi-autoloading)                   | For Type A      | For type B/D              | On                  |
| 6          | For internal use only<br>(*1) (Flash memory<br>rewriting)       | Enabled         | Disabled                  | Off                 |
| 7          | Undefined                                                       | _               | _                         | Off                 |
| 8          | Pin 31 reset signal                                             | Used            | Not Used                  | On                  |

#### TM-U200B/D

1. RS-232 serial interface model

Table 39-61 DIP Switch 1

| Switch No. | Function             | ON       | OFF                                 | Default B | Default D |
|------------|----------------------|----------|-------------------------------------|-----------|-----------|
| 1          | Data reception error | Ignored  | Prints "?"                          | Off       | Off       |
|            | Receive buffer       |          | ANK model:<br>1000 bytes            |           |           |
| 2          | capacity             | 40 bytes | Multilingual<br>model: 512<br>bytes | Off       | Off       |
| 3          | Handshaking          | XON/XOFF | DTR/DSR                             | Off       | Off       |
| 4          | Word length          | 7 bit    | 8 bit                               | Off       | Off       |
| 5          | Parity check         | Yes      | No                                  | Off       | Off       |
| 6          | Parity selection     | Even     | Odd                                 | Off       | Off       |
| 7          | Baud rate selection  | 4800 bps | 9600 bps                            | Off       | Off       |

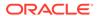

Table 39-61 (Cont.) DIP Switch 1

| Switch No. | Function       | ON                     | OFF                                | Default B | Default D |
|------------|----------------|------------------------|------------------------------------|-----------|-----------|
| 8          | BUSY condition | Receive<br>buffer-full | Off-line<br>Receive<br>buffer-full | Off       | Off       |

Table 39-62 DIP Switch 2

| Switch No. | Function                                                                 | ON            | OFF                           | Default B | Default D |
|------------|--------------------------------------------------------------------------|---------------|-------------------------------|-----------|-----------|
| 1          | Selects number of<br>characters per line<br>(cpl) 7x9 font / 9x9<br>font |               | 40 cpl / 33<br>cpl            | Off       | Off       |
| 2          | For internal use only (*1) (Autocutter)                                  | Enabled       | Disabled                      | On        | Off       |
| 3          | Pin 6 reset signal                                                       | Used          | Not used                      | Off       | Off       |
| 4          | Pin 25 reset signal                                                      | Used          | Not used                      | Off       | Off       |
| 5          | For internal use only (*1) (Semiautoloading)                             | For type A    | For type<br>B/D               | Off       | Off       |
| 6          | For internal use<br>only (*1) (Flash<br>memory<br>rewriting)             | Enabled       | Disabled                      | Off       | Off       |
| 7          | For internal use only (*1) (Interface synchronization)                   | Asynchron ous | Synchrono<br>us with<br>clock | Off       | Off       |
| 8          | Undefined                                                                | _             | -                             | Off       | Off       |

<sup>\*1</sup>: Do not change the settings of DIP switches 2–2, 2–5, 2–6, and 2–7.

#### 2. Parallel interface model

Table 39-63 DIP Switch 1

| Switch No. | Function       | ON                     | OFF                                 | Default B | Default D |
|------------|----------------|------------------------|-------------------------------------|-----------|-----------|
| 1          | Auto line feed | Enabled                | Disabled                            | Off       | Off       |
| 2          | Receive buffer | 40 bytes               | ANK<br>Model:<br>1000 bytes         | Off       | Off       |
|            |                |                        | Multilingua<br>l mode: 512<br>bytes |           |           |
| 3–7        | Undefined      | _                      | _                                   | Off       | Off       |
| 8          | Busy condition | Receive<br>buffer-full | Off-line<br>Receive<br>buffer-full  | Off       | Off       |

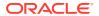

Table 39-64 DIP Switch 2

| Switch No. | Function                                                             | ON                 | OFF                        | Default B | Default D |
|------------|----------------------------------------------------------------------|--------------------|----------------------------|-----------|-----------|
| 1          | Selects number of<br>characters per line<br>(cpl) 7 x 9 / 9 x 9 font | 42 cpl / 35<br>cpl | 40 cpl / 33<br>cpl         | Off       | Off       |
| 2          | For internal use only (*1) (Autocutter)                              | Enabled            | Disabled                   | On        | Off       |
| 3          | Undefined                                                            | _                  | _                          | Off       | Off       |
| 4          | Pin 31 reset signal                                                  | Used               | Not used                   | On        | On        |
| 5          | For internal use only (*1) (semi-autoloading)                        | For type A         | For type B/D               | Off       | Off       |
| 6          | For internal use only (*1) (Flash memory rewriting)                  | Enabled            | Disabled                   | Off       | Off       |
| 7          | For internal use only (*1) (Interface synchronization)               | Asynchrono<br>us   | Synchronou<br>s with clock | Off       | Off       |
| 8          | Undefined                                                            | _                  | _                          | Off       | Off       |

<sup>\*1:</sup> Do not change the settings of DIP switches 2–2, 2–5, 2–6, and 2–7.

### TM-U220A/B/D (STD)

#### 1. Serial interface model

Table 39-65 DIP Switch 1

| Switch<br>No. | Function                     | ON                     | OFF                               | Default A | Default B | Default D |
|---------------|------------------------------|------------------------|-----------------------------------|-----------|-----------|-----------|
| 1             | Data reception error         | Ignored                | Print "?"                         | Off       | Off       | Off       |
| 2             | Receive buffer capacity      | 40 bytes               | 4 KB                              | Off       | Off       | Off       |
| 3             | Handshaking                  | XON/XOFF               | DTR/DSR                           | Off       | Off       | Off       |
| 4             | Word length                  | 7 bits                 | 8 bits                            | Off       | Off       | Off       |
| 5             | Parity check                 | Yes                    | No                                | Off       | Off       | Off       |
| 6             | Parity selection             | Even                   | Odd                               | Off       | Off       | Off       |
| 7             | Transmission speed selection | 4800 bps               | 9600 bps                          | Off       | Off       | Off       |
| 8             | BUSY condition               | Receive<br>buffer-full | Offline<br>Receive<br>buffer-full | Off       | Off       | Off       |

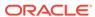

Table 39-66 DIP Switch 2

| Switch<br>No. | Function                                              | ON                     | OFF                | Default A | Default B | Default D |
|---------------|-------------------------------------------------------|------------------------|--------------------|-----------|-----------|-----------|
| 1             | Selects number<br>of characters<br>per line (cpl) (*) | 42 cpl / 35<br>cpl     | 40 cpl / 33<br>cpl | Off       | Off       | Off       |
| 2             | Reserved<br>(Autocutter)                              | Enabled                | Disabled           | On        | On        | Off       |
| 3             | Undefined                                             | _                      | -                  | Off       | Off       | Off       |
| 4             | Serial<br>communication<br>set selection              | By<br>memory<br>switch | By DIP<br>switch   | Off       | Off       | Off       |
| 5             | Undefined                                             | _                      | _                  | Off       | Off       | Off       |
| 6             | Reserved (Flash<br>memory<br>rewriting)               | Enabled                | Disabled           | Off       | Off       | Off       |
| 7             | Pin 6 reset<br>signal                                 | Used                   | Not used           | Off       | Off       | Off       |
| 8             | Pin 25 reset<br>signal                                | Used                   | Not used           | Off       | Off       | Off       |

<sup>(\*)</sup> Selection of dots between characters: On = 2 half dots, Off = 3 half dots The number of characters per line in the Table indicates for the 76 mm-width paper.

#### 2. Parallel interface model

Table 39-67 DIP Switch 1

| Switch<br>No. | Function              | ON              | OFF                        | Default A | Default B | Default D |
|---------------|-----------------------|-----------------|----------------------------|-----------|-----------|-----------|
| 1             | Auto line feed        | Enabled         | Disabled                   | Off       | Off       | Off       |
| 2             | Receive buffer        | 40 bytes        | 4KB                        | Off       | Off       | Off       |
| 3             | Undefined             | _               | _                          | Off       | Off       | Off       |
| 4             | Undefined             | _               | _                          | Off       | Off       | Off       |
| 5             | Undefined             | _               | _                          | Off       | Off       | Off       |
| 6             | Undefined             | _               | _                          | Off       | Off       | Off       |
| 7             | Undefined             | _               | _                          | Off       | Off       | Off       |
| 8             | <b>BUSY</b> condition | Receive         | Offline                    | Off       | Off       | Off       |
|               |                       | buffer-<br>full | Receive<br>buffer-<br>full |           |           |           |

Table 39-68 DIP Switch 2

| Switch No. | Function                                              | ON                 | OFF                | Default A | Default B | Default D |
|------------|-------------------------------------------------------|--------------------|--------------------|-----------|-----------|-----------|
| 1          | Selects number of<br>characters per<br>line (cpl) (*) | 42 cpl / 35<br>cpl | 40 cpl / 33<br>cpl | Off       | Off       | Off       |
| 2          | Reserved<br>(Autocutter)                              | Enabled            | Disabled           | On        | On        | Off       |
| 3          | Undefined                                             | _                  | -                  | Off       | Off       | Off       |
| 4          | Undefined                                             | _                  | -                  | Off       | Off       | Off       |
| 5          | Undefined                                             | _                  | -                  | Off       | Off       | Off       |
| 6          | Reserved (Flash<br>memory<br>rewriting)               | Enabled            | Disabled           | Off       | Off       | Off       |
| 7          | Undefined                                             | _                  | _                  | Off       | Off       | Off       |
| 8          | Pin 31 reset signal                                   | Used               | Not used           | On        | On        | On        |

<sup>(\*)</sup> Selection of dots between characters: On = 2 half dots, Off = 3 half dots.

The number of characters per line in the Table indicates for the 76 mm-width paper.

#### TM-U220B/D (US STD)

#### 1. Serial interface model

Table 39-69 DIP Switch 1

| Switch No. | Function                     | ON                                | OFF                               | Default B | Default D |
|------------|------------------------------|-----------------------------------|-----------------------------------|-----------|-----------|
| 1          | Printing mode                | Right side up<br>printing<br>mode | Normal<br>printing<br>mode        | Off       | Off       |
| 2          | Receive buffer capacity      | 40 bytes                          | 4KB                               | Off       | Off       |
| 3          | Handshaking                  | XON/XOFF                          | DTR/DSR                           | Off       | Off       |
| 4          | Word length                  | 7 bits                            | 8 bits                            | Off       | Off       |
| 5          | Parity check                 | Yes                               | No                                | Off       | Off       |
| 6          | Parity selection             | Even                              | Odd                               | Off       | Off       |
| 7          | Transmission speed selection | 4800 bps                          | 9600 bps                          | Off       | Off       |
| 8          | BUSY condition               | Receive<br>buffer-full            | Offline<br>Receive<br>buffer-full | Off       | Off       |

Table 39-70 DIP Switch 2

| Switch No. | Function                                              | ON                 | OFF                | Default B | Default D |
|------------|-------------------------------------------------------|--------------------|--------------------|-----------|-----------|
| 1          | Selects number of<br>characters per line<br>(cpl) (*) | 42 cpl / 35<br>cpl | 40 cpl / 33<br>cpl | Off       | Off       |

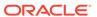

Table 39-70 (Cont.) DIP Switch 2

| Switch No. | Function                                 | ON                  | OFF              | Default B | Default D |
|------------|------------------------------------------|---------------------|------------------|-----------|-----------|
| 2          | Reserved<br>(Autocutter)                 | Enabled             | Disabled         | On        | Off       |
| 3          | Pin 6 reset signal                       | Used                | Not used         | Off       | Off       |
| 4          | Pin 25 reset signal                      | Used                | Not used         | Off       | Off       |
| 5          | Undefined                                | _                   | _                | Off       | Off       |
| 6          | Reserved (Flash memory rewriting)        | Enabled             | Disabled         | Off       | Off       |
| 7          | Undefined                                | _                   | _                | Off       | Off       |
| 8          | Serial<br>communication set<br>selection | By memory<br>switch | By DIP<br>switch | Off       | Off       |

<sup>(\*)</sup> Selection of dots between characters: On = 2 half dots, Off = 3 half dots.

The number of characters per line in the Table indicates for the 76 mm-width paper.

#### 2. Parallel interface model

Table 39-71 DIP Switch 1

| Switch No. | Function       | ON                                | OFF                               | Default B | Default D |
|------------|----------------|-----------------------------------|-----------------------------------|-----------|-----------|
| 1          | Printing mode  | Right side<br>up printing<br>mode | Normal<br>printing<br>mode        | Off       | Off       |
| 2          | Receive buffer | 40 bytes                          | 4KB                               | Off       | Off       |
| 3          | Undefined      | _                                 | _                                 | Off       | Off       |
| 4          | Undefined      | _                                 | _                                 | Off       | Off       |
| 5          | Undefined      | _                                 | _                                 | Off       | Off       |
| 6          | Undefined      | _                                 | _                                 | Off       | Off       |
| 7          | Undefined      | _                                 | _                                 | Off       | Off       |
| 8          | BUSY condition | Receive<br>buffer-full            | Offline<br>Receive<br>buffer-full | Off       | Off       |

Table 39-72 DIP Switch 2

| Switch No. | Function                                              | ON                 | OFF                | Default B | Default D |
|------------|-------------------------------------------------------|--------------------|--------------------|-----------|-----------|
| 1          | Selects number of<br>characters per line<br>(cpl) (*) | 42 cpl / 35<br>cpl | 40 cpl / 33<br>cpl | Off       | Off       |
| 2          | Reserved<br>(Autocutter)                              | Enabled            | Disabled           | On        | Off       |
| 3          | Undefined                                             | _                  | _                  | Off       | Off       |
| 4          | Pin 31 reset signal                                   | Used               | Not used           | On        | On        |

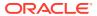

Table 39-72 (Cont.) DIP Switch 2

| Switch No. | Function                          | ON      | OFF      | Default B | Default D |
|------------|-----------------------------------|---------|----------|-----------|-----------|
| 5          | Undefined                         | _       | _        | Off       | Off       |
| 6          | Reserved (Flash memory rewriting) | Enabled | Disabled | Off       | Off       |
| 7          | Undefined                         | _       | _        | Off       | Off       |
| 8          | Undefined                         | -       | _        | Off       | Off       |

<sup>(\*)</sup> Selection of dots between characters: On = 2 half dots, Off = 3 half dots.

The number of characters per line in the Table indicates for the 76 mm-width paper.

#### TM-T88III/IV/V and TM-T70

1. Serial interface specification

Table 39-73 DIP Switch 1

| SW 1 | Function                              | ON           | OFF          | Factory Setting |
|------|---------------------------------------|--------------|--------------|-----------------|
| 1    | Data reception error                  | Ignored      | Prints "?"   | OFF             |
| 2    | Receive buffer capacity               | 45 bytes     | 4 KB         | OFF             |
| 3    | Handshaking                           | XON/XOFF     | DTR/DSR      | OFF             |
| 4    | Word length                           | 7 bits       | 8 bits       | OFF             |
| 5    | Parity check                          | Yes          | No           | OFF             |
| 6    | Selection of parity                   | Even         | Odd          | OFF             |
| 7    | Selection of<br>transmission<br>speed | See Table 18 | See Table 18 | ON              |
| 8    | Selection of<br>transmission<br>speed | See Table 18 | See Table 18 | OFF             |

Table 39-74 Transmission Speed

| Transmission speed (bps) | SW 1-7 | SW 1-8 |  |
|--------------------------|--------|--------|--|
| (*1)                     | ON     | ON     |  |
| 4800                     | OFF    | ON     |  |
| 9600                     | ON     | OFF    |  |
| 19200                    | OFF    | OFF    |  |

bps: bits per second

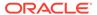

Table 39-75 DIP Switch 2

| SW 2 | Function                                                                                                    | ON                                                                                          | OFF                                                                                                    | Factory<br>Setting |
|------|----------------------------------------------------------------------------------------------------|---------------------------------------------------------------------------------------------|----------------------------------------------------------------------------------------------------|--------------------|
| 1    | Handshaking (Condition or BUSY)                                                                                                    | Receive buffer<br>full                                                                      | Offline<br>Receive buffer-<br>full                                                                            | OFF                |
| 2    | Reserved (Do not change settings)                                                                                                    | Fixed to OFF                                                                                | Fixed to OFF                                                                                                  | OFF                |
| 3    | Selects print density                                                                                                    | See Table 20                                                                                | See Table 20                                                                                                  | OFF                |
| 4    | Selects print density                                                                                                    | See Table 20                                                                                | See Table 20                                                                                                  | OFF                |
| 5    | Setting the conditions that cancel the receive buffer BUSY state (This function is effective when the receive buffer capacity is set to 4 KB.) | Cancels the BUSY state when the remaining capacity of the receive buffer reaches 138 bytes. | Cancels the BUSY<br>state when the<br>remaining<br>capacity of the<br>receive buffer<br>reaches 256<br>bytes. | OFF                |
| 6    | Reserved (Do not change settings)                                                                                                    | Fixed to OFF                                                                                | Fixed to OFF                                                                                                  | OFF                |
| 7    | I/F pin 6 reset signal                                                                                                    | Enabled                                                                                     | Disabled                                                                                                    | OFF                |
| 8    | I/F pin 25 reset signal                                                                                                    | Enabled                                                                                     | Disabled                                                                                                    | OFF                |

Table 39-76 DIP Switch 2-3 and 2-4

| Switch No. 3 | Switch No. 4 | Function                 |
|--------------|--------------|--------------------------|
| OFF          | OFF          | Print density (Standard) |
| ON           | OFF          | Print density (Medium)   |
| OFF          | ON           | Print density (Dark)     |
| ON           | ON           | Prohibited               |

### 2. Parallel interface specification

Table 39-77 DIP Switch 1

| sw  | Function                                                                           | ON                | OFF                                                                               | Factory<br>Setting |
|-----|------------------------------------------------------------------------------------|-------------------|-----------------------------------------------------------------------------------|--------------------|
| 1   | Auto line feed                                                                     | Always<br>enabled | Always<br>disabled                                                                | OFF                |
| 2   | Receive buffer capacity                                                            | 45 bytes          | 4 KB                                                                              | OFF                |
| 3   | Selects paper sensors to<br>output paper-end signals<br>(default value of ESC c 3) | Disabled          | Roll paper end<br>sensor<br>enabled; roll<br>paper near-<br>end sensor<br>enabled | OFF                |
| 4   | Sets error signal                                                                  | Disabled          | Enabled                                                                           | OFF                |
| 5–8 | Undefined                                                                          | _                 | _                                                                                 | OFF                |

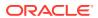

Table 39-78 DIP Switch 2

| sw | Function                                                                                                    | ON                                                                                                    | OFF                                                                                         | Factory<br>Setting |
|----|----------------------------------------------------------------------------------------------------|----------------------------------------------------------------------------------------------------|---------------------------------------------------------------------------------------------|--------------------|
| 1  | Handshaking (Condition for BUSY)                                                                                                    | Receive buffer full                                                                                     | Offline<br>Receive buffer<br>full                                                           | OFF                |
| 2  | Reserved (Do not change settings)                                                                                                    | Fixed to OFF                                                                                            | Fixed to OFF                                                                                | OFF                |
| 3  | Selects print density                                                                                                    | See Table 23                                                                                            | See Table 23                                                                                | OFF                |
| 4  | Selects print density                                                                                                    | See Table 23                                                                                            | See Table 23                                                                                | OFF                |
| 5  | Setting the conditions that cancel the receive buffer BUSY state (this function is effective when the capacity of the receive buffer is set to 4 KB). | Cancels the BUSY<br>state when the<br>remaining capacity<br>of the receive buffer<br>reaches 138 bytes. | Cancels the BUSY state when the remaining capacity of the receive buffer reaches 256 bytes. | OFF                |
| 6  | Reserved (Do not change settings)                                                                                                    | Fixed to OFF                                                                                            | Fixed to OFF                                                                                | OFF                |
| 7  | Reserved (Do not change settings)                                                                                                    | Fixed to OFF                                                                                            | Fixed to OFF                                                                                | OFF                |
| 8  | Interface pin 31 reset<br>signal (Do not change<br>settings)                                                                                          | Fixed to ON                                                                                             | Fixed to ON                                                                                 | ON                 |

Table 39-79 DIP Switch 2-3 and 2-4

| 3   | 4   | Function                 |
|-----|-----|--------------------------|
| OFF | OFF | Print density (Standard) |
| ON  | OFF | Print density (Medium)   |
| OFF | ON  | Print density (Dark)     |
| ON  | ON  | Prohibited               |

TM-T70II

Table 39-80 Memory Switch 1

| Memory Switch | Function                            | Setting Value — 48<br>(OFF)    | Setting Value — 49<br>(ON) | Defaults |
|---------------|-------------------------------------|--------------------------------|----------------------------|----------|
| 1–1           | (Reserved)                          | _                              | _                          | 48 (OFF) |
| 1–2           | Receive buffer capacity             | 4 KB                           | 45 bytes                   | 48 (OFF) |
| 1–3           | Condition for BUSY                  | Receive buffer full or offline | Receive buffer full        | 48 (OFF) |
| 1–4           | Data processing for receiving error | Replaced with "?"              | Ignored                    | 48 (OFF) |
| 1–5           | Automatic line feed                 | Always disabled                | Always enabled             | 48 (OFF) |
| 1–6           | (Reserved)                          | _                              | -                          | 48 (OFF) |

Table 39-80 (Cont.) Memory Switch 1

| Memory Switch | Function   | Setting Value — 48<br>(OFF) | Setting Value — 49<br>(ON) | Defaults |
|---------------|------------|-----------------------------|----------------------------|----------|
| 1–7           | (Reserved) | _                           | _                          | 48 (OFF) |
| 1–8           | (Reserved) | -                           | _                          | 48 (OFF) |

#### Table 39-81 Memory Switch 2

| Memory<br>Switch | Function   | Setting Value —<br>48 (OFF) | Setting Value — 49<br>(ON) | Defaults |
|------------------|------------|-----------------------------|----------------------------|----------|
| 2–1 to 2–8       | (Reserved) | _                           | _                          | 48 (OFF) |

#### Table 39-82 Memory Switch 3

| Memory<br>Switch | Function   | Setting Value —<br>48 (OFF) | Setting Value — 49<br>(ON) | Defaults |
|------------------|------------|-----------------------------|----------------------------|----------|
| 3–1 to 3–8       | (Reserved) | _                           | _                          | 48 (OFF) |

#### Table 39-83 Memory Switch 4

| Memory<br>Switch | Function   | Setting Value —<br>48 (OFF) | Setting Value — 49<br>(ON) | Defaults |
|------------------|------------|-----------------------------|----------------------------|----------|
| 4–1 to 4–8       | (Reserved) | _                           | <del>-</del>               | 48 (OFF) |

Table 39-84 Memory Switch 5

| Memory<br>Switch | Function                                                                                                    | Setting Value —<br>48 (OFF)                                                    | Setting Value — 49 (ON)                                                        | Defaults |
|------------------|----------------------------------------------------------------------------------------------------|--------------------------------------------------------------------------------|--------------------------------------------------------------------------------|----------|
| 5–1              | Sets USB power-<br>saving function *1                                                                       | Enabled                                                                        | Disabled                                                                       | 48 (OFF) |
| 5–2              | Sets recovery conditions from receive buffer BUSY (Enabled when the receive buffer capacity is set to 4 KB) | Recovers when the<br>remaining receive<br>buffer capacity<br>becomes 256 bytes | Recovers when the<br>remaining receive<br>buffer capacity<br>becomes 138 bytes | 48 (OFF) |
| 5–3              | Selects paper<br>sensors to output<br>paper-end signals<br>(default value of<br>ESC c 3)                    | Roll paper end<br>sensor enabled;<br>roll paper near-<br>end sensor<br>enabled | Disabled                                                                       | 48 (OFF) |
| 5–4              | Sets error signal                                                                                           | Enabled                                                                        | Disabled                                                                       | 48 (OFF) |
| 5–5              | (Reserved)                                                                                                  | _                                                                              | _                                                                              | 48 (OFF) |
| 5–6              | (Reserved)                                                                                                  | _                                                                              | _                                                                              | 48 (OFF) |
| 5–7              | (Reserved)                                                                                                  | -                                                                              | -                                                                              | 48 (OFF) |

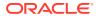

Table 39-84 (Cont.) Memory Switch 5

| Memory<br>Switch | Function   | Setting Value —<br>48 (OFF) | Setting Value — 49<br>(ON) | Defaults |
|------------------|------------|-----------------------------|----------------------------|----------|
| 5–8              | (Reserved) | _                           | _                          | 48 (OFF) |

\*1: Valid only when the USB interface communication condition is set to the vendor-defined class and the system configuration is set so that the USB driver can support the USB power-saving function.

#### **Function 11**

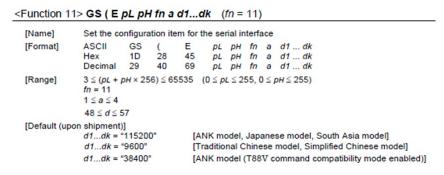

#### Function 11 — Descriptions

 Sets the configuration item for the serial interface specified by a to the values specified by d.

| а | Configuration Item |
|---|--------------------|
| 1 | Transmission speed |
| 2 | Parity             |
| 3 | Handshaking        |
| 4 | Bit length         |

Transmission speed settings (a = 1)

| d1dk     | Transmission Speed |  |
|----------|--------------------|--|
| "2400"   | 2400 bps           |  |
| "4800"   | 4800 bps           |  |
| "9600"   | 9600 bps           |  |
| "19200"  | 19200 bps          |  |
| "38400"  | 38400 bps          |  |
| "57600"  | 57600 bps          |  |
| "115200" | 115200 bps         |  |

Parity settings (a =2)

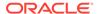

| d1 | Parity |  |
|----|--------|--|
| 48 | None   |  |
| 49 | Odd    |  |
| 50 | Even   |  |

## Handshaking settings (a = 3)

| d1 | Handshaking      |
|----|------------------|
| 48 | DTR/DSR control  |
| 49 | XON/XOFF control |

### Bit length settings (a = 4)

| d1 | Bit Length |
|----|------------|
| 55 | 7 bits     |
| 56 | 8 bits     |

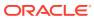

40

## **Logo Printing**

You can print the logo of your Enterprise, property, or revenue center on guest checks, customer receipts, and credit card vouchers. Simphony only supports monochrome bitmap image files. Use Microsoft Paint to convert an image to a monochrome bitmap. Adhere to the following rules governing the size of your logo:

- The image area must not exceed 98,304 pixels. (Keep in mind that a logo that is 512 x 384 pixels exceeds 98,304 pixels.)
- The image width must not exceed 512 pixels.
- The image height must not exceed 384 pixels.
- The bitmap file must not exceed 8 kilobytes in size.

You can configure print tasks to print more than one logo (on either the Header or Trailer sections, or both). The printer loads one image at a time when printing a check, receipt, or credit card voucher. The time it takes to print depends on the number of images the printer has to load.

Beginning with the Simphony 19.2 release, logo printing is now also supported on:

- OPOS printers with multi-language cards installed
  - Configuring logo printing for OPOS printers is no different from other printers in the Simphony EMC.
  - For specific third-party printer installation instructions, access the vendor's website.

Complete the following tasks to set up logo printing:

- Upload a logo to Simphony
- Assign a logo to guest checks, customer receipts, and credit card vouchers
- Set the printer to print the logo
- Ensure the DIP settings for the printer's buffer are set to the higher value to accommodate the logo's additional data

Printer DIP and Memory Switch Settings contains more information on DIP settings.

## Uploading a Logo to Simphony

- 1. Select the Enterprise level, click Configuration, and then click Print Logos.
- 2. Insert a new record, and then double-click it to open in form view.
- Click Load Image.
- 4. Select the image, and then click **Open** to upload it to Simphony. After the logo uploads, an image preview appears.
- 5. Alternately, you can copy the image to your clipboard, and then click **Paste Image** to upload it to Simphony.
- 6. Click Save.

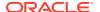

## Assigning a Logo to Guest Checks and Customer Receipts

- Select the Enterprise, property, revenue center, or zone, click **Descriptors**, and then click **Guest Check Headers**.
- 2. Select a check box in the Use Logo column.
  - If you select **Use Logo** for an existing record that has content in the **Text** column, that text no longer appears on printed guest checks and customer receipts.
- Click the ellipsis point (...) button in the Logo column, select the image you uploaded, and then click OK.
- 4. Click Save.
- To assign the logo to customer receipts and guest check trailers, repeat these steps, selecting the Guest Check Trailers and Customer Receipt Headers modules in Step 1.
  - You must also select **28 Print Guest Check Trailer on Fast Transaction Customer Receipt** for tender records from the Tender/Media options. If you do not set this option, trailers do not print on customer receipts when the tender is used to close a fast transaction.
- Click Save.

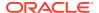

41

# **Banquet Guest Check Printing**

This chapter discusses the configuration and usage of the Banquet Guest Check Printing feature.

A Banquet Guest Check is used to present a specially formatted guest check for customers. Even though it can be used anywhere, the banquet guest check is intended for use in a banquet environment. In this environment, there are additional components of information which can be reflected on a guest check. Information such as the event name, address, contact information, name of the function room the event was held, names of the maitre'd and catering sales manager, and the event's serving period.

One format of the Banquet Guest Check is available, utilizing an  $8.5 \times 11$  page output and prints on a custom page printer.

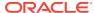

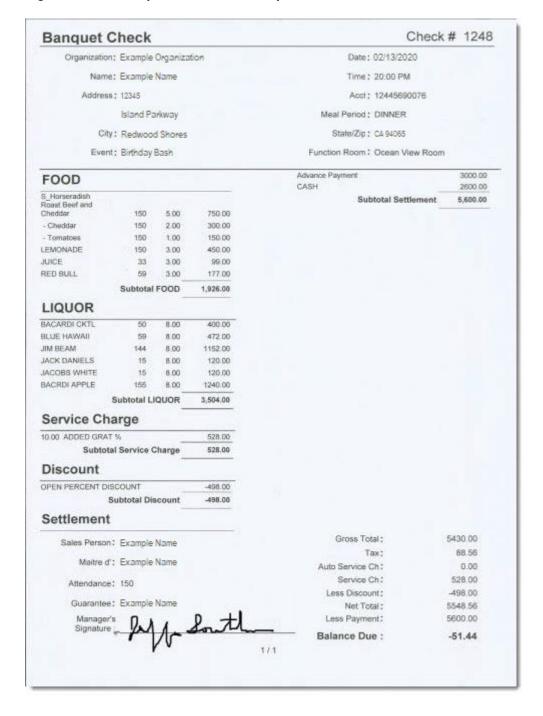

Figure 41-1 Example of a Printed Banquet Guest Check

# Configuring Employee Privileges for Banquet Guest Check Printing

Operators must be assigned Role privileges to be allowed to configure and utilize Banquet Guest Check printing functionality. To assign privileges to employees for this feature:

#### To Configure the Role Option to Begin a Banquet Check By Prompt

**Prerequisite**: The operator already has access to a **Begin Check By Prompt** function touchscreen button.

- Access the EMC and select the enterprise level, click the Configuration tab, and then click Roles.
- 2. Select or create an employee role and toggle to Form view.
- 3. Click the **Operations** tab, and then click the **Guest Checks** tab.
- 4. From the Add/Transfer/Pickup Options section, enable the **199 Begin Check by Prompt** option and **Save**.
- 5. Access and sign onto a point-of-sale (POS) workstation.
- 6. Press the **Begin Check by Prompt** button.

#### To Configure the Role Option to Edit a Banquet Check By Prompt

**Prerequisite**: The operator already has access to a **Begin Check By Prompt** function touchscreen button.

- Access the EMC and select the enterprise level, click the Configuration tab, and then click Roles.
- 2. Select or create an employee role and toggle to Form view.
- 3. Click the **Operations** tab, and then click the **Guest Checks** tab.
- 4. From the Check Editing Options section, enable the **200 Edit Check by Prompt** option and **Save**.
- 5. Access and sign onto a point-of-sale (POS) workstation.
- 6. Open a banquet check from the check listing.
- 7. Select a header and press the **Edit Prompt** button.

#### To Configure the Prompt for Authorization to Create a Banquet Check

**Prerequisite**: The operator already has access to a **Begin Check By Prompt** function touchscreen button.

If you want to require only privileged users to authorize beginning and printing banquet checks:

- Access the EMC and select the enterprise level, click the Configuration tab, and then click Roles.
- 2. From the Add/Transfer/Pickup Options section, disable the **199 Begin Check by Prompt** option for all non-privileged users roles and **Save**.
- 3. Access and sign onto a point-of-sale (POS) workstation.
- 4. Press the Begin Check by Prompt button.
- 5. Have a privileged user enter their authorization code to begin the check.

#### To Configure the Prompt for Authorization to Edit a Banquet Check

**Prerequisite**: The operator already has access to a **Begin Check By Prompt** function touchscreen button.

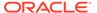

If you want to require only privileged users to authorize editing and printing banquet checks:

- 1. Access the EMC and select the enterprise level, click the **Configuration** tab, and then click **Roles**.
- From the Check Editing Options section, disable the 200 Edit Check by Prompt option for all non-privileged users roles and Save.
- 3. Access and sign onto a point-of-sale (POS) workstation.
- Open a banquet check from the check listing.
- 5. Select a header and press Edit Prompt.
- 6. Have a privileged user enter their authorization code to edit the check.

## Configuring Banquet Guest Check Buttons and Prompts

To configure the Begin Banquet Guest Check for point-of-sale (POS) workstation touchscreens:

- 1. Access the EMC and select the Enterprise, Property, Revenue Center, or Zone, click the **Configuration** tab, and then select **Page Design**.
- 2. You can configure an existing touchscreen or add a new one. Add a new button.

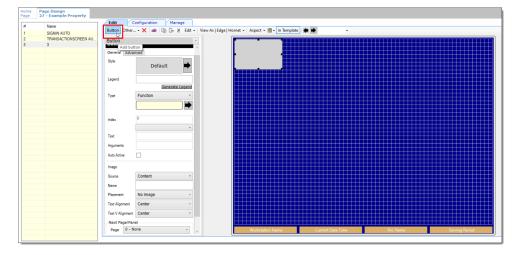

Figure 41-2 Page Design – Add Button

3. From the **Type** drop-down list, select **Function**, select the **Begin Check By Prompt** function, and then click **OK**.

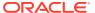

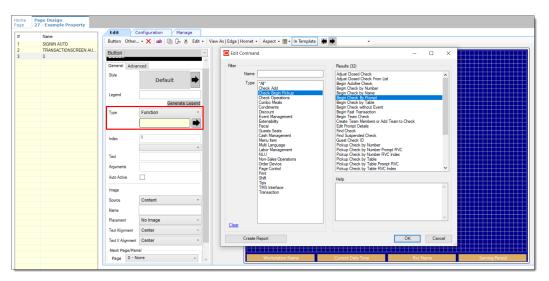

Figure 41-3 Page Design – Begin Check By Prompt Function

4. Click the Configure Prompt Details button.

Figure 41-4 Page Design – Configure Prompt Details

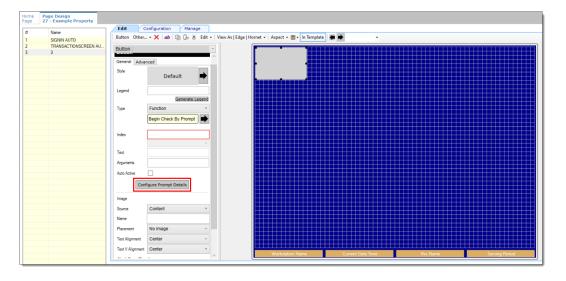

Option 1 - Clicking the 'No' Button

**1.** Click **No** when prompted.

Figure 41-5 Configure Prompt Details 'No' Response

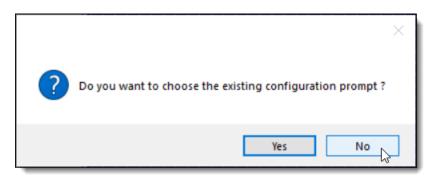

- 2. From the Prompt Details section, configure the following:
  - a. From the **Prompt Type** field, select **Configurable**.
  - **b.** From the **Dialog Type** field, select a type from the drop-down list.
  - c. From the **Prompt Category** field, select **BanquetPrompt**.
  - d. From the **Prompt Title** field, select a title category from the drop-down list.
  - e. From the **Prompt Text** field, enter the appropriate text based on the Prompt Title setting.
  - **f.** From the **Content Name** field, enter a name for your banquet content.
  - g. Click the Add button, and then click Ok.

Figure 41-6 Configure Prompt Content Window - Prompt Details

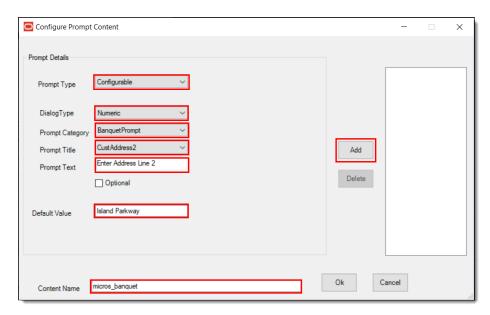

#### Option 2 - Clicking the 'Yes' Button

1. A prompt asks you to choose the existing configuration prompt to set, or select the prompt content.

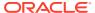

Figure 41-7 Configure Prompt Details 'Yes' Response

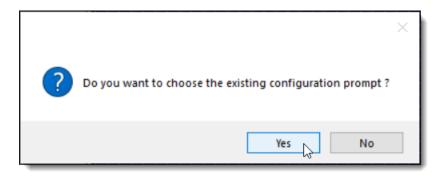

 Selecting Yes displays a list of all the existing configuration file names in the Content table.

Figure 41-8 Select Existing Content Prompt

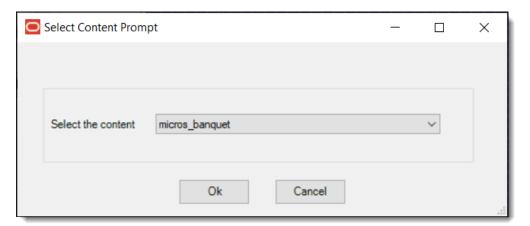

- As mentioned previously, selecting **No** allows you to set the prompts and save details in the Content table. Specify the name of the content.
- 2. As shown in Figure 5 above, configure the Prompt Type, Dialog Type, Prompt Category, Prompt Title, Prompt Text, Default Value, and then enter a Content Name. Click **Add** and **Ok**.

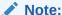

The **Optional** check-box allows the prompt to bypass the next screen and allows the user to click **OK**.

- There are a number of options when configuring prompt content. Prompt Types can be Configurable or Non-Configurable. Dialog Types include AlphaNumeric, Numeric, List, and by Date. Users must select from the following list of configurable prompt items that can be used for a Banquet Check:
  - name="lblOrganization" >Organization
  - name="lblAcct" >Acct

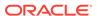

- name="lblCustName" >Name
- name="lblCustAddress1" >Address Line 1
- name="lblCustAddress2" >Address Line 2
- name="lblCustCity" >City
- name="lblState" >State
- name="lblZip" >**Zip**
- name="lblDate" >Date
- name="lblTime" >Time
- name="lblEvent" >Event
- name="lblSalesperson" >Sales Person
- name="lblMaitred" >Maitre D'
- name="lblGuarantee" >Guarantee

#### **Configurable Prompt Type**

The example below illustrates a Configurable Prompt Type. When this type is configured, users are prompted to enter the requested information at the POS workstation — in this case, a selection of function rooms.

Figure 41-9 Configure Prompt Content Window - Configurable Type

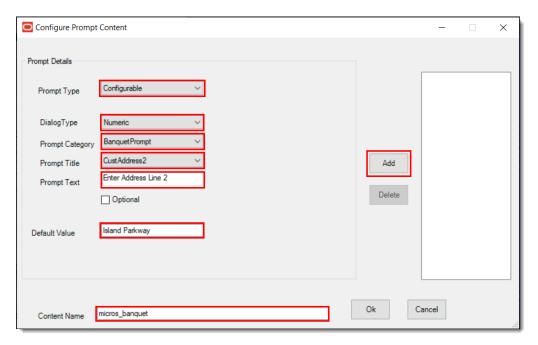

#### **Non-Configurable Prompt Type**

Non-Configurable prompts are not sent to users when beginning a Banquet Check. Regardless of the assigned Dialog Type (e.g., Alphanumeric, Numeric, List, or Date), users are not prompted to enter information.

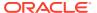

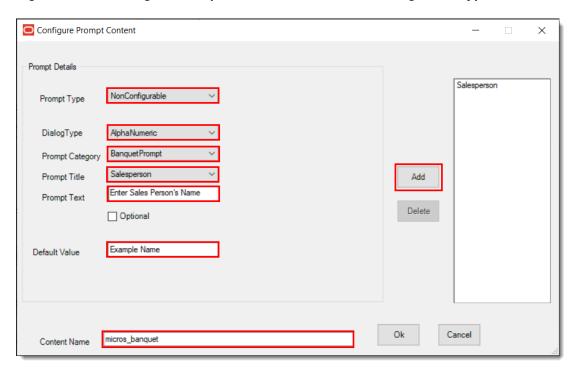

Figure 41-10 Configure Prompt Content Window - Non-Configurable Type

When configuring a Non-Configurable prompt, and a Default Value is entered, the value is printed on the Banquet Check by default, without any prompts being sent to the user. The following example illustrates a **List** Dialog Type to provide a list of items — in this case, a selection of cities.

Figure 41-11 Non-Configurable Type - List Dialog Type

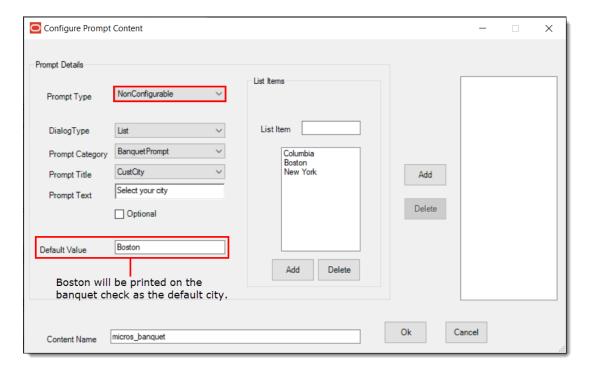

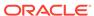

When configuring a Non-Configurable prompt and the user does not enter a Default Value (leaves the setting blank), nothing is printed on the Banquet Check.

Figure 41-12 Non-Configurable Type - Blank Default Value Setting

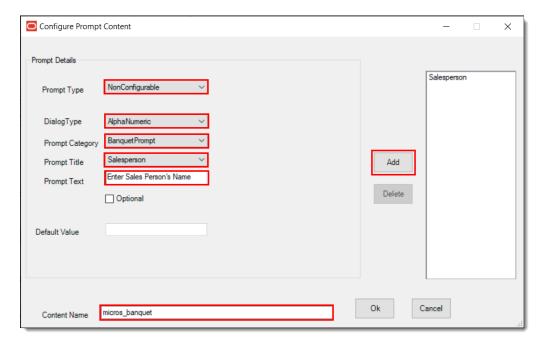

Users may configure Non-Configurable prompts when certain data does not change and remains static in a Banquet Check. For example, if the organization holding the banquet is always the same, then it can be defined as a Non-Configurable prompt.

**1.** The details and content name added or selected is added as Arguments in the button properties panel.

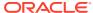

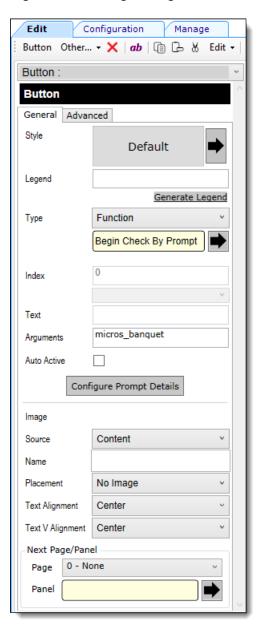

Figure 41-13 Page Design - Button Properties Panel

The configuration data for Banquet Check prompts is saved in the Content module as a String in the Content Type field, and is shown using XML format below.

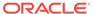

Figure 41-14 Property Level Content Module

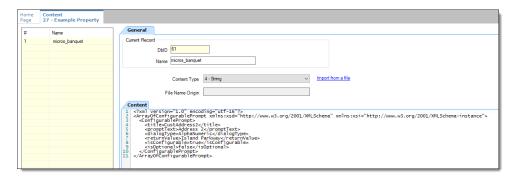

#### Configuring a Banquet Check Add/Transfer by Number

The following steps illustrate how to transfer one Banquet Check to another.

- Access the EMC, select a Revenue Center, click the Configuration tab, and then click Page Design.
- 2. Choose the touchscreen page to be edited and add a new button.
- 3. Select Function as the Type, select Add/Transfer by Number, click OK, and then Save.

Figure 41-15 Page Design – Add/Transfer by Number Function

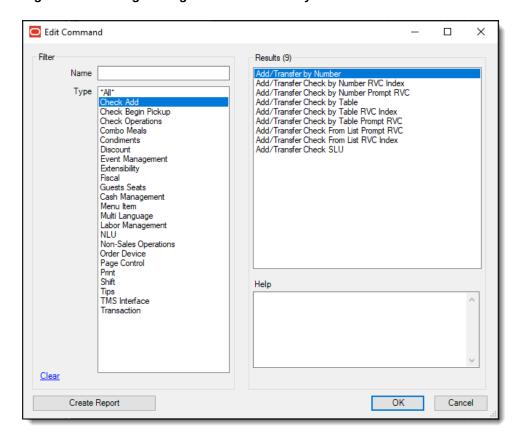

4. Access and sign onto a point-of-sale (POS) workstation.

- 5. Begin a Banquet Check and ring up menu items. Note the check number and service total.
- **6.** Begin a second Banquet Check and ring menu items. Note the check number and service total.
- 7. Pickup the first Banquet Check from the workstation Pick Up check list.
- 8. Press the Add/Transfer by Number button.
- 9. Enter the second Banquet Check number mentioned in step 6. The first check's prompt data overwrites the second check's prompt data when the checks are merged.
- Press OK from the 'Add Check' screen. The second Banquet Check is transferred to the first one.

#### **Configuring a Banquet Split Check**

The following steps illustrate how to split a Banquet Check.

- Access the EMC, select a Revenue Center, click the Configuration tab, and then click Page Design.
- 2. Choose the touchscreen page to be edited and add a new button.
- 3. Select Function as the Type, select Touch Split, click OK, and then Save.

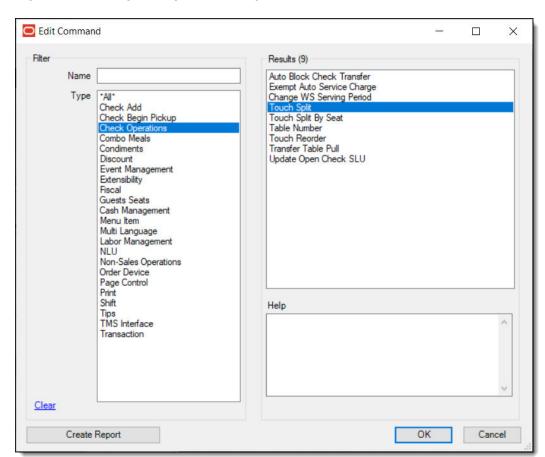

Figure 41-16 Page Design – Touch Split Function

4. Access and sign onto a point-of-sale (POS) workstation.

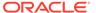

- 5. Begin a Banquet Check, ring up some menu items, and then service total.
- **6.** Pickup the first Banquet Check from the workstation Pick Up check list, and then press the **Touch Split** button.
- Add a check, move some menu items from one check to another, and then press Save.
- 8. Press **Yes** in response to the 'Exit and save changes?' prompt.
- 9. Press **Yes** in response to the 'Print split checks?' prompt. The Banquet Check is split and the individual checks can be viewed in the open checks list. The first check's prompt data is copied to the second check when the checks are split.

#### **Configuring RVC Table Names as Room Names**

- 1. Access the EMC, select a Property, click the **Configuration** tab, click **Employee Classes**, and then select the **Operator Options** tab.
- Enable the 1- Table Number Entry Required to Begin/Pickup Checks and 2-Number of Guest Entry Required for New Checks options, click OK, and then Save.

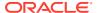

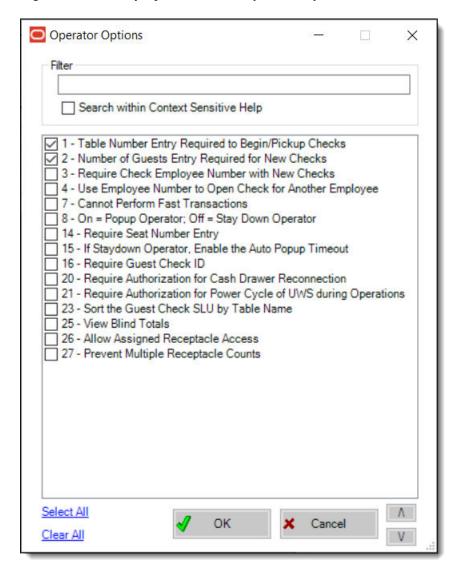

Figure 41-17 Employee Classes - Operator Options

- 3. Access the EMC, select a Revenue Center, click the **Setup** tab, and then select the **Tables** module (under the RVC Configuration header).
- **4.** Insert or click an available record, enter a room name, for example, Board Room, assign a Dining Table Class in the **Class** field, and then **Save**.

Tables Home Page 29 - TSR\_NEW\_29 Filter Show All Records contains the text Show Records Where # Name Class 1 Board Room 1 - Example Table Class 2 0 - None ...

Figure 41-18 Revenue Center Configuration - Tables Module

# Adding a Banquet Guest Check Printer and Various Print Settings

#### **Configuring a Custom Page Printer**

- 1. A Printer driver must be installed on the workstation.
- 2. Enter the hostname of the printer.

Figure 41-19 Add a Printer on the Workstation

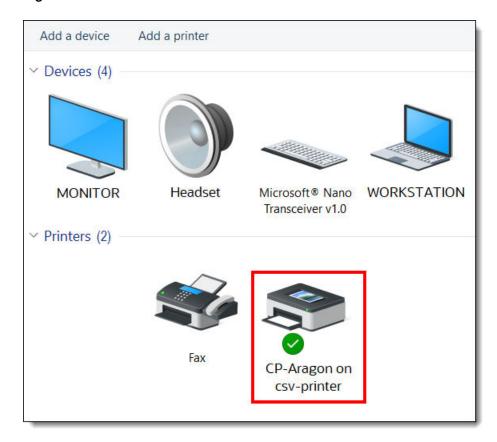

- 3. Access the EMC, select a Property, click the **Setup** tab, select the **Printers** module (under the Hardware/Interfaces header).
- 4. Configure a network banquet printer. For the **Printer Type** field, select **Custom Page Printer** from the drop-down list.

Figure 41-20 EMC Printers Module

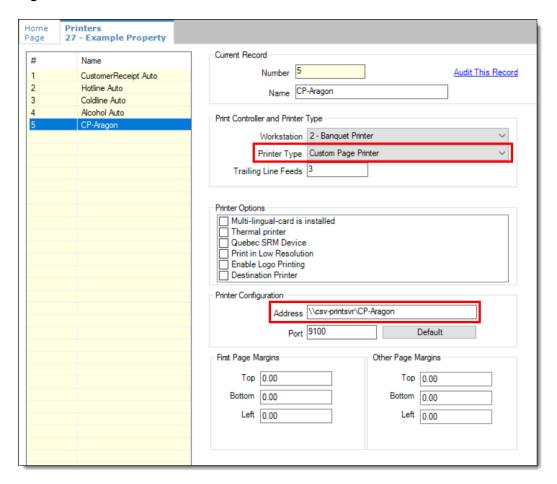

5. Enter the network printer name in the **Name** field and **Save**.

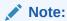

The **Name** field entry must be the physical printer's name as seen on the network and the Printer Host's IP address in the Printer Configuration section's **Address** field.

Figure 41-21 EMC Printers Module (continued)

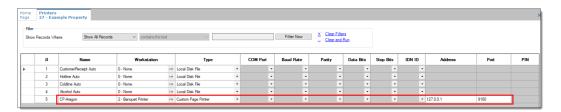

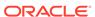

- **6.** Access the EMC, select a Property, click the **Setup** tab, select the **Workstations** module (under the Hardware/Interfaces header).
- **7.** Choose the banquet printing workstation record and click the **Printers** tab.
- Click Select, and from the drop-down list, choose the output printer in the Banquet Check Printer field (should be the Custom Page Printer type), click OK, and then Save.

Figure 41-22 Workstation Module - Assigning the Banquet Check Printer

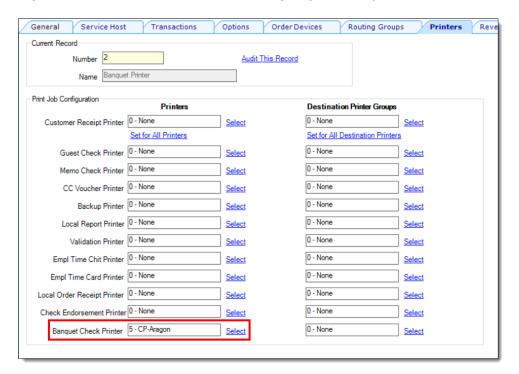

#### **Configuring a Tender Media Deposit**

Users can post a Deposit Payment amount on a Banquet Check. If configured, the deposit tender amount prints in a special location on the Banquet Check.

- 1. Access the EMC, select the Enterprise level, click the **Configuration** tab, select the **Report Groups** module (under the Reporting and Data header).
- 2. Insert a new record, name it, and then from the **Type** field, select **Tender/Media** from the drop-down list.

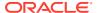

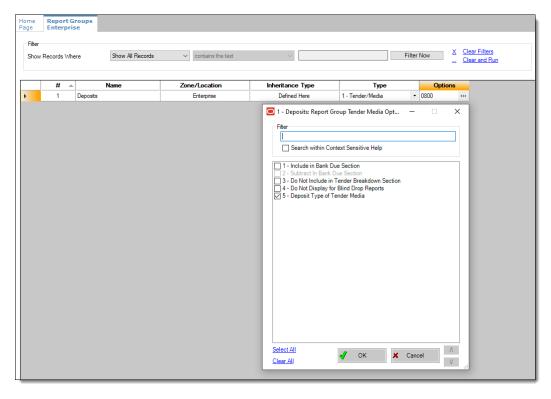

Figure 41-23 Report Groups Module

- 3. A Deposit Payment Tender is linked to a Report Group by enabling the **5 Deposit Type of Tender Media** option. From the **Options** field, click the ellipsis (...) to open the Report Group Tender Media Options screen. Select option 5, click **OK**, and then **Save**.
- **4.** Users can add an advance deposit payment against the Banquet Check by configuring a new payment tender.

Figure 41-24 Tender/Media - Advance Deposit Payment

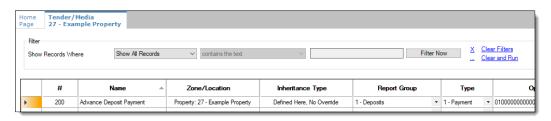

#### Configuring Tender/Media Printing on Banquet Checks

To print a Banquet Check prior to finalizing the transaction, you can create a Tender/Media record configured as a **Service Total** type. You can also use a Payment type to print a Banquet Check when the transaction is tendered or finalized.

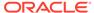

Figure 41-25 Tender/Media - Print Banquet Check Service Total

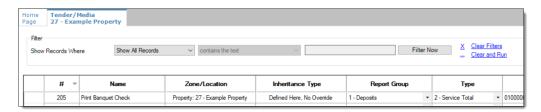

- Before printing a Banquet Check, access the EMC, select the enterprise or property level, click the **Configuration** tab, select the **Tender/Media** module (under the Sales header).
- 2. Select the **Printing Options** tab, enable the **90 Print Banquet Check** option, and then **Save**.

#### **Configuring Page Margins for Banquet Check Printing**

- **1.** Access the EMC, select a Property, click the **Setup** tab, select the **Printers** module (under the Hardware/Interfaces header).
- 2. Select the Banquet Check printer record.
- 3. Enter the values for the top, bottom, and left margins, and then Save.

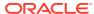

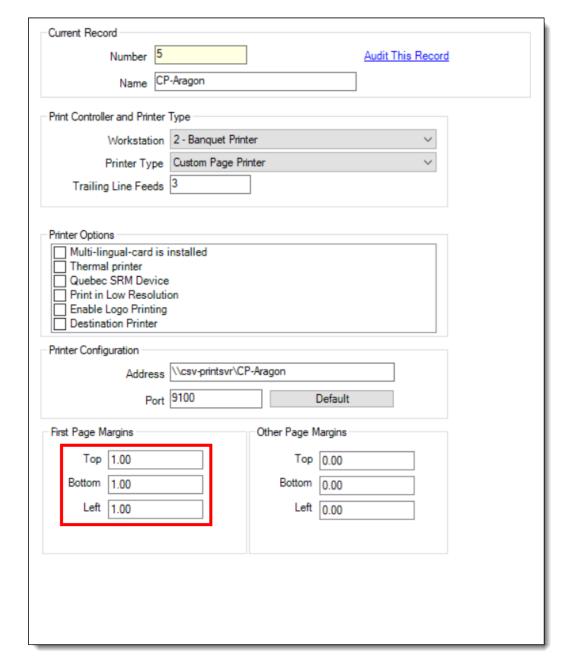

Figure 41-26 Formatting Banquet Check Page Margins

# Creating and Printing Banquet Guest Checks From a POS Workstation

#### **Beginning a Banquet Check**

Once EMC configuration is complete, you can now begin to generate banquet guest checks from a point-of-sales (POS) workstation.

1. After configuring a Begin Check By Prompt button in the EMC's Page Design module, access a workstation and press the **Begin Check By Prompt** button.

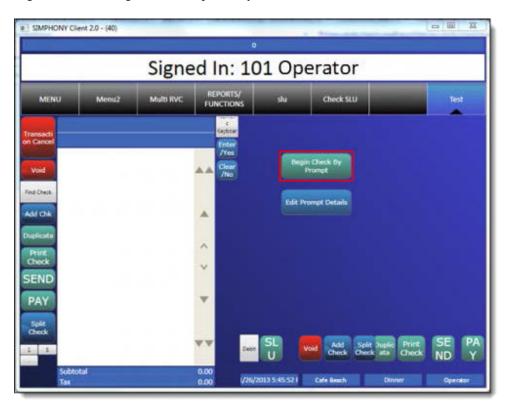

Figure 41-27 Begin Check By Prompt

Note:

If a user cancels any one of the sequential Banquet Check prompts, the entire check/transaction is cancelled.

2. Add the Banquet Check's header detail through prompts.

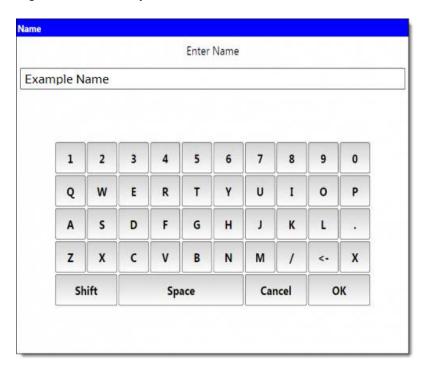

Figure 41-28 Banquet Check - Enter Name Window

- 3. Select the **Room** name. This step uses the EMC Tables module data to show a list of room names.
- 4. Select the Serving Period.

Figure 41-29 Banquet Check - Select Serving Period

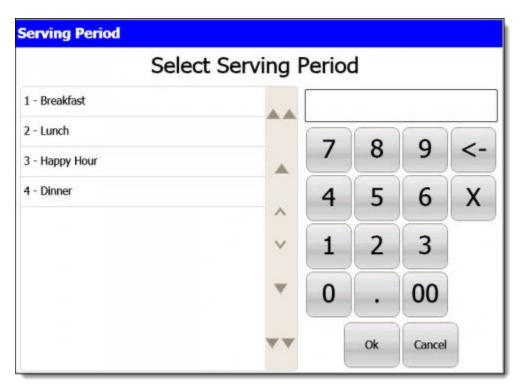

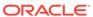

5. The workstation's Check Detail area displays the selected serving period.

Figure 41-30 Banquet Check - Shows Selected Serving Period

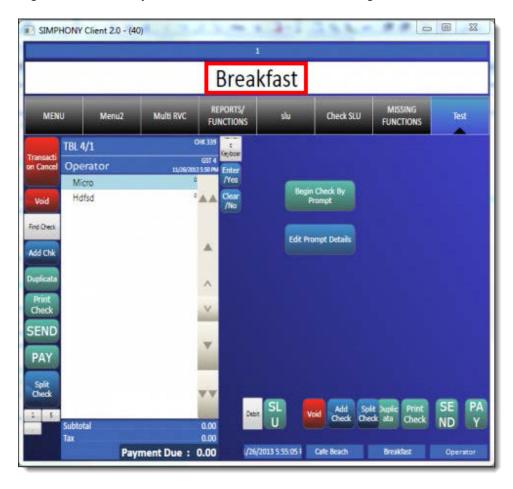

6. Select the header content in the Name field to edit. Press **OK** when finished.

Figure 41-31 Banquet Check - Edit the Header Content

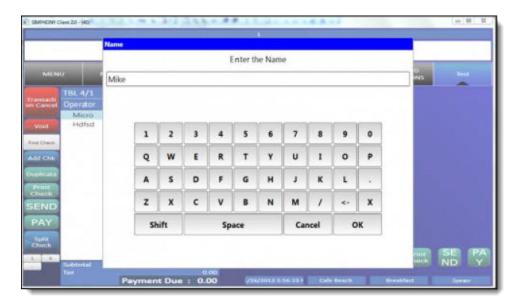

7. The Check Detail area displays the newly entered header text.

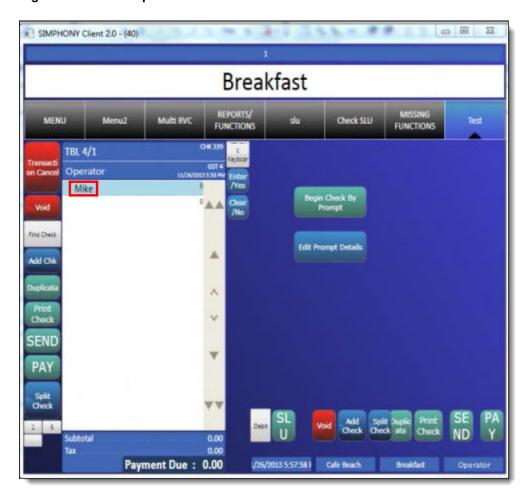

Figure 41-32 Banquet Check - Edited Header Content

### **Utilizing Banquet Checks With Serving Periods**

1. Log onto a POS workstation and press the **Begin Check By Prompt** button.

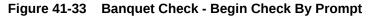

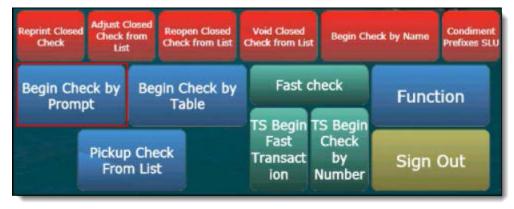

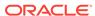

2. Enter the header prompt details and press **OK** to continue.

Figure 41-34 Banquet Check - Editing Header Prompt Details

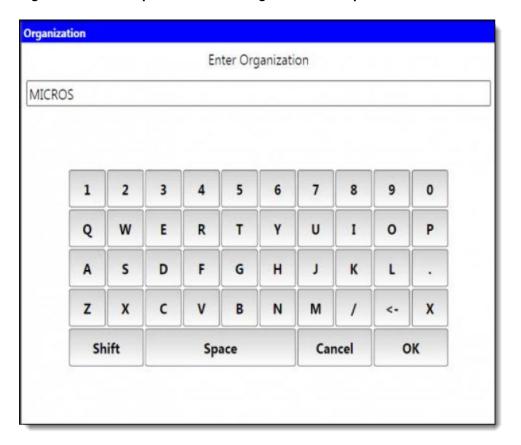

3. Enter a table number and press **Ok**.

**Begin Check** Enter table number 26 9 8 <-4 5 6 X 00

0

Ok

Figure 41-35 **Begin Check - Enter Table Number** 

Enter the number of guests and press **Ok**.

Cancel

Figure 41-36 Begin Check - Enter Guest Count

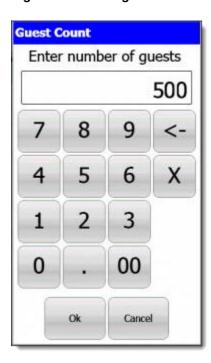

**5.** Select a serving period and press **Ok**.

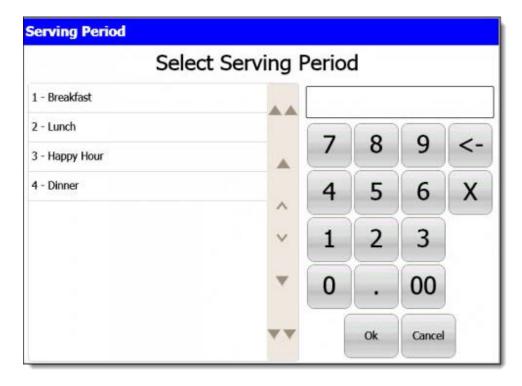

Figure 41-37 Banquet Check - Select Serving Period

### **Configuring Check Printing Privileges**

Printing of all checks, including Banquet Checks, requires privileges to be assigned to employees Roles. Other EMC options also need to be enabled. To assign guest check printing privileges:

- 1. Access the EMC and the select the Enterprise level, click the **Configuration** tab, and then select **Roles**. Select the Role to be edited and toggle to Form view.
- 2. Click the Operations tab, click the Printing tab and enable the 23 Authorize/Perform Unlimited Reprinting/Printing of a Check option.
- 3. To control how many checks may be printed by employees before requiring authorization, access the EMC and select the Property or Revenue Center level. Click the Setup tab, and then click the Control Parameters module (under the Parameters heading). Click the Configuration tab and from the Number of Checks Printed Before Authorization field, enter a digit (from 0–99) to allow staff to print Banquet Checks until the threshold limit is exceeded.

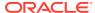

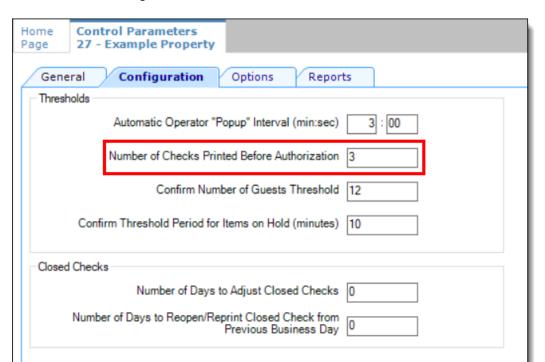

Figure 41-38 EMC Control Parameters - Number of Checks to Print Before Authorization Setting

- **4.** Access the EMC, select a Property, click the **Configuration** tab, and then click **Tender/ Media** (under the Sales header).
- 5. Click the **Options** tab, click the **Printing Options** tab, and then enable the **23 Print Check on Demand** option and **Save**.

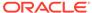

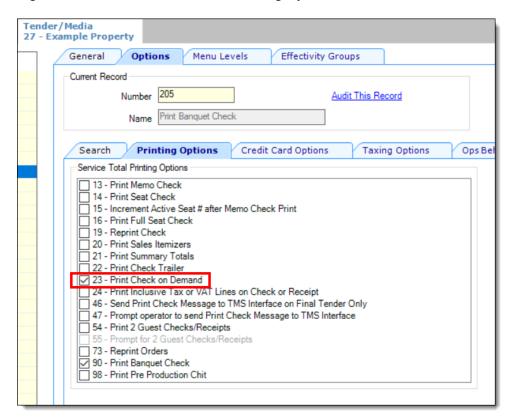

Figure 41-39 EMC Tender/Media Printing Options

6. Finally, each employee allowed to immediately print guest checks, needs to have another privilege assigned to them. This setting can be accessed from the EMC by selecting a Property, click the **Configuration** tab, click the **Employee Classes** module, and then click the **Operator Options** tab. From the **Operator Type** field, select **1** - **On Demand** from the drop-down list and **Save**.

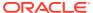

## Configuring Pre-Production Chits to Output to Remote Printers

Kitchen or bar staff can preview orders and begin preparing items that require more prep or cooking time to assist in delivering orders more quickly. Pre-production printing allows servers to send certain menu items to remote printers prior to finalizing the current round.

Operationally, as workstation operators add menu items, they can select a Pre-Production Chit (Tender/Media Service Total) button to send the pre-production items to remote printers. For easier recognition, pre-production chits are formatted differently than the output of conventional order chits.

After an item is fired through pre-production chit printing, if the workstation operator adds a second item and then selects pre-production chit printing again, the system only fires the second item. The first item does not trigger the re-fire of a pre-production chit.

### Configuring Print Classes for Pre-Production Chits

To configure and assign printers to a pre-production Print Class:

- 1. Select the Enterprise or property, click **Configuration**, and then click **Print Classes**.
- 2. Insert a new record and enter the name of the pre-production print class in the **Name** field (for example, Print Pre-Production Chit).
- 3. Configure settings within the **Options** section as needed.
- Select the Routing Group from the drop-down list in the Output section.
   Typically, enabling the 0 Use Order Devices routing group suffices for most preproduction chit printing tasks.
- 5. Enable the order devices that are to serve as a pre-production remote printers.
- 6. Click Save.

## Configuring Tender/Media - Service Total Records for Pre-Production Chits

To configure Tender/Media - Service Total records for pre-production chit printing:

- 1. Select the Enterprise or property, click Configuration, and then click Tender Media.
- 2. Insert a new record, and enter the name of the pre-production service total record (for example, Print Pre-Production Chit).
- 3. In the **General Settings** section, assign a **Privilege Group** that allows users to use this service total.
- 4. In the **Key Type** field, select **2 Service Total** from the drop-down list.
- 5. Configure the remainder of the **General** tab settings, and then click the **Options** tab.

- Click the Printing Options tab, and then enable the 98 Print Pre-Production Chit option.
- Click the Ops Behavior tab, and then select 2 Hold Order as the Tender Media Hold Type from the drop-down list.
- 8. Configure the remainder of this service total record's settings.
- 9. Click Save.

## Configuring Menu Item Classes for Pre-Production Chits

You need to determine which menu items to apply pre-production chit printing, navigate to each of these items' assigned Menu Item Class, and assign the pre-production chit print class. To configure Menu Item Classes to generate pre-production chits:

- Select the Enterprise, property, or revenue center, click Configuration, and then click Menu Item Classes.
- 2. On the **General** tab, select the pre-production print class from the **Pre-Production** Chit Print Class drop-down list.

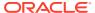

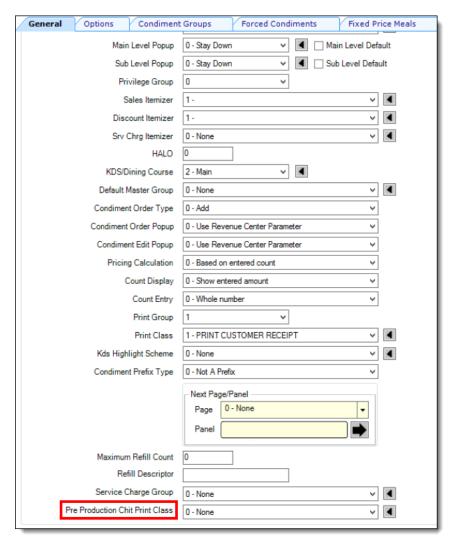

Figure 42-1 Menu Item Classes - Pre-Production Chit Print Class Setting

3. Click Save.

## Configuring a Page Design Button for Pre-Production Chits

To configure a workstation button to generate pre-production chit printing:

- Select the Enterprise, property, or revenue center, click Configuration, and then click Page Design.
- On the order entry pages of your choice, add a new button and configure the following fields:
  - a. Legend: Enter the button name.
  - Type: Select Tender/Media, and then select the Print Pre-Production Chit, Tender/ Media - Service Total record.

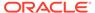

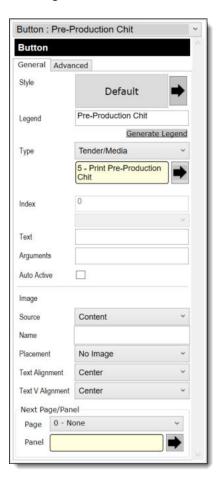

Figure 42-2 Page Design - Workstation Button for Pre-Production Chit Printing

- 3. Configure the remainder of the button's settings.
- 4. Click Save.

## Example of a Pre-Production Chit

Pre-Production chits are formatted differently than conventional order output to remote printers. The text \* TO BE PREPARED \* prints by default on each chit (with the Order Type showing directly beneath it), prior to the Dining Course name (if enabled), and then the quantity ordered is printed adjacent to each ordered Menu Item.

If enabled, the Dining Course Name prints and also adheres to the Print Classes settings, whereby if the **4** - **On** = **Red**, **Off** = **Black** option is enabled, the Dining Course name prints in red, and prints in black if disabled.

Here is an example of a Pre-Production Chit:

Figure 42-3 Example of a Pre-Production Chit

Printer Name

Employee ID Employee Name

CHK NUMBER

\* TO BE PREPARED \*
Order Type

[Dining Course Name] (if enabled)

Quantity Menu Item Name

[Dining Course Name] (if enabled)

Quantity Menu Item Name

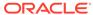

43

## Peripheral Devices

Peripheral devices connect with and relay information to or from Simphony. For example, common POS peripheral devices include magnetic card readers, cash drawers, coin dispensers, printers, pole displays, and scales.

## Cash Drawer Assignment and Unassignment

You can assign a cash drawer in the following ways:

- · By workstation
- · By workstation operator

Giving multiple employees access to a single cash drawer is less secure than requiring employees to be assigned to a cash drawer.

When you set the option **Assign Cash Drawer By User Workstation** from the Workstations module, workstation operators can assign themselves to a cash drawer using the one of the following function keys:

- 848 Assign Cash Drawer
- 839 Assign Cash Drawer 1
- 840 Assign Cash Drawer 2

The following table compares these function keys:

Table 43-1 Assign Cash Drawer Function Key Comparison

| 848 - Assign Cash Drawer                                                                                                    | 839 - Assign Cash Drawer 1 and 840 - Assign<br>Cash Drawer 2                                                                                                    |
|----------------------------------------------------------------------------------------------------|----------------------------------------------------------------------------------------------------|
| Assigns the drawer to the workstation operator who is signed in.                                                                                                    | Assigns the drawer to the workstation operator who is signed in.                                                                                                    |
| If two drawers are used with the workstation,<br>Simphony assigns drawer 1 if both are<br>unassigned. If drawer 1 is assigned, Simphony<br>assigns drawer 2, and vice-versa. | If two drawers are used with the workstation, these keys allow the workstation operator to select the drawer he or she wants to assign. (To offer a choice, you must configure both keys on the touchscreen.) |
| Using this key opens the cash drawer.                                                                                                    | Using this key does not open the cash drawer.                                                                                                    |
|                                                                                                    | If the cash drawer is unassigned, using this key prompts the workstation operator to assign the cash drawer number, while the top of the screen shows INACTIVE (no one is assigned).                          |

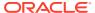

Table 43-1 (Cont.) Assign Cash Drawer Function Key Comparison

| 848 - Assign Cash Drawer                                                                                                    | 839 - Assign Cash Drawer 1 and 840 - Assign<br>Cash Drawer 2                                                                                                    |
|----------------------------------------------------------------------------------------------------|----------------------------------------------------------------------------------------------------|
| If a workstation operator attempts to assign<br>the drawer when another workstation<br>operator is already assigned, the following<br>error message appears: All Cash Drawers<br>Currently Assigned. | If the workstation operator attempts to assign the drawer when another workstation operator is already assigned, no error message appears. The top of the screen show NAME (of the person assigned to the drawer). Thus, one person may assign the drawer and override the workstation operator who is already assigned. |
| All workstation operators can use this function key.                                                                                                    | All workstation operators cannot use this function key.                                                                                                    |
| At the end of a shift, the workstation operator or a privileged manager needs to unassign the drawer to allow another workstation operator to use the drawer.                                        | At the end of a shift, it is not necessary to unassign the drawer because another workstation operator may override the assigned workstation operator.                                                                                                    |

The **849 - Unassign Cash Drawer** function key unassigns the drawer from the workstation operator, regardless of whether the workstation operator assigned the drawer using function 848 or 839/840. All workstation operators can always unassign themselves from a drawer. You can prevent this by removing the **Unassign Cash Drawer** function key from the touchscreen or restrict its access using a lockout macro.

### **Related Topics**

Configuring a Cash Drawer

## Configuring a Cash Drawer

- 1. Select the property, click **Setup**, and then click **Workstations**.
- 2. Double-click the workstation to be used with the cash drawer.
- 3. Click the **Transactions** tab.
- 4. Select the number of **Cash Drawers** (0, 1, or 2) that are physically installed at the workstation.
- 5. In the **Cash Drawer Beep Timeout** field, enter the number of seconds the cash drawer can be open before the workstation begins beeping. If you set this value to 0 (zero), beeping does not occur.
- 6. In the **Cash Drawer Notify Timeout** field, enter the number of seconds the cash drawer can be open before the workstation posts a message to the journal log file. If you set this value to 0 (zero), the message does not post to the journal log.
- 7. Click the **Options** tab, and then click the **Hardware/Cash Drawer** subtab.
- 8. Select the appropriate cash drawer options.

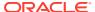

**Table 43-2 Cash Drawer Workstation Options** 

| Option                                                     | Description                                                                                                    |
|------------------------------------------------------------|----------------------------------------------------------------------------------------------------|
| Require Cash Drawer to be Closed Before<br>New Transaction | Select this option to require the workstation operator to close the cash drawer before beginning a new transaction. Deselect this option to allow transactions to begin while a cash drawer is open.                                                                                  |
| Assign Cash Drawer By User Workstation                     | Select this option to allow workstation operators to assign themselves to the cash drawer using the one of the function keys (848 - Assign Cash Drawer, 839 - Assign Cash Drawer 1, or 840 - Assign Cash Drawer 2). Only the workstation operator assigned to the drawer can open it. |
| Use Other Cash Drawer for Other Currency                   | Select this option if two cash drawers are in use for the workstation and one is dedicated to foreign currency.                                                                                                    |
| Require Cash Drawer Assignment to Begin<br>Transaction     | Select this option to require a workstation operator to have a cash drawer assigned prior to beginning a transaction at the workstation.                                                                                                    |

- 9. Click Save.
- **10.** Select the Enterprise, property, revenue center, or zone, click **Setup**, and then click **Control Parameters**.
- **11.** Click the **Options** tab.
- **12.** Select the appropriate cash drawer options.

**Table 43-3 Cash Drawer Control Options** 

| Option                                       | Description                                                                                                    |
|----------------------------------------------|----------------------------------------------------------------------------------------------------|
| 23 - Open Drawer Only if Balance Due is 0.00 | Select this option to prevent a tender/media key from opening the cash drawer unless the balance due is \$0.00. Deselect this option to allow a tender/media key to open the cash drawer even if there is a balance due on the transaction. |
|                                              | If the transaction's subtotal is \$0.00 and you set <b>36 - Do Not Open Cash Drawer if Subtotal is 0.00</b> , the setting of option <b>23</b> is irrelevant.                                                                                |

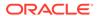

Table 43-3 (Cont.) Cash Drawer Control Options

| Option                                              | Description                                                                                                    |
|-----------------------------------------------------|----------------------------------------------------------------------------------------------------|
| 33 - Employee ID Required With [No Sale]<br>Key     | Select this option to prompt for the signed-on workstation operator's employee ID after pressing the <b>No Sale</b> key. Deselect this option to allow workstation operators to use the <b>No Sale</b> key any time a privileged employee is signed on.                                                                                                |
|                                                     | This feature is used by staydown operators (such as bartenders or sales clerks) who typically walk away from the workstation, and by prompting for employee ID, mischievous persons cannot open the drawer.                                                                                                    |
| 36 - Do Not Open Drawer if Subtotal is 0.00         | Select this option to prevent the cash drawer from opening for transactions in which the subtotal is \$0.00. Deselect this option to allow the cash drawer to open whenever a workstation operator uses a tender/media key that is configured to open the drawer.                                                                                      |
| 42 - Always Open Cash Drawer if Change<br>Due       | Select this option to allow the cash drawer to open when there are no tenders on the check that should usually open the drawer. The transaction must have change due, and the current tender must not be configured to open the drawer.                                                                                                    |
|                                                     | This option is typically used for Tender/<br>Media records such as gift certificates, where<br>change is issued only if the gift certificate<br>exceeds the value of the transaction (thus,<br>the drawer should be opened to issue<br>change), but the drawer remains closed<br>when the gift certificate does not exceed the<br>transaction's total. |
| 65 - Allow open of Cash Drawer on Service<br>Charge | Select this option to allow the cash drawer to open for transactions where the service charge has a value greater than \$0.00, but the subtotal is \$0.00.                                                                                                    |
|                                                     | If you selected <b>36 - Do Not Open if Subtotal is \$0.00</b> , you must also select this option to allow the cash drawer to open for service charge only guest checks.                                                                                                    |

The cash drawer will always open when using the OpsCheckCashDrawerEvent Extensibility function. When the Extensibility function OpsCheckCashDrawerEvent requests to open a cash drawer, the following cash drawer options are overridden:

- 23 Open Drawer Only if Balance Due is 0.00
- 36 Do Not Open Drawer if Subtotal is 0.00
- 42 Always Open Cash Drawer if Change Due
- 65 Allow open of Cash Drawer on Service Charge
- 13. Click Save.
- 14. Select the Enterprise, click Configuration, and then click Roles.

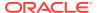

- 15. Select the role type, click the **Operations** tab, and then click the **Miscellaneous** subtab.
- 16. Select the appropriate options for cash drawer privileges.

Table 43-4 Cash Drawer Privilege Options

| Option                                                         | Description                                                                                                    |
|----------------------------------------------------------------|----------------------------------------------------------------------------------------------------|
| 17 - Authorize/Perform unassignment of cash drawer from others | Select this option to allow employees in the employee class to use the <b>Unassign Cash Drawer</b> function key to unassign cash drawers from other workstation operators.                        |
|                                                                | Do not select this option for every employee; set it only for management employee classes.                                                                                                    |
|                                                                | Setting this option allows workstation operators in the employee class to use function keys 839 - Assign Cash Drawer 1 and 840 - Assign Cash Drawer 2.                                            |
| 34 - Authorize Open Cash Drawer Using the [No Sale] Key        | Select this option to allow employees associated with the role to open the cash drawer outside of a transaction using the <b>No Sale</b> key, and to authorize non-privileged employees to do so. |
| 88 - Authorize Cash Drawer Reconnection                        | Select this option to allow employees associated with the role to authorize a cash drawer cable reconnection on a workstation.                                                                    |

#### 17. Click Save.

### **Related Topics**

Cash Drawer Assignment and Unassignment

## Coin Dispenser

A coin dispenser (sometimes called a coin changer) is a device attached to a workstation that holds coins. A coin dispenser is not assigned to a workstation or server. When connected to a workstation and configured, a cash tender sends commands to the coin dispenser to dispense coins. The coin dispenser controls only the coin portion of a cash transaction. If the customer presents \$20.00 to pay a \$16.45 guest check, the coin dispenser automatically dispenses \$0.55, but the workstation operator must give the remaining \$3.00 to the customer.

The coin dispenser hardware varies the coins that are dispensed to avoid depleting a single type of coin. For example, if the device dispenses \$0.55 three times in a row, it is probable that both of the following combinations dispense at least once:

- 1 Quarter and 3 Dimes
- 2 Quarters and 1 Nickel

### **Related Topics**

· Configuring a Coin Dispenser

## Configuring a Coin Dispenser

1. Select the property, click **Setup**, and then click **Workstations**.

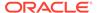

- 2. Double-click the workstation to open it in form view.
- 3. Click the **Devices** tab.
- 4. From the Peripheral Device Configuration section, click **Add**.
- 5. From the Select Peripheral Device Type drop-down list, select Coin Dispenser.
- 6. Enter the COM Port, and then click OK.
- 7. Click Save.
- 8. On the workstation, allow the configuration change to download to the POS client.
- 9. Connect the coin dispenser's serial cable to the appropriate COM port.
- Restart the workstation.
- 11. If the workstation is a Win32 client, modify the device settings for the COM port to match the COM Port you set in Step 6.

Ensure that a workstation with an attached coin dispenser does not have a printer or other device configured for the same COM port as the coin dispenser. Having another device connected but not in use can cause problems with coin dispenser operations.

- 12. Restart the workstation.
- 13. Verify that the coin dispenser is connected and ready for operation:
  - a. Sign on to the workstation as an employee with PMC privileges.
  - **b.** Launch PMC, and then click the **Functions** tab.
  - c. Click Device Diagnostics.
  - d. Click **Dispense Change**. The coin dispenser dispenses a penny when successfully connected.

### **Related Topics**

Coin Dispenser

## Magnetic Stripe Reader

Workstation operators scan magnetic stripe cards using a magnetic stripe reader (MSR) attached to a workstation. Magnetic cards are commonly used as:

- Credit Cards
- Gift Cards
- Employee Identification Cards

### **Related Topics**

Configuring a Magnetic Stripe Reader

## Installing the MSR Sleeve for Oracle MICROS Tablet E-Series 8-Inch and 11-Inch Devices

The MSR sleeve for Oracle MICROS Tablet E-Series 8-inch and 11-inch devices supports Transaction Vault Second Generation (TV2G) and data encryption.

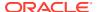

Before installing the MSR sleeve driver for Oracle MICROS Tablet E-Series devices, ensure that the device has the following prerequisite requirements:

- Microsoft Windows 8.1 operating system
- Microsoft .NET Framework 4.0 or later

Contact Oracle Support to obtain the VeriFone E23x card reader driver before you begin the following steps.

- If a previous version of the driver exists, uninstall the old driver components before installing the new driver.
  - a. From the Control Panel, select **Programs and Features**.
  - b. Uninstall the following components:
    - E23x Driver Installer versions
    - E23x OPOS DLL
    - Microsoft POS for .NET 1.12
    - OPOS Common Control Objects 1.13.001
- 2. Run the **E23xDriverInstaller 1.2.0.exe** file, and click **Yes** each time you are prompted.
- Run the E23x\_OPOS\_DLL\_Install\_1.5.2.0.exe file, and click Yes each time you are prompted.

The driver and OPOS DLL installation configures a default OPOS device name for the magnetic stripe reader (MSR). Configure Simphony to use the exact name with the MSR.

### **Related Topics**

- Configuring a Magnetic Stripe Reader
- Testing the MSR Sleeve for Oracle MICROS Tablet E-Series 8-Inch and 11-Inch Devices

## Configuring a Magnetic Stripe Reader

- 1. Select the property, click **Setup**, and then click **Workstations**.
- 2. Double-click the workstation to be used with the MSR.
- 3. Click the **Options** tab, and then click the **Display/Security** subtab.
- 4. Select the appropriate MSR options.

Table 43-5 MSR Workstation Options

| Option                                                     | Description                                                                                                    |
|------------------------------------------------------------|----------------------------------------------------------------------------------------------------|
| 12 - Mag Card Entry Required for Employee ID               | Select this option to allow all employee ID entries at the workstation to be made by swiping a magnetic employee ID card. The workstation does not accept an employee ID number entered through the keyboard or touchscreen. |
| 50 - Mag Card or Fingerprint Scan Required for Employee ID | Select this option to allow all employee ID entries at the workstation to be made using a fingerprint scan or by swiping a magnetic card. That is, employees must swipe a card or scan a fingerprint.                        |

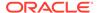

Table 43-5 (Cont.) MSR Workstation Options

| Option                                                         | Description                                                                                                    |
|----------------------------------------------------------------|----------------------------------------------------------------------------------------------------|
| 51 - Mag Card and Fingerprint Scan<br>Required for Employee ID | Select this option to allow all employee ID entries at the workstation to be made using a fingerprint scan and by swiping a magnetic card. That is, employees must both swipe a card and scan a fingerprint. |

- 5. If you are using an encrypted MSR (for example, the MSR sleeve for Oracle MICROS Tablet E-Series 8-inch and 11-inch devices with Transaction Vault Second Generation (TV2G)), complete the following steps:
  - Click the Hardware/Cash Drawer subtab.
  - b. Select 55 Enable Encrypted Magnetic Stripe Reader Support.

After you select this option, you cannot turn it off. Before setting this option, ensure that the credit card processor or gateway supports encryption functionality.

- Click the **Devices** tab.
- Click Add, and then select a magnetic stripe reader from the Select Peripheral Device Type drop-down list.
- 8. Select the COM Port Settings (if necessary), and then click **OK**.
- 9. Click Save.

### **Related Topics**

- Magnetic Stripe Reader
- Testing the MSR Sleeve for Oracle MICROS Tablet E-Series 8 and 11 Inch Devices

## Testing the MSR Sleeve for Oracle MICROS Tablet E-Series 8-Inch and 11-Inch Devices

You can test the MSR swiper functionality after you install the driver and configure the MSR.

- Copy the e23xservice.exe and e23xD.dll files to the [Drive Letter]:\Program Files\Verifone\E23xOPOS folder.
- 2. Close the ServiceHost application.
- 3. Run e23xservice.exe.
- 4. In the OPOS MSR section of the dialog box, select the following options:
  - Open
  - Claim
  - Enable
  - D. Ev (Data Events)

After each successful swipe attempt, the D. Ev option is deselected.

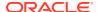

5. Swipe the magnetic card. If the card swipe was successful, a message appears with the card data.

### **Related Topics**

- Installing the MSR Sleeve for Oracle MICROS Tablet E-Series 8-Inch and 11-Inch Devices
- Configuring a Magnetic Stripe Reader

### Barcode Reader Setup

A barcode is an optical machine-readable representation of data. Barcodes are used to quickly order items. Workstation operators scan barcodes using barcode scanners attached to workstations. When a barcode is scanned, the workstation software processes the data and matches it with a menu item configured in the Simphony database.

The Barcodes module in the EMC lets you configure barcode menu item ordering. The Barcodes module allows you to:

- Associate many different barcodes with the same menu item (for example, pricing chewing gum items the same).
- Associate two different prices of one definition with different barcodes (for example, small or large coffee).
- Use a maximum of 14-digit barcode.

### **Related Topics**

Configuring a Barcode Reader

## Configuring a Barcode Reader

- Select the Enterprise, property, or revenue center click Configuration, and then click Barcodes.
- 2. Insert a barcode record.
- 3. In the **Barcode** column, enter the numeric value that the barcode represents.
- 4. Click the ellipsis point (...) button in the **Master** column, select the master menu item to be ordered when the barcode is entered, and then click **OK**.
- 5. In the **Definition** column, select the Menu Item Definition (belonging to the selected Menu Item Master) to be ordered when the barcode is entered. If you select **0 All Definitions**, the workstation determines which definition to order at the time the barcode is entered, based on active Menu Levels and other criteria.
  - This column is only active when you set the Menu Item Master column to a value other than **0 None**.
- 6. In the Price # column, select the Menu Item Price (belonging to the selected Menu Item Definition) to be ordered when the barcode is entered. If you select 0 All Prices, the workstation determines which price to order at the time the barcode is entered, based on active Menu Levels and other criteria.
  - This column is only active when you set the Menu Item Definition column to a value other than **0 All Definitions**.
- In the Alternate Price column, enter the price to charge for the item when the barcode is entered.

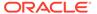

This value is used only when you set a value greater than 0.00; if the value is 0.00, the price from the Menu Item Price record is used.

8. In the **Alternate Prep Cost** column, enter the prep cost to use for the item when it is ordered by the barcode.

This value is used only when you set a value greater than 0.00; if the value is 0.00, the prep cost from the Menu Item Price record is used.

- 9. Click Save.
- Select the Enterprise or property, click Setup, and then click Barcode Format Sets.
- 11. Insert a barcode format set record, and then double-click it.
- 12. Click Add.
- **13.** In the **Input Length** field, enter the number of digits in the scanned barcodes.
- **14.** In the **Returned Start** field, enter the first digit to use in the numeric value to return.
- **15.** In the **Returned Length** field, enter the number of digits to read as the numeric value to return.
- 16. Click Save.
- 17. Select the property, click **Setup**, and then click **Workstations**.
- 18. Double-click the workstation to be used with the barcode reader.
- 19. Click the **Transactions** tab.
- 20. Select the Barcode Format Set for the workstation to use.

The Barcode Format Set determines how the workstation reads barcodes of various lengths.

- 21. Click the **Devices** tab.
- 22. Click Add, and then select the barcode reader from the **Select Peripheral Device**Type drop-down list.
- 23. Select the COM Port Settings (if necessary), and then click **OK**.
- 24. Click Save.

### **Related Topics**

Barcode Reader Setup

## Configuring the 1D/2D Imager Scanner

You can configure the 1D/2D Imager Scanner for use with the Oracle MICROS Workstation 6 Series and Oracle MICROS Compact Workstation 310.

- 1. Select the property, click **Setup**, and then click **Workstations**.
- 2. Double-click the workstation record to open it.
- 3. Click the **Devices** tab.
- 4. Click Add in the Peripheral Device Configuration section.
- From the Select Peripheral Device Type drop-down list, select Generic Barcode Reader.

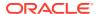

6. Under COM Port Settings, select the COM PORT.

The default **COM Port** setting is **COM14**.

To find the appropriate COM number, navigate to the workstation device manager and locate the COM number associated with the workstation.

- 7. Click Save.
- **8.** After configuration in EMC, update the workstation.
- Following the update, shut down the workstation, and then connect the scanner.
   The workstation should always be turned off when connecting or disconnecting a scanner.
- 10. Restart the workstation.
- **11.** Verify that the scanner is successfully initialized with the workstation.

## **Fingerprint Scanning**

This section describes fingerprint scanning. Fingerprint scanning provides greater security by verifying an employee's identify. You can use an external USB fingerprint reader with the following devices to scan fingerprints:

- Oracle MICROS Tablet E-Series
- Oracle MICROS Workstation 6 Series
- Oracle MICROS Workstation 5a
- Oracle MICROS PC Workstation 2015
- A PC running a Simphony client that is attached to the PC with a USB connection

You can require employees to scan fingerprints when performing the following operations:

- Signing in to a workstation
- Clocking in and out
- Authorizing privileged operations

Privileged employees can perform the following actions:

- Enroll themselves and other employees' fingerprints in Simphony
- Register up to ten different fingers (in the event that employee digits become incapacitated (cut, removed, or bandaged))

At registration, the employee places a finger on the fingerprint reader. The reader scans the fingerprint and captures its characteristics (an array of pixels) as Fingerprint Image Data (FID). The reader then extracts fingerprint features as Fingerprint Minutiae Data (FMD) and creates a data record that is stored in database tables in the cloud and in the POS clients where the employee signs in. At sign-in, the reader captures fingerprint data and then uses FMD records to search the local database for a match. If a match is found, the action is performed (such as sign-in). The system does not store pictures, photographs, or images of the fingerprint. There is no way to reconstruct the fingerprint using the stored data.

Auditors can determine whether an employee performed an authorization using a fingerprint reader, manual entry, or magnetic card swipe.

Simphony does not store the fingerprint image. Simphony uses only a mathematical identification of the image. The data stored is similar to a hash of the fingerprint and cannot

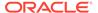

be used to reconstruct the fingerprint. Collecting or enrolling employee fingerprints is a privileged operation, typically requiring manager authorization. The data is protected at rest and in transit within the Simphony application using the same approaches that all sensitive data is protected. When an employee is deleted from the system, the stored fingerprint data for that employee is also deleted. This applies to all storage at the enterprise and on premise. In current versions, the timing of when an employee is deleted from the system is determined by when a privileged user manually deletes the employee record in EMC.

Biometric data is stored in the Employee table for the Enterprise database, CAPS database, and Datastore database. The following queries can be used to demonstrate that no fingerprint data is present:

To show the count of employees with any biometric data:

```
SELECT

count(*) AS "EMPLOYEES WITH BIOMETRIC DATA"

FROM

EMPLOYEE

WHERE

fingerprinttemplate1 IS NOT NULL or fingerprinttemplate2 IS NOT NULL or fingerprintnewtemplate1 IS NOT NULL or fingerprintnewtemplate2 IS NOT NULL or fingerprintnewtemplate2 IS NOT NULL;
```

To show employee and fingerprint columns:

```
select FIRSTNAME, LASTNAME, FINGERPRINTTEMPLATE1,
FINGERPRINTTEMPLATE2, FINGERPRINTTEMPLATE3,
FINGERPRINTNEWTEMPLATE1, FINGERPRINTNEWTEMPLATE2,
FINGERPRINTNEWTEMPLATE3 from EMPLOYEE;
```

### Note:

- Neurotec templates are stored in FINGERPRINTTEMPLATE1,
   FINGERPRINTTEMPLATE2, FINGERPRINTTEMPLATE3
- UrU templates are stored in FINGERPRINTNEWTEMPLATE1,
   FINGERPRINTNEWTEMPLATE2, FINGERPRINTNEWTEMPLATE3

### **Related Topics**

- Configuring Employee Privileges for the Fingerprint Reader
- Configuring the Touchscreen Home or Sign In Page to Assign Employee Personal Identification Number (PIN)
- Configuring the Workstation Employee Fingerprint Sign In Options
- Scanning a Fingerprint

## Configuring Employee Privileges for the Fingerprint Reader

1. Select the Enterprise level, click Configuration, and then click Roles.

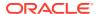

- Select the role type, click the Operations tab, and then click the PMC General/Reports subtab.
- To allow employees associated with the role to open the Property Management Console (PMC) using function key 300, select 30001 - Run PMC.
- 4. Click the PMC Procedures subtab.
- Select 30055 Assign Employee Fingerprint Scan and 30052 Assign Employee PIN.
- 6. Click Save.

### **Related Topics**

Fingerprint Scanning

## Configuring the Touchscreen Home or Sign In Page to Assign Employee Personal Identification Number (PIN)

- 1. Select the Enterprise, property, revenue center, or zone, click **Configuration**, and then click **Page Design**.
- 2. Open the Home or Sign In page.
- 3. On the Edit tab, click Button.
- 4. On the General subtab, enter Assign PIN in the Legend field.
- 5. Select **Function** from the **Type** drop-down list.
- Click the black arrow directly beneath the Type drop-down list, and then select Assign Employee PIN.
- 7. Position and size the button on the page. Use the Style arrow to change the color.
- 8. Click Save.

### **Related Topics**

Fingerprint Scanning

# Configuring the Workstation Employee Fingerprint Sign In Options

- 1. Select the property, click **Setup**, and then click **Workstations**.
- 2. Double-click the workstation to use with a fingerprint reader.
- 3. Click the **Options** tab.
- 4. Select the appropriate security options as described in the following table.

### Table 43-6 Employee Security Options

| Option                                         | Selecting This Option Requires That All Employees |
|------------------------------------------------|---------------------------------------------------|
| 47 - Fingerprint Scan Required for Employee ID | Scan a fingerprint.                               |

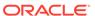

Table 43-6 (Cont.) Employee Security Options

| Option                                                            | Selecting This Option Requires That All Employees    |
|-------------------------------------------------------------------|------------------------------------------------------|
| 48 - Employee ID or Fingerprint Scan<br>Required for Employee ID  | Scan a fingerprint or enter the employee ID number.  |
| 49 - Employee ID and Fingerprint Scan<br>Required for Employee ID | Scan a fingerprint and enter the employee ID number. |
| 50 - Mag Card or Fingerprint Scan Required for Employee ID        | Scan a fingerprint or swipe an employee ID card.     |
| 51 - Mag Card and Fingerprint Scan<br>Required for Employee ID    | Scan a fingerprint and swipe an employee ID card.    |

### 5. Click Save.

### **Related Topics**

Fingerprint Scanning

## Scanning a Fingerprint

You can scan (also called enroll) a fingerprint using a workstation or from the EMC.

If you upgrade Simphony to version 2.9.1 or later, you must deploy the Biometrics 5.0 CAL package, and then re-enroll fingers with an Oracle MICROS or DigitalPersona fingerprint reader. To re-enroll, attach an Oracle MICROS or DigitalPersona fingerprint reader to the workstation, scan an already enrolled finger to sign on to the workstation, and then click **OK** at the prompt to re-enroll.

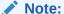

Starting with the Simphony 19.2 release, a **Delete Enrollment** button has been added and made available during the fingerprint enrollment procedure. Prior to Simphony 19.2, the employee fingerprint data could only be removed when an employees record was deleted from the EMC.

- 1. To scan (initially enroll) a fingerprint using a workstation:
  - **a.** Sign on to the workstation as an employee with the proper role privileges, using an employee ID.
  - **b.** Click the **PMC** button, and then click the **Functions** tab.
  - c. Click the Edit Employee PIN function.
  - d. Select the employee whose fingerprints need to be scanned.
  - e. Click the Enroll Fingerprint button.
  - f. Follow the prompts to enroll up to three fingers for one employee. Click Yes at the prompt to scan the same finger four times, or click No to return to the Select Employee dialog.
  - g. Place the finger to scan on the fingerprint reader, and then remove it when the scan is complete. Each finger is scanned four times. The scanner flashes

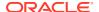

while scanning and remains lit after the scan is complete. Repeat this step for each finger.

- 2. To scan (initially enroll) a fingerprint using the EMC:
  - a. Select the Enterprise, property, or revenue center, click **Configuration**, and then click **Employee Maintenance**.
  - **b.** Search for and select the employee record.
  - c. On the **General** subtab, click the **Fingerprint Enrollment** button.
  - **d.** Follow the prompts to enroll one or more fingerprints.

### **Related Topics**

Fingerprint Scanning

## Configuring a Scale

A scale connects to the workstation and is used for menu items that are priced by weight (for example, salad bar). You can configure Simphony to calculate weight in ounces, pounds, or kilograms.

- 1. Select the property, click **Setup**, and then click **Workstations**.
- 2. Double-click the workstation to open it in form view.
- 3. Click the **Devices** tab.
- 4. From the Peripheral Device Configuration section, click Add.
- 5. From the Select Peripheral Device Type drop-down list, select Scale (Serial).
- **6.** Enter the **COM Port** to which the scale connects.
- 7. Select the following settings, and then click **OK**:
  - Baud Rate: 9600
  - Parity: E
  - Data Bits: 7
  - Stop Bits: 1
- (Optional) If you are using an Oracle MICROS Tablet E-Series, click the Display/ Security subtab, and then deselect 39 - Floating tablet.
- 9. Click Save.
- 10. On the workstation, allow the configuration change to download to the POS client.
- **11.** Connect the scale's serial cable to the workstation's serial COM port.
- **12.** Connect the scale's power cord to the outlet.
- 13. Restart the workstation.
- **14.** Verify that the scale is connected and ready for operation:
  - a. Sign on to the workstation as an employee with PMC privileges.
  - **b.** Launch PMC, and then click the **Functions** tab.
  - c. Click Device Diagnostics.
  - d. Click Get Scale Weight.

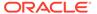

e. Place a weighed menu item on the scale and add the menu item to a guest check.

### **Related Topics**

- Weighed Menu Items
- Configuring a Weighed Menu Item
- Setting the Tare Weight for a Menu Item

## Sales Recording Module (SRM)

An SRM is a microcomputer designed to be connected to a cash register or POS system. It records transaction information such as sales and tax data in a secure memory. After data transmission begins, the SRM device sends the necessary information to a printer which prints a customer receipt with a barcode and information about the restaurant. The SRM is used to produce reports such as a Periodic Sales Summary Report which contains information on sales and transactions carried out over a given period.

Restaurant owners who are also a Quebec Sales Tax (QST) registrant must produce customer receipts using an SRM device and submit a receipt to the customer upon sale of a meal.

### **Related Topics**

- Enabling SRM for a Property
- Configuring SRM Payment Types for Tenders
- Enabling SRM for Printers
- Configuring the Quebec SRM Control Button
- Allowing Employees to Enable and Disable SRM from the Workstation

## **Enabling SRM for a Property**

- 1. Select the property, click **Setup**, and then click **Property Parameters**.
- On the Options tab, select 38 Enable Sales Recording Module, and then click Save.

### **Related Topics**

Sales Recording Module (SRM)

## Configuring SRM Payment Types for Tenders

- Select the Enterprise, property, revenue center, or zone, click Configuration, and then click Tender/Media.
- 2. Double-click a Tender Media record to open it.
- 3. On the General tab, select the appropriate **SRM Payment Type** for the tender.

The SRM payment types are:

- 1 ARG: Select this option for cash payments.
- 2 CRE: Select this option for credit card payments.

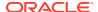

- 3 DEB: Select this option for Canadian debit card payments.
- 4 AUT: Select this option for other payment types such as gift cards.
- **5 PKG**: Select this option for full payments where the check value posts to a third party system.
- 4. If you selected SRM payment type **5 PKG**, click the **Options** tab, click the **Taxing Options** subtab, and then click **Select All** to exempt all taxes from the tender.

If you do not exempt all taxes, they will post both to the SRM as well the third-party application, resulting in duplicate tax entries.

- 5. Click the Options tab, click the Printing Options subtab, and then select the following options:
  - 8 Print Customer Receipt
  - 21 Print Summary Totals
  - 22 Print Check Trailer
  - 23 Print Check on Demand
  - 28 Print Guest Check Trailer on Fast Transaction Customer Receipt
- 6. To have the tender print a special/duplicate receipt for the merchant, click the **Miscellaneous Options** subtab, and then select **84 Quebec SRM Duplicate**.

The printed receipt does not include a barcode. This option is used with the Quebec SRM Printer type.

When option **84** is enabled for the assigned **Default Reprint Check Tender/Media**, the system does not print barcodes on receipts for split checks.

- 7. Click Save.
- 8. Repeat Steps 2 through 7 for all tenders that you have configured.

### **Related Topics**

Sales Recording Module (SRM)

## **Enabling SRM for Printers**

- 1. Select the property, click **Setup**, and then click **Printers**.
- Double-click the record for a printer that has an SRM device attached, select Quebec SRM Device, and then click Save.
- 3. Repeat Step 2 for all printers that have an SRM device.

### **Related Topics**

Sales Recording Module (SRM)

## Configuring the Quebec SRM Control Button

You can configure a touchscreen button to allow workstation operators to enable and disable the SRM device locally through the POS client.

- 1. Select the Enterprise, property, revenue center, or zone, click **Configuration**, and then click **Page Design**.
- 2. Double-click the page on which you want the button to appear on the workstation.

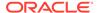

- 3. Insert a new button.
- 4. On the General tab, select **Function** as the **Type**, and then click the right arrow directly beneath the **Type** drop-down menu.
- 5. Select **Fiscal** from the Type pane, select **Quebec SRM Control** from the Results pane, and then click **OK**.
- 6. Enter a Legend, and click Save.

### **Related Topics**

Sales Recording Module (SRM)

## Allowing Employees to Enable and Disable SRM from the Workstation

- 1. Select the Enterprise level, click **Configuration**, and then click **Roles**.
- 2. Double-click the role type record (for example, administrator, manager or server).
- Click the Operations tab, click the Miscellaneous sub-tab, scroll down to Miscellaneous Options, and then select 162 - Authorize/Use Quebec SRM Control Function.
- 4. Click Save.

### **Related Topics**

Sales Recording Module (SRM)

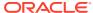

44

## Reporting

Various Simphony reports are accessible from Oracle Hospitality Reporting and Analytics, and at the workstation. Reporting and Analytics reports provide access to Enterprise, property, zone, and revenue center information. Workstation reports provide access to property and revenue center totals. You can assign privileges to allow employees to run reports.

## Allowing Employees to Run Reports

- 1. Select the Enterprise level, click **Configuration**, and then click **Roles**.
- Select the role type, click the Operations tab, and then click the PMC General/Reports sub-tab.
- Select 30001 Run PMC to allow employees associated with the role to launch the Property Management Console (PMC) on the workstation using Function Key 300, Launch PMC.
- 4. Click the Ad Hoc Reports tab.
- **5.** From the Report Options section, select the reports you want employees to run.
- 6. Click Save.

### **Related Topics**

List of Workstation PMC Reports

## List of Workstation PMC Reports

Authorized employees can run the following Property Management Console (PMC) reports when the workstation is in online mode:

Table 44-1 PMC Reports in Online Mode

| Report                     | Description                                                                                                    |
|----------------------------|----------------------------------------------------------------------------------------------------|
| Financial Report           | Provides financial reporting for a property, revenue center, or employee.                                                                                                    |
|                            | The Employee Financial Report is based on all sales-related entries, such as checks opened, menu items ordered, and the number and amount of service charges, discounts, and tenders applied. You can use this report to balance the server's bank, and to track individual performance. |
| Employee Open Check Report | Provides a list of all open checks belonging to<br>an employee at the time the report is taken.<br>Checks appear in the following order:<br>employee, property or revenue center, and<br>event.                                                                                          |

Table 44-1 (Cont.) PMC Reports in Online Mode

| Report                          | Description                                                                                                    |
|---------------------------------|----------------------------------------------------------------------------------------------------|
| Employee Closed Check Report    | Provides a list of all checks that have been closed by an employee, including reopened checks that were closed again and checks closed as memo checks. In addition, special symbols on the report indicate whether the check was transferred, re-opened, split, or added. Checks appear in the following order: employee, property or revenue center, and event.  Closed Check Report Codes contains more |
|                                 | information on the status indicator codes for Closed Check Reports.                                                                                                    |
| Employee Tip Report             | Provides a list of tippable sales in the form of gross receipts from Food and Beverage, charge tips, service charges, tips paid, direct and indirect tip declaration, and percent of tips to sales.                                                                                                    |
| Employee Labor Detail Report    | Provides an account of work performed by each employee. The report includes the dates, times, and job rates of each clock-in and clock-out, the total hours of regular and overtime worked at each job code, and the gross pay earned.                                                                                                    |
| Employee Labor Summary Report   | Provides a summary of the regular and overtime hours worked by each employee at each of their assigned pay rates.                                                                                                    |
| Cashier Financial Report        | Provides financial information for each cashier, including tenders and tips paid.                                                                                                    |
| Major Group Sales Report        | Provides sales totals for each major group.                                                                                                    |
| Family Group Sales Report       | Provides sales totals for each family group.                                                                                                    |
| Menu Item Summary Report        | Provides a list of all menu items.                                                                                                    |
| Menu Item Sales Report          | Provides sales totals for each menu item.                                                                                                    |
| Time Period Detail Report       | Shows each time period as a full report, with a similar format to a system financial report (sales, check profiles, tracking group).                                                                                                    |
| Time Period Summary Report      | Lists each time period with sales information.                                                                                                    |
| Serving Period Financial Report | Provides financial reporting by serving period.                                                                                                    |
| Table Sales Report              | Provides sales totals for each table.                                                                                                    |
| Clock-in Status Report          | Provides a list of employees who are currently clocked in or on a break.                                                                                                    |
| Labor Availability Report       | Provides a count of all employees clocked in or on break as of the time the report is taken.                                                                                                    |
| Job Code Report                 | Summarizes all employee labor totals by job code.                                                                                                    |

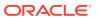

Table 44-1 (Cont.) PMC Reports in Online Mode

| Report                              | Description                                                                                                    |
|-------------------------------------|----------------------------------------------------------------------------------------------------|
| Employee Autofire Open Check Report | Provides a list of all checks that are scheduled for autofire at the time the report is run. Checks appear by employee, property or revenue center, and event, and sorted by scheduled date and time. |
| Employee Journal Report             | Provides a journal of all sales transactions by a specific employee shown in a check detail area.                                                                                                    |
| Check Journal Report                | Provides a journal of all sales transactions in a check detail area.                                                                                                    |
| Tax Summary Report                  | Provides a list of tax rates.                                                                                                    |

Authorized employees can run the following Property Management Console (PMC) reports when the workstation is in offline mode:

Table 44-2 PMC Reports in Offline Mode

| Report                                                                    | Description                                                                                                    |
|---------------------------------------------------------------------------|----------------------------------------------------------------------------------------------------|
| Offline Revenue Center Financial Report Offline Employee Financial Report | Provides financial reporting for a revenue center or employee.                                                                                                    |
|                                                                           | The Employee Financial Report is based on all sales-related entries, such as checks opened, menu items ordered, and the number and amount of service charges, discounts, and tenders applied. You can use this report to balance the server's bank, and to track individual performance. |
| Offline Cashier Financial Report                                          | Provides financial information for each cashier, including tenders and tips paid.                                                                                                    |
| Offline Employee Open Check Report                                        | Provides a list of all open checks belonging to<br>an employee at the time the report is taken.<br>Checks appear in the following order:<br>employee, revenue center, and event.                                                                                                    |
|                                                                           | Unlike the online version of this report, the offline version functions only for a revenue center; it is not possible to take a report for the property.                                                                                                    |

### **Related Topics**

- Allowing Employees to Run Reports
- Configuring Employee Privileges for Oracle Hospitality Reporting and Analytics
- Configuring the Log Files for Oracle Hospitality Reporting and Analytics

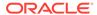

## Closed Check Report Codes

The **Status Indicator** field prints to the left of the check number and indicates how the check was closed. Several entries can apply to the same check, and they are printed in a string. The following table lists and describes the Status Indicators for Closed Check Report Codes.

Table 44-3 Status Indicator Codes for Closed Check Report

| Code | Name                   | Description                                                                                                    |
|------|------------------------|----------------------------------------------------------------------------------------------------|
| A    | Add                    | The detail from this check was added to another check.                                                                                                    |
| a    | Add                    | The detail from this check was received from another check.                                                                                                    |
| С    | Canceled               | The check was re-opened and immediately closed, using the <b>Transaction Cancel</b> key.                                                                             |
| f    | Fast Transaction       | The check was created during a fast transaction.                                                                                                    |
| j    | Adjusted               | The check was re-opened with the <b>Adjust Closed Check</b> key, and the tender or tip was adjusted.                                                                 |
| R    | Re-opened              | This is the original check that was re-opened with the <b>Reopen Closed Check</b> key.                                                                               |
| r    | Re-opened              | This is the check that was created when re-opening a check.                                                                                                    |
| S    | Split                  | This is the original check before it was split.                                                                                                    |
| S    | Split                  | This is the check that was created when splitting a check.                                                                                                    |
| Т    | Training               | This check was opened and closed by a workstation operator who was in training mode.                                                                                 |
| X    | Transferred from check | The detail from this check was added to another check, which is in a different revenue center. This symbol appears only if the transfer was between revenue centers. |
| x    | Transferred to check   | The detail from this check was received from another check in a different revenue center.                                                                            |

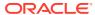

| Code | Name           | Description                                              |
|------|----------------|----------------------------------------------------------|
| !    | Open on system | This check was accessed while it was open on the system. |
| 0    | Offline        | This check was created offline.                          |
| В    | Batched        | This check was batched.                                  |

Table 44-3 (Cont.) Status Indicator Codes for Closed Check Report

# Configuring Employee Privileges for Oracle Hospitality Reporting and Analytics

- 1. Select the Enterprise, property, or revenue center, click **Configuration**, and then click **Employee Maintenance**.
- 2. Search for the employee record.
- 3. Click the **Employee Records** tab near the lower area of the screen, and then double-click the object number of the appropriate record.
- 4. Click the **Reporting** tab to configure an employee's settings as they pertain to logging in to Reporting and Analytics.

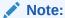

If you install or upgrade to Enterprise Back Office version 20.1 (which includes Reporting and Analytics and MyLabor) in conjunction with installing or upgrading Simphony to either 19.1.2 or 19.2, the Simphony EMC's Employee Maintenance, Reporting tab is now disabled (or has been removed). Going forward, new reporting users need to be added and configured in R&A. Reporting access passwords are no longer synchronized between Simphony and R&A.

If you still utilize Enterprise Back Office version 9.1, the Simphony EMC's Employee Maintenance, Reporting tab is still accessible and configurable as usual.

- To grant the employee an active account in the Reporting and Analytics database, select Active.
- 6. To make the employee a default user for all Reporting and Analytics employee records associated with the same role, select **Default User**. This allows new employees in Reporting and Analytics who share the same role to use the same settings as this employee.
- 7. From the Role drop-down list, select Workstation Report.
- 8. Click Save.

For users of R&A prior to the 20.1 release, the *Oracle Hospitality Reporting and Analytics User Guide*, located at https://docs.oracle.com/cd/E80526\_01/doc.91/e82050/toc.htm, contains information about enabling reports in Reporting and Analytics.

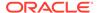

For users of R&A version 20.1, see the *Enterprise Back Office 20.1* documentation, specifically the Add users content contained there, for more information about adding user portals to R&A.

### **Related Topics**

List of Workstation PMC Reports

# Configuring the Log Files for Oracle Hospitality Reporting and Analytics

- 1. Select the Enterprise level, click **Setup**, and then click **Enterprise Parameters**.
- 2. Click the **mymicros.net** tab, and then enter the appropriate information. The following table describes the fields.

Table 44-4 Reporting and Analytics Settings

| Field                     | Description                                                                                                    |
|---------------------------|----------------------------------------------------------------------------------------------------|
| Logs to Keep              | Enter the number of Data Transfer Service (DTS) logs to retain.                                                                                                    |
| Error Files to Keep (days | Enter the number of days the application retains error file logs.                                                                                                    |
| Verbosity                 | Select the Verbosity level for DTS logging. You should typically set this value to <b>Normal</b> . Set verbose logging to <b>Extended</b> or <b>Super</b> for troubleshooting as these elevated levels create large log files and slow performance. |
| mymicros.net Machine Name | Enter the name of the Reporting and Analytics server computer using the format http:// [YourReportingAndAnalyticsUrl].                                                                                                    |
| Enterprise mylabor URL    | If DTS uses a different Internet Protocol (IP) address to connect to Oracle Hospitality Labor Management, enter the URL. Use the format http://[Name or IP address of the Reporting and Analytics portal server].                                   |
|                           | If you leave this field blank, DTS uses the Reporting and Analytics machine name to post Labor Management. Workstations do not use this URL.                                                                                                    |
| Organization ID           | Do not change this value unless instructed by your Oracle representative. This field represents the Enterprise organization ID used for reporting to Oracle Hospitality Reporting and Analytics.                                                    |

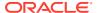

Table 44-4 (Cont.) Reporting and Analytics Settings

| Field                                                  | Description                                                                                                    |
|--------------------------------------------------------|----------------------------------------------------------------------------------------------------|
| 17 - Send selected translations to<br>Simphony Reports | Select this option to send definition translations to Simphony reports. You must also select the <b>Send Translations for this Language to Simphony Reports</b> option from the Language module for each language to be sent to Simphony reports. |

### 3. Click Save.

The Oracle Hospitality Reporting and Analytics User Guide, located at http://docs.oracle.com/en/industries/hospitality/, contains information about enabling reports in Reporting and Analytics.

### **Related Topics**

List of Workstation PMC Reports

## Viewing Move History Logs

Database administrators can use the EMC to verify Reporting and Analytics Daily Aggregation and to review the Move History logs of the database. The self-service access to information in EMC eliminates the need to consult the Oracle Hospitality Simphony Data Transfer Service (DTS) log on the application server. Daily Aggregation is logged for each property and each business date.

This feature is compatible with Reporting and Analytics version 9.0 Patch 8 and later.

- Select the Enterprise level, click Configuration, and then click PC Autosequences.
- 2. Double-click the Reporting and Analytics Daily Aggregation record to open it.
- 3. Click the **Execution History** tab, and then click **Get History**. The list of all Move History Logs appears.
  - The Move History logs of the database are listed by date, along with details such as ID, Insert Date, Start Date, Finish Date, Property, and Complete Code (status). If the Complete Code shows Failed, the **Reprocess** button becomes active for a specific property and business date. You can click the **Reprocess** button to set a flag for the DTS to update the Reporting and Analytics Aggregation Service to process the record again.
- To limit the information shown, select the Property, and the Date Range, and then click the Filter button.
  - The maximum date range is 7 days. If you do not select a date at the beginning (default state), the system shows only yesterday and today's dates.
- 5. Highlight a record in the Execution History section, and then click Show Details. The Execution Detail section shows the date and time that the autosequence started and stopped and additional messages, such as property, location, and status (success or error).
- 6. Click Save.

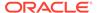

## **Configuring Data Retention Limits**

Database administrators can set the length of time data (for example, ECM and Reporting and Analytics aggregation) remains present in the database at the Enterprise and property levels.

- 1. Select the Enterprise level, click **Setup**, and then click **Enterprise Parameters**.
- 2. Click the Miscellaneous tab.
- To set data retention limits, in the Purging section, enter the Days To Keep for the Purge Type.

This is the number of days from the time a transaction is reported to the enterprise that the application retains it for use in reporting and auditing (for example, from 1 day to 999 days). After the number of days to keep expires, a scheduled event purges the data. By default, the purging jobs purge 1000 records per batch.

- To set ECM data retention, enter the number of days for ECM Transaction Detail.
- To change the PC Autosequences data retention, enter the number of days for the **Pcasequence Log**.

Oracle recommends that you leave the default value set at **90** days, and that a subject matter expert change this setting if necessary. The **Pcasequence Log Purge Type** is available in Simphony version 2.10 and later and is compatible with Reporting and Analytics version 9.0 Patch 8 and later.

4. Click Save.

#### **Related Topics**

- ECM Workstation Hardware
- ECM Configuration Levels

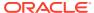

45

# **Auditing**

You can use the Audit Trail module to view additions, changes, and deletions made through the EMC and through PMC Procedures. In addition, the Audit Trail reports on successful and failed logins to EMC, PMC Report takers, Key Manager activity, and Audit Trail purges.

In almost every module, you can audit an individual record or a group of similar records. The results usually show the record or records at a specific position. For example, consider the following actions:

- 1. Add a Tender Media record at Object Number 1234.
- 2. Change the record's name to Cash.
- 3. Delete the record.
- 4. Add a new record at Object Number 1234.
- 5. Change the record's name to MasterCard.

After performing these steps, the Audit This Record results show all five of the changes (not just the changes for steps 4 and 5). Although the first Tender Media record was deleted, it is considered "this record" for functional purposes. In short, all records at the same object number are treated as "this record" and are included in the results.

#### **Related Topics**

- Using the Audit Trail
- Using Audit This Record

## Using the Audit Trail

You must have the privilege to access the audit trial at the Enterprise or property level. When an Audit Trail report is taken, the activity is logged to the Audit Trail. All Audit Trail Reports taken are logged as an Enterprise level activity. You can use the Audit Trail two different ways: to view the history of a specific record or to perform a general search throughout the entire system.

- Select the Enterprise or property, click Tasks, and then click Audit Trail.
- 2. To perform a quick search on the **Search** tab:
  - a. Select the timeframe from the All Changes In drop-down list.
  - b. Click the Run Quick Search button.

When you perform a quick search, the application ignores the values in the standard search fields.

3. To perform a standard search, enter or select information in the following fields, and then click the **Search** button.

Table 45-1 Audit Trail Standard Search Fields

| Field                     | Description                                                                                                    |
|---------------------------|----------------------------------------------------------------------------------------------------|
| Application               | Select an application from the drop-down list.                                                                                                    |
|                           | Depending on your selection, the <b>Module</b> drop-down list is active or dimmed. For example, when you select <b>EMC</b> , the <b>Module</b> drop-down list shows a list of EMC modules.                                                                                       |
| Module                    | Select a module from the drop-down list. This field is active only when the <b>Application</b> selection allows a choice of modules.                                                                                                    |
|                           | Depending on your selection, the <b>Object Numbers</b> field is active or dimmed. For example, when you select <b>EMC</b> from the <b>Application</b> drop-down list and <b>Discounts</b> from the <b>Module</b> drop-down list, the <b>Object Numbers</b> field becomes active. |
| (Optional) Object Numbers | Enter an object number or range to retrieve results based on specific records only. Leave this field blank to have the Audit Trail find all object numbers.                                                                                                    |
| Operation                 | Select an operation from the drop-down list.  This field is active based on a combination of the <b>Application</b> and <b>Module</b> selections.                                                                                                    |
| Zone/Location             | Select a zone or location.                                                                                                    |
|                           | When you open the Audit Trail from the Enterprise level, this field allows a selection of any property, zone, or revenue centers. When you open the Audit Trail from the property level, this field allows a selection of revenue centers within the property.                   |
| Employee                  | Click the <b>Select</b> link, select an employee, and then click <b>OK</b> . When you select a specific employee, only changes made by that employee are included in the results. Click the <b>Me</b> link to include only the logged-in employee.                               |
| Date Range                | Select the date range to use to query the Audit Trail.                                                                                                    |
|                           | Select <b>User-Defined</b> to activate the <b>Start</b> and <b>End</b> fields.                                                                                                    |
| (Optional) Start and End  | To narrow your query to a specific date or date range, select the start and end dates and times.                                                                                                    |
|                           | Select <b>All Dates</b> to include all dates in the query.                                                                                                    |

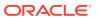

Table 45-1 (Cont.) Audit Trail Standard Search Fields

| Field                     | Description                                                                                                    |
|---------------------------|----------------------------------------------------------------------------------------------------|
| (Optional) Old/New Values | Enter text for use in the query. This can be useful in finding a specific change to a record, such as when a Hamburger item was renamed to Cheeseburger.                              |
| Preserve Previous Results | Select this option to merge the search results with the previous search results, instead of overwriting them. Deselect this option to see only the results of the most recent search. |

- 4. If the number of results that will be returned exceeds the pre-set thresholds for Audit Trail results (for example, 10,000 records or more), the application prompts you to confirm the action.
- 5. To view the search results for a guick search or a standard search, click the **Results** tab.
  - a. To save the results, click the Save to Disk button, select the directory, and then click the Save button.
  - b. To copy the results into another application (such as Notepad or email) without storing the information, click the Formatted Results button, and then click the Copy button.
- 6. To manually remove old records from the Audit Trail table in the database, click the **Purge** tab.

The **Purge** tab is visible only at the Enterprise level, and you must have the Purge Audit Trail privilege.

Select the date before which the records will be purged, and then click the **Purge** button.
 For example, if you select 9/1/2016, the application deletes all records from September 1, 2016 and earlier.

Records are deleted based on the UTC date of the Audit Trail record.

In addition to this manually initiated purge, the Data Transfer Service (DTS) purges Audit Trail records automatically.

#### **Related Topics**

Auditing

### **Using Audit This Record**

- 1. Select the Enterprise or property, and then open a module that contains at least one record.
- Highlight one or more records, right-click inside the first column, and then select either Audit This Record (single record) or Audit Selected Records (multiple records). The Audit Record tab shows the information for the selected records.

Alternatively, from the EMC toolbar, click Edit, and then select Audit This Record.

- To run specific queries on the selected record or records, click the Show Advanced Options link.
- 4. Use the same search parameters that are available in the Audit Trail module. See Using the Audit Trail for more information.

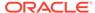

### **Related Topics**

Auditing

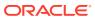

# Importing and Exporting Data

The Simphony Import/Export Service allows you to:

- Import and export Simphony application data in a comma-separated values (CSV) format, to or from spreadsheet applications
- Import configuration data into the Simphony application database that can be called by external systems, such as a web service application programming interface (API)
- Export configuration data from Simphony that can be called by external systems, such as an on premise inventory management application

The main benefits of this service are:

- Allows you to load configuration data in bulk (for example, making a large number of price changes for menu items, which reduces the amount of time it takes to configure systems)
- Allows third parties to integrate with customer databases (either self-hosted or hosted within an Oracle facility), without providing direct access to the application file server or database
- Allows third parties to build custom interfaces

See the MICROS Simphony Manager User Guide for more information about importing and exporting data.

## Configuring the Import/Export Service Privileges

You need to configure privileges to allow the appropriate employees to view and access the Simphony Import/Export service from the Simphony Web Portal (SWP).

- 1. Select the Enterprise level, click Configuration, and then click Roles.
- 2. Select the role, and then click the **EMC Modules** tab.
- 3. Scroll down to the **Import/Export** setting located within the **File** column under the Enterprise Modules section. The **View** setting controls the visibility of the Import/Export service on the SWP toolbar for staff assigned this role.
- To enable visibility of the Import/Export service from the SWP, select the View checkbox and Save.
- 5. To hide the Import/Export service from the SWP, leave the **View** checkbox unselected. This is the default setting.

lome Roles lage Enterpris General EMC Modules Actions Operations Visibility View Fields # 90000 Number 90000 Audit This Record Name SuperRole Right-click row or column header for bulk operations. Help Delete Add Override View Edit Add Zone Configuration Properties Languages Locale Enterprise Modules License Count Configuration Print Logos PC Autosequences PC Autosequence Schedules

Figure 46-1 Role Configuration for Import/Export Access

#### **Related Topics**

Import/Export Service Components

### Configuring the Import/Export Service

Before configuring the Import/Export Service, you must have the appropriate EMC Enterprise privileges assigned to you.

- 1. Select the Enterprise level, click **Setup**, and then click **Enterprise Parameters**.
- 2. Click the Import/Export tab.
- **3.** Enter the appropriate values in the fields. The following table describes the settings that you can configure for the Import/Export service.

Table 46-1 Import/Export Service Settings

| Field                                          | Description                                                                                                    |
|------------------------------------------------|----------------------------------------------------------------------------------------------------|
| Root Path for Export/Import<br>File Operations | If you are using Simphony version 2.9.1 or later, this field is disabled. Do not enter information in this field.                              |
| Max No. of Records to Commit<br>Per Batch      | Enter the maximum number of records to commit per batch when importing. You can enter a value from 1000 through 20000.                         |
|                                                | If you change the default value, restart the Oracle<br>Hospitality Simphony Data Request Processing<br>Service for the changes to take effect. |
| Import/Export API URL                          | If you are using an API, enter the IP address of the import/export API.                                                                        |
| Simphony APP URL                               | Enter the IP address for the Simphony Web Portal: https://[ServerName]/SimphonyApp.                                                            |
| Default Date Time Format                       | Select the date and time format to use when processing import and export requests.                                                             |
| Oli ala <b>O</b> assa                          | <u> </u>                                                                                                    |

4. Click Save.

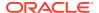

#### **Related Topics**

Import/Export Service Components

## Configuring Task Schedules for Export Reliability

When upgrading Simphony, the Dbupgrade automatically creates two tasks for Export Reliability: one for Workstation (WS) and one for Check and Posting (C&P), but only if these tasks have never existed. The tasks are called 'Daily WS Export Reliability with recurrence' and 'Daily C&P Export Reliability with recurrence'. Default values are used for these tasks.

New organizations created after the upgrade require task schedules to be created manually. Schedules of an existing organization can be used as a template.

- 1. Select the Enterprise level, click **Configuration**, and then click **Task Schedules**.
- 2. Insert a new record for one of the following data export reliability tasks:
  - Daily WS Export Reliability with recurrence
  - Daily C&P Export Reliability with recurrence
- 3. Double-click the record to open it.
- **4.** On the **General** tab, in the **Service Type** drop-down list, select one of the following, depending on the export reliability task created in Step 2:
  - 7 Workstation: Select this option for Daily WS Export Reliability with recurrence.
  - 8 Check and Posting: Select this option for Daily C&P Export Reliability with recurrence.
- 5. Select **7 Export Reliability** as the **Task Type**.
- 6. The **Task Data** field must be blank. Changing important details of the scheduler (such as **Task Data**), results in the scheduler not running.
- 7. In the **Duration (seconds)** field, enter 120 seconds. This is the amount of time needed for the task to run.
- 8. Click the **Select** link adjacent to the **Time Zone** field. Select the correct time zone from the list, and then click **OK**.
- 9. In the **Schedule Type** drop-down list, select the frequency to run the export reliability tasks as **4 Recurring Daily**:
- 10. In the Duration section, click the **Enabled** check box, select a **Start date** of **1/1/2000** and select **No end date**.
- 11. Click the Recurrence tab.
- **12.** In the Daily Frequency section, select **Occurs every**, and enter:
  - 45 minutes starting at 00:05 and ending at 23:10 for the Workstation task.
  - 60 minutes starting at 00:15 and ending at 23:20 for the Check and Posting task.
- 13. Click Save.
- 14. Repeat Steps 1 through 13 to create the other Data Export Reliability task schedule.

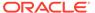

### Increasing the Import File Size

Complete these steps if the Enterprise requires you to import files larger than the default 4MB size.

- Browse to [Drive Letter]:\MICROS\Simphony2\SimphonyImportExport\WebApp\
  and open the Web.config file.
- 2. Add the following line within a comment:

```
<httpRuntime targetFramework="4.5" />
```

3. Uncomment the following line:

```
<httpRuntime targetFramework="4.5" executionTimeout="240"
maxRequestLength="10243"/>
```

- Enter the maximum import file size for the maxRequestLength parameter in Kilobits. By default, this value is set to 10 MB.
- 5. Save the changes.

#### **Related Topics**

Import/Export Service Components

## Import/Export Service Components

The Simphony Import/Export Service is comprised of four components, plus a Microsoft Windows service. The following table lists the components and their capabilities.

Table 46-2 Simphony Data Import/Export Service Components

| Component              | Functionality                                                                                                    |
|------------------------|----------------------------------------------------------------------------------------------------|
| EGateway URL           | Provides access to the Simphony configuration for self-hosted and Enterprise hosting center environments.                                          |
| Web Service (REST API) | Assists developers with programmatic integration and the development of third-party application programming interfaces (API).                      |
| Web Service (SOAP API) | The SOAP API has the same functionality as the REST API, except this web service is constructed using the SOAP format rather than the REST format. |

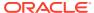

Table 46-2 (Cont.) Simphony Data Import/Export Service Components

| Component                                                                                     | Functionality                                                                                                    |
|-----------------------------------------------------------------------------------------------|----------------------------------------------------------------------------------------------------|
| Simphony Web Portal (SWP)                                                                     | <ul> <li>This web application enables you to:</li> <li>Import and export data manually</li> <li>Download and store data securely in a database</li> <li>Export data automatically using the scheduler</li> <li>Review the status of completed import and export jobs</li> </ul> |
|                                                                                               | <ul> <li>Access a Help page that provides additional database and API details</li> </ul>                                                                                                    |
|                                                                                               | The SWP is available for all users with Simphony EMC logon credentials.                                                                                                    |
| Oracle Hospitality Simphony Data<br>Request Processing Service (Microsoft<br>Windows Service) | This Microsoft Windows service runs as part of throttling and scheduling processes (rather than on demand servicing requests).                                                                                                    |

### **Related Topics**

- Configuring the Import/Export Service Privileges
- Configuring the Import/Export Service
- Increasing the Import File Size

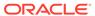

# Loyalty and Gift Card Interfaces and Drivers

Oracle Hospitality Gift and Loyalty is a customer relationship management (CRM) application that allows properties to manage point-based loyalty card programs and stored value cards (SVC) (also known as gift cards). Gift and Loyalty tracks customer activities (such as frequency of visits, spending, and loyalty account balance) and reports the information through Simphony's enterprise reporting module. Simphony then sends this information to Gift and Loyalty.

The following table lists common types of loyalty programs:

Table 47-1 Types of Loyalty Programs

| Loyalty Program                            | Description                                                                                                    |
|--------------------------------------------|----------------------------------------------------------------------------------------------------|
| Points earned per transaction or per visit | An award given for X number of visits. The award could be a discount, coupon for future visit, or stored value added to the loyalty account for later redemption.        |
| Points earned per dollar spent             | An award given for X dollars spent. The award could be a discount, coupon for future visit, or stored value added to the loyalty account for later redemption.           |
| Discount card                              | Each time the workstation operator swipes a card, the check receives an automatic discount. Restaurants typically use discount cards to control employee meal discounts. |
| Category club card                         | The customer earns points when ordering a specific type of menu item (for example, burgers).                                                                             |

A stored value program allows a guest to establish a prepaid account to use for purchases at a property. The prepaid payment vehicle is a stored value card with an associated monetary value. A gift card is an example of a stored value card containing a prepaid amount.

The Valutec command module plug-in is a custom loyalty and gift card host adapter that communicates between Simphony and the Valutec host. This command module incorporates the web service API provided by Valutec.

The Valutec command module plug-in is available starting with Simphony release 19.2.1. Valutec loyalty is not supported with devices running the Android mobile operating system.

### Loyalty and Stored Value Configuration Prerequisites

Simphony supports the Gift and Loyalty drivers only on Microsoft Windows CE and Microsoft Windows 32-bit operating systems.

Complete the following tasks before configuring the Loyalty and Stored Value Interfaces and Drivers:

- 1. Install the latest Simphony release at the property.
- 2. Obtain access to the EMC within Simphony.

- 3. Configure unique Tender/Media and Discount records for loyalty transactions. Take note of the record number and type as you need the values to post transactions for Oracle Hospitality Reporting and Analytics and third-party loyalty applications.
  - Reporting and Analytics and third-party loyalty applications use the configured Simphony Tender/Media and Discount records to post loyalty transactions to the guest check.
- 4. (Optional) If the property is using the XProcessor Extension Application for Gift and Loyalty, configure the Gift and Loyalty interface and XProcessor Extension Application at the Enterprise level. Deploy each interface only to the correct locations and clients. After you upgrade the appropriate clients to the latest Simphony release, see XProcessor Extension Application Migration for instructions.
  - a. Leave the XProcessor installed at the Enterprise level until all clients have been upgraded to the latest Simphony release and are using the Gift and Loyalty interface.
  - b. Retrieve the data extension overrides for each property (such as URL, userid, user\_password, and timeout\_seconds). Take note of these settings as you need this information to create the integrated Gift and Loyalty interface.
  - **c.** Take note of the current functions the site uses through XProcessor. You need this information to create buttons for the Gift and Loyalty interface.
- **5.** (Optional) If a third party developed a driver, use the driver configuration settings provided by the third party. Third-party drivers may have unique fields.

#### **Related Topics**

Loyalty Configuration Tasks

### Configuring Valutec Installation Files

- Browse to [Drive Letter]:\MICROS\Simphony2\EgatewayService\handlers\Text.
- Edit VTLoyaltyCommandModule.dll.config and VTStoredValueCommandModule.dll.config using a source code editor (for example, Notepad++).
- 3. Change the <value> tag to the URL of the live Valutec production web service.

  The following figure shows an example of the URL that you need to update.

Figure 47-1 Editing Valutec .config Files

**4.** Save your changes and close the VTLoyaltyCommandModule.dll.config and VTStoredValueCommandModule.dll.config files.

# **Loyalty Configuration Tasks**

Complete the following tasks to set up the loyalty interface:

- Complete the configuration prerequisites
- Configure loyalty privileges
- Set loyalty options
- Configure the Loyalty driver
- Configure the Loyalty module
- Create Front of House loyalty buttons
- Allow workstation operators to void loyalty points issued on re-opened checks
- (If applicable) Migrate the XProcessor Extension Application

#### **Related Topics**

- Loyalty and Stored Value Configuration Prerequisites
- Configuring Loyalty and Stored Value Privileges
- Setting Loyalty Options
- Configuring the Loyalty Driver
- Configuring the Loyalty Module
- · Creating Loyalty and Stored Value Buttons
- Voiding Points on a Re-opened Check
- XProcessor Extension Application Migration

### Configuring Loyalty and Stored Value Privileges

- 1. Select the Enterprise level, click Configuration, and then click Roles.
- Select the role type, click the Operations tab, and then click the Stored Value Cards subtab.
- 3. Select the appropriate options for the privileges. The following table summarizes the privileges associated with Loyalty and Stored Value functionality.

Table 47-2 Loyalty and Stored Value Privileges

| Section         | Option Number | Privilege Name                                            | Select This Option to<br>Allow Employees to |
|-----------------|---------------|-----------------------------------------------------------|---------------------------------------------|
| Issue Functions | 104           | Authorize/Perform Issue<br>Stored Value Function          | Issue a stored value card                   |
| Issue Functions | 105           | Authorize/Perform Void<br>Issue Stored Value Entry        | Void an issued card                         |
| Issue Functions | 106           | Authorize/Perform Issue<br>Stored Value Batch<br>Function | Issue a batch of stored value cards         |

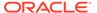

Table 47-2 (Cont.) Loyalty and Stored Value Privileges

| Section                        | Option Number | Privilege Name                                                       | Select This Option to                                                                                                    |
|--------------------------------|---------------|----------------------------------------------------------------------|----------------------------------------------------------------------------------------------------|
|                                |               |                                                                      | Allow Employees to                                                                                                    |
| Issue Functions                | 107           | Authorize/Perform Void<br>Issue Stored Value Batch<br>Entry          | Void a batch of stored value cards                                                                                                    |
| Issue Functions                | 108           | Authorize/Perform<br>Activate Stored Value<br>Function               | Activate a stored value card                                                                                                    |
| Issue Functions                | 109           | Authorize/Perform Void<br>Activate Stored Value<br>Entry             | Void the activation of a stored value card                                                                                                    |
| Issue Functions                | 110           | Authorize/Perform<br>Activate Stored Value<br>Batch Function         | Activate a batch of stored value cards                                                                                                    |
| Issue Functions                | 111           | Authorize/Perform Void<br>Activate Stored Value<br>Batch Entry       | Void the activation of a batch of stored value cards                                                                                                    |
| Reload and<br>Redeem Functions | 112           | Authorize/Perform<br>Reload Stored Value<br>Function                 | Reload (add credit) a<br>dollar amount to an<br>existing stored value<br>card                                                                                                    |
| Reload and<br>Redeem Functions | 113           | Authorize/Perform Void<br>Reload Stored Value<br>Entry               | Void a reload transaction                                                                                                    |
| Reload and<br>Redeem Functions | 114           | Authorize/Perform<br>Redeem Authorization<br>Stored Value Function   | Perform a redemption authorization                                                                                                    |
| Reload and<br>Redeem Functions | 115           | Authorize/Perform Void<br>Redeem Authorization<br>Stored Value Entry | Void a redemption authorization                                                                                                    |
| Reload and<br>Redeem Functions | 116           | Authorize/Perform<br>Redeem Stored Value<br>Function                 | Perform a redemption<br>transaction (a customer<br>makes a purchase using<br>a stored value card, and<br>the application deducts a<br>dollar amount from the<br>customer's account) |
| Reload and<br>Redeem Functions | 117           | Authorize/Perform Void<br>Redeem Stored Value<br>Entry               | Void a redemption transaction                                                                                                    |
| Reload and<br>Redeem Functions | 118           | Authorize/Perform<br>Manual Redemption<br>Stored Value Function      | Perform a manual redemption                                                                                                    |
| Reload and<br>Redeem Functions | 119           | Authorize/Perform Void<br>Manual Redemption<br>Stored Value Entry    | Void a manual redemption transaction                                                                                                    |
| Point Functions                | 120           | Authorize/Perform Issue<br>Stored Value Points<br>Function           | Issue points to a stored value card                                                                                                    |

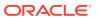

Table 47-2 (Cont.) Loyalty and Stored Value Privileges

| Section                            | Option Number | Privilege Name                                                   | Select This Option to<br>Allow Employees to                              |
|------------------------------------|---------------|------------------------------------------------------------------|--------------------------------------------------------------------------|
| Point Functions                    | 121           | Authorize/Perform Void<br>Issue Stored Value<br>Points Entry     | Void the issued points on a stored value card                            |
| Point Functions                    | 122           | Authorize/Perform<br>Redeem Stored Value<br>Points Function      | Perform a points redemption transaction                                  |
| Point Functions                    | 123           | Authorize/Perform Void<br>Redeem Stored Value<br>Points Entry    | Void a points redemption transaction                                     |
| Other Stored Value<br>Card Options | 103           | Authorize/Perform<br>Manual Entry of Stored<br>Value Card Number | Manually enter the stored value card account number                      |
| Other Stored Value<br>Card Options | 124           | Authorize/Perform<br>Stored Value Cash Out<br>Function           | Debit some or all of the remaining balance on a stored value card        |
| Other Stored Value<br>Card Options | 179           | Authorize/Perform Void<br>Stored Value Cash Out<br>Function      | Void a cash out<br>transaction                                           |
| Other Stored Value<br>Card Options | 125           | Authorize/Perform<br>Stored Value Balance<br>Inquiry Function    | Check a stored value card balance                                        |
| Other Stored Value<br>Card Options | 126           | Authorize/Perform<br>Stored Value Balance<br>Transfer Function   | Transfer the balance<br>from one stored value<br>card to another         |
| Other Stored Value<br>Card Options | 127           | Authorize/Perform<br>Stored Value Point<br>Inquiry Function      | Check a stored value card point balance                                  |
| Other Stored Value<br>Card Options | 128           | Authorize/Perform<br>Stored Value Report<br>Generation Function  | Generate stored value card reports                                       |
| Loyalty Options                    | 166           | Authorize/Perform<br>Loyalty Coupon Inquiry                      | Request a list of coupons<br>that are available for a<br>loyalty account |
| Loyalty Options                    | 167           | Authorize/Perform<br>Accept Loyalty Coupon<br>Function           | Redeem a coupon associated with a loyalty account                        |
| Loyalty Operations                 | 168           | Authorize/Perform Void<br>Accept Loyalty Coupon<br>Entry         | Void the coupon redemption                                               |
| Loyalty Operations                 | 169           | Authorize/Perform Issue<br>Loyalty Coupon<br>Function            | Issue a coupon to a loyalty account                                      |
| Loyalty Operations                 | 170           | Authorize/Perform Issue<br>Loyalty Points Function               | Issue points to a loyalty account                                        |
| Loyalty Operations                 | 171           | Authorize/Perform Void<br>Issue Loyalty Points<br>Entry          | Void the point issuance                                                  |

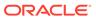

Table 47-2 (Cont.) Loyalty and Stored Value Privileges

| Section            | Option Number | Privilege Name                                                     | Select This Option to Allow Employees to                                                                                                    |
|--------------------|---------------|--------------------------------------------------------------------|----------------------------------------------------------------------------------------------------|
| Loyalty Operations | 172           | Authorize/Perform<br>Redeem Loyalty Points<br>Function             | Accept or redeem points to apply towards the balance of a check                                                                                                    |
| Loyalty Operations | 173           | Authorize/Perform Void<br>Redeem Loyalty Points<br>Entry           | Void the points redemption                                                                                                    |
| Loyalty Operations | 174           | Authorize/Perform<br>Redeem and Issue<br>Loyalty Points Function   | Redeem points and issue<br>additional points to a<br>loyalty account                                                                                                    |
| Loyalty Operations | 175           | Authorize/Perform Void<br>Redeem and Issue<br>Loyalty Points Entry | Void the points redemption and issuance                                                                                                    |
| Loyalty Operations | 176           | Authorize/Perform<br>Loyalty Balance Inquiry<br>Function           | Request a points balance for a loyalty account                                                                                                    |
| Loyalty Operations | 177           | Authorize/Perform<br>Loyalty Unique Item<br>Inquiry Function       | Request a list of unique<br>menu items that were<br>ordered on a program<br>associated with a loyalty<br>account                                                                                                    |
| Loyalty Operations | 178           | Authorize/Perform<br>Loyalty Balance<br>Transfer Function          | Transfer the points<br>balance associated with<br>one loyalty account<br>number to another<br>loyalty account                                                                                                    |
| Loyalty Operations | 180           | Authorize/Perform<br>Apply Loyalty Card to<br>Check                | Use the Oracle Hospitality Gift and Loyalty operation that applies a card account against the guest check. Depending on the configuration in Gift and Loyalty, setting this privilege could trigger one or more operations, such as redeem points, apply coupons, redeem a gift card, and issue points. |

4. Click Save.

### **Related Topics**

Loyalty Configuration Tasks

#### **Related Topics**

Stored Value Configuration Tasks

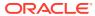

## **Setting Loyalty Options**

- Select the Enterprise, property, or revenue center, click Configuration, and then click Loyalty.
- 2. Insert a record, enter **Loyalty** as the name, and then click **OK**.
- 3. Double-click the record to open it.
- 4. Select the appropriate Loyalty Options as described in the following table.

**Table 47-3 Loyalty Options** 

| Option                                     | Description                                                                                                    |
|--------------------------------------------|----------------------------------------------------------------------------------------------------|
| 1 - Support Offline Transactions           | Disable this option as loyalty transactions are not supported in offline mode.                                                                                                    |
| 2 - Always Print Loyalty Results           | Enable this option to automatically print a chit after each successful loyalty operation. When enabled, upon finalizing a transaction, the message along with any POS Print Text configured for the transaction type automatically prints.                           |
| 3 - Never Display Loyalty Results          | Enable this option to require the workstation operator to touch the workstation in order to show loyalty results. When enabled, no message is generated. If the <b>2</b> - <b>Always Print Loyalty Results</b> option is enabled, the loyalty results are printed.   |
| 5 - Remove Loyalty Results Print<br>Button | Enable this option to hide the Print button from the loyalty results screen. When enabled, the generated message does not include the Would you like to print? Yes or No prompt. Enable this option in conjunction with the 2 - Always Print Loyalty Results option. |
| 6 - Remove Guest Name Lookup<br>Button     | Enable this option to hide the Guest Name Lookup<br>button from the account number entry screen. This<br>option deactivates the Guest Name Lookup function.                                                                                                    |
| 7 - Remove Phone Number Lookup<br>Button   | Enable this option to hide the Phone Number Lookup<br>button from the account number entry screen. This<br>option deactivates the Phone Number Lookup<br>function.                                                                                                   |

5. Click Save.

#### **Related Topics**

Loyalty Configuration Tasks

# Configuring the Loyalty Driver

- Select the Enterprise, property, or revenue center, click Setup, and then click Loyalty Driver.
- Insert a record and enter an appropriate gift and loyalty driver name.If you are using Valutec, you can name the driver record VTLoyaltyDriver.
- **3.** Double-click the record to open it.

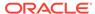

- 4. On the General tab, click the Import from a file link.
- **5.** Browse to [Drive Letter]:\MICROS\Simphony2\EgatewayService\handlers, select **LoyaltyCommandModule.dll**, and then click **Open**.

If you are using Valuetec, select **VTLoyaltyCommandModule.dll**, and then click **Open**.

- 6. Click the Configuration tab.
- 7. From the Assembly/Class section, enter information in the following fields:

Table 47-4 Assembly/Class Fields

| Field        | Description                                                                                                    |
|--------------|----------------------------------------------------------------------------------------------------|
|              |                                                                                                    |
| Module ID    | Enter the module identification (for example, LoyaltyDriver or VTLoyaltyDriver).                                    |
| Display Name | Enter a name for the module (for example, Loyalty Driver or VTLoyaltyDriver).                                       |
| Description  | Enter a description for the module (for example, Loyalty Driver or VTLoyaltyDriver). Do not leave this field blank. |

8. From the iCareDriver Properties section, enter information in the following fields: If you are using Valutec, skip to Step 9.

**Table 47-5** iCareDriver Properties Fields

| Field          | Description                                                                                                    |                                                                                                    |  |
|----------------|----------------------------------------------------------------------------------------------------|----------------------------------------------------------------------------------------------------|--|
| Account Length | Enter the number of digits fo number.                                                                                                    | Enter the number of digits for the loyalty account number.                                                                                                    |  |
| Account Prefix | Enter the prefix for the account number.                                                                                                    |                                                                                                    |  |
|                | is always 16, the following co                                                                                                    | For example, if the card rule dictates that all account numbers start with 01013 and the <b>Account Length</b> is always 16, the following configuration allows you to enter the last digits (starting with the first non-zero digit), and the account number is concatenated as Prefix + padding zeroes + user input = where the number of padding zeroes ensures that the account length is correct. |  |
|                | zero digit), and the account n<br>as Prefix + padding zeroes + n<br>number of padding zeroes er                                                                                                    | number is concatenated user input = where the                                                                                                    |  |
|                | zero digit), and the account n<br>as Prefix + padding zeroes + n<br>number of padding zeroes er                                                                                                    | number is concatenated user input = where the                                                                                                    |  |
|                | zero digit), and the account mas Prefix + padding zeroes + mumber of padding zeroes en length is correct.                                                                                                    | number is concatenated<br>user input = where the<br>nsures that the account                                                                                                    |  |
|                | zero digit), and the account n as Prefix + padding zeroes + n number of padding zeroes er length is correct.                                                                                                    | number is concatenated<br>user input = where the<br>nsures that the account                                                                                                    |  |
|                | zero digit), and the account mas Prefix + padding zeroes + mumber of padding zeroes en length is correct.  **Corr Drive Proportion Account Funds Account Funds Conficulation Control Control C | number is concatenated user input = where the nsures that the account                                                                                                    |  |
|                | zero digit), and the account mas Prefix + padding zeroes + manumber of padding zeroes en length is correct.                                                                                                    | number is concatenated<br>user input = where the<br>nsures that the account                                                                                                    |  |
|                | zero digit), and the account mas Prefix + padding zeroes + mumber of padding zeroes en length is correct.  * Kan Drier Properties Account Length Account Length Account Length Communications (These Astro-Count) Logs Can Caster Delega Datason Logs Can Caster Delega Datason Logs Caster Delega Datason Logs Caster Delega Datason Logs Caster Delega Datas | number is concatenated user input = where the nsures that the account                                                                                                    |  |

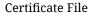

If the property implemented a unique certificate file, specify the location of the certificate file on the local machine.

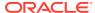

Table 47-5 (Cont.) iCareDriver Properties Fields

| Field                                 | Description                                                                                                    |
|---------------------------------------|----------------------------------------------------------------------------------------------------|
| Communications Offline<br>Retry Count | This value is the number of transactions that workstation operators can complete offline before attempting an online transaction. You cannot change the value in this field as it is based on the Tender Media or Service Charge records configured for offline use. |
| Communications Timeout<br>Seconds     | You cannot change the value in this field as it is based on the Tender Media or Service Charge records configured for offline use.                                                                                                    |
| Log iCare Client Debug Data           | If the client is using Gift and Loyalty, indicate whether the application includes debug information in the log file.                                                                                                    |
| Log iCare Client Message Data         | If the client is using Gift and Loyalty, indicate whether the application includes client messages in the log file.                                                                                                    |
| Login                                 | Leave this field blank at the Enterprise level. This value is set at the property level.                                                                                                    |
| Password                              | Leave this field blank at the Enterprise level. This value is set at the property level.                                                                                                    |
| Web Address                           | Enter the path to Gift and Loyalty, including location, port number and service path. Use the following format: https://[GiftLoyaltyLocation]: [GiftLoyaltyPortNumber]/ws/services/ StoredValueService.                                                              |
|                                       | If the property is using a third-party payment provider application (rather than Gift and Loyalty), enter the path to the third-party payment provider application. This can be a Web address or a local path.                                                       |

9. (Valutec only) In the Valutec Driver Properties section, enter information in the following fields:

**Table 47-6 Valutec Driver Properties Fields** 

| Field       | Description                                                                                            |
|-------------|----------------------------------------------------------------------------------------------------|
| Client Key  | This value is provided by Valutec, and is used by the Valutec web service to identify the client.      |
| Terminal ID | This value is provided by Valutec, and is used to identify each terminal initiating a transaction.     |
| Merchant ID | This value is provided by Valutec, and is used to identify each merchant uniquely at the Valutec side. |
|             | This number is used as an alternate number instead of the account number for loyalty operations.       |

10. Click Save.

#### **Related Topics**

Loyalty Configuration Tasks

## Configuring the Loyalty Module

- Select the Enterprise, property, or revenue center, click Setup, and then click Loyalty Module.
- Insert a record, enter LoyaltyModule as the name, and then click OK.
   If you are using Valutec, you can name the module record VTLoyaltyModule.
- 3. Double-click the record to open it.
- 4. On the **General** tab, click the **Import from a file** link.
- 5. Browse to [Drive Letter]:\MICROS\Simphony2\EgatewayService\handlers, select LoyaltyCommandModule.dll, and then click Open.
  - If you are using Valuetec, select **VTLoyaltyCommandModule.dll**, and then click **Open**.
- 6. Click the Configuration tab.
- 7. In the Assembly/Class section, enter information in the following fields:
  - Module ID: Enter a value that identifies the module. For Valutec, enter VTLoyaltyModule.
  - Display Name: Enter a name for the module (for example, Loyalty or VTLoyalty).
  - Description: Enter a description of the loyalty module. Do not leave this field blank
- 8. In the Common Properties section, enter information in the following fields:
  - **Currency ISO Code**: Enter the code (three alpha characters) that represents the currency being used (for example, USD).
    - See http://www.currency-iso.org/en/home/tables/table-a1.html for a list of Currency ISO 4217 codes.
  - Language ISO Code: Enter the code (two alpha characters) that represents the language being used (for example, EN).
    - See http://www.loc.gov/standards/iso639-2/php/code\_list.php for a list of Language ISO 639-1 codes.

If the currency or language is different at the property, override these values at the property level.

- In the Loyalty Module Properties section, enter information in the following fields:
  - Account Number Maximum Length: Enter the maximum length of a loyalty account number (up to 24 digits).
  - Account Number Minimum Length: Enter the minimum length of a loyalty account number (down to 7 digits).
  - Cash Module Name: Enter the name of the cash module to use for redemptions (for example, Cash:Cash).
- 10. Click Save.
- 11. Select the property, click **Setup**, and then click **Loyalty Driver**.
- 12. Double-click the gift and loyalty driver record to open it.

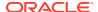

- 13. Click the Override This Record link, and then click Yes to confirm.
- 14. Click the Configuration tab.
- 15. From the iCare Driver Properties section, enter information in the following fields:
  - Login: Enter the login for the property ID or the login for the provider.
  - Password: Enter the password for the property ID or the provider.
- 16. Click Save.

#### **Related Topics**

Loyalty Configuration Tasks

### Stored Value Configuration Tasks

Complete the following tasks to set up the stored value interface:

- Carry out the configuration prerequisites
- Configure stored value privileges
- (Valutec only) Configure Valutec Gift Card Tender/Media Records
- (Valutec only) Configure Valutec Gift Card Service Charge Records
- Set stored value options
- · Configure the Stored Value driver
- Configure the Stored Value module
- Create Front of House stored value buttons
- Allow workstation operators to void loyalty points issued on re-opened checks
- (If applicable) Migrate the XProcessor Extension Application

#### **Related Topics**

- Configuring Loyalty and Stored Value Privileges
- Setting Stored Value Options
- Configuring the Stored Value Driver
- Configuring the Stored Value Module
- Creating Loyalty and Stored Value Buttons
- XProcessor Extension Application Migration

## **Setting Stored Value Options**

- Select the Enterprise, property, or revenue center, click Configuration, and then click Stored Value.
- 2. Insert a record, enter **Stored Value** as the name, and then click **OK**.
- 3. Double-click the record to open it.
- 4. Select the appropriate Stored Value Options. The following table describes the options.

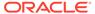

Table 47-7 Stored Value Options

| Option                                          | Description                                                                                                    |
|-------------------------------------------------|----------------------------------------------------------------------------------------------------|
| 1 - Support Offline Transactions                | For sites using Simphony Premium Cloud<br>Service, enable this option to allow<br>offline stored value transactions.                                                                                                    |
|                                                 | Stored value transactions are supported in offline mode only for Simphony Premium Cloud Service.                                                                                                    |
| 2 - Always Print Stored Value Results           | Enable this option to automatically print a chit after each successful stored value operation. When enabled, upon finalizing a transaction, the message along with any POS Print Text configured for the transaction type automatically prints.                                |
| 3 - Never Display Stored Value Results          | Enable this option to require the workstation operator to tap the workstation to show loyalty results. When enabled, no message is generated. If the 2 - Always Print Stored Value Results option is enabled, the loyalty results are printed.                                 |
| 5 - Remove Stored Value Results Print<br>Button | Enable this option to hide the Print button from the stored value results screen. When enabled, the generated message does not include the Would you like to print? Yes or No prompt. Enable this option in conjunction with the 2 - Always Print Stored Value Results option. |
| 6 - Remove Guest Name Lookup Button             | Enable this option to hide the <b>Guest Name Lookup</b> button from the account number entry screen. This option deactivates the Guest Name Lookup function.                                                                                                    |
| 7 - Remove Phone Number Lookup<br>Button        | Enable this option to hide the <b>Phone Number Lookup</b> button from the account number entry screen. This option deactivates the Phone Number Lookup function.                                                                                                    |

5. Click Save.

#### **Related Topics**

• Stored Value Configuration Tasks

# Configuring the Stored Value Driver

- Select the Enterprise, property, or revenue center, click Setup, and then click Stored Value Driver.
- Insert a record, enter an appropriate stored value card driver name, and then click OK.

If you are using Valutec, you can name the driver record VTStoredValueDriver.

- 3. Double-click the record to open it.
- 4. On the **General** tab, click the **Import from a file** link.
- **5.** Browse to [Drive Letter]:\MICROS\Simphony2\EgatewayService\handlers, select **StoredValueCommandModule.dll**, and then click **Open**.

If you are using Valuetec, select **VTStoredValueCommandModule.dll**, and then click **Open**.

- 6. Click the Configuration tab.
- 7. From the Assembly/Class section, enter information in the following fields:

Table 47-8 Assembly/Class Fields

| Field        | Description                                                                                 |
|--------------|---------------------------------------------------------------------------------------------|
|              |                                                                                             |
| Module ID    | Enter a value that identifies the module (for example, SVCDriver).                          |
| Display Name | Enter a name for the module (for example, SVCDriver or VTStoredValueDriver).                |
| Description  | Enter a description of the module (for example, SVC Driver). Do not leave this field blank. |

8. In the iCareDriver Properties section, enter information in the following fields: If you are using Valutec, skip to Step 9.

Table 47-9 iCareDriver Properties Fields

| Field          | Description                                                                                                    |  |
|----------------|----------------------------------------------------------------------------------------------------|--|
| Account Length | Enter the number of digits for the loyalty account number.                                                                                                    |  |
| Account Prefix | Enter the prefix for the account number.                                                                                                    |  |
|                | For example, if the card rule dictates that all account numbers start with 01013 and the <b>Account Length</b> is always 16, the following configuration allows you to enter the last digits (starting with the first non-zero digit), and the account number is concatenated as Prefix + padding zeroes + user input = where the number of padding zeroes ensures that the account length is correct. |  |
|                | enter the last digits (starting with the first non-zero digit), and the account number is concatenated as Prefix + padding zeroes + user input = where the number of padding zeroes ensures that the account                                                                                                    |  |
|                | enter the last digits (starting with the first non-zero digit), and the account number is concatenated as Prefix + padding zeroes + user input = where the number of padding zeroes ensures that the account                                                                                                    |  |

machine.

If the property implemented a unique certificate file, enter the location of the certificate file on the local

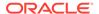

Certificate File

Table 47-9 (Cont.) iCareDriver Properties Fields

| Field                                 | Description                                                                                                    |
|---------------------------------------|----------------------------------------------------------------------------------------------------|
| Communications Offline Retry<br>Count | This value is the number of transactions that workstation operators can complete offline before attempting an online transaction. You cannot change the value in this field as it is based on the Tender Media or Service Charge records configured for offline use. |
| Communications Timeout Seconds        | You cannot change the value in this field as it is based<br>on the Tender Media or Service Charge records<br>configured for offline use.                                                                                                    |
| Log iCare Client Debug Data           | If the client is using Gift and Loyalty, indicate whether the application includes debug information in the log file.                                                                                                    |
| Log iCare Client Message Data         | If the client is using Gift and Loyalty, indicate whether the application includes client messages in the log file.                                                                                                    |
| Login                                 | Leave this field blank at the Enterprise level. This value is set at the property level.                                                                                                    |
| Password                              | Leave this field blank at the Enterprise level. This value is set at the property level.                                                                                                    |
| Web Address                           | Enter the path to Gift and Loyalty, including location, port number and service path. Use the following format: https:// [GiftLoyaltyLocation]: [GiftLoyaltyPortNumber]/ws/services/ StoredValueService.                                                             |
|                                       | If the property is using a third-party payment provider application (rather than Gift and Loyalty), enter the path to the third-party payment provider application. This can be a Web address or a local path.                                                       |

9. (Valutec only) In the Valutec Driver Properties section, enter information in the following fields:

**Table 47-10 Valutec Driver Properties Fields** 

| Field       | Description                                                                                            |
|-------------|----------------------------------------------------------------------------------------------------|
| Client Key  | This value is provided by Valutec, and is used by the Valutec web service to identify the client.      |
| Terminal ID | This value is provided by Valutec, and is used to identify each terminal initiating a transaction.     |
| Merchant ID | This value is provided by Valutec, and is used to identify each merchant uniquely at the Valutec side. |
|             | This number is used as an alternate number instead of the account number for stored value operations.  |
|             | operations.                                                                                            |

**10.** (Valutec only) In the Valutec Stored Value Card Properties section, enter information in the following fields:

You need to configure tenders and service charges first to get the object numbers needed for entry in the following fields.

Table 47-11 Valutec Stored Value Card Properties Fields

| Field                       | Description                                                                                                    |
|-----------------------------|----------------------------------------------------------------------------------------------------|
| Activate Tender             | Enter the object number of either a service charge or a menu item number used for the activate tender operation.                                    |
| Cashout Tender              | Enter the object number of the cashout tender used for the pickup tender or loan tender operation.                                                  |
| Offline Redeem Tender       | Enter the object number of the offline redeem tender used for redemption in offline mode only.                                                      |
| Offline Redeem Tender Limit | Enter the offline redemption tender limit amount.  This is the maximum amount on the check that is allowed while the POS client is in offline mode. |
| Redeem Tender               | Enter the object number of the tender used for the redeem operation.                                                                                |
| Reload Tender               | Enter the object number of the tender used for either a service charge or menu item used for the reload operation.                                  |

#### 11. Click Save.

#### **Related Topics**

Stored Value Configuration Tasks

### Configuring the Stored Value Module

- 1. Select the Enterprise, property, or revenue center, click **Setup**, and then click **Stored Value Module**.
- Insert a record, enter SVCModule as the name, and then click OK.
   If you are using Valutec, you can name the module record VTStoredValueModule.
- 3. Double-click the record to open it.
- 4. On the **General** tab, click the **Import from a file** link.
- **5.** Browse to [Drive Letter]:\MICROS\Simphony2\EgatewayService\handlers, select **StoredValueCommandModule.dll**, and then click **Open**.

If you are using Valuetec, select **VTStoredValueCommandModule.dll**, and then click **Open**.

- 6. Click the **Configuration** tab.
- 7. In the Assembly/Class section, enter information in the following fields:
  - Module ID: Enter the module identification. For Valutec, enter VTStoredValueModule.
  - **Display Name**: Enter a name for the module (for example, Stored Value or VTStoredValue).
  - Description: Enter a description of the stored value module. Do not leave this field blank.

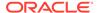

- 8. In the Common Properties section, enter information in the following fields:
  - **Currency ISO Code**: Enter the code (three alpha characters) that represents the currency being used (for example, USD).
    - See www.currency-iso.org/en/home/tables/table-a1.html for a list of Currency ISO 4217 codes.
  - **Language ISO Code**: Enter the code (two alpha characters) that represents the language being used (for example, EN).
    - See www.loc.gov/standards/iso639-2/php/code\_list.php for a list of Language ISO 639–1 codes.

If the currency or language is different at the property, override these values at the property level.

- 9. In the Stored Value Module Properties section, enter information in the following fields:
  - **Account Number Maximum Length**: Enter the maximum length of a stored value account number (up to 24 digits).
  - Account Number Minimum Length: Enter the minimum length of a stored value account number (down to 7 digits).
  - Cash Module Name: Enter the name of the cash module to use for redemptions (for example, Cash:Cash).
  - Max Card Activation Quantity: Enter the maximum number of stored value cards that can be activated with the Activate Multiple card operation.
  - Max Card Issue Quantity
    - : Enter the maximum number of stored value cards that can be issued with the Activate Multiple card operation.
- 10. Click Save.
- 11. Select the property, click **Setup**, and then click **Stored Value Driver**.
- 12. Double-click the stored value card driver record to open it.
- 13. Click the Override This Record link, and then click Yes to confirm.
- **14.** Click the **Configuration** tab.
- **15.** From the iCare Driver Properties section, enter information in the following fields:
  - **Login**: Enter the login for the property ID or the login for the provider.
  - Password: Enter the password for the property ID or the provider.
- 16. Click Save.

#### **Related Topics**

Stored Value Configuration Tasks

### Creating Loyalty and Stored Value Buttons

You can create buttons for use on a POS Operations page for the loyalty and stored value functions.

 Select the Enterprise, property, or revenue center, click Configuration, and then click Page Design.

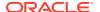

- 2. Open the page on which to place loyalty and stored value buttons.
- 3. On the **Edit** tab, select the page area in which to define the loyalty and stored value functions (typically the payment or function area).
- 4. Click Button.
- 5. On the **General** subtab, select the appropriate function from the **Type** drop-down list.
  - Loyalty Function
  - Stored Value Function
- 6. Click the black arrow beneath the **Type** drop-down list.
- 7. Select one of the following, and then click **OK**.
  - iCare Loyalty: Select for Oracle MICROS Simphony loyalty.
  - iCare Stored Value: Select for Oracle MICROS Simphony gift cards.
  - Loyalty: Select for Valutec loyalty.
  - Stored Value: Select for Valutec gift cards.
- **8.** From the Loyalty or Stored Value Operation Selection dialog, select the appropriate **Module Type** and **Functions**, and then click **OK**.
  - iCareLoyaltyModule: Select for Oracle MICROS Simphony loyalty.
  - iCareSVCModule: Select for Oracle MICROS Simphony gift cards.
  - VTLoyaltyModule: Select for Valutec loyalty.
  - VTStoredValueModule: Select for Valutec gift cards.
- 9. Position and size the button on the page. Use the Style arrow to change the color.
- **10.** In the **Legend** field, enter the button name, and then click **Save**. The following tables list the loyalty and stored value button names and functions.

Buttons marked with an asterisk (\*) are only available with Gift and Loyalty; these functions are not available with third-party payment providers.

**Table 47-12 Loyalty Buttons** 

| Button Name              | Function                                                                                                    |
|--------------------------|----------------------------------------------------------------------------------------------------|
| Balance Inquiry          | Request a points balance for a loyalty account.                                                                                      |
| Unique Items Inquiry*    | Request a list of unique menu items that have been ordered on a program associated with a loyalty account.                           |
| Issue Points             | Issue points to a loyalty account.                                                                                                   |
| Coupon Inquiry           | Request a list of coupons that are available for a loyalty account.                                                                  |
| Redeem Coupon            | Redeem a coupon to apply towards the balance of a guest check.                                                                       |
| Issue Coupon             | Issue an ad hoc coupon from Gift and Loyalty to a guest loyalty account.                                                             |
| Transfer Loyalty Account | Transfer the points balance and customer personal information associated with one loyalty account number to another loyalty account. |

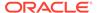

Table 47-12 (Cont.) Loyalty Buttons

| Button Name          | Function                                                                                                    |
|----------------------|----------------------------------------------------------------------------------------------------|
| Apply Card to Check* | The Apply Card to Check function sends an Apply request to Gift and Loyalty for the account number. Based on Gift and Loyalty configuration, the workstation operator can select the following actions:  • Apply Coupon  • Redeem Points  • Redeem Stored Value Card (SVC)  • Apply Coupon and Redeem SVC  • Issue Points  The Apply Card to Check function requires a special configuration to share data between the Loyalty and Stored Value modules. To configure the Apply Card to Check button on the General tab, in the Text field, enter the SVCModule Name and Record Number. Use the format SVCModuleName:RecordNumber to process SVC actions associated with this function. You can find the Record Number and Module Name in EMC by highlighting the Enterprise, selecting Setup, and then clicking Stored Value Module. |
|                      | A property can load more than one type of loyalty module, although Oracle does not recommend doing so. If the property uses multiple loyalty modules, manually enter the module name in the Arguments field for the second module.                                                                                                    |

Table 47-13 Stored Value Buttons

| Button Name             | Function                                                                                                    |
|-------------------------|----------------------------------------------------------------------------------------------------|
| Balance Inquiry         | Request the current monetary value for a stored value account or gift card.                                                                                                    |
| Issue SVC               | Issue one stored value account number for a dollar value that is determined at the time of purchase.                                                                                                    |
| Issue Multiple SVCs*    | Issue multiple stored value account numbers for a dollar value that is determined at the time of purchase.                                                                                                    |
| Activate SVC            | Activate one stored value account. The application prompts the workstation operator to enter the predefined dollar value for validation.                                                                             |
| Activate Multiple SVCs* | Activate multiple stored value account numbers for a dollar value that is determined at the time of purchase. The application prompts the workstation operator to enter the pre-defined dollar value for validation. |
| Reload                  | Add funds to an existing stored value account.                                                                                                    |
| Transfer                | Transfer the funds and customer personal information (if applicable) associated with one stored value account to another stored value account.                                                                       |
| Authorize               | Authorize a gift card for use as payment on a guest check.                                                                                                    |
| Redeem                  | Pay a guest check balance using a gift card.                                                                                                    |
| Cash Out                | Obtain a cash payment for any remaining balance on a stored value account.                                                                                                    |

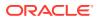

Table 47-13 (Cont.) Stored Value Buttons

#### **Button Name Function** Redeem SVC/Issue Points\* The Redeem SVC/Issue Points function combines the Redeem SVC and Loyalty Issue Points functions. The application prompts the workstation operator to redeem a gift card, and then automatically issues points. The Redeem SVC/Issue Points function requires a special configuration to share data between the Loyalty and Stored Value modules. To configure the Redeem SVC/ Issue Points button on the General tab, in the Text field, enter the LoyaltyModule Name and Record **Number**. Use the format LoyaltyModuleName:RecordNumber to process loyalty actions associated with this function. You can find the Record Number and Module Name in EMC by highlighting the Enterprise level, clicking **Setup**, and then clicking Loyalty Module. For SVC transactions, you can suppress a prompt for entry of the Total Amount Due by enabling Tender/ Media option 3 - Assume Paid in Full, and by setting the **Text** field of the **Redeem** button in the Page Design module to: RedeemAmountIsTotalDue. A property can load more than one type of stored value module, although Oracle does not recommend doing so. If the property uses multiple stored value modules, manually enter the module name in the Arguments field

11. Repeat the preceding steps to create buttons for each of the loyalty and stored value functions listed in the tables.

for the second module.

#### **Related Topics**

Loyalty Configuration Tasks

#### **Related Topics**

Stored Value Configuration Tasks

### Voiding Points on a Re-opened Check

To allow workstation operators to void loyalty points issued on re-opened guest checks, the check number must remain the same after reopening a check. By default, a guest check number increments each time a workstation operator re-opens the check, preventing the voiding of points due to check numbering mismatch.

- 1. Select the revenue center, click RVC Parameters, and then click Options.
- 2. Select 37 Keep The Same Check Number When a Check is Reopened.

This allows a re-opened guest check to retain its original guest check number. When you deselect this option, Simphony assigns a re-opened guest check to a new check number.

3. Click Save.

#### **Related Topics**

Loyalty Configuration Tasks

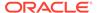

### **XProcessor Extension Application Migration**

You can install the Loyalty driver for Gift and Loyalty Advanced at the property (in place of the XProcessor Extension Application). Upgrade the POS clients to the latest Simphony release before completing the steps in this section.

- Browse to the CAL server's Microsoft Windows 32-bit or Microsoft Windows CE subdirectory for Gift and Loyalty Advanced:
  - CAL\Win32\ICareProcessor2.0 directory
  - CAL\WinCE\ICareProcessor2.0 directory
- Delete the ICareProcessor2.0 directory.
- From the EMC, select the Enterprise level, click Setup, and then click CAL Packages.
- Delete the CAL Client package that was used to deploy the ICareProcessor2.0 directory to the workstations.
- 5. Delete the following files from the disk:
  - Micros.XProcessor.dll
  - Micros.XProcessor.SVC.dll
  - Micros.XProcessor.SVC.ICare.dll
- 6. Select the Enterprise, property, or revenue center, click **Setup**, and then click **Extension Application**.
- 7. Delete the Extension Application for XProcessor.
- Select the Enterprise, property, or revenue center, click Setup, and then click Payments.
- 9. Delete the XProcessor Payment driver.
- Select the Enterprise or property, click Configuration, and then click Tender/ Media.
- 11. Delete XProcessor Close Check.
- 12. Delete the iCareSvcProcessor.icare.xml file.
- 13. Select the Enterprise level, click Configuration, and then click Data Extensions.
- **14.** Delete the data extensions for each property.
- **15.** Select the Enterprise, property, or revenue center, click **Configuration**, and then click **Page Design**.
- 16. Double-click the page record containing Gift and Loyalty buttons to open it.
- 17. Delete all Gift and Loyalty buttons.
  - Depending on the property's Gift and Loyalty configuration, additional menu items, discounts, service charges, or tenders may have been used. If these items are in use, leave these additional items and do not delete them.
- 18. If the property was using the Check Reprocessor service, remove the installed check reprocessor files from the Enterprise Service Host as the Gift and Loyalty interface has its own plug-ins.

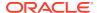

- **19.** Browse to the Handlers directory where the Check Reprocessor ran and open the ChkReprocSvcHost.DLL.config file.
- **20.** Delete the following tag:

```
<pluginAssembly displayname="XProcessor Reprocessor"
fullname="Micros.XProcessor.SVC.dll, Version=0.0.0.0, Culture=neutral,
PublicKeyToken=null" />
```

Leave the tags <pluginAssemblies> and </pluginAssemblies>.

- **21.** Delete the following files from the Handlers directory:
  - Micros.XProcessor.Payment.dll
  - Micros.Ops.Extensibility.dll
  - Micros.XProcessor.dll
  - Micros.XProcessor.SVC.dll
  - Micros.XProcessor.SVC.iCare.dll

#### **Related Topics**

Loyalty Configuration Tasks

#### **Related Topics**

Stored Value Configuration Tasks

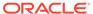

# XProcessor Gift Cards and Plug-ins

The XProcessor is an Extension Application which provides a framework for implementing processors in EMC. These processors are used to interact with external gift card/stored value card provider systems.

The following XProcessor plug-ins are available:

- Generic SVC Givex Processor
- Stored Value Solutions (SVS) Processor
- ValueLink Processor

The subsequent topics in this chapter explain the XProcessor framework, and how to configure and use each processor plug-in.

### Setting Up the XProcessor Framework

To use XProcessor, you need to set up the main XProcessor framework and one or more processor plug-ins.

The XProcessor plug-ins are:

- 1. Generic SVC Givex Processor
- 2. SVS Processor
- 3. ValueLink Processor

The following files must be imported into the Simphony EMC to set up the XProcessor framework:

- Micros.XProcessor.Payment.dll: To be imported into the Payments module
- XProcessorConfiguration\_initial.xml: To be imported into the Content module

Subsequent topics provide instructions about importing these two files (and each available plug-in) into the Simphony system.

#### **Setting up Multiple Processors**

Setting up multiple processors in the same system can be done, but has its limitations. More specifically, the order in which you define the individual processors in the main XProcessor configuration file matters. If you define all three processors, the first processor defined in the configuration file, which handles a specific operation, is the one that is used for the operation.

With the configuration shown here, the Generic SVC Processor is defined/listed first. Attempting to perform a **Redeem** function, which is common to all three processors, will be handled by the Generic SVC Processor, even if your intention is to use the SVS Processor.

#### Figure 48-1 XProcessor Plug-ins

#### Note:

This limitation does not apply to the ValueLink processor plug-in as the ValueLink buttons are configured to use a different entry point.

See Add XProcessor Payment DLL to the Payments Module and Add XProcessor Configuration File to the Content Module for information about configuring the XProcessor framework.

### Add XProcessor Payment DLL to the Payments Module

The setup steps provided here also apply to remote EMC users. All required installation files are available in the <code>[Drive]</code>

Letter]:\MICROS\Simphony2\EMCClient folder on the Simphony application server.

These steps are the same for each available XProcessor plug-in. To set up the EMC Payments module for the XProcessor framework:

- 1. Select the Enterprise level, click **Setup**, and then click **Payments**.
- 2. Insert a new record, and then double-click the new record to open it in form view.
- 3. In the Name field, enter Micros.XProcessor.Payment.

When configuring all XProcessor files in the EMC, the naming conventions for the \*.DLL and \*.XML files must match the actual file name that is imported into the module, but is not to include the file's extension, for example \*.dll or \*.xml.

- In the Content Type field, select 3 DLL from the drop-down list.
- Click the Import from a file link.
- 6. From the EMCClient folder, select the Micros.XProcessor.Payment.dll file.

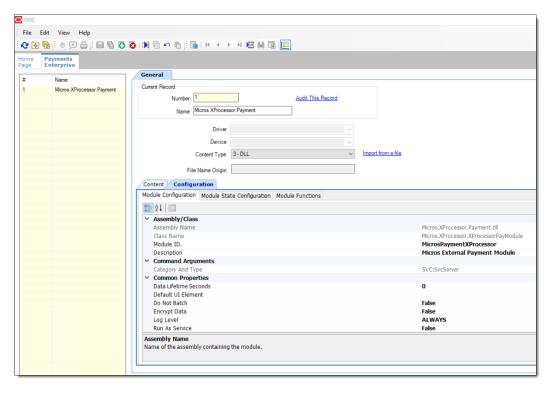

Figure 48-2 EMC Payments Module

- Click Save.
- 8. Continue to Add XProcessor Configuration File to the Content Module.

### Add XProcessor Configuration File to the Content Module

The setup steps provided here also apply to remote EMC users. All required installation files are available in the **EMCClient** folder on the Simphony application server.

The setup steps outlined here are the same for each available XProcessor plug-in. To setup the Content module for the XProcessor framework:

- 1. Access the EMC and select the **Enterprise**, click **Setup**, and then select **Content**.
- 2. Insert a new record and double-click the new record to toggle to Form view.
- 3. From the **Name** field, enter **XProcessorConfiguration**.

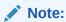

When configuring all XProcessor files in the EMC, the naming conventions for the \*.DLL and \*.XML files must match the actual file name which is imported into the module, but is not to include the file's extension, for example \*.dll or \*.xml.

- 4. From the Content Type field, select 1 Loose Xaml from the drop-down list.
- 5. Click the **Import from a file** link.
- From the EMCClient folder, select the XProcessorConfiguration\_initial.xml file.

 Depending on how many XProcessor plug-ins you plan to use, you can either leave unused plug-in(s) as they are (commented out), or remove the unused plugin rows altogether.

In this example, only the SVS XProcessor plug-in has been un-commented and is accessible for use by the system.

Figure 48-3 Example: EMC Content Module - Un-Commented Out XProcessor Plug-In Row

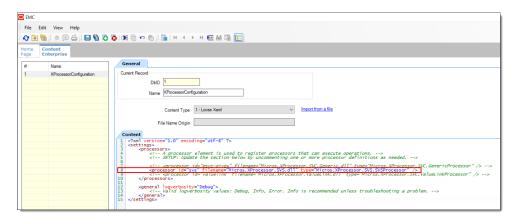

In this example, the MSVC-Givex – SVC Generic and ValueLink XProcessor plugin rows have been removed altogether.

Figure 48-4 Example: EMC Content Module - Removed Unused XProcessor Plug-Ins Rows

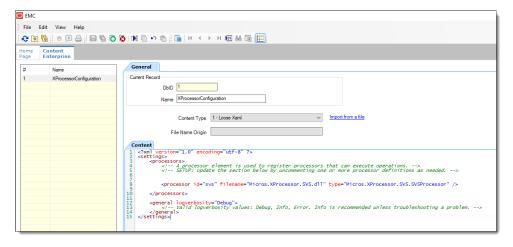

8. Click Save.

### **Givex Processor**

The Generic Stored Value Card (SVC) Processor is an extension to the XProcessor Extension Application. It provides access to any gift card vendor that supports the Oracle MICROS SVC Host Message Specification. The processor communicates with a vendor host adapter, which then communicates with the vendor's host system using

a vendor-specific protocol. Givex is currently the only vendor that uses this specification.

Service Host

XProcessor
Extension
Application
Operations

Generic SVC
Processor

Figure 48-5 Generic SVC/Givex Processor Data Flow

Setting up the Givex Processor consists of downloading and installing a vendor host adapter/driver to a workstation, and adding or modifying records in the following EMC modules:

- Content
- Discounts
- Page Design
- Service Charges
- Tender/Media

If you are an existing Givex customer, you can continue using your Givex Processor configuration, but you must be using the latest release package, which is Version 2.2.5.122.

### Configuring the Givex Tender/Media Record

You must configure six tenders for use with the Givex Processor. The tenders are:

- Gift Card Redeem
- Cash Back
- · Points Issue
- Pre Auth
- Promotion Card Redeem
- Ticket Redeem
- Select the Enterprise or property, click Configuration, and then click Tender/Media.
- 2. Insert a record, name it Givex Gift Card Redeem, and then click OK.

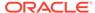

- 3. Double-click the record to open it.
- 4. On the General tab, select 1 Payment from the Key Type drop-down list.
- Click Save.
- Repeat steps 2 through 5 for the remaining tenders, following a similar naming convention (for example, Givex [TENDER/MEDIA NAME]).

### Configuring the Givex Service Charge Record

You must configure four service charges for use with the Givex Processor. The service charges are:

- Register
- Increment
- Activate
- Points Redeem
- 1. Select the Enterprise, property, or zone, click **Configuration**, and then click **Service Charges**.
- 2. Insert a record, name it Givex Register Charge, and then click OK.
- 3. Double-click the record to open it.
- 4. Select option 14 Service Charge Used For Stored Value Transactions.
- **5.** Set other Service Charge fields and options as needed. Configuring Service Charges contains more information about the fields and options.
- Click Save.
- Repeat steps 2 through 6 for the remaining service charges, following a similar naming convention (for example, Givex [SERVICE CHARGE NAME] Charge).

### Configuring the Givex Processor and Content Files

Before configuring the Givex Processor, you must ensure that the XProcessor Extension Application is installed and configured. Setting Up the XProcessor Framework contains more information.

The instructions in this topic explain how to add the GenericSvcProcessor.msvc-givex.xml file to the Content module in the EMC. This file contains Generic SVC processor configuration for Givex.

- 1. Select the Enterprise level, click **Setup**, and then click **Content**.
- 2. Double-click the XProcessorConfiguration row in the Name column.
- 3. Locate the processor id="msvc-givex" entry. This file includes an entry for the Givex Generic SVC Processor as shown in the following figure:

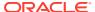

#### Figure 48-6 XProcessor Configuration Entry for Givex

If you are using only the Givex Processor for gift card service, delete the other entries or use comment marks around them.

4. Click the insert icon

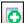

on the toolbar.

5. In the Record Name field, enter GenericSvcProcessor.msvc-givex, and then click OK.

Ensure that you enter the filename exactly as shown; otherwise problems may occur in the system. Do not include the file extension (in this case, \*.xml) in the **Record Name** field.

- Double-click the GenericSvcProcessor.msvc-givex row.
- Set the Content Type to 1 Loose Xaml so you can see the tags in various colors, making it easier to read.
- Click the Import from a file link.
- 9. Browse to [Drive Letter]:\MICROS\Simphony2\EMCClient, select GenericSvcProcessor.msvc-givex.xml, and then click Open.
- **10.** Change the **GenericSvcProcessor.msvc-givex.xml** file to include the appropriate entries, replacing the tags in braces with the correct information.

The comments in the file explain in further detail. For more information, see Configuring the Givex Processor Address and Port.

- 11. Click Save.
- **12.** Update or reload your database on the workstation to ensure that the changes apply to the workstation.

**Updating Workstations After Configuration Changes** in the *Oracle MICROS Simphony POS User Guide* contains information about this process.

### Configuring the Givex Processor Address and Port

One of the settings for the Givex Processor configuration file is the address and port used for the TCP socket connection to the vendor's host adaptor. The values can vary by installation or, in some cases, by location. As such, these values require updating when importing the Givex processor configuration file in the Content module of EMC. The following figure indicates where to configure these settings.

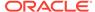

Figure 48-7 Givex Processor XML File – Updating Address and Port

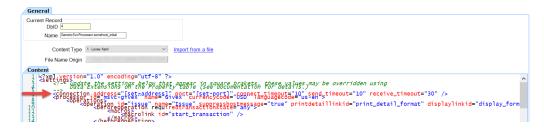

In the **address** section, set the IP address of the workstation that is running the Givex host adaptor, and in the **port** section enter the port number for the Givex host adaptor. By default the port number for the Givex adaptor is 50000, however this may vary and is configurable.

### **Creating Givex Processor Operations Buttons**

You need to add a button to POS operations for each supported Givex Processor operation to function on the workstation. Each button needs to be set to the Function **Run Extensibility App**.

The following tables list the operations supported by the Givex Processor and the arguments that are used in the Page Design module. The first table lists button arguments that support account numbers less than 9,223,372,036,854,775,807. Customer sites with account numbers greater than this number must use the button arguments listed in the second table. You will use the information from these tables in the subsequent steps.

Table 48-1 Givex Operation Buttons — Original

| Operation<br>Name   | Description                                                                                       | Argument String                                                                                                    |
|---------------------|---------------------------------------------------------------------------------------------------|----------------------------------------------------------------------------------------------------|
| Authorize           | Authorize the use of a gift card for payment. This function is used in conjunction with Finalize. | Type=DLL;AppName=XProcessor;F<br>ileName=Micros.XProcessor.dll;Scr<br>ipt=Authorize;Arg= <xprocessorarg<br>s transactionstate="inside" /&gt;</xprocessorarg<br>                                                                                                    |
| Balance<br>Transfer | Transfer the balance of one card to another. The source card effectively becomes inactive.        | Type=DLL;AppName=XProcessor;F ileName=Micros.XProcessor.dll;Scr ipt=BalanceTransfer;Arg= <xpro cessorargs="" transactionstate="outside"><acc allowbarcode="true" allowfingerprint="false" allowmagcard="true" allowmanual="true" allowmicrosemployeecard="false" entrytype="Numeric" maskentry="false" ountentryrules="" prompt="Enter Account Number to Transfer Balance To" title="Givex Balance Transfer"></acc><!-- XProcessorArgs--></xpro> |

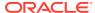

Table 48-1 (Cont.) Givex Operation Buttons — Original

| Operation<br>Name | Description                                                                                | Argument String                                                                                                    |
|-------------------|--------------------------------------------------------------------------------------------|----------------------------------------------------------------------------------------------------|
| Cash Out          | Remove the remaining balance of the gift card.                                             | Type=DLL;AppName=XProcessor;F<br>ileName=Micros.XProcessor.dll;Scr<br>ipt=Cashout;Arg= <xprocessorargs<br>transactionstate="outside"/&gt;</xprocessorargs<br>                                                                    |
| Finalize          | Finalize the gift card payment.<br>This function is used in<br>conjunction with Authorize. | Type=DLL;AppName=XProcessor;F<br>ileName=Micros.XProcessor.dll;Scr<br>ipt=Finalize;Arg= <xprocessorargs<br>suppressaccountprompt="true"<br/>selectpendingoperation="true"<br/>transactionstate="inside"/&gt;</xprocessorargs<br> |
| Inquire           | Retrieve the current balance of a gift card.                                               | Type=DLL;AppName=XProcessor;F<br>ileName=Micros.XProcessor.dll;Scr<br>ipt=Inquire                                                                                                    |
| Issue             | Generate a new card number with the requested balance.                                     | Type=DLL;AppName=XProcessor;F<br>ileName=Micros.XProcessor.dll;Scr<br>ipt=Issue;Arg= <xprocessorargs pr<br="">ocessorid="msvc-givex"<br/>suppressaccountprompt="true"/&gt;</xprocessorargs>                                      |
| Redeem            | Use the gift card as payment.                                                              | Type=DLL;AppName=XProcessor;F<br>ileName=Micros.XProcessor.dll;Scr<br>ipt=Redeem;Arg= <xprocessorargs<br>transactionstate="inside" /&gt;</xprocessorargs<br>                                                                     |
| Reload            | Add value to an active gift card via a payment.                                            | Type=DLL;AppName=XProcessor;F<br>ileName=Micros.XProcessor.dll;Scr<br>ipt=Reload                                                                                                    |
| Void Cash Out     | Reverse a previously performed cash out operation.                                         | Type=DLL;AppName=XProcessor;FileName=Micros.XProcessor.dll;Script=void_cashout;Arg= <xprocessorargs transactionstate="outside"></xprocessorargs>                                                                                 |

Table 48-2 Givex Operation Buttons — Supports 19+ Digit Account Numbers

| Operation Name | Description                                                                                       | Argument String                                                                                                    |
|----------------|---------------------------------------------------------------------------------------------------|----------------------------------------------------------------------------------------------------|
| Authorize      | Authorize the use of a gift card for payment. This function is used in conjunction with Finalize. | Type=DLL;AppName=XProcessor;File Name=Micros.XProcessor.dll;Script=A uthorize;Arg= <xprocessorargs transactionstate="inside"><accounte allowbarcode="true" allowfingerprint="false" allowmagcard="true" allowmanual="true" allowmicrosemployeecard="false" entrytype="String" maskentry="false" ntryrules="" prompt="Enter Account Number" title="Authorize"></accounte><!-- XProcessorArgs--></xprocessorargs> |

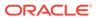

Table 48-2 (Cont.) Givex Operation Buttons — Supports 19+ Digit Account Numbers

| Operation Name   | Description                                                                                | Argument String                                                                                                    |
|------------------|--------------------------------------------------------------------------------------------|----------------------------------------------------------------------------------------------------|
| Balance Transfer | Transfer the balance of one card to another. The source card effectively becomes inactive. | Type=DLL;AppName=XProcessor;File Name=Micros.XProcessor.dll;Script=B alanceTransfer;Arg= <xprocessorargs transactionstate="outside"><account allowbarcode="true" allowfingerprint="false" allowmagcard="true" allowmanual="true" allowmicrosemployeecard="false" entryrules="" entrytype="String" maskentry="false" prompt="Enter Account Number to Transfer Balance To" title="Givex Balance Transfer"></account><!-- XProcessorArgs--></xprocessorargs> |
| Cash Out         | Remove the remaining balance of the gift card.                                             | Type=DLL;AppName=XProcessor;File Name=Micros.XProcessor.dll;Script=C ashout;Arg= <xprocessorargs transactionstate="outside"><account allowbarcode="true" allowfingerprint="false" allowmagcard="true" allowmanual="true" allowmicrosemployeecard="false" entryrules="" entrytype="String" maskentry="false" prompt="Enter Account Number" title="Cashout"></account><!-- XProcessorArgs--></xprocessorargs>                                               |
| Finalize         | Finalize the gift card payment. This function is used in conjunction with Authorize.       | Type=DLL;AppName=XProcessor;File<br>Name=Micros,XProcessor.dll;Script=F<br>inalize;Arg= <xprocessorargs<br>suppressaccountprompt="true"<br/>selectpendingoperation="true"<br/>transactionstate="inside"/&gt;</xprocessorargs<br>                                                                                                    |
| Inquire          | Retrieve the current balance of a gift card.                                               | Type=DLL;AppName=XProcessor;File Name=Micros.XProcessor.dll;Script=I nquire;Arg= <xprocessorargs><accou allowbarcode="true" allowfingerprint="false" allowmagcard="true" allowmanual="true" allowmicrosemployeecard="false" entrytype="String" maskentry="false" ntentryrules="" prompt="Enter Account Number" title="Inquire"></accou><!-- XProcessorArgs--></xprocessorargs>                                                                            |
| Issue            | Generate a new card number with the requested balance.                                     | Type=DLL;AppName=XProcessor;File<br>Name=Micros.XProcessor.dll;Script=I<br>ssue;Arg= <xprocessorargs processori<br="">d="msvc-givex"<br/>suppressaccountprompt="true"/&gt;</xprocessorargs>                                                                                                    |

Table 48-2 (Cont.) Givex Operation Buttons — Supports 19+ Digit Account Numbers

| Operation Name | Description                                        | Argument String                                                                                                    |
|----------------|----------------------------------------------------|----------------------------------------------------------------------------------------------------|
| Redeem         | Use the gift card as payment.                      | Type=DLL;AppName=XProcessor;File Name=Micros,XProcessor.dll;Script=R edeem;Arg= <xprocessorargs transactionstate="inside"><accounte allowbarcode="true" allowfingerprint="false" allowmagcard="true" allowmanual="true" allowmicrosemployeecard="false" entrytype="String" maskentry="false" ntryrules="" prompt="Enter Account Number" title="Redeem"></accounte><!-- XProcessorArgs--></xprocessorargs>             |
| Reload         | Add value to an active gift card via a payment.    | Type=DLL;AppName=XProcessor;File Name=Micros.XProcessor.dll;Script=R eload;Arg= <xprocessorargs><accoun allowbarcode="true" allowfingerprint="false" allowmagcard="true" allowmanual="true" allowmicrosemployeecard="false" entrytype="String" maskentry="false" prompt="Enter Account Number" tentryrules="" title="Reload"></accoun><!-- XProcessorArgs--></xprocessorargs>                                         |
| Void Cash Out  | Reverse a previously performed cash out operation. | Type=DLL;AppName=XProcessor;File Name=Micros.XProcessor.dll;Script=v oid_cashout;Arg= <xprocessorargs transactionstate="outside"><account allowbarcode="true" allowfingerprint="false" allowmagcard="true" allowmanual="true" allowmicrosemployeecard="false" entryrules="" entrytype="String" maskentry="false" prompt="Enter Account Number" title="Void Cashout"></account><!-- XProcessorArgs--></xprocessorargs> |

- 1. Select the Enterprise, property, or revenue center, click **Configuration**, and then click **Page Design**.
- **2.** Open the page on which to place the Givex Processor buttons.
- **3.** On the **Edit** tab, select the page area in which to define the Generic SVC Processor functions.
- 4. Click Button.
- **5.** On the **General** subtab, in the **Legend** field, enter the operation name (button).
- **6.** Select **Function** from the **Type** drop-down list.

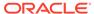

- 7. Click the black arrow beneath the **Type** drop-down list.
- 8. Select Extensibility from the Type pane, select Run Extensibility App in the Results pane, and then click OK.
- Click inside the Arguments field (left of the black arrow). The easiest way to complete this field for each operation name is to copy and paste the information from the table in the Arguments String field.
  - Ensure that there are no spaces within the string.
- Repeat steps 4 through 9 to create buttons for each of the operations listed in the table.
- 11. Click Save.

### **Givex Host Adaptor**

Due to the Givex Processor requiring communication with a vendor host adaptor (which in turn communicates with the vendor's host system using a vendor-specific protocol), you need to download and install the host adaptor to a workstation.

Givex is Windows-based, and as such, runs as a Windows service on workstations.

For more information on how to download and install Givex to a workstation, contact your Givex representative for assistance.

The Givex Host Adaptor has its own configuration file called **GIVEX.INI**, which requires modification in the following areas:

- Connection information for the Givex host.
- Record numbers to map to Givex Transactions, specifically:
  - INVENTORY BASE relates 4 transactions to Service Charge entries.
  - TENDER BASE relates 6 transactions to Tender/Media.

After modifying the configuration file, restart the Givex Host Adaptor service. The name of the service is **Givex SVC Adaptor**.

For more detailed information on how to configure the Givex Host Adaptor, see Configuring the Givex Host Adaptor.

### Configuring the Givex Host Adaptor

The following steps describe how to configure the Givex Host Adaptor after downloading and installing it to a workstation. For more information on how to download and install the adaptor file, contact your Givex representative for assistance.

- 1. Download and install the provided Givex Host Adaptor file to your workstation. Make sure to run the file as an administrator to avoid any issues.
- 2. After installation, browse to [Drive Letter]:\Program
  Files\MicrosGivex, and then open the GIVEX.INI file in Notepad or Notepad+
  +.
- **3.** Edit the following areas in the file:
  - **a.** (Optional) **LISTEN\_PORT**: By default, the value is set to **50000**. You may edit this port number if you wish to use a different port, due to possible restrictions.

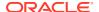

- b. **INVENTORY\_BASE**: This setting controls the mapping of Givex transactions to Oracle MICROS Service Charges. Each of the four Givex transactions that require configuration correspond to a Service Charge:
  - Register (Givex service 904)
  - Increment (Givex service 905)
  - Activate (Givex service 906)
  - Points Redeem (Givex service 912)

Set the **INVENTORY\_BASE** to equal the corresponding Service Charge record numbers in the EMC, For example, if the Givex Service Charge record numbers set in the EMC are listed as **2**, **3**, **4**, **5**, then set it as **INVENTORY\_BASE = 2**, **3**, **4**, **5**. The configuration file provides comments that explain the process in further detail for other examples.

- c. TENDER\_BASE: This setting controls the mapping of Givex transactions to Oracle MICROS Tenders. Each of the six Givex transactions that require configuration correspond to a Tender:
  - Gift Card Redeem (Givex service 901, 902, 921)
  - Cash Back (Givex service 919)
  - Points Issue (Givex service 911)
  - Pre Auth (Givex service 920)
  - Promotion Card Redeem (Givex service 901, 902, 921)
  - Ticket Redeem (Givex service 901, 902, 921)

Set the **TENDER\_BASE** to equal the corresponding Tender Media record numbers in the EMC, For example, if the Givex Tender Media record numbers set in EMC are listed as **2**, **3**, **4**, **5**, then set it as **TENDER\_BASE = 2**, **3**, **4**, **5**. The configuration file provides comments that explain the process in further detail for other examples.

- **d. TERMINALS**: Set the **TID=USER**, **PASSWORD** to the following:
  - TERMINAL ID (TID) = Workstation Object number (record number as shown in the EMC)
  - USER = Givex Terminal user ID
  - PASSWORD = Givex Terminal user password

The Givex terminal user ID and password are provided to you by Givex. Each workstation/terminal in the system requires one entry. The configuration file provides comments that explain the process in further detail.

- 4. After completing the necessary changes to the file, click **File**, and then click **Save**.
- To ensure that the configuration changes take place on the workstation, navigate to Windows Services, locate the Givex adaptor named Givex SVC Adaptor, click the service, and then click Restart.

# Stored Value Solutions (SVS) Processor

The SVS Processor is an extension to the XProcessor Extension Application. It provides access to the SVS gift card service. This section describes how to configure the SVS XProcessor plug-in.

Here is a listing of the supported operations for the SVS Processor:

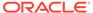

- Authorize
- Cash Out
- Finalize
- Inquire
- Issue
- Redeem
- Reload
- Void Reload

Figure 48-8 SVS Processor Data Flow

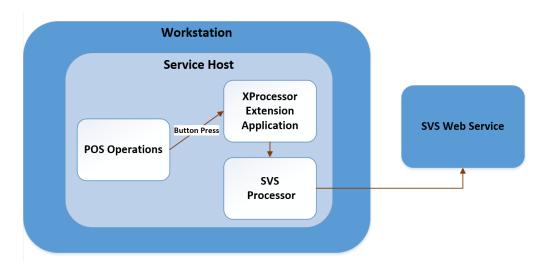

Setting up the SVS Processor consists of adding or modifying records in the following EMC modules:

- Content
- · Interfaces / Payments module
- Page Design
- Service Charges
- Tender/Media

If you are an existing SVS customer, you can continue using your SVS Processor configuration, but you must be using the latest release package, which is Version 1.2.2.22.

# Configuring the SVS Tender/Media Record

You must configure Tender/Media records for use with the SVS Processor for the gift card service.

 Select the Enterprise or property, click Configuration, and then click Tender/ Media.

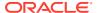

- 2. Insert a record, name it SVS Redeem, and then click OK.
- 3. Double-click the record to open it.
- On the General tab, select 1 Payment from the Key Type drop-down list.
- 5. Repeat steps 2 through 4 to create the remaining two Tender/Media records as follows:
  - SVS Cashout record with a Key Type value of 3 Pickup.
  - SVS Void Cashout record with a Key Type value of 4 Loan.
- Click Save.

### Configuring the SVS Service Charge Records

You can configure up to four service charge records for use with the SVS Processor plug-in for gift card service. The services charges are:

- SVS Issue SVC Charge
- SVS Activate SVC Charge
- SVS Reload SVC Charge
- Select the Enterprise, property, or zone, click Configuration, and then click Service Charges.
- 2. Insert a record, name it SVS Issue SVC Charge, and then click OK.
- 3. Double-click the record to open it.
- Select option 14 Service Charge Used For Stored Value Transactions.
- Set other Service Charge fields and options as needed. Configuring Service Charges contains more information about the fields and options.
- 6. Click Save.
- 7. Repeat steps 2 through 6 to create the remaining service charge records, following a similar naming convention (for example, SVS [Service Charge name] SVC Charge).

### Configuring the SVS Processor and Content Files

The SVS processor is an extension to the XProcessor Extension Application. It provides access to the Stored Value Solutions (SVS) gift card solution.

Before configuring the SVS Processor, you must ensure that the XProcessor Extension Application Framework is installed and configured.

Follow the steps outlined in Setting Up the XProcessor Framework before continuing with the SVS processor configuration. After performing an upgrade, existing SVS Processor users can continue using their current SVS processor configuration as long as the latest SVS release package is being utilized. The latest SVS version is 1.2.2.22.

The instructions in this topic explain how to add the following SVS Processor files to the Content module in the EMC.

Table 48-3 SVS Processor Content Filename and Description

| Filename         | Description                  |
|------------------|------------------------------|
| SVSProcessor.svs | SVS Processor configuration. |

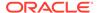

Table 48-3 (Cont.) SVS Processor Content Filename and Description

| Filename            | Description                                                                                                    |
|---------------------|----------------------------------------------------------------------------------------------------|
| SVSHostSettings.svs | Sets various connection settings to the SVS host vendor and enables or disables the optional bonus card feature. |
| SVSBonusCard.svs    | Enables the issuance of a bonus gift card with a pre-configured limited amount value.                            |

Ensure that you enter the filename exactly as shown; otherwise problems may occur in the system. Do not include the file extension, for example \*.xml or \*.dll, in the records **Name** field.

- 1. Select the Enterprise level, click **Setup**, and then click **Content**.
- 2. Double-click the XProcessorConfiguration row in the Name column.
- 3. Locate the processor id="svs" entry. This file includes an entry for the SVS Processor as shown in the following figure:

Figure 48-9 XProcessor Configuration Entry for SVS

If you are using only the SVS Processor for the gift card service, un-comment the SVS Processor and delete or keep the existing comment marks around the other processors.

4. Click the insert icon

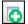

on the toolbar.

- 5. In the record's **Name** field, enter **SVSProcessor.svs**, and then click **OK**.
- **6.** Double-click the **SVSProcessor.svs** row and set the **Content Type** to **1 Loose Xaml**, so you can see the tags in various colors, making it easier to read.
- 7. Click the **Import from a file** link.
- 8. Browse to [Drive Letter]:\MICROS\Simphony2\EMCClient, select SVSProcessor.svs.xml, and then click Open.
- 9. You must modify the imported SVSProcessor.svs file so each applicable <macro> entry in the SVSProcessor.svs file has the actual EMC record number for the respective Tender/Media or Service Charges. Another option is to remove individual macros you do not intend to use. Edit the file as needed to use the correct:

- **Currency Code**: For the currencycode setting near the beginning of the imported SVSProcessor.svs file. This setting defaults to **USD** (which stands for US Dollars).
- Reload Service Charge: For the macro id-"post\_reload" operation, enter the
  [service-charge-number] record number (as shown in the EMC) between the
  braces.
- Redeem Tender Media: For the macro id="post\_redeem" operation, enter the [payment-tender-number] Tender/Media record number (twice as shown in the EMC) between the braces.
- Cash Out Tender Media: For the macro id="post\_cashout" operation, enter the [payment-tender-number] record number (as shown in the EMC) between the braces.

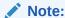

When entering EMC record numbers for macros, such as a [payment-tender-number] or a [service-charge-number], remove the placeholder braces, leaving only the record number between the **Number** tags. Brace removal applies when editing all of the imported \*.xml files.

Figure 48-10 EMC Content Module - SVSProcessor.svs Configuration

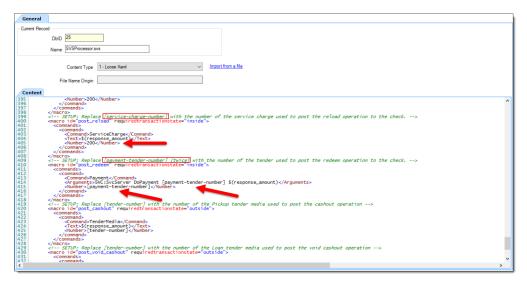

- Repeat step 9 for each remaining macro operation you want to enable for the this processor.
- b. Click Save.
- 10. Add the SVSHostSettings.svs configuration file to the Content module.

This file needs to be modified to set various connection settings to the SVS host and to enable the optional Bonus Gift Card feature. Entries here also set the bonus gift card's amount values.

**a.** Import the SVSHostSettings.svs.xml file available in the [Drive Letter]:\MICROS\Simphony2\EMCClient folder.

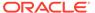

**b.** Modify this configuration file for rows 3 through 11 to match the information provided by your SVS service provider.

Figure 48-11 EMC Content Module - Imported SVSHostSettings.svs File

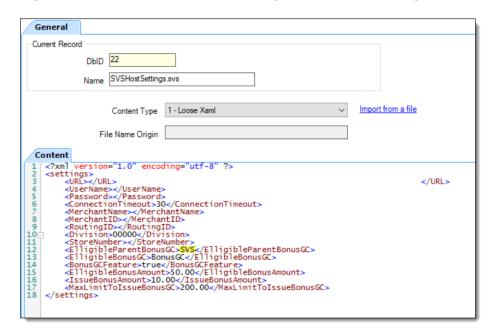

c. To enable the Bonus Gift Card feature, configure rows 12 through 17:

### Note:

Bonus Card configuration is required even if users have no intention of using the Bonus Card feature. As described in step 11 (below), the SVSBonusCard.svs XML file must be added to the Content module and the file needs to have its placeholder values replaced with valid record numbers (even if they are not referring to actual service charge or discount entries). Add valid service charge and discount record numbers to the placeholder fields as shown in this figure: EMC Content Module - Imported SVSBonusCard.svs File.

• ElligibleParentBonusGC: This field is user defined, but must match the name field of the parent processor as configured in the SVSProcessor.svs file (shown below).

Figure 48-12 EMC Content Module - Imported SVSProcessor.svs File

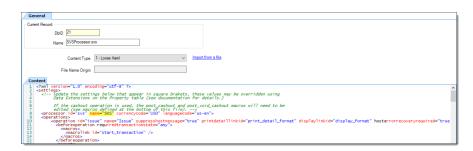

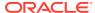

• **ElligibleBonusGC**: This field is user defined, but must match the **name** field located in the SVSBonusCard.svs (shown below).

Figure 48-13 EMC Content Module - Imported SVSProcessor.svs File

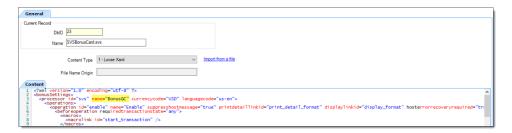

- BonusGCFeature: This field enables the Bonus Gift Card feature by setting it to true. The default setting for this field is false (disabled).
- ElligibleBonusAmount: This field is for used to establish the amount that customers are eligible for an additional bonus gift card after the ElligibleBonusAmount field's threshold is reached. In the Figure EMC Content Module Imported SVSHostSettings.svs File (above), because the eligible bonus amount is set to 50.00, when a customer purchases a 50.00 gift card, they are eligible to receive an additional bonus gift card amount as configured in the subsequent IssueBonusAmount field (this amount is 10.00 as shown in the same figure).
- IssueBonusAmount: This field establishes the amount of the bonus gift card
  that is issued when customers meet the configured bonus gift card threshold
  amount. This amount must match what SVS has configured.
- MaxLimitTolssueBonusGC: This field establishes the maximum amount customers are eligible for earning additional bonus gift cards. In other words, if this value is set to 200.00, customers are limited to earning four 50.00 gift cards (for a total of 200.00), thus earning four bonus gift cards (worth 10.00 each for a total value of 40.00).
- 11. Add the SVSBonusCard.svs configuration file.
  - a. Import the SVSBonusCard.svs.xml file available in the [Drive Letter]:\MICROS\Simphony2\EMCClient folder.
  - b. To assist the system with identifying gift cards (for both magnetically swiped and manually entered cards), enter your issued gift cards preamble numbers in the value field. Scroll down to the preamble section (near row 190) and edit the rows beginning with preamble. You must determine how many preamble digits you want to enter. Oracle Food and Beverage recommends entering a range from 10 to 17 digits.
  - c. Enter the number of digits you entered in the value field in the count field. The number of digits entered in the value field must match the number entered in the count field.

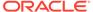

Figure 48-14 EMC Content Module - Imported SVSBonusCard.svs File Preamble Settings

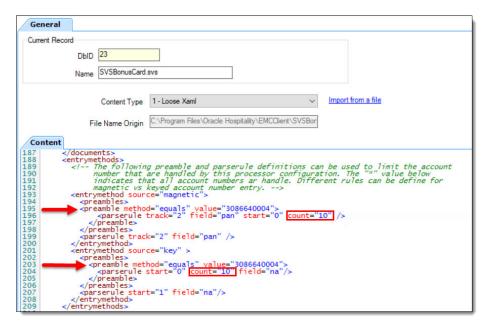

d. Bonus card transactions are primarily handled based on the assigned discount. Modify the configuration file with the appropriate service charge and discount record numbers between the braces, leaving only the record number between the **Number** tags.

Figure 48-15 EMC Content Module - Imported SVSBonusCard.svs File

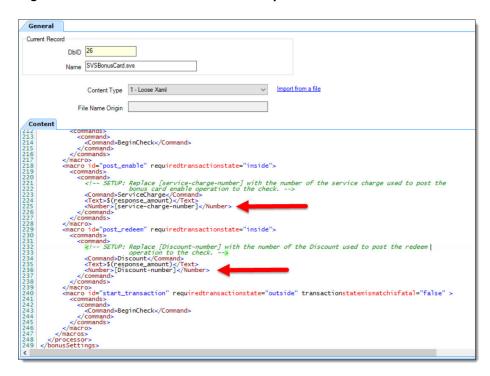

12. Click Save.

**13.** Update or reload the database on the workstation to ensure that the changes apply to the workstation.

**Updating Workstations After Configuration Changes** in the *Oracle MICROS Simphony POS User Guide* contains information about this process.

# Creating SVS Operations Buttons

You need to add a button to POS operations for each supported SVS Processor operation to function on the workstation. Each button needs to be set to the Function **Run Extensibility App**.

The following table lists the SVS operations (button names), descriptions, and argument strings that are used in the Page Design module. You will use this information in the subsequent steps.

**Table 48-4 SVS Operation Buttons** 

| Operation Name | Description                                                                                  | Argument String                                                                                                    |
|----------------|----------------------------------------------------------------------------------------------|----------------------------------------------------------------------------------------------------|
| Authorize      | Authorize the use of a card for payment. This function is used in conjunction with Finalize. | Type=DLL;AppName=XProcessor;File<br>Name=Micros.XProcessor.dll;Script=A<br>uthorize;Arg= <xprocessorargs<br>transactionstate="inside" /&gt;</xprocessorargs<br>                                                                  |
| Cash Out       | Remove the remaining balance of the gift card as a cash payment.                             | Type=DLL;AppName=XProcessor;File<br>Name=Micros.XProcessor.dll;Script=C<br>ashout;Arg= <xprocessorargs<br>transactionstate="outside"/&gt;</xprocessorargs<br>                                                                    |
| Finalize       | Use the gift card as payment. This function is used in conjunction with Authorize.           | Type=DLL;AppName=XProcessor;File<br>Name=Micros.XProcessor.dll;Script=F<br>inalize;Arg= <xprocessorargs<br>suppressaccountprompt="true"<br/>selectpendingoperation="true"<br/>transactionstate="inside"/&gt;</xprocessorargs<br> |
| Inquire        | Retrieve the current balance of a gift card.                                                 | Type=DLL;AppName=XProcessor;File<br>Name=Micros.XProcessor.dll;Script=I<br>nquire                                                                                                    |
| Issue          | Activate a non-denominated gift card.                                                        | Type=DLL;AppName=XProcessor;File<br>Name=Micros.XProcessor.dll;Script=I<br>ssue                                                                                                    |
| Redeem         | Use the gift card as payment.                                                                | Type=DLL;AppName=XProcessor;File<br>Name=Micros.XProcessor.dll;Script=R<br>edeem;Arg= <xprocessorargs<br>transactionstate="inside"/&gt;</xprocessorargs<br>                                                                      |
| Reload         | Add value to an active gift card via a payment.                                              | Type=DLL;AppName=XProcessor;File<br>Name=Micros.XProcessor.dll;Script=R<br>eload                                                                                                    |
| Void Cash Out  | Reverse a previously performed cash out operation.                                           | Type=DLL;AppName=XProcessor;File<br>Name=Micros.XProcessor.dll;Script=v<br>oid_cashout;Arg= <xprocessorargs<br>transactionstate="outside"/&gt;</xprocessorargs<br>                                                               |

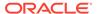

Table 48-4 (Cont.) SVS Operation Buttons

| Operation Name | Description                                   | Argument String                                                                                                    |
|----------------|-----------------------------------------------|----------------------------------------------------------------------------------------------------|
| Void Reload    | Reverse a previously reloaded service charge. | Reloaded service charge representing<br>the amount for reload is voided using<br>the void button on the screen. This<br>does not have String Arguments like<br>the above operations. |

- 1. Select the Enterprise, property, or revenue center, click **Configuration**, and then click **Page Design**.
- 2. Open the page on which to place SVS Processor buttons.
- 3. On the **Edit** tab, select the page area in which to define the SVS Processor functions.
- Click Button.
- 5. On the **General** subtab, in the **Legend** field, enter the operation name (button).
- **6.** Select **Function** from the **Type** drop-down list.
- 7. Click the black arrow beneath the **Type** drop-down list.
- 8. Select Extensibility from the Type pane, select Run Extensibility App in the Results pane, and then click OK.
- Click inside the **Arguments** field (left of the black arrow). The easiest way to complete this field for each operation name is to copy and paste the information from the table in the Arguments String field.
  - Ensure that there are no spaces within the string.
- Repeat steps 4 through 9 to create buttons for each of the SVS operations listed in the table.
- 11. Click Save.

### ValueLink Processor

The ValueLink Processor is an extension to the XProcessor Extension Application. It provides access to Fiserv's ValueLink gift card service. The processor communicates with Fiserv's (formerly FirstData) ValueLink Host either by Fiserv's Secure Transport or Frame Relay via TCP/IP.

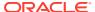

Service Host

XProcessor
Extension
Application

POS Operations

ValueLink
Processor

Figure 48-16 ValueLink Processor Data Flow

Setting up the ValueLink Processor consists of adding or modifying records in the following EMC modules:

- Content
- Page Design
- Payments
- Service Charges
- Tender/Media

If you are an existing ValueLink customer, you can continue using your ValueLink Processor configuration, but you must be using the latest release package, which is Version 2.10.0.9997.

### Configuring the ValueLink Tender/Media Record

You must configure four tenders for use with the ValueLink Processor for gift card service. The following table lists each Tender/Media record, and the corresponding value to select in the **Key Type** field.

Table 48-5 ValueLink Processor Tender/Media Records and Key Types

| Tender/Media Record    | Kov Type    |
|------------------------|-------------|
| Terruer/Media Record   | Key Type    |
| ValueLink Redeem       | 1 - Payment |
| ValueLink Cashout      | 3 - Pickup  |
| ValueLink Void Cashout | 4 - Loan    |
| ValueLink Refund       | 1 - Payment |

- 1. Select the Enterprise or property, click Configuration, and then click Tender/Media.
- 2. Insert a record, name it ValueLink Redeem, and then click OK.
- 3. Double-click the record to open it.
- 4. On the General tab, select 1 Payment from the Key Type drop-down list.
- 5. Repeat steps 2 through 4 to create the remaining three Tender/Media records.

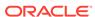

#### 6. Click Save.

# Configuring the ValueLink Service Charge Record

You must configure four service charge records for use with the ValueLink Processor for gift card service. The services charges are:.

- ValueLink Activate
- ValueLink Batch Activate
- ValueLink Activation Return
- ValueLink Reload
- Select the Enterprise, property, or zone, click Configuration, and then click Service Charges.
- Insert a record, name it ValueLink Activate, and then click OK.
- 3. Double-click the record to open it.
- 4. Select option 14 Service Charge Used For Stored Value Transactions.
- **5.** Set other Service Charge fields and options as needed. Configuring Service Charges contains more information about the fields and options.
- 6. Click Save.
- 7. Repeat steps 2 through 6 to create the remaining three service charge records.

### Configuring the ValueLink Processor Content Files

Before configuring the ValueLink Processor plug-in, you must ensure that the XProcessor Extension Application is installed and configured. Setting Up the XProcessor Framework contains more information.

The instructions in this topic explain how to add the following files to the Content module in the EMC:

Table 48-6 ValueLink Processor Content Filenames and Descriptions

| Filename                       | Description                                                                                                    |
|--------------------------------|----------------------------------------------------------------------------------------------------|
| ValueLinkProcessor.valuelink   | ValueLink Processor configuration.                                                                                                    |
| ValueLinkHostDefault.valuelink | ValueLink Processor connection configuration defined at the Enterprise level, and applies to any property in the Enterprise. This file does not require modifications for each property. |
|                                | This file and the ValueLinkHost.valuelink file both control the connection settings between the workstations and the ValueLink host.                                                     |
| ValueLinkHost.valuelink        | ValueLink Processor connection configuration defined at the Enterprise level. Can be overridden at the property or revenue center level with property-specific values.                   |

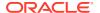

Table 48-6 (Cont.) ValueLink Processor Content Filenames and Descriptions

| Filename           | Description                   |
|--------------------|-------------------------------|
| ValueLink2Settings | ValueLink2 DLL configuration. |

- 1. Select the Enterprise level, click **Setup**, and then click **Content**.
- 2. Double-click the XProcessorConfiguration row in the Name column.
- 3. Locate the processor id="valuelink" entry. The file includes an entry for the ValueLink Processor as shown in the following figure:

Figure 48-17 XProcessorConfiguration Entry for ValueLink

If you are using only the ValueLink Processor for gift card service, delete the other entries or use comment marks around them.

Click the insert icon

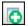

on the toolbar.

5. In the Record Name field, enter ValueLinkProcessor.valuelink, and then click OK.

Ensure that you enter the filename exactly as shown; otherwise problems may occur in the system. Do not include the file extension (for example \*.xml or \*.dll) in the **Record Name** field.

- 6. Double-click the ValueLinkProcessor.valuelink row.
- Set the Content Type to 1 Loose Xaml so you can see the tags in various colors, making it easier to read.
- 8. Click the **Import from a file** link.
- Browse to [Drive Letter]:\MICROS\Simphony2\EMCClient, select ValueLinkProcessor.valuelink, and then click Open.
- 10. Edit the ValueLinkProcessor.valuelink file to include the actual Tender/Media and/or Service Charge tags:

You must modify the imported **ValueLinkProcessor.valuelink** file so each applicable <macro> entry in the file has the actual EMC record number for the respective Tender/ Media or Service Charges. Another option is to remove individual macros you do not intend to use.

a. Scroll approximately halfway down the file to the tag macro id="post redeem".

- **b.** Replace [payment-tender-number] and [tender-number] in two places with the actual Tender/Media object record number for the ValueLink Processor.
- c. Replace [service-charge-number] with the actual Service Charge object record number for the ValueLink Processor.

#### Note:

When entering EMC record numbers for macros such as a [payment-tender-number] or a [service-charge-number], remove the placeholder braces, thus leaving only the record number between the **Number** tags. Brace removal applies when editing all of the imported \*.xml files.

- 11. Click Save.
- 12. Click the insert icon

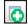

on the toolbar.

- 13. In the **Record Name** field, enter **ValueLinkHostDefault.valuelink**, and then click **OK**
- 14. Double-click the ValueLinkHostDefault.valuelink row.
- 15. Click the Import from a file link.
- **16.** Browse to [Drive Letter]:\MICROS\Simphony2\EMCClient, select **ValueLinkHostDefault.valuelink**, and then click **Open**.
- 17. Change the ValueLinkHostDefault.valuelink file to include the appropriate entries, replacing the tags in braces with the correct information for the site.

The comments in the file explain the acceptable values.

- 18. Click Save.
- 19. Click the insert icon

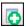

on the toolbar.

- 20. In the Record Name field, enter ValueLinkHost.valuelink, and then click OK.
- 21. Double-click the ValueLinkHost.valuelink row.
- 22. Click the Import from a file link.
- 23. Browse to [Drive Letter]:\MICROS\Simphony2\EMCClient, select ValueLinkHost.valuelink, and then click Open.
- 24. Scroll to the Datawire tag. If the <DID> tag is blank (all zeros), the system will trigger the merchant registration process. After completing this registration process, replace the <DID> tag with the new MerchantID number.

The values for <MerchantID>, <AltMerchantID>, and <TerminalID> are provided by Datawire. The default values provided are not the actual values for these tags.

25. Click Save.

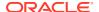

26. Click the insert icon

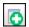

on the toolbar.

- 27. In the Record Name field, enter ValueLink2Settings, and then click OK.
- 28. Double-click the ValueLink2Settings row.
- 29. Click the Import from a file link.
- **30.** Browse to [Drive Letter]:\MICROS\Simphony2\EMCClient, select **ValueLink2Settings**, and then click **Open**.
- **31.** Change the ValueLink2Settings file if needed.
- 32. Click Save.
- **33.** Update or reload your database on the workstation to ensure that the changes apply to the workstation.

**Updating Workstations After Configuration Changes** in the *Oracle MICROS Simphony POS User Guide* contains information about this process.

# Creating ValueLink Operations Buttons

You need to add a button to POS operations for each supported ValueLink Processor operation to function on the workstation. Each button needs to be set to the Function **Run Extensibility App**.

The following table lists the ValueLink operations (button names), descriptions, and argument strings that are used in the Page Design module. You will use this information in the subsequent steps.

Table 48-7 ValueLink Operation Buttons

| Operation Name | Description           | Argument String                                                                                                    |
|----------------|-----------------------|----------------------------------------------------------------------------------------------------|
| Activate       | Activate a gift card. | type=dll;appname=XProcessor;filena me=ValueLink2.dll;script=Activate;ar g= <xprocessorargs><accountentryru allowbarcode="true" allowfingerprint="false" allowmagcard="true" allowmanual="true" allowmicrosemployeecard="false" entrytype="String" les="" maskentry="false" prompt="Enter name or swipe card" title="Activate"></accountentryru><!-- XProcessorArgs--></xprocessorargs> |

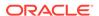

Table 48-7 (Cont.) ValueLink Operation Buttons

| Operation Name        | Description                                                                                                    | Argument String                                                                                                    |
|-----------------------|----------------------------------------------------------------------------------------------------|----------------------------------------------------------------------------------------------------|
| Activation on<br>Hold | Activate a gift card and change its status to "On Hold" until payment is made.                                    | <type=dll;appname=xprocessor;filena<br>me=ValueLink2.dll;script=ActivateOn<br/>Hold;arg=<xprocessorargs><account<br>EntryRules title="Activation on Hold"<br/>prompt="Enter name or swipe card"<br/>entrytype="String"<br/>allowmanual="true"<br/>allowbarcode="true"<br/>allowmagcard="true"<br/>allowmicrosemployeecard="false"<br/>allowfingerprint="false"<br/>maskentry="false"/&gt;<!--<br-->XProcessorArgs&gt;</account<br></xprocessorargs></type=dll;appname=xprocessor;filena<br> |
| Activation<br>Return  | Reverse a gift card activation. This function does not require access to the original check, unlike a touch void. | type=dll;appname=XProcessor;filena me=ValueLink2.dll;script=Activation_Return;arg= <xprocessorargs><accou allowbarcode="true" allowfingerprint="false" allowmagcard="true" allowmanual="true" allowmicrosemployeecard="false" entrytype="String" maskentry="false" ntentryrules="" prompt="Enter name or swipe card" title="Activation Return"></accou></xprocessorargs>                                                                                                    |
| Authorize             | Authorize the use of a card for payment. This function is used in conjunction with Finalize                       | type=dll;appname=XProcessor;filena me=ValueLink2.dll;script=authorize;a rg= <xprocessorargs transactionstate="inside"><accounte allowbarcode="true" allowfingerprint="false" allowmagcard="true" allowmanual="true" allowmicrosemployeecard="false" entrytype="String" maskentry="false" ntryrules="" prompt="Enter name or swipe card" title="Authorize"></accounte><!-- XProcessorArgs--></xprocessorargs>                                                                                |
| Batch Activate        | Activate multiple gift cards.                                                                                     | type=dll;appname=XProcessor;filena me=ValueLink2.dll;script=BatchActiv ate;arg= <xprocessorargs><accounte allowbarcode="true" allowfingerprint="false" allowmagcard="true" allowmanual="true" allowmicrosemployeecard="false" entrytype="String" maskentry="false" ntryrules="" prompt="Enter name or swipe card" title="Batch Activate"></accounte><!-- XProcessorArgs--></xprocessorargs>                                                                                                 |

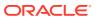

Table 48-7 (Cont.) ValueLink Operation Buttons

| Operation Name | Description                                                                        | Argument String                                                                                                    |
|----------------|------------------------------------------------------------------------------------|----------------------------------------------------------------------------------------------------|
| Cash Out       | Remove the remaining balance of the gift card as a cash payment.                   | type=dll;appname=XProcessor;filena me=ValueLink2.dll;script=cashout;arg = <xprocessorargs transactionstate="outside"><account allowbarcode="true" allowfingerprint="false" allowmagcard="true" allowmanual="true" allowmicrosemployeecard="false" entryrules="" entrytype="String" maskentry="false" prompt="Enter name or swipe card" title="Cash Out"></account><!-- XProcessorArgs--></xprocessorargs>                                                             |
| Finalize       | Use the gift card as payment. This function is used in conjunction with Authorize. | type=dll;appname=XProcessor;filena me=ValueLink2.dll;script=finalize;arg = <xprocessorargs selectpendingoperation="true" suppressaccountprompt="true" transactionstate="inside"><accounte allowbarcode="true" allowfingerprint="false" allowmagcard="true" allowmanual="true" allowmicrosemployeecard="false" entrytype="String" maskentry="false" ntryrules="" prompt="Enter name or swipe card" title="Finalize"></accounte><!-- XProcessorArgs--></xprocessorargs> |
| Inquire        | Retrieve the current balance of a gift card.                                       | type=dll;appname=XProcessor;filena me=ValueLink2.dll;script=Inquire;arg = <xprocessorargs><accountentryrul allowbarcode="true" allowfingerprint="false" allowmagcard="true" allowmanual="true" allowmicrosemployeecard="false" entrytype="String" es="" maskentry="false" prompt="Enter name or swipe card" title="Inquire"></accountentryrul><!-- XProcessorArgs--></xprocessorargs>                                                                                 |

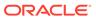

Table 48-7 (Cont.) ValueLink Operation Buttons

| Operation Name | Description                                                                                | Argument String                                                                                                    |
|----------------|--------------------------------------------------------------------------------------------|----------------------------------------------------------------------------------------------------|
| Redeem         | Use the gift card as payment.                                                              | type=dll;appname=XProcessor;filena me=ValueLink2.dll;script=Redeem;ar g= <xprocessorargs transactionstate="inside"><accounte allowbarcode="true" allowfingerprint="false" allowmagcard="true" allowmanual="true" allowmicrosemployeecard="false" entrytype="String" maskentry="false" ntryrules="" prompt="Enter name or swipe card" title="Redeem"></accounte><!-- XProcessorArgs--></xprocessorargs>                                              |
| Refund         | Add value to an active gift card via a return.                                             | type=dll;appname=XProcessor;filena<br>me=ValueLink2.dll;script=Refund;arg<br>= <xprocessorargs <accountentryrules<br="" transactionstate="i&lt;br&gt;nside">title="Refund" prompt="Enter name<br/>or swipe card" entrytype="String"<br/>allowmanual="true"<br/>allowbarcode="true"<br/>allowmagcard="true"<br/>allowmicrosemployeecard="false"<br/>allowfingerprint="false"<br/>maskentry="false"/&gt;<!--<br-->XProcessorArgs&gt;</xprocessorargs> |
| Reload         | Add value to an active gift card via a payment.                                            | type=dll;appname=XProcessor;filena<br>me=ValueLink2.dll;script=Reload;arg<br>= <xprocessorargs><accountentryrul<br>es title="Reload" prompt="Enter<br/>name or swipe card"<br/>entrytype="String"<br/>allowmanual="true"<br/>allowbarcode="true"<br/>allowmagcard="true"<br/>allowmicrosemployeecard="false"<br/>allowfingerprint="false"<br/>maskentry="false"/&gt;<!--<br-->XProcessorArgs&gt;</accountentryrul<br></xprocessorargs>              |
| Reload on Hold | Add value to an active gift card and change its status to "On Hold" until payment is made. | type=dll;appname=XProcessor;filena<br>me=ValueLink2.dll;script=ReloadOnH<br>old;arg= <xprocessorargs><accounte<br>ntryRules title="Reload on Hold"<br/>prompt="Enter name or swipe card"<br/>entrytype="String"<br/>allowmanual="true"<br/>allowbarcode="true"<br/>allowmagcard="true"<br/>allowmicrosemployeecard="false"<br/>allowfingerprint="false"<br/>maskentry="false"/&gt;<!--<br-->XProcessorArgs&gt;</accounte<br></xprocessorargs>       |

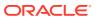

Table 48-7 (Cont.) ValueLink Operation Buttons

| Operation Name           | Description                                                                                                    | Argument String                                                                                                    |
|--------------------------|----------------------------------------------------------------------------------------------------|----------------------------------------------------------------------------------------------------|
| Remove on Hold<br>Status | Manually remove a card's "On Hold" status.                                                                       | type=dll;appname=XProcessor;filena me=ValueLink2.dll;script=RemoveOn HoldStatus;arg= <xprocessorargs><ac allowbarcode="true" allowfingerprint="false" allowmagcard="true" allowmanual="true" allowmicrosemployeecard="false" countentryrules="" entrytype="String" maskentry="false" prompt="Enter name or swipe card" title="Remove on Hold Status"></ac></xprocessorargs>                                         |
| Void Cash Out            | Reverse a previously performed cash out operation.                                                               | type=dll;appname=XProcessor;filena me=ValueLink2.dll;script=void_casho ut;arg= <xprocessorargs transactionstate="outside"><account allowbarcode="true" allowfingerprint="false" allowmagcard="true" allowmanual="true" allowmicrosemployeecard="false" entryrules="" entrytype="String" maskentry="false" prompt="Enter name or swipe card" title="Void Cash Out"></account><!-- XProcessorArgs--></xprocessorargs> |
| Transaction<br>Cancel    | Prompt a workstation operator to void any existing gift card operations when attempting to cancel a transaction. | type=DLL;Appname=XProcessor;File<br>Name=TransCancelExt.dll;                                                                                                    |

- Select the Enterprise, property, or revenue center, click Configuration, and then click Page Design.
- 2. Open the page on which to place ValueLink Processor buttons.
- 3. On the **Edit** tab, select the page area in which to define the ValueLink Processor functions.
- 4. Click Button.
- 5. On the **General** subtab, in the **Legend** field, enter the operation name (button).
- **6.** Select **Function** from the **Type** drop-down list.
- 7. Click the black arrow beneath the **Type** drop-down list.
- 8. Select Extensibility from the Type pane, select Run Extensibility App in the Results pane, and then click OK.
- Click inside the Arguments field (left of the black arrow). The easiest way to complete this field for each operation name is to copy and paste the information from the table in the Arguments String field.

Ensure that there are no spaces within the string.

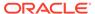

- **10.** Repeat steps 4 through 9 to create buttons for each of the ValueLink operations listed in the table.
- 11. Click Save.

### Perform DataWire Merchant Registration

If you are using the ValueLink processor plug-in, you need to perform these steps once in POS Operations on the workstation. It is ideal if the workstation is connected to a printer.

- 1. Sign in to the workstation.
- 2. Click the **XProcessor** tab, and then click the **ValueLink** button.
- 3. Click the function key for Balance Inquiry.
- 4. Enter any number, and then click OK. The ValueLink processor begins the initialization, attempting to communicate with the ValueLink Host. After successful registration, a message appears stating that ValueLink Datawire registration has been performed. The Datawire MID, TID, and newly generated DID number appear.
- 5. Print or write down the Datawire DID value as you need to update the Content configuration file with this number.
- 6. In the EMC, select the Enterprise level, click **Setup**, and then click **Content**.
- 7. Double-click the ValueLinkHost.valuelink row.
- 8. Scroll to the Datawire tag, and enter the new DID number between the <DID> and </DID> tags.
- 9. Click Save.
- **10.** Update or reload your database on the workstation to ensure that the changes apply to the workstation.

**Updating Workstations After Configuration Changes** in the *Oracle MICROS Simphony POS User Guide* contains information about this process.

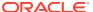

49

# **Events**

An event is a group of transactions that occur within a specific date and time range in one or more revenue centers at a property. Examples of events include sporting events and games, banquets, weddings, and receptions. Setting an event allows you to accurately track sales and inventory, particularly when multiple events occur in a single business day (for example, a baseball double header).

You can configure events from the EMC, update event status and associate checks with a specific event at the POS client, view various event reports in Reporting and Analytics, import and export event totals. You initiate events in the following ways:

- Automatically
- · On a predefined schedule
- Through a call to an event service
- Using a function key on the workstation

Simphony retains all event information (including changes to events) for use in reporting and auditing.

# Configuring Event Privileges and Permissions

You can assign event privileges to employees.

- 1. Select the Enterprise level, click Configuration, and then click Roles.
- 2. Double-click the role type, and click the **EMC Modules** tab.
- 3. For each of the following event-related items listed in the File column, select the appropriate employee privileges (View, Edit, Add, and Delete):
  - **Event Types**: This file controls the ability to view, change, create, and delete event types and sub types.
  - Event Areas: This file controls the ability to view, change, create, and delete event areas
  - **Event Definitions**: This file controls the ability to view, change, create, and delete events.

Setting Employee Roles contains more information about setting employee privileges.

- 4. To set field level permissions, click the **Fields** tab.
- 5. Select **Event Definitions** from the EMC Modules list.
- For Areas and Cancel Event, select the appropriate permissions from the Access dropdown list.
- To set event check privileges, click the Operations tab, and then click the Transactions subtab.

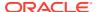

8. Select the appropriate options for the privileges. The following table summarizes the check privileges associated with event functionality and the recommended roles to have the privilege set.

Table 49-1 Event Check Privileges

| Option Number | Privilege Name                                                                                                    | Allow the Employee to Authorize or Perform                              | Recommended<br>Roles |
|---------------|----------------------------------------------------------------------------------------------------|-------------------------------------------------------------------------|----------------------|
| 270           | Authorize/Perform<br>association of a<br>new check to an<br>ended event                                                     | Creating a new<br>check and linking it<br>to a closed or ended<br>event | Manager              |
| 271           | Authorize/Perform<br>override of the<br>"Event association<br>to a Check is<br>mandatory" option<br>(Control<br>Parameters) | Beginning a check<br>without linking it to<br>an event                  | Manager              |

- 9. Click the Miscellaneous subtab.
- **10.** Select the appropriate options for the privileges. The following table summarizes the workstation privileges associated with event functionality and the recommended roles to have the privilege set.

Table 49-2 Event Privileges

| Option Number | Privilege Name                                                                         | Allow the Employee<br>to Authorize or<br>Perform                                  | Recommended<br>Roles |
|---------------|----------------------------------------------------------------------------------------|-----------------------------------------------------------------------------------|----------------------|
| 272           | Authorize/Perform<br>Start an Event                                                    | Starting an event                                                                 | Manager              |
| 273           | Authorize/Perform<br>End an Event                                                      | Ending an event                                                                   | Manager              |
| 276           | Authorize/Perform<br>Select an Event                                                   | Selecting an active<br>event as the<br>workstation<br>operator's default<br>event | Manager              |
| 277           | Allow selection of<br>'No Default Area<br>Selected' when<br>assigning default<br>event | Selecting a default<br>event without<br>selecting a default<br>area.              | Manager              |

11. Click Save.

#### **Related Topics**

Event Information in Reporting and Analytics Reports

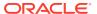

# Specifying Ad Hoc Reports

You must assign privileges to the employee to run event-related reports from a workstation at the property.

- 1. Select the Enterprise level, click Configuration, and then click Roles.
- 2. Select the role type, click **Operations**, and then click **Ad Hoc Reports**.
- 3. Select the appropriate event report privileges.

Table 49-3 Event Report Privileges

| Report Privilege                               | Description                                                                                                    |
|------------------------------------------------|----------------------------------------------------------------------------------------------------|
| 31068 - Run Property Financial Event Report    | Provides information about events for each property, total event and non-event sales for selected dates, and outstanding (open) checks associated with events. |
| 31069 - Run Employee Financial Event<br>Report | Provides information about individual employee performance for specific events.                                                                                |
| 31070 - Run Menu Item Sales Event Report       | Provides a summary of the menu item sales<br>by revenue center and by employee for each<br>event.                                                              |
| 31071 - Run Event Financial Report             | Provides a summary of the daily financials by event broken down by area.                                                                                       |

4. Click Save.

#### **Related Topics**

Event Information in Reporting and Analytics Reports

# **Enabling Events**

You need to enable events to associate transactions with events and to use event reporting.

- 1. Select the property, click **Setup**, and then click **Property Parameters**.
- Click the Options tab, and then select 51 Enable Events Reporting.
- Click Save.

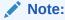

When option **51** - **Enable Events Reporting** is enabled, users should expect to be prompted for each newly opened check at point-of-sales (POS) workstations. If Control Parameters option **67** - **Association of an Event to every Guest Check is mandatory where Event is enabled** is disabled, from the Select Check Event window, click **None** and then **Ok** to proceed with the order. If option 67 is enabled, users are required to choose an Event, or if no Event currently exists, users receive a *No events to select* message prompt.

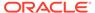

#### **Related Topics**

Event Information in Reporting and Analytics Reports

# Configuring Event Types and Sub Types

An employee with the event types privileges can configure event types and sub types.

- 1. Select the Enterprise level, click **Setup**, and then click **Event Types**.
- 2. Insert a record for the event (for example, Baseball Double Header or Social), and then click **OK**.
- 3. Double-click the event record to open it in form view.
- 4. To create event sub types related to the event type, in the Event Sub-Types section click Add, and then enter an event sub type name (for example, Baseball Game 1, Baseball Game 2, or Wedding).
- 5. To delete an event sub-type, highlight the Event Sub-Type, and then click **Delete** in the Event Sub-Types section.
- (Optional) Select the Menu Level Link and the Sub Level Link to associate with the event type. You must select a main menu level before you can set a sub menu level.

When you assign main or sub levels to an event type, the event transactions at the POS client use these menu levels rather than the default levels. This configuration is useful when a venue and customer agree to a specific pricing level for the event type. For example, a Happy Hour menu level can be set for an event type of Social. This configuration allows a wedding event to apply Happy Hour prices at the workstation, overriding default menu levels set at the revenue center level.

7. Click Save.

#### **Related Topics**

· Event Information in Reporting and Analytics Reports

# Creating an Event

- 1. Select the property, click **Configuration**, and then click **Event Definitions**.
- Insert a new record, enter a name for the event definition, and then double-click the new record.
- From the Event Data section, enter information in the fields as described in the following table:

Table 49-4 Event Data Fields

| Field      | Description                                                                                                    |
|------------|----------------------------------------------------------------------------------------------------|
| Short Code | Enter an alphanumeric event code. The application appends this code with an automatically generated code to make the value unique. |
| Туре       | Select an event type for the event.                                                                                                |
| Sub Type   | Select an event sub type for the event.                                                                                            |

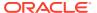

Table 49-4 (Cont.) Event Data Fields

| Field                     | Description                                                                                                    |
|---------------------------|----------------------------------------------------------------------------------------------------|
| Event Start and Event End | Select the event start and end dates.                                                                                                    |
|                           | Select <b>Auto Start</b> and <b>Auto End</b> to have the event automatically start or end when the Event Start or End date and time are reached. Dates and times are required when selecting the <b>Auto Start</b> and <b>Auto End</b> options. |
|                           | When a workstation is offline and has no connection to the Check and Posting Service (CAPS), events cannot start or end (automatically and manually).                                                                                           |
| (Optional) Attendance     | Enter the number of people attending the event. You can enter this number during or after the event.                                                                                                    |

- 4. Click the **Revenue Centers** tab.
- Select one or more revenue centers where the event occurs.

To select multiple revenue centers at once, select the revenue center group from the **RVC Groups** drop-down list, and then click the **Add** button. All revenue centers included in the revenue center group are automatically selected.

If the **RVC Groups** field is dimmed, you need to add at least one revenue center group. Configuring a Revenue Center Group contains more information about setting up revenue center groups.

- 6. Click Save.
- 7. Events are set as optional by default. To set the event as mandatory:
  - Select the Enterprise, property, revenue center, or zone, click Setup, and then click Control Parameters.
  - Select 67 Association of an Event to every Guest Check is mandatory where Event feature is enabled.

Setting option **67** requires workstation operators to select an event when beginning a check.

You can override this setting for an employee from the Roles module by selecting Transaction Control option 271 - Authorize/Perform override of the "Event association to a Check is mandatory" option (Control Parameters). Overriding option 67 allows the workstation operator to post transactions to no event.

c. Click Save.

#### **Related Topics**

Event Information in Reporting and Analytics Reports

# Configuring an Event Area

An employee with event areas privileges can set the areas within a property where events take place. An area can be part of one or more revenue centers, or independent of revenue centers. For example, a banking conference might be held in the banquets revenue center, in several rooms (such as banquet bar, banquet restaurant, banquet cocktail, and ballroom).

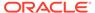

You can associate these room areas with the event. When the workstation operator signs in to an event that has multiple areas, the operator must select the area in which to work. Each transaction is associated with either one area or no area. The event organizer can view information for each area on workstation reports and Reporting and Analytics reports.

- 1. Select the property, click **Configuration**, and then click **Event Areas**.
- Insert a new record, and then enter a name for the event area (for example, Ballroom).
- 3. Click Save.

#### **Related Topics**

Event Information in Reporting and Analytics Reports

# **Linking Events**

After creating an event, you can link two or more events so that when one finishes, the other starts (for example, a baseball double header). The linked child event (Game 2) inherits the attributes of the parent event (Game 1), including revenue centers, event areas, and menu levels.

- 1. Select the property, click **Configuration**, and then click **Event Definitions**.
- 2. Double-click the event record to open it in form view.
- 3. Click the Links tab.
- To create a subsequent (child) event for the selected event, select Add Linked Event, and then click Yes at the confirmation.
- 5. Double-click the linked event record.
- **6.** From the Linked Event Details dialog, enter information as described in the following table:

Table 49-5 Linked Event Details Fields

| Field                 | Description                                                                                                    |
|-----------------------|----------------------------------------------------------------------------------------------------|
| Event Code            | You cannot enter a value. The application appends the short code with an automatically generated code to make the event code value unique. |
| Short Code            | Enter the alphanumeric event code for the event.                                                                                           |
| Event Name            | Enter a descriptive name for the event.                                                                                                    |
| (Optional) Attendance | Enter the number of people attending the event. You can enter this number during or after the event.                                       |
| Event End             | Enter the end date and time for the event.                                                                                                 |

7. Click the Save Changes button.

Linked events are not available in the event search list and do not appear in full in the Event Definitions module table view.

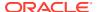

#### **Related Topics**

Event Information in Reporting and Analytics Reports

# **Breaking Linked Events**

There are two methods you can use to break the link of events, each producing a different outcome for the events:

- Break the link between the last linked event and its parent, making the last event the parent event
- Change a linked event to become the parent event, with subsequent events as the new parent's linked events
- 1. Select the property, click **Configuration**, and then click **Event Definitions**.
- 2. Double-click the event record to open it in form view.
- 3. Click the Links tab.
- 4. To break the link between the last event and its parent:
  - a. Click the Break Link link.
  - b. Click **Yes** at the confirmation. The last linked event in the list is removed, and it now appears in the Event Definitions module search/table view as a parent event.
- 5. To change a linked event into a parent event:
  - a. On the Links tab, double-click the linked event record (for example, select linked event 3 of 5) to open the Linked Event Details dialog.
  - b. Click the Break Link button.
  - c. Click **Yes** at the confirmation. Linked event 3 becomes a parent event, and linked events 4 and 5 become its child linked events 1 and 2.

A linked event that has the chain broken from its parent event in the Linked Event Details dialog is available in the Event Definitions module search/table view, and contains any subsequent linked events as its linked events.

#### **Related Topics**

Event Information in Reporting and Analytics Reports

### Cancelling an Event

When cancelling an event, consider the following rules:

- You can only cancel an event that has the Uninitialized status.
- You can cancel a linked event if the parent event has a Started status.
- When you cancel a parent event, all linked child events are also cancelled.
- After cancelling linked events, you cannot add new linked events if you used the Break Link function on all cancelled linked events.
- 1. Select the property, click **Configuration**, and then click **Event Definitions**.
- 2. Double-click the event record to open it in form view.
- To cancel an event with or without linked events, click Cancel Event, and then click Yes at the confirmation.

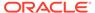

- 4. To cancel one linked event:
  - a. Click the Links tab.
  - Double-click the linked event record to open the Linked Event Details.
  - c. Click Cancel Event, and then click Yes at the confirmation.
- To cancel multiple linked events:
  - a. Click the Links tab.
  - b. Double-click the first linked event record to open the Linked Event Details.
  - c. Click Cancel Event, and then click Yes at the confirmation. The linked event Status shows Cancelled and Add Linked Event is dimmed. The parent event is not cancelled.

#### **Related Topics**

Event Information in Reporting and Analytics Reports

# Configuring Event Information to Print on Checks and Receipts

You can configure the printing of an event name and code on guest check headers and trailers, customer receipts, and credit card vouchers.

- Select the Enterprise, property, revenue center, or zone, click Setup, and then click Format Parameters.
- 2. Click the **Options** tab.
- 3. Select the appropriate printing options:
  - **59 Print Event Name After Header on Guest Checks and Receipts**: Select this option to print the event short code and name after the header on guest checks and customer receipts.
  - 60 Print Event Name After Trailer on Guest Checks and Receipts: Select this option to print the event short code and name after the trailer on guest checks and customer receipts.
- 4. Click Save.

#### **Related Topics**

Event Information in Reporting and Analytics Reports

# **Creating Task Schedules**

A Task Schedule is a timed task that occurs on a Check and Posting Service Host or on a workstation. These tasks perform database-related functions that increase performance of the device.

- Select the Enterprise or property, click Configuration, and then click Task Schedules.
- Insert a new record or double-click an existing task schedule record to open it in form view.

The database includes the following default task schedule records:

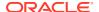

- Purge C&P DB data older than 7 days: Cleans the Check and Posting database for records older than seven days.
- **Purge WS DB data older than 7 days**: Cleans the workstation database for records older than seven days.
- **Update C&P DB Statistics**: Runs an Update Statistics command on the Check and Posting database.
- Update WS DB Statistics: Runs an Update Statistics command on the workstation database.

The purge jobs clear check and totals information, along with message requests that are stored in the local database.

**3.** From the General Settings section, enter information in the fields as described in the following table:

**Table 49-6 General Settings** 

| _                  |                                                                                                    |
|--------------------|----------------------------------------------------------------------------------------------------|
| Field              | Description                                                                                                    |
| Service Type       | Select the type of service to receive the task, either 7 - Workstation or 8 - Check and Posting.                                                                                                    |
| Service ID         | Select the service identification for which the task runs. You can only change this value at the property level.                                                                                                    |
| Task Type          | Select the type of task.                                                                                                    |
|                    | <ul> <li>When the task schedule is:</li> <li>Database purge, the database for the selected service purges old data. The Task Data field should indicate the number of days to keep data in the local database.</li> <li>Update statistics, the local database performs an update statistics job at the scheduled time. The Task Data field should contain a semicolon-separated list of database tables on which the Update Statistics command runs.</li> <li>Run script, the Task Data field should contain the full path to a script to execute.</li> </ul> |
| Task Data          | This value shows the relevant data for the <b>Task Type</b> .                                                                                                    |
| Duration (seconds) | Enter the duration of the task.                                                                                                    |
|                    | The duration time prevents the task from running too long. The duration time does not cause tasks to terminate immediately. For example, the Update Statistics job finishes each database table listed, and then checks the duration of the overall task.                                                                                                    |

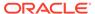

| Table 49-6 | (Cont.) | General | <b>Settings</b> |
|------------|---------|---------|-----------------|
|------------|---------|---------|-----------------|

| Field         | Description                                                                                                    |
|---------------|----------------------------------------------------------------------------------------------------|
| Time Zone     | Select the time zone for the task, which determines the time of day when the task runs.                                                           |
|               | A common setting for this field is <b>0 - Local Time Zone</b> , causing the task to run in each property based on the local time at the property. |
| Schedule Type | Select the recurrence frequency for the task schedule (for example, one time, daily, weekly, or monthly).                                         |

- 4. From the Duration section, select **Enabled** to run the task schedule at the set time. Deselect this option if you do not want the task schedule to run.
  - a. In the **Start date** field, select the first date for the task schedule to run.
  - b. To end the task schedule on a specific date, select End date, and then select the date for the task schedule to end. If the task schedule has no end date, select No end date.
- If you selected a recurring frequency in the Schedule Type field, click the Recurrence tab. The available fields are based on the recurring frequency you selected (daily, weekly, or monthly).
- Select the appropriate day and time options for the frequency.
- Click Save.

Event Information in Reporting and Analytics Reports

# Configuring the Event Status Bar

To allow workstation operators to see the event and check details to which sales are posting, you need to add the event status bar to the transaction page, and configure the event information that appears in the status bar.

- Select the Enterprise, property, revenue center, or zone, click Configuration, and then click Page Design.
- Open the page on which to place the event status bar (typically the transaction page).
- 3. Click the **Configuration** tab.
- 4. Select one or both of the following placement options:
  - Top Status Bar
  - Bottom Status Bar
- 5. Click the Add button in the lower area.
- **6.** From the Add Status Bar Element dialog, select **Operator Current Event Name** for each of the following POS state drop-down lists, and then click **OK**.
  - Signed Out

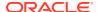

- Signed In
- In Transaction
- Repeat Steps 5 and 6, selecting the following elements for each POS client drop-down list:
  - Operator Current Event Shortcode
  - Operator Current Event Actual Start Date Time
  - Operator Current Event End Date Time
  - Check Current Event Name
  - Check Current Event Shortcode
  - Check Current Event Actual Start Date Time
  - Check Current Event End Date Time
- Click Save.

Event Information in Reporting and Analytics Reports

### Configuring the Event Buttons

To allow workstation operators to manually start and end an event, you need to add buttons assigned to the touchscreen page.

- 1. Select the Enterprise, property, revenue center, or zone, click **Configuration**, and then click **Page Design**.
- 2. Open the page on which to place the **Start Event** and **End Event** buttons.
- 3. On the Edit tab, select the page area in which to define the **Start Event** button.
- 4. Click Button.
- On the General subtab, enter the button name (for example, Start Event) in the Legend field.
- **6.** Select **Function** from the **Type** drop-down list.
- Click the black arrow directly beneath the Type drop-down list, select the type Event Management, select the results Start Event, and then click OK.
- 8. Position and size the button on the page. Use the Style arrow to change the color.
- Repeat Steps 3 through 9 to create the End Event button, selecting End Event for the result.
- 10. Click Save.

#### **Related Topics**

Event Information in Reporting and Analytics Reports

### **Event Information in Reporting and Analytics Reports**

You can view Simphony event-related reporting information in Reporting and Analytics version 8.5.1 and later. The event information includes event code, name, type, sub type, and area.

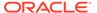

Table 49-7 Reporting and Analytics Event Reporting

| Report                 | Description                                                                                                    |
|------------------------|----------------------------------------------------------------------------------------------------|
| Events Summary Reports | These reports provide summary information for properties with events enabled, and help you identify top level areas that need improvement for subsequent events.                                                                                                    |
|                        | The following summary reports include event information:  Events Today's Operations Report  Events Revenue Center Report                                                                                                    |
|                        | Only the Events Today's Operations Report<br>enables you to drill down to more<br>information or investigate further by<br>running Detail Reports.                                                                                                    |
| Detail Reports         | These reports help you analyze the transaction details for specific events. Parent and child events are shown separately.                                                                                                    |
|                        | <ul> <li>The following detail reports include event information:</li> <li>Events Adjustments Detail Report</li> <li>Events Control Report</li> <li>Events Cost of Goods Sold Summary Report</li> <li>Events Daily Discounts Report</li> <li>Events Sales Mix Summary Report</li> <li>Events Service Charges Report</li> <li>Events Taxes Report</li> <li>Events Tender Media Report</li> <li>Most detail reports enable you to drill down to more information.</li> </ul> |
| Comparison Reports     | These reports provide information for comparing key performance indicators used in specific events. Comparison reports help you analyze productivity in different revenue centers and plan future events. Parent and child events are shown separately.                                                                                                    |
|                        | <ul> <li>The following comparison reports include event information:</li> <li>Events Daily Operations Comparison by Revenue Center (also includes tax information)</li> </ul>                                                                                                    |
|                        | <ul> <li>Events Store and Date Comparison<br/>Report</li> </ul>                                                                                                    |
|                        | These reports do not enable you to drill down to more information.                                                                                                    |

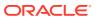

Table 49-7 (Cont.) Reporting and Analytics Event Reporting

| Report                                 | Description                                                                                                    |
|----------------------------------------|----------------------------------------------------------------------------------------------------|
| Menu Engineering Reports               | These reports provide information to help you analyze the menu mix, prices, and cost of goods for specific events. Menu engineering reports enable you to increase event revenue by planning menus for subsequent events using menu information from past events. Parent and child events are shown separately.                                                                                                    |
|                                        | <ul> <li>The following menu engineering reports include event information:</li> <li>Events Menu Engineering Items Summary Report</li> <li>Menu Engineering by Major and Family Group Reports</li> <li>Events Item Groups Average Pricing Report</li> <li>Sales Mix Summary Report</li> <li>Top Items Summary Report</li> <li>Only the Menu Engineering by Major and Family Group and Events Item Groups Average Pricing reports enable you to drill</li> </ul> |
| Employee Reports                       | down to more information.  These reports provide information about employee performance for specific events. Employee reports help you to select the most productive staff for events and highlight training issues. Parent and child                                                                                                    |
|                                        | events are shown separately.  The following employee reports include event information:  Employee Productivity Report  Events Employee Financial List Report (also includes tax information)  Events Employee Sales Performance Report  Events Tip Track Summary Report  Events Manager Control Report  Events Employee Control Report  These reports enable you to drill down to more information.                                                            |
| Events Daily Operations Summary Report | This report provides a summary of the daily operations, including tax information, for one or more events.  This report enables you to drill down to more information.                                                                                                    |

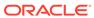

Table 49-7 (Cont.) Reporting and Analytics Event Reporting

| Report                                                  | Description                                                                                                    |
|---------------------------------------------------------|----------------------------------------------------------------------------------------------------|
| Events Financial Report                                 | This report provides a summary of the daily financials by event. The Events Financial Report shows all tenders, service charges, discounts, taxes, and void activity per revenue center during the event.  This report enables you to drill down to more information.                                                                                                    |
| Events Consolidated Employee Financial<br>Report by RVC | This report shows a combined view of the employee financials by revenue center for each event. It also shows all tenders, service charges, discounts, taxes, and void activity per revenue center during the event.                                                                                                    |
|                                                         | This report enables you to drill down to more information.                                                                                                    |
| Events Menu Item Report by RVC by Employee              | This report provides a summary of the menu item sales by revenue center and by employee for each event. The report shows the revenue center number and name, the employee, menu item, quantity sold, price, sales less item discounts, taxes, and net sales.                                                                                                    |
|                                                         | This report enables you to drill down to more information.                                                                                                    |
| Consolidated Events Employee Meal                       | This report shows a combined view of the employee meals for an event. The report shows the revenue center, the employee consuming the meal, the check number, the time of the transaction, the menu items, the price when the menu item was ordered, taxes associated with the transaction, net sales of the transaction, and the employee adding the sales.  This report enables you to drill down to more information. |
| Event Consolidated RVC Financial                        | This report shows a combined view of the revenue center financials by event. The report shows all tenders, service charges, discounts, taxes, net sales, voids, transaction count, and percent of sales per revenue center during the event.  This report enables you to drill down to                                                                                                    |
|                                                         | more information.                                                                                                    |

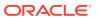

Table 49-7 (Cont.) Reporting and Analytics Event Reporting

| Report      | Description                                                                                                    |
|-------------|----------------------------------------------------------------------------------------------------|
| KDS Reports | These reports provide information to help you analyze the sales mix and labor for specific events. Parent and child events are shown separately. KDS reports help to identify problems with preparation and service times, and improve these times for subsequent events. |
|             | <ul> <li>The following KDS reports include event information:</li> <li>Events KDS Summary Report</li> <li>Events Today's KDS Summary Report</li> <li>Speed of Service Report</li> </ul>                                                                                   |
|             | These reports enable you to drill down to more information.                                                                                                    |

- Configuring Event Privileges and Permissions
- Specifying Ad Hoc Reports
- Enabling Events
- Configuring Event Types and Sub Types
- Creating an Event
- Configuring an Event Area
- Linking Events
- Breaking Linked Events
- Cancelling an Event
- Configuring Event Information to Print on Checks and Receipts
- Creating Task Schedules
- Configuring the Event Status Bar
- Configuring the Event Buttons

### **Related Topics**

Enabling Reports in Enterprise Back Office

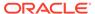

50

# Dining Room Tables and Seating

You can manage the dining room using Simphony with a standard table management interface, or using the enhanced Table Management System.

### Standard and Enhanced Table Management

Dining staff can manage tables in Simphony using one of the following methods:

- Standard table management interface
- Enhanced or integrated tables (available with the Table Management System)

The following table outlines the differences between the two table management methods:

Table 50-1 Differences Between Standard and Enhanced Table Management

| Function                                                                     | Standard Tables | Enhanced Tables |
|------------------------------------------------------------------------------|-----------------|-----------------|
| Accept reservations                                                          | No              | Yes             |
| Manage a Reservation List                                                    | No              | Yes             |
| Manage a Wait List                                                           | No              | Yes             |
| Provide wait quotes                                                          | No              | Yes             |
| Show table status                                                            | Yes             | Yes             |
| Estimate table turn times                                                    | No              | Yes             |
| Assign tables to sections and employees                                      | No              | Yes             |
| Join and split tables                                                        | No              | Yes             |
| Suggest tables                                                               | No              | Yes             |
| Use function keys on the workstation for bussing and transferring tables     | Yes             | No              |
| Interface with Oracle Hospitality Gift and<br>Loyalty Advanced Cloud Service | No              | Yes             |

#### **Related Topics**

- Configuring the Standard Table Management Interface
- Creating Standard Dining Tables
- Configuring the Standard Dining Table Status Set

# Configuring the Standard Table Management Interface

- 1. Select the Enterprise level, click **Setup**, and then click **Interfaces**.
- 2. Insert a record for Standard Table Management, and then open it in form view.
- 3. From the Interface Type drop-down list, select 3 Table Management.

- 4. From the **Communications Type** drop-down list, select **1 TCP**.
- 5. In the **Timeout** field, enter the amount of time (in seconds) that Simphony waits for a response from the standard table management interface before showing a communications failure message.
- 6. In the **Ping Frequency** field, enter the amount of time (in seconds) that Simphony pings the standard table management server (for example, every 5 seconds).
- 7. Click the **Options** tab, and then select the appropriate options as described in the following table.

**Table 50-2** Standard Table Management Interface Options

| Option                                                                         | Description                                                                                                    |
|--------------------------------------------------------------------------------|----------------------------------------------------------------------------------------------------|
| 2 - Enable Interface Log                                                       | Select this option to post debug information to the Interface log file.                                                                                                    |
| 5 - ON = Use 9 digits for Terminal IDs;<br>OFF = Use 2 digits for Terminal IDs | Select this option to transmit the entire nine-digit workstation ID to the standard table management system.                                                                                                |
| 8 - Enable Offline Posting                                                     | Select this option to allow offline posting to the Simphony POS client.                                                                                                    |
| 9 - Determine Link Status Using Ping                                           | Select this option to allow the Simphony POS client to ping the standard table management system.                                                                                                    |
| 10 - ON = Use 5-digit RVC #; OFF = Use 3-digit RVC #                           | Select this option to allow the standard table management system posting message to support a five-digit revenue center number. (Otherwise, the posting is limited to a three-digit revenue center number.) |
| 11 - ON = Use 8-digit Check #; OFF = Use<br>4-digit Check #                    | Select this option to allow the standard table management system posting message to support an eight-digit check number. (Otherwise, the posting is limited to a four-digit check number.)                  |

- **8.** In the **TCP Host Name** field, enter the name or IP address of the standard table management server for the interface.
- 9. In the **Port Number** field, enter 0 (zero).
- **10.** Click the **Properties** tab, and select each property that uses the standard table management system interface.
- **11.** Click the **Service Host** tab, and then select the service host that can run the standard table management system interface.
- 12. Click Save.
- **13.** Select the revenue center, click **Setup**, and then click **RVC Parameters**.
- **14.** Click the **Interfaces** tab.
- **15.** Select the **TMS Operator** to whom a check that is opened by the standard table management system is assigned, before being picked up by a server.
- **16.** Select the **TMS User Workstation** to which a check that is opened by the standard table management system is assigned.

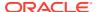

- 17. From the TMS Link drop-down list, select the standard table management interface.
- 18. Click Save.

• Standard and Enhanced Table Management

## **Creating Standard Dining Tables**

- Select the Enterprise, property, or revenue center, click Configuration, and then click Page Design.
- 2. Double-click the Front of House page on which to define standard dining tables.
- 3. On the **Edit** tab, select the page area on which to place the standard dining tables.
- Select Other..., and then select Dining Table.
- 5. Move and adjust the table size on the page. Leave space between tables on the page layout to ensure visibility of indicators and table state. You can increase the grid configuration on the page from 24 (default) to 48 using the **Change Grid Size** link.
- 6. Repeat Steps 4 and 5 to create additional standard dining tables.
- 7. Click Save.

#### **Related Topics**

Standard and Enhanced Table Management

### Configuring the Standard Dining Table Status Set

You can configure a dining table status set to allow workstation operators to manually assign a specific table status value from the set. For example, dining tables could be used to begin new takeout orders. Workstation operators can update the status of the table based upon the readiness of the order (such as Preparing, Ready, or Called Running Late).

This feature is only available with standard dining tables (not enhanced or integrated tables).

- Select the Enterprise, property, or revenue center, click Setup, and then click Dining Table Status Set.
- 2. Insert a record for the Dining Table Status Set, and then open it in form view.
- 3. Click **Add**, and then enter or select information for the fields as described in the following table.

Table 50-3 Standard Dining Table Status Set Fields and Options

| Field or Option           | Description                                                                                 |
|---------------------------|---------------------------------------------------------------------------------------------|
| Name                      | Enter the name of the dining table status set (for example, waiting or eating).             |
| Override Background Color | Click the ellipsis point () button, select the background color, and then click <b>OK</b> . |
| Override Text Color       | Click the ellipsis point () button, select the text color, and then click <b>OK</b> .       |
| Override Image            | Click the ellipsis point () button, select the image, and then click <b>OK</b> .            |

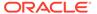

Table 50-3 (Cont.) Standard Dining Table Status Set Fields and Options

| Field or Option | Description                                                                                                    |
|-----------------|----------------------------------------------------------------------------------------------------|
| Option Bits     | Click the ellipsis point () button, select the appropriate options, and then click <b>OK</b> .  • 1 - Stretch image to fill area: If you selected an image, this option determines the image appearance and sizing.  • 2 - Show table #/cover count horizontally: Select this option if you want the table number and cover count to appear horizontally on the table. |
| Default Index   | Enter the default status between 1 and 99.<br>Enter 0 (zero) if you do not want a default<br>table status.                                                                                                    |
| Disabled Index  | Do not use this field.                                                                                                    |
| Styling Key     | Enter the object key for the dining table status.                                                                                                    |

- 4. Repeat Step 3 for each dining table status you want to add.
- 5. Click Save.

Standard and Enhanced Table Management

### **Table Management**

You can integrate dining room management, reservation list, wait list, customer preferences and seating, and staff availability with the Simphony Table Management System, Reservation List, and Wait List.

The Simphony Table Management System (TMS) allows you to perform the following actions:

- Make reservations
- Maintain a Wait List
- Seat guests immediately at available tables
- Control the number of reservations allowed during specific time periods
- See an overview of enhanced dining tables and status
- Update the table status based on coursing
- Manage the seating layout with table, section, and server assignments
- Change table seating capacities
- Estimate wait quote times

### **Related Topics**

• Table Management Configuration Levels

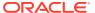

### **Reservation List**

The Reservation List contains all reservation requests for the revenue center. Hosting staff with access to the Reservation List can create, edit, and cancel reservation requests from the list.

### **Related Topics**

- Configuring Reservation Privileges
- Creating the Touchscreen Reservation List
- Setting Reservation Timing Parameters
- Reservation Configuration Levels

### Wait List

Often a guest arrives and asks for a table. When tables are not immediately available for seating, the guest may request a wait time and add their name to a Wait List. The Wait List contains all wait requests for the revenue center. The Wait List also shows reservations prior to the scheduled arrival. Reservations appear on the Wait List a configured number of minutes prior to the schedule seating time. Hosting staff with access to the Wait List can add, change, and abandon wait requests from this list. Hosting staff can manage the Wait List on its own page or as a popup in the host view.

### **Related Topics**

- Configuring Wait List Privileges
- Creating the Touchscreen Wait List
- Setting Wait List Timing Parameters
- Wait List Configuration Levels

# Table Management, Reservation, and Wait List Configuration Prerequisites

Before configuring reservations, you must complete the following tasks:

- Configure the Simphony Table Management System (TMS)
- Configure the Simphony Wait List to accept and seat guests with reservations

If the property is using a Wait List, but does not take reservations, you only need to configure the TMS before setting up the Wait List. (A Reservation List is not required with the Wait List.)

The Simphony TMS, Reservations, and Wait List integrate with loyalty applications such as Oracle Hospitality Gift and Loyalty, and third party loyalty applications based on the loadable loyalty modules. When you use Simphony TMS, Reservations, or Wait List with loyalty applications, workstation operators can associate the loyalty account with the reservation request or walk-in guest. After associating guest loyalty information with the table request, the information follows the guest through the life of the guest check. To use the Simphony TMS, Reservations, or Wait List with a loyalty application, you must configure the loadable loyalty module. Loyalty Configuration Tasks contains more information about configuring the loyalty module.

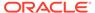

Table Management Configuration Levels

### **Related Topics**

- Configuring Reservation Privileges
- Creating the Touchscreen Reservation List
- Setting Reservation Timing Parameters
- Reservation Configuration Levels

#### **Related Topics**

- Configuring Wait List Privileges
- Creating the Touchscreen Wait List
- Setting Wait List Timing Parameters
- · Wait List Configuration Levels

### **Configuring Table Management Privileges**

- 1. Select the Enterprise, click Configuration, and then click Roles.
- 2. Select the role type, click the **Operations** tab, and then click the **Guest Management** subtab.
- 3. Select the appropriate options for the privileges. The following table summarizes the privileges associated with table management functionality and the recommended roles to have the privilege set.

Table 50-4 Table Management Privileges

| Tab Location        | <b>Option Number</b> | Privilege Name                 | Allows the Employee to                                          | Recommended Roles |
|---------------------|----------------------|--------------------------------|-----------------------------------------------------------------|-------------------|
| Guest<br>Management | 32020                | Edit Section<br>Layout         | Edit a section layout                                           | Host, Manager     |
| Guest<br>Management | 32021                | Activate<br>Section Layout     | Activate a<br>defined section<br>layout as the<br>Active Layout | Host, Manager     |
| Guest<br>Management | 32022                | Delete Section<br>Layout       | Delete an existing section layout                               | Host, Manager     |
| Guest<br>Management | 32031                | Assign<br>Employee to<br>Table | Assign an<br>employee to a<br>table or section<br>in TMS        | Host, Manager     |
| Guest<br>Management | 32032                | Mark Table<br>Clean or Dirty   | Mark a table as<br>clean or dirty                               | Host, Manager     |

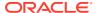

Table 50-4 (Cont.) Table Management Privileges

| Tab Location        | Option Number | Privilege Name                                                                                | Allows the Employee to                                                                                                    | Recommended<br>Roles |
|---------------------|---------------|-----------------------------------------------------------------------------------------------|----------------------------------------------------------------------------------------------------|----------------------|
| Guest<br>Management | 32033         | Change Table<br>State                                                                         | Mark tables as<br>being<br>Available,<br>Closed,<br>Reserved, or<br>Merged                                                                   | Host, Manager        |
| Guest<br>Management | 32034         | Seat<br>Unsuggested<br>Table                                                                  | Seat a table request at a table that is different than the table that was suggested by the TMS Table Suggestion System                       | Host, Manager        |
| Guest<br>Management | 32037         | View Legend                                                                                   | View the TMS<br>Legend and use<br>the available<br>functions<br>contained<br>within the form                                                 | Host, Manager        |
| Guest<br>Management | 32038         | Allow Seating<br>Guest Above or<br>Below Table<br>Capacity                                    | Seat a table request at a table that does not support a different seating capacity (other than the cover count on the table seating request) | Host, Manager        |
| Guest<br>Management | 32039         | Allow Seating<br>Guest at Table<br>that does not<br>Meet all<br>Required Table<br>Preferences | Seat a table request at a table that does not meet all of the seating preferences defined on the table seating request                       | Host, Manager        |
| Guest<br>Management | 32040         | Edit Server<br>Availability                                                                   | Edit the server availability                                                                                                    | Host, Manager        |
| Ad Hoc Reports      | 31044         | Run Employee<br>Section<br>Assignment<br>Report                                               | Run the<br>Employee<br>Section<br>Assignment<br>Report                                                                                       | Host, Manager        |

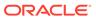

Table 50-4 (Cont.) Table Management Privileges

| Tab Location | <b>Option Number</b> | Privilege Name                                                                    | Allows the Employee to    | Recommended<br>Roles |
|--------------|----------------------|-----------------------------------------------------------------------------------|---------------------------|----------------------|
| Transactions | 22                   | Post Payment<br>to Checks<br>Belonging to<br>Another<br>Operator                  | Unseat a table<br>request | Host, Manager        |
| Transactions | 37                   | Authorize/<br>Perform<br>Posting of<br>Payment                                    | Unseat a table<br>request | Host, Manager        |
| Transactions | 38                   | Authorize/<br>Perform<br>Closing of<br>Checks with a<br>Zero Balance              | Unseat a table request    | Host, Manager        |
| Guest Checks | 18                   | Authorize/<br>Perform Pickup<br>of a Check<br>Belonging to<br>Another<br>Operator | Unseat a table<br>request | Host, Manager        |

# **Configuring Reservation Privileges**

- 1. Select the Enterprise, click **Configuration**, and then click **Roles**.
- 2. Select the role type, click the **Operations** tab, and then click the **Guest Management** subtab.
- 3. Select the appropriate options for the privileges. The following table summarizes the privileges associated with reservation functionality and the recommended roles to have the privilege set:

Table 50-5 Reservation Privileges

| Option Number | Privilege Name           | Allow the Employee to                                                                                                    | Recommended<br>Roles |
|---------------|--------------------------|----------------------------------------------------------------------------------------------------|----------------------|
| 32006         | Greet Wait List Entry    | Greet a reservation<br>request if the party<br>arrives earlier than<br>the time at which the<br>reservation<br>automatically moves<br>to the Wait List | Host, Manager        |
| 32007         | Mark as No Show          | Mark a reservation request as a no-show if the guest does not arrive                                                                                   | Host, Manager        |
| 32010         | Add Reservation<br>Entry | Create a reservation request                                                                                                    | Host, Manager        |

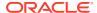

Table 50-5 (Cont.) Reservation Privileges

| Option Number | Privilege Name              | Allow the Employee to                                                                                 | Recommended<br>Roles |
|---------------|-----------------------------|----------------------------------------------------------------------------------------------------|----------------------|
| 32011         | Edit Reservation<br>Entry   | Edit an existing reservation request                                                                  | Host, Manager        |
| 32012         | Cancel Reservation<br>Entry | Cancel a reservation request                                                                          | Host, Manager        |
| 32013         | Approve Reservation Entry   | Approve a reservation that is requesting a date or time outside the acceptable or allowable timeframe | Host, Manager        |

### **Related Topics**

- Reservation List
- Table Management, Reservation, and Wait List Configuration Prerequisites
- Reservation Configuration Levels

# Configuring Wait List Privileges

- 1. Select the Enterprise, click Configuration, and then click Roles.
- 2. Select the role type, click the **Operations** tab, and then click the **Guest Management** subtab.
- 3. Select the appropriate options for the privileges.

The following table summarizes the privileges associated with wait list functionality and the recommended roles to have the privilege set:

Table 50-6 Wait List Privileges

| Option Number | Privilege Name             | Allow the Employee to                 | Recommended Roles |
|---------------|----------------------------|---------------------------------------|-------------------|
| 32001         | Add Wait List Entry        | Create a new Wait List request        | Host, Manager     |
| 32002         | Edit Wait List Entry       | Edit an existing Wait<br>List request | Host, Manager     |
| 32003         | Abandon Wait List<br>Entry | Abandon a Wait List request           | Host, Manager     |
| 32004         | Seat Wait List Entry       | Seat a Wait List request              | Host, Manager     |
| 32005         | Unseat Wait List Entry     | Unseat a Wait List request            | Host, Manager     |
| 32006         | Greet Wait List Entry      | Greet a Wait List request             | Host, Manager     |

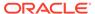

| Table 50-6 (C | Cont.)Wait | List Privileges |
|---------------|------------|-----------------|
|---------------|------------|-----------------|

| Option Number | Privilege Name  | Allow the Employee to                                                | Recommended Roles |
|---------------|-----------------|----------------------------------------------------------------------|-------------------|
| 32007         | Mark as No Show | Mark a reservation request as a no-show if the guest does not arrive | Host, Manager     |

#### **Related Topics**

- Wait List
- Table Management, Reservation, and Wait List Configuration Prerequisites
- Wait List Configuration Levels

### **Configuring Servers for Table Management**

- 1. Select the Enterprise, property, or revenue center, click **Configuration**, and then click **Employee Maintenance**.
- Search for and select the employee record.
- In the Check Name field, enter the server's name as you want it to appear on the workstation. If you do not enter a Check Name, the workstation shows a blank name.
- 4. Click the **Operator Records** subtab near the lower area of the screen.
- 5. In the **TMS Color** field, select the color to distinguish the server from other servers on the host page, and then click **OK**.
  - Although you can set a different color for each revenue center within a property, Oracle recommends that you use a single color for the server across the property. If you do not set a TMS Color, the workstation shows white.
- **6.** In the **Server Efficiency** field, enter **0** (zero) if you want the Simphony TMS to ignore the server in the table suggestions.
  - The Table Suggestion System (within TMS) sets the **Server Efficiency** rating to determine the next table recommended for seating. This rating is a value between 0 (zero) and 100, and represents the number of covers that the server can efficiently service at one time.
- 7. Click Save.

### **Configuring Properties for Table Management**

- 1. Select the property, click **Setup**, and then click **Properties**.
- 2. Highlight the property record.
- In the Simphony Platform field, select 2 Extensible Clients and Architecture.
- 4. Click Save.

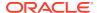

# Configuring Custom Images for Table Management

You can load custom images into the Simphony application to represent table seating configuration and statuses. The TMS uses both custom images and images packaged with Simphony. All images are transparent Portable Network Graphics (PNG) files.

Table images show a graphical representation of the table and chairs. These images can be a square or round table surrounded by any number of chairs.

Table decorators show a graphical representation of the table status (for example, dirty, closed, or reserved).

- Select the Enterprise, property, or revenue center, click Setup, and then click Content.
- Double-click the content name row to view the image set for that name.
- 3. Click the **Import from a file** link to import custom images.
- 4. Browse to the file location, select the image file, and then click Open.
- 5. Repeat Steps 2 through 4 to import each table image and table decorator.
- Click Save.

# Configuring KDS or Dining Course Colors and Images for Table Management

You can set a color or image to indicate the KDS or dining course that the table is being serviced under.

- 1. Select the Enterprise or property, click **Descriptors**, and then click **KDS/Dining Course**.
- 2. Insert dining course records if they do not exist.
- 3. In the **Course Color** field, select a color for each dining course name.
  - This color appears as the dining course indicator on the table image in the workstation. For example, appetizers can be green, entrées can be yellow, and desserts can be red.
- 4. (Optional) From the Course Image Name field, select a the course decorator image to represent the dining course (in place of a course color). The image you select replaces the default Occupied image on the table. To remove a Course Image that was previously set, select 0 None, and then click OK.
- 5. Click Save.

# **Configuring Dining Course Pacing**

You can set the pace at which Simphony sends dining courses to the kitchen. This feature only works for menu items that have KDS prep times configured.

- In the EMC, select the Enterprise, or property, click **Descriptors**, and then click **KDS/ Dining Course**.
- 2. Insert a dining course record if it does not exist, and then enter the following information:
  - Initial Course Min Prep Time: Enter the target done time for the course.

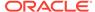

For example, if you enter 10 minutes and an item with a prep time of 6 minutes is sent to the kitchen, it will not fire to Prep Stations until 4 minutes have elapsed. If an item with a prep time of more than 10 minutes or without any prep time is sent to the kitchen, it will fire immediately. The timer for the next course does not start until this time is exceeded.

- Min Prep Time: Enter the minimum amount of time that the KDS Controller should wait before sending the next course to the kitchen after the current course is bumped from all Prep Stations. This option is not applicable to the first dining course.
- Max Prep Time: Enter the maximum amount of time that the KDS Controller should wait before sending the next course to the kitchen after the current course is bumped from all Prep Stations.
- Click Save.

# Configuring the Service Total Tender for Table Management

You can configure a unique service total tender media record to process seating and unseating of guests.

- Select the Enterprise, click Configuration, and then click Tender/Media.
- 2. Create a tender media record, and then name it **TMS**.
- 3. Double-click the record to open it.
- 4. From the Key Type drop-down list, select 2 Service Total.
- 5. Click Save.

### **Enhanced Dining Tables**

Complete the following tasks to set up enhanced dining tables:

- Set Dining Table Classes
- Set Enhanced Dining Table Attributes
- Configure Enhanced Tables

#### **Related Topics**

- Setting Dining Table Classes
- · Setting Enhanced Dining Table Attributes
- Configuring Enhanced Dining Tables

# **Setting Dining Table Classes**

You can group and configure similar tables into a dining table class.

- Select the Enterprise, property, or revenue center, click Setup, and then click Dining Table Class.
- 2. Insert a dining table class.
- 3. Select or enter information for the following fields.

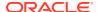

Table 50-7 Dining Table Class Fields

| Field                                  | Description                                                                                                    |
|----------------------------------------|----------------------------------------------------------------------------------------------------|
| Name                                   | Enter the name of the dining table class. The name identifies the class (for example, 2 Tops, 4 Tops, and so on).                                                                                                    |
| (Optional) Default Background<br>Color | Select a background color to represent the table. Select a different color than the page background so as not to blend similar colors.                                                                                              |
|                                        | If you associate a transparent table image with the dining table class, the background color appears with the image. If you select <b>0</b> - <b>None</b> , the application shows the table image and background color of the page. |
| (Optional) Default Text Color          | Select the text color to represent the table number or name. Select a different color than the page background so as not to blend similar colors.                                                                                   |
|                                        | If you select <b>0</b> - <b>None</b> , the application shows the default text color of black.                                                                                                    |
| (Optional) Default Image               | Select the image to represent the table.                                                                                                    |
| Minimum Covers                         | Enter the lowest number of covers that the dining table class can accommodate (for example, a 2-Top can accommodate a minimum of 1 person).                                                                                         |
| Maximum Covers                         | Enter the largest number of covers that the dining table class can accommodate (for example, a 2-Top can accommodate a maximum of 2 people).                                                                                        |
|                                        | You can overlap covers to seat a specific cover count within one or more dining table classes (for example, 4 covers on a 4-Top or 6-Top).                                                                                          |
| Options                                | If you are using enhanced dining tables within the dining table class, select <b>1</b> - <b>Enhanced Dining Table</b> . If you are using legacy standard tables, deselect Enhancement Dining Table.                                 |

### **Related Topics**

Enhanced Dining Tables

# Setting Enhanced Dining Table Attributes

You can set characteristics of the table for use in the table suggestion process.

- 1. Select the property, click **Setup**, and then click **TMS Table Attributes**.
- 2. Select or enter information for the following fields.

Table 50-8 TMS Table Attributes Fields

| Field | Description                                                                                                    |
|-------|----------------------------------------------------------------------------------------------------|
| Name  | Enter the name of the attribute, characteristic, or guest preference associated with a table (for example, Accessible, Window Seats, City View, Ocean View, or Booth). |

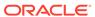

Table 50-8 (Cont.) TMS Table Attributes Fields

| Field                   | Description                                                                                                    |
|-------------------------|----------------------------------------------------------------------------------------------------|
| Code                    | Enter the attribute code associated with a guest preference in the request (for example, ADA, WIND, CITY, OCN, or BTH).                                                 |
| (Optional) Is Exclusive | Select this option if the table attributes must<br>be met before being included in table<br>seating suggestions. For example, the<br>Accessible attribute is exclusive. |

#### **Related Topics**

Enhanced Dining Tables

# **Configuring Enhanced Dining Tables**

Dining tables represent the physical location where a party can be seated with a Quick Seating operation or from the Wait List.

- 1. Select the property, click **Setup**, and then click **Tables**.
- 2. Select or enter information for the following fields.

Table 50-9 Tables Fields

| Field                   | Description                                                                                                    |
|-------------------------|----------------------------------------------------------------------------------------------------|
| Table Number (# symbol) | Enter a unique table number for all revenue centers within the property. The Table Number appears on the workstation and represents the internal number used to distinguish one table from another within the property.                                                                     |
| Name                    | Enter a unique table name for all revenue centers within the property. The table name appears on the workstation and represents the local facing name or number used to differentiate the table from others. Values in the Name field can be:  All numeric All alpha Alpha and then numeric |

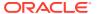

Table 50-9 (Cont.) Tables Fields

| Field            | Description                                                                                                    |
|------------------|----------------------------------------------------------------------------------------------------|
| Class            | Select the dining table class. The dining table class defines the type of table. All instances of this table number use the color, image, and cover configurations defined for the selected dining table class.                                                                                                    |
|                  | Create only tables that are to be used for seating within a revenue center. Creating non-seatable tables (such as bar tabs) prevents the table suggestion system from properly distributing tables.                                                                                                    |
|                  | Do not delete tables unless you no longer need them for reports. Oracle Hospitality recommends that you assign tables that are not used to a dining table class named to indicate this status. For example, create a dining table class named NOT IN USE and assign unused tables to this class. Tables assigned to the NOT IN USE class cannot be used for seating, but remain in the Simphony TMS for reporting purposes. |
| Table Attributes | Click the <b>Add</b> link to associate one or more attributes with a table. When you set attributes, the application matches guest preferences with tables. For example, when a guest prefers window seats, tables associated with a window seating attribute move up in the table suggestion process.                                                                                                    |
| Mergeable Tables | Click the <b>Add</b> link to add the tables that workstation operators can select for merging with the selected table.                                                                                                    |
|                  | Click the <b>Delete</b> link to remove tables from the mergeable table assignment.                                                                                                    |
|                  | Select <b>None</b> in the record or leave the Mergeable Tables section empty to indicate that the selected table has no merge restrictions and it can be merged with any table.                                                                                                    |

### **Related Topics**

Enhanced Dining Tables

# Setting Table Decorator Images

- 1. Select the Enterprise, property, or revenue center, click **Setup**, and then click **TMS Parameters**.
- 2. (Optional) Click the link next to each Dining Table Decoration Image Name to view a list of images (set as custom images).

Dining table images are optional but useful as part of daily table management operations. Configuring Custom Images for Table Management contains more information about setting custom images.

**3.** Select an image to represent each of the following statuses:

**Table 50-10 Dining Table Decoration Images** 

| Table Status | Description                                                                                                    |
|--------------|----------------------------------------------------------------------------------------------------|
| Select       | The application uses this decorator when a workstation operator selects one or more tables. Table selection is only available on a page with the Host Command Area. Table selection allows the workstation operator to apply a specific action to the selected tables.                                                                 |
| Dirty        | The application uses this decorator when a table is in a status of Dirty. Workstation operators can still seat guests at dirty tables.                                                                                                    |
| Seated       | The application uses this decorator when a guest is newly seated at a table. This status remains until the guest places an order. After placing an order, the table status changes to Occupied.                                                                                                    |
| Occupied     | The application uses this decorator after a guest places an order at the table. This status remains until the guest tenders the check.                                                                                                    |
|              | The image associated with the Occupied status is overridden when you set images for dining courses.                                                                                                    |
|              | Configuring KDS or Dining Course Colors and Images for Table Management contains more information about setting dining course images.                                                                                                    |
| Printed      | The application uses this decorator when<br>the workstation operator prints the guest<br>check. The table is considered occupied,<br>and the Printed status appears in<br>addition to the Occupied status.                                                                                                    |
| Paid         | The application uses this decorator after a guest completes the dining experience and tenders the check. This status remains for the duration of time set in the Auto Reset Paid Status (Minutes) field. Host staff can seat new guests at tables marked as Paid. After a host seats a guest at a Paid table, the table status resets. |
| Parent       | The application uses this decorator to identify the table as the parent table in a merged table grouping. This status appears in addition to the other status indicators.                                                                                                    |

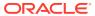

Table 50-10 (Cont.) Dining Table Decoration Images

| Table Status     | Description                                                                                                    |
|------------------|----------------------------------------------------------------------------------------------------|
| Child            | The application uses this decorator to identify the table as the child table in a merged table grouping. This decorator includes a text overlay that identifies the child's parent table number and name. The application clears both Parent and Child decorators when the workstation operator removes the merged table grouping. |
| Closed           | The application uses this decorator to indicate a status of Closed. Host staff cannot seat guests at closed tables.                                                                                                    |
| Reserved         | The application uses this decorator to indicate a status of Reserved. The Table Suggestion process does not consider reserved tables for seating.                                                                                                    |
| User Suggested   | The application uses this decorator to identify the table as the host staff recommended seating placement for the highlighted table request on the Wait List.                                                                                                    |
| System Suggested | The application uses this decorator to identify the table as the system recommended seating placement for the highlighted table request on the Wait List.                                                                                                    |
| Highlighted      | Do not use this decorator.                                                                                                    |
| Host Area        | This image is not a table decorator, but an optional image placement for the Host Command Area. You can use this image to place the restaurant logo on the host page.                                                                                                    |

# Configuring Server and Table Availability

- Select the Enterprise, property, or revenue center, click Setup, and then click TMS Parameters.
- 2. Click the **Configuration** tab, and then click the **Table Suggestion** subtab.
- 3. In the **Default Server Available Time (Minutes)** field, enter the default number of minutes to use when making a server unavailable in the TMS. You can set this to a duration between 1 and 480 minutes.
- 4. In the Auto Reset Paid Status (Minutes) field, enter the number of minutes that the table decorator shows as paid on the host page before returning to an available status. You can define a buffer of time between when the table service moves from tendered, cleaned, and available for a new seating. Setting a value of 0 (zero) or blank defaults the time to 1 minute.
- 5. Click Save.

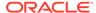

# **Setting Table Management Options**

- Select the Enterprise, property, or revenue center, click Setup, and then click TMS Parameters.
- On the Configuration tab, select Enable Table Management to turn on TMS functions in Simphony.
  - Select this option only for properties and revenue centers that use the TMS features. This option increases workstation resources and communications bandwidth for the Enterprise.
- 3. If you are using a loyalty program to look up and process transactions, select the **Loyalty Module ID** from the drop-down list. If you are not using a loyalty program, select **None**.
- Select the appropriate TMS Options in the lower area of the screen. The following table describes the options.

Table 50-11 TMS Options

| Option                                                  | Description                                                                                                    |
|---------------------------------------------------------|----------------------------------------------------------------------------------------------------|
| Close Unassigned Tables on Section<br>Layout Activation | Select this option to automatically close tables that are not assigned to a section when a workstation operator activates a section layout.                                                                                                    |
| Allow Multiple Loyalty Accounts per<br>Guest Check      | Select this option to allow the workstation operator to associate additional loyalty accounts with the guest check by selecting seats. Deselect this option to limit one loyalty account per guest check.                                                                |
|                                                         | This option determines whether the workstation operator can associate multiple loyalty accounts with a guest check.                                                                                                    |
| Enable Guest Information Chit Printing                  | Select this option to print a chit when the host staff seats the table request.                                                                                                    |
| Update Table On KDS Bump Event                          | Select this option to update the KDS or dining course on the table image after the workstation operator bumps the menu from the KDS. Deselect this option to update the KDS or dining course on the table image after the workstation operator performs a service total. |
|                                                         | Select this option only when the property or revenue center uses a Kitchen Display System (KDS). This option determines when the dining course updates on the host page table image.                                                                                     |
| Prompt for Employee on Unassigned<br>Table              | Select this option to have the workstation operator assign a server during seating. This option determines whether the host staff can seat a table without a server assignment.                                                                                          |

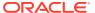

Table 50-11 (Cont.) TMS Options

| Option                                                                      | Description                                                                                                    |
|-----------------------------------------------------------------------------|----------------------------------------------------------------------------------------------------|
| Enable Seating Of Unavailable Tables                                        | Select this option to allow the host staff to seat guests at a table defined as unavailable (including Closed, Dirty, and Reserved).                                                                                                    |
| Ignore Cover Count                                                          | Select this option to maintain a valid cover count for the seating record while incrementing the guest count from 0 (zero) to a number based on the menu items ordered (entrée count).                                                                                                    |
|                                                                             | This option determines the initial guest count set on the guest check when the host staff seats the table request. Select this option if you do not want the cover count shown on the guest check; instead the application relies on guest check configuration to determine the guest count value. Deselect this option to have the cover count set on the table request and provided to the guest check as the initial guest count.  When you select <b>Ignore Cover Count</b> , |
|                                                                             | you must also deselect the option <b>Use Number of Seats for Guest Count</b> from the RVC Parameters module.                                                                                                    |
| Enable Edit Seating Capacity                                                | Select this option to allow the workstation operator to change the seating capacity of a table from its configured number of seats.                                                                                                    |
| Set Seating Capacity on Table Merge                                         | Select this option to have the workstation operator enter the new number of seats for a table when merging tables.                                                                                                    |
| Enable Create and Edit buttons on Wait<br>List and Reservation List Screens | Select this option to show the <b>Create</b> and <b>Edit</b> buttons on the POS client Wait List and Reservation List screens. The workstation operator can click the buttons in the POS client (rather than double-tap the Reservation List or Wait List).                                                                                                    |

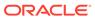

Table 50-11 (Cont.) TMS Options

| Option                      | Description                                                                                                    |
|-----------------------------|----------------------------------------------------------------------------------------------------|
| Enable Offline Reservations | Select this option to allow workstation operators to create reservations when connectivity to the Table Management Service is not available. This is primarily used at properties when the host workstations are unable to access the service but want to create reservations. Setting this option does not restrict the workstation operator's ability to add records to the Wait List.                                                                                                    |
|                             | When you enable offline reservations, the potential to overbook seating increases as the reservations are not recorded to a single destination. After the application re-establishes connectivity to the service, the application reports offline reservations to the service. If the remaining inventory becomes zero, the offline reservations being reported to the service are removed without notification. In cases where more than one source of reservations are defined (for example, multiple hosting workstations or online reservations), Oracle Hospitality discourages use of this option. Oracle Hospitality recommends that you disable offline reservations. |

# **Configuring Table Suggestion Factors**

The Table Suggestion process uses several optional factors to determine the next parties to seat, and the tables that the TMS suggests for seating. Although the table suggestion factors all work together, Oracle Hospitality recommends that you use only a few factors initially to become accustomed to how the listing and suggestion process works for the property.

- Select the Enterprise, property, or revenue center, click Setup, and then click TMS Parameters.
- 2. Click the **Table Suggestion** tab.
- 3. Use the arrow buttons to move and rank the suggestion factors. The factor order alters the table suggestion calculations.

Table 50-12 Table Suggestion Factors

| Table Suggestion Factor | Places a Greater Value On                                                           |
|-------------------------|-------------------------------------------------------------------------------------|
| Reservation Waiting     | Reservations that have been waiting longer than other requests in the seating order |

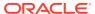

Table 50-12 (Cont.) Table Suggestion Factors

| Table Suggestion Factor        | Places a Greater Value On                                                                                                    |
|--------------------------------|----------------------------------------------------------------------------------------------------|
| Waiting Past Quote             | Reservation or walk-in requests where<br>the request has been waiting longer than<br>their scheduled seating time or quoted<br>wait time                                      |
| Reservation Waiting Past Quote | Reservation requests where the request has been waiting longer than the scheduled seating time                                                                                |
| Reservation Greeted            | Reservation requests where the party has arrived and hosting staff greeted them                                                                                               |
| Reservation                    | Reservation requests versus non-<br>reservation requests (walk-ins) in the<br>seating order                                                                                   |
| VIP Waiting                    | Reservation requests where the party is designated as a VIP and have been waiting versus non-VIP reservation and walk-in requests that have been waiting in the seating order |
| VIP                            | Reservation and walk-in requests where the party is designated as a VIP in the seating order                                                                                  |
| Table Dirty                    | Any table marked as Dirty                                                                                                    |
| Table Paid                     | Any table marked as Paid                                                                                                    |
| Server Check Count             | Any server based on their current service check count (open and closed)                                                                                                    |
| Server Cover Count             | Any server based on their current service cover count                                                                                                    |
| Server Efficiency              | Any server based on their Server<br>Efficiency Rating                                                                                                    |
| Server Last Assigned           | Any table based on the table's current server assignment and the time since the server received a new table seating                                                           |

# **Table Management Alerts**

You can set two optional types of table management alerts: Service Alerts and Check Alerts.

Service Alerts show the duration since the last service interaction (for example, guest ordered a menu item). If you do not set Service Alerts, the table management system does not track service intervals on the guest check.

Check Alerts show how long the guest has been seated at the table. This alert changes as the service interaction passes defined thresholds. If you do not set Check Alerts, the table management system only tracks the duration of time the guest check is open and does not change the Check Alert color.

#### **Related Topics**

Configuring Alerts

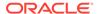

### **Configuring Alerts**

- Select the revenue center, click Setup, and then click Service Alert.
- Enter the name of the service alert as you want it to appear to the workstation operator (for example, Recent Service, No Touch Warning, or Service Warning).
- Set the Service Alert Time to the number of minutes since the last service total elapses before triggering the service alert.
  - To start the alert immediately upon seating of the guest, set the time to 0 (zero). The application resets the timer to 0 when the workstation operator performs a service total with a new menu item on the guest check.
- 4. Select the **Service Alert Color** to distinguish one alert from another in the service alert table area on the host page. Only seated tables show a service alert color.
- 5. Click Save.
- Select the revenue center, click Setup, and then click Check Alert.
- Enter the name of the check alert as you want it to appear to the workstation operator (for example, In Service, Turn Waiting, or Turn Alert).
- 8. Set the **Check Alert Time** to the number of minutes since the check was opened before triggering the next check alert.
  - To start the alert immediately upon seating of the guest, set the time to 0 (zero). The application resets the timer to 0 when the workstation operator performs a service total with a new menu item on the guest check. The check alert remains as the last alert until the workstation operator closes the guest check.
- 9. Select the **Check Alert Color** to distinguish one alert from another in the check alert table area on the host page. Only seated tables show a check alert color.
- 10. Click Save.

#### **Related Topics**

Table Management Alerts

### **Table Management Sections**

You can group tables within an area or station to indicate assignment to a specific server. Optional seating section templates allow you to set predefined table layouts where the application automatically assigns tables to a specific section. You can create seating section layouts at the property level.

#### **Related Topics**

Configuring Sections

## **Configuring Sections**

- 1. Select the property, click **Setup**, and then click **Section**.
- Enter the name of the section as you want it to appear to the workstation operator and in reports.

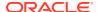

- Select the color used to distinguish one section from another when viewing tables on the host page.
  - Only tables that are assigned to a section inherit the section color.
- 4. Click Save.
- 5. Select the property, click **Setup**, and then click **Seating Section Templates**.
- Enter the name of the section template as you want it to appear to the workstation operator.
- 7. Select **Add** to define a table as part of the template.
  - **a.** From the new record, click the build box to view a list of tables defined for the revenue center. Alternatively, you can enter the **Table ID**, and then press the **Tab** key.
  - b. Select the section from the available list or enter the **Section ID**.
- Click Save.

Table Management Sections

### Creating the Touchscreen Reservation List

The Reservation List allows hosting staff to manage all reservation requests. Oracle recommends that you create a Reservations List on a page for the reservation functions. You can use the template provided in Simphony. If a property uses future reservations or multiple dining room layouts, a Tabbed Template provides workstation operators with a smoother means to navigate between wait lists, reservation lists, and table layouts.

The Table Management System (TMS), Wait List, and Reservation functions must reside within the same content area on a page in order to interact.

- Select the Enterprise, property, or revenue center, click Configuration, and then click Page Design.
- 2. Double-click the page on which to place the Reservation List.
- 3. On the **Edit** tab, select the page area in which to define the reservations.
- 4. Click Other..., select Table Management, and then select Reservation Area.

The Reservation List contains buttons for creating future reservations. You can place the Reservation List alone or within the Host Command Area, where hosting staff can hide and recall it. Oracle Hospitality recommends placing the Reservation List on its own page. After placing the reservation area, the Reservation List settings appear in two sections:

- Reservation List Columns: The columns section allows you to set Reservation List
  columns and formats that appear on the POS client. You can configure the content,
  width, and order in which the columns appear on the Reservation List.
- Summary Area: The summary section allows you to set the reservation details that
  appear on the POS client when a workstation operator highlights a reservation in the
  Reservation List.
- Highlight the reservation area, and then select Reservation List Columns.
- 6. In the **Header** and **Detail Font Size** fields, select the size of the font used to show the reservation heading and detail.

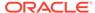

7. For each Reservation List column, select the **Enable** option if you want the column name to appear in the POS client Reservation List, and then enter the column width for each column.

Table 50-13 Reservation List Columns

| Column Name         | Description                                                                                                    |
|---------------------|----------------------------------------------------------------------------------------------------|
| Cancel Date         | If a reservation is cancelled or the guest does not arrive, this column shows the date and time of cancellation.                                                                                                    |
| Alert Icon          | The alert icon is always enabled and is the first column shown in the Reservation List. This column contains icons to indicate status or properties of the reservation record. Alert icons represent the request method, VIP status, and seating preferences. |
| Confirmation Number | Simphony issues a confirmation number after a workstation operator or guest creates a reservation.                                                                                                    |
| Covers              | This column shows the number of covers for the reservation.                                                                                                    |
| Created             | This column shows the date and time the reservation was created.                                                                                                    |
| Greeted             | This column shows the time when the host staff greeted the guest.                                                                                                    |
| Time                | The time is always enabled and is the second column shown in the Reservation List. This column shows the time when the reservation is scheduled to be seated.                                                                                                 |
| Guest Name          | This column shows the name in which the reservation was created.                                                                                                    |
| Pager Number        | Do not use this column.                                                                                                    |
| Phone Number        | This column shows the guest's phone number.                                                                                                    |
| Request Method      | This column shows an icon representing the source of the reservation (phone or Internet).                                                                                                    |
| VIP                 | This column shows an icon representing the VIP flag if the guest has a VIP status.                                                                                                    |
| Wait Quote          | Do not use this column.                                                                                                    |

- 8. Click the black up and down arrows in the top portion of the Reservation List Columns section to sort and move each enabled column to the order of appearance in the POS client Reservation List.
- 9. Select Summary Area.
- **10.** Select **Show Summary** to show reservation details in the Reservation List when a workstation operator highlights a reservation.
- 11. In the **Summary Height** field, enter a static height for the summary information.

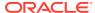

When you enter 0 (zero), the height of the summary area appears dynamically, depending on the amount of content and details associated with the highlighted reservation.

- 12. In the **Label** and **Detail Font Size** fields, select the size of the font used to show the summary label and details.
- 13. For each Reservation summary field:
  - Select the Enable option to show summary content in the POS client Reservation List.
  - Select the New Line option to show summary information on a new line in the POS client Reservation List.

The information in the Summary Area is the same as the Reservation List Columns, with the addition of the content listed in the following table.

Table 50-14 Reservation List Summary

| Summary Content | Description                                                                                                    |
|-----------------|----------------------------------------------------------------------------------------------------|
| Notes           | This summary option contains text included in the Notes field of the reservation record. This field holds up to 255 characters of text and automatically wraps in the summary area.          |
| Referral Notes  | This summary option contains text included in the Referral Notes field of the reservation record. This field holds up to 255 characters of text and automatically wraps in the summary area. |

#### 14. Click Save.

#### **Related Topics**

- Reservation List
- Table Management, Reservation, and Wait List Configuration Prerequisites
- Reservation Configuration Levels

## Creating the Touchscreen Wait List

The Wait List allows hosting staff to manage all table requests (including walk-ins and pending reservations). Oracle Hospitality recommends that you create a Wait List on a page for the table request functions. You can use the templates provided in Simphony. If the property uses future reservations or multiple dining room layouts, a Tabbed Template provides workstation operators with a smoother means to navigate between wait lists, reservation lists, and table layouts.

The Table Management System (TMS), Wait List, and Reservation functions must reside within the same content area on a page in order to interact.

- Select the Enterprise, property, or revenue center, click Configuration, and then click Page Design.
- 2. Double-click the page on which to place the Wait List.
- 3. On the **Edit** tab, select the page area in which to define the Wait List.

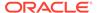

4. Click Other..., select Table Management, and then select Wait List.

The Wait List contains buttons for creating walk-in table requests. You can place the Wait List alone or within the Host Command Area, where hosting staff can hide and recall it. Oracle recommends creating a Wait List on the same page as the tables to simplify the seating process. After placing the wait list, the Wait List settings appear in two sections:

- Wait List Columns: The columns section allows you to set Wait List columns and formats that appear on the POS client. You can configure the content, width, and order in which the columns appear on the Wait List.
- **Summary Area**: The summary section allows you to set the wait list details that appear on the POS client when a workstation operator highlights a table request in the Wait List.
- 5. Highlight the **Wait List**, and then select **Wait List Columns**.
- **6.** From the **Header** and the **Detail** fields, select the size of the font used to show the Wait List heading and detail.
- For each Wait List column, select the **Enable** option to have the column name appear in the workstation Wait List, and then enter the column width for each column.

Table 50-15 Wait List Columns

| Column Name         | Description                                                                                                    |
|---------------------|----------------------------------------------------------------------------------------------------|
| Abandon Time        | Do not configure the Wait List to contain this column.                                                                                                    |
| Alert Icon          | The alert icon is always enabled and is the first column shown in the Wait List. This column contains icons to indicate status or properties of the table request record. Alert icons represent the quote status, request method, VIP status, and seating preferences. |
| Confirmation Number | The confirmation number appears only for table requests that originate from the Reservation List.                                                                                                    |
| Covers              | This column shows the number of covers for the table request.                                                                                                    |
| Created             | This column shows the date and time the table request was created.                                                                                                    |
| Greeted             | This column shows the time when the host staff greeted the guest.                                                                                                    |
| Guest Name          | This column shows the name for the table request.                                                                                                    |
| Pager Number        | This column shows the pager number for the table request.                                                                                                    |
| Phone Number        | This column shows the guest's phone number.                                                                                                    |
| Request Method      | This column shows an icon representing the source of the table request (walk-in, phone-in, or Internet).                                                                                                    |

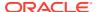

Table 50-15 (Cont.) Wait List Columns

| Column Name | Description                                                                        |
|-------------|------------------------------------------------------------------------------------|
| VIP         | This column shows an icon representing the VIP flag if the guest has a VIP status. |
| Wait Quote  | This column shows the estimated wait quote time given for the table request.       |

- 8. Click the black up and down arrows in the top portion of the Wait List Columns section to sort and move each enabled column to the order of appearance in the POS client Wait List.
- 9. Select Summary Area.
- Select Show Summary to show table request details in the Wait List when a workstation operator highlights a table request.
- 11. In the **Summary Height** field, enter a static height for the summary information.
  - When you enter 0 (zero), the height of the summary area appears dynamically, depending on the amount of content and details associated with the highlighted table request.
- **12.** From the **Label** and **Detail** fields, select the size of the font used to show the summary label and details.
- **13.** For each Wait List summary field:
  - Select the Enable option to have the summary content appear in the POS client Wait List.
  - Select the New Line option to have the summary information appear on a new line in the POS client Wait List.

The information in the Summary Area is the same as the Wait List Columns, with the addition of the content listed in the following table.

Table 50-16 Wait List Summary

| Summary Content     | Description                                                                                                    |
|---------------------|----------------------------------------------------------------------------------------------------|
| Estimated Wait Time | This summary option contains the approximate time remaining until a table will be ready for the guest. This value differs from the wait quote, which is a static amount of time that the guest was quoted. The Estimated Wait Time changes as tables are freed up and new table seating requests are made. |
| Notes               | This summary option contains text included in the Notes field of the table request record. This field holds up to 255 characters of text and automatically wraps in the summary area.                                                                                                    |
| Referral Notes      | This summary option contains text included in the Referral Notes field of the table request record. This field holds up to 255 characters of text and automatically wraps in the summary area.                                                                                                    |

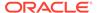

#### **Related Topics**

- Wait List
- Table Management, Reservation, and Wait List Configuration Prerequisites
- Wait List Configuration Levels

### Touchscreen Page Table Management Tasks

Oracle Hospitality recommends that you create table management forms on a page for the enhanced dining table functions. You can use the templates provided in Simphony. If the property uses future reservations or multiple dining room layouts, a Tabbed Template provides workstation operators with a smoother means to navigate between wait lists, reservation lists, and table layouts.

The Table Management System (TMS), Wait List, and Reservation functions must reside within the same content area on a page in order to interact.

Creating table management operations for the touchscreen page consists of completing the following tasks:

- Setting the Host Command Area
- Setting the Dining Table Status
- Setting Employee Lines
- Creating a Section Layout
- Creating Enhanced Dining Tables
- Setting Table Management Functions in the Guest Check Detail Area
- Creating a button for the Employee Section Assignment Report

### **Host Command Area**

You need to place a Host Command Area on a page for hosting staff to use the Simphony TMS operations. The Host Command Area is the primary mechanism used to manage all hosting related functions in the TMS. This area determines the way hosting staff:

- Enables and disables TMS functions
- Accesses TMS features
- Administers the hosting page

#### **Related Topics**

Configuring the Host Command Area

# Configuring the Host Command Area

- Select the Enterprise, property, or revenue center, click Configuration, and then click Page Design.
- 2. Double-click the page on which to define the Host Command Area.

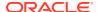

- 3. On the **Edit** tab, select the page area on which to place the Host Command Area. You must place the Host Command Area in the same content area on the page as the tables in order for the host features to function.
- Click Other..., select Table Management, and then select Host Command Area.

Hosting staff performs a long button press on the Host Command Area to access the TMS functions. As such, carefully consider the Host Command Area sizing and placement to ensure that hosting staff can easily see and press this area on the POS client.

The Host Command Area can optionally show an image in place of the silver portion of the area. You can set the image from the TMS Parameters module as the Dining Table Decoration Image Name. The image you select scales to the size of the Host Command Area.

5. Click Save.

#### **Related Topics**

Host Command Area

### **Dining Table Status**

Dining Table Status contains information about the highlighted table and associated open checks. Hosting staff can hide and recall the optional Dining Table Status from the Host Command Area, as well as move the Dining Table Status on the workstation with a click, hold, and drag motion. The sizing and placement of the Dining Table Status should not prevent hosting staff from accessing the table images. In addition, the Dining Table Status should be large enough so that text is legible to all hosting staff as the text size scales based on the screen sizing.

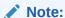

Tax amount values are not shown on the Dining Table Status summary detail section if the revenue center utilizing the Table Management interface is configured to use Value Added Tax (VAT) settings.

The following figure shows an example of the Dining Table Status.

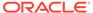

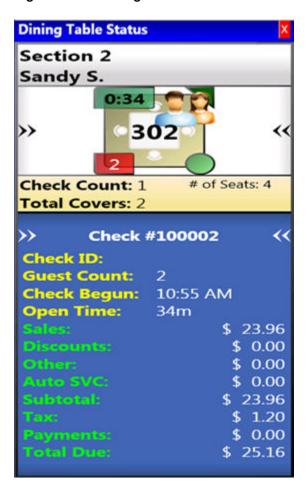

Figure 50-1 Dining Table Status

Configuring the Dining Table Status

# Configuring the Dining Table Status

- Select the Enterprise, property, or revenue center, click Configuration, and then click Page Design.
- 2. Double-click the Front of House page on which to define the Dining Table Status.
- 3. On the Edit tab, select the page area on which to place the Dining Table Status.
  Place the Dining Table Status in the same content area on the page as the Host Command Area and tables so that hosting staff can access the functions and view information.
- 4. Click Other..., select Table Management, and then select Dining Table Status.
- 5. Click Save.

### **Related Topics**

Dining Table Status

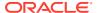

## **Employee Lines**

Hosting staff can hide and recall the optional Employee Lines Area from the Host Command Area. This area shows lines from the assigned tables to a text box containing the assigned server's name. The following figure shows an example of the Employee Lines Area.

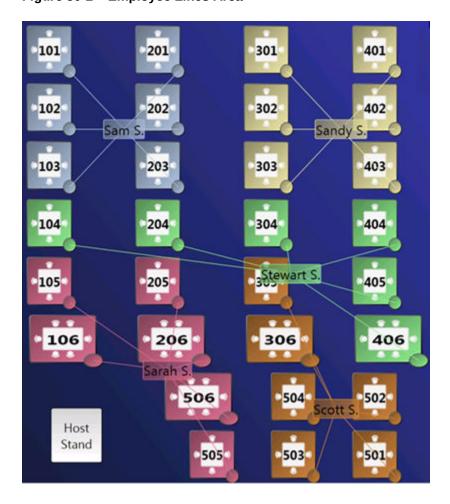

Figure 50-2 Employee Lines Area

### **Related Topics**

Configuring Employee Lines

# **Configuring Employee Lines**

- Select the Enterprise, property, or revenue center, click Configuration, and then click Page Design.
- 2. Double-click the page on which to define the Employee Lines Area. (This is the page with enhanced table images.)
- 3. On the **Edit** tab, select the page area on which to place the Employee Lines Area.

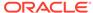

Place the Employee Lines Area in the same content area on the page as the Host Command Area and tables in order for the hosting staff to access the functions and view information.

- 4. Click Other..., select Table Management, and then select Employee Lines Area.
- 5. Adjust the size and placement of the Employee Lines Area to ensure that it covers all enhanced tables on the page. Tables that are not covered by the Employee Lines Area do not show server assignment lines.
- 6. Click Save.

### **Related Topics**

Employee Lines

# **Section Layout**

The Section Layout contains controls to create and administer Seating Section Layouts for table, section, and server assignments. Hosting staff can hide and recall the optional Section Layout from the Host Command Area or from a separate page. Oracle Hospitality recommends creating a Section Layout on a separate page. Hosting staff can easily assign tables to a section when:

- Tables are present on the same page as the Section Layout.
- Tables are accessible while editing a Section Layout.

The following figure shows an example of the Section Layout.

**Seating Section Layout** Section **Dining Tables** Server 101, 102, 10 Section 1 Section 2 301, 302, 30 104, 105, 20 Section 3 303 304, 305 Section 4 Section 5 Section 6 Section 7 Load Create Activate Close Save More... Layout Layout Layout Layout Section Layout Mode 5 Servers / No Assignments

Figure 50-3 Section Layout

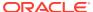

Creating a Section Layout

## Creating a Section Layout

- Select the Enterprise, property, or revenue center, click Configuration, and then click Page Design.
- 2. Create the page on which to define the Section Layout.
- 3. Click Other..., select Table Management, and then select Section Layout.
- 4. Adjust the Section Layout size to ensure that the text is visible to hosting staff. The text size scales with the Section Layout size.
- 5. Click Save.

### **Related Topics**

Section Layout

# **Creating Enhanced Dining Tables**

You can use all functions of the Simphony TMS using enhanced dining tables. You cannot use legacy standard tables with TMS. Enhanced dining tables show overlays on the outer edges of the table that indicate status, coursing, and alerts.

- 1. Select the Enterprise, property, or revenue center, click **Configuration**, and then click **Page Design**.
- 2. Double-click the page on which to define enhanced dining tables.
- 3. On the **Edit** tab, select the page area on which to place the enhanced dining tables.
- 4. Click Other..., select Table Management, and then select Dining Table (Enhanced).
- 5. Move and adjust the table size on the page. Leave space between tables on the page layout to ensure visibility of indicators and table state. You can increase the grid configuration on the page from 24 (default) to 48 using the Change Grid Size link.
- **6.** Set the unique properties of the enhanced dining table:
  - a. Enter the table number in the **Table** # field.
    - This number must match the **Table Number** set in the Tables module. See Configuring Enhanced Dining Tables for more information.
  - **b.** From the Next Page/Panel section, click the black Panel arrow, and then select the host page from the list.
  - c. (Optional) Enter a table number in the **Legend** field.
    - If the Legend is blank, the table number or name shown on the host page uses the table number or name defined for the **Table** # field. To use a different name or number for the table, enter an override value in the Legend field.
- 7. Repeat Steps 4 through 6 to create additional enhanced dining tables.
- 8. Click Save.

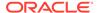

## Setting Table Management Functions in Check Detail

- Select the Enterprise, property, or revenue center, click Configuration, and then click Page Design.
- 2. Double-click the page that contains the Check Detail area.
- 3. Select the **Check Detail** area on the page.
- Select Show Seat Number to provide the workstation operator with a visual representation of the seat number associated with a menu item or guest on the check detail area.
- Select Enable Gestures to allow the workstation operator to access a menu of options when long-pressing on the guest check.

The long-press options include:

- Change Item Seat
- Change Item Course
- View By Item Entry
- View By Seat
- View By Course
- 6. Select the view mode from the **Initial View Mode** drop-down list.

This is the view shown when the workstation operator initially sees the guest check. Oracle recommends selecting the **View By Seat** mode for restaurants that allow multiple loyalty accounts on a single guest check.

Click Save.

## Creating the Employee Section Assignment Report Button

- Select the Enterprise, property, or revenue center, click Configuration, and then click Page Design.
- Open the page on which to place the Employee Section Assignment Report button.
- 3. On the **Edit** tab, select the page area in which to define the button.
- Click Button.
- Position and size the button on the page. Use the Style arrow to change the color.
- 6. In the **Legend** field, enter the button name.
- Select Ad Hoc Report from the Type drop-down list.
- 8. Click the black arrow beneath the **Type** drop-down list, select **44 Employee Section Assignment Report** from the report list, and then click **OK**.
- 9. Click Save.

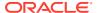

# Configuring Table Cancellation Reasons

You can optionally create Reservation and Wait List Reasons to indicate why a guest cancels or abandons a table request.

- Select the Enterprise, property, or revenue center, click **Descriptors**, and then click **TMS** Reasons.
- 2. Enter a reason in the **Text** field. You can create a maximum of 32 reasons.
- 3. Click Save.

# **Setting Reservation Timing Parameters**

- Select the Enterprise, property, or revenue center, click Setup, and then click TMS Parameters.
- 2. On the **Configuration** tab, enter information in the following fields:

Table 50-17 Reservation Timing Fields

| Field                                | Description                                                                                                    |
|--------------------------------------|----------------------------------------------------------------------------------------------------|
| Reservation to Waitlist Delay        | Enter the number of minutes that a reservation appears on the Wait List before the scheduled seating time. Reservation records that are visible on the Wait List impact the quote times and table suggestions.        |
| Maximum Reservation Notice (Days)    | Enter how far in advance a reservation can<br>be made. This value includes the current<br>business day. For example, a value of 90<br>indicates that guests can make reservations<br>no more than 90 days in advance. |
| Minimum Reservation Notice (Minutes) | Enter the amount of advanced time when reservations can no longer be made for the same business day. For example, a value of 30 indicates that guests cannot make reservations less than 30 minutes in advance.       |

**3.** Select the appropriate options for reservation functions.

Table 50-18 Reservation Options

| Option                                | Description                                                                                                    |
|---------------------------------------|----------------------------------------------------------------------------------------------------|
| Require Reason Code on Abandon/Cancel | Select this option to have the POS client prompt the workstation operator to enter a cancellation reason for the reservation request.                     |
| Enable Reservation Approval           | Select this option to have the workstation operator obtain approval when creating a reservation outside of a date or time available in the TMS inventory. |

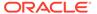

Table 50-18 (Cont.) Reservation Options

| Option                         | Description                                                                                                    |
|--------------------------------|----------------------------------------------------------------------------------------------------|
| Enable Create and Edit Buttons | Select this option to show <b>Create</b> and <b>Edit</b> buttons following the Reservation List in the POS client. When you enable the buttons, the workstation operator can also double-tap the screen to create or edit reservations. |

### 4. Click Save.

### **Related Topics**

- Reservation List
- Table Management, Reservation, and Wait List Configuration Prerequisites
- Reservation Configuration Levels

# Setting Wait List Timing Parameters

- Select the Enterprise, property, or revenue center, click Setup, and then click TMS Parameters.
- 2. On the **Configuration** tab, enter information in the following fields:

Table 50-19 Wait List Timing Fields

| Field                                  | Description                                                                                                    |
|----------------------------------------|----------------------------------------------------------------------------------------------------|
| Reservation To Waitlist Delay          | Enter the number of minutes that a reservation appears on the Wait List before the scheduled seating time. Reservation records that are visible on the Wait List impact the quote times and table suggestions.                                                                        |
| Wait Quote Interval (Minutes)          | Enter the wait quote time increments (for example, every 2 minutes or 5 minutes).                                                                                                    |
| Auto Abandon Wait List Delay (Minutes) | Enter the number of minutes that a table request record remains on the Wait List before the application automatically updates it as Abandoned (for walk-ins) or No-Show (for reservations). The application removes the record from the Wait List after reaching this time threshold. |
| Wait Quote Alert Threshold (Minutes)   | Enter the number of minutes to elapse before flagging the table request on the Wait List as Overdue for seating. Enter 0 (zero) to flag the table request as soon as the time quote elapses.                                                                                          |

3. Select the appropriate options to enable or disable wait list functions. The following table describes the options.

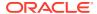

Table 50-20 Wait List Options

| Oution                                | Description                                                                                                    |
|---------------------------------------|----------------------------------------------------------------------------------------------------|
| Option                                | Description                                                                                                    |
| Require Reason Code on Abandon/Cancel | Select this option to have the POS client prompt the workstation operator to enter a reason for abandoning or cancelling a table request.                                                                            |
| Enable Wait List Chit Printing        | Select this option to print a chit when the host staff creates or updates a table request. The chit contains table request information and the estimated wait time.                                                  |
| Enable Create and Edit Buttons        | Select this option to show Create and Edit buttons following the Wait List in the POS client. When you enable the buttons, the workstation operator can also double-tap the screen to create or edit table requests. |

#### 4. Click Save.

### **Related Topics**

- Wait List
- Table Management, Reservation, and Wait List Configuration Prerequisites
- Wait List Configuration Levels

### **Reservation Periods**

Optional Reservation Period settings control reservation inventory and allow walk-in table requests. They also define projected turn times for tables based on time and cover count. If the property does not take reservations, Oracle Hospitality recommends configuring Reservation Periods so that hosting staff can use the Estimate Wait Quote feature on the Wait List.

Setting Reservation Periods consists of completing the following tasks:

- Setting the reservation period timeframe
- Setting reservations intervals and covers
- Setting occupancy
- Setting seating capacity and quantity
- Setting anticipated turn times for tables

- Configuring Effectivity
- Configuring Acceptance Limits
- Configuring Occupancy Limits
- Configuring Seating Limits
- Configuring Target Turn Times

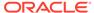

# **Configuring Effectivity**

- 1. Select the revenue center, click **Setup**, and then click **Reservation Periods**.
- 2. Insert a record with a name that describes the reservation period (for example, Weekday or Weekend).
- 3. Double-click the record to open it.
- 4. On the Effectivity tab, select the appropriate options as described in the following table:

Table 50-21 Effectivity

| Option                 | Description                                                                                                    |
|------------------------|----------------------------------------------------------------------------------------------------|
| Effectivity Start Date | Select the first calendar day that the reservation period is effective. Deselecting the start date causes the reservation period for the reservation and wait lists to remain in effect indefinitely. |
| Effectivity End Date   | Select the last calendar day that the reservation period is effective.  Deselecting the end date causes the reservation period for the reservation and wait lists to remain in effect indefinitely.   |
| Recurrence Day Of Week | Select the effective days of the week within the reservation period. You must select at least one day in order to save the reservation period.                                                        |
| Recurrence Time Of Day | Select the time of day that is effective in the reservation period.                                                                                                    |
|                        | Deselecting the <b>Active Start Time</b> causes the reservation period for the reservation and wait lists to remain in effect starting at 00:00:00 on the applicable calendar days.                   |
|                        | Deselecting the <b>Active End Time</b> causes the reservation period for the reservation and wait lists to remain in effect until 23:59:59 on the applicable calendar days.                           |

5. Click Save.

### **Related Topics**

Reservation Periods

# **Configuring Acceptance Limits**

Acceptance Limits define the following reservation period items:

The interval (in minutes) in which reservations can be made

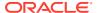

- The maximum new covers allowed within the interval
- Select the revenue center, click Setup, and then click Reservation Periods.
- 2. Open the reservation period record.
- 3. Click the General tab, and then click the Acceptance Limits subtab.
- 4. Click the **Add** link, and then enter information in the Acceptance Limits fields:

Table 50-22 Acceptance Limits

| Field             | Description                                                                                                    |
|-------------------|----------------------------------------------------------------------------------------------------|
| Begin Time        | Enter the time when the defined Acceptance Cycle and Limit begins (for example, 17:00).                                                                                                    |
| End Time          | Enter the time when the defined Acceptance Cycle and Limit ends (for example, 22:00).                                                                                                    |
| Cycle             | Enter the interval in minutes when reservations can be accepted.                                                                                                    |
|                   | The Cycle defines the frequency with which you offer new reservations (for example, every 15 minutes or every 30 minutes) beginning with the start time.                                                       |
| Acceptance Limits | Enter a value to limit the potential kitchen workload. Entering 60 prevents new reservations for the defined cycle after the number of covers for all reservations in that cycle reaches or exceeds the limit. |

5. Click Save.

### **Related Topics**

Reservation Periods

# **Configuring Occupancy Limits**

Occupancy Limits define the maximum number of covers allowed at any time. Occupancy Limits are typically set by building codes based on available exits.

- Select the revenue center, click Setup, and then click Reservation Periods.
- Open the reservation period record.
- 3. Click the **General** tab, and then click the **Occupancy Limits** subtab.
- 4. Click the Add link.
- 5. Enter information in the Occupancy Limits fields:

**Table 50-23 Occupancy Limits** 

| Field      | Description                                             |
|------------|---------------------------------------------------------|
| Begin Time | Enter the time when the defined Occupancy Limit begins. |
| End Time   | Enter the time when the defined Occupancy Limit ends.   |

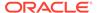

Table 50-23 (Cont.) Occupancy Limits

| Field           | Description                                                                                                    |
|-----------------|----------------------------------------------------------------------------------------------------|
| Occupancy Limit | Enter the revenue center occupancy. Entering 250 prevents new reservations for the defined Acceptance Limits cycle after the number of covers for all reservations within that timeframe reaches or exceeds the limit. If you do not create an Occupancy Limit, the application uses the default value of 9999 covers. |

6. Click Save.

### **Related Topics**

Reservation Periods

# **Configuring Seating Limits**

Seating Limits define the number of available reservations allocated based on the cycle defined in the Acceptance Limits and Party Size.

- 1. Select the revenue center, click **Setup**, and then click **Reservation Periods**.
- 2. Open the reservation period record.
- 3. Click the General tab, and then click the Seating Limits subtab.
- 4. Click the Add link.
- 5. Enter information in the Seating Limits fields:

Table 50-24 Seating Limits

| Field      | Description                                                                                                    |  |
|------------|----------------------------------------------------------------------------------------------------|--|
| Begin Time | Enter the time when the defined Seating Limit begins.                                                                                                    |  |
| End Time   | Enter the time when the defined Seating Limit ends.                                                                                                    |  |
| Capacity   | Enter the number of covers in the party.                                                                                                    |  |
|            | The <b>Capacity</b> value cascades to lower values if you do not set a lower value. For example, if you set a capacity of 4, the cover includes requests for a party of 1 through 4. However, setting a lower capacity of 2 applies to parties of 1 or 2, and the capacity of 4 applies to parties of 3 or 4.                                                              |  |
| Quantity   | Enter the number of reservations available for the Cycles within the timeframe.                                                                                                    |  |
|            | The <b>Quantity</b> determines how many reservations to allocate to accommodate the capacity between the <b>Begin Time</b> and <b>End Time</b> for each Cycle that you set on the <b>Acceptance Limits</b> tab. For example, you can allocate a quantity of 2 reservations every 15 minutes between 5:00 p.m. and 10:00 p.m. that accommodate a cover count of 2 or fewer. |  |
|            | This value only defines the number allotted and does not represent the current inventory.                                                                                                    |  |

6. Click Save.

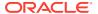

Reservation Periods

# **Configuring Target Turn Times**

Target Turn Times define the target time from seating to request completion for a seated party. Target Turn Times also affect the following seating-related operations:

- Prevent reservation overbooking
- Estimate wait times for walk-in table requests
- Anticipate the tables that will be available in order to distribute the table seating appropriately
- Select the revenue center, click Setup, and then click Reservation Periods.
- 2. Open the reservation period record.
- 3. Click the **General** tab, and then click the **Target Turn Times** subtab.
- 4. Click the Add link.
- **5.** Enter information in the Target Turn Times fields:

Table 50-25 Target Turn Times

| Field       | Description                                                                                                    |
|-------------|----------------------------------------------------------------------------------------------------|
| Begin Time  | Enter the time when the defined Cover Count and Target Turn Time begins.                                                                                                    |
| End Time    | Enter the time when the defined Cover Count and Target Turn Time ends.                                                                                                    |
| Cover Count | Enter the number of covers seated at the table.                                                                                                    |
|             | The <b>Cover Count</b> value cascades to lower values if you do not set a lower value. For example, if you set a cover count of 4, the cover includes requests for a party of 1 through 4. However, setting a lower capacity of 2 applies to parties of 1 or 2, and the capacity of 4 applies to parties of 3 or 4. |
| Minutes     | Enter the anticipated turn time (in minutes) for a table seating of the defined <b>Cover Count</b> during the specified timeframe. If you do not create a Target Turn Time, the application uses the default value of 60.                                                                                           |
|             | For example, if you enter 45, table seatings that encompass the defined cover count during the timeframe assume the seating request is 45 minutes in duration.                                                                                                    |

6. Click Save.

### **Related Topics**

Reservation Periods

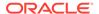

# **Table Management Configuration Levels**

The following table shows the hierarchy levels within the EMC that allow you to configure table management operations.

**Table 50-26** Table Management Configuration Levels

| Configuration<br>Module      | Enterprise | Property | Revenue Center | Zone |
|------------------------------|------------|----------|----------------|------|
| Content                      | X          | X        | X              | X    |
| Dining Table<br>Classes      | X          | X        | X              |      |
| Employee<br>Maintenance      | X          | X        | X              |      |
| TMS Parameters               | X          | X        | X              | X    |
| TMS Privileges               | X          |          |                |      |
| Reservation<br>Periods       |            |          | X              |      |
| TMS Table<br>Attributes      | X          | X        | X              |      |
| KDS/Dining<br>Course Colors  | X          | X        |                | X    |
| Loyalty Module               | X          | X        | X              | X    |
| Page Design                  | X          | X        | X              | X    |
| Properties                   | X          |          |                |      |
| Seating Section<br>Templates |            |          | X              |      |
| Sections                     |            |          | X              |      |
| Tables                       |            |          | X              |      |

### **Related Topics**

- Table Management
- Table Management, Reservation, and Wait List Configuration Prerequisites

# **Reservation Configuration Levels**

The following table shows the hierarchy levels within the EMC that allow you to configure reservation operations.

**Table 50-27 Reservation Configuration Levels** 

| Configuration<br>Module | Enterprise | Property | Revenue Center | Zone |
|-------------------------|------------|----------|----------------|------|
| TMS Parameters          | X          | X        | X              | X    |

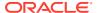

Table 50-27 (Cont.) Reservation Configuration Levels

| Configuration<br>Module | Enterprise | Property | Revenue Center | Zone |
|-------------------------|------------|----------|----------------|------|
| TMS Reasons             | X          | X        | X              | X    |
| Reservation<br>Periods  |            |          | X              |      |
| TMS Table<br>Attributes | X          | X        | X              |      |
| Loyalty Module          | X          | X        | X              | X    |
| Page Design             | X          | X        | X              | X    |

- Reservation List
- Table Management, Reservation, and Wait List Configuration Prerequisites
- Configuring Reservation Privileges
- Creating the Touchscreen Reservation List
- · Setting Reservation Timing Parameters

# Wait List Configuration Levels

The following table shows the hierarchy levels within the EMC that allow you to configure wait list operations.

**Table 50-28 Wait List Configuration Levels** 

| Configuration<br>Module     | Enterprise | Property | Revenue Center | Zone |
|-----------------------------|------------|----------|----------------|------|
| TMS Parameters              | X          | X        | X              | X    |
| TMS Reasons                 | X          | X        | X              | X    |
| Reservation<br>Periods      |            |          | X              |      |
| Wait Quote<br>Configuration |            |          | X              |      |
| TMS Table<br>Attributes     | X          | X        | X              |      |
| Loyalty Module              | X          | X        | X              | X    |
| Page Design                 | X          | X        | X              | X    |

- Wait List
- Table Management, Reservation, and Wait List Configuration Prerequisites
- Configuring Wait List Privileges

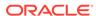

- Creating the Touchscreen Wait List
- Setting Wait List Timing Parameters

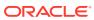

# **Enterprise Cash Management**

You can use the Enterprise Cash Management (ECM) module to track the amount of cash located within a property. You can track the physical currency that is collected and the exact location of funds (for example, in a till, safe, bank deposit, or server bank). ECM follows currency as it progresses through the following phases:

- Enters the building (for example, cash tender, paid-in, or change order received from the bank)
- Moves through the building (for example, from tills to a safe or bank deposit)
- Leaves the building (for example, paid out to a vendor, change given to a guest, or taken to a bank for deposit)

As money flows through the operation, ECM logs all currency actions for reporting and auditing purposes.

## **Configuring Data Retention Limits**

Database administrators can set the length of time data (for example, ECM and Reporting and Analytics aggregation) remains present in the database at the Enterprise and property levels.

- 1. Select the Enterprise level, click **Setup**, and then click **Enterprise Parameters**.
- 2. Click the Miscellaneous tab.
- To set data retention limits, in the Purging section, enter the Days To Keep for the Purge Type.

This is the number of days from the time a transaction is reported to the enterprise that the application retains it for use in reporting and auditing (for example, from 1 day to 999 days). After the number of days to keep expires, a scheduled event purges the data. By default, the purging jobs purge 1000 records per batch.

- To set ECM data retention, enter the number of days for ECM Transaction Detail.
- To change the PC Autosequences data retention, enter the number of days for the **Pcasequence Log**.

Oracle recommends that you leave the default value set at **90** days, and that a subject matter expert change this setting if necessary. The **Pcasequence Log Purge Type** is available in Simphony version 2.10 and later and is compatible with Reporting and Analytics version 9.0 Patch 8 and later.

4. Click Save.

- ECM Workstation Hardware
- ECM Configuration Levels

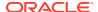

# Specifying Ad Hoc Reports

You must assign privileges to the employee to run specific property reports related to active receptacle sessions at the property.

- 1. Select the Enterprise level, click **Configuration**, and then click **Roles**.
- Select the role type, click Operations, click Ad Hoc Reports, and then click Report Options.
- 3. Select the appropriate ECM reports.

Table 51-1 ECM Reports

| Report                       | Description                                                                                                    |
|------------------------------|----------------------------------------------------------------------------------------------------|
| Run Till Report              | Provides information about the active till session on the workstation to which the workstation operator running the report is assigned. The printed report shows only values related to the workstation operator's activity. |
| Run Cash Pull Report         | Provides a list of cash pull transactions that have been performed for the business day.                                                                                                    |
| Run Till Banking Report      | Provides information about all active till sessions for the location.                                                                                                    |
| Run Safes Report             | Provides information about all active safe sessions for the location.                                                                                                    |
| Run Paid-In/Paid-Out Report  | Provides information about all paid-in and paid-out transactions that were recorded for the business day.                                                                                                    |
| Run Over/Short Detail Report | Provides information about over and short conditions that were recorded for the business day.                                                                                                    |
| Run Bank Deposits Report     | Provides information about all active bank deposit sessions for the location.                                                                                                    |
| Run Server Bank Report       | Provides information about the active server bank session for the user running the report.                                                                                                    |
| Run Petty Cash Report        | Provides information about all active petty cash sessions for the location.                                                                                                    |
| Run Server Banking Report    | Provides information about all active server banking sessions for the location.                                                                                                    |
| Run Change Order Report      | Provides information about open Change Order sessions for the property.                                                                                                    |

### 4. Click Save.

- ECM Reporting
- ECM Enterprise Information in Reporting and Analytics Reports

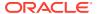

ECM Property Reports

# Configuring ECM Privileges and Permissions

- 1. Select the Enterprise level, click Configuration, and then click Roles.
- Select the role type (for example, administrator, manager or server), and then click the EMC Modules tab.
- 3. In the Cash Management section, select the appropriate Cash Management operation permissions for the user role. You can grant permissions for the following actions:
  - View: Open and view a Cash Management module. If you allow a user to Edit, Add, or Delete, you must also grant View access (otherwise the user cannot open the module).
  - Edit: Update fields or records within a module.
  - Add: Add records to a module. You cannot add records to the Cash Management Class Behavior module.
  - Delete: Delete records from a module. You cannot delete records from the Cash Management Class Behavior module.
  - Add Override: Override records in a module. You cannot override records in the Cash Management Classes module.
- 4. Click the **Operations** tab, and then click the **Cash Management** subtab.
- Select the appropriate options for the privileges. The following table summarizes the privileges associated with ECM functionality and the recommended roles to have the privilege set.

Table 51-2 ECM Privileges

| Section               | Option Number | Privilege Name               | Allow the<br>Employee to<br>Perform or<br>Authorize                                             | Recommended<br>Role(s) |
|-----------------------|---------------|------------------------------|-------------------------------------------------------------------------------------------------|------------------------|
| General<br>Operations | 249           | Change Count<br>Sheet        | Changing the count sheet that the receptacle session uses                                       | Manager                |
| General<br>Operations | 250           | Pull Cash                    | A cash pull                                                                                     | Cashier,<br>Manager    |
| General<br>Operations | 258           | Threshold Level<br>Exception | A Cash Pull Threshold Exception (bypass the threshold notification) when prompted and permitted | Manager                |

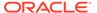

Table 51-2 (Cont.) ECM Privileges

| Section               | Option Number | Privilege Name                                 | Allow the<br>Employee to<br>Perform or<br>Authorize                                            | Recommended<br>Role(s) |
|-----------------------|---------------|------------------------------------------------|------------------------------------------------------------------------------------------------|------------------------|
| General<br>Operations | 260           | View Receptacle<br>Session Status              | Viewing of<br>summary<br>information for<br>all active<br>receptacle<br>sessions               | Manager                |
| General<br>Operations | 267           | Update Balance<br>on Count                     | Updating the balance on a count when the amount is outside the count threshold values          | Manager                |
| General<br>Operations | 301           | View Cash<br>Management<br>Dashboard           | Viewing the<br>Cash<br>Management<br>Dashboard page                                            | Manager                |
| General<br>Operations | 302           | View Cash<br>Management<br>Dashboard<br>Detail | Viewing the till<br>and server bank<br>detail from the<br>Cash<br>Management<br>Dashboard page | Manager                |
| Till Operations       | 201           | Assign Till to<br>Cash Drawer                  | Assignment of a till to a cash drawer on a workstation                                         | Manager                |
| Till Operations       | 202           | Unassign Till<br>from Cash<br>Drawer           | Unassignment of<br>a till to a cash<br>drawer on a<br>workstation                              | Manager                |
| Till Operations       | 203           | Assign User to<br>Till                         | Perform or<br>authorize the<br>assignment of an<br>employee to an<br>active till session       | Manager                |
| Till Operations       | 204           | Unassign User<br>from Till                     | Unassignment of<br>an employee to<br>an active till<br>session                                 | Manager                |
| Till Operations       | 205           | Count Till                                     | Counting of a till session                                                                     | Cash Handler           |
| Till Operations       | 206           | Adjust Till Count                              | Adjustment of<br>the last count for<br>a till session                                          | Manager                |

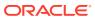

Table 51-2 (Cont.) ECM Privileges

| Section                   | Option Number | Privilege Name                 | Allow the<br>Employee to<br>Perform or<br>Authorize                                                                                       | Recommended<br>Role(s) |
|---------------------------|---------------|--------------------------------|----------------------------------------------------------------------------------------------------|------------------------|
| Till Operations           | 207           | Paid-In/Paid-Out               | Posting of an<br>ECM paid-in or<br>paid-out on a till<br>session                                                                          | Manager                |
|                           |               |                                | Workstation<br>operators can<br>perform<br>standard paid-in<br>and paid-out<br>transactions<br>based on<br>Tender/Media<br>configuration. |                        |
| Till Operations           | 209           | Transfer Funds                 | Transfer of items from a till session to another cash receptacle session                                                                  | Cashier,<br>Manager    |
| Till Operations           | 210           | Deposit Funds                  | Deposit of cash<br>from a till<br>session to a bank<br>deposit session                                                                    | Cash Handler           |
| Till Operations           | 212           | Close Till                     | Closing of a till session                                                                                                    | Cash Handler           |
| Till Operations           | 213           | Reopen Till                    | Reopening of a till session                                                                                                    | Manager                |
| Till Operations           | 251           | Quick Start Till               | Opening of a till<br>session and<br>assignment of<br>the current<br>operator to a<br>workstation cash<br>drawer                           | Cash Handler           |
| Till Operations           | 259           | Adjust Till<br>Starting Amount | Adjustment of the till starting amount                                                                                                    | Manager                |
| Server Bank<br>Operations | 241           | Start Server<br>Bank           | Opening of a<br>new server bank<br>session                                                                                                | Manager                |
| Server Bank<br>Operations | 242           | Count Server<br>Bank           | Counting of a server bank session                                                                                                    | Manager                |
| Server Bank<br>Operations | 243           | Adjust Server<br>Bank Count    | Adjustment of<br>the last count for<br>a server bank<br>session                                                                           | Manager                |

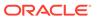

Table 51-2 (Cont.) ECM Privileges

| Section                   | Option Number | Privilege Name                           | Allow the<br>Employee to<br>Perform or<br>Authorize                                                                                       | Recommended<br>Role(s) |
|---------------------------|---------------|------------------------------------------|----------------------------------------------------------------------------------------------------|------------------------|
| Server Bank<br>Operations | 244           | Paid-In/Paid-Out                         | Posting of an<br>ECM paid-in or<br>paid-out on a<br>server bank<br>session                                                                | Manager                |
|                           |               |                                          | Workstation<br>operators can<br>perform<br>standard paid-in<br>and paid-out<br>transactions<br>based on<br>Tender/Media<br>configuration. |                        |
| Server Bank<br>Operations | 245           | Transfer Funds                           | Transferring of<br>funds from a<br>server bank<br>session to<br>another cash<br>receptacle<br>session                                     | Manager                |
| Server Bank<br>Operations | 246           | Deposit Funds                            | Deposit of cash<br>from a server<br>bank session to a<br>bank deposit<br>session                                                          | Manager                |
| Server Bank<br>Operations | 247           | Close Server<br>Bank                     | Closing of a<br>server bank<br>session                                                                                                    | Manager                |
| Server Bank<br>Operations | 248           | Reopen Server<br>Bank                    | Reopening a<br>closed server<br>bank                                                                                                    | Manager                |
| Server Bank<br>Operations | 265           | Adjust Server<br>Bank Starting<br>Amount | Adjustment of<br>the server bank<br>session starting<br>amount                                                                            | Manager                |
| Server Bank<br>Operations | 269           | Consolidate<br>Server Banks              | Consolidating<br>two server bank<br>sessions                                                                                              | Manager                |
| Safe Operations           | 214           | Open Safe                                | Opening of a new safe session                                                                                                    | Manager                |
| Safe Operations           | 215           | Count Safe                               | Counting of a safe session                                                                                                    | Manager                |
| Safe Operations           | 216           | Adjust Safe<br>Count                     | Adjustment of<br>the last count for<br>a safe session                                                                                     | Manager                |

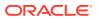

Table 51-2 (Cont.) ECM Privileges

| Section                  | Option Number | Privilege Name             | Allow the<br>Employee to<br>Perform or<br>Authorize                                                                                                    | Recommended<br>Role(s) |
|--------------------------|---------------|----------------------------|----------------------------------------------------------------------------------------------------|------------------------|
| Safe Operations          | 217           | Paid-In/Paid-Out           | Posting of an ECM paid-in or paid-out on a safe session Workstation operators can perform standard paid-in and paid-out transactions based on Tender/Media configuration. | Manager                |
| Safe Operations          | 218           | Transfer Funds             | Transferring of<br>funds from a<br>safe session to<br>another cash<br>receptacle<br>session                                                                               | Manager                |
| Safe Operations          | 219           | Deposit Funds              | Deposit of cash<br>from a safe<br>session to a bank<br>deposit session                                                                                                    | Manager                |
| Safe Operations          | 220           | Close Safe                 | Closing of a safe session                                                                                                    | Manager                |
| Safe Operations          | 261           | Add Funds to<br>Safe       | Adding new<br>funds into ECM<br>through a safe<br>receptacle                                                                                                    | Manager                |
| Safe Operations          | 262           | Remove Funds<br>from Safe  | Removing funds<br>from ECM<br>through a safe<br>receptacle                                                                                                    | Manager                |
| Petty Cash<br>Operations | 222           | Open Petty Cash            | Opening of a<br>new petty cash<br>session                                                                                                    | Manager                |
| Petty Cash<br>Operations | 223           | Count Petty Cash           | Counting of a petty cash session                                                                                                    | Manager                |
| Petty Cash<br>Operations | 224           | Adjust Petty Cash<br>Count | Adjustment of<br>the last petty<br>cash session<br>count                                                                                                    | Manager                |

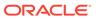

Table 51-2 (Cont.) ECM Privileges

| Section                    | Option Number | Privilege Name                      | Allow the<br>Employee to<br>Perform or                                                                                                    | Recommended<br>Role(s) |
|----------------------------|---------------|-------------------------------------|----------------------------------------------------------------------------------------------------|------------------------|
|                            |               |                                     | Authorize                                                                                                    |                        |
| Petty Cash<br>Operations   | 225           | Paid-In/Paid-Out                    | Posting of an ECM paid-in or paid-out on a petty cash session  Workstation operators can perform standard paid-in and paid-out transactions based on Tender/Media configuration. | Manager                |
| Petty Cash<br>Operations   | 226           | Transfer Funds                      | Transferring of<br>funds from a<br>petty cash<br>session to<br>another cash<br>receptacle<br>session                                                                             | Manager                |
| Petty Cash<br>Operations   | 227           | Deposit Funds                       | Deposit of cash<br>from a petty<br>cash session to a<br>bank deposit<br>session                                                                                                  | Manager                |
| Petty Cash<br>Operations   | 228           | Close Petty Cash                    | Closing of a petty cash session                                                                                                    | Manager                |
| Bank Deposit<br>Operations | 233           | Create a Bank<br>Deposit            | Opening of a<br>new bank<br>deposit session                                                                                                    | Manager                |
| Bank Deposit<br>Operations | 234           | Transfer Funds                      | Transferring of<br>funds from a<br>bank deposit to<br>another cash<br>receptacle<br>session                                                                                      | Manager                |
| Bank Deposit<br>Operations | 237           | Adjust Cash<br>Deposit              | Adjustment of a cash deposit amount in a bank deposit session                                                                                                    | Manager                |
| Bank Deposit<br>Operations | 239           | Reconcile Bank<br>Deposit           | Reconciliation of<br>a bank deposit<br>session                                                                                                    | Manager                |
| Bank Deposit<br>Operations | 264           | Adjust Bank<br>Deposit<br>Reference | Adjustment of a<br>reference on a<br>bank deposit<br>session                                                                                                    | Manager                |

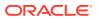

Table 51-2 (Cont.) ECM Privileges

| Section                    | Option Number | Privilege Name                | Allow the<br>Employee to<br>Perform or<br>Authorize                      | Recommended<br>Role(s) |
|----------------------------|---------------|-------------------------------|--------------------------------------------------------------------------|------------------------|
| Change Order<br>Operations | 230           | Create Change<br>Order        | Creation of a<br>new Change<br>Order request<br>from a safe<br>session   | Manager                |
| Change Order<br>Operations | 232           | Reconcile<br>Change Order     | Reconciliation of a Change Order                                         | Manager                |
| Change Order<br>Operations | 252           | Submit Change<br>Order        | Submission of a<br>new Change<br>Order request<br>from a safe<br>session | Manager                |
| Change Order<br>Operations | 268           | Save / Recall<br>Change Order | Saving or<br>recalling a<br>Change Order                                 | Manager                |

6. Click Save.

#### **Related Topics**

- ECM Workstation Hardware
- ECM Configuration Levels

# Allowing Users to View Blind Totals

In some cases, you can require that workstation operators view the difference between the amount entered during a count and the amount expected by application transaction activity. Selecting **View Blind Totals** allows workstation operators within the Employee Class to view application expected values and the difference on the count sheet. When an over or short condition exists, the workstation operator can select the reason for the variance.

- Select the property, click Configuration, and then click Employee Classes.
- Select the role type, and then click Operator Options.
- 3. Select 25 View Blind Totals.
- 4. Click Save.

#### **Related Topics**

- ECM Workstation Hardware
- ECM Configuration Levels

# Allowing Assigned Receptacle Access and Counts

ECM requires that you assign a workstation operator to a till or server bank receptacle session to perform transactions against the session. Managers need access to work within these receptacle sessions without being assigned to the sessions. You can create an Employee Class for management workstation operators with a configuration set that allows

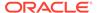

them to perform transactions against the till or server banking session without prior assignment.

- 1. Select the property, click **Configuration**, and then click **Employee Classes**.
- Select the role type, and then click Operator Options.
- Select 26 Allow Assigned Receptacle Access to:
  - Allow workstation operators to view and perform transactions for till receptacles when the operator is not the owner or an assigned user.
  - Show a list of employees with closed server bank sessions that can be reopened.
- 4. To prevent the workstation operator from counting a till or server bank receptacle session more than once, select **27 Prevent Multiple Receptacle Counts**.
  - If the receptacle session was already counted, the workstation operator cannot count it again immediately afterwards. However, if you select option **27**, the workstation operator can perform transactions after counting a receptacle session.
- To prevent the workstation operator from performing more transactions after counting a receptacle session, select option 28 - Prevent Transactions once a Count has been Performed.

Starting with release 19.2.1, option **28** is available. Selecting **28** does not prevent the workstation operator from adjusting a count or from transferring funds out of the counted receptacle.

If option **27** is disabled and option **28** is enabled, the workstation operator can perform more than one count and can perform more transactions following a count.

Click Save.

#### **Related Topics**

- ECM Workstation Hardware
- ECM Configuration Levels

# Configuring Accounting Methods for Users

You can specify the type of accounting method a workstation operator uses to track cash management activities. The method you select determines the type of Front of House receptacles the workstation operator can access.

- 1. Select the property, click **Configuration**, and then click **Employee Classes**.
- Select the role type.
- On the General tab, select the appropriate Cash Management Accounting Method:
  - None: Select this option to prevent the workstation operator from executing till or server banking transactions.
  - Till Banking: Select this option for workstation operators that maintain and work from a till that is assigned to a workstation (for example, bartenders and cashiers).
  - Server Banking: Select this option for workstation operators who maintain and work from an individual server bank on their person (for example, servers

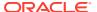

who are responsible for accepting payment on guest checks). This accounting method does not allow workstation operators to perform transaction activity on a till session when the operator is an assigned user.

Click Save.

### **Related Topics**

- ECM Workstation Hardware
- ECM Configuration Levels

### Allowing Users to Override Employee Class Options

You can optionally override Employee Class configuration options for individual workstation operators.

- 1. Select the Enterprise, zone, property, or revenue center, click **Configuration**, and then click **Employee Maintenance**.
- 2. Select a property and revenue center, and then click **Search**.
- Select Operator Records.
- 4. Select Override Class Options for an employee.
- **5.** Select the override options.

**Table 51-3 Override Employee Class Options** 

| Option                            | Description                                                                                                    |
|-----------------------------------|----------------------------------------------------------------------------------------------------|
| Options                           | When you select <b>Override Class Options</b> , the application automatically selects the Operator Options for the employee's revenue center. You can override option <b>25 - View Blind Totals</b> here.                         |
| Cash Management Accounting Method | When you select a Cash Management accounting method here for an employee, you override the accounting method set in the Employee Class module.                                                                                    |
| Cash Drawer                       | This option indicates the cash drawer that is defined for the workstation operator within the revenue center: 0 (no cash drawer assignment, user prompted), 1, or 2. The Quick Start till operation uses the defined cash drawer. |

6. Click Save.

### **Related Topics**

- ECM Workstation Hardware
- ECM Configuration Levels

### **Tracking Tender Transaction Items**

You can identify tender media transaction items (for example, cash, check, and other currency based tenders) that you want ECM to track.

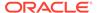

- Select the Enterprise, zone, or property, click Configuration, and then click Tender/Media.
- 2. Double-click the tender media record.
- 3. Click the **Options** tab, and then click the **Ops Behavior** subtab.
- 4. Select the appropriate Tender Media options, and then click **OK**.
  - 4 Use with Currency Conversion: Select this option for the foreign currency class payment tender.
  - **91 Cash Management Transaction Item**: Select this option to include the tender record in ECM tracking and reporting.
  - (Optional) **92 Affects Cash Pull Threshold**: Select this option to have transactions performed for this tender record affect the Cash Pull Threshold Set balance. Select this option for tender records that represent a loss if they are lost or stolen (for example, cash and checks). You must select option **91** to use option **92**.
- 5. Click Save.

# **Tracking Service Charge Transactions**

You can identify service charge transactions (for example, gift card sales) that you want ECM to track.

- Select the Enterprise, zone, or property, click Configuration, and then click Service Charges.
- 2. Double-click the service charge.
- Select 28 Cash Management Transaction Item to include the service charge record in ECM tracking and reporting.
- 4. Click Save.

# **Tracking Discount Transactions**

You can identify discount transactions (for example, coupons and promotional vouchers) that you want ECM to track.

- Select the Enterprise, zone, or property, click Configuration, and then click Discounts.
- 2. Double-click the discount.
- 3. Select the appropriate discount options on the **General** tab:
  - 33 Cash Management Transaction Item: Select this option to include the discount record in ECM tracking and reporting.
  - (Optional) **34 Affects Cash Pull Threshold**: Select this option to have transactions performed for this discount record increase the value in a receptacle. You must select option **33** to use option **34**.
- 4. Click Save.

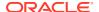

# Creating, Editing, and Deleting Cash Management Reasons

Certain ECM operations allow (and sometimes require) the workstation operator to enter a reason for performing the operation. For example, workstation operators must provide a reason for adjusting transactions.

- Select the Enterprise, zone, property, or revenue center, click Descriptors, and then click Cash Management Reasons.
- 2. Highlight the Cash Management transaction, and then select Add Reason.
- 3. Enter the reason name, based on the following guidelines:
  - You can define multiple reasons for each transaction.
  - You can use each reason name only once per transaction type.

When you enter a No Sale Reason, the cash drawer opens only after the workstation operator enters a reason when performing a No Sale transaction. You can set and use No Sale reason codes without activating ECM. You can also access No Sale reason codes through extensibility or a System Interface Module (SIM)-based event.

- Click Save.
- To edit a reason, highlight the reason record, change the reason name, and then click Save

After you change a reason, the new reason appears when viewing historical reporting activity.

6. To delete a reason, highlight the reason record, and then select **Delete Reason**.

The application allows you to delete only reasons that are not referenced in historical reporting activity.

### **Related Topics**

- ECM Workstation Hardware
- ECM Configuration Levels

### Cash Management Classes

Beginning with Simphony version 18.1, the ECM supports multiple classes (currency and non-currency based). Non-currency items include credit card vouchers, gift cards, and coupons. Classes can be based on primary or alternate currencies. The Engagement console shows multiple classes in widgets.

Reporting and Analytics version 18.1 Enterprise reports and workstation property reports support the tracking of multiple classes. If you upgrade to Simphony version 18.1, but do not upgrade to Reporting and Analytics version 9.0 (for example, Reporting and Analytics remains at version 8.5.0), Enterprise reports do not show information for multiple classes, nor do they show the correct base class.

## **Adding Transaction Items**

You must map transaction items (for example, tenders) to the Cash Management currency class to measure their impact (increase or decrease) on the balance of all transactions. ECM tracks only transaction items that are mapped to the class.

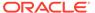

- 1. Select the Enterprise, zone, or property, click **Setup**, and then click **Cash Management Classes**.
- 2. Insert a Cash Management class record, and then double-click it.
- 3. Click the **Transaction Items** tab.
- 4. Enter the name of the class to track in ECM (for example, Cash US Dollars, Cash Canadian Dollars, Vouchers, and so on).
- Select an available Currency from the list to associate with the Cash Management class.

You can only associate the currency with a single class. Select **0 - None** for non-currency tracking (for example, vouchers and stored value cards) as these items are always based on the property's local currency.

- 6. Click Save.
- Select the Enterprise, zone, property, or revenue center, click Setup, and then click Cash Management Class Behavior.

Records are automatically created and removed in the Cash Management Class Behavior module based on the creation and deletion of records in the Cash Management Classes module. If you have the appropriate permission, you can use the Cash Management Class Behavior module to customize and override the class configuration. Configuring ECM Privileges and Permissions contains more information about the **Add Override** permission.

- 8. Right-click a record, select **Override Record**, and then select one of the following:
  - Use Existing Record
  - Create Blank Record
- Select Display on Status to show the currency class on the POS client workstation when viewing the receptacle status.

The *Oracle Hospitality Simphony Manager User Guide* contains information on Viewing Receptacle Status.

- 10. Select Add Transaction Item.
- **11.** Select the **Transaction Item Type** (for example, Tender).
- 12. Select the **Transaction Item** (for example, Euro Cash).

The **Cash Management Transaction Item** options in the tender, service charge, or discount determine the items that appear in the **Transaction Item** list. You can use each transaction item only once per currency class.

13. Click Save.

### **Adding Counting Units**

After you add a denomination unit to a Cash Management class, ECM includes the unit when building Count Sheets and PAR Level Sets. The following figure shows an example of the units mapping setup.

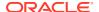

Figure 51-1 Counting Units

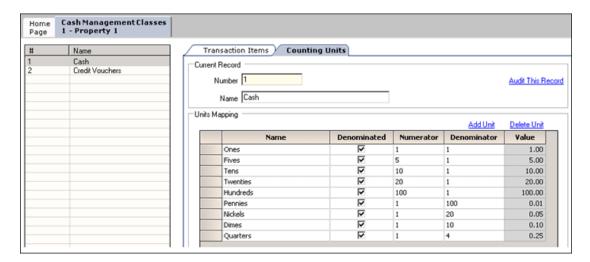

- Select the Enterprise, zone, property, or revenue center, click Setup, and then click Cash Management Classes.
- 2. Double-click a Cash Management class record.
- 3. Click the Counting Units tab.
- 4. Select Add Unit.
- 5. Enter the name of the unit (for example, Pennies, Fives, Twenties, Travelers Checks, and so on).
- 6. If the unit has a consistent cash value (for example, notes and coins), select **Denominated**. Do not select this option for transaction items that have inconsistent cash values (for example, personal checks, credit cards, and gift cards).
- 7. If the unit is denominated, enter the units value relative to the base currency unit in the **Numerator** field. For example, when the base currency is US dollars, the base currency unit is 1 (\$1.00).
- 8. If the unit is denominated, enter the number of units relative to the base currency unit in the **Denominator** field. For example, when the base currency is US dollars, the base currency unit is 1 (\$1.00).
- 9. After you enter the numerator and denominator, the **Value** field shows the calculated value per unit.
- 10. Click Save.

### Cash Pull Threshold Set

The optional Cash Pull Threshold Set provides a group of balance-based levels to compare against a till or server banking session during a transaction. The Cash Pull Threshold Set indicates when notifications occur for cash pulls. These notifications minimize risk by limiting the amount of cash circulating in the Front of House. You can add one or more threshold levels to a Cash Pull Threshold Set. If you create a threshold based on one or more currency classes, a cash pull notification occurs when a till or server banking session meets or exceeds the amount of a specific currency class.

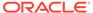

Creating, Editing, and Deleting a Cash Pull Threshold Set

# Creating, Editing, and Deleting a Cash Pull Threshold Set

- Select the Enterprise, zone, property, or revenue center, click Setup, and then click Cash Pull Threshold Sets.
- 2. Insert a record, enter the name of the Cash Pull Threshold Set, and then click **OK**.
- 3. Double-click the record to open it.
- 4. Enter the Chit Quantity.

This is the number of chits that print when a workstation operator performs a cash pull. A cash pull chit represents the funds that are removed from the till or server bank.

5. Select **Add**, and then enter the name of the threshold set.

The name is part of the notification that appears in the application.

6. Enter the Amount.

This is the amount-based threshold (for example, 100 dollars) that elevates the cash pull notification to the threshold level. If you configure more than one threshold level, subsequent amounts cannot be equal to or lower than the previous cash pull amount in the same set.

- 7. Select Approval to allow a workstation operator with the Threshold Level Exception privilege to authorize the operator to ignore the exception and to process transactions against the receptacle without performing a cash pull.
- 8. Click Save.
- To edit a cash pull threshold set, highlight the record, change the values, and then click Save.

The last (final) threshold level does not allow a threshold exception (bypass). This requires the workstation operator to perform a cash pull first to execute additional activities against the till or server bank later.

10. To delete a cash pull threshold set, highlight the record, and then select **Delete**.

You cannot delete a Cash Pull Threshold Set associated with one or more templates.

#### **Related Topics**

Cash Pull Threshold Set

### Cash Count Threshold Set

The optional Cash Count Threshold Set provides an allowable variance threshold for countable receptacles. This threshold is the difference between counted totals and expected totals. The threshold indicates the overage and shortage amounts allowed to complete a receptacle count. You can add one or more cash count threshold sets to a count sheet. You can also configure multiple currency classes for a cash count threshold set, and allow workstation operators to set varying thresholds against the classes.

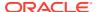

Creating, Editing, and Deleting a Cash Count Threshold Set

## Creating, Editing, and Deleting a Cash Count Threshold Set

- Select the Enterprise, zone, property, or revenue center, click Setup, and then click Cash Count Threshold Sets.
- 2. Add a Cash Count Threshold Set, enter the name, and then click **OK**.
- 3. Enter the **Short** amount.

This value is the minimum variance amount allowed to complete the receptacle count.

Enter the Over amount.

This value is the maximum variance amount allowed to complete the receptacle count.

5. Enter the number of Max Count Attempts.

This value limits the number of times a workstation operator can attempt to submit a count when the count is over or short beyond the defined threshold.

To define additional over or short amounts for each currency class, click the Add Class link.

You cannot define multiple over or short amounts for the same primary class within a Cash Count Threshold Set.

- a. Select the Class from the drop-down list.
- **b.** (Optional) In the **Over** field, enter the approved over variance amount for workstation operators to enter for the count.
- c. (Optional) In the **Short** field, enter the approved short variance amount for workstation operators to enter for the count.
- Click Save.
- 3. To edit a cash count threshold set, highlight the record, change the values, and then click **Save**.
- 9. To delete a cash count threshold set, highlight the record, and then select **Delete**.

You cannot delete a Cash Count Threshold Set associated with one or more templates.

#### **Related Topics**

Cash Count Threshold Set

### PAR Level Set

Periodic Automatic Replenishment (PAR) Level Sets specify the suggested quantity to maintain of each currency denomination kept in a safe (for example, rolls of coins or quantity of a denominated note). PAR Level Sets are comprised of count units drawn from the list of denominated items in a Cash Management class. The PAR determines the values required when issuing a Change Order request to return the receptacle back to the PAR based on the last known count of the receptacle. The use of a PAR Level Set is optional.

### **Related Topics**

Creating, Editing, and Deleting a PAR Level Set

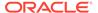

## Creating, Editing, and Deleting a PAR Level Set

- Select the Enterprise, zone, property, or revenue center, click Setup, and then click PAR Level Sets.
- 2. Insert a record, and enter the PAR Level Set name.
- 3. Double-click the record to open it.
- 4. Select the CM Class.

The **CM Class** list includes all Cash Management classes that you created. These Cash Management classes contain the units that are allowed within the PAR Level Set

- **5.** Add a Counting Unit using one of the following methods:
  - Select Add All Units to have ECM add all defined units for the Cash Management class to the PAR Level.
  - Select Add Unit to manually add specific units.
- 6. For each of the defined units, enter the quantity of units to maintain as part of the PAR Level Set for each day of the week.

The Totals row beneath the Units table shows the cash value required for each unit quantity and day of the week.

- 7. Click Save.
- 8. To edit a PAR Level Set, highlight the record, change the values, and then click Save.
- To delete a PAR Level Set, highlight the record, and then select **Delete**.
   You cannot delete a PAR Level Set that is associated with one or more templates.

#### **Related Topics**

PAR Level Set

### **Count Sheet**

A Count Sheet is a custom form used to audit the contents of a safe, till, server bank, or petty cash receptacle. A workstation operator uses a Count Sheet during the physical counting of a receptacle session. You can configure the count to include one of the following:

- Expected funds where variances are recorded
- A simple counting of funds where no variance is tracked (blind count)

You can create unique Count Sheets for each receptacle session to determine the items and order in which a count is performed, as well as the format for the printed Count Sheet results. Creating a Count Sheet is similar to building a report. You can associate multiple classes with a Count Sheet. When you create a Count Sheet, you define Pages, Groups, and Units.

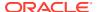

#### **Pages**

A Count Sheet Page is similar to a chapter in a report. Pages allow you to see totals for all values counted within the page. For example, you can create a page for each currency class (US Dollars, Euros, and Pounds Sterling).

#### Groups

Transaction Items are reported in Count Sheet groups. Groups allow you to see totals for all values counted within the group. For example, you can create separate groups for Notes (paper money) and Coins. Within the Notes group, you can assign the currency class (such as Euros).

#### **Units**

A unit is optional but recommended for groups that report based on counting units. If you do not add a unit, a Total entry appears for the group. Units define the denominations associated with a currency. Notes, coins, traveler's checks, and gift certificates are examples of denominated items. Personal checks and credit cards are not denominated items, because the amount of money associated with them varies with the transaction.

The currency is used as a tender in most cases, but not always. Some tenders indicate whether the unit has a consistent cash value. A twenty dollar bill is always worth \$20.00 US. If the unit is denominated, you must define a value relative to the base currency. For example, if the base currency is US Dollars (US\$), the following ratios can be defined:

- Twenties = 20:1 (twenty US\$ per unit)
- Tens = 10:1 (ten US\$ per unit)
- Ouarters = 1:4 (1/4 of a US\$ per unit)
- Dime Roll = 5:1 (five US\$ per unit)

#### **Related Topics**

Creating, Editing, and Deleting a Count Sheet

## Creating, Editing, and Deleting a Count Sheet

- Select the Enterprise, zone, property, or revenue center, click Setup, and then click Count Sheets.
- 2. Insert a record, enter a unique name for the Count Sheet, and then click **OK**.
- 3. To add or delete a Count Sheet Page:
  - a. In the Pages section, click the Add link.
  - b. Enter a name for each page in the **Name** column (for example, Cash and Vouchers).
  - c. To delete a page, highlight the page name record, and then click the **Delete** link. The application deletes all units associated with a group for the selected page, along with the page.
- 4. To add or delete a Count Sheet Group:
  - a. In the Pages section, highlight a page.
  - b. In the Groups section, click the **Add** link.
  - c. Enter a name for each group in the Name column. For example, you can have a Cash page with the groups Notes (paper currency) and Coins.

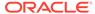

**d.** Select the Cash Management currency class for each group from the **Class** drop-down list.

When you select a **Class**, the **Name** column shows the name of the class if it was not previously entered. Change the **Name** value to show its representation on the Count Sheet POS client view and chit printout.

- e. Select the appropriate Options for each group:
  - 1 Allow Multiple Entries: Select this option to allow unique entry of
    certain items (for example, gift cards and checks). The Group provides a
    multiple entry list when performing a count. This type of count is used to
    include non-denominated transaction items, such as personal checks or
    gift cards as part of a count, where the amount of each individual item
    must be tracked (for example, check and gift card amounts).
  - 2 Reference Required: Select this option to have the POS client prompt the workstation operator to enter a reference on the Count Sheet (for example, gift card number, personal check number, credit card, or voucher number) for each amount entered. Deselect this option to skip the reference prompt when entering non-denominated values on the count sheet.
- f. Repeat Steps 4a through 4e to add other groups to track.
- g. To delete a group, highlight the group record, and then click the **Delete** link. The application deletes the group and all units associated with the group.
- 5. Too add or delete Count Sheet Units:
  - a. In the Groups section, highlight a group.
  - **b.** In the Units section, click the **Add** link to add all units to count as part of the group.
  - c. Select the **Units** for each group from the **Units** drop-down list.
    - Only the Unit Types associated with the Cash Management Class for the group are available in the **Units** drop-down list. When you select a **Units** value, the **Name** column shows the name of the unit selected. Change the **Name** value to show its representation on the Count Sheet POS client view and chit printout. You can use each Unit Type only once on a page.
  - d. To delete a unit, highlight a unit record, and then click the **Delete** link.
- 6. Click Save.
- 7. To sort and alter the order in which pages, groups on a page, and units within a group appear on the Count Sheet at the POS client, use the up and down arrows.
  - All units that are part of the selected group remain with the group as it moves. Units that are part of groups for the selected page remain with the page as it moves. Groups that are part of the selected page remain with the page as it moves.
- 8. To edit a Count Sheet, highlight the count sheet record, change the values, and then click **Save**.
  - When you change a Count Sheet, the application removes all units associated with the group.
- 9. To delete a Count Sheet, highlight the record, and then select **Delete**.
  - You cannot delete a Count Sheet associated with one or more templates.

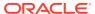

Count Sheet

## Creating, Editing, and Deleting an Account

You can use accounts to report general ledger accounting information for ECM paid-in and paid-out transactions (for example, produce, meat, bakery, or flower shop).

- Select the Enterprise, zone, property, or revenue center, click Setup, and then click Accounts.
- 2. Insert a record, enter a unique name for the account, and then click **OK**.
- **3.** Click the ellipsis point (...) button in the Options column.
  - Select 1 Deactivate Account to deactivate or suspend an account that is no longer being used. A newly created account is active by default.
  - **b.** Select **2 Exclude on Paid In** to exclude the account and associated vendors from being used when a workstation operator performs a paid-in transaction.
  - c. Select **3 Exclude on Paid Out** to exclude the account and associated vendors from being used when a workstation operator performs a paid-out transaction.
- 4. To edit an account, highlight the record, change the values, and then click Save.
- 5. To delete an account, highlight the record, and then click **Delete** on the toolbar.
  - The application only allows you to delete accounts that are not referenced in historical reporting activity. When an account is assigned to a vendor, you cannot delete it. You can unassign the account from the vendor.
- 6. Click Save.

## Creating, Editing, and Deleting a Vendor

You can use a vendor to associate companies with ECM paid-in and paid-out transactions for reporting purposes.

- Select the Enterprise, zone, property, or revenue center, click Setup, and then click Vendors.
- 2. Insert a record, enter a unique name for the vendor, and then click **OK**.
- (Optional) Select an account from the Account drop-down list to associate with the vendor.

The vendor always uses the selected account for ECM paid-in and paid-out transactions.

- **4.** Click the ellipsis point (...) button from the Options column and select the appropriate vendor options:
  - 1 Deactivate Vendor: Select this option to prevent further selection of the vendor when performing transactions. For example, you can place a credit hold. A newly created vendor is active by default.
  - (Optional) **2 Invoice Data Required**: Select this option to require the workstation operator to enter invoice information (for example, Date, Invoice Number, and Description) when performing a transaction for the vendor that can collect invoice data (for example, paid-out).

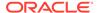

- 3 Require Reference on Use: Select this option to require the workstation operator to enter a reference when performing a transaction that requires a vendor.
- 5. To edit a vendor, highlight the record, change the values, and then click **Save**.
- 6. To delete a vendor, highlight the record, and then click **Delete** on the toolbar. The application only allows you to delete vendors that are not referenced in historical reporting activity.
- 7. Click Save.

## Creating and Editing a Template

You need to use a template to set the initial configuration and operating values for all new receptacle tracking sessions. This includes setting the amount, assigning a count sheet, and specifying how the application handles the opening balance after the workstation operator closes the receptacle. A template allows additional configuration for specified classes or class exclusions (till and server bank receptacles only) based on the receptacle type.

- Select the Enterprise, zone, property, or revenue center, click Setup, and then click Templates.
- 2. Insert a template record with a unique name, and then click **OK**.
- 3. Double-click the template record to open it.
- 4. On the **General** tab, enter or select information in the following fields:
  - (Optional) **Description**: A description provides further understanding of the template that might not be distinguishable by looking at the template name.
     The Description is not shown as part of the receptacle when the workstation operator opens the receptacle from a template
  - Receptacle Type: Depending on the type of receptacle you select, additional fields become active. The following table describes the fields and receptacle types.

Table 51-4 Template Receptacle Types and Fields

| Field or<br>Option               | Template Receptacle Type |          |                |                 |            |
|----------------------------------|--------------------------|----------|----------------|-----------------|------------|
|                                  | Safe                     | Till     | Server<br>Bank | Bank<br>Deposit | Petty Cash |
| Starting<br>Amount               |                          | Optional | Optional       |                 |            |
| Starting<br>Amount<br>Source     |                          | Required | Optional       |                 |            |
| Prompt for<br>Starting<br>Amount |                          | Optional | Optional       |                 |            |
| Cash Pull<br>Threshold           |                          | Optional | Optional       |                 |            |
| Cash Pull<br>Destination         |                          | Optional | Optional       |                 |            |

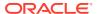

| Field or<br>Option              | Template Receptacle Type |          |                |                 |            |
|---------------------------------|--------------------------|----------|----------------|-----------------|------------|
|                                 | Safe                     | Till     | Server<br>Bank | Bank<br>Deposit | Petty Cash |
| Count Sheet                     | Required                 | Required | Required       |                 | Required   |
| Cash Count<br>Threshold         | Optional                 | Optional | Optional       |                 | Optional   |
| Close on<br>Count<br>Completion |                          | Optional | Optional       |                 |            |
| PAR Level                       | Optional                 |          |                |                 |            |
| Maximum                         |                          |          |                | Required        | Required   |
| Minimum                         |                          |          |                |                 | Required   |
| Cash<br>Deposit<br>Routing      |                          | Optional | Optional       |                 |            |

Table 51-4 (Cont.) Template Receptacle Types and Fields

- **Start Amount**: The starting amount determines the initial currency value of the session upon opening.
- Starting Amount Source: The starting amount source determines where the starting amount for the session originates. You can specify different starting amount source configurations for the General and Class Detail tabs (for example, if the source is a different safe that holds only foreign currencies).

The source for a server bank session must be either an internal (House supplied) or external (server supplied) starting amount for all defined ECM classes (not internal and external). If you select **None** for a server bank, the starting amount is considered to be part of the receptacle and funds are not transferred from a source receptacle session. For example, a server who self funds a bank does not receive a funds transfer from the safe when opening the bank. Selecting a defined safe transfers the starting amount from the safe session to the receptacle session upon opening.

- **Prompt for Starting Amount**: Select this option to prompt the workstation operator to enter the starting amount for the receptacle session upon opening. When you select this option, the application ignores the value in the starting amount field. This option is typically used for server banks where the server self-funds the bank.
- Cash Pull Threshold: This field defines the Cash Pull Threshold Set that a receptacle session uses. If you set cash pull values, select a threshold set from the drop-down list to be used for the template.
- **Cash Pull Destination**: Select a destination receptacle into which funds from cash pull operations will transfer; if you select **None**, funds do not transfer and ownership remains with the receptacle session.
- **Count Sheet**: The Count Sheet value in a template determines the Count Sheet that is used to count the receptacle.
- Cash Count Threshold: This field defines the Cash Count Threshold Set that a receptacle session uses. If you set cash count values, select a **Threshold Set** from the drop-down list to be used for the template.
- Close on Count Completion: Select this option to have the application attempt to automatically reconcile the receptacle session upon completion of the count. This process transfers funds from the receptacle session to the sessions designated

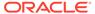

under **Starting Amount Source** and **Cash Deposit Routing** to bring the session to zero. Deselect this option to leave the session open after the count completes. The workstation operator must then manually reconcile all funds and close the receptacle.

- PAR Level: The PAR Level defines the PAR Level Set (quantity to maintain of each currency denomination) to use for the safe session.
- Minimum: The minimum balance determines the lowest amount of funds permitted as part of a receptacle session. The application prevents workstation operators from processing most activity that takes the session balance below this amount. If you do not set a minimum balance, the application defaults to 0 (no minimum).
- Maximum: The maximum balance determines the largest amount of funds
  permitted as part of a receptacle session. The application prevents workstation
  operators from processing most activity that takes the session balance beyond
  this amount. If you do not set a maximum balance, it defaults to 0 (no
  maximum).
- Cash Deposit Routing: Select the destination receptacle (safe or bank deposit) session to receive funds that transfer from a receptacle session as part of a cash deposit operation. When you select None, the application prompts the workstation operator to select a location to deposit cash.

#### 5. Click the Class Details tab.

- a. To create additional currency classes (alternate currency such as Dollar, Peso, Euro, or Pounds, or non-currency such as gift cards) for a receptacle session or operation, click the Add Class link.
  - When you configure the base currency in the **Class Details** tab, these settings override the configuration set in the **General** tab. Use the **Add Class** link for receptacle sessions and operations that have multiple cash management classes. You can add alternate classes for bank deposit, till, server bank, and petty cash receptacle templates only. You cannot add a duplicate class entry.
- To remove a class, click the Delete Class link, select the class, and then click OK.
- c. To add additional PAR Levels, click the Add PAR Level link.
  - You can add a PAR Level for safe receptacle templates only.
- **d.** To remove a PAR Level, click the **Delete PAR Level** link, select the PAR Level, and then click **OK**.

#### 6. Click the **Class Exclusions** tab.

- a. To specify currency classes that cannot be used in till and server bank receptacles created with the receptacle template, click the Add Class link, and then select the class.
  - For example, if a till uses the template which excludes the Euros currency class, the Count Sheet does not show the Euro page. You can exclude classes for the till and server bank receptacle templates only. A till and server bank receptacle accepts any currency class unless you exclude it here.
- **b.** To remove classes from the class exclusion list, click the **Delete Class** link, select the class, and then click **OK**.
- To edit a template, highlight the template record, change the values, and then click Save.

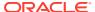

# Creating, Editing, and Deactivating Receptacles

A receptacle represents a physical or virtual location used to store funds and draw transactions.

- Select the Enterprise, zone, property, or revenue center, click Setup, and then click Receptacles.
- 2. Insert a record, enter a unique name for the receptacle, and then click **OK**.
- 3. Double-click the receptacle record to open it.
- 4. Enter or select information in the receptacle fields.
  - Receptacle Type: Select the type of receptacle.
  - Template Name: Select the template to use for this receptacle.
  - Location: Select the location where the receptacle is defined.

You can define a receptacle type that is commonly used across an Enterprise or region without uniquely defining it at each property or revenue center. The location allows you to specify a receptacle name and configuration to be used in multiple locations. When you select **2 - Property**, a receptacle is defined for each property based on the values entered. When you select **3 - Revenue Center**, a receptacle is defined within each revenue center.

For example, each property might have one safe to maintain all cash transactions for the entire property. Create a safe receptacle from the Enterprise level or zone, and then specify the property in the **Location** field. The safe receptacle is defined at all properties under the selected level.

- Options: Select Deactivate Receptacle to prevent workstation operators from performing further activity against the receptacle.
- 5. To edit a receptacle, highlight the record, change the values, and then click Save.
- To deactivate a receptacle, highlight the record, and then select **Deactivate Receptacle**.Deleting a receptacle is not permitted.
- Click Save.

# **Setting Cash Management Parameters**

- Select the Enterprise, zone, property, or revenue center, click Setup, and then click Cash Management Parameters.
- 2. Click the Configuration tab.
- 3. Enter or select the appropriate information.

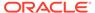

 Table 51-5
 Cash Management Parameters Configuration Fields

| Field                            | Description                                                                                                    |
|----------------------------------|----------------------------------------------------------------------------------------------------|
| Cash Pull Notification Frequency | Specify when the application notifies workstation operators of the cash pull threshold levels being reached or exceeded.                                                                                                    |
|                                  | <ul> <li>O - None: Select this option to disable cash pull notifications (default).     Workstation operators can use the manual process for cash pulls.</li> <li>1 - On Threshold Level Only: Select this option to notify the workstation operator once upon reaching or exceeding a defined threshold level in the Threshold Level Set.</li> </ul>                                                                                                    |
|                                  | <ul> <li>2 - On Each Transaction: Select this<br/>option to notify the workstation<br/>operator with each new check access<br/>attempt upon reaching or exceeding<br/>a defined threshold level in the<br/>Threshold Level Set.</li> </ul>                                                                                                    |
| Receptacle Balancing Class       | Select the class that is based on the currency in which the property operates. All transaction items included in the Cash Management Class selection determine the appearance of the receptacle balance on views and reports.                                                                                                    |
| Change Order Report Count        | Enter the number of reports to print when a workstation operator creates a new Change Order request.                                                                                                    |
| Counting Method                  | Select the method in which the workstation operator must enter counting units when performing a count or change order.                                                                                                    |
|                                  | <ul> <li>1 - Quantity: Select this option to require the workstation operator to enter the quantity of the counting units. The application calculates the value based on the quantity entered for the associated counting unit.</li> <li>2 - Value: Select this option to require the workstation operator to enter the value of the counting units. The application calculates the quantity based on the value entered for the associated counting unit.</li> </ul> |
| Paid-In/Paid-Out Chit Count      | Enter the number of chits to print when the workstation operator performs an ECM paid-in or paid-out transaction.                                                                                                    |
| Server Banking Template          | Select the default template to use when a workstation operator opens a new server banking session. You can override this setting from the Employee Classes module.                                                                                                    |

4. Click the **Options** tab.

5. Select the appropriate Cash Management Parameter options.

**Table 51-6 Cash Management Parameter Options** 

| Option                                                  | Description                                                                                                    |
|---------------------------------------------------------|----------------------------------------------------------------------------------------------------|
| 1 - Enable Cash Management                              | Select this option to activate all ECM features and functions in the application. Selecting <b>Enable Cash Management</b> increases both required workstation resources and bandwidth for communications with the Enterprise. |
|                                                         | You can define all ECM configurations without selecting this option. This allows you to configure ECM beforehand and activate ECM with a single option.                                                                       |
| 11 - Require Reason on Adjust Starting<br>Amount        | Select this option to require the workstation operator to select a reason code when adjusting a starting amount.                                                                                                    |
| 12 - Require Reason on Adjust Count                     | Select this option to require the workstation operator to select a reason code when adjusting a previously entered count.                                                                                                    |
| 13 - Require Reason on Adjust Cash Deposit              | Select this option to require the workstation operator to select a reason code when adjusting a cash deposit transaction.                                                                                                    |
| 14 - Require Reason on Paid-In                          | Select this option to require the workstation operator to select a reason code when performing a paid-in transaction.                                                                                                    |
| 15 - Require Reason on Paid-Out                         | Select this option to require the workstation operator to select a reason code when performing a paid-out transaction.                                                                                                    |
| 16 - Require Reason on Transfer                         | Select this option to require the workstation operator to select a reason code when transferring funds from one receptacle to another.                                                                                        |
| 17 - Require Reason on Adjust Bank Deposit<br>Reference | Select this option to require the workstation operator to select a reason code when adjusting a bank deposit reference.                                                                                                    |
| 20 - Require Deposit Reference                          | Select this option to prompt the workstation operator to enter a reference when creating a new bank deposit.                                                                                                    |
|                                                         | The workstation operator is not obligated to enter a reference at the prompt.                                                                                                    |
| 21 - Require Reference for Receptacle Counts            | Select this option to prompt the workstation operator to enter a reference when counting a receptacle.                                                                                                    |
|                                                         | The workstation operator is not obligated to enter a reference at the prompt.                                                                                                    |
| 24 - Require Reference for Cash Pull                    | Select this option to prompt the workstation operator to enter a reference when performing a cash pull.                                                                                                    |
|                                                         | The workstation operator is not obligated to enter a reference at the prompt.                                                                                                    |

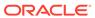

Table 51-6 (Cont.) Cash Management Parameter Options

| Option                                                        | Description                                                                                                    |
|---------------------------------------------------------------|----------------------------------------------------------------------------------------------------|
| 25 - Require Reason on Over/Short                             | Select this option to require the workstation operator to enter a reason code when posting an operation that finds a variance in values.                                                                                                    |
| 26 - Allow Count of Assigned Till                             | Select this option to allow the workstation operator to count a till that is assigned to a workstation. When you deselect it, you unassign the till from the workstations to count.                                                                                            |
|                                                               | After upgrading to Simphony version 2.7 MR2, existing customers who want to continue to count assigned tills need to set this option.                                                                                                    |
| 27 - Require Check Closed Before Receptacle Close             | Select this option to allow the workstation operator to close a till or server banking session only after all checks with assigned users as the check owner are closed. The workstation operator must close all open checks before closing the till or server banking session. |
|                                                               | Setting this option ensures that a receptacle is available to settle cash tenders to open checks for workstation operators assigned to the receptacle.                                                                                                    |
| 28 - Restrict a Single User per Till                          | Select this option to restrict a till session to only allow one user. When the workstation operator has option 26 - Allow Assigned Receptacle Access set from the Employee Class, the Allow All button is available on the POS client during the assignment operation.         |
| 29 - Save Count Progress                                      | Select this option to allow the workstation operator to save an incomplete count sheet when counting a receptacle session.                                                                                                    |
| 30 - Enable Change Order Tracking                             | Select this option to track change order transactions, save, and recall change order requests.                                                                                                    |
| 31 - Require Reference for Change Order                       | Select this option to prompt the workstation operator to enter a reference when submitting a change order request.                                                                                                    |
|                                                               | The workstation operator is not obligated to enter a reference at the prompt.                                                                                                    |
| 32 - Cash Pull Threshold Notification on<br>Transaction Close | Select this option to prompt the workstation operator after completing an active transaction that exceeds the cash pull threshold level.                                                                                                    |
| 33 - Prompt for Business Date on Open Bank<br>Deposit         | Select this option to prompt the workstation operator to select a business date when opening a bank deposit receptacle. The operator can select the current business date or up to seven dates in the past.                                                                    |

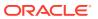

Table 51-6 (Cont.) Cash Management Parameter Options

| Option                                                      | Description                                                                                                    |
|-------------------------------------------------------------|----------------------------------------------------------------------------------------------------|
| 34 - Hide Bank Deposits on Dashboard                        | Select this option to hide the Bank Deposits tab on the Cash Management Dashboard.                                                                                                    |
| 35 - Hide Petty Cash on Dashboard                           | Select this option to hide the Petty Cash tab on the Cash Management Dashboard.                                                                                                    |
| 36 - Hide Safes on Dashboard                                | Select this option to hide the Safes tab on the Cash Management Dashboard.                                                                                                    |
| 37 - Hide Server Banks on Dashboard                         | Select this option to hide the Server Banks tab on the Cash Management Dashboard.                                                                                                    |
| 38 - Hide Tills on Dashboard                                | Select this option to hide the Tills tab on the Cash Management Dashboard.                                                                                                    |
| 39 - Display Employee First for Tills on<br>Dashboard       | Select this option to show the Employee column first in the Tills tab on the Cash Management Dashboard.                                                                                                    |
|                                                             | Additionally, when this option is enabled, the Tills Counted column appears in the Bank Deposit tab on the Cash Management Dashboard. When disabled, the Expected column appears in the Bank Deposit tab on the Cash Management Dashboard.                                                                                   |
| 41 - Require Reference for Paid-In when vendor not defined  | Select this option to prompt the workstation operator to enter a reference when performing a paid-in transaction without a vendor defined.                                                                                                    |
|                                                             | The workstation operator is not obligated to enter a reference at the prompt.                                                                                                    |
|                                                             | If a vendor is defined, the paid-in transaction follows the configuration of 3 - Require Reference on Use in the Vendors module. When option 3 is enabled, the workstation operator is required to enter a reference when performing a transaction (such as paid-in to till, safe, or server bank) that requires a vendor.   |
| 42 - Require Reference for Paid-Out when vendor not defined | Select this option to prompt the workstation operator to enter a reference when performing a paid-out transaction without a vendor defined.                                                                                                    |
|                                                             | The workstation operator is not obligated to enter a reference at the prompt.                                                                                                    |
|                                                             | If a vendor is defined, the paid-out transaction follows the configuration of 3 - Require Reference on Use in the Vendors module. When option 3 is enabled, the workstation operator is required to enter a reference when performing a transaction (such as paid-out to till, safe, or server bank) that requires a vendor. |
| 43 - Prompt to Confirm Transfer During<br>Close on Count    | Select this option to prompt the workstation operator with a confirmation when closing a count and transferring the cash from a till or server bank receptacle to a deposit.                                                                                                    |

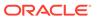

Table 51-6 (Cont.) Cash Management Parameter Options

| Option                                                                   | Description                                                                                                    |
|--------------------------------------------------------------------------|----------------------------------------------------------------------------------------------------|
| 44 - Enforce Close Till and Deposit Till Roles                           | Select this option to override Role privilege options 210 - Deposit Funds and 212 - Close Till. If this option is enabled, Role option 205 - Count Till is enabled, and 210 and 212 are disabled, the till receptacle does not close after the user performs a count.                                                                                                    |
|                                                                          | Configuring ECM Privileges and Permissions contains information on options <b>210</b> and <b>212</b> .                                                                                                    |
| 45 - Prompt for Drawer on Quick Start Till                               | Select this option to prompt the workstation operator to select the cash drawer on workstations with more than one drawer when performing the <b>Quick Start Till</b> function.                                                                                                    |
|                                                                          | When 45 is enabled, the Quick Start Till function ignores the cash drawer configuration of the workstation operator. On a workstation with a single drawer, the selected till session is automatically assigned to that drawer (if it does not have one already assigned). On a workstation with two drawers, the operator is prompted for a cash drawer when both are available, or auto assigned to the available drawer when one is in use. |
| 46 - Prevent Assignment of Tills with Active<br>Sessions to Cash Drawers | Select this option to show only till receptacles that do not have an active session and are not assigned to a cash drawer when the workstation operator performs either the Assign Till To Cash Drawer or the Quick Start Till function. When 46 is enabled, a workstation operator cannot assign a till session that has been counted to a cash drawer. The till session needs to be closed and a new one started.                            |
|                                                                          | You must also select option 28 - Restrict a Single User per Till.                                                                                                    |

- 6. Click Save.
- Select the Enterprise, zone, property, or revenue center, click Setup, and then click Control Parameters.
- 8. Click the **Options** tab.
- Select 68 Require Reason on No Sale to require the workstation operator to select a reason code when performing a No Sale operation.
- 10. Click Save.

# Creating Cash Management Touchscreens and Dashboard

Oracle Hospitality recommends that you create a page with tabs on which to place the cash management functions. Create and configure tabs to show operations by receptacle type. Create buttons on the page for the required cash management

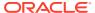

functions listed. The following figure shows an example of a page with cash management functions created in the Page Design module.

| Manage | Pelage Design | Reference | Pelage Design | Reference | Pelage Design | Reference | Pelage Design | Reference | Pelage Design | Pelage Design | Pelage Design | Pelage Design | Pelage Design | Pelage Design | Pelage Design | Pelage Design | Pelage Design | Pelage Design | Pelage Design | Pelage Design | Pelage Design | Pelage Design | Pelage Design | Pelage Design | Pelage Design | Pelage Design | Pelage Design | Pelage Design | Pelage Design | Pelage Design | Pelage Design | Pelage Design | Pelage Design | Pelage Design | Pelage Design | Pelage Design | Pelage Design | Pelage Design | Pelage Design | Pelage Design | Pelage Design | Pelage Design | Pelage Design | Pelage Design | Pelage Design | Pelage Design | Pelage Design | Pelage Design | Pelage Design | Pelage Design | Pelage Design | Pelage Design | Pelage Design | Pelage Design | Pelage Design | Pelage Design | Pelage Design | Pelage Design | Pelage Design | Pelage Design | Pelage Design | Pelage Design | Pelage Design | Pelage Design | Pelage Design | Pelage Design | Pelage Design | Pelage Design | Pelage Design | Pelage Design | Pelage Design | Pelage Design | Pelage Design | Pelage Design | Pelage Design | Pelage Design | Pelage Design | Pelage Design | Pelage Design | Pelage Design | Pelage Design | Pelage Design | Pelage Design | Pelage Design | Pelage Design | Pelage Design | Pelage Design | Pelage Design | Pelage Design | Pelage Design | Pelage Design | Pelage Design | Pelage Design | Pelage Design | Pelage Design | Pelage Design | Pelage Design | Pelage Design | Pelage Design | Pelage Design | Pelage Design | Pelage Design | Pelage Design | Pelage Design | Pelage Design | Pelage Design | Pelage Design | Pelage Design | Pelage Design | Pelage Design | Pelage Design | Pelage Design | Pelage Design | Pelage Design | Pelage Design | Pelage Design | Pelage Design | Pelage Design | Pelage Design | Pelage Design | Pelage Design | Pelage Design | Pelage Design | Pelage Design | Pelage Design | Pelage Design | Pelage Design | Pelage Design | Pel

Figure 51-2 Cash Management Touchscreen in Page Design

You can also add the Cash Management Dashboard to page layouts using the Page Design module. The Dashboard lets managers view:

- The number of each type of open receptacle
- A summary level and detail view of each type of open receptacle

The Dashboard also includes one-button navigation to open, count, adjust, transfer, and finalize receptacles.

Option **1 - Enable Cash Management** must be set in the Cash management Parameters module to use the Cash Management Dashboard.

- Select the Enterprise, property, or revenue center, click Configuration, and then click Page Design.
- 2. Open the page on which to place cash management buttons.
- 3. On the **Edit** tab, select the page area in which to define the cash management functions.
- 4. Create tabs for Safe, Bank Deposit, Till, Server Bank, Petty Cash, General, and Payments.
- 5. On each tab, create buttons for each of the functions listed in the following table.

Table 51-7 Cash Management Tabs and Buttons

| Tab  | <b>Button Name</b> | Function                                |
|------|--------------------|-----------------------------------------|
| Safe | Add Funds          | Add money to the safe.                  |
|      | Adjust Count       | Correct values from the previous count. |

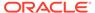

Table 51-7 (Cont.) Cash Management Tabs and Buttons

| Tab          | <b>Button Name</b>               | Function                                                                                                    |
|--------------|----------------------------------|----------------------------------------------------------------------------------------------------|
|              | Change Count Sheet               | Adjust the count sheet that workstations operators use to perform a count.                                    |
|              | Close Receptacle                 | Close the safe's tracking session.                                                                            |
|              | Count Receptacle                 | Count the money in the safe.                                                                                  |
|              | Deposit Cash                     | Deposit cash from the safe to a bank deposit.                                                                 |
|              | Open New Change Order<br>Request | Open a Change Order when a safe is low on a particular denomination or to stock up for an event.              |
|              | Open New Receptacle              | Open a new safe tracking session.                                                                             |
|              | Paid-In                          | Accept funds for the safe outside of a guest check.                                                           |
|              | Paid-Out                         | Distribute funds from the safe outside of a guest check.                                                      |
|              | Remove Funds                     | Remove money from a safe session and from tracking.                                                           |
|              | Transfer Funds                   | Transfer money from the safe to another receptacle.                                                           |
| Bank Deposit | Adjust Bank Deposit<br>Reference | Change the reference of a bank deposit session.                                                               |
|              | Adjust Cash Deposit              | Change the amount of a cash deposit that was placed into the bank deposit session.                            |
|              | Open New Receptacle              | Open a new bank deposit tracking session.                                                                     |
|              | Reconcile Bank Deposit           | Close the bank deposit.                                                                                       |
|              | Transfer Funds                   | Transfer money from the bank deposit to another receptacle.                                                   |
| Till         | Adjust Count                     | Correct values from the previous count.                                                                       |
|              | Adjust Till Starting Amount      | Change the starting amount of a till session after opening it.                                                |
|              | Assign Till to Cash Drawer       | Assign a till to a cash drawer.                                                                               |
|              | Assign User(s) to Till           | Assign one or more operators to the till session on the workstation.                                          |
|              | Audit Receptacle (Till)          | Perform a count without closing the till session irrespective of the <b>Close on Count Completion</b> option. |

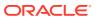

Table 51-7 (Cont.) Cash Management Tabs and Buttons

| Tab         | Button Name                           | Function                                                                                                    |
|-------------|---------------------------------------|----------------------------------------------------------------------------------------------------|
|             | Change Count Sheet                    | Adjust the count sheet that workstations operators use to perform a count.                                        |
|             | Close Receptacle                      | Close the till's tracking session.                                                                                |
|             | Count Receptacle                      | Count the money in the till.                                                                                      |
|             | Deposit Cash                          | Deposit cash from the till to a bank deposit.                                                                     |
|             | Paid-In                               | Accept funds for the till outside of a guest check.                                                               |
|             | Paid-Out                              | Distribute funds from the till outside of a guest check.                                                          |
|             | Pull Cash                             | Remove cash from the till session.                                                                                |
|             | Quick Start Till                      | Quickly assign a workstation operator and till to a cash drawer on the workstation.                               |
|             | Transfer Funds                        | Transfer money from the till to another receptacle.                                                               |
|             | Unassign Till from Cash<br>Drawer     | Restrict the till to a limited number of operations. This function does not close the till.                       |
|             | Unassign User(s) from Till            | Prevent the workstation operator from performing transactions on the till. This function does not close the till. |
| Server Bank | Adjust Count                          | Correct values from the previous count.                                                                           |
|             | Adjust Server Bank Starting<br>Amount | Change the starting amount of a till session after opening it.                                                    |
|             | Close Receptacle                      | Close the server bank's tracking session.                                                                         |
|             | Count Receptacle                      | Count the money in the server bank.                                                                               |
|             | Deposit Cash                          | Deposit cash from the server bank to a bank deposit.                                                              |
|             | Paid-In                               | Accept funds for the server bank outside of a guest check.                                                        |
|             | Paid-Out                              | Distribute funds from the server bank outside of a guest check.                                                   |
|             | Pull Cash                             | Remove cash from the server bank session.                                                                         |

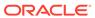

Table 51-7 (Cont.) Cash Management Tabs and Buttons

| Tab        | Button Name                                                           | Function                                                                                                    |
|------------|-----------------------------------------------------------------------|----------------------------------------------------------------------------------------------------|
|            | Transfer Funds                                                        | Transfer money from the server bank to another receptacle.                                                                                                    |
| Petty Cash | Adjust Count                                                          | Correct values from the previous count.                                                                                                    |
|            | Close Receptacle                                                      | Close the petty cash tracking session.                                                                                                    |
|            | Count Receptacle                                                      | Count the money in petty cash.                                                                                                    |
|            | Deposit Cash                                                          | Deposit cash from the petty cash to a bank deposit.                                                                                                    |
|            | Open New Receptacle                                                   | Open a new petty cash tracking session.                                                                                                    |
|            | Paid-In                                                               | Accept funds for petty cash outside of a guest check.                                                                                                    |
|            | Paid-Out                                                              | Distribute funds from petty cash outside of a guest check.                                                                                                    |
|            | Transfer Funds                                                        | Transfer money from petty cash to another receptacle.                                                                                                    |
| General    | Cash Management<br>Dashboard                                          | View the number of each type of open receptacle session, see summary level and detail of each type of open receptacle session, and open, count, adjust, transfer, and finalize receptacle sessions using a button. |
|            | View Receptacle Status                                                | Look at summary information for all receptacle sessions.                                                                                                    |
|            | Till Assignment Status (Smart<br>Key)                                 | Determine whether a till is assigned to a cash drawer on the workstation.                                                                                                    |
| Payments   | Payment Types (for example, separate buttons for USD, Euro, and Peso) | Receive payment by type of currency.                                                                                                    |
|            | Currency Conversion                                                   | Convert one currency to another.                                                                                                    |

- **6.** To add the Cash Management Dashboard:
  - a. Click Button.
  - **b.** On the **General** subtab, select **Function** from the **Type** drop-down list.
  - c. Click the black arrow beneath the **Type** drop-down list.
  - d. Select Cash Management Dashboard, and then click the OK button.
  - e. Enter a **Legend** for the button.
  - f. Position and size the button on the page. Use the Style arrow to change the color.

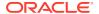

### g. Click Save.

# Configuring a Smart Key on a Workstation

A smart key prevents the use of a workstation until you assign a till session to a cash drawer on the workstation. After assignment, the key permits the workstation operator to sign on to the workstation. Follow these steps to implement the optional smart key.

- Select the Enterprise, zone, property, or revenue center, click Configuration, and then click Page Design.
- 2. Select the Sign In page.
- 3. On the Edit tab, click Button.
- 4. Enter information in the Page Design fields.

Table 51-8 Page Design Edit Fields

| Field       | Entry                                                       |
|-------------|-------------------------------------------------------------|
| Legend      | Enter the name of the button (for example, Till Status).    |
| Type        | Select <b>Function</b> from the drop-down list.             |
| Sub Type    | Click the black arrow, and then select <b>Smart Key</b> .   |
| Auto Active | Select this option to make the button automatically active. |

- 5. Click the Edit Smart Keys button.
- Click Add.
- 7. Enter information in the fields as described in the following table for Smart Key entry number 1.

Table 51-9 Smart Key 1 Fields

| Field     | Entry                                                   |
|-----------|---------------------------------------------------------|
| Condition | Select <b>Till Assigned</b> from the drop-down list.    |
| Value     | Enter 1.                                                |
| Legend    | Enter the name of the button (for example, Sign In).    |
| Туре      | Select <b>Function</b> from the drop-down list.         |
| Sub Type  | Click the black arrow, and then select <b>Sign-In</b> . |

- Click Add.
- 9. Enter information in the fields as described in the following table for Smart Key entry number 2.

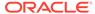

| Field     | Entry                                                                      |
|-----------|----------------------------------------------------------------------------|
| Condition | Select <b>Default</b> from the drop-down list.                             |
| Value     | Enter 2.                                                                   |
| Legend    | Enter the name of the button (for example, Assign Till).                   |
| Type      | Select <b>Function</b> from the drop-down list.                            |
| Sub Type  | Click the black arrow, and then select <b>Assign Till To Cash Drawer</b> . |

- 10. Click Close.
- 11. Click Save.

### Configuring a Till Through Extensibility

ECM provides the **Designate till number during assignment** capability through extensibility. When you set the InitiatingCommand.Arguments to a valid receptacle object number, the application attempts to use that till when assigning a till to a workstation. If the till is not found or is assigned to another workstation, the application prompts the workstation operator for the till to assign.

# Configuring a Bank Deposit Reference Through Extensibility

ECM allows you to define a bank deposit reference through extensibility using the GetReference entry. Transaction and location information is exposed to extensibility to set values that you can use (if required) in the bank deposit reference. The bank deposit reference entry is based on the following transaction and location information:

- Property Number and Name
- Revenue Center (RVC) Number and Name
- Business Date
- Workstation Number

The extensibility application automatically generates the bank deposit reference. When you set the bank deposit reference value through extensibility, the workstation operator cannot enter or edit the reference value.

### **ECM** Reporting

ECM reporting for receptacles and activity is available at the Enterprise and property hierarchy levels.

#### **Related Topics**

- Enabling Reports in Enterprise Back Office
- Specifying Ad Hoc Reports
- ECM Enterprise Information in Reporting and Analytics Reports
- ECM Property Reports

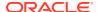

### **Enabling Reports in Enterprise Back Office**

Enterprise reports must be assigned to an employee role in Oracle Hospitality Reporting and Analytics before authorized employees can run them. An administrator typically assigns the reports to a role.

- In Reporting and Analytics, click Admin, click Warehouse, click Reports, and then click Report Roles.
- Highlight a role, and then click Select.
- 3. On the Role Reports screen, click Add.
- 4. Select the report names from the list, and then click **Save**.
- Create a report category:
  - a. Click Admin, click Warehouse, click Reports, and then click Report Categories.
  - b. Click Add.
  - c. On the Report Categories screen, enter the Name of the new report category, a Description, and specify a Sort Order.
  - d. Click Save.

#### **Related Topics**

- ECM Reporting
- ECM Enterprise Information in Reporting and Analytics Reports
- ECM Property Reports

#### **Related Topics**

Event Information in Reporting and Analytics Reports

# ECM Enterprise Information in Reporting and Analytics Reports

Enterprise reports provide information about active and completed receptacle sessions for the Enterprise in Oracle Hospitality Reporting and Analytics, including the reports listed in the following table. These reports contain drill-down options to allow simple auditing for all receptacle tracking sessions related to the report. You can filter the results by date, organization, property, revenue center, receptacle type, receptacle, receptacle session, status, and class. (Class information is available only if using Reporting and Analytics version 18.1.)

The Oracle Hospitality Reporting and Analytics User Guide contains detailed information about each report.

Table 51-11 Reporting and Analytics ECM Enterprise Reports

| Report Description |                                                                                                    |
|--------------------|----------------------------------------------------------------------------------------------------|
| Safe Report        | This report contains information about all safe sessions (regardless of their state) for the selected location and business date. |

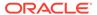

Table 51-11 (Cont.) Reporting and Analytics ECM Enterprise Reports

| Report                               | Description                                                                                                    |  |
|--------------------------------------|----------------------------------------------------------------------------------------------------|--|
| Petty Cash Report                    | This report contains information about all petty cash sessions (regardless of their state) for the selected location and business date.                                                                                                    |  |
| Till Report                          | This report contains information about all till sessions (regardless of their state) for the selected location and business date.                                                                                                    |  |
| Bank Deposit Report                  | This report contains information about all bank deposit sessions (regardless of their state) for the selected location and business date.                                                                                                    |  |
| Bank Deposit Adjustment Report       | This report contains information about bank deposit adjustments (amount and references) that were performed for bank deposit receptacles for the selected location and business date.                                                                                                    |  |
| Server Bank Report                   | This report contains information about all server bank sessions (regardless of their state) for the selected location and business date.                                                                                                    |  |
| Count Adjustment Report              | This report contains information about count adjustments that were performed for all receptacle tracking sessions for the selected properties.                                                                                                    |  |
| Starting Amount Adjustment<br>Report | This report contains information about adjustments to starting amounts that were defined for all receptacle sessions for the selected location and business date.                                                                                                    |  |
| Over/Short Detail Report             | This report contains information about over and short conditions that were reported for all receptacle sessions for the selected location and business date.                                                                                                    |  |
| Paid-In/Paid-Out Report              | This report contains information about paid-in and paid-out transactions that were reported for all receptacle tracking sessions for the selected properties.                                                                                                    |  |
| Activity Report                      | This report contains information about all transactions and operations that were performed for receptacle sessions for the selected business date. Transactions and operations are listed chronologically, allowing an auditor to view an exact account of all activities performed from open to close for the receptacle session. The Activity Report includes Cash Count Threshold Level and Cash Pull Bypass/Threshold Level notifications for Till, Safe, Server Bank, and Petty Cash receptacles. |  |
|                                      | This report is available through a drill-down from another report and shows only the filter selected from the parent report. For example, the Activity Report shows only the date and time range selected in the parent report. The Class filter is also available and functions when selected within the Activity Report.                                                                                                    |  |
| Change Order Report                  | This report contains information about all Change Orders submitted (open) and reconciled (closed) for the selected business date. Saved Change Orders are not shown.                                                                                                    |  |

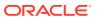

Table 51-11 (Cont.) Reporting and Analytics ECM Enterprise Reports

| Report                     | Description                                                                                                    |
|----------------------------|----------------------------------------------------------------------------------------------------|
| Count Entry Details Report | This report contains information about details entered by the workstation operator during a receptacle count, including all denominated, non-denominated, and reference entries                                                                                                 |
|                            | This report is available through a drill-down from the Activity Report for a receptacle count. This report shows only the filter selected from the parent report. For example, the Count Entry Details Report shows only the date and time range selected in the parent report. |

- ECM Reporting
- Enabling Reports in Enterprise Back Office
- Specifying Ad Hoc Reports

# **ECM Property Reports**

Property level reporting at the workstation provides information on active receptacle sessions and transactions to assist in daily operations management. The reports include multiple classes showing additional currency and class details. The summary section for each report shows the currency name, abbreviation, and values (using symbol and separator). You can print these reports to a local printer for the workstation.

Filtering a property report by revenue center is based on the employee operator assignment record, reporting privileges (for each report), and the receptacle location.

You can create front of house buttons for each property report listed in the following table. Workstation Touchscreen Pages contains more information on configuring front of house buttons.

**Table 51-12 ECM Property Reports** 

| Report              | Description                                                                                                    |
|---------------------|----------------------------------------------------------------------------------------------------|
| Bank Deposit Report | This report contains information about active bank deposit sessions for the location.                                                                                                    |
| Cash Pull Report    | This report contains information about cash pull transactions posted for the current business date.                                                                                                    |
| Change Order Report | This report contains information about open Change Order sessions and transactions for the location.                                                                                                    |
| Count Sheet         | This report is not selectable, and it prints automatically after completion of a receptacle count. The details shown are for counts entered during a receptacle count, including class totals and over/short values (if applicable). |

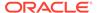

Table 51-12 (Cont.) ECM Property Reports

| Report                   | Description                                                                                                    |
|--------------------------|----------------------------------------------------------------------------------------------------|
| Over/Short Detail Report | This report contains information about over and short conditions recorded for the current business date.                                                                                            |
| Paid-In/Paid-Out Report  | This report contains information about paid-in and paid-out transactions recorded for the current business date. It is based on the revenue center in which the paid-in/paid-out activity occurred. |
| Petty Cash Report        | This report contains information about active petty cash sessions for the location.                                                                                                    |
| Safes Report             | This report contains information about active safe sessions for the location.                                                                                                    |
| Server Bank Report       | This report contains information about the active server bank session for the operator signed on to the workstation.                                                                                |
| Server Banking Report    | This report contains information about active server banking sessions for the location.                                                                                                    |
| Till Banking Report      | This report contains information about active till sessions for the location.                                                                                                    |
| Till Report              | This report contains information about active till sessions assigned on the workstation.                                                                                                    |

- ECM Reporting
- Enabling Reports in Enterprise Back Office
- Specifying Ad Hoc Reports

### **ECM Workstation Hardware**

The following table lists the workstation hardware models and operating systems supported for ECM receptacle operations and functions. Some functionality related to the operation of tills is limited with tablets, handhelds, and other mobile devices. These devices are indicated in the table with an asterisk (\*).

The receptacle's tracking session includes ECM tracked transactions that are processed as part of normal guest check operations, regardless of the hardware model or supported operating system from which they originated.

**Table 51-13 Workstation Hardware** 

| Model                                                  | Operating System      | ECM Features Supported? |
|--------------------------------------------------------|-----------------------|-------------------------|
| Oracle MICROS Workstation<br>6 Series                  | Microsoft Windows 8.1 | Yes                     |
| Oracle MICROS Tablet E-<br>Series (8-inch and 11-inch) | Microsoft Windows 8.1 | Yes*                    |

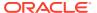

Table 51-13 (Cont.) Workstation Hardware

| Model                                   | Operating System     | ECM Features Supported? |
|-----------------------------------------|----------------------|-------------------------|
| Oracle MICROS Workstation<br>5a         | Microsoft Win32      | Yes                     |
| Oracle MICROS PC<br>Workstation 2015    | Microsoft Win32      | Yes                     |
| Oracle MICROS PC<br>Workstation 2010    | Microsoft Win32      | Yes                     |
| DT Research 362                         | Microsoft POSReady 7 | Yes*                    |
| DT Research 365                         | Microsoft Windows 7  | Yes*                    |
| Zebra MC40 (formerly the Motorola MC40) | Android 4.1          | Yes*                    |
| Apple iPad (all models)                 | Apple iOS 8          | No                      |
| Certified Consumer Devices (Android)    | Android 4.4          | Yes*                    |
| ·                                       | ·                    | ·                       |

- Configuring Data Retention Limits
- Configuring ECM Privileges and Permissions
- Allowing Users to View Blind Totals
- Allowing Assigned Receptacle Access and Counts
- Configuring Accounting Methods for Users
- Allowing Users to Override Employee Class Options
- Creating, Editing, and Deleting Cash Management Reasons

# **ECM Configuration Levels**

The following table lists the hierarchy levels within the EMC that allow configuration of ECM operations.

Table 51-14 EMC Configuration Levels

| EMC<br>Configuration<br>Name | Enterprise | Property | RVC | Zone |
|------------------------------|------------|----------|-----|------|
| Accounts                     | X          | X        | X   | X    |
| Cash Count<br>Threshold Sets | X          | X        | X   | X    |
| Cash Management<br>Classes   | X          | X        | X   | X    |
| Cash Management Parameters   | X          | X        | X   | X    |
| Cash Management<br>Reasons   | X          | X        | X   | X    |

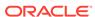

Table 51-14 (Cont.) EMC Configuration Levels

| EMC<br>Configuration<br>Name | Enterprise | Property | RVC | Zone |
|------------------------------|------------|----------|-----|------|
| Cash Pull<br>Threshold Sets  | X          | X        | X   | X    |
| Count Sheets                 | X          | X        | X   | X    |
| Employee Classes             |            | X        |     |      |
| Employee<br>Maintenance      | X          | X        |     | X    |
| Page Design                  | X          | X        | X   | X    |
| PAR Level Sets               | X          | X        | X   | X    |
| Vendors                      | X          | X        | X   | X    |
| Templates                    | X          | X        | X   | X    |
| Receptacles                  | X          | X        | X   | X    |
| Roles                        | X          |          |     |      |

- Configuring Data Retention Limits
- Configuring ECM Privileges and Permissions
- Allowing Users to View Blind Totals
- Allowing Assigned Receptacle Access and Counts
- Configuring Accounting Methods for Users
- Allowing Users to Override Employee Class Options
- Creating, Editing, and Deleting Cash Management Reasons

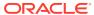

# **Engagement Cloud Service**

The Engagement Cloud Service is Simphony's web-based user interface for the Oracle MICROS Tablet E-Series and Workstation 6 Series. The Engagement Cloud Service is deployed and automatically enabled with Simphony installation.

There are two types of pages in the Engagement UI:

- Welcome Page: Initial page that appears on tablet devices. You can assign different Welcome pages to workstations.
- Hub Pages: Pages that appear on the tablet after workstation operators sign on and press the **Hub** button. You can assign different Hub pages to each employee.

Pages can contain widgets that allow you to enhance workstation functionality. For example, you can have daily specials, image slideshows, a Twitter feed, and Oracle Hospitality Reporting and Analytics reports appear on the tablet's touchscreen.

The Engagement UI runs on POS operations and allows you to:

- Configure Welcome and Hub pages
- Assign pages to properties, employees or workstations, or both
- Perform Manager Procedures

### System Requirements and Supported Devices

The Engagement module included in Oracle Hospitality Simphony version 19.1 works with Oracle Hospitality Enterprise Back Office version 9.0 (or later).

The Engagement service is supported on workstations running the Microsoft Windows 8.1 and 10 operating systems.

You can use Engagement on the following devices:

- Oracle MICROS Tablet E-Series 8-inch and 11-inch models
- Oracle MICROS Tablet 700 series
- Oracle MICROS Workstation 6 Series
- Oracle MICROS Compact Workstation 310

#### **Related Topics**

Assigning Privileges for Engagement Administrative Users

### **Security Precautions**

The Engagement feature allows you to configure live tiles and content that appear on a POS client device. Ensure that any external data sources or URLs provided through Engagement are secure and derive from a trusted source.

The URL widget, which shows web content from the configured location, contains built-in security precautions. By default, the URL widget locks the workstation operator into the domain of the link provided. That is, all links on a page that are outside of the domain are disabled to prevent workstation operators from navigating to these links. For example, if you configure a URL widget for http://www.oracle.com, all links outside of \*.oracle.com are automatically disabled for the workstation operator.

Consider the following best practices when configuring the URL widget and POS client device on which it runs.

### **Internet Security Settings**

The browser security settings within the Engagement feature are defined by the settings of Microsoft Internet Explorer. When you change Microsoft Internet Explorer options, (for example, Do not allow cookies) you also change the settings for the Engagement browser.

Do not move security levels below **Medium-high** with **Enable Protected Mode** on for Internet and **Medium-low** with **Enable Protected Mode** off for Local intranet. These are the minimum Engagement security settings. You may increase the security levels if desired.

#### **Trusted Source**

Only enter URLs for the widget from a secure and trusted source. Creating links to unverified sources and untrusted websites increases the security risk for your POS client device.

#### **Related Topics**

Assigning Privileges for Engagement Administrative Users

# Assigning Privileges for Engagement Administrative Users

You need to assign privileges for Engagement administrative users to access, add, and change new pages or page assignments in the EMC.

- 1. Select the Enterprise level, click **Configuration**, and then click **Roles**.
- Insert a record for the role (for example, host, bartender, server, manager, or administrator), and then click OK.
- 3. Double-click the role type.
- 4. Click the EMC Modules tab.
- 5. For the Engagement Page Design and Engagement Page Assignment modules listed in the File column, select one or more of the following privileges:
  - View: Grants access to view a module. You must select View so that employees in the role can open the module.
  - Edit: Allows employees in the role to edit Welcome and Hub pages.
  - Add: Allows employees in the role to add Welcome and Hub pages.
  - Delete: Allows employees in the role to delete Welcome and Hub pages.
- 6. Click Save.

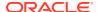

- System Requirements and Supported Devices
- Security Precautions

### **Language Translation Tasks**

Configuring language translation for Engagement consists of completing the following tasks:

- Adding a language to Hub and Welcome pages
- Adding a language to the EMCWeb file
- Adding a language file to the Engagement Configuration application server
- Enabling multi-languages

### **Related Topics**

- Adding a New Language to Hub and Welcome Pages
- Adding a Language to the EMCWeb File
- Adding a Language File to the Engagement Configuration Application Server
- Setting Multiple Languages

### Adding a New Language to Hub and Welcome Pages

- 1. Browse to the Engagement Language File directory on the workstation.
  - The default installation path is [Drive Letter]:\Micros\Simphony\WebServer\Engagement\LanguageFile\Resources.xml.
- Copy the Resources.xml file.
- Rename the file to Resource.CULTURE-CODE.xml, where CULTURE-CODE is the code
  of the new language you are adding (for example, Resources.fr-FR.xml for French or
  Resources.es-ES.xml for Spanish).
- **4.** Change the values of the <string> elements of each language entry to the target language.
  - Do not change the values of other elements or attributes.
  - You can move the number parameters ({0} or {1}) in the language string (left or right of the string text), but do not delete them.
- 5. Save the changes.

#### **Related Topics**

- Language Translation Tasks
- · Setting Multiple Languages

### Adding a Language to the EMCWeb File

- Browse to the Engagement Language File directory on the Simphony application server.
   The default installation path is [Drive Letter]:\MICROS\Install\InstallTools\Text.
- 2. Copy the EMCWebLanguageStringsEN-US.xml file.

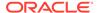

3. Rename the file to EMCWebLanguageStrings.CULTURE-CODE.xml, where CULTURE-CODE is the code of the new language you are adding.

The file name must include the correct CULTURE-CODE naming convention (for example, EMCWebLanguageStrings.fr-FR.xml for French or EMCWebLanguageStrings.es-ES.xml for Spanish).

**4.** Change the values of the Text language attribute for each language entry to the target language.

Do not change the values of the key or screen attributes.

You can move the number parameters ({0} or {1}) in the language string (left or right of the string text), but do not delete them.

- 5. Save the changes.
- 6. To upload translation files to the database, browse to [Drive Letter]:MICROS\Simphony2\Tools\UploadEMCWebLanguageStrings, and run UploadEMCWebLanguageStrings.exe.

You can also run the executable file from a cmd prompt by entering UploadEMCWebLanguageStrings.exe -f:UploadedFilesPath - db:DbSettingsFile [-alias:DbAlias].

#### **Related Topics**

Language Translation Tasks

# Adding a Language File to the Engagement Configuration Application Server

 Browse to the Engagement Language File folder on the Simphony application server.

The default installation path is [Drive Letter]:Micros\Simphony2\Engagement\EngagementConfig\Languages.

- 2. Copy the en-US.xml file.
- Rename the file to CULTURE-CODE.xml, where CULTURE-CODE is the code of the new language you are adding (for example, fr-FR.xml for French or es-ES.xml for Spanish).
- **4.** Change the values of the Text language attribute for each language entry to the target language.

Do not change the value of the record key attribute.

You can move the number parameters ({0} or {1}) in the language string (left or right of the string text), but do not delete them.

- 5. Change the values of the name and code attributes on the second line to the Culture code of the target language (<Language version="32" name="English (US)" code="en-US">).
- 6. Save the changes.

#### **Related Topics**

Language Translation Tasks

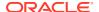

### Setting Multiple Languages

- 1. Select the Enterprise level, click **Setup**, and then click **Languages**.
- Double-click a language record.
- 3. In the **Language Culture** field, enter the abbreviated language code. For example, the code for English United States is en-US.
  - See http://msdn.microsoft.com/en-us/library/ee825488(v=cs.20) for a list of language codes.
- Repeat Steps 2 and 3 for each language record.
- 5. Click Save.

#### **Related Topics**

Language Translation Tasks

### **Engagement Manager Procedures**

The Web EMC or Web Configuration Console (WCC) widget enables you to assign one of the following manager procedures to a tile:

Table 52-1 WCC Widget Manager Procedures

| Manager Procedure   | Allows You To                                                                                                    |
|---------------------|----------------------------------------------------------------------------------------------------|
| Edit Header/Trailer | Edit check headers and trailers for a property or revenue center. If a logo image is available at the Enterprise level from the EMC, you can also add that image to the check header. |
| Bulk Edit MI Prices | Filter and edit menu item prices by revenue center, major group, family group, screen look up (SLU), menu item class, and a keyword entry.                                            |
| Copy Menu Item      | Add images to menu items.                                                                                                    |
|                     | Add new menu items using existing menu item records as a template.                                                                                                    |
| Copy Employee       | Add new employees using existing employee records as a template.                                                                                                    |
|                     | Add or change an image in an existing employee's profile.                                                                                                    |

#### **Related Topics**

- Adding Engagement Manager Procedure Tiles to the Hub Page
- · Editing the Check Header and Trailer
- Editing Bulk Menu Item Prices
- Adding an Employee From a Template
- · Deactivating an Employee
- Adding a New Menu Item Using an Existing Menu Item as a Template

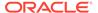

- Adding Images to Menu Items
- Adding or Changing an Employee's Profile Image

# Adding Engagement Manager Procedure Tiles to the Hub Page

- Log in to the Engagement dashboard, go to the Hub Pages section, and then add a new WCC widget.
- From the EMC Properties dialog, select Copy Employee as the Command Type.
- 3. (Optional) Enter the **Primary Text** and **Secondary Text** to appear on the widget.
- 4. (Optional) Select the widget **Size**, and then add a **Tile Image** for the widget.
- Click Save.
- Repeat Steps 1 through 5 to add tiles to the Hub page for the Edit Header/Trailer, Bulk Edit MI Prices, and Copy Menu Item manager procedures.

#### **Related Topics**

Engagement Manager Procedures

### Editing the Check Header and Trailer

- 1. Sign on to the POS client device, and then tap the **Hub** function.
- 2. Tap the tile configured for the **Edit Header/Trailer** manager procedure.
- 3. Select a property or revenue center.
- 4. To edit the header and trailer for guest checks, tap **Guest Check**.
- To edit the header for a customer receipt, tap Customer Receipt.
- 6. Enter the details to print on the header in the **Header** text fields, and then enter the details to print on the trailer in the **Trailer** text fields.
- 7. To insert a logo for the header:
  - a. Select a Header text field, and then tap **Insert Image**.
  - **b.** Select a logo from the preview.
- 8. Click Save.

### **Related Topics**

Engagement Manager Procedures

### **Editing Bulk Menu Item Prices**

- 1. Sign on to the POS client device, and then tap the **Hub** function.
- 2. Tap the tile configured for the **Bulk Edit MI Prices** manager procedure.
- 3. To edit the price of one menu item:
  - a. Enter the menu item's name in the search field, and then tap **Search**.

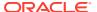

- **b.** Tap the **Price** field of the menu item, enter the new menu item price, and then tap **Enter**.
- 4. To edit the prices of several menu items:
  - a. Tap Filter Menu Item, and then select one or more of the following filter criteria:
    - Major Group
    - RVC
    - Family Group
    - SLU
    - Menu Item Class
  - **b.** Tap the **Price** field of the first menu item on the search results, enter the new menu item price, and then tap **Enter**. The focus moves to the price of the next menu item.
- 5. Tap **Save**, and then tap **OK** to confirm the changes.

Engagement Manager Procedures

### Adding an Employee From a Template

- 1. Sign on to the POS client device, and then tap the **Hub** function.
- 2. Tap the tile configured for the **Copy Employee** manager procedure.
- Tap Filter Employees, select the revenue center, the employee role, and the employee class to assign to the new employee.
- 4. Select an employee from the search results, and then tap **Copy Employee**.
- **5.** Configure the following information for the new employee:

Table 52-2 Configuration Fields for Adding New Employees From a Template

| Field or Option Name    | Description                                                                                                    |
|-------------------------|----------------------------------------------------------------------------------------------------|
| First Name              | Enter the employee's first name.                                                                                               |
| Last Name               | Enter the employee's last name.                                                                                                |
| DOB                     | Select the employee's date of birth.                                                                                           |
| Hire Date               | Enter the date the employee was hired.                                                                                         |
| (Optional) MagCard ID   | Enter the magnetic card number assigned to<br>the employee or swipe the card to enter the<br>card number into the application. |
| (Optional) Finger Print | If a fingerprint scanner is connected, you can scan the employee's fingerprints into the application.                          |
| RVCs                    | Select the employee's revenue center.                                                                                          |
|                         | You cannot change the primary revenue center of the employee.                                                                  |
| Enable Reporting        | Select this option to grant the employee access to Oracle Hospitality Reporting and Analytics.                                 |

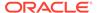

Table 52-2 (Cont.) Configuration Fields for Adding New Employees From a Template

| Field or Option Name | Description                                                                                                    |
|----------------------|----------------------------------------------------------------------------------------------------|
| Is Salaried          | Select this option if the employee is paid a flat amount.                                                               |
| Pay Rate             | Enter the employee's pay rate.                                                                                          |
| Logon Name           | Enter the username to use to sign on to the workstation.                                                                |
|                      | If you selected <b>Enable Reporting</b> , the employee can use the same username to sign on to Reporting and Analytics. |
| Password             | Enter the password to use to sign on to the workstation.                                                                |
|                      | If you selected <b>Enable Reporting</b> , the employee can use the same username to sign on to Reporting and Analytics. |
| Confirm Password     | Re-enter the password.                                                                                                  |

- 6. To add an image to the employee's profile:
  - a. Tap Change Picture, and then tap Browse Image.
  - b. Select the employee's image, and then tap **Open**.
- 7. Tap **Add Employee**, and then tap **Yes** to confirm the insertion.

Engagement Manager Procedures

### Deactivating an Employee

Deactivating an employee removes the employee's access to Simphony and the Enterprise Back Office Suite. When an employee is deactivated:

- The employee is clocked out immediately when outside of a transaction.
- The employee can no longer sign on to the Simphony POS client, EMC, Reporting and Analytics, or the Engagement configuration website.

Labor Management shows the deactivated employee's status as Terminated. Use the Labor Management portal to re-hire a deactivated employee.

- 1. Sign on to the POS client device, and then tap the **Hub** function.
- 2. Tap the tile configured for the **Copy Employee** manager procedure.
- 3. Search for and select the employee you want to deactivate.
- 4. Tap **Deactivate Employee**, and then tap **OK** to confirm.

The Simphony EMC shows the deactivated employee's status as Is Deleted. The **Is Deleted** option from the Employee Maintenance module is automatically set for the deactivated employee.

### **Related Topics**

Engagement Manager Procedures

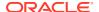

# Adding a New Menu Item Using an Existing Menu Item as a Template

- 1. Sign on to the POS client device, and then tap the **Hub** function.
- 2. Tap the tile configured for the **Copy Menu Item** manager function.
- 3. Select a menu item that belongs to the same menu item class and print class that you want to assign to the new menu item, and then tap **Copy Menu**.
- 4. Configure the following details for the new menu item:

Table 52-3 Configuration Fields for Adding New Menu Items From a Template

| Field or Option Name      | Description                                                                                                    |
|---------------------------|----------------------------------------------------------------------------------------------------|
| Menu Item Master Name     | Enter the new menu item name.                                                                                    |
| Definition                | Select the appropriate menu item definition.                                                                     |
|                           | If the menu item that you are using as the template has several definitions, all definitions appear in the list. |
| Menu Item Definition Name | Enter the name for the new menu item definition.                                                                 |
| Price                     | Enter the menu item price.                                                                                       |

- 5. To change the image for the menu item:
  - a. Tap Change Picture, and then tap Browse Image.
  - b. Select the new image, and then tap **Open**.
- 6. Click **Add Menu**, and then tap **OK** to confirm the insertion.

#### **Related Topics**

Engagement Manager Procedures

# Adding Images to Menu Items

- 1. Sign on to the POS client device, and then tap the **Hub** function.
- 2. Tap the tile configured for the **Copy Menu Item** manager function.
- 3. Select the menu item, and then tap **Update Image**.
- 4. Tap Browse Image, select the menu item image, and then tap Open.

#### **Related Topics**

Engagement Manager Procedures

# Adding or Changing an Employee's Profile Image

- Copy images to the POS client device using a flash drive or download the images through the Internet.
- 2. Sign on to the POS client device, and then tap the **Hub** function.

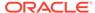

- 3. Tap the tile configured for the **Copy Employee** manager procedure.
- 4. Select an employee, and then tap **Preview**.
- 5. Tap Change Picture, and then tap Browse Image.
- 6. Browse to and select the employee's image, and then tap Open.

Image files cannot exceed 50 KB in size. The following image file type formats are supported:

- .bmp
- .jpeg
- .png
- .gif
- Close the Employee Summary dialog.

#### **Related Topics**

Engagement Manager Procedures

### **Creating Pages for Engagement Users**

You can create Engagement pages at the Enterprise level. These pages cannot be overridden at lower levels in the hierarchy.

- 1. From the dashboard, go to the Pages section, and then tap View All.
- To add a new page from either the Welcome Pages or Hub Pages section, tap + Create New Page in the appropriate section.

You can define Welcome Pages for the following EMC modules:

- Workstation
- Workstation Class

You can override the Welcome Page assignment at any level in the hierarchy below the Enterprise.

The Manager Hub Page is based on the Employee Class of the users.

3. Type the name of the page in the text box, and then tap **OK**.

### Modifying Pages for Engagement Users

You can modify pages using the controls that appear when you select a page.

- 1. To make changes to a page, select the page, and then tap **Edit**.
- 2. To duplicate a page, select the page, and then tap Clone.
- 3. To remove a page, select the page, tap **Delete**, and then tap **OK** to confirm.

### Assigning Logos and Colors to Pages

You can define a logo and color palette on Welcome pages. You can add only a logo to Hub pages because the color palette can be inherited from the Enterprise, property, or revenue center level based on the Theme Assignment module configuration.

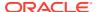

Image files cannot exceed 1 MB in size. The following image file type formats are supported:

- .bmp
- .jpeg
- .png
- .gif

Copy logo images to the POS client device using a flash drive or download the images through the Internet.

- 1. Open the page, and then tap anywhere within the grid.
- 2. Select the color from the Palette drop-down list.
- 3. To add a company logo to the page:
  - a. Tap Open.
  - Browse to the logo image file and select it. The directory path appears in the Logo field.
- 4. Tap Save.

### Assigning Default Welcome and Hub Pages

You can specify the default Welcome and Hub pages in the EMC.

- 1. Select the Enterprise, property, revenue center, or zone, click **Configuration**, and then click **Page Assignment**.
- 2. Click the **Configuration** tab, and then select the following pages from the drop-down lists:
  - Default Welcome Page
  - Default Hub Page
- 3. (Optional) To configure the Welcome Page conditions, click the **Welcome** tab.
  - a. Select a **Condition** from the drop-down list.
  - **b.** Select a **Page** to appear for the condition selected.

The **Page** options appear in sequence, regardless of your selection in the **Condition** drop-down list.

- 4. (Optional) To configure the Hub Page conditions, click the **Hub** tab.
  - a. Select a **Condition** from the drop-down list.
  - **b.** Select a **Page** to appear for the condition selected.

The **Page** options appear in sequence, regardless of your selection in the **Condition** drop-down list.

5. Click Save.

# Widgets

Widgets are tiles that you create to show on Simphony Engagement Cloud Service POS client screens. Widgets allow workstation operators to perform optional tasks and procedures based on the assigned privilege level.

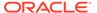

You can assign timing values to three widgets. Timing values affect the duration of time that widgets appear on an idle Engagement POS client device screen. You can assign custom timing values to the following widgets:

- URL Launcher
- Image Slideshow
- Today's Special

Engagement widget timing settings are overridden by **Log Off User When Idle** settings that are configured in the Simphony application, with the exception of the Web Configuration Console (WCC) widget. The WCC widget ignores the Simphony idle client timeout settings; the allowed idle time can be configured in MM:SS. The default timing value setting for the Engagement widgets is twenty seconds.

### **Related Topics**

- Adding and Moving Widgets
- Creating Tiles (Adding Widgets to a Page)
- Adding Command Buttons
- Configuring Widget Timing Values
- List of Widgets

### The IP Camera Widget

The Engagement Internet Protocol (IP) Camera widget is used to display a camera feed on the user interface (UI) screen as a widget. It allows users to view live video from an IP camera configured using the Engagement Widget designer. The IP Camera widget uses the Motion-JPEG (MJPEG) video compression format. MJPEG is a video format in which each frame of video is sent as a separate and compressed JPEG image. The viewer displays the JPEG images as quickly as they are received and that creates the video.

The IP Camera widget is implemented using an image control to render the camera feeds received as images on the UI screen. A separate media player is not used. The IP Camera widget uses an open source library named MJPEG Decoder available in CodePlex.

The widget initializes the MJPEG decoder by passing an IP camera feed URL, which is configured using the Engagement widget designer. The widget receives the appropriate events whenever a new image is available and draws it on the container image control. The widget works with all resolutions supported by the IP Camera. The image is resized to fit within the widget's dimensions, while it preserves its native aspect ratio in the detail view, regardless of the resolution of the images received. The widget does not save or store images.

The MJPEG Decoder library initiates an asynchronous request to the MJPEG URL provided by the viewer. It then streams the multi-part response data received into separate images as they are received. The library passes each JPEG image to the viewer using an event whenever they are available.

The IP Camera widget supports all network and IP cameras capable of sending a direct MJPEG stream. This does not include cameras that are embedded within a web page. The camera must provide a direct stream of only the MJPEG for the IP Camera widget to successfully display the feed.

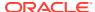

The IP Camera widget does not require additional security measures when displaying the IP Camera feed. Administrators should implement security restrictions on the network to explicitly allow workstations to connect to the camera feed. Additionally, the IP camera feed should be configured in a secure manner to ensure that the username and password are included in the URL, if possible.

#### **Related Topics**

- Adding and Moving Widgets
- Creating Tiles (Adding Widgets to a Page)
- Adding Command Buttons
- Configuring Widget Timing Values
- List of Widgets

### Adding and Moving Widgets

- 1. From the Widget list, tap the widget to add.
- 2. To move the widget to a new grid location:
  - a. Tap the widget. A move icon appears.
  - Tap the move icon, and then tap the new grid location.
     Widgets move based on tapping the left corner (upper left corner on large widgets) and automatically resize when moved to a smaller section of the grid.

#### **Related Topics**

- Widgets
- The IP Camera Widget
- Viewing the Maximum Data Limit for Hosted Engagement Server
- List of Widgets

### Creating Tiles (Adding Widgets to a Page)

- 1. From the dashboard, tap a page, and then add a widget.
- 2. (Optional) Enter the **Primary Text**, **Secondary Text**, or both to appear on the widget.

The secondary text appears beneath the primary text in a smaller font.

- 3. Select the size for the tile:
  - Small: One tile (small square)
  - Wide: Two tiles (rectangle)
  - Large: Four tiles (square)
  - Extra Large: Nine tiles (large square) (Only Today's Special widget supports this size)
- 4. (Optional) To add a background image to the tile:
  - a. Tap Open.
  - **b.** Tap **Upload images(s)**, browse to the location of the image file or type the image URL, and then tap **OK**.

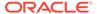

- **c.** If images were previously uploaded, tap **View Album Contents**, and then select the image.
- d. Tap **Select** to save an existing image or **Crop** to modify the image, and then tap **Done**.
- 5. To add the URL Launcher widget:
  - a. Enter the URL for the website.
  - b. To show the keyboard icon on the tile's top toolbar, tap Show Keyboard. This allows workstation operators to tap the keyboard icon to see the tablet keyboard on the tile.
- 6. To add an Image widget, tap **Open**.

When adding the Image widget, you configure both the tile image and the image that appears after the workstation operator selects the tile. If you do not add an image, the assigned tile image appears by default.

To add an IP Camera Feed widget, enter the web address (URL) of the IP camera's video stream in the Video URL field.

Include the end query that defines the user and password of the camera (for example, http://cameralpaddress/videostream.cgi?user=username&pwd =Password&resolution=32&rate=0).

8. To add a PDF Viewer widget, enter the directory path to access the PDF document in the **URL** field.

You must install a PDF reader application, such as Adobe Acrobat Reader, on the POS client device to use this widget.

- 9. To add a Twitter widget, add a hashtag or account in the **Query text** field (for example, #oracle or @oracle).
- **10.** To add an InMotion Chart widget, select the **Report** and the data to appear by default from the **Chart** drop-down list.
- 11. To add a Slideshow Item widget:
  - a. Tap Slideshow Item, and then tap Open.
  - **b.** Enter the primary and secondary text that appears on the image during the slideshow.
  - c. To add images to the slideshow, tap Add More.
  - **d.** To remove an image from the slideshow, tap **Delete Item**.
- **12.** To add a Today's Special widget:
  - Enter the name of the tile in the Header Text field, and then select a Template.
    - Template1 shows each menu item individually during image rotation.
    - Template2 shows each menu item and a preview pane of other menu items during image rotation.
  - **b.** Tap **Menu Item** to add an image, enter the menu item name in the **Title** field, and then enter a **Description** of the menu item.
    - The Oracle MICROS Tablet E-Series 8-inch supports up to 823 characters, including spaces.
    - The Oracle MICROS Tablet E-Series 11-inch supports up to 627 characters, including spaces.

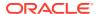

- c. Enter the **Price** and additional text or pricing information in the **Extra** field.
- d. To assign a time range to show specials for different meal periods:
  - i. Tap **Add Group**, expand the **Group** panel, and then tap **Recurrence**.
  - ii. Enter a time range in 24-hour format during which the group of menu items appear, and then select either **Daily** or the days of the week when the group of menu items appear.
- e. Add as many menu items and groups as needed, and then tap **OK**.
- 13. To add supported commands, assign one of the available commands to the tile.

The Command widget does not support adding a tile image.

- **14.** To add a Weather widget for weather updates:
  - To use the default service provider, select wunderground from the Provider dropdown list.
  - **b.** To use a different service provider, enter the **API URL**, and then enter the **API Key** to authorize running the weather application programming interface (API).
  - c. Enter a city name or postal code in the Location/Zip Code field for specific forecasts, and then select the desired temperature scale from the Scale drop-down list.
- 15. To add an EMC widget, select the EMC task from the Command drop-down list.

EMC widgets allow you to assign procedures, functions, and POS client commands to a tile. The EMC tasks are:

- Clock In
- Clock Out
- Update Database
- Close Application
- Employee Training
- Redirect Order Device
- Edit Menu Item
- Menu Item Availability
- Minimize Application
- Sign In RVC Prompt
- **16.** Tap **Save**.

### **Related Topics**

- Widgets
- The IP Camera Widget
- Viewing the Maximum Data Limit for Hosted Engagement Server
- List of Widgets

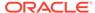

### **Adding Command Buttons**

You can add command buttons that provide additional ways to perform common POS functions such as clocking in or out, editing menu items, or updating the workstation database. These buttons remain hidden and appear only when a workstation operator swipes the upper or lower area of the tablet touchscreen.

 From the dashboard, tap either the upper or lower directional arrow, depending on where you want to add the buttons.

The upper or lower command bars work independently of each other.

- 2. Tap the plus sign (+) in the upper corner.
- Enter Primary Text, select the Command to assign the button, and then tap Save.

### **Related Topics**

- Widgets
- The IP Camera Widget
- · Viewing the Maximum Data Limit for Hosted Engagement Server
- List of Widgets

### **Configuring Widget Timing Values**

The following widgets support timing values:

- EMC (WCC)
  - Edit Header/Trailer
  - Bulk Edit MI Prices
  - Copy Menu Item
  - Copy Employee
- Image Slideshow
- Today's Special
- URL Launcher
- Sign on to the POS client device, and then select a page from the dashboard.
- 2. Select the widget, and then tap **Edit**.
- 3. Enter a value in the Allowed Idle Time field.
- 4. Tap Save.

### **Related Topics**

- Widgets
- The IP Camera Widget
- · Viewing the Maximum Data Limit for Hosted Engagement Server
- List of Widgets

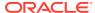

# List of Widgets

You can add the following widgets to a Welcome or Home page. Welcome and Home pages do not support Hub page widgets.

Table 52-4 Welcome and Home Page Widgets

| Widgets for Welcome and Home Pages | Description                                                                                                    |
|------------------------------------|----------------------------------------------------------------------------------------------------|
| URL Launcher                       | The URL Launcher enables you assign an image and a web address or URL to a tile. Tapping this tile takes you to the website.                                                                                                    |
| Image                              | The Image widget enables you to assign an image or picture to a tile. Tapping this tile increases the image size and shows more detail.                                                                                                    |
| IP Camera Feed                     | The IP Camera Feed enables you to directly assign an IP camera feed to a tile. Tapping this tile increases the camera feed screen size. You do not need to assign an image to the tile. You can connect a maximum of three cameras.  Creating Tiles (Adding Widgets to a Page) contains more information about the IP Camera Feed widget. |
| PDF Viewer                         | The PDF Viewer widget enables you to assign a PDF to a tile. Tapping this tile opens the PDF document. Install a PDF reader application on the POS client device to use this widget.                                                                                                    |
| Twitter                            | The Twitter widget enables you to assign a<br>Twitter feed to a tile. Tapping this tile<br>increases the size of the Twitter feed view.                                                                                                    |
| Image Slideshow                    | The Image Slideshow widget enables you to assign multiple images that rotate for viewing at five-second intervals.                                                                                                    |

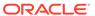

Table 52-4 (Cont.) Welcome and Home Page Widgets

## Widgets for Welcome and Home Pages

## Today's Special

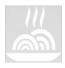

#### Command Widget

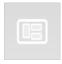

#### Weather

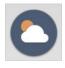

#### **Description**

The Today's Special widget enables you to assign one or more menu items, graphics, descriptions, and prices to a tile. When more than one menu item is configured, the items rotate for viewing at five-second intervals. You can assign a time range to this widget so that different specials cycle based on the times they are being served.

The Command widget enables you to assign procedures, functions, and POS client commands to a tile. The available commands are:

- Clock In
- · Clock Out
- Update Database
- Close Application
- Employee Training
- Redirect Order Device
- Edit Menu Item
- Menu Item Availability
- Minimize Application
- Sign In RVC Prompt

The Weather widget enables you to assign a weather forecast provider and location to a tile. Purchase an application program interface (API) key to use this widget.

You can add the following widgets to a Hub page.

Table 52-5 Hub Page Widgets

# Widgets for Hub Pages Description

**ECM Alert** 

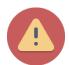

The ECM alert widget enables you to view ECM alerts based on cash pull thresholds for till and server bank receptacles. This widget is supported for multiple cash management classes. The ECM alert widget shows:

- Receptacle name
- Alert type
- Alert level (if applicable)
- Variance (threshold value actual receptacle session amount)

The ECM alert widget also indicates when there are no active alerts.

Table 52-5 (Cont.) Hub Page Widgets

### Widgets for Hub Pages

#### **ECM Summary**

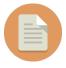

#### inMotion Charts

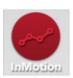

#### inMotion Stores

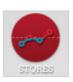

#### Labor Cost

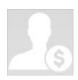

#### WCC (Web Configuration Console)

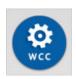

#### Description

The ECM summary widget enables you to view summary information for active ECM receptacles. This widget is supported for multiple cash management classes. The ECM summary widget shows:

- Receptacle name
- Number of open receptacle sessions for each receptacle type
- Current total in base class amount

The ECM summary widget also indicates:

- Active alerts for a session
- Offline open receptacle sessions
- Multiple classes

The inMotion Charts widget enables you to assign Oracle Hospitality Enterprise Back Office reports to a tile. When you select this tile, the assigned report generates first, but all other reports are also accessible. Select each report to view more information.

The following reports are available:

- Sales
- Labor Cost
- Discount
- Sales Per Labor Hour
- Check Count
- Guest Count
- Average Ticket Time

The inMotion Stores widget enables you to view cumulative sales report information from all available outlets, or you can select an individual store from a list that appears when selecting this tile.

The Labor Cost widget enables you to view potential employee overtime labor costs. When you select this tile, alerts inform the supervisor about employees approaching overtime for a particular pay cycle.

The WCC widget enables you to assign one of the following available manager procedures to a tile:

- Edit Header/Trailer
- Bulk Edit MI Prices
- Copy Menu Item

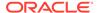

## **Related Topics**

- Widgets
- The IP Camera Widget
- Viewing the Maximum Data Limit for Hosted Engagement Server
- Adding and Moving Widgets
- Creating Tiles (Adding Widgets to a Page)
- Adding Command Buttons
- Configuring Widget Timing Values

# Viewing the Maximum Data Limit for Hosted Engagement Server

You can view the maximum allowable amount and remaining space for uploading widget images to your hosted Engagement server. When adding images for widgets, the data limit (2 GB total) appears on the image upload screen, along with the remaining amount of available space for adding more image content.

## **Related Topics**

- · Adding and Moving Widgets
- Creating Tiles (Adding Widgets to a Page)
- Adding Command Buttons
- Configuring Widget Timing Values
- List of Widgets

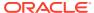

# **Extension Applications**

A POS Client .NET Extension Application is a .NET class library that adds new operations or event handlers to the Simphony POS client.

An Extension Application adds new operations by defining extension methods that are invoked using buttons created in the Page Designer module. Existing operations are extended by implementing event handlers for POS client events. Extension methods and event handlers are able to interact with the POS client using the Extension Application API.

The POS Client Extension Application API is the set of data types used by the Extension Application to interact with the POS client; this interaction includes the ability to add items to a guest check, prompt the user for information, invoke existing operations, evaluate configuration elements (such as employee options), and more.

# **Configuring Extension Application Privileges**

- Select the Enterprise level, click Configuration, and then click Roles.
- 2. Select the role type (for example, administrator), and then click the EMC Modules tab.
- 3. In the Touchscreens section, select the appropriate **Extension Application Posting** permissions for the user role. You can grant permissions for the following actions:
  - View: Open and view the Extension Application module. If you allow a user to Edit, you must also grant View access (otherwise the user cannot open the module).
  - Edit: Update fields or records within the module.
- 4. Click Save.

# **Enabling Extension Applications**

- Select the Enterprise, property, revenue center, or zone, click Setup, and then click Extension Application.
- 2. Highlight the record for the extension application.
- 3. Click the ellipsis point (...) button in the **Options** column.
- To enable the extension application, ensure that 1 Disable Application is deselected.
   To disable the extension application, select 1 Disable Application.
- To configure the extension application to post check data to the Reporting and Analytics database without manual intervention, select 5 - Post extension application data to Reporting and Analytics.
- 6. Click **OK** to close the Extension Application Options dialog.
- 7. Enter information in the following columns:
  - Type: The value in this field indicates how extensibility information appears in Reporting and Analytics.

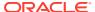

- Enter **0** if extensibility information is needed only at the POS. Extensibility information does not appear in Reporting and Analytics reports.
- Enter 1 to have extensibility information appear in the standard Check Detail Report in Reporting and Analytics.
- Enter 2 to hide the extensibility information in the standard Check Detail Report, but show it in the Check Detail with Extension Data report in Reporting and Analytics.

If you selected option **5** in Step 5, you must enter **2** as the **Type**. Checks for extension applications with **Type 2** will appear in Reporting and Analytics reports.

## Note:

DPS posts the following extensibility data:

- Extensibility Type = 1
- Extensibility Type = 2 (DataLevel != 0 and MaxChars > 1 and MaxItems > 1)
- Extensibility Type = 2 (DataLevel ==1 but there is no parent link)
- Data Level: The default value is 2.
  - Enter **0** to post nothing (no check header nor detail information) to the Reporting and Analytics database.
  - Enter 1 to post only the check header information to the Reporting and Analytics database.
  - Enter 2 to post both the check header and detail information to the Reporting and Analytics database.
- Max Chars: Enter the maximum characters to appear (from 1 to 2000) for each extension item. The default value is 200.

If the data entered through the POS client exceeds the maximum character limit, the data will be truncated and posted to the Reporting and Analytics database; the Direct Posting Service (DPS) log will indicate the exceeded character limit for each entry with a line item message stating Truncating extensibility detail - no data.

Max Items: Enter the maximum extension items to appear (from 1 to 100).
 The default value is 1.

If the data entered through the POS client exceeds the maximum item limit, the data will be skipped and a message posted to the Reporting and Analytics database; the Direct Posting Service (DPS) log will indicate the exceeded item limit for each entry with a line item message stating Skipping extensibility detail - max detail reached.

- Version: Based on the version of the client that the extensibility application runs on, set the appropriate value in the Edit Application Content Version popup window:
  - If your extensibility application runs on a version of the client earlier than 19.2, then set the **Maximum** field to **19.1**.

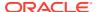

Note:

The value **19.1** also encompasses versions between 19.1 and 19.2.

- If your extensibility application runs on a version of the client that is 19.2 or later, then set the Minimum field to 19.2.
- 8. Click Save.

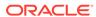

# **Transaction Services**

Transaction Services is a web service that allows Simphony to interface with third-party applications (for example, hotel self-service kiosks or room service devices, menu boards, and Enterprise online ordering). Transaction Services is commonly installed in stadiums that use self-ordering devices. Guests can place orders using a third-party application that interfaces with a Transaction Services client. The client then sends the guest checks to Simphony. To configure Transaction Services, EMC user access privileges are required.

Beginning with Oracle MICROS Simphony version 19.2, there are two types of Transaction Services available for use.

#### 1. Transaction Services Gen 1

Transaction Services Gen 1 is the legacy version of the product that is typically deployed at a local Property and supports a single revenue center (RVC) or group of RVCs.

## 2. Simphony Transaction Services (STS) Gen 2

The use of STS Gen 2 is currently supported for Oracle Hosting Center customers with Super Org (organization) logon credentials. Oracle Hosting must complete configuration tasks to enable this functionality. This access is required to support uploading images to a storage service named Oracle Cloud Object Storage. Once your OCI and cloud object storage access has been configured by Oracle Hosting, you can upload images from the Simphony EMC for display on POS workstations or other integrated solutions. STS Gen 2 is optimized for the Simphony product and lets users better handle digital transactions. It does so by being deployable on either an Enterprise (supports multiple tenants) or a property location (supports a single revenue center or group of revenue centers), similar to the way Transaction Services Gen 1 operates.

If you are using the STS Gen 2 API cloud offering and have more than one POS API Client workstation type available in a revenue center, Oracle Food and Beverage recommends enabling at least two workstation devices that can receive checks and orders as this will provide resiliency should one of the workstations become unavailable.

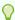

## Tip:

Your STS Gen 2 services URL and the OpenId Connect server endpoint values are located on the **Applications** subtab on the **Enterprise Parameters** tab in the EMC. The STS Gen 2 URL represents the base URL for the services exposed in your environment. The remainder of the URL for each of the service endpoints in a given version is consistent regardless of the environment they are deployed in. The OpenID Connect URL represents the base URL for the OpenID Connect endpoints that are used to acquire tokens for use with STS Gen 2. See the *Oracle MICROS Simphony Transaction Services Generation 2 API Reference Guide* for more information on service endpoints and authentication and authorization for STS Gen 2.

The following EMC modules have consumer-facing content fields:

Menu Item Definitions

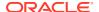

- Family Groups
- Condiment Group Names
- Discounts
- Service Charges
- Tender/Media

See Configuring Menu Item Definitions, Family Groups, and Condiment Group Names Consumer-Facing Settings for more information about configuring these specific modules.

See Configuring Discounts, Tender/Media, and Service Charges Consumer-Facing Settings for more information about configuring these specific modules.

Examples of consumer-facing content includes such information as:

- Consumer Facing Name
- Consumer Item Name
- Consumer Item Description
- Consumer Image URL / Consumer Image Description
- Consumer Family Group Name / Consumer Family Group Description

This content can then be exposed to users during point-of-sale transactions through STS Gen 2.

Additional consumer-facing content can be found and configured in the modules listed below. Each of these modules contain specific Property and Revenue Center location and contact information:

- Enterprise level Properties
- Property level RVC Configuration

See *Adding a Property* and *Adding a Revenue Center* for information about configuring these modules.

For Oracle-hosted customers (only), image URLs stored on Cloud Storage should not be distributed and utilized directly by downstream applications. Image URLs are provided to give external systems access to pull images associated with Oracle configuration and then cache those images in a performance appropriate environment for their consumption.

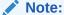

The Simphony Web Portal's (SWP) Import/Export utility supports accessing all EMC consumer-facing field data.

See the Simphony Transaction Services API Reference Document for more information about Transaction Services.

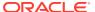

# Enabling Simphony Transaction Services Gen 2 for Revenue Centers

To enable Simphony Transaction Services Gen 2 for revenue centers in the EMC:

- 1. Select the revenue center, click **Setup**, and then click **RVC Parameters**.
- 2. In the Parameters window, click Options.
- 3. In the Options section, select 74 Enable Simphony Transaction Services Gen 2.
- 4. Click Save.

# **Enabling Simphony Transaction Services for Workstations**

The following steps apply to workstations that are set as POSAPI Clients, and POSAPI Clients upgrading to Simphony release 19.2.

To enable Simphony Transaction Services for workstations:

- 1. Select the property, click **Setup**, and then click **Workstations**.
- 2. Click the General tab.
- 3. In the **General Settings** section, enable the following options based on which Transaction Services capabilities you would like to run on your workstations:
  - Enable Simphony Transaction Services (Gen1) Location API
  - Enable Simphony Transaction Services (Gen2) Location API
  - Enable Simphony Transaction Services (Gen2) Cloud API
- 4. Click Save.

# Location-Based API Requirements for Simphony Transaction Services Gen 2

This topic covers several key location-based API requirements for properties using Simphony Transaction Services Generation 2 (STS Gen 2). They are as follows:

- The on-premises implementation of STS Gen 2 requires tokens acquired from Enterprise Back Office's (EBO) Open ID Connect (IDM). When creating API accounts for STS Gen 2 in EBO API Account Management, set the **Client Scope** to either **Both** or **Local**. This allows for tokens acquired for that client to be authorized to use the on-premises API. Additionally, on-premises components require initial access to the EBO IDM endpoints in order to acquire authentication related details for workstations running the on-premises API. See the *Reporting and Analytics User Guide*, specifically the **Simphony Transaction Services API** topic in Chapter 5 for more information.
- Since HTTPS is a prerequisite for using the on-premises API, ensure that a valid root certification authority backed TLS certificate is loaded onto all workstations using the onpremises API.
- The default port for the on-premises API is **5443**. API paths after the base URL are the same as the cloud endpoints, so cloud documentation can be used if necessary. The API

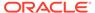

path looks similar to the example located athttps://
onprem.example.net:5443/api/v1/sample/ABC/locations/biz1.

# Configuring Menu Item Definitions, Family Groups, and Condiment Group Names Consumer-Facing Settings

As stated in the beginning of this chapter, the use of Simphony Transaction Services (STS) Gen 2 in conjunction with configuring consumer-facing content, is currently supported only for Oracle Hosting Center customers with Super Org (organization) logon credentials.

See *Transaction Services* for more details about STS Gen 2 support and setup requirements.

### **Enabling Consumer-Facing Content**

To enable consumer-facing content in the Menu Item Definition, Family Groups, and Condiment Group Names modules, you must first enable STS Gen 2 on a revenue center.

- 1. Access the EMC, select a revenue center, click the **Setup** tab, and then select **RVC Parameters**.
- 2. Click the Options tab and enable option 74 Enable Simphony Transaction Services Gen 2, and then Save.

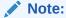

After enabling option **74 - Enable Simphony Transaction Services Gen 2** in a single revenue center, an **Images** tab shows in the Menu Item (MI) Definitions module for all of the RVCs assigned to the same Property. However, you can only add images to the MI Definitions module where the menu items used by the RVC are located. In other words, if a RVC uses menu items records originating from the enterprise or property levels, this is the MI Definition module location where the Images tab is configurable.

- 3. Access the enterprise, property, or revenue center level, click the **Configuration** tab, and then click **Menu Item Maintenance**.
- **4.** From the **Record Type** drop-down list, select **Menu Item Definition**, and then click the **Search** button.
- 5. Select the menu item record you want to assign images to, toggle to Form view, and then click the **Images** tab.

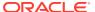

Figure 54-1 Menu Item Definition - Images Tab

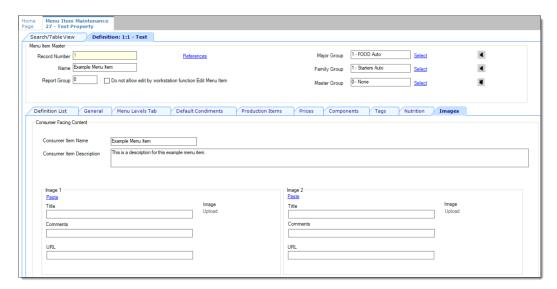

- **6.** From the **Consumer Item Name** field, enter the menu item name you want guests to view on the point-of-sale (POS) API device.
- 7. From the **Consumer Item Description** field, enter a menu item description you want guests to view on the POS API device, and then **Save**.

#### Adding Images to the MI Definitions and Family Groups Modules

Access to the Image tab differs between the MI Definitions and Family Groups modules. As noted before, the MI Definition module's Image tab only shows upon enabling option 74 in the RVC Parameters module. Access to Family Groups is not determined in the same fashion. The Family Groups module is accessible to anyone who has access privileges to the module, but like the MI Definitions module, no images can be added to Family Groups unless the Oracle Hosting Center establishes an Oracle Cloud Infrastructure (OCI) account with Oracle Cloud Object Storage access.

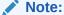

If you want to add images to the Family Groups module, access the enterprise, property, or revenue center level, click the **Configuration** tab, select **Family Groups**, select the family group of your choice, and then toggle to Form view. The **Images** tab is available from there.

There are several restrictions placed on images and the amount of content you can upload to the Oracle Cloud Object Storage website for this feature. They are:

- Each menu item definition can have up to ten images associated with it.
- Each individual image is restricted to no more than 1 MB in size.
- Only \*.JPG, \*.PNG, and \*.JPEG formatted image files are supported.
- Each organization's total Oracle Cloud Object Storage compartments are restricted to hold no more than 2 GB of image files.

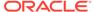

The steps to add images to both the MI Definitions and Family Groups modules are exactly the same. The following steps and examples are shown from the MI Definitions module's perspective.

- Perform steps 3–7 from the previous section.
   The Upload link does not become active and ready for use until Oracle Hosting successfully creates your Oracle Cloud Object Storage account.
- 2. Click the Upload link.

Figure 54-2 Menu Item Definition - Images Tab Upload Link

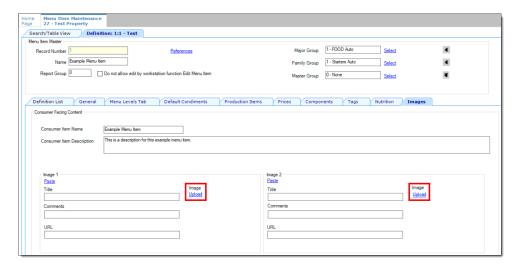

3. You are prompted to select the image for the menu item you want to upload. When you first click the Upload link and select an image, if the image isn't already stored on the Oracle Cloud Object Storage site, it adds the image to a new bucket in your designated object storage compartment. If you want to replace an existing image, the same method applies by clicking the Upload link and configuring the section in the same manner as described below.

Figure 54-3 Images Tab - Image Handling Section

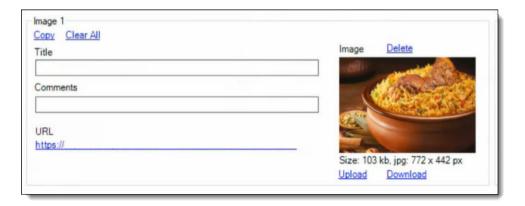

When an image is successfully uploaded to the cloud object storage site, the image is shown in the applicable image handling section. At the same time, several links become active and additional information auto-populates the form.

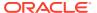

To configure an image section, see the instructions in this table:

Table 54-1 Image Handling Section

| Fields and Links                                                               | Description                                                                                                    |  |
|--------------------------------------------------------------------------------|----------------------------------------------------------------------------------------------------|--|
| Paste (link)                                                                   | Used in tandem with the Copy link. First click <b>Copy</b> , and then click <b>Paste</b> on any available image configuration section to duplicate an existing image section.                                                                                                    |  |
| Title (field)                                                                  | Enter an image name, usually the menu item name.                                                                                                    |  |
| Comments (field)                                                               | Enter a description of the item you are showing.                                                                                                    |  |
| Copy (link)                                                                    | Used in tandem with the Paste link. First click <b>Copy</b> , and then click <b>Paste</b> on any available image configuration section to duplicate an existing image section.                                                                                                    |  |
| Clear All (link)                                                               | Clears all fields for the image, but does not delete the image from the cloud object storage website.                                                                                                    |  |
| Delete (link)                                                                  | If you click the Delete link, it deletes the contents of an entire image section and also removes the image from the cloud object storage website.                                                                                                    |  |
|                                                                                | Note:  If you delete a Menu Item Definition, Family Group Names record, or an entire RVC or Property with any associated images, all images are also deleted from the cloud object storage website. Deletion of unused images is one way to ensure your 2 GB total cloud object storage limit is not exceeded. |  |
| Upload (link)                                                                  | Used to send new images to the cloud object storage website. If you want to replace an existing image, click the <b>Upload</b> link, select another image, and the previously used image file is overwritten.                                                                                                  |  |
| Download (link)                                                                | Used to download an existing image from the cloud object storage website and save it to a local disk.                                                                                                    |  |
| URL (hyperlink to the cloud object storage website where each image is stored) | This field auto-populates upon successfully uploading an image to the cloud object storage website.                                                                                                    |  |
| Size (field)                                                                   | Shows the size and dimensions of the uploaded image file. Image files cannot be larger than 1 MB in size.                                                                                                    |  |

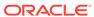

### **Configuring a Condiment Group Names Consumer Description**

To add consumer-facing text to Condiment Groups:

- Access the enterprise, property, revenue center, or zone, click **Descriptors**, and then click **Condiment Group Names**.
- 2. The Condiment Group Names module only opens in Table view. Select a condiment group name, enter your consumer-facing text in the **Consumer Description** field, and then click **Save**.

Figure 54-4 Descriptors - Condiment Group Names Module

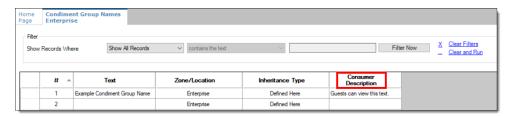

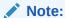

If you want to add consumer facing text to your required or allowed condiments, you can do so. For example, a common condiment menu item class (usually required for preparing steaks) is frequently called **meat temps**. These condiments provide the kitchen with a guest's preferred steak "doneness", such as rare, medium, medium well, and well done. You could add descriptive text to the meat temps condiment class like, "How would you like your steak cooked?", and then guests can select from the available meat temps.

# Configuring Discounts, Tender/Media, and Service Charges Consumer-Facing Settings

To configure consumer-facing content in Discounts, Tender/Media, and Services Charges records:

- Access the Enterprise, property, or revenue center, click Configuration, and then click Discounts.
- From the General tab, enter the consumer-facing name of the discount in the Consumer Display Name field, and then click Save.

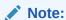

Each of the these module's consumer-facing content can be edited from either Form View or Table View.

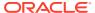

Figure 54-5 Discounts - Consumer-Facing Content

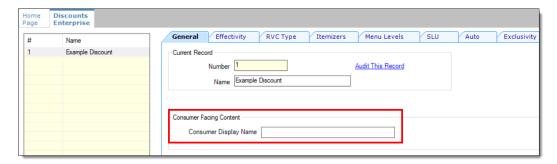

- 3. Access the Enterprise, property, or revenue center, click **Configuration**, and then click **Tender/Media**.
- 4. From the **General** tab, enter the consumer-facing name of the tender in the **Consumer Display Name** field, and then click **Save**.

Figure 54-6 Tender/Media - Consumer-Facing Content

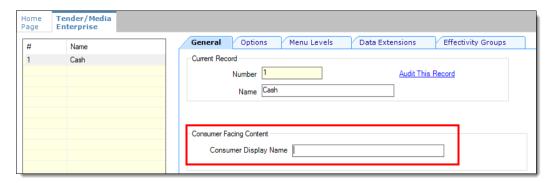

- 5. Access the Enterprise, property, or revenue center, click **Configuration**, and then click **Service Charges**.
- 6. From the **General** tab, enter the consumer-facing name of the tender in the **Consumer Display Name** field, and then click **Save**.

Figure 54-7 Service Charges - Consumer-Facing Content

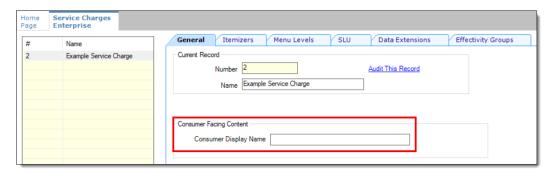

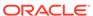

# Configuring the Transaction Services Workstation Client

You can configure Transaction Services to run on the same hardware device as a Simphony client. Kiosks are usually configured as Transaction Services clients. Obtain the following information before you begin the configuration:

- Transaction Services workstation name
- Number of revenue centers using Transaction Services

POS API client workstations do not run as a Windows Service, and administrators cannot configure Transaction Services as a Windows Service. This is by design. When option **3 - POSAPI Client** is selected as the **Type** in the Workstations module, the **Is Windows Service** field is disabled and greyed out.

- 1. Select the property, click **Setup**, and then click **Workstations**.
- 2. Insert a record, enter the workstation name, and then click **OK**.
- Double-click the workstation record.
- 4. From the **Type** drop-down list, select **3 POSAPI Client**.
  - POS API client workstations do not run as a Windows Service, and you cannot configure Transaction Services as a Windows Service. This is by design. When option **3 POSAPI Client** is selected, the **Is Windows Service** field is disabled and greyed out.
- 5. Select the **Service Host ID** where the workstation runs.
  - To host Transaction Services on a separate workstation, select the default **Service Host ID**.
- 6. In the **Address / Host Name** field, enter the machine where Transaction Services is installed.
- 7. Enter the **Subnet Mask** and the **Default Gateway** of the workstation to configure.
- 8. Click the Service Host tab.
- To host Transaction Services and the POS client on a single workstation, select the corresponding Service Host name from the Service Host drop-down list.
- 10. Click the **Transactions** tab.
- 11. Enter the Minimum Check Number and the Maximum Check Number to use.
- **12.** From the **Default Order Type** drop-down list, select the order type that the Transaction Services client uses.
- 13. Ensure that the Cash Drawer Settings show 0 (zero).
- 14. Click the Order Devices tab.
- **15.** Select all order devices that use the Transaction Services client for the revenue center shown in the list. If multiple revenue centers use Transaction Services, select the appropriate order devices for each revenue center.
- 16. Click the Printers tab.
- **17.** For each printer, click the **Select** link, and then select the printer to use for each print job.
- 18. Click the Revenue Centers tab.

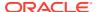

- 19. Select the revenue centers in which this instance of Transaction Services operates.
- 20. Click the **Devices** tab, and then ensure that no peripheral devices appear.
- 21. Click Save.
- 22. Repeat Steps 1 through 21 for each Transaction Services workstation client.

If you are using the STS Gen 2 API cloud offering and have more than one POS API Client workstation type available in a revenue center, Oracle Food and Beverage recommends enabling at least two workstation devices that can receive checks and orders as this will provide resiliency should one of the workstations become unavailable.

# Configuring the Transaction Services Default Employee

Transactions that are created and altered by the Transaction Services client must be associated with a default transaction employee in Simphony. You need to create an employee record that is not associated with a member of the staff, and is solely used for the Transaction Services client to post records to Simphony.

- Select the Enterprise, property, or revenue center, click Configuration, and then click Employee Maintenance.
- 2. Click the Insert Record button to add an employee.
- 3. From the Add Employee dialog box, select Add Employee From Template.
- 4. If you created employees previously, click **Employee to Copy**, and then select an existing employee to copy.
- 5. Enter the first name and the last name of the employee.
- 6. Assign the employee with an operator record in the revenue center in which Transaction Services operates. Take note of the employee record number.
- 7. Select the **Property** and the **Revenue Center**, and then click **OK**.
- Click Save.
- Go to the POS client workstation, and run the CAL, selecting the workstation you configured through Configuring the Transaction Services Workstation Client.
- 10. After the CAL installation is complete, navigate to the EGatewayService directory from the workstation, open the web.config file, and then verify that the file contains the correct Api WorkstationID value.

# **Order Information Service**

The Order Information Service allows third-party solutions to offer mobile ordering for delivery and pickup (for example, in seat ordering at a stadium) with status updates to the guest. The Order Information Service includes the latest view of the order content, such as order ID, items purchased, payment, employee delivering the order, and so on.

Third-party integrators can obtain order detail and status from Simphony in environments where orders enter the Simphony system through the Transaction Services application program interface (API). Third-party applications can query check status (for example, open, assigned, or closed), and the Order Information Service returns all checks that meet the request criteria. The *Oracle Hospitality Simphony Transaction Services API Document* contains information for software engineers developing applications that interface with Simphony using Transaction Services.

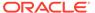

## **Related Topics**

- Activating the Extension Application for Order Information Service
- Configuring Touchscreen Order Information Service Buttons
- Order Information Service Functions and Extensibility Arguments

# Activating the Extension Application for Order Information Service

You need to enable the Order Information Service as an extensibility application. No interface is needed.

- 1. Select the Enterprise, property, revenue center, or zone, click **Setup**, and then click **Extension Application**.
- Highlight the record for the Order Information Service Client, click the ellipsis point (...) button in the Options column, and then verify that 1 - Disable Application is deselected.
- 3. Ensure that the **Interface** column value shows **0 None**.
- 4. Click Save.

### **Related Topics**

- Order Information Service
- Order Information Service Functions and Extensibility Arguments

# Configuring Touchscreen Order Information Service Buttons

You can create buttons on a page for the Order Information Service functions. You can create multiple buttons with slightly different functions (for example, Delivered All, Delivered Nothing, Delivered Without Alcohol, Delivered Without Food, Delivered Without Retail, and so on).

- Select the Enterprise, property, or revenue center, click Configuration and Page Design.
- 2. Open the page on which to place Order Information Service buttons.
- 3. From the Edit tab, select the page area in which to define the Order Information Service functions.
- 4. Click Button.
- From the General subtab, in the **Legend** field, enter the button name (for example, Assign Multiple Checks).
- Select Function from the Type drop-down list.
- Click the arrow beneath the Type drop-down list.
- 8. Select Run Extensibility App, and then click OK.
- Click the arrow next to the **Arguments** field. The Edit Extensibility Arguments dialog appears.
- 10. Enter the appropriate extensibility arguments:

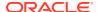

- a. Select **dll** from the **Type** drop-down.
- **b.** In the **appname** field, enter the name of the extension application you created for the Order Information Service (for example, **OISClient**).
- c. In the filename field, enter OISClient.dll.
- **d.** In the **function** field, enter one of the following:
  - Assign
  - Close
  - CloseAllChecks
- e. Enter the argument value in the arg field, and then click OK.

Order Information Service Functions and Extensibility Arguments contains detailed information about the Assign, Close, and CloseAllChecks functions and the arguments required for each function.

- 11. Position and size the button on the page. Use the Style arrow to change the color.
- 12. Click Save.
- **13.** Repeat Steps 4 through 12 to create each button. The following table lists the recommended Order Information Service buttons.

**Table 54-2 Order Information Service Buttons and Functions** 

| Button Name                               | Function       | Description                                                                                                    |
|-------------------------------------------|----------------|----------------------------------------------------------------------------------------------------|
| Assign Check                              | Assign         | Assign a single check to a delivery agent.                                                                               |
| Assign Multiple<br>Checks                 | Assign         | Assign more than one check to a delivery agent.                                                                          |
| Delivered                                 | Close          | Close a check after all items are delivered successfully.                                                                |
| Delivery Failed                           | Close          | Close a check, voiding all items and returning them to inventory.                                                        |
|                                           |                | Use this button when the delivery agent cannot find the guest to deliver the prepared items.                             |
| Delivered<br>Without Alcohol              | Close          | Close a check, voiding the alcohol items and returning them to inventory.                                                |
| Cancelled                                 | Close          | Void all items and close the check to a zero dollar amount.                                                              |
|                                           |                | Use this button when the order is canceled prior to being prepared and delivered.                                        |
| Close All Open<br>Checks                  | CloseAllChecks | Void all items on every open check and close the checks to a zero dollar amount.                                         |
| Close All Open<br>Checks by Order<br>Type | CloseAllChecks | Void all items on every open check created for a specific<br>Order Type and close the checks to a zero dollar<br>amount. |
| Close All Open<br>Checks by<br>Employee   | CloseAllChecks | Void all items on every open check created by a specific employee and close the checks to a zero dollar amount.          |

## **Related Topics**

- Order Information Service
- Order Information Service Functions and Extensibility Arguments

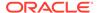

# Order Information Service Functions and Extensibility Arguments

The Order Information Service supports three functions:

- Assign
- Close
- CloseAllChecks

Each function must contain a set of arguments. The following tables describe the extensibility arguments that you must include for each function. Each argument is required unless otherwise indicated.

**Table 54-3** Assign Function Arguments

| Argument                   | Description                                                                                                    | Example               |
|----------------------------|----------------------------------------------------------------------------------------------------|-----------------------|
| ID=                        | Enter anything here (for example, Assigned, AssignedToRunner, TransferredToRunner). This text is visible when Transaction Services queries the check. | ID=Assigned           |
| (Optional) MultipleChecks= | To include this argument, set the value to <b>true</b> , and the function refers to Assign Multiple Checks.                                           | MultipleChecks=true   |
|                            | To exclude this argument, set the value to <b>false</b> , and the function refers to Assign Single Check.                                             |                       |
| ServiceTotalNumber=        | Enter the object number of<br>the Tender/Media record<br>used when performing the<br>operation (such as the<br>tender used for Service<br>Total).     | ServiceTotalNumber=51 |

## An example of the arg value for the Assign function is

ID=Assigned,MultipleChecks=true,ServiceTotalNumber=51

**Table 54-4 Close Function Arguments** 

| Argument | Description                                                                            | Example          |
|----------|----------------------------------------------------------------------------------------|------------------|
| Reason=  | Enter anything here. This text is visible when Transaction Services queries the check. | Reason=Delivered |

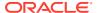

**Table 54-4 (Cont.) Close Function Arguments** 

| Argument                    | Description                                                                                                    | Example                                |
|-----------------------------|----------------------------------------------------------------------------------------------------|----------------------------------------|
| PaymentNumber=              | Enter the object number of<br>the Tender/Media record<br>used when performing the<br>operation.                                                                                                    | PaymentNumber=3                        |
| (Optional) VoidParams=      | Use this argument to indicate which items to remove from the check before closing it. For example, to delete all items in family groups 1, 2 and 5, set the value to FG:1:2:5. FG indicates Family Group. (This is the only recognized value type.) Use FG=* to void all items.  If you exclude this argument, the function does not allow voids. | VoidParams=FG:10:11:15:<br>16:30:31:32 |
| (Optional) OrderTypeFilter= | Use this filter to close checks for the tender set in the payment argument and by a specific order type.  If you exclude this argument, the function includes all order types that can use the payment tender.                                                                                                    | OrderTypeFilter=2                      |

# An example of the **arg** value for the Close function is

Reason=Delivered, PaymentNumber=3, VoidParams=FG:10:11:15:16:30:31:32, OrderTypeFil ter=2

Table 54-5 CloseAllChecks Function Arguments

| Argument                    | Description                                                                                                   | Example           |
|-----------------------------|----------------------------------------------------------------------------------------------------|-------------------|
| Reason=                     | Enter anything here. This text is visible when Transaction Services queries the check.                        | Reason=Delivered  |
| PaymentNumber=              | Enter the object number of the Tender/Media record used when performing the operation.                        | PaymentNumber=3   |
| (Optional) OrderTypeFilter= | Use this filter to close checks for the tender set in the payment argument and by a specific order type.      | OrderTypeFilter=2 |
|                             | If you exclude this argument,<br>the function includes all order<br>types that can use the payment<br>tender. |                   |

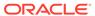

Table 54-5 (Cont.) CloseAllChecks Function Arguments

| Argument                   | Description                                                                                                    | Example          |
|----------------------------|----------------------------------------------------------------------------------------------------|------------------|
| (Optional) EmployeeFilter= | Use this filter to close checks for the tender set in the payment argument and by a specific employee. For example, a Transaction Services user creates the checks, so including this employee in the argument closes only the Transaction Services checks. | EmployeeFilter=2 |
|                            | If you exclude this argument, the function closes all employees' checks.                                                                                                    |                  |

An example of the **arg** value for the CloseAllChecks function is

Reason=Delivered, PaymentNumber=3, EmployeeFilter=2

# **Related Topics**

- Order Information Service
- Activating the Extension Application for Order Information Service
- Configuring Touchscreen Order Information Service Buttons

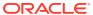

# 55

# Cruise Ship Time Zone and Business Day Settings

A cruise ship is a constantly moving property. As a ship moves around the world, the time zone settings for the shipboard systems need to change daily to align with the time zone in which the ship is sailing.

There are two methods of changing the time zone:

- A ship's master clock communicates the current time zone settings. When someone
  changes the master clock's time zone, all shipboard systems (for example, property
  management system (PMS) and Simphony) automatically update their settings to ensure
  consistent date and time stamp posting across all applications.
- A system administrator manually sets the ship's time zone within the PMS and Simphony.

Oracle recommends that you perform the following tasks:

- Close all checks before changing the time zone.
- Change the time zone once per day during a slow period of operations (for example, between 2:00 a.m. and 5:00 a.m.).

# Changing the Time Zone

- 1. Close all checks in the workstations.
- 2. From the EMC, select the Enterprise level, click **Setup**, and then click **Properties**.
- 3. Select the new time zone for the ship from the **Time Zone** drop-down list.
- 4. Click **Save**. The CAL client deploys the new time zone to the property and automatically updates the time zones of the workstations connected to the property.

Time zones do not update on workstation tablet devices running generic Android operating systems when the property time zone changes. You must manually update the time zone on these devices.

# Start of Business Day

In food service and hotel environments, a business day refers to the beginning and end times of a day of business. A business day can have any begin time, but typically a business day starts in the early morning hours during a slow or closed period of operations (for example, 3:00 a.m. or 4:00 a.m.). In contrast, a calendar day always begins at 12:00 a.m.

In a cruise ship environment the PMS controls the business date. Simphony posts cabin charges in the PMS. Simphony and the PMS must be in sync to communicate and balance these transactions. When initializing the Start of Day (SOD) on a ship, change the PMS date before changing the Simphony date.

On cruise ships, Simphony allows a manual SOD to run twice in one calendar day. For example, the cabins empty at approximately the same time on a cruise ship, and the financial

information resets. The ship's PMS and Simphony are closed out after the last guest leaves the ship, which is typically between 12:00 p.m. and 1:00 p.m. The SOD changes in the PMS and in Simphony at that time, and the next cruise begins. Both the PMS and Simphony change the SOD again at about 3:00 a.m. the following day when the cruise is under way.

### **Related Topics**

Configuring Start of Day

# Configuring Start of Day

A system administrator on a ship must take the workstations offline and then manually set the daily start and end times.

- 1. Select the Enterprise level, click Configuration, and then click Roles.
- 2. Select the appropriate role type (such as manager), click the **Operations** tab, and then click the **PMC Procedures** subtab.
- 3. Select the appropriate privileges as described in the following table:

Table 55-1 Start of Day Role Privileges

| Privilege Option                                      | Description                                                                                                    |
|-------------------------------------------------------|----------------------------------------------------------------------------------------------------|
| 30058 - Run Start of Day from OPS                     | Select this option to allow all employees with the role to increment the business date from the property's Check and Posting Service (CAPS) workstation. |
| 30059 - Prevent Running SOD from OPS with Open Checks | Select this option so that Start of Day cannot run when open checks exist.                                                                               |

- 4. Click Save.
- Select the Enterprise, property, or revenue center, click Configuration, and then click Page Design.
- 6. Select the page on which to place the Start of Day button.
- 7. Add a Start of Day button:
  - a. In the **Legend** field, enter **Run Start of Day**.
  - **b.** From the **Type** drop-down list, select **Function**.
  - c. Click the arrow beneath the **Type** drop-down list, and then select **Start of Day**.
  - **d.** Position and size the new button on the page.
- 8. Click Save.
- 9. Select the property, click **Setup**, and then click **Property Parameters**.
- 10. Click the Options tab, and the select 48 Run Start of Day from OPS.
- 11. Click the Calendar tab, and then select Run Manually for each day of the week.
- In the Manual SOD Safety catch time field, set the time when the application automatically increments the business date if someone forgets to manually run SOD.

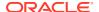

The application checks to see whether SOD occurred within a 24-hour period for the selected property. This time is based on the time zone of the property.

- 13. Click Save.
- 14. Select the Enterprise level, click Configuration, and then click PC Autosequences.
- 15. Insert a PC Autosequence record, name it Increment Business Day, and then click OK.
- **16.** Open the record and select the **Allowed Properties** to view the autosequence.
- 17. (Optional) From the Parameters section, click the Add link to add parameters. For example, you can enter a property number and exclude a revenue center number.
  - a. From the Select Autosequence Parameter dialog, select the Parameter from the drop-down list.
  - b. Enter a Value, and then click OK.
- **18.** Click the **Steps** tab.
- 19. Click the Add link to add a step.
- 20. From the Step Type drop-down list, select 3 Increment Business Date.
- 21. Click Save.

## **Related Topics**

Start of Business Day

# **Workstation Control Privileges**

You can configure the control of workstation operations during critical events, such as:

- Running Start of Day
- Locking and unlocking workstations
- Locking and unlocking revenue centers
- Updating workstations
- Reloading workstations

You can set the workstation control privileges for each employee role type (for example, manager, server, and host).

#### **Related Topics**

Configuring Workstation Control Privileges

# **Configuring Workstation Control Privileges**

To set the control of workstation operations during critical events:

- 1. Select the Enterprise level, click Configuration, and then click Roles.
- 2. Select the role type (such as manager), click the **Operations** tab, and then click the **Miscellaneous** subtab.
- 3. Select the appropriate privileges:
  - 10019 Unlock UWS or Revenue Center: Select this option to allow employees in the role to unlock a workstation or revenue center from the locked dialog.

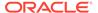

- 10020 Use Workstation Control: Select this option to allow employees in the role to use the Workstation Control key to access various workstation functions (for example, locking and unlocking workstations and revenue centers, and updating the database). Selecting this option also allows employees to unlock a workstation or revenue center from the locked dialog.
- 4. Click Save.
- 5. Select the Enterprise, property, or revenue center, click **Configuration**, and then click **Page Design**.
- **6.** Select the page on which to place the Workstation Control button.
- 7. Add a Workstation Control button:
  - a. In the **Legend** field, enter **Workstation Control**.
  - **b.** From the **Type** drop-down list, select **Function**.
  - Click the arrow beneath the Type drop-down list, and then select Workstation Control.
  - d. Position and size the new button on the page.
- 8. Click Save.

## **Related Topics**

Workstation Control Privileges

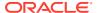

# Interfaces with Simphony

Simphony includes the ability to interface with third-party software, such as Property Management Systems (PMS).

# Configuring a Rear Marketing Display (RMD)

The Remote Marketing Display (RMD) feature allows you to connect a secondary display to an Oracle MICROS workstation. This application is configured via the Simphony EMC Data Extensions module, and then can be assigned to workstations with a 10-inch display attached. This extension application only works if there is a secondary display connected to a workstation. If the secondary display is a touchscreen, you have the option to show customers current transaction detail, and then prompt them to confirm their order. If there is change due, a dialog box is shown to customers. The system can also show customized images during a transaction, or videos while the workstation is idle. If video files are placed on workstations (via CAL), the application plays designated videos every 5 minutes (by default).

## **Prerequisites**

### Supported Hardware

- 10-inch display device
- Oracle MICROS Workstation 6 Series 610, 620, 625, 650, and 655

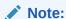

Workstations running Oracle Linux for MICROS are not supported for this feature.

Each workstation with a secondary display attached needs to be calibrated by following the steps outlined in the *Oracle MICROS Workstation 6 Series Setup Guide for 610, 620, and 650*, specifically the Calibrating the Workstation and 10–Inch Customer Display topic.

## Supported Software

- Simphony Workstation Client version: 19.2.x and later
- Images and (optional) videos are used with the Rear Marketing Display (RMD), and are required in order to fully configure and utilize the application.

### Patch DLL File

Download OCS2020.dll from My Oracle Support (MOS). This file is needed to configure the RMD. Go to Rear Marketing Display Patch on MOS to download the DLL file.

### **RMD Configuration**

To configure this feature, you must have EMC access privileges assigned to your role for the Data Extension, Extension Application, Workstation, and Content modules. To configure the RMD, complete the following steps using the EMC:

## **Configuring the Extension Application**

- Select the Enterprise or property, click Setup, and then click Extension Application.
- 2. Insert a new record and name it OCS2020. Toggle to Form view.
- 3. From the **General** tab, click the **Insert Application Content** button.

Figure 56-1 Extension Application Module

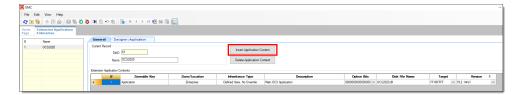

- 4. Enter the text in the following fields:
  - Zoneable Key: Application
  - Description: Main OCS Application
- 5. Click the **Designer** tab.
- 6. From the Content Type drop-down list, select 3 DLL.
- 7. Click the **Import from a file** link, and then select **OCS2020.dll**.

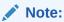

The **File Name Origin** field auto-fills to reflect the full name of the **OCS2020.dll**.

- 8. Click the General tab, and then enter OCS2020.dll in the Disk File Name column of the record. Note the Disk File Name entry is case-sensitive and must be the same as the actual file name, including its file extension.
- 9. From the **Target** field, click the ellipsis (...), enable the **Win32** operating system check box, and then click **OK**.
- 10. Enter the appropriate Simphony Minimum / Maximum version information in the Version field. Click the ellipsis (...), and (in this case), enter 19.2 in the Minimum field, select the check box adjacent to the minimum version number, and then click OK.

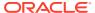

Figure 56-2 Edit Application Content Version Window

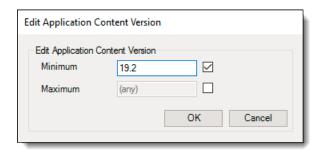

#### 11. Click Save.

## **Configuring the Data Extension**

Configure the data extension record using the EMC. This configuration allows you to enable or disable the RMD application on each workstation. Enable this extension for workstations connected to 10-inch displays.

- 1. Select the Enterprise, click **Configuration**, and then click **Data Extensions**.
- Insert a new record.
- 3. Click the ellipsis (...), and then select 41 Workstations from the drop-down list in the Table column.
- 4. Enter RMDEnabled in the Extra Column Name field.
- 5. From the **Type** column, select **4 Boolean** from the drop-down list.
- 6. Enable the following column check-boxes:
  - Is Editable
  - Is Viewable
  - Is Downloadable
- 7. Click Save.

## **Enabling Data Extensions for Workstations**

- 1. Select the property, click **Setup**, and then click **Workstations**.
- 2. Double-click the workstation record, and then toggle to Form view.
- 3. Click the **Data Extensions** tab.
- 4. Enable the check box under the **Value** column for the **RMDEnabled** Data Extension.
- Click Save.
- 6. Repeat steps 2 through 5 for each workstation that is connected to a secondary display.

## **Enabling the Rear Display on a Workstation**

- 1. Select the property, click **Setup**, and then click **Workstations**.
- 2. Double-click the workstation record, and then toggle to Form view.
- 3. Click the **Options** tab, select the **Display/Security** subtab under the Display Options section, and then select the **6 Enable Rear Display** option.
- 4. Click Save.

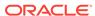

### **Adding Images in the Content Module**

In order to achieve the best look and feel of your images and videos on the RMD, Oracle MICROS Food and Beverage recommends adhering to the following image dimensions. All dimensions are provided in the form of Width x Height (pixel count).

- OCSDefaultImage dimensions should be set to 1914 x 1074 pixels.
- OCSRightPanelImage dimensions should be set to 957 x 1074 pixels.
- **OCSBannerImage** dimensions should be set to 957 x 120 pixels.
- Video dimensions should be set to 1914 x 1074 pixels.
- 1. Select the Enterprise, click **Setup** and then click **Content**.
- 2. Insert a new record and name it OCSDefaultImage. Toggle to Form view.
- From the General tab, click the Content Type drop-down list, and then select 9 -Image (JPG).
- 4. Click the **Import from a file** link, and then select the image to show when the workstation operator is signed out or the workstation is idle.
- 5. Insert a new record and name it OCSRightPanelImage. Toggle to Form view.
- From the General tab, click the Content Type drop-down list, and then select 9 -Image (JPG).
- 7. Click the **Import from a file** link, and then select the image to show on the right panel of the display when a transaction is in progress.
- 8. Insert a new record and name it **OCSBannerImage**. Toggle to Form view.
- From the General tab, click the Content Type drop-down list, and then select 9 -Image (JPG).
- **10.** Click the **Import from a file** link, and then select the image or logo to show on the bottom left panel of the display, directly under the check detail window.
- 11. Click Save.

#### **Configuring Touchscreen Buttons in Page Design**

This extension application supports two button configurations for the workstation or RMD touchscreen displays.

- Manage OCS: This button is used to manage the OCS/RMD application.
  - 1. Select the Enterprise, click **Configuration**, and then click **Page Design**.
  - Select the touchscreen on which you want to add the button. Toggle to Form view.
  - 3. Add a new button and configure it using the following settings:
    - a. Legend: Manage OCS
    - b. Type: Function Run Extensibility App
    - c. Arguments: appname=OCS2020;type=dll;filename=OCS2020.dll;function=manageOC S;arg=
  - 4. Click Save.

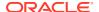

- **Confirm Order**: This button is used to prompt customers to confirm their order and should only be used if the secondary display is a touchscreen.
  - 1. Select the Enterprise, click **Configuration**, and then click **Page Design**.
  - Select the touchscreen on which you want to add the button. Toggle to Form view.
  - 3. Add a new button and configure it using the following settings:
    - a. Legend: Confirm Order
    - **b. Type**: Function Run Extensibility App
    - **c. Arguments**: appname=OCS2020;type=dll;filename=OCS2020.dll;function=confirmOrder;arg=
  - Click Save.

## (Optional) Create a CAL Package to Distribute Video Files to Workstations

Create a CAL Package to transfer marketing video files to workstations. This is optional and is not required if the secondary display is not being utilized as a RMD.

- Only videos in MP4 format are supported.
- Video dimensions should be set to 1914 x 1074 pixels.
- A maximum of five videos are supported.
- Video file names must be named like this: movieX.mp4, where X = 1 through 5.
- Video files must be placed in the C:\Micros folder on workstations.
- By default, videos play every 5 minutes starting with movie1.mp4, and then in numerical sequence thereafter.

# OPERA PMS Enhanced Interface Features and Requirements

## Supported Software and Hardware

- Simphony release 2.8 or later
- OPERA Interface release 8.7.3.7 or later
- Supported POS client devices as of Simphony release 2.8 running the Service Host application.
  - Oracle MICROS PC Workstation 2015
  - Oracle MICROS Tablet E-Series 8 inch (OS 1.5) and 11 inch (OS 1.4)
  - Oracle MICROS Workstation 6 Series
  - Oracle MICROS Workstation 5A (POSReady 2009/7)
  - Android 4.4 tablets
  - Samsung Galaxy 7, 8, 11 inch
  - Google Nexus
  - Zebra MC40 Android 4.4
  - DT Research DT365
  - Microsoft Windows 7 and 8.1 devices

#### **Posting Capabilities**

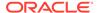

- Up to 16 Sales Itemizers
- Up to 64 Tax Itemizers
- 16 Discount Itemizers if the Full Discount and Service Charge Breakdown is configured accordingly; otherwise 1 Discount Itemizer
- Up to 14 Service Charge Itemizers if the Full Discount and Service Charge Breakdown is configured accordingly; otherwise 2 Service Charge Itemizers
- Check Details in the final tender event.

## **Inquiries**

- Enhanced inquiry by name or room number returns the following information (varies and depends on the setup on the PMS):
  - Guest last name, first name, and title
  - Arrival and departure dates
  - Room number and room type
- · Display of guest reservation detail
- Display of guest history
- Display and printing of guest messages
- Entry of guest messages
- Display of guest locator
- Entry of guest locator

# Inserting the Extension Application Files for OPERA

This procedure explains how to install and configure the SIM OPERA Property Maintenance System (PMS) interface. The configuration requires:

- Simphony release 2.8 or later
- OPERA Interface release 8.7.3.7 or later
- Run the SIMPH2\_ENH\_IFC[version number].exe setup application on the Simphony application server.

This application verifies the Simphony installation and copies the following files to the [Drive letter]:\MICROS\Custom\EnhancedInterface folder:

- CONTENT\_EnhIFC\_Config.txt
- McrsExtDialogsML.dll
- MF ENH.isl
- MF\_ENH\_Android.isl
- · android.htm
- 2. If you cannot start the setup application on the Simphony application server because of access or user right limitations, but have access to EMC from your local PC, use the /LOCAL parameter to star the application.

This method only works for version 270. That is, SIMPH2\_ENH\_IFC270.exe. Running the application through this methods does not verify the Simphony installation, and it is your responsibility to ensure that the Simphony requirements

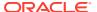

are met. This method copies the required files into the sub-folder Custom\EnhancedInterface beneath the folder you selected in the setup application.

- 3. Select the Enterprise, property, revenue center, or zone, click **Setup**, and then click **Extension Application**.
- 4. Click the **Insert** icon to add a record.
- 5. Enter the record name in the **Name** field (for example, OPERA), and then click **OK**.
- 6. Double-click the record to open it in form view.
- 7. On the **General** tab, click the **Insert Application Content** button.

Figure 56-3 Extension Application Insert Application Content Button

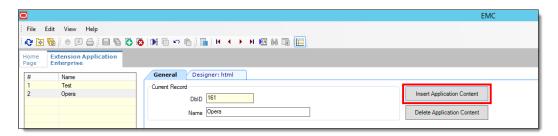

8. Enter MF ENH for both the ZonenableKey and Description fields, and then click OK.

Figure 56-4 Inserting Application Content Records

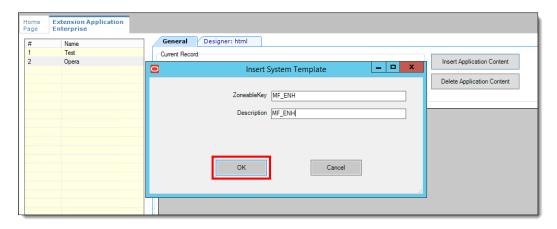

- a. On the **Designer** tab, select **19 Sim Script** as the **Content Type**.
- b. Click the **Import from a file** link.

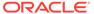

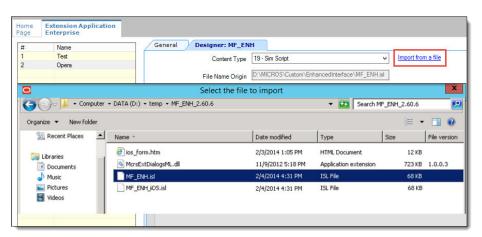

Figure 56-5 Importing Content From File

- c. Browse to and select the MF\_ENH.isl file, and then click Open.
- d. On the General tab, enter MF ENH.isl in the Disk File Name column.
  - **Disk File Name** entries must exactly match the name of their associated SIM scripts and DLL file names. These entries are case-sensitive.
- In the Option Bits column, click the ellipsis point (...) button, and then select 2
   Main SIM Content.
- f. In the Target column, click the ellipsis point (...) button, and then select 1 Win32.
- Repeat Steps 7 through 9 to insert a new application content and import the MF\_ENH\_Android.isl file with the following settings:
  - ZonenableKey: Enter MF\_ENH\_ANDROID.
  - Description: Enter MF ENH ANDROID.
  - Content Type: Select 19 Sim Script.
  - Option Bits: Select 2 Main SIM Content
  - Disk File Name: Enter MF ENH ANDROID.isl.
  - Target: Select 10 Android.
- 10. Repeat Steps 7 through 9 to insert a new application content and import the McrsExtDialogsML.dll file with the following settings:
  - ZonenableKey: Enter McrsExtDialogsML.
  - Description: Enter McrsExtDialogsML.
  - Content Type: Select 3 DLL.
  - Disk File Name: Enter McrsExtDialogsML.dll
  - Target: Select 1 Win32.
- **11.** Repeat Steps 7 through 9 to insert a new application content and import the android.htm file with the following settings:
  - ZonenableKey: Enter html. The ZoneableKey entry for the android.htm file
    must match html, and it is case-sensitive.
  - Description: Enter html.

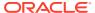

- Content Type: Select 23 Text.
- Target: Select 10 Android.
- 12. Click Save.
- **13.** For multi-tenant environments, you must configure the content information as Extension Application content. In these environments the content feature cannot be used.
  - Insert a new application content for the enhanced interface by clicking the Insert Application Content button.
  - **b.** Configure the following fields:
    - ZonenableKey: Enter EnhIFC Config (case sensitive).
    - Description: Enter EnhIFC Config (case sensitive).
    - Content Type: Select 23 Text.
    - Target: Select 10 Android.
  - c. Click Save.
  - d. Insert the content information as outlined in Configuring OPERA Content Information.

# **Configuring OPERA Content Information**

For multi-tenant environments using releases earlier than Simphony release 2.9, you are required to configure the content information as Extension Application content. The content feature cannot be used in these environments.

- Select the Enterprise, property, revenue center, or zone, click Setup, and then click Content.
- 2. Insert a record for the PMS content, named PMS.
- 3. Double-click the new record to open it.
- 4. Select 4 String as the Content Type.
- 5. Enter the following string in the Content tab and make the necessary modifications, as shown in the following figure (the content text file is delivered with the other files).

See Content Text Settings for the OPERA PMS for more information on the configuration strings.

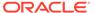

#### Figure 56-6 Content Text File

```
# Posting related settings
#Magnetic Card required for Posting (0 or 1)
MAGCARDONLY=0
#if above enabled, excl. RVC Numbers (separated by comma)
MAGCARDOVRWRT=
#Suppress Guest-Messages during Postings
SUPPRESSGSTMSG=1
#Suppress References of non-Roomcharge Tenders
SUPPRESSNFOREF=0
# Do not display Guest Confirmation during Postings
NO CONFIRM GST=0
#Send negative Guest Count if payment is negative
#Full Discount and Service Charge breakdown
FULL DSVC=1
#Use 64 Taxes for posting (0 or 1) or just 8 Taxes
POST 64TAXES=1
#Determines which information to be posted, 0 = Serving Period, 1 = Trans.Cashier,
# 2 = Order-Type, 3 = Custom for Philippines ONLY. Default = Serving Period
POSTING ADD INFO=0
# Send all CheckDetails on non-Roomcharge Tenders
SendAllDtls=0
# Locator related settings
#Use RVC Name as Locator Line #1
RVCNAMELOC=1
#Default Locator Validity in Minutes
LOCVALIDMIN=30
# Guest Message related settings
#Populate first line of Message using Date/Time, RVC# and Trans.Employee#
EMPLINFO IN MSG=1
# Restricted Posting for Kiosk Environment
RESTRICTED POSTING=1
#Must match the ISL Employee Option in Employee Class
RESTR POSTING EMPL=8
```

6. (Optional) For debugging purposes, add the line "DEBUG\_ON=10".

This increases the verbosity, adding additional messages in the Egateway.log file.

To override the Content, select the Use Existing Record option.

The Content can be overridden by property, zone, or revenue center.

Figure 56-7 Override Record Controls

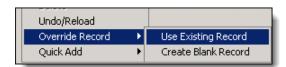

- 8. Click Save.
- 9. Restart the Service Hosts.

#### Content Text Settings for the OPERA PMS

The following tables list the string names and values to be used in the Content module for the OPERA content text file.

#### **Posting Related Settings**

Table 56-1 Posting Related Settings

| Configuration String | Configuration Value                                                                                                    |
|----------------------|----------------------------------------------------------------------------------------------------|
| MAGCARDONLY          | Set to 0 to allow both magnetic cards and keyboard inputs.                                                                                                    |
|                      | Set to 1 to limit the entries in the Room Charge event to magnetic cards.                                                                                                    |
| MAGCARDOVRWRT        | When MAGCARDONLY is enabled, you can overwrite the setting for certain revenue centers by entering a list of revenue center numbers (separated by comma).                                                          |
| SUPPRESSGSTMSG       | Set to 1 to suppress the message indicator during posting. Enable this setting for high-volume sites.                                                                                                    |
| SUPPRESSNFOREF       | Non-Room Charge tenders show the<br>Department Code for which they were posted.<br>Set to 1 to suppress this reference.                                                                                            |
| REVERSEGST           | Set to 1 to make the guest count negative when<br>the payment is negative (that is, the payment is<br>voided). This feature requires specific<br>configuration on the Front-Office interface to<br>work correctly. |
| FULL_DSVC            | Set to 1 to send the full breakdown of the discounts. This requires a specific version of the Front-Office interface.                                                                                              |
|                      | Set to 2 for an additional full breakdown of the service charges. This includes the full breakdown of discounts.                                                                                                   |
| NO_CONFIRM_GST       | Set to 0 if magnetic cards are used to identify guests.                                                                                                    |
|                      | Set to 1 to prevent confirmation of the guest name when posting.                                                                                                    |
| POST_64TAXES         | Set to 1 to send up to 63 Tax Itemizers to the Front-Office interface. This feature requires IFC8 V.8.7.1.2 or later as well as a certain version of the Front-Office itself.                                      |
|                      | Set to 0 to send only 8 Tax Itemizers to the Front-Office interface.                                                                                                    |
| SendAllDtls          | Set to 0 to send only the check details of Room Charges the Front-Office interface.                                                                                                    |
|                      | Set to 1 to send also the check details of non-Room Charges.                                                                                                    |

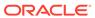

Table 56-1 (Cont.) Posting Related Settings

| Configuration String | Configuration Value                                                                                                    |
|----------------------|----------------------------------------------------------------------------------------------------|
| RESTRICTED_POSTING   | Select to restrict the response returned from the Front-Office Interface in the Room Charge event. Note that this only works in combination with the option RESTR_POSTING_EMPL is configured correctly. There are two values supported:  Set to 1 to require both the room number and at least three characters of the surname (last name) to post the room charge. If less than three characters are provided an error appears. If the response from the PMS contains more than one record, an error appears and the workstation operator must enter additional characters to provide a unique identifier.  Set to 3 to assume that an external device will provide the input as keyboard data. There is no touchscreen keyboard shown when this option is used. The workstation operator (or guest) has only the option to abort the input. If the response from the PMS contains more than one record an error appears and the posting is aborted. There is no confirmation of the guestname shown, irrelevant of the setting in NO_CONFIRM_GST. |
|                      | Note that this feature does not work if the input is restricted to magnetic cards.  Therefore, you must either disable the restriction or add the relevant revenue center to the excluded list of revenue centers.                                                                                                    |
| RESTR_POSTING_EMPL   | Specify the ISL Option to use with the above option (see ISL Options in the Employee Maintenance module). The valid value for this configuration is between 1 and 8.                                                                                                    |

#### **Locator and Message Settings**

Table 56-2 Guest-Locator and Guest-Message Settings

| Configuration String | Configuration Value                                                                                                    |
|----------------------|----------------------------------------------------------------------------------------------------|
| RVCNAMELOC           | Set to 1 to have the first line of the locator contain the revenue center name, otherwise the locator name is blank. Workstations operator can overwrite this value when entering the locator information. |

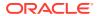

Table 56-2 (Cont.) Guest-Locator and Guest-Message Settings

| Configuration String | Configuration Value                                                                                                    |
|----------------------|----------------------------------------------------------------------------------------------------|
| LOCVALIDMIN          | Each new locator is only valid for a certain time. Enter the default time in minutes for which the locator is valid. Workstation operators can overwrite this value when entering the locator information. |

# Configuring the OPERA PMS Interface

- 1. Select the Enterprise level, click **Setup**, and then click **Interfaces**
- Insert a record for the OPERA PMS interface. Enter a System Name that reflects the property using the interface.
- 3. Double-click the new interface record to open it.
- **4.** On the **General** tab, configure the settings as follows:
  - Communication Name: Enter the name to use when communicating with the interface.
  - Interface Type: Select 0 PMS/SIM.
  - **Communication Type**: Select the communication type that the interface uses.
  - Timeout: Enter 30.
  - Ping Frequency: Set to 0 (zero) to avoid double posting.

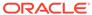

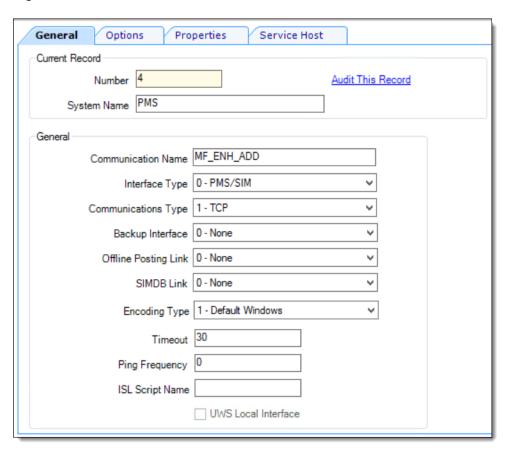

Figure 56-8 Interface Module

5. Click the Options tab, and then select the options 1 - Use 19 Digit Reference Entry for PMS Inquiries, 2 - Enable Interface Log, 3 - Allow Inquiry without Sign-In, and 5 - ON = Use 9 digits for Terminal IDs; OFF= Use 2 digits for Terminal IDs.

Do not enable option 8, as it causes double posting.

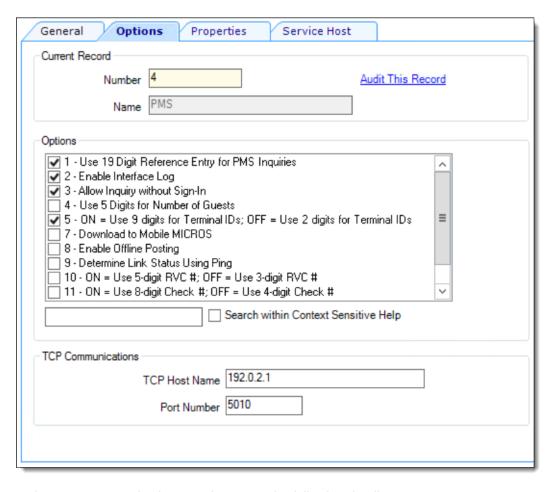

Figure 56-9 Interface Module's Options Tab

- **6.** In the TCP Communications section, enter the following details:
  - **TCP Host Name**: Enter the OPERA PMS application server's IP address or server name (if DNS is enabled).
  - Port Number: Enter the port number for the OPERA PMS server.
- 7. Click the **Properties** tab, and then select the properties that can use this interface.

Figure 56-10 Interface Module's Properties Tab

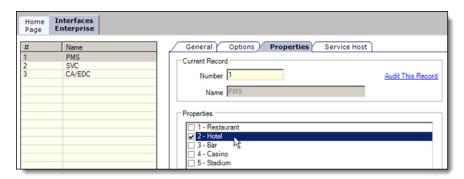

8. Click the **Service Host** tab, click **Select** adjacent to the **Service Host** field, select the service host to run the OPERA PMS interface, and then click **OK**.

You can assign any workstation that has enough power to handle the incoming queries as the service host.

- 9. Click Save.
- **10.** Select the Enterprise, property, revenue center, or zone, click **Setup**, and then click **Extension Application**.
  - This configuration typically occurs at the property level when the PMS interface is on-premises.
- 11. In the Interface column corresponding to the OPERA extension application record, click the ellipsis point (...) button, and then select the **PMS** interface to associate it with the OPERA Extension Application record.

Figure 56-11 Extension Application PMS Interface Assignment

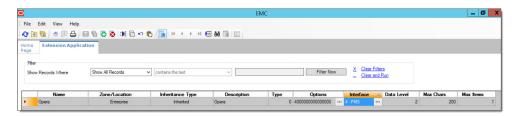

12. Click Save.

#### Enabling the OPERA PMS Interface for a Revenue Center

You must enable the OPERA PMS interface for each revenue center that uses OPERA.

- 1. Select the revenue center, click **Setup**, and then click **RVC Parameters**
- 2. Click the Interfaces tab.
- Select the PMS interface to enable the OPERA PMS interface for the revenue center.

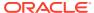

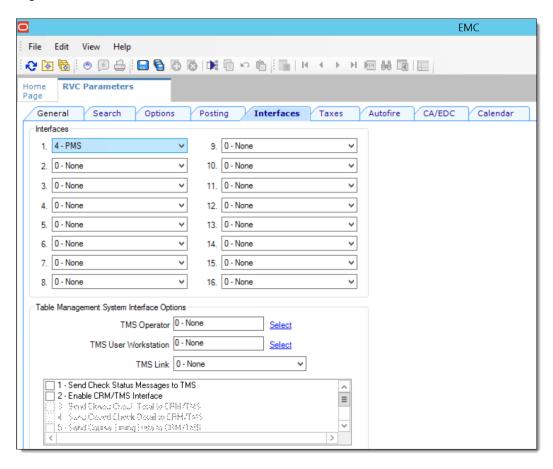

Figure 56-12 Revenue Center Parameters Interfaces Tab

- 4. Click Save.
- 5. Repeat Steps 1 through 4 for each revenue center that uses the OPERA PMS interface.

# Adding the Tender/Media Data Extension for OPERA

- 1. Select the Enterprise level, click Configuration, and then click Data Extensions.
- 2. Click the **Insert** icon on the toolbar to add a record, and then click **OK**.
- 3. Enter information in the following fields:

Table 56-3 Data Extension Fields

| Field             | Description                                 |
|-------------------|---------------------------------------------|
| Table             | Select 71 - Tender Media.                   |
| Extra Column Name | Enter Room Charge.                          |
| Туре              | Select 4 - Boolean.                         |
| Data Constraints  | Not applicable                              |
| Sort Priority     | Not applicable                              |
| Display Width     | Enter <b>150</b> .                          |
| Translatable Name | Enter Enh.IFC – Room Charge (translatable). |

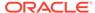

Table 56-3 (Cont.) Data Extension Fields

| Field             | Description                                                       |
|-------------------|-------------------------------------------------------------------|
| Translatable Help | Enter <b>Enable this for Room-Charge Payments</b> (translatable). |

Figure 56-13 Data Extensions Module

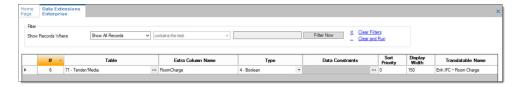

- 4. Select the following options:
  - Is Editable
  - Is Viewable
  - Is Downloadable
- 5. Click Save.

### Configuring the Tender Media for OPERA

- Select the Enterprise or property, click Configuration, and then click Tender/ Media.
- 2. Click the **Insert** icon on the toolbar to add a record, enter **Room Charge** as the name, and then click **OK**.
- 3. Double-click the Room Charge record to open it.
- 4. On the **General** tab, select **1 Payment** from the **Key Type** drop-down list.

Figure 56-14 Tender/Media Room Charge Configuration

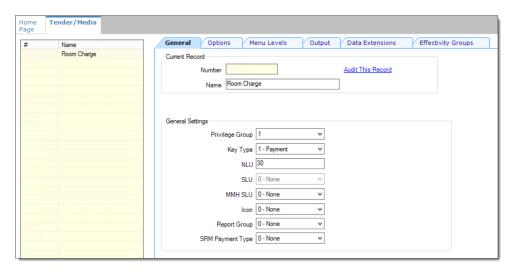

- 5. Click the **Options** tab, and then click the **Interface Options** subtab.
- In the View Interface Names for RVC drop-down list, select the revenue center for which the OPERA PMS interface was assigned, and then select PMS from the Interface Link drop-down list.

The Interface Link and the View Interface Names for RVC fields are only active if the Tender/Media configuration is being performed at the property level.

Assign the PMS **Interface Link** to all payments that must be auto balanced (for example, Cash, Credit Cards, and so on).

- 7. Select the following options:
  - 29 ON=Post 0.00 Transactions to PMS; OFF=Do Not Post
  - 31 ON=PMS and Credit Cards Use 19 Digit Acct Number; OFF=16 Digits
  - 38 Use ISL TMED Procedure Instead of PMS Interface

Figure 56-15 Tender/Media Room Charge Options

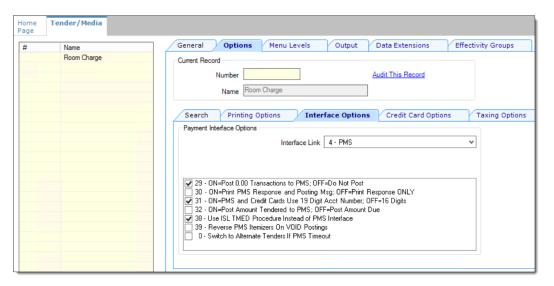

- 8. Click the **Ops Behavior** subtab and in the General Options section, ensure that **5 Reference Entry Required** is not enabled.
- Click the Data Extensions tab, and then select the check box in the Value column for the Enh.IFC – Room Charge.

The **Value** check-box must be selected for the room charge tender media(s). Deselect the check-box for all other tender medias.

Figure 56-16 Tender/Media Room Charge Data Extensions Tab

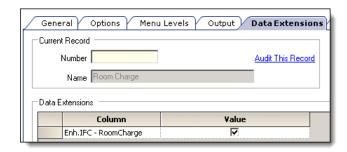

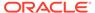

#### 10. Click Save.

#### Configuring the Room Charge Buttons for the OPERA PMS

Oracle recommends that you create payment card buttons on a page for the PMS room charge function.

- 1. Select the Enterprise, property, revenue center, or zone, click **Configuration**, and then click **Page Design**.
- 2. Open the page on which to place the room charge button.
- 3. On the **Edit** tab, select the page area in which to define the room charge function (typically the payment area).
- 4. Click Button.
- 5. On the **General** subtab, enter the button name in the **Legend** field.
- 6. Select Payment Tenders from the Type drop-down list.
- 7. In the Select Tender/Media Payment dialog, select the OPERA PMS room charge payment tender, and then click **OK**.
- 8. In the Select Payment Type area, select **Other1:LoadablePms** from the **Payment Type** drop-down list.
- 9. Click the Edit... link in the Command column.
- **10.** In the Payment Configuration dialog, select the **Opera** payment method from the **Functions** drop-down list.
- 11. Position and size the button on the page. Use the Style arrow to change the color.

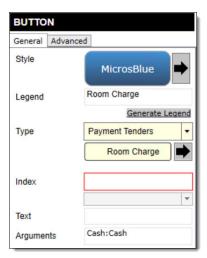

Figure 56-17 Room Charge Payment Button

- 12. Click Save.
- **13.** Add the room inquiry buttons on any required page. Typically, the room inquiry buttons are created on the payment or function page.
  - a. Open the page on which to place the Room Charge Inquirye buttons, and then on the **Edit** tab, select the page area in which to define the buttons.

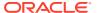

- b. Click Button, and then on the General subtab, select Function from the Type dropdown list.
- c. Click the black arrow directly beneath the **Type** drop-down list, and then select **Extensibility** from the **Type** pane.
- d. Select SIM Inquire, and then click OK.
- e. In the Argument field, enter < EXTENSION APPLICATION NAME>: < INQUIRY NUMBER>.

Enter the inquiry number corresponding to the PMS SIM inquiry. For example, enter OPERA:1 to configure a Room Inquire button.

Table 56-4 Inquire Names and Numbers for Room Inquiry Buttons

| Inquire                           | Inquire Number |
|-----------------------------------|----------------|
| Room Inquire                      | 1              |
| Info Room Inquire                 | 2              |
| Short Inquire                     | 5              |
| Info Line Inquire                 | 6              |
| View Reservation Inquire          | 7              |
| Extended Inquire                  | 8              |
| PMS Interface Information Inquire | 911            |

Figure 56-18 Room Charge Inquiry Button

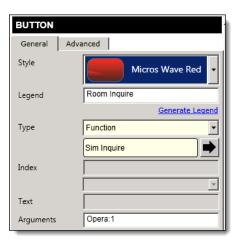

- f. Enter a Legend.
- g. Repeat Steps 13b through 13f to configure buttons for the remaining PMS SIM inquire buttons listed in Step 13e.
- Click Save.
- **14.** After the room charge button configurations are complete, perform a full reload of all workstations and restart the service hosts.

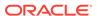

## Updating the SIM OPERA Interface to a Newer Version

To update an available installation:

- Run the SIMPH2\_ENH\_IFC[version number].exe setup application on the Simphony application server to update the [Drive letter]:\MICROS\Custom folder
- Re-import the ISL and DLL files into the Extension Application.See Inserting the Extension Application Content for OPERA for more information.
- 3. Create any additional Data Extensions, if required.
- Perform a database reload on the workstations and restart the service hosts.

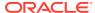

57

# Accessibility

This chapter describes the accessibility feature in the EMC and its configuration. Accessibility features aim to make using the product easier for persons with disabilities. Simphony currently supports the high-contrast settings that are provided by the Microsoft Windows operating systems.

#### **Enabling High Contrast Visibility Settings**

Enable High Contrast visibility settings based on the operating system that you are running on your computer.

- To enable high contrast visibility settings with Microsoft Windows 8.x or Microsoft Windows 10:
  - a. Click the **Start** button from your computer's Desktop.
  - b. Type high contrast settings in the Search box, and then select High Contrast from the list.
  - c. Select a high contrast theme from the **Choose a Theme** drop-down list.
  - d. Click Apply.
- 2. To enable high contrast visibility settings with Microsoft Windows 7:
  - a. Click the Start button from your computer's Desktop, and then select the Control Panel.
  - b. Click Appearance and Personalization, and then click Personalization.
  - Click the high-contrast theme that you want to use under Basic and High Contrast Themes.

#### Navigating the Home Page Using Keystrokes

- 1. To place focus on the Location panel on the left, press Ctrl+H.
- 2. To expand a level (Enterprise or property) to show the locations beneath, press the right arrow key.
- To move between the locations in the hierarchy, press the up arrow key and the down arrow key.
- To open a module:
  - a. Press Ctrl+T to move focus to the tabs on the right, and then press the up arrow key and the down arrow key to move between the tabs.
  - **b.** Press **Tab** to navigate to the first focusable element in the tab.
  - **c.** Continue to press **Tab** to navigate through the modules in the tab.
  - d. Press Enter to open the module.

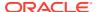

# **Keyboard Shortcuts**

EMC supports standard keyboard shortcuts that are used in Microsoft Windows operating systems. Additionally, EMC offers shortcuts to perform tasks that are specific to the application. The following table describes keyboard shortcuts for use with EMC.

Table 57-1 General Keystrokes

| Keyboard Shortcut | Result                                                                                                    |
|-------------------|----------------------------------------------------------------------------------------------------|
| Tab               | Navigates to the next focusable field or element from top to bottom and left to right.                                                                                                    |
| Down Arrow        | <ul> <li>Varies based on context:</li> <li>When moving through the location hierarchy in the Home Page, moves one item downward through the list.</li> <li>In a table, moves to the next row.</li> <li>When the focus is on a drop-down list, moves to the next item in the list.</li> </ul>        |
| Up Arrow          | <ul> <li>Varies based on context:</li> <li>When moving through the location hierarchy in the Home Page, moves one item upwards through the list.</li> <li>In a table, moves to the previous row.</li> <li>When the focus is on a drop-down list, moves to the previous item in the list.</li> </ul> |
| Right Arrow       | <ul> <li>Varies based on context:</li> <li>In a table, navigates to the next column on the right.</li> <li>When moving through the location hierarchy in the Home Page, expands the location to show the properties or revenue centers beneath.</li> </ul>                                          |
| Left Arrow        | <ul> <li>Varies based on context:</li> <li>In a table, navigates to the next column on the left.</li> <li>When moving through the location hierarchy in the Home Page, collapses the list and sets the focus on the parent location.</li> </ul>                                                     |
| Delete            | Deletes the record selected.                                                                                                    |
| Enter             | Triggers the activity, when the focus is on a link or a button.                                                                                                    |
| Insert            | Adds a new record.                                                                                                    |
| Alt+E             | Accesses the Edit menu on the toolbar.                                                                                                    |
| Alt+F             | Accesses the File menu on the toolbar.                                                                                                    |
| Alt+H             | Access the Help menu on the toolbar.                                                                                                    |
| Alt+V             | Accesses the (Table or Form) view menu (where applicable) on the toolbar.                                                                                                    |
| Ctrl+C            | In Table view, copies the record or records that are selected.                                                                                                    |
| Ctrl+F            | Opens the Find dialog which allows you to search for records by entering a search criteria.                                                                                                    |

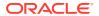

Table 57-1 (Cont.) General Keystrokes

| Mark and Olivertant | D II                                                                                                    |
|---------------------|----------------------------------------------------------------------------------------------------|
| Keyboard Shortcut   | Result                                                                                                    |
| Crtl+G              | Opens the Go to Record dialog which allows you to go to a record by entering the record's object number.                                                                                                    |
| Ctrl+H              | In the Home page, moves focus to the location hierarchy.                                                                                                    |
| Ctrl+K              | Closes all open modules, including the Home Page, and disconnects the user from the EMC.                                                                                                    |
| Ctrl+O              | Opens the EMC Login page when disconnected from the EMC.                                                                                                    |
| Ctrl+P              | Print records while in Table view.                                                                                                    |
| Ctrl+Q              | Closes the module that is active.                                                                                                    |
| Ctrl+S              | Saves the changes.                                                                                                    |
| Crtl+T              | <ul><li>Varies based on context:</li><li>In the Home page, moves focus to the main tabs.</li><li>In Table view, shows or hides the record filters.</li></ul>                                                                                                    |
| Ctrl+V              | In Table view, pastes the copied records.                                                                                                    |
| Shift+F10           | In Table view, opens the right-click menu when the focus is on a record.                                                                                                    |
| F3/F4               | In Table view, allows copy and paste of fields.                                                                                                    |
|                     | F3 copies the content in the cell and moves to the cell in the next row. F4 pastes the contents and moves to cell in the next row. This allows you to continually press F4 (or hold it down) and paste the same information to multiple cells in the same column. |
| F8                  | Opens the EMC Record Translation dialog.                                                                                                    |

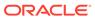

## Remote Support

Oracle Customer Support agents can use the Remote Support Tool (RST) to securely access Simphony Cloud users' Linux-based workstations and perform support tasks. This includes access to the Linux terminal shell, the Simphony client user interface, and transferring files.

To use the RST, your workstations must be on the Linux platform and your organization must be provisioned for the RST.

The Simphony Cloud upgrade process automatically adds the technical requirements. Simphony Cloud users automatically benefit from the RST as soon as they are provisioned and the Simphony CAL and Simphony POS client are updated.

The option **30070** - Launch/Close Support Session in the Roles module allows privileged users to launch or close a support session from either POS operations or the Property Management Console (PMC). You can use the Page Design module to add function buttons which launch or close the support session.

On the Linux workstation, Simphony Cloud users can launch the support session and provide the Support Session ID to the Oracle Customer Support agent. The status of the Support Session appears on the workstation (active or connected). Upon completion, the user or the agent can close the support session.

#### Allowing Employees to Launch and Close a Support Session

You can grant the privilege for Simphony Cloud users to launch or close a support session on Oracle Linux workstations. This privilege must be enabled for the **Launch Support Session** and the **Close Support Session** buttons to be active on the Linux-based workstation.

- 1. Select the Enterprise, click **Configuration**, and then click **Roles**.
- 2. Double-click an employee role.
- 3. Click the Operations tab, click the PMC Procedures subtab, and then select 30070 Launch/Close Support Session.

Selecting **30070** allows employees associated with the role to start and close a support session from POS operations or from the Property Management Console (PMC).

4. Click Save.

### **Creating Support Session Buttons**

You can use the Page Design module to create two function keys that launch or close a remote support session from a workstation page other than the Property Management Console (PMC) Support page. (The Launch Support Session and Close Support Session buttons automatically appear on the workstation PMC Support page without requiring configuration.)

1. Select the Enterprise, property, revenue center, or zone, click **Configuration**, and then click **Page Design**.

- 2. Open the page on which to place the support session function keys.
- 3. On the **Edit** tab, select the page area in which to define the function keys.
- 4. Click Button.
- 5. On the General subtab, enter the key name in the Legend field (for example, Launch Support Session Or Close Support Session).
- **6.** In the **Type** drop-down list, select **Function**.
- 7. Click the black arrow beneath the **Type** drop-down list.
- 8. In the Edit Command dialog, enter or select the following and then click **OK**.
  - Name: Enter Support.
  - Results: Select Launch Support Session or Close Support Session.
- 9. Position and size the button on the page. Use the **Style** arrow to change the color.
- 10. Repeat Steps 4 through 9 to create the other support session button.
- 11. Click Save.

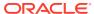